# **REALTIMEEDGEUG**

**Real-time Edge Software User Guide**

**Rev. 2.6 — 16 August 2023 User guide**

### **Document information**

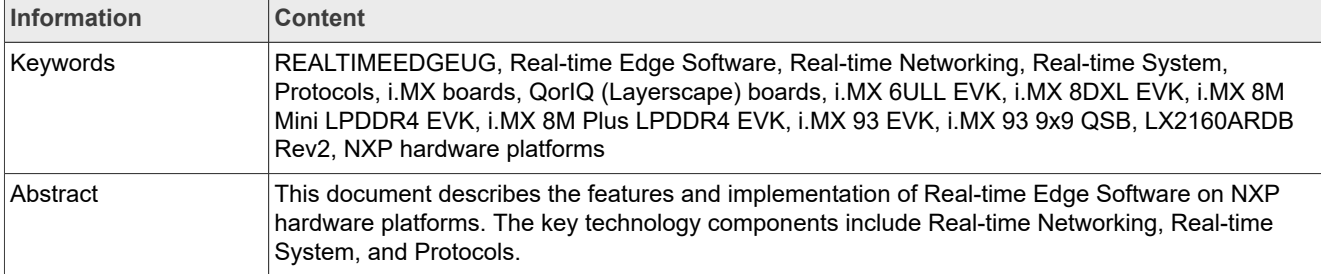

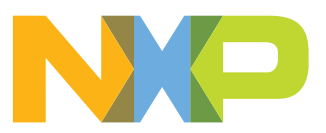

**Real-time Edge Software User Guide**

# **1 Introduction**

# **1.1 Real-time Edge software**

Real-time Edge software is an evolved version of Open Industrial Linux (OpenIL) for real-time and deterministic systems in different fields. The key technology components include Real-time Networking, Real-time System, and Protocols.

- **•** The Real-time Networking includes TSN technology, TSN standards, management, configuration, and applications. Networking and redundancy features are also supported.
- **•** The Real-time System includes PREEMPT\_RT Linux, Pure RTOS on Cortex-A, Jailhouse, U-Boot based Baremetal framework, RTOS and Baremetal on Cortex-M, Heterogeneous Multicore Framework and different combinations of these systems.
- **•** The Protocols component includes support for industry standard protocols such as EtherCAT, CoE, FlexCan, OPC-UA, and others.

This document describes the features and implementation of Real-time Edge Software on NXP hardware platforms.

# **1.2 Real-time Edge Software Yocto Project**

For using Yocto build environment, refer to the *Real-time Edge Yocto Project User Guide*. This document describes the steps to build Real-time Edge images using a Yocto Project build environment for both i.MX and QorIQ (Layerscape) boards.

# **1.3 Supported NXP platforms**

The [Table 1](#page-1-0) lists the NXP hardware SoCs and boards that support the Real-time Edge software.

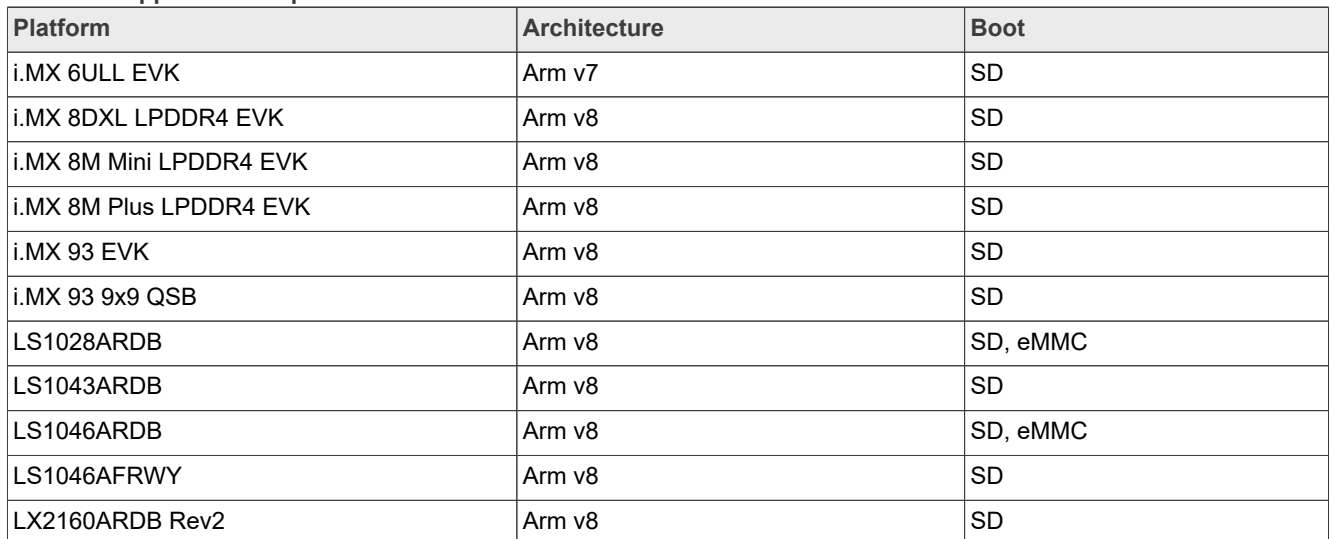

<span id="page-1-0"></span>**Table 1. Supported NXP platforms**

# **1.3.1 Switch settings**

The [Table 2](#page-2-0) lists and describes the switch configuration for the platforms supported by Real-time Edge software.

| <b>Platform</b>         | <b>Boot source</b>      | <b>Switch setting</b>                                                                   |
|-------------------------|-------------------------|-----------------------------------------------------------------------------------------|
| li.MX 6ULL EVK          | Internal Boot / MicroSD | SW602 = 0b'10 (internal boot) and SW601[1:4] = 0b'0010<br>(MicroSD)                     |
| LLMX 8DXL I PDDR4 FVK   | <b>SD</b>               | $SW1[1:4] = 0b'1100$                                                                    |
| i.MX 8M Mini LPDDR4 EVK | MicroSD / uSDHC2        | • SW1101[1:10] = 0b' 0110110010<br>• SW1102[1:10] = 0b' 0001101000                      |
| i.MX 8M Plus LPDDR4 EVK | MicroSD / SDHC2         | $SW4[1:4] = 0b'0011$                                                                    |
| li.MX 93 EVK            | MicroSD / uSDHC2        | $SW1301[1:4] = 0b'0100$                                                                 |
| li.MX 93 9x9 QSB        | MicroSD / uSDHC2        | $SW601[1:4] = 0b'0011$                                                                  |
| LS1028ARDB              | SD, eMMC                | • SD: SW2[1:8] = 0b'10001000<br>• eMMC: $SW2[1:8] = 0b'10011000$                        |
| LS1043ARDB              | <b>SD</b>               | $SW4[1:8] + SW5[1] = 0b'0010000000$                                                     |
|                         |                         | UART1 output select<br>• SW3[3] = 0b'0: RJ45<br>• SW3[3] = $0b'1$ : CMSIS-DAP (MiniUSB) |
| LS1046ARDB              | SD, eMMC                | $SW5[1:8] + SW4[1] = 0b'0010000000$                                                     |
|                         |                         | UART1 output select<br>• SW4[4] = 0b'0: RJ45<br>• SW4[4] = 0b'1: CMSIS-DAP (MicroUSB)   |
| LS1046AFRWY             | <b>SD</b>               | $SW1[1:10] = 0b'0010000000$                                                             |
| LX2160ARDB Rev2         | <b>SD</b>               | $SW1[1:8] = 0b'10001000$                                                                |

<span id="page-2-0"></span>**Table 2. Switch setting for various NXP platforms**

### **1.3.2 Flashing pre-built images**

Pre-built images for platforms supported by Real-time Edge software can be downloaded from NXP website from the below URL:

[https://www.nxp.com/design/software/development-software/real-time-edge-software:REALTIME-EDGE-](https://www.nxp.com/design/software/development-software/real-time-edge-software:REALTIME-EDGE-SOFTWARE)[SOFTWARE](https://www.nxp.com/design/software/development-software/real-time-edge-software:REALTIME-EDGE-SOFTWARE).

Download the image required and extract it by using the commands below: (The code below shows the commands used for LS1028ARDB-PA as an example)

```
$ unzip Real-time_Edge_v2.6_LS1028ARDB.zip
$ cd Real-time Edge v2.6 LS1028ARDB/real-time-edge
$ ls
atf fsl-ls1028a-rdb-jailhouse-without-enetc.dtb<br>dp mage-ls1028ardb.bin
dp Image-1s1028ardb.bin<br>
fs1-1s1028a-rdb-dpdk.dtb nxp-image-real-time-
                                    nxp-image-real-time-edge-ls1028ardb.manifest
fsl-ls1028a-rdb-dsa-swp5-eno3.dtb nxp-image-real-time-edge-
ls1028ardb.rootfs.tar.bz2
                                    nxp-image-real-time-edge-ls1028ardb.wic.zst<br>rcw
fsl-ls1028a-rdb-jailhouse.dtb
$ zstd -d nxp-image-real-time-edge-ls1028ardb.wic.zst
```
Insert SD card, device node "sdx" (for example: sdc) is created in directory "/dev/" with USB reader, flash file "nxp-image-real-time-edge-ls1028ardb.wic" to SD card:

```
$ sudo dd if=./nxp-image-real-time-edge-ls1028ardb.wic of=/dev/sdc bs=1M
  conv=fsync
```
After flashing this image to SD card, insert this SD card into LS1028ARDB board, connect UART1 port and open it. Then, powering on the LS1028ARDB board displays the message as shown in [Figure 1](#page-3-0).

<span id="page-3-0"></span>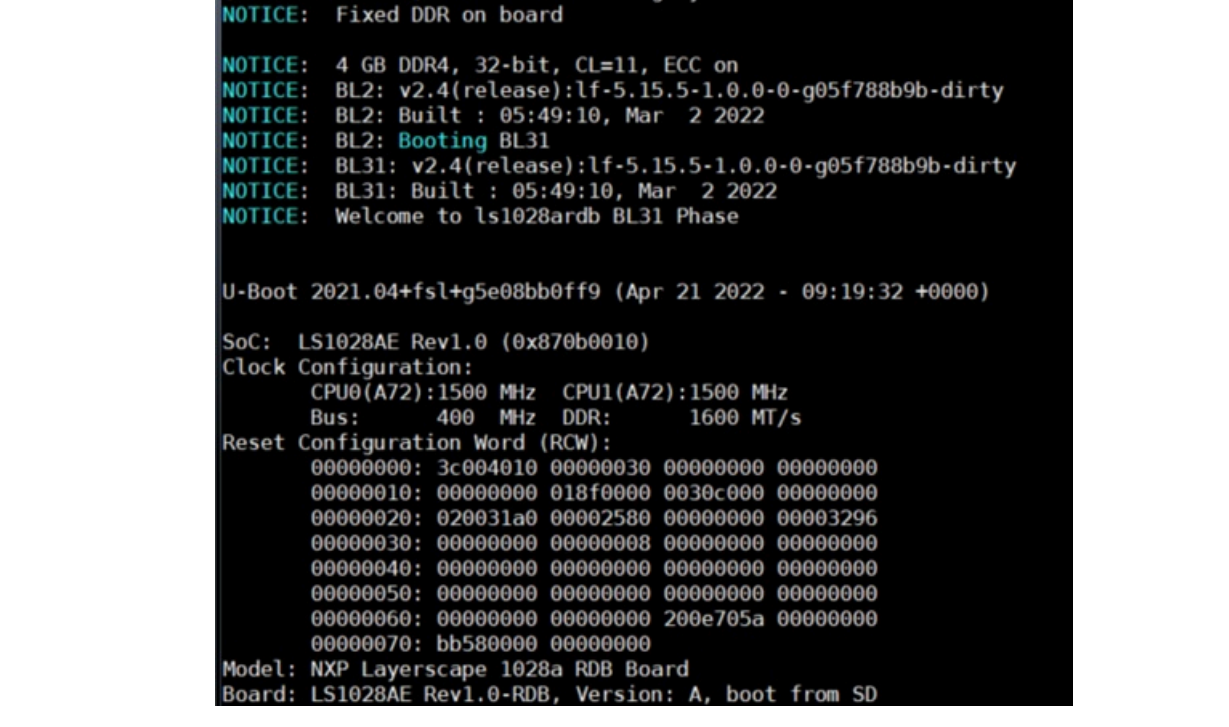

**Figure 1. LS1028ARDB boot log**

# <span id="page-3-1"></span>**1.4 Related documentation**

All documentation related to Real Time Edge is available on the link: [REALTIME EDGE Documentation](https://www.nxp.com/design/software/development-software/real-time-edge-software:REALTIME-EDGE-SOFTWARE#documentation). The following documents are available:

- **•** *Real-time Edge Yocto Project User Guide* (refer to it for using Yocto build environment)
- **•** *GenAVB/TSN Stack Evaluation User Guide* (provides information on how to set up Audio Video Bridging evaluation experiments of the GenAVB/TSN Stack on NXP platforms)
- **•** *Harpoon User's Guide* (provides information to build Harpoon Yocto images)
- **•** *i.MX6ULL EVK GenAVB/TSN Rework Application Note* (*AN13678*)
- **•** For details about the graphics feature available in i.MX 8M Plus and i.MX 8M Mini boards, refer to the *[i.MX](https://www.nxp.com/docs/en/user-guide/IMX_GRAPHICS_USERS_GUIDE.pdf) [Graphics User's Guide](https://www.nxp.com/docs/en/user-guide/IMX_GRAPHICS_USERS_GUIDE.pdf)*

To boot up and set up the boards mentioned in this document, refer to the instructions available in the following user guides:

- **•** *[i.MX 6ULL EVK Quick Start Guide](https://www.nxp.com/webapp/Download?colCode=IMX6ULLQSG)*
- **•** *[i.MX 8M Mini LPDDR4 EVK Quick Start Guide](https://www.nxp.com/docs/en/quick-reference-guide/8MMINILPD4EVKBQSG.pdf)*
- **•** *[i.MX 8M Plus LPDDR4 EVK Quick Start Guide](https://www.nxp.com/docs/en/quick-reference-guide/8MPLUSEVKQSG.pdf)*

REALTIMEEDGEUG **ALL information provided in this document is subject to legal disclaimers.** © 2023 NXP B.V. All rights reserved.

**Real-time Edge Software User Guide**

- **•** *[LS1028ARDB Quick Start Guide](https://www.nxp.com/webapp/Download?colCode=LS1028ARDBGSG&location=null)*
- **•** *[LS1043ARDB Getting Started Guide](https://www.nxp.com/webapp/Download?colCode=LS1043ARDBGSG&location=null&fsrch=1&sr=10&pageNum=1&Parent_nodeId=&Parent_pageType=)*
- **•** *[LS1046ARDB Getting Started Guide](https://www.nxp.com/webapp/Download?colCode=LS1046ARDBGSG&location=null&fsrch=1&sr=3&pageNum=2&Parent_nodeId=&Parent_pageType=)*
- **•** *[LS1046AFRWY Getting Started Guide](https://www.nxp.com/docs/en/quick-reference-guide/FRWY-LS1046AGSG.pdf)*
- **•** *[LX2160A/LX2160A-Rev2 RDB Quick Start Guide](https://www.nxp.com/webapp/Download?colCode=LX2160ARDBGSG&location=null)*
- **•** *[IMX93EVK Quick Start Guide](https://www.nxp.com/webapp/Download?colCode=IMX93EVKQSG)*

# **1.5 Acronyms and abbreviations**

The **[Table 3](#page-4-0)** lists the acronyms used in this document.

<span id="page-4-0"></span>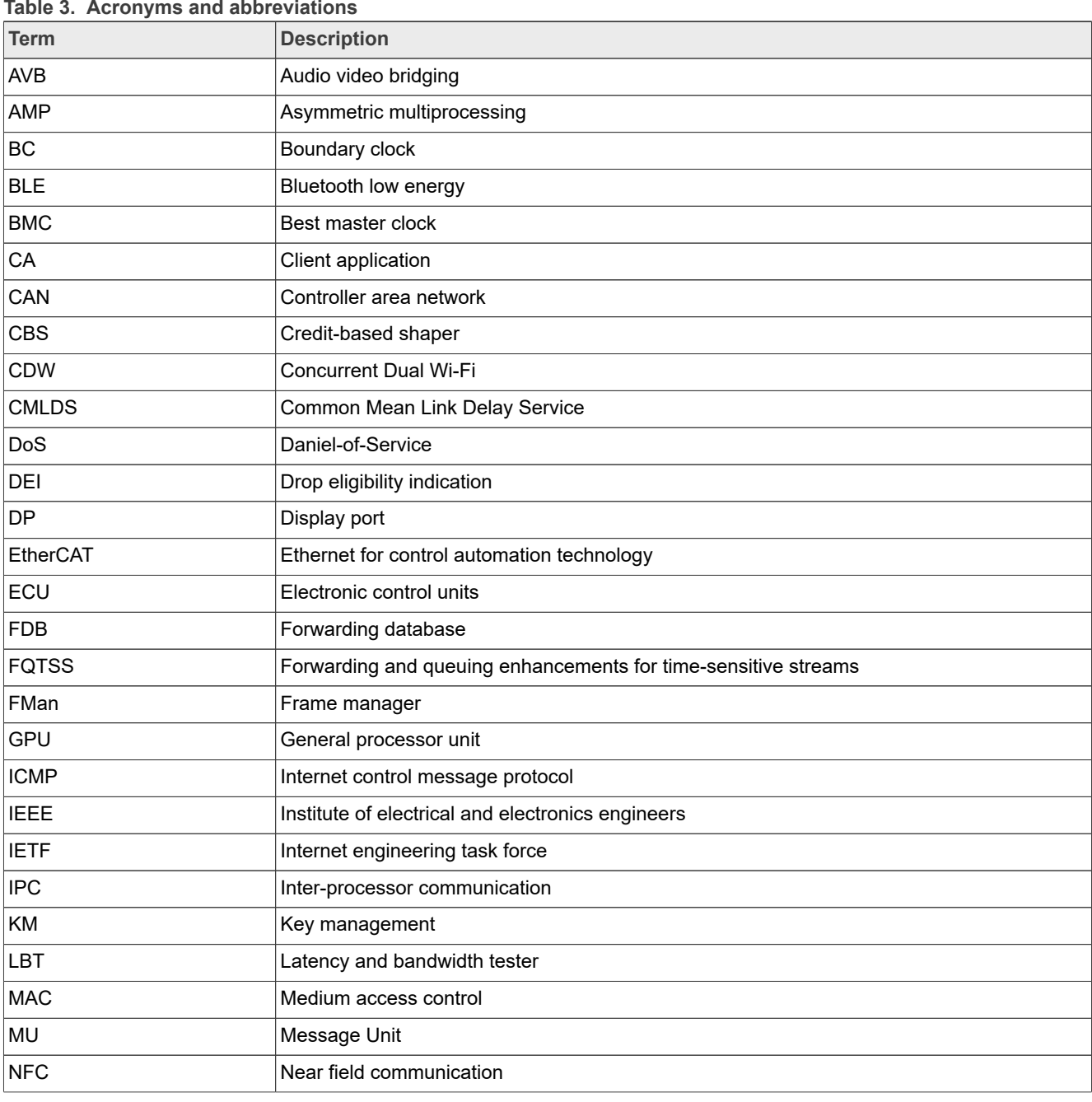

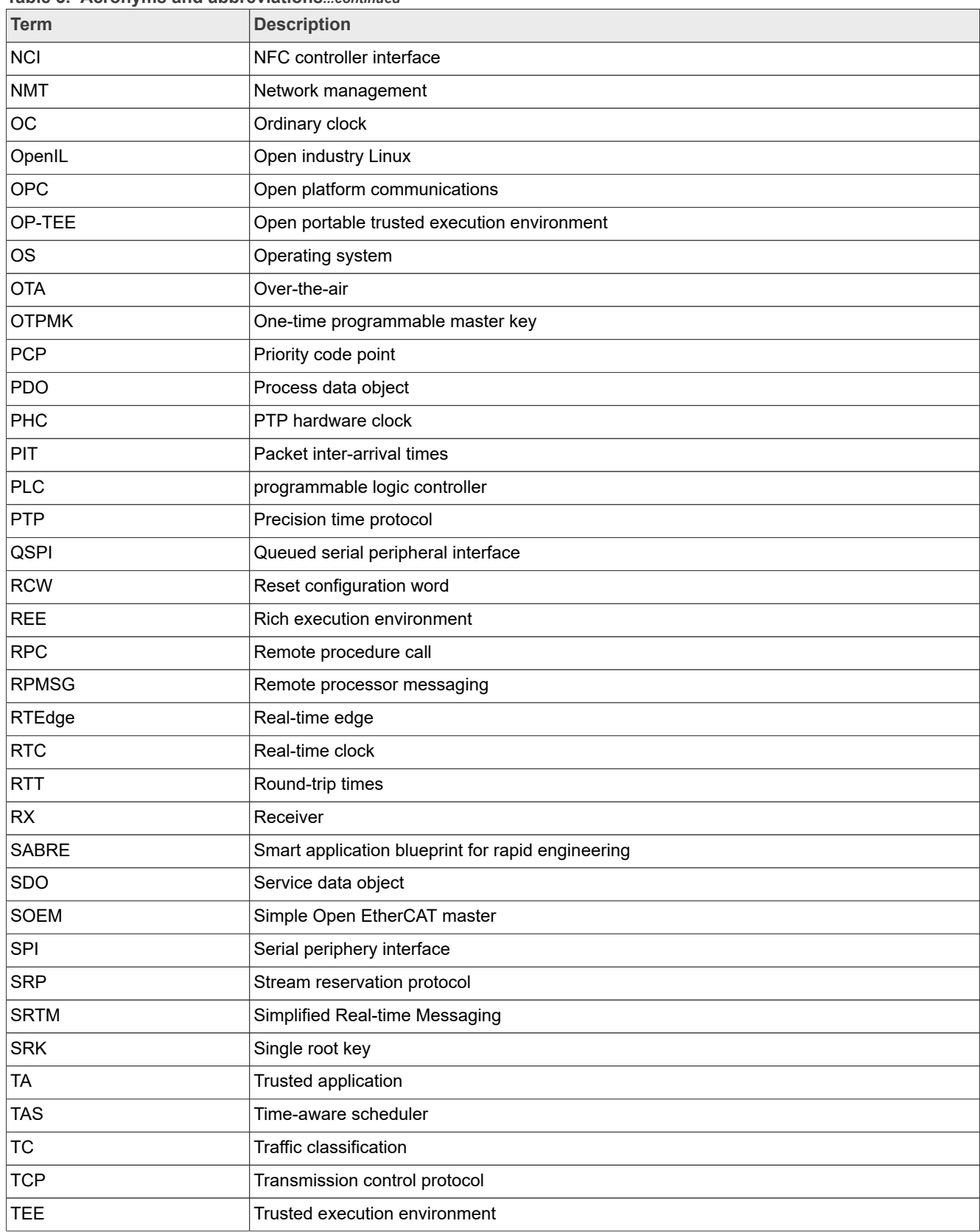

### **Table 3. Acronyms and abbreviations***...continued*

**Real-time Edge Software User Guide**

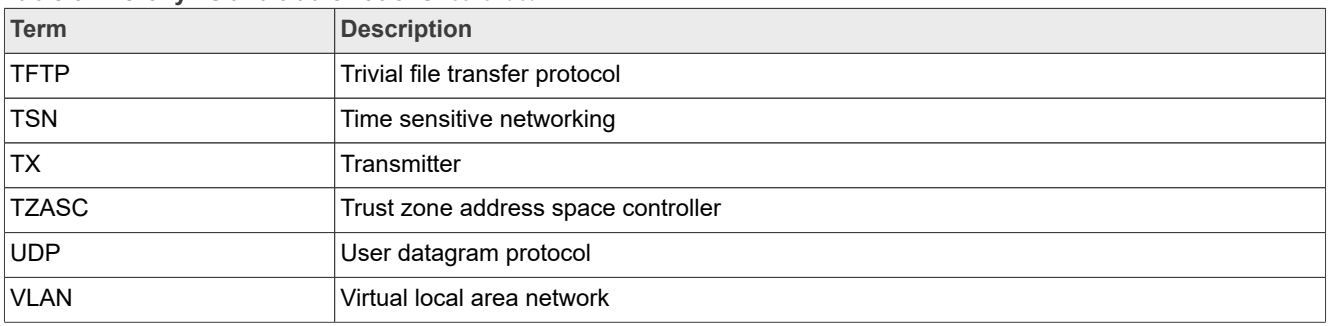

### **Table 3. Acronyms and abbreviations***...continued*

**Real-time Edge Software User Guide**

# **2 Release notes**

# **2.1 What's new**

The following sections describe the new features for each release.

## **2.1.1 What's new in Real-time Edge software v2.6**

### **• Real-time system**

- **–** Preempt-RT Linux 6.1.22-rt8
- **–** Baremetal
	- $-$  LS1028A
		- Preempt-RT Linux + Baremetal
		- All Cortex-A running under Baremetal
		- Math library support
	- DM mode for Baremetal example and driver: I2C, QSPI
- **–** Harpoon 2.4.0
- **• Heterogeneous multcore framework**
	- **–** VirtIO Ethernet sharing RFP
- **• Protocols**
	- **–** EtherCAT master CodeSYS networking optimization
		- i.MX 8M Plus, i.MX 8M Mini, i.MX93, i.MX 6ULL
	- **–** TSN
		- Enhancements for Avnu Alliance Conformance Test for IEEE802.1Qbu/IEEE802.3br
	- **–** AVB Milan 1.1 Test Suite conformance
- **• Benchmark**
	- **–** Heterogeneous multicore performance: networking
	- **–** CodeSYS EtherCAT master stack benchmarking
- **• NPI**
	- **–** i.MX93 A0 9\*9
		- Preempt RT, TSN, TSN stack, and config tool
	- **–** i.MX8DXL: AVB Media Clock Recovery

# **• Based on lf-6.1.22-2.0.0**

- **–** U-Boot v2023.04
- **–** LTS 6.1.22
- **–** MCUX SDK 2.13.1
- **–** Yocto mickledore 4. 2

### **2.1.2 What's new in Real-time Edge software v2.5**

### **• Real-time system**

- **–** Heterogeneous multi-core
	- RPMSG Vring buffer increasing from 256 KB to 8 MB
	- VirtIO network sharing with performance optimization
- **–** Baremetal improvements on LS1046A
- All Cortex-A cores running under Baremetal
- Flextimer

## **Real-time Edge Software User Guide**

- Baremetal example and driver change to DM mode: GPIO
- **–** Integration of Harpoon 2.3
	- Support for AVB Talker in FreeRTOS audio app
	- Support for RPMsg control (FreeRTOS, all boards)
	- Support for Virtual Ethernet
	- Basic support for i.MX 93 ("hello world")

### **• Protocols**

- **–** EtherCAT master
	- Basic CodeSYS PLC control support and native driver optimization
	- i.MX 8M Plus, i.MX 8M Mini, i.MX 93, i.MX 6ULL
- **• NPI**
	- **–** i.MX93 A0 11\*11
		- Baremetal, RPMSG based UART sharing
		- AVB Media Clock Recovery
	- **–** i.MX8DXL: AVB audio talker/listener

## **• Platform**

- **–** eMMC booting on LS1028ARDB and LS1046ARDB
- **–** Removal of testing and documentation support, keeping code inclusion for: – LS1021AIOT, LS1021ATSN, LS1021ATWR, LS1012ARDB
- **–** Based on lf-5.15.71-rt-2.2.0
	- LTS 5.15.71
	- Yocto Kirkstone 4.0
	- U-Boot v2022.04

# **2.1.3 What's new in Real-time Edge software v2.4**

### **• Real-time system**

- **–** Preempt-RT Linux-5.15.52-rt
- **–** Heterogeneous multi-core
	- Inter-core communication between Cortex-A core and Cortex-A/Cortex-M core on i.MX 8M Plus and i.MX 8M Mini
		- UART 9-bit Multidrop mode (RS-485) support
		- RPMSG between Cortex-A cores
			- Linux SGI mailbox driver on Linux
			- RPMSG Lite with SGI mailbox on RTOS
	- Loading binaries on i.MX 8M Mini and i.MX 8M Plus to the Cortex-M from Linux
- **–** Baremetal extensions on LS1046A
	- Single hardware interrupt routed to multiple cores
	- Newlib math library
- **–** Integration of Harpoon 2.2
- **–** Audio SMP pipeline (Zephyr)
- **–** RPMsg-based IPC through Linux control application
- **–** audio AVB pipeline (FreeRTOS)
- **–** Support for AVB Listener in FreeRTOS audio app
- **• Real-time Networking**
	- **–** TSN
		- Dynamic TSN configuration of Qci for bandwidth limitation

### **Real-time Edge Software User Guide**

- Qbu: added preemption TLV on LLDP package and preemption verification support
- **–** AVB
	- AVB integration improvements
- **• Protocols**
	- **–** AVB Milan extensions
	- **–** EtherCAT master stacks
		- EtherCAT master multiple axes control system
	- **–** HMI: LS1028A and i.MX 8M Plus
		- HTML5/chromium
	- **–** Modbus
		- Libmodbus package integration
		- Modbus-simulator client and server
	- **–** WiFi enabled on i.MX 8DXL
- **• Reference design**
	- **–** EtherCAT master multiple axes control system
		- HCFA 60-axes servo using CSP mode
- **• NPI**
	- **–** i.MX93 A0 11\*11: Preempt-RT, EtherCAT master, AVB/TSN, TSN stack and config tools, TSN performance, OPC-UA Pub/Sub
	- **–** i.MX8DXL: Preempt-RT, EtherCAT master, TSN stack and config tools, OPC-UA Pub/Sub

## **• Based on lf-5.15.52-2.1.0**

- **–** LTS 5.15.52
- **–** Yocto Kirkstone 4.0
- **–** U-boot v2022.04

# **2.1.4 What's new in Real-time Edge software v2.3**

### **• Real-time Networking**

- **–** TSN
	- Dynamic TSN configuration (EAR)
		- Qci configuration
		- CAF configuration based on 802.1 Qch
	- YANG modules updating to latest version
- **–** AVB
	- Endpoint support on i.MX 6ULL, i.MX 8M Plus, and i.MX 8M Mini
- **• Real-time System**
	- **–** PREEMPT-RT Linux-5.15.5-rt22
	- **–** Heterogeneous AMP software
		- Yocto based unified delivery for Cortex-A and Cortex-M
		- Resource sharing
			- RPMSG-based UART sharing
				- Virtual UART to physical UART 1:1 mapping
				- Virtual UART to physical UART n:1 mapping
				- Virtual UART to physical UART flexible mapping
	- **–** Harpoon (RTOS on Cortex-A)
		- Zephyr integration on i.MX 8M Plus and i.MX 8M Mini
		- Audio Application
			- Sine wave playback

- Record and playback (loopback)
- Audio pipeline
- Industrial applications:
	- TSN over Ethernet test application
	- CAN test application

## **• Protocols**

- **–** EtherCAT master stack
	- IGH EtherCAT master native driver on LS1043A and LS1046A
		- Multiple EtherCAT masters
		- Flexible port selection for EtherCAT and Ethernet
	- SOEM EtherCAT master stack enablement (PRC):
		- RTOS on Cortex-M on i.MX 8M Plus
		- RTOS on Cortex-M on i.MX 8M Mini
		- FreeRTOS or without an operating system
- **•** Benchmark
	- **–** Scheduling latency on Preempt\_RT and Harpoon RTOS
	- **–** Inter-core communication bandwidth of Baremetal
	- **–** Packet processing time of TSN
	- **–** Packet processing time of EtherCAT
- **•** Based on lf-5.15.5-1.0.0
	- **–** Linux 5.15.5-rt22
	- **–** U-Boot v2021.04
	- **–** Yocto Honister 3.4

# **2.1.5 What's new in Real-time Edge software v2.2**

- **•** Real-time Networking
	- **–** TSN
		- 802.1AS: PHY delay correction calibration
		- AF\_XDP performance improvements
		- IEEE 1588 PTP UDP on LS1028ARDB TSN switch
- **•** Real-time system
	- **–** PREEMPT-RT Linux-5.10.72-rt53
	- **–** Harpoon (RTOS on Cortex-A)
		- Integration of Harpoon on i.MX 8M Plus and i.MX 8M Mini
- **•** Protocols
	- **–** EtherCAT master stack
		- IGH EtherCAT master native driver on
			- LS1043A and LS1046A
			- Multiple EtherCAT masters
			- Flexible port selection for EtherCAT and Ethernet
		- SOEM EtherCAT master stack enablement (EAR):
			- RTOS on Cortex-M on i.MX 8M Plus
			- FreeRTOS
				- or without an operating system
- **•** Based on lf-5.10.72-2.2.0
	- **–** Linux 5.10.72-rt
	- **–** U-Boot v2021.04

**Real-time Edge Software User Guide**

**–** Yocto Hardknott 3.3

## **2.1.6 What's new in Real-time Edge software v2.1**

## What's New:

- **•** Real-time Networking
	- **–** TSN
		- 802.1AS-2020
			- CMLDS (generic interface to PTP stack)
		- TSN application
			- TSN application with AF\_XDP data path
		- TSN configuration
			- Path selection for Qbv
			- Schedule mapping for Qbv
- **•** Real-time system
	- **–** PREEMPT-RT Linux-5.10.52-rt47
	- **–** Jailhouse
		- GPIO in non-root cell Linux support on LS1028ARDB
		- ENETC in non-root cell Linux support on LS1028ARDB
- **•** Protocols
	- **–** Native EtherCAT-capable network driver module on ENETC (LS1028ARDB)
	- **–** Native EtherCAT-capable network driver module on FEC (i.MX 8M Plus EVK)
	- **–** EtherCAT: CoE 6-8 axis control
	- **–** OPC UA PubSub
	- **–** OPC UA PubSub over TSN
- **•** Based on i.MX L5.10.52\_2.1.0
	- **–** Linux 5.10.52-rt
	- **–** U-Boot v2021.04
	- **–** Yocto Hardknott 3.3

# **2.1.7 What's new in Real-time Edge software v2.0**

# **• Based on Yocto project 3.2 (Gatesgarth)**

- **• Real-time System**
	- **–** PREEMPT-RT Linux
	- **–** Heterogeneous architecture
		- Baremetal: PREEMPT-RT Linux on A core + Baremetal architecture on A core
			- i.MX 8M Plus EVK, i.MX 8M Mini EVK, LS1028ARDB, LS1046ARDB, LS1043ARDB, LS1021A-IoT
		- Jailhouse: PREEMPT-RT Linux on A core + Jailhouse + PREEMPT-RT Linux on A core – i.MX 8M Plus EVK, LS1028ARDB, LS1046ARDB
	-
- **• Real-time Networking**
	- **–** TSN
		- TSN Standards
			- IEEE 802.1Qav
			- IEEE 802.1Qbv
			- IEEE 802.1Qbu
			- IEEE 802.1Qci
			- IEEE 802.1CB

**Real-time Edge Software User Guide**

- IEEE 802.1AS-2020 (gPTP)
- IEEE 802.1Qat-2010 (SRP)
- TSN Configurations
	- Linux tc command and tsntool
	- NETCONF/YANG
	- Dynamic TSN configuration web-based TSN configuration, dynamic topology discovery
- TSN Applications
	- Example for real-time traffic processing
- **–** Networking
	- 802.1 Q-in-Q
	- VCAP tc flower chain mode
		- Priority set, VLAN tag push/pop/modify, Policer Burst and Rate Configuration, drop/trap/redirect
- **• Industrial**
	- **–** EtherCAT master
		- IGH EtherCAT master stack
		- Native EtherCAT-capable network driver module (i.MX 8M Mini EVK)
	- **–** FlexCAN
		- SocketCAN on Linux kernel
	- **–** CANOpen
		- CANOpen master and slave example code
	- **–** CoE: CANOpen over EtherCAT
		- CiA402(DS402) profile framework based on IGH CoE interface
		- EtherCAT CoE 6-8 axis control (i.MX 8M Mini EVK)
	- **–** OPC UA/OPC UA PubSub
	- open62541
	- **–** Modbus
		- Modbus master and slave
		- Modbus-RTU
		- Modbus-TCP
		- Modbus-ASCII
- **• New Added Platform**
	- **–** i.MX 6ULL EVK

# **2.1.8 What's new in OpenIL v1.11**

### What's New:

- **• TSN**
	- **–** 802.1AS-2020
		- Initial support for multi-domain on i.MX 8M Plus and LS1028A
- **• Hardware**
	- **–** i.MX 8M Plus silicon A1
- **• Linux Kernel**
	- **–** LTS 5.4.70 for i.MX 8 Series
- **• U-Boot**
	- **–** v2020.04 for i.MX 8 Series
- **• Baremetal**
	- **–** v2020.04 for Layerscape and i.MX 8 Series

**–** i.MX 8M Plus EVK

## **2.1.9 What's new in OpenIL v1.10**

### What's New:

- **• TSN**
	- **–** VCAP chain mode
	- **–** GenAVB/TSN stack
- **• Real-time**
	- **–** PREEMPT-RT 5.4 on i.MX 8M Mini
		- Ethernet
		- PCIe
		- $-$  GPIO
	- DSI
- **• Baremetal**
	- **–** i.MX 8M Mini EVK (A core to A core)
		- ICC
		- Ethernet
		- $-$  GPIO

### **• OpenIL framework**

- **–** Board
	- i.MX 8M Mini platform
		- GPU: OpenGL ES
		- Display: OpenGL ES, Weston, DSI-MIPI, CSI-MIPI

### **2.1.10 What's new in OpenIL v1.9**

### What's New:

- **• TSN**
	- **–** tc flower support for Qbu and Qci
	- **–** 802.1 QinQ
	- **–** Multi-ports TSN switch solution
	- **–** i.MX 8M Plus TSN
- **• Real-time**
	- **–** PREEMPT-RT 5.4 on i.MX 8M Plus
- **• Baremetal**
	- **–** LX2160ARDB rev2 support and ICC

## **• OpenIL framework**

- **–** linuxptp uprev to 3.0
- **–** Board
	- i.MX 8M Plus EVK
		- TSN: Qbv, Qbu, Qav
		- GPU: OpenGL ES, OpenCL
		- Display: OpenGL ES, Weston
	- LS1028ARDB
		- Display: OpenGL ES, Weston
		- GPU: OpenGL ES, OpenCL

– LX2160ARDB rev2

## **2.1.11 What's new in OpenIL v1.8**

- What's New:
- **•** TSN
	- **–** tc VCAP support for VLAN-retagging
	- **–** tc VCAP support for police
	- **–** tc support for Qav and Qbv
	- **–** SJA1105 DSA Support and clock synchronization
	- **–** YANG modules for network config (IP, MAC, and VLAN)
- **•** Real time
	- **–** PREEMPT-RT 5.4
- **•** Baremetal
- **–** LX2160A rev1 ICC
- **•** OpenIL framework
	- **–** buildroot uprev to 2020.02
	- **–** Kernel/U-Boot
		- Linux upgraded to LSDK20.04 Linux-5.4.3
		- U-Boot upgraded to LSDK20.04 U-Boot 2019.10
	- **–** Board
		- i.MX 8M Mini
		- Foxconn LS1028ATSN board with SJA1105

### **2.1.12 What's new in OpenIL v1.7**

### What's New:

- **•** TSN
	- **–** BC-based 802.1AS bridge mode
	- **–** Netopper2 support based on sysrepo. Support Qbv, Qbu, Qci configuration
	- **–** VLAN-based tc flower policer
	- **–** Web-based TSN configuration tool available for Qbv, Qbu, and Qci configuration
- **•** Real time
	- **–** Xenomai
		- Xenomai I-pipe uprev to 4.19
	- **–** Baremetal
		- SAI support on LS1028
		- i.MX6Q Baremetal ICC
- **•** Industrial protocols
- **–** CANopen over EtherCAT
- **•** OpenIL framework
	- **–** Kernel/U-Boot
		- Linux upgraded to LSDK1909 4.19
		- U-Boot upgraded to U-Boot-2019.04
	- **–** Boards
		- LX2160ARDB SD boot
		- LX2160ARDB XSPI boot

**Real-time Edge Software User Guide**

- LS1028ARDB XSPI boot
- LS1046ARDB eMMC boot

# **2.1.13 What's new in OpenIL v1.6**

### What's New:

- **•** TSN
	- **–** Web-based TSN configuration tool available for Qbv and Qbu configuration
	- **–** TSN driver enhancement
- **•** Real time
	- **–** Baremetal
		- i.MX6Q-sabresd Baremetal support
- **•** NETCONF/YANG
	- **–** NETCONF/YANG model for Qbu and Qci protocol
- **•** Industrial protocols
	- **–** LS1028A BEE click board

# **2.1.14 What's new in OpenIL v1.5**

### What's New:

- **•** TSN
	- **–** Web-based TSN configuration tool available for Qbv and Qbu configuration
	- **–** 802.1AS endpoint mode for LS1028A TSN switch
- **•** Real time
	- **–** Xenomai
		- LS1028 ENETC Xenomai RTNET support
	- **–** Baremetal
		- LS1028 Baremetal ENETC support
- **•** NETCONF/YANG
	- **–** NETCONF/YANG model for Qbv protocol
- **•** Industrial protocols
	- **–** LS1028A BLE click board

### **2.1.15 What's new in OpenIL v1.4**

## What's New:

- **•** TSN
	- **–** ENETC TSN driver: Qbv, Qbu, Qci, Qav
	- **–** ENETC 1588 two steps timestamping support
	- **–** SWTICH TSN driver: Qbv, Qci, Qbu, Qav, 802.1CB support
- **•** Real time
	- **–** Xenomai
		- LS1028ARDB
	- **–** Baremetal
		- LS1021AIoT, LS1043ARDB, LS1046ARDB
		- LS1028 Baremetal basic Baremetal support
- **•** Industrial protocols
- **• –** LS1028A NFC click board

**–** QT5.11

**•** OpenIL framework

**–** boards: LS1028ARDB

# **2.2 Feature support matrix**

The **[Table 4](#page-16-0)** shows the features that are supported in this release.

### <span id="page-16-0"></span>**Table 4. Key features**

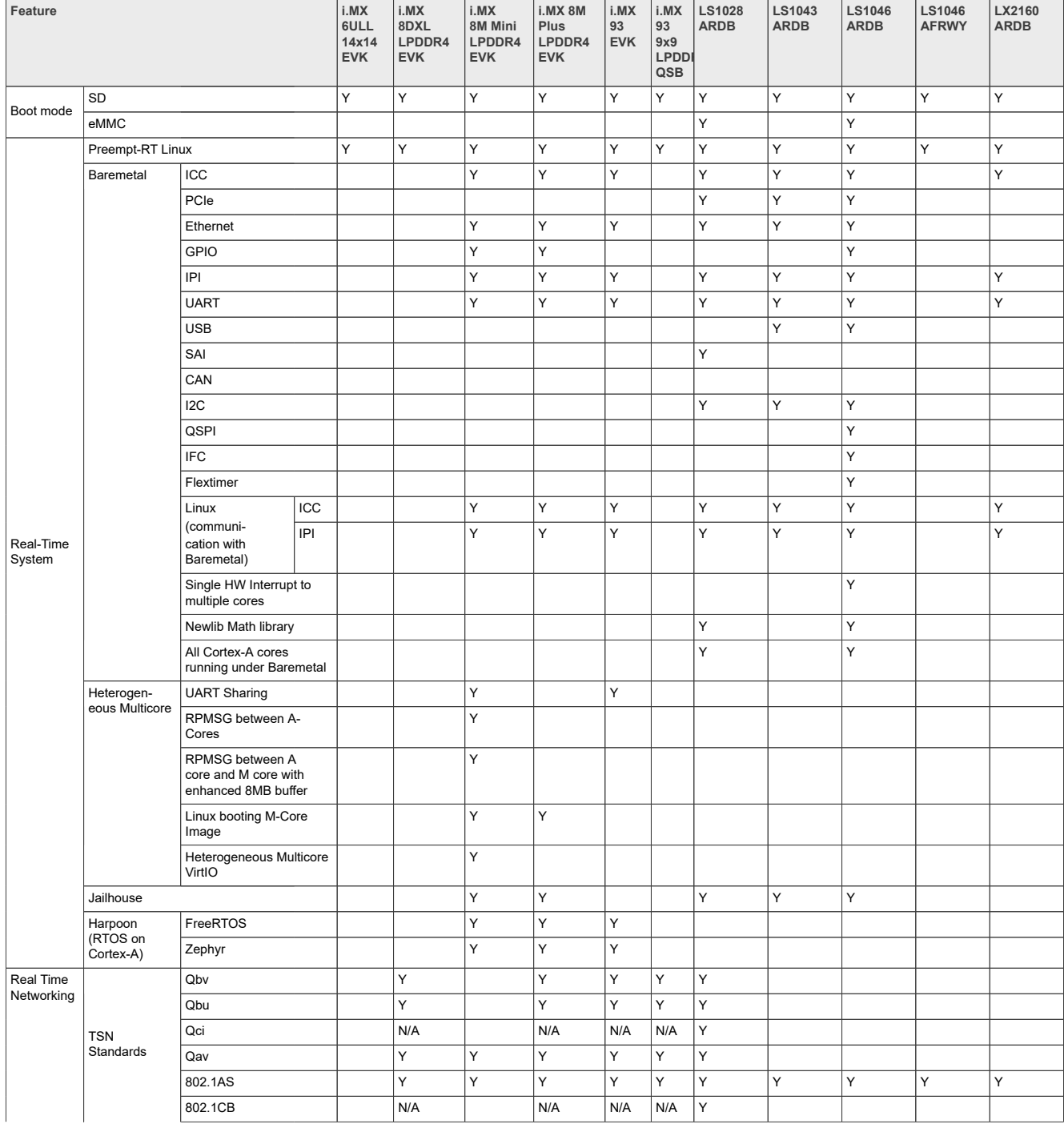

# **Real-time Edge Software User Guide**

#### **Table 4. Key features***...continued*

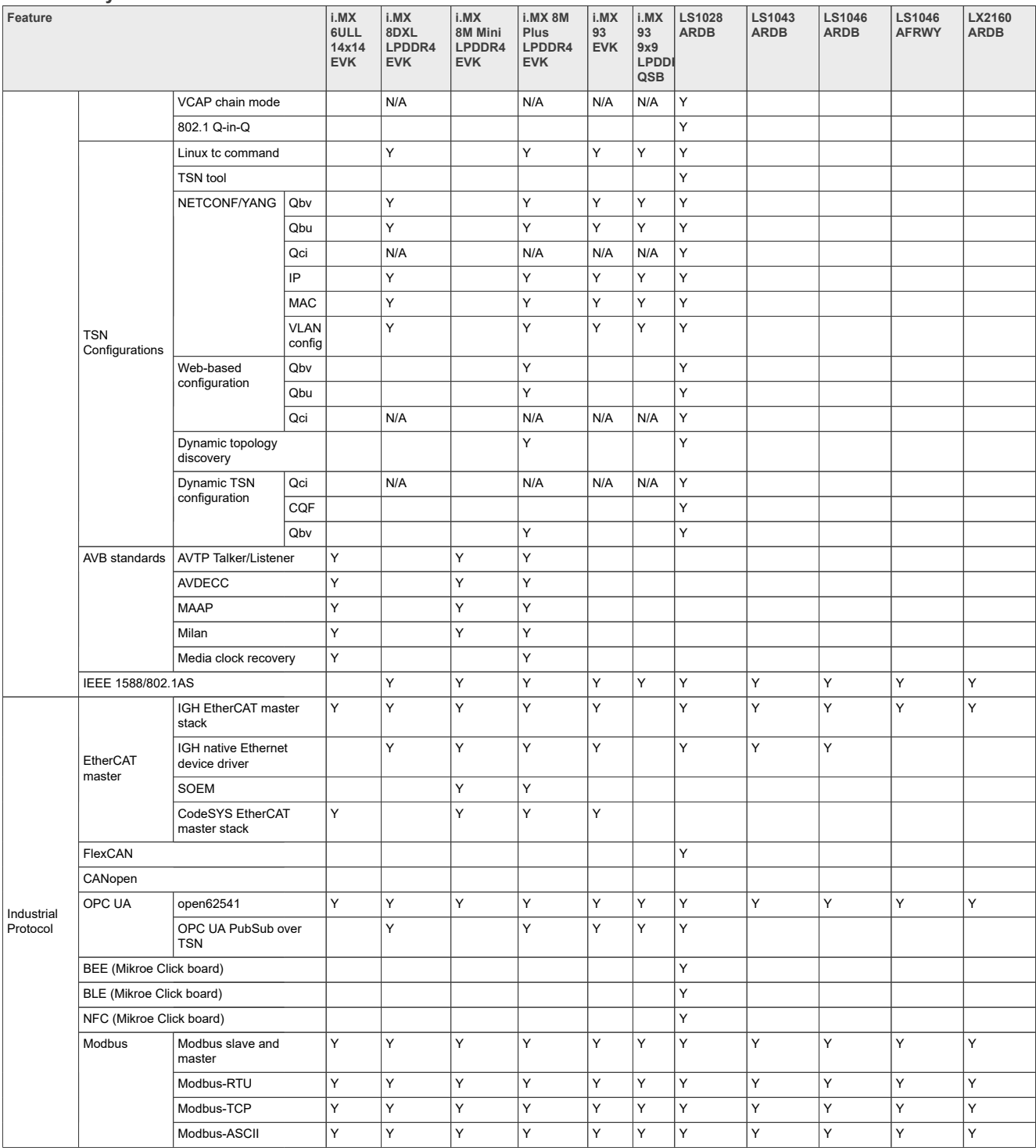

# **2.3 Open, fixed, and closed issues**

This section contains three tables: Open, Fixed, and Closed issues.

**•** Open issues do not currently have a resolution. Workaround suggestions are provided where possible. Refer [Table 5](#page-18-0)

## **Real-time Edge Software User Guide**

- **•** Fixed issues have a software fix that has been integrated into the '*Fixed In*' Release. Refer [Table 6.](#page-18-1)
- **•** Closed issues are issues where the root cause and fix are outside the scope of Real-time Edge Software. Disposition is to provide the explanation. Refer [Table 7.](#page-18-2)

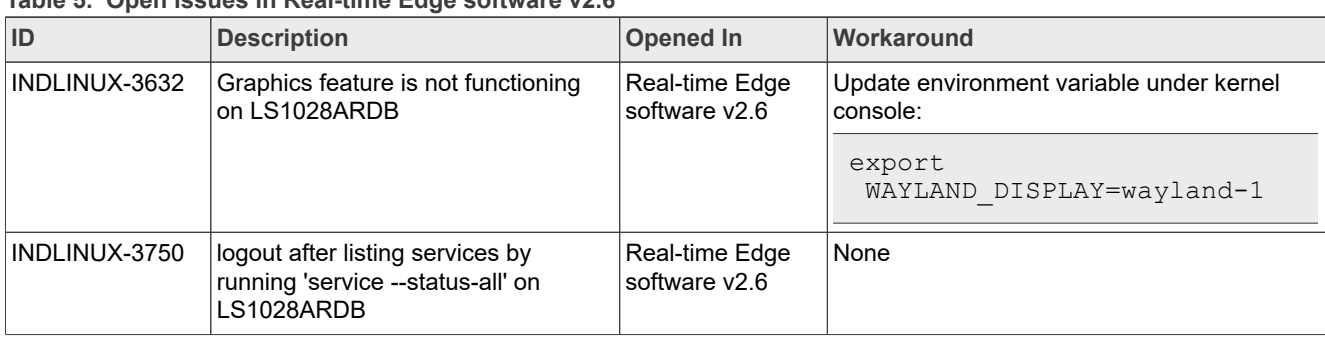

### <span id="page-18-0"></span>**Table 5. Open issues in Real-time Edge software v2.6**

### <span id="page-18-1"></span>Table 6. Fixed Issues in Real-time Edge Software v2.6

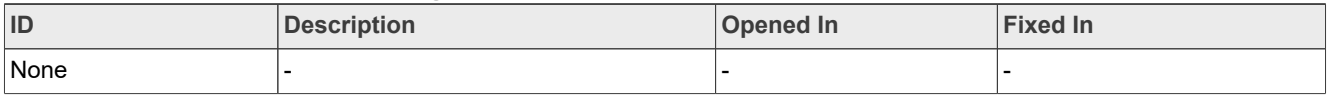

### <span id="page-18-2"></span>**Table 7. Closed Issues in Real-time Edge Software v2.6**

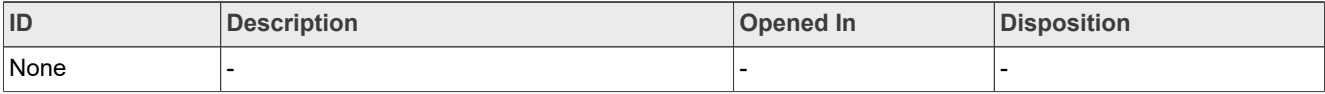

# **3 Real-time System**

# **3.1 Overview**

Real-time System is to address different Real-time requirements on multicore platforms, including different schedule latency requirements, Inter-Core communication, hardware resource sharing, unified life-cycle management, and unified building and deployment mechanism.

For different schedule latency requirements, Real-time System provides Preempt-RT Linux, pure RTOS on Cortex-A core and Cortex-M core, RTOS on Cortex-A core with Jailhouse, Baremetal framework, and a flexible combination of different cores running Preempt-RT Linux and RTOS/Baremetal to meet different Real-time requirements for different use cases.

Heterogeneous Multicore Framework in Real-Rime Edge provides different inter-core communication mechanisms and hardware resources sharing mechanisms between different CPU Core and different OS to cover high-performance communication and Real-time requirements. Unified CPU Core life cycle management provides a unified mechanism to bootstrap the Cortex-A core and Cortex-M core on the heterogeneous MPU system.

The unified software building and deploying mechanism provides easy building and deployment for the software components running on the Cortex-A core and Cortex-M core. These components and features of this mechanism are depicted in [Figure 2.](#page-19-0)

<span id="page-19-0"></span>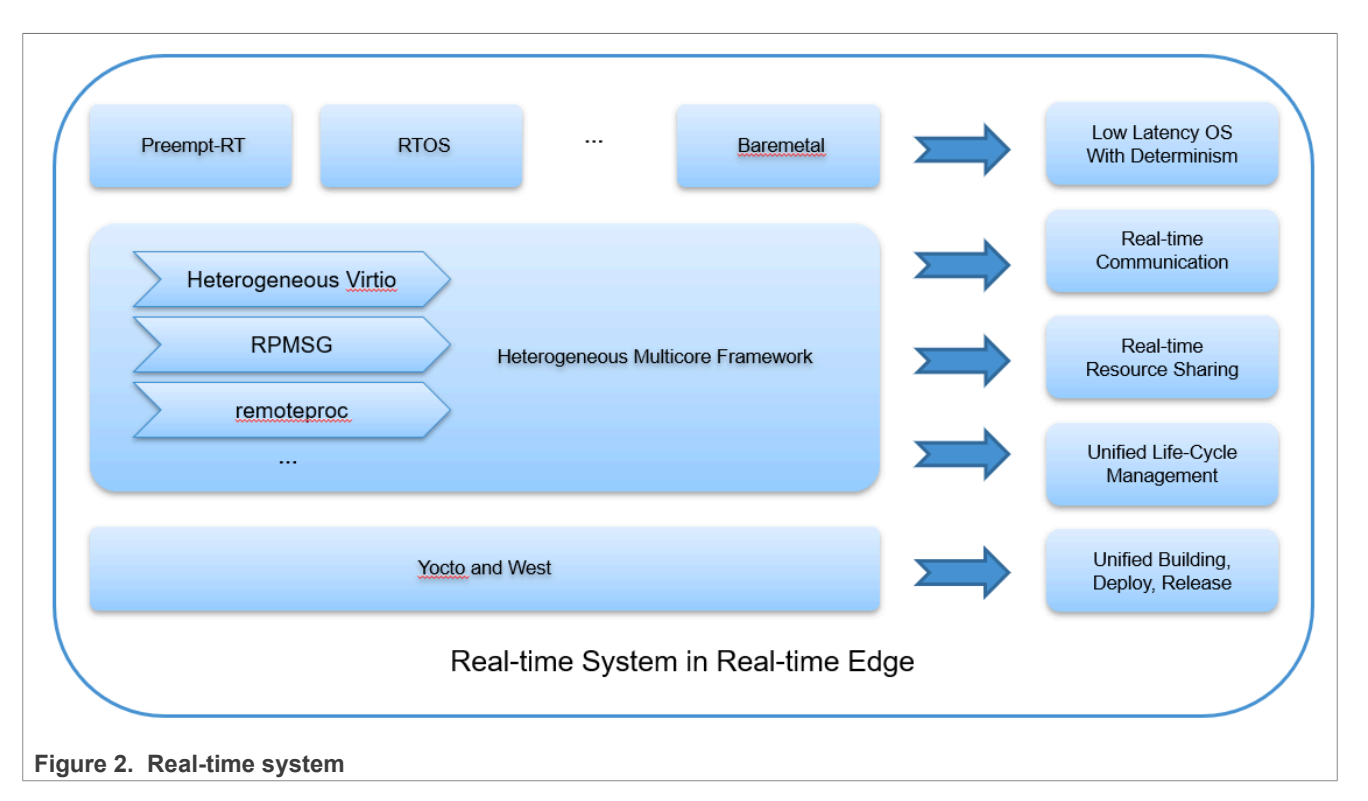

Real-time Edge software provides a general software architecture to run Real-time Systems on MPU platforms with the following features:

- **• Different frameworks and flexible combinations for different schedule latency requirements** The [Figure 3](#page-20-0) shows all the OS/Baremetal supported in Real-time Edge on MPU platforms with different-scale schedule latency:
	- **– Preempt-RT Linux on Cortex-A Core**

## **Real-time Edge Software User Guide**

Real-time Linux kernel provides deterministic low latency compared to Linux.

- **– Baremetal on Cortex-A Core** Single or multiple Baremetal instance run Cortex-A Core(s) with zero schedule latency.
- **– Pure RTOS SMP/AMP on Cortex-A Core** Pure RTOS (FreeRTOS or Zephyr) is kicked to one or more Cortex-A Core from U-Boot, no Jailhouse is used and targets lower latency and higher performance as compared to RTOS with Jailhouse.
- **– RTOS SMP/AMP on Corex-A Core with Jailhouse** RTOS (FreeRTOS or Zephyr) runs in Jailhouse inmate with hardware resource isolations on Cortex-A Core.
- **– RTOS and Baremetal on Cortex-M Core** Generally used for Real-time Control system, but has less CPU computing ability than Cortex-A Core.

<span id="page-20-0"></span>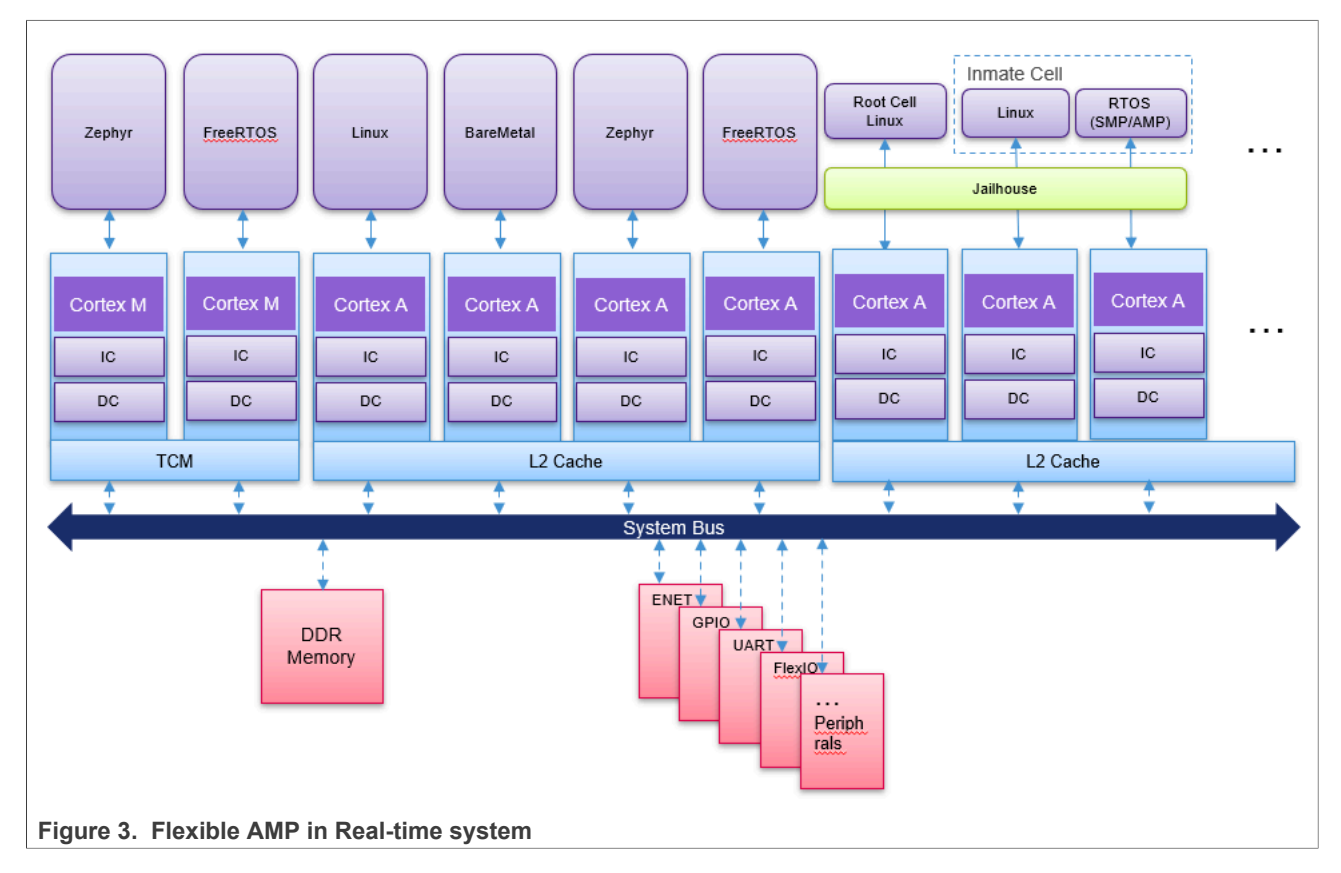

All these Real-time OS or BareMetal can be combined to be a flexible AMP system on multicore system. For example, i.MX8M Plus platform has four Cortex-A53 Core and one Cortex-M7 Core. The Real-time Edge software supports flexible AMP system to run these OS/BareMetal combinations:

- **–** Four Cortex-A53 cores run SMP Preempt-RT Linux, Cortex-M7 core run RTOS.
- **–** Four Cortex-A53 cores run four Baremetal/RTOS instances, Cortex-M7 core run RTOS.
- **–** One or more Cortex-A53 cores run Preempt-RT Linux, the other Cortex-A53 cores run one or more. Baremetal/RTOS instances, Cortex-M7 core run RTOS.
- **–** One or more Cortex-A53 cores run Preempt-RT Linux as Jailhouse Root Cell, the other Cortex-A53 cores run as one or more inmate cell(s) with RTOS.

### **• Unified Software Building, Deploy and Release**

- **–** All different OS/application running on different cores are built via Yocto.
- **–** A bitbake command is used to create all images on different cores.
- **–** Single Flash Image includes all OS/applications running on all CPU cores.
- **• Heterogeneous Multicore Framework**

REALTIMEEDGEUG **All information provided in this document** is subject to legal disclaimers. © 2023 NXP B.V. All rights reserved.

**Real-time Edge Software User Guide**

A common framework with the following key features and functions:

## **– Inter-Core Data Communication and Resource Sharing**

Common Heterogeneous Multicore Framework provides data communication and resource sharing between M-Core and A-Core(s) or between different A-Cores simulteneously: RPMSG provides standard message communication for low bandwidth use cases, and Heterogeneous Multicore Virtio provides high performance data path and resource sharing to meet high bandwidth requirement.

## **– Unified Life-Cycle management for flexible AMP**

Real-time Edge software supports Preempt-RT Linux, FreeRTOS, Zephyr, and Baremetal running on different processors with Heterogeneous Multicore Framework. The [Table 8](#page-21-0) shows the support matrix on NXP platforms:

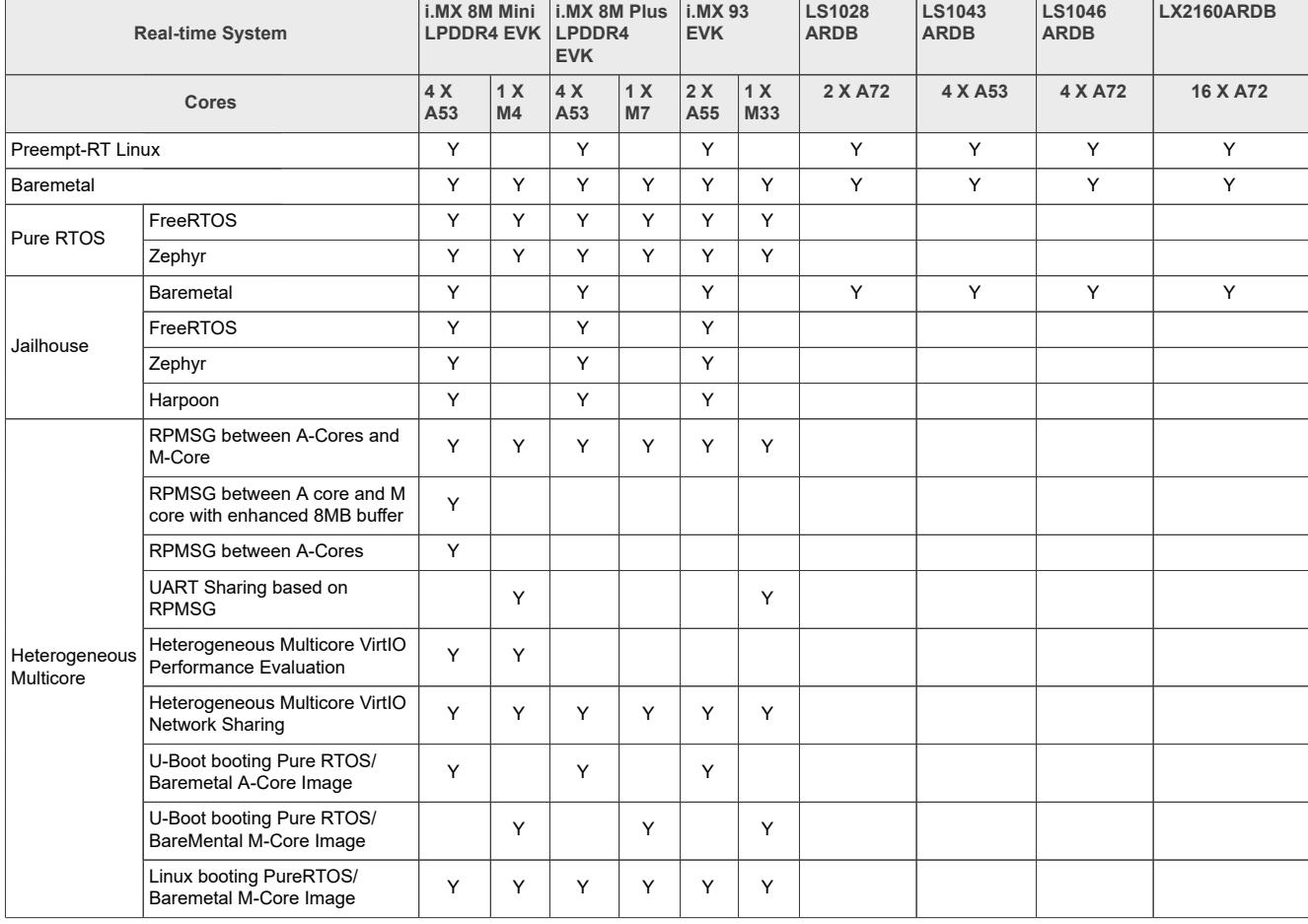

<span id="page-21-0"></span>**Table 8. Real-time-system support matrix**

# **3.2 Building, deploying, and releasing unified software**

The Yocto project is an open source collaboration project that helps developers create custom Linux-based systems regardless of the hardware architecture. The project provides a flexible set of tools and a space where embedded developers worldwide can share technologies, software stacks, configurations, and best practices. These can further be used to create tailored Linux images for embedded and IoT devices, or anywhere a customized Linux OS is needed. Moreover, Linux factory selects Yocto as the building tool. Real-time Edge also selects Yocto as the unified SW release tool. [Figure 4](#page-22-0) shows the unified Yocto structure for Heterogeneous AMP.

**Real-time Edge Software User Guide**

<span id="page-22-0"></span>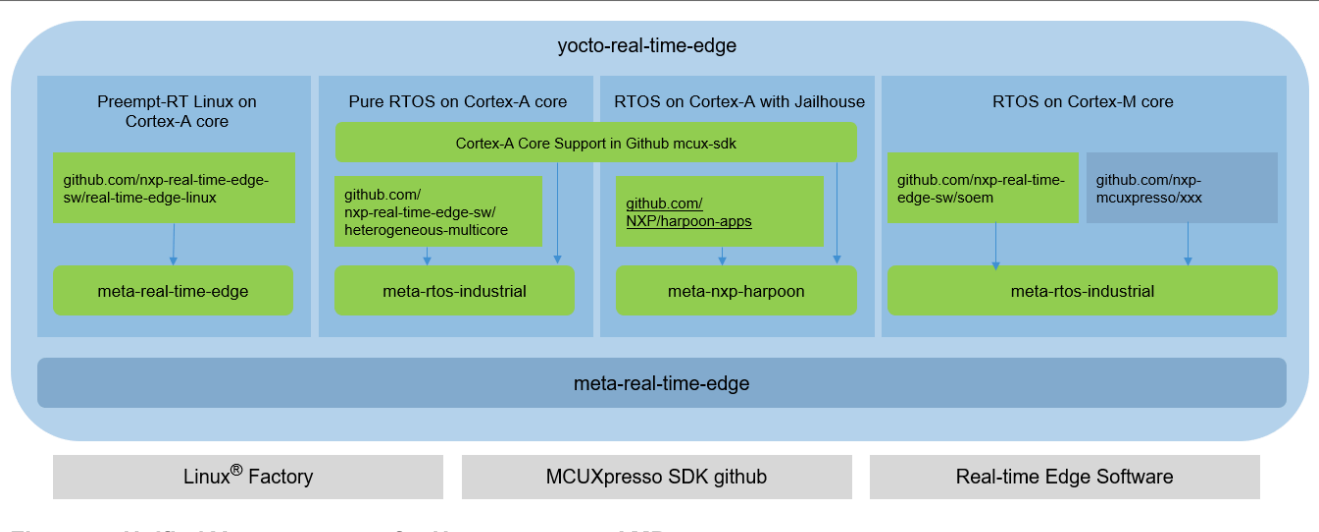

**Figure 4. Unified Yocto structure for Heterogeneous AMP**

- Yocto Layer meta-real-time-edge focuses on Linux and baremetal application building on Cortex-A core.
- **•** Yocto Layer meta-nxp-harpoon focuses on RTOS building on Cortex-A core.
- Yocto Layer meta-rtos-industrial focuses on RTOS building running on Cortex-M core.

Only one build command is required to generate the complete image, including all binaries running on core A and core M.

For example:

```
# setup yocto environment for imx8mp-lpddr4-evk board
$ DISTRO=nxp-real-time-edge MACHINE=imx8mp-lpddr4-evk source real-time-edge-
setup-env.sh
# build all images for imx8mp-lpddr4-evk board
$ bitbake nxp-image-real-time-edge
```
# **3.2.1 Yocto layer for Cortex-A core**

The Cortex-A core allows users to run Linux, Jailhouse, Baremetal, and RTOS. The corresponding Yocto layer description is as follows:

1. Linux and Rootfs

The Yocto layer meta-real-time-edge focuses on Linux building on Cortex-A cores. This layer is based on Linux factory and describes the process for building all applications for Linux and rootfs on Cortex-A core.

2. Jailhouse

The scripts under meta-real-time-edge/recipes-extended/real-time-edge-jailhouse describe how to build Jailhouse running on Cortex-A core.

3. Baremetal application

The scripts under meta-real-time-edge/recipes-extended/real-time-edge-baremetal describe how to build baremetal application on Cortex-A core. Refer to [Section 3.4 "Baremetal on Cortex-A](#page-28-0) [core"](#page-28-0) for details.

4. Harpoon (RTOS on A core)

Harpoon provides an environment for developing real-time demanding applications on an RTOS running on one (or several) Cortex-A core(s) in parallel of a Linux distribution, leveraging the 64-bit Arm (R) architecture for higher performance. The system starts on Linux and the Jailhouse partitions the hardware to run both Linux and the guest RTOS in parallel. The hardware partitioning is configurable and depends on the use

case. The Yocto layer meta-nxp-harpoon describes how to build these applications on Cortex-A core. For more information, refer to Harpoon User's Guide. See [Section 1.4 "Related documentation"](#page-3-1).

## **3.2.2 Yocto layer for Cortex-M core**

When the application runs on the Cortex-M core, it uses different toolchain and source code. For a unified compilation interface, Yocto meta layer meta-rtos-industrial is introduced into Real-time Edge project. The meta-rtos-industrial layer provides the build environment to create MCUX SDK application for Cortex-M cores.

# **3.2.2.1 Introduction to meta-rtos-industrial**

The [Figure 5](#page-23-0) shows the meta-rtos-industrial file structure.

<span id="page-23-0"></span>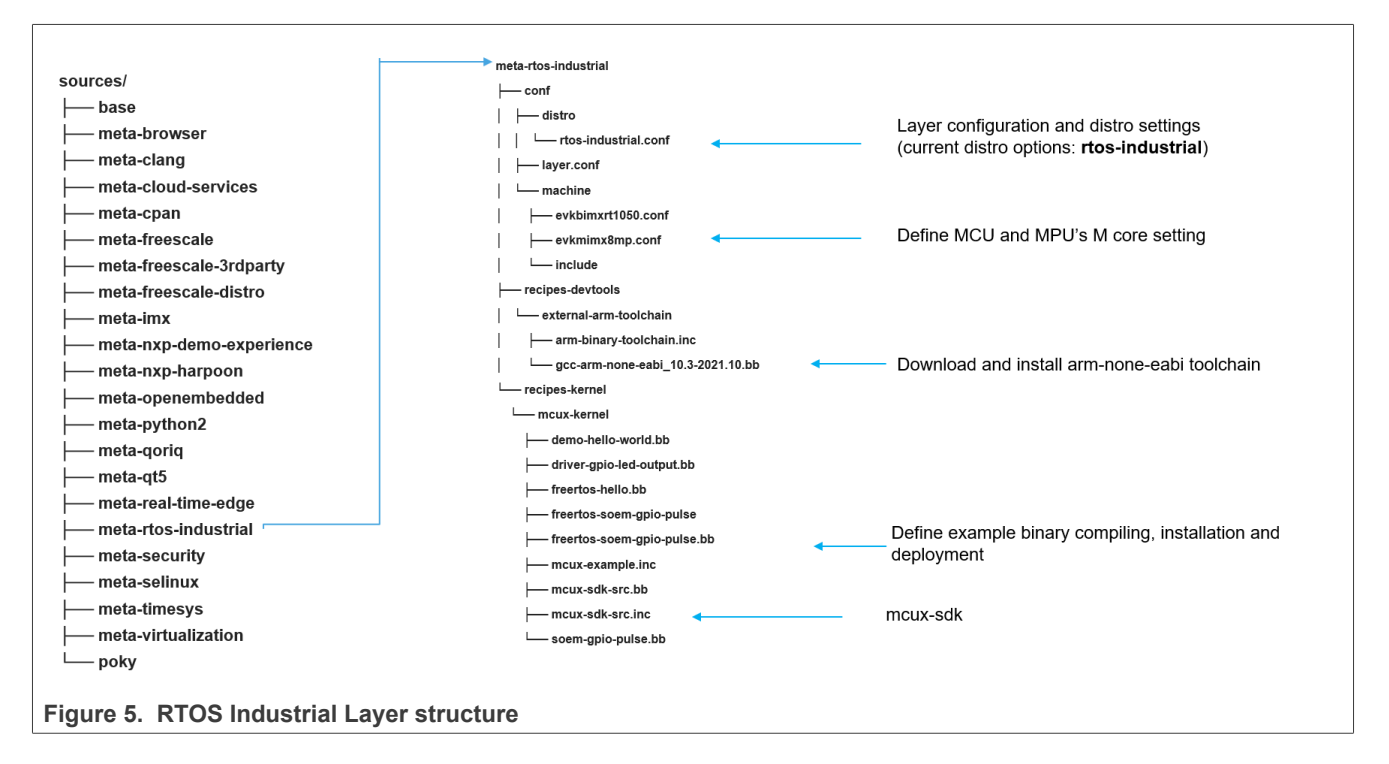

# **3.2.2.1.1 Source code definition**

All source code related definition is under recipes-kernel/mcux-kernel folder.

The file mcux-sdk-src.inc defines all the repos of ([NXPmicro/mcux-sdk: MCUXpresso SDK \(github.com\)](https://github.com/NXPmicro/mcux-sdk)) and the new repos.

If a new repo needs to be downloaded, append a new line to "SRC\_URI" with the URL and location of the required repo.

For example, use the below code to download 'SOEM' stack to  $\frac{git/core/components/SOEM}$  folder:

git://\${NXPMICRO\_BASE}/soem.git;protocol=https;nobranch=1;destsuffix=git/core/  $commonents/SOEM;name=SOEM$ 

mcux-sdk-src-XXX, inc defines the MCUX SDK repo commit ID for the release XXX. For example, mcuxsdk-src-2.11.0. inc contains all the commit IDs for the release 2.11.0 repository.

### **Real-time Edge Software User Guide**

The parameter PREFERRED VERSION MCUX-SDK defines the default version in mcux-sdk-src.inc. If you want to compile a different version, overwrite this parameter in the  $local$ .conf.

For example:

```
# Add the below line into local.conf
PREFERRED_VERSION_MCUX-SDK = "2.10.0"
```
# **3.2.2.1.2 Example definition**

The file mcux-examples.inc describes the common method to compile install and deploy examples. Each example bb file should include this file and then specify the folder of the example.

Use the command below to add a new example:

```
include mcux-example.inc
MCUX_EXAMPLE_DIR = "examples/${RTOS-INDUSTRIAL-BOARD}/demo_apps/hello_world"
```
# **3.2.2.1.3 Toolchain definition**

The file recipes-devtools/external-arm-toolchain/gcc-arm-none-eabi VERSION.bb describes how to download, install, and deploy  $qcc-arm-none-eabi$  toolchain of the specific VERSION.

This layer also supports external toolchain. Parameter "ARMGCC DIR" can be overwritten to point the external toolchain.

For example:

ARMGCC\_DIR = "/MYPATH/arm-none-eabi"

### **3.2.2.2 Integration of meta-rtos-industrial**

To integrate meta-rtos-industrial into the Real-time Edge project, you need to specify the board and examples.

The board name is different between i.MX SDK and MCUX SDK. For example, in order to compile Cortex-M application for i.MX 8M Mini EVK with LPDDR4, use the board name evkmimx8mm instead of imx8mmlpddr4-evk. The file rtos-industrial-examples.inc is created under meta-real-time-edge/ distro/include to map the board names. The board name used by MCUX SDK should be set to parameter RTOS-INDUSTRIAL-BOARD.

In the path meta-real-time-edge/recipes-nxp/packagegroups, packagegroup-real-time-edgertos.bb is used for examples that are compiled. These examples should be installed into rootfs.

### **3.2.2.3 Building meta-rtos-industrial**

As the meta-rtos-industrial is already integrated into Real-time Edge, we do not need any special commands or settings to enable building the rtos application. When building  $nxp-\text{image}-\text{real}-\text{time}-\text{edge}$  eimage, all examples defined in packagegroup-real-time-edge-rtos.bb are built and installed into "/examples" folder in rootfs.

Use the below commands to create nxp-image-real-time-edge image for imx8mm-lpddr4-evk board.

```
$ mkdir yocto-real-time-edge
$ cd yocto-real-time-edge
```
### **Real-time Edge Software User Guide**

```
$ repo init -u https://github.com/nxp-real-time-edge-sw/yocto-real-time-edge.git
  -b real-time-edge-mickledore -m real-time-edge-2.6.0.xml
$ repo sync
$ DISTRO=nxp-real-time-edge MACHINE=imx8mm-lpddr4-evk source real-time-edge-
setup-env.sh -b build-imx8mpevk-real-time-edge
$ bitbake nxp-image-real-time-edge
```
The example binary are located under tmp/deploy/images/imx8mm-lpddr4-evk/examples and / examples of rootfs.

```
examples/
|-- heterogeneous-multicore
    | |-- hello-world-ca
         `-- ddr release
             |--<sup>-</sup>hello world ca53.bin
             `-- hello<sup>_</sup>world_ca53.elf
    | |-- virtio-net-backend-ca
         `-- ddr release
             |--<sup>-</sup>virtio net backend ca53.bin
             | | `-- virtio_net_backend_ca53.elf
    | |-- virtio-net-backend-cm
         | | `-- release
             | | |-- virtio_net_backend_cm4.bin
              -- virtio_net_backend_cm4.elf
    | |-- virtio-perf-ca
         '-- ddr release
             |-- virtio perf ca53.bin
              -- virtio_perf_ca53.elf
     -- virtio-perf-cm
         | `-- release
| |-- virtio_perf_cm4.bin
| `-- virtio_perf_cm4.elf
 -- mcux-sdk
     |-- 9bit-iuart-interrupt-transfer
          | |-- ddr_release
         | | |-9bit iuart interrupt transfer.bin
              | | `-- 9bit_iuart_interrupt_transfer.elf
          -- release
 | |-- 9bit_iuart_interrupt_transfer.bin
 | `-- 9bit_iuart_interrupt_transfer.elf
      |-- 9bit-iuart-polling
          | |-- ddr_release
             |--<sup>-</sup>9bit iuart polling.bin
              -- 9bit<sup>-</sup>iuart<sup>-</sup>polling.elf
          | `-- release
              | |-- 9bit_iuart_polling.bin
              -- 9bit<sup>-</sup>iuart<sup>-</sup>polling.elf
     -- demo-hello-world
          | |-- ddr_release
             |-- hello world.bin
             `-- hello<sup>world.elf</sup>
          -- release
              | |-- hello_world.bin
               | `-- hello_world.elf
     -- driver-gpio-led-output
          | |-- ddr_release
 | | |-- igpio_led_output.bin
 | | `-- igpio_led_output.elf
          | `-- release
             | |-- igpio_led_output.bin
```
**Real-time Edge Software User Guide**

```
 | `-- igpio_led_output.elf
      |-- freertos-hello
         | |-- ddr_release
           |-- freertos hello.bin
            *-- freertos_hello.elf
         -- release
             | |-- freertos_hello.bin
             -- freertos hello.elf
    -- freertos-soem-gpio-pulse
        | |-- ddr_release
 | | |-- soem_gpio_pulse_freertos.bin
 | | `-- soem_gpio_pulse_freertos.elf
          | `-- release
             | |-- soem_gpio_pulse_freertos.bin
             | `-- soem_gpio_pulse_freertos.elf
     -- rpmsg-lite-str-echo-rtos-8m-cm
         | |-- ddr_release
        | | -- rpmsg_lite_str_echo_rtos.bin
             -- rpmsg_lite_str_echo_rtos_imxcm4.elf
         | `-- release
 | |-- rpmsg_lite_str_echo_rtos.bin
 | `-- rpmsg_lite_str_echo_rtos_imxcm4.elf
    -- rpmsg-lite-str-echo-rtos-ca
         -- ddr release
             | |-- rpmsg_lite_str_echo_rtos.bin
              | `-- rpmsg_lite_str_echo_rtos_imxca53.elf
     |-- rpmsg-lite-uart-sharing-rtos
         -- release
             | |-- rpmsg_lite_uart_sharing_rtos.bin
             | `-- rpmsg_lite_uart_sharing_rtos.elf
    -- soem-gpio-pulse
         |-- ddr_release
        | |-- soem gpio pulse.bin
            `-- soem gpio_pulse.elf
         -- release
             |-- soem_gpio_pulse.bin
             -- soem_gpio_pulse.elf
```
If you just want to compile a special example, you can use the following command:

For example:

\$ DISTRO=nxp-real-time-edge MACHINE=imx8mm-lpddr4-evk bitbake demo-hello-world

# **3.3 Preempt-RT Linux**

The Preempt-RT Linux option turns the kernel into a real-time kernel. It does so by replacing various locking primitives (for example, spinlocks and rwlocks) with preemptible priority-inheritance aware variants. The Preempt-RT Linux option also enforces interrupt threading and introduces mechanisms to break up long non-preemptible sections. This makes the kernel fully preemptible and brings most execution contexts under scheduler control. However, very low level and critical code paths (entry code, scheduler, low level interrupt handling) remain non-preemptible.

# **3.3.1 System Real-time Latency tests**

The basic measurement tool for Real-time Linux is cyclictest.

**Real-time Edge Software User Guide**

# **3.3.1.1 Running Cyclictest**

Cyclictest provides statistics about the latencies of the system. It accurately and repeatedly measures the difference between the intended wake-up time of a thread and the time at which it actually wakes up. It can measure latencies in real-time systems caused by the hardware, the firmware, and the operating system.

Thomas Gleixner (tglx) wrote the original test, but several people had later contributed modifications. Cyclictest is part of the test suite, [rt-tests.](https://wiki.linuxfoundation.org/realtime/documentation/howto/tools/rt-tests) Clark Williams and John Kacur currently maintain Cyclictest.

## **cyclictest:**

**•** Use the below command to perform Latency Test:

\$ cyclictest -p90 –h50 –D30m

*Note: For detailed parameters of Cyclictest, refer to [Cyclictest Web Page.](https://wiki.linuxfoundation.org/realtime/documentation/howto/tools/cyclictest/start?s%5b%5d=cyclictest))*

## **3.3.2 Real-time application development**

This section describes the steps for developing the Real-time application.

Real-time Application: API, Basic Structure, Background:

- **•** Basic Linux application rules are the same; Use the POSIX API.
- **•** There is still a division of Kernel Space and User Space.
- **•** Linux applications run in User Space.
- **•** For details, refer to: [https://wiki.linuxfoundation.org/realtime/documentation/howto/applications/](https://wiki.linuxfoundation.org/realtime/documentation/howto/applications/application_base) [application\\_base](https://wiki.linuxfoundation.org/realtime/documentation/howto/applications/application_base)

Real-time Application: Users can build it using the steps below:

**• Using the cross-compiler example**:

```
$ arm-linux-gnueabihf-gcc <filename>.c -o <filename>.out -lrt –Wall
```
**• Using the native compiler on a target example**:

\$ gcc <filename>.c -o <filename>.out -lrt –Wall

Scheduling policies have two classes:

### 1. **Completely Fair Scheduling (CFS)**

- **SCHED\_NORMAL** (traditionally called SCHED\_OTHER): The scheduling policy that is used for regular tasks. Every task gets a so called 'nice value'. It is a value between -20 for the highest nice value and 19 for the lowest nice value. The average value of execution time of the task depends on the associated nice value.
- **SCHED BATCH**: Does not preempt nearly as often as regular tasks. Hence, it allows tasks to run longer and make better use of caches, but at the cost of interactivity. This is well suited for batch jobs and optimized for throughput.
- **• SCHED\_IDLE**: This policy is even weaker than nice 19. However, it is not a true idle timer scheduler in order to avoid getting into priority inversion problems, which would deadlock the machine.
- 2. **Real-time policies**
- **SCHED FIFO**: Tasks have a priority between 1 (low) and 99 (high). A task running under this policy is scheduled until it finishes or a higher prioritized task preempts it.
- **• SCHED\_RR**: This policy is derived from SCHED\_FIFO. The difference with respect to SCHED\_FIFO policy is that a task runs during a defined time slice (if it is not preempted by a higher prioritized task). It can be interrupted by a task with the same priority once the time slice is used up. The time slice definition is exported in procfs (/proc/sys/kernel/sched\_rr\_timeslice\_ms).

**• SCHED\_DEADLINE**: This policy implements the Global Earliest Deadline First (GEDF) algorithm. Tasks scheduled under this policy can preempt any task scheduled with SCHED\_FIFO or SCHED\_RR.

# <span id="page-28-0"></span>**3.4 Baremetal on Cortex-A core**

The following sections provide an overview of the Real-time Edge Baremetal framework on A core including:

- **•** Features supported
- **•** Getting started with Baremetal framework using the supported platforms:
	- **–** NXP Layerscape platforms
	- **–** i.MX 8M / i.MX 93 platforms.

It also describes how to run a sample Baremetal framework on the host environment and develop customerspecific applications based on Baremetal framework.

# **3.4.1 Baremetal framework**

The Baremetal framework supports the scenarios that need low latency, real-time response, and highperformance. There is no OS running on the cores and customer-specific application runs on the core directly. The [Figure 6](#page-28-1) depicts the baremetal framework architecture.

<span id="page-28-1"></span>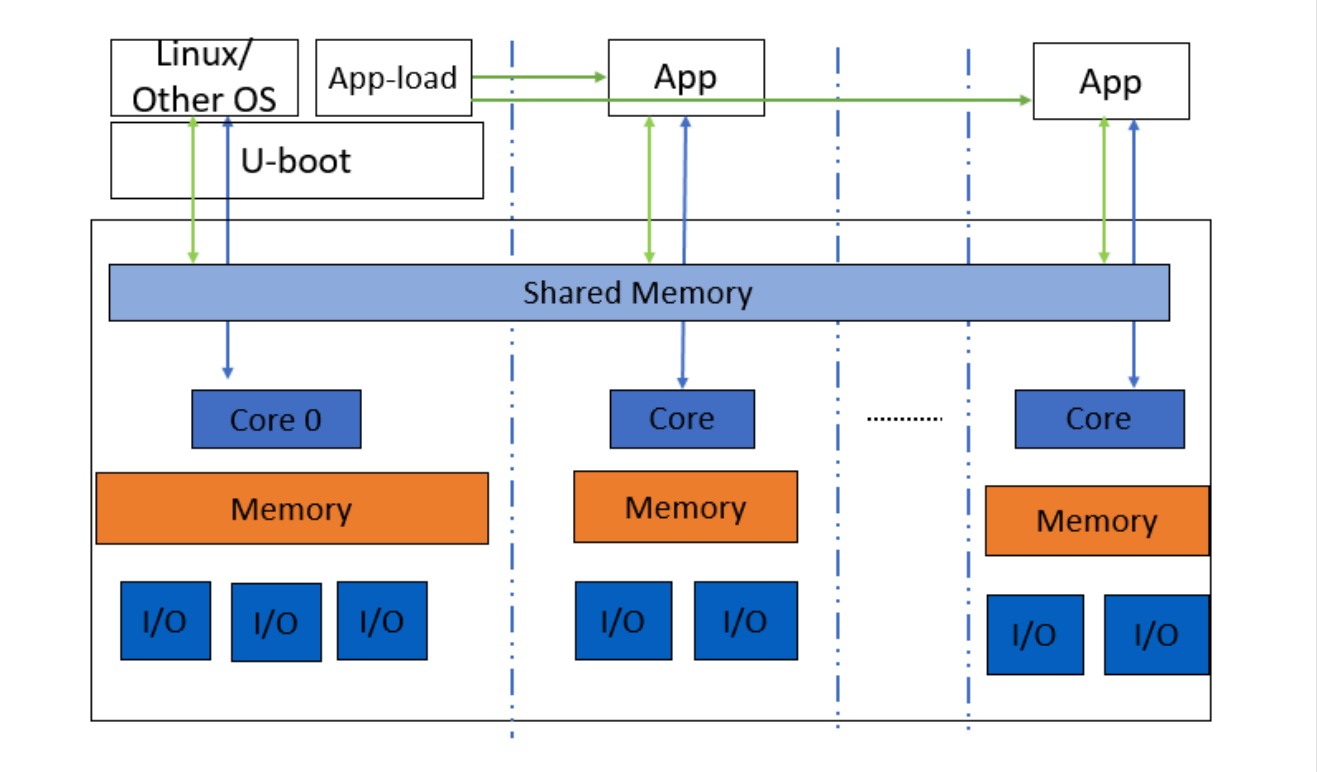

### **Figure 6. Baremetal framework architecture**

The main features of the Baremetal framework are as follows:

- **•** Core0 runs as master and runs the Baremetal or the operating system such as Linux, Vxworks.
- **•** Slave cores run the Baremetal application.
- **•** Easy assignment of different IP blocks to different cores.
- **•** Interrupts between different cores and high-performance mechanism for data transfer.
- **•** Different UART for core0 and slave cores for easy debug.

**Real-time Edge Software User Guide**

**•** Communication via shared memory.

The master core0 runs the Baremetal under master mode. It then loads the Baremetal application to the slave cores and starts the Baremetal application. The **Figure 7** depicts the boot flow diagram:

<span id="page-29-0"></span>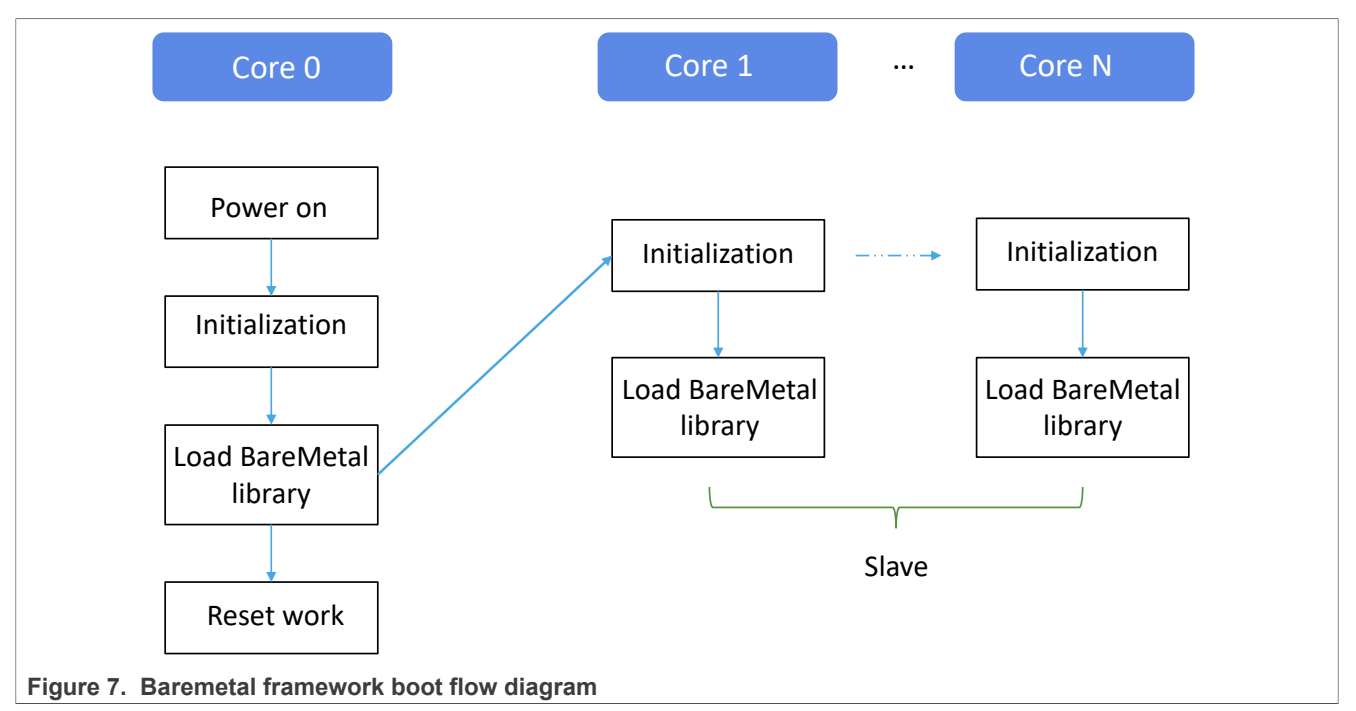

The [Table 9](#page-29-1) lists the industrial IoT features supported by various NXP processors and boards.

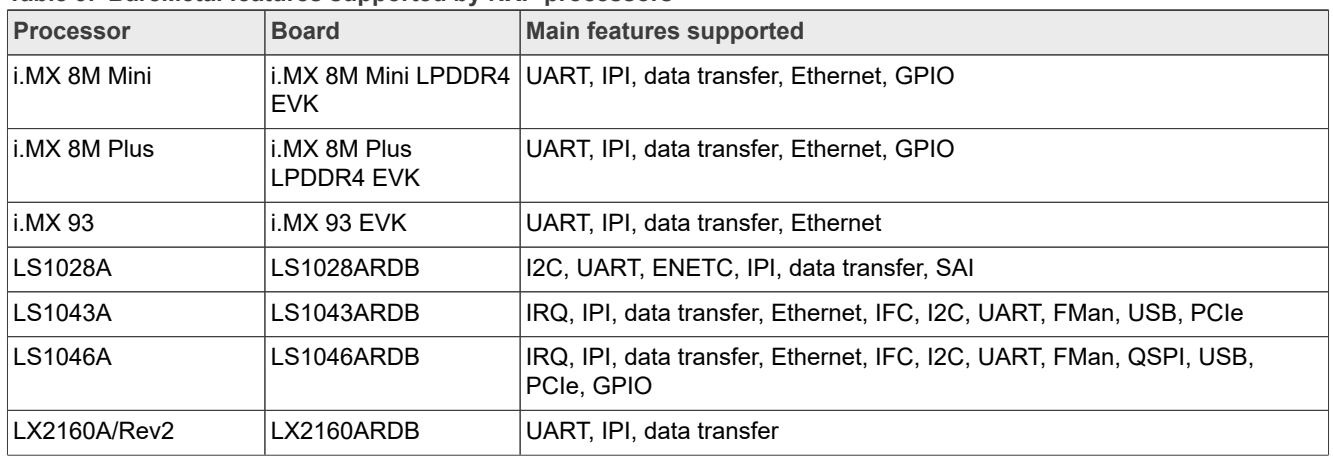

<span id="page-29-1"></span>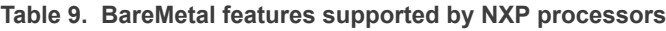

Typical use cases are as follows:

1. Core0 as a master core runs Linux to manage slave cores and communicate with server. Slave cores run Baremetal application for real-time processing. Refer [Figure 8.](#page-30-0)

**Real-time Edge Software User Guide**

<span id="page-30-0"></span>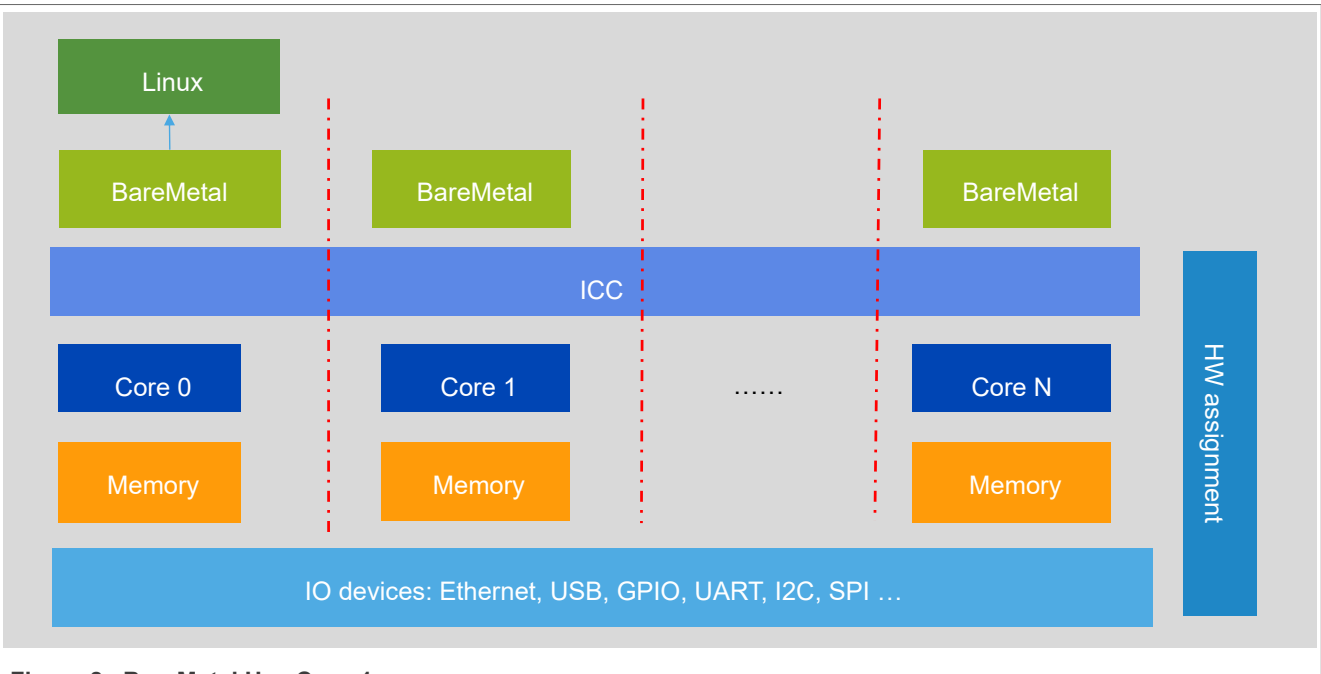

**Figure 8. BareMetal Use Case 1**

<span id="page-30-1"></span>2. All cores run BareMetal application for real-time processing. Refer [Figure 9](#page-30-1).

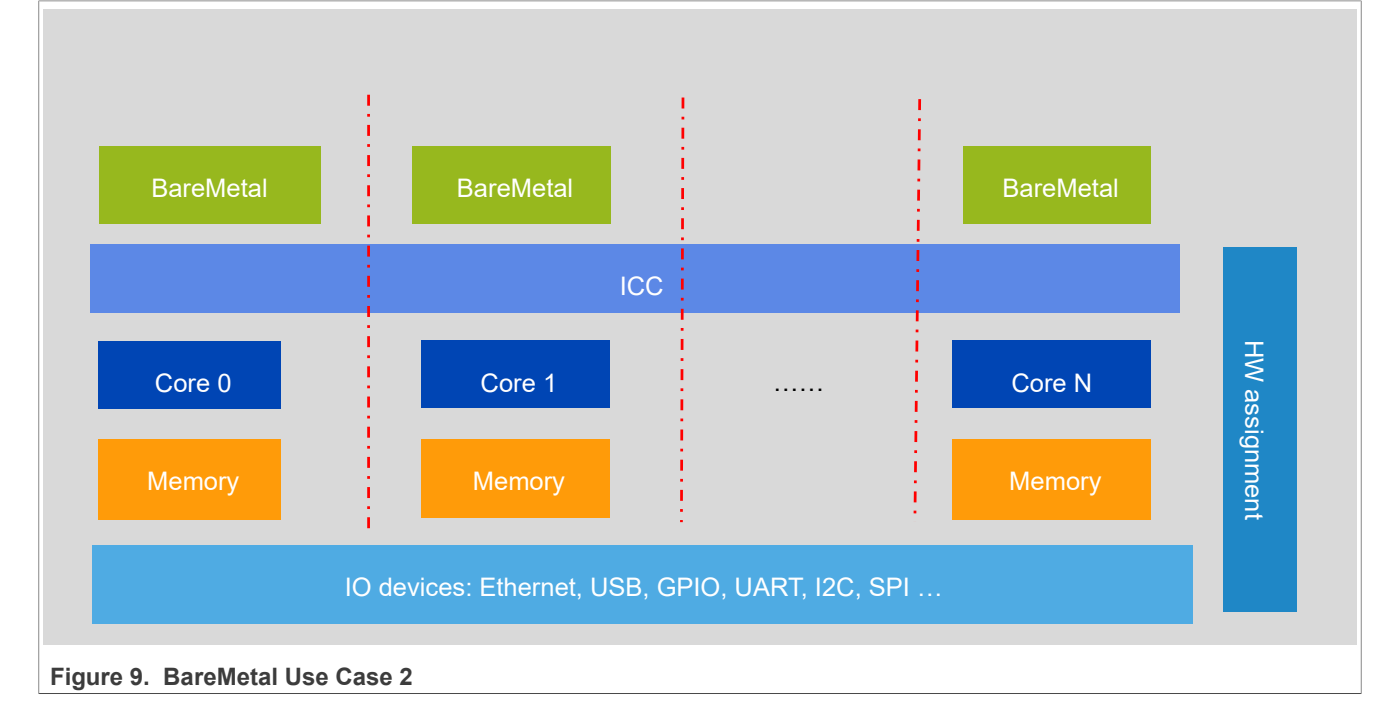

# **3.4.2 Getting started**

This section describes how to set up the environment and run the Baremetal examples on slave cores (assuming that the core0 is the master core and the other cores are the slave cores).

# **3.4.2.1 Hardware and software requirements**

In order to run baremetal framework scenarios, the following are required:

```
REALTIMEEDGEUG All information provided in this document is subject to legal disclaimers. © 2023 NXP B.V. All rights reserved.
User guide Rev. 2.6 — 16 August 2023
```
**Real-time Edge Software User Guide**

- **• Hardware**: i.MX 8M Mini LPDDR4 EVK, i.MX 8M Plus LPDDR4 EVK, i.MX 93 EVK, LS1028ARDB, LS1043ARDB, LS1046ARDB, LX2160ARDB, and serial cables.
- **• Software**: Real-time Edge Software v2.6 release or later.

### **3.4.2.2 Hardware setup**

This section describes the hardware setup required for the NXP boards for running the Baremetal framework examples.

### **3.4.2.2.1 i.MX 8M Mini LPDDR4 EVK and i.MX 8M Plus LPDDR4 EVK board**

Follow the steps below.

1. **i.MX 8M Plus LPDDR4 EVK**: There is one USB MicroB Debug port on board. Four UART ports can be found when the MicroB cable connects to PC.

```
/dev/ttyUSB0
/dev/ttyUSB1
/dev/ttyUSB2
/dev/ttyUSB3
```
Use /dev/ttyUSB2 for core0 (master core) and /dev/ttyUSB3 for core1, core2, and core3 (slave cores).

2. **i.MX 8M Mini LPDDR4 EVK**: There is one USB MicroB Debug port on board. Two UART ports can be found when the MicroB cable connects to PC.

/dev/ttyUSB0 /dev/ttyUSB1

Use /dev/ttyUSB1 for core0 (master core) and /dev/ttyUSB0 for core1, core2, and core3 (slave cores).

### 3. **GPIO setup**

For GPIO test on i.MX 8M Plus LPDDR4 EVK, connect pin 7 and pin 8 of J21 by a jumper, as shown in [Figure 10](#page-32-0).

**Real-time Edge Software User Guide**

<span id="page-32-0"></span>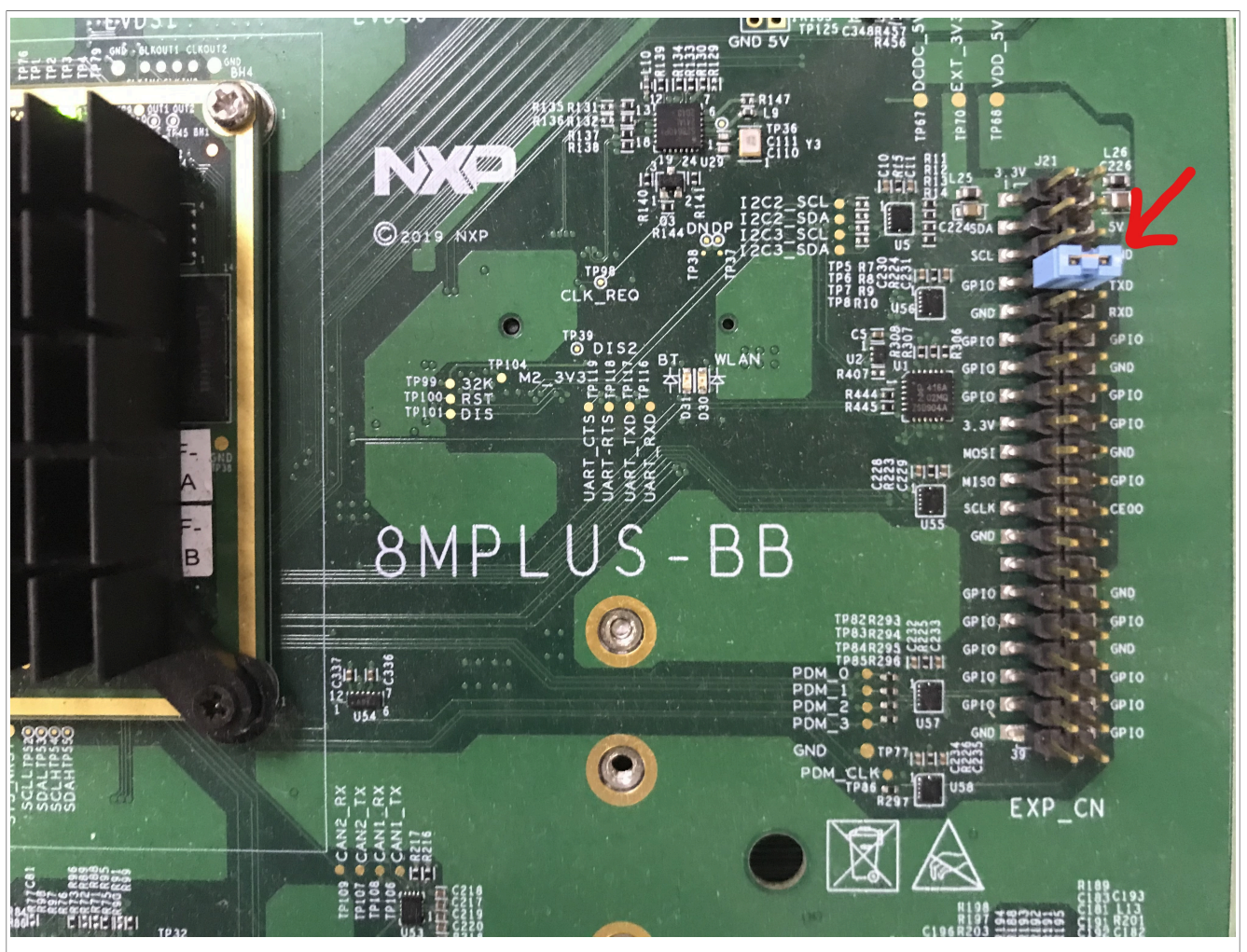

**Figure 10. Connections for GPIO test on i.MX 8M Plus LPDDR4 EVK board**

4. For GPIO test on i.MX 8M Mini LPDDR4 EVK, connect pin7 and pin8 of J1003 by a jumper as shown in [Figure 11.](#page-33-0)

**Real-time Edge Software User Guide**

<span id="page-33-0"></span>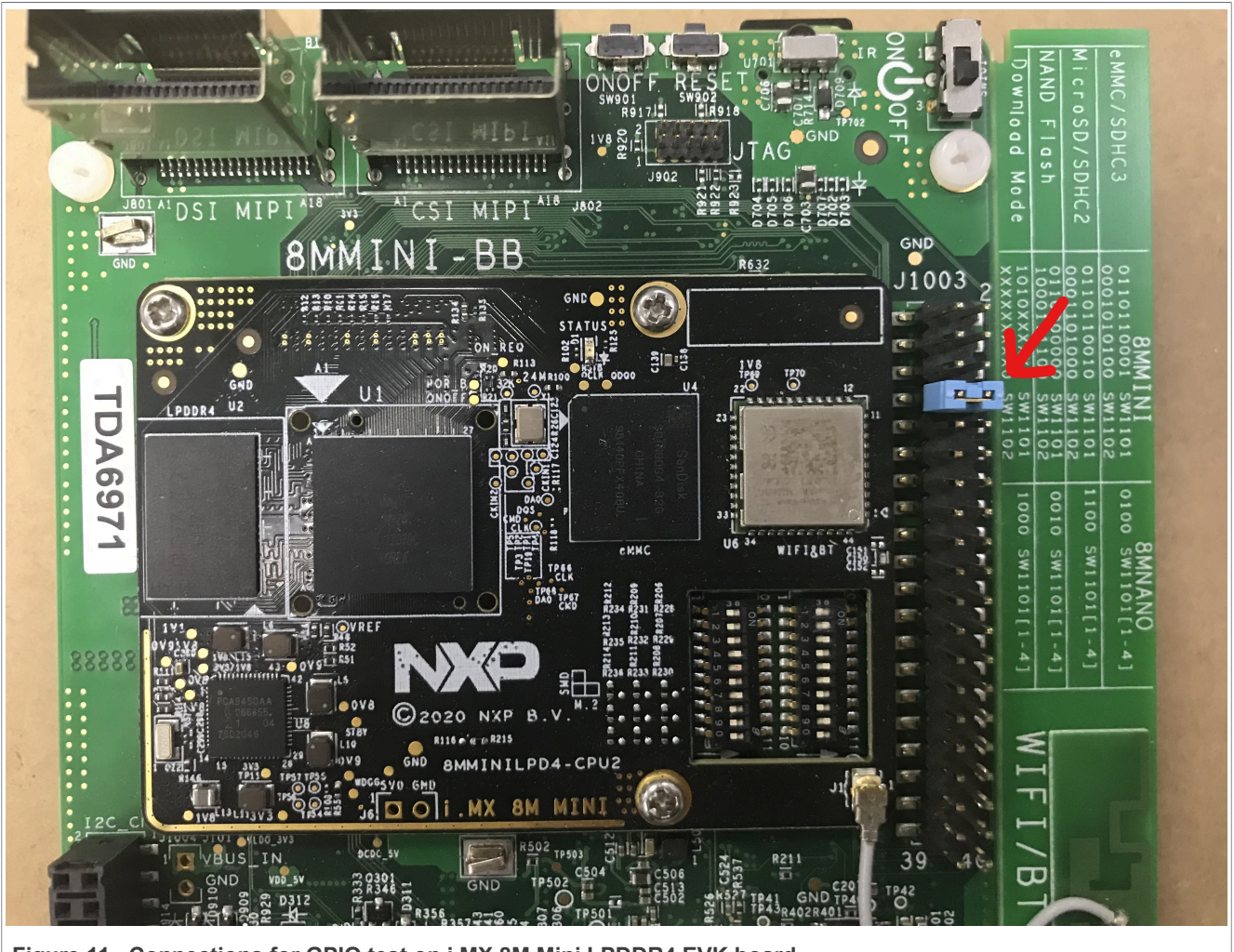

Figure 11. Connections for GPIO test on i.MX 8M Mini LPDDR4 EVK board

# **3.4.2.2.2 LS1028ARDB, LX2160ARDB, LS1043ARDB, or LS1046ARDB**

If the Real-time Edge Baremetal framework is developed using one of the boards- LS1028ARDB, LX2160ARDB, LS1043ARDB, or LS1046ARDB, two serial cables are needed for connection. One serial cable is used for core0, to connect to UART1 port. The other cable is used for slave cores and connects to the UART2 port.

To support SAI feature on LS1028ARDB, set switch SW5\_8 to "ON".

# **3.4.2.2.3 i.MX 93 EVK**

On i.MX 93 EVK board, the USB Type-C connector (J1401) provides four UART ports when connected to PC using USB cable. The third port (LPUART1) is used for core0 (master core) and the fourth port (LPUART2) is used for core1 (slave core).

# <span id="page-33-1"></span>**3.4.2.3 Software building**

There are two methods to build the Baremetal images:

**•** The first method is to compile the images in a standalone way, and is described in the following section.

REALTIMEEDGEUG **All information provided in this document** is subject to legal disclaimers. © 2023 NXP B.V. All rights reserved.

**•** The second method is to build the Baremetal images using Real-time Edge framework. This method is described in the document, Real-time Edge Yocto Project User Guide in section "Building the image through Yocto".

## **3.4.2.3.1 Building Baremetal binary for slave cores**

Perform the steps mentioned below:

- 1. Download the project source from the following path: <https://github.com/nxp-real-time-edge-sw/real-time-edge-uboot.git>
- 2. Check it out to the tag:
	- **•** Real-Time-Edge-v2.6-baremetal-202307
- 3. Configure cross-toolchain on your host environment.
- 4. Then, run the following commands:

```
/* build Baremetal image for i.MX 8M Mini LPDDR4 EVK Rev.C board */
$ make imx8mm evk baremetal slave defconfig
 $ make
/* build Baremetal image for i.MX 8M Plus LPDDR4 EVK board */
$ make imx8mp evk baremetal slave defconfig
 $ make
/* build Baremetal image for i.MX 93 EVK board */
$ make imx93 11x11 evk baremetal slave defconfig
 $ make
/* build Baremetal image for LS1028ARDB board */
$ make 1s1028ardb baremetal slave defconfig
 $ make
/* build Baremetal image with SAI for LS1028ARDB board */
$ make 1s1028ardb baremetal slave sai defconfig
 $ make
/* build Baremetal image for LS1043ARDB board */
$ make ls1043ardb baremetal slave defconfig
 $ make
/* build Baremetal image for LS1046ARDB board */
$ make ls1046ardb baremetal slave defconfig
 $ make
/* build Baremetal image for LX2160ARDB board */
$ make lx2160ardb baremetal slave defconfig
  $ make
```
5. Finally, the file u-boot-dtb.bin used for Baremetal is generated.

Follow Real-time Edge Software Yocto Project to get the code and build images for these platforms.

### **3.4.2.3.2 Building the image through Yocto**

There are two methods to build the Baremetal images. The first method, which is used to compile the images in a standalone way, is described in [Section 3.4.2.3 "Software building".](#page-33-1) The other method is to build the Baremetal images using Real-time Edge software framework, and is described in this section.

The Real-time Edge software is designed for embedded industrial usage. It is an integrated Linux distribution for industry. With the current version, the Baremetal can be built and implemented conveniently.

### **3.4.2.3.2.1 Getting Real-time Edge software**

The latest release is available at the following URL:

<https://github.com/nxp-real-time-edge-sw/yocto-real-time-edge.git>

REALTIMEEDGEUG **ALL information provided in this document is subject to legal disclaimers.** © 2023 NXP B.V. All rights reserved.

**Real-time Edge Software User Guide**

Follow Yocto documentation "Real-time Edge Yocto Project User Guide" to get the code and build the image. Refer to [Section 1.4 "Related documentation".](#page-3-1)

### **3.4.2.3.2.2 Building the Baremetal images**

This section describes the steps for building the Baremetal images for various boards. The steps described are applicable to the boards such as LS1043ARDB, LS1046ARDB, LX2160ARDB, i.MX 8M Plus LPDDR4 EVK, and i.MX 8M Mini LPDDR4 EVK board.

### **Building the Baremetal images for various boards**

Run the following commands to build the final Baremetal image for Layerscape and i.MX platforms.

\$ cd yocto-real-time-edge

#### For I.MX 93 EVK Baremetal image:

\$ DISTRO=nxp-real-time-edge-baremetal MACHINE=imx93evk source real-time-edgesetup-env.sh -b build-imx93evk-bm

### For LS1028ARDB Baremetal image:

\$ DISTRO=nxp-real-time-edge-baremetal MACHINE=ls1028ardb source real-time-edgesetup-env.sh -b build-ls1028ardb-bm

#### For LS1043ARDB Baremetal image:

```
$ DISTRO=nxp-real-time-edge-baremetal MACHINE=ls1043ardb source real-time-edge-
setup-env.sh -b build-ls1043ardb-bm
```
#### For LS1046ARDB Baremetal image:

```
$ DISTRO=nxp-real-time-edge-baremetal MACHINE=ls1046ardb source real-time-edge-
setup-env.sh -b build-ls1046ardb-bm
```
#### For LX2160ARDB Baremetal image:

```
$ DISTRO=nxp-real-time-edge-baremetal MACHINE=lx2160ardb-rev2 source real-time-
edge-setup-env.sh -b build-lx2160ardb-bm
```
#### For i.MX 8M Plus LPDDR4 EVK Baremetal image:

```
$ DISTRO=nxp-real-time-edge-baremetal MACHINE=imx8mp-lpddr4-evk source real-
time-edge-setup-env.sh -b build-imx8mpevk-bm
```
### For i.MX 8M Mini LPDDR4 EVK Baremetal image:

```
$ DISTRO=nxp-real-time-edge-baremetal MACHINE=imx8mm-lpddr4-evk source real-
time-edge-setup-env.sh -b build-ix8mmevk-bm
```
#### Then, use:

```
$ bitbake nxp-image-real-time-edge
```
#### **3.4.2.4 Booting up the Linux with Baremetal**

Use the following steps to bootup the system with the images built from Real-time Edge software.

For platforms that can be booted up from the SD card, there are just two steps required to program the image into SD card.

- 1. Insert an SD card (at least 4 GB size) into any Linux host machine.
- 2. Find the image file in building directory (for example: ls1028ardb):

tmp/deploy/images/ls1028ardb/nxp-image-real-time-edge-ls1028ardb.wic.zst

3. Then, run the following commands:

```
$ zstd -d nxp-image-real-time-edge-ls1028ardb.wic.zst
$ sudo dd if=./nxp-image-real-time-edge-ls1028ardb.wic of=/dev/sdx bs=1M
 conv=fsync
# or in some other host machine:
$ sudo dd if=./nxp-image-real-time-edge-ls1028ardb.wic of=/dev/mmcblkx bs=1M
 conv=fsync
# find the right SD Card device name in your host machine and replace the
  "sdx" or "mmcblkx".
```
4. Then, insert the SD card into the target board (for example ls1028ardb) and power on.

After completion of the above mentioned steps, the Linux system boots up on the master core (core 0), and the Baremetal system boots up on slave core (core 1) automatically.

#### **3.4.3 Running examples**

The following sections describe how to run the Baremetal examples on the host environment for LS1028ARDB board. Similar steps can be followed for LS1043ARDB, LS1046ARDB, i.MX 8M Mini LPDDR4 EVK, i.MX 8M Plus LPDDR4 EVK, and i.MX 93 EVK board.

#### **3.4.3.1 Preparing the console**

In current Baremetal framework design, two UART ports are used as console. One UART is used for master core and the other UART is used for slave cores. Refer to Section 3.2.2.2 for preparing the console.

#### **3.4.3.2 Running the Baremetal binary**

As described earlier, there are two methods to compile the Baremetal framework. One is a standalone method and the other method uses the Real-time Edge software. These methods are described in [Section 3.4.2.3](#page-33-0) ["Software building"](#page-33-0) and [Section 3.4.2.3.2 "Building the image through Yocto"](#page-34-0) respectively.

- **•** If the Real-time Edge software is used to compile the Baremetal image, the Baremetal image is included in the nxp-image-real-time-edge-xxxx, wic.zst. In this case, the master core starts the Baremetal image on slave cores automatically.
- **•** If standalone compilation method is used, perform the steps below to run the Baremetal binary from U-Boot prompt of master core. See the below example run on Layerscape platform:
	- 1. After starting U-Boot on the master, download the bare metal image: u-boot-dtb.bin on 0x84000000 using the command below:

```
=> tftp 0x84000000 xxxx/u-boot-dtb.bin
```
**Where** 

- **–** xxxx is your tftp server directory.
- **–** 0x84000000 is the address of CONFIG\_TEXT\_BASE on bare metal for Layerscape platforms.

#### *Note:*

- *a. The address is 0x50200000 for i.MX 8M Plus LPDDR4 EVK and i.MX 8M Mini LPDDR4 EVK boards.*
- *b. The address is 0x90200000 for i.MX 93 EVK board.*
- 2. Then, start the Baremetal cores using the command below:

=> dcache flush; cpu 1 release 0x84000000

*Note: In the command cpu <num> release 0x84000000, the 'num' can be 1, 2, 3, ... to the maximum CPU number.*

For i.MX 8M Plus LPDDR4 EVK and i.MX 8M Mini LPDDR4 EVK boards, us the below command:

=> dcache flush;cpu 1 release 50200000;sleep 6;cpu 2 release 50200000;sleep 2;cpu 3 release 50200000;

<span id="page-37-0"></span>3. Last, the UART2 port displays the logs, and the bare metal application runs on slave cores successfully.

#### **3.4.4 Development based on Baremetal framework**

This chapter describes how to develop customer-specific application based on Baremetal framework.

#### **3.4.4.1 Developing the Baremetal application**

The "app" directory in the U-boot repository includes the test cases for testing the I2C, GPIO, and IRQ init features. Users can write their custom applications and store them in this directory.

#### **3.4.4.2 Main file app.c**

The file  $\langle U-\text{boot path}\rangle/app/app.c$ , is the main file to add all applications. Users can modify the app.c file to add their applications.

- **•** When the standalone method is used to build the Baremetal image as described in [Section 3.4.2.3 "Software](#page-33-0) [building",](#page-33-0) change the directory to  $U$ -boot path to read or edit the app.c file.
- **•** When the Real-time Edge software is used to compile the Baremetal binary, change to the building directory to view or edit the app.c file.

The following is a sample code of the file  $_{\rm app.c}$  that shows how to add the example test cases of I2C, IRQ, and GPIO.

```
void core1_main(void)
{
  test i2c();
  test<sup>-</sup>irq init();
  test_qpio();
   return;
}
```
### **3.4.4.3 Common header files**

There are some common APIs provided by Baremetal. The table below describes the header files that include the APIs.

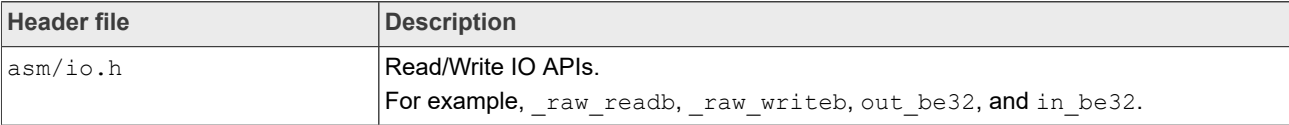

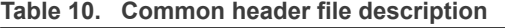

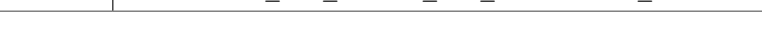

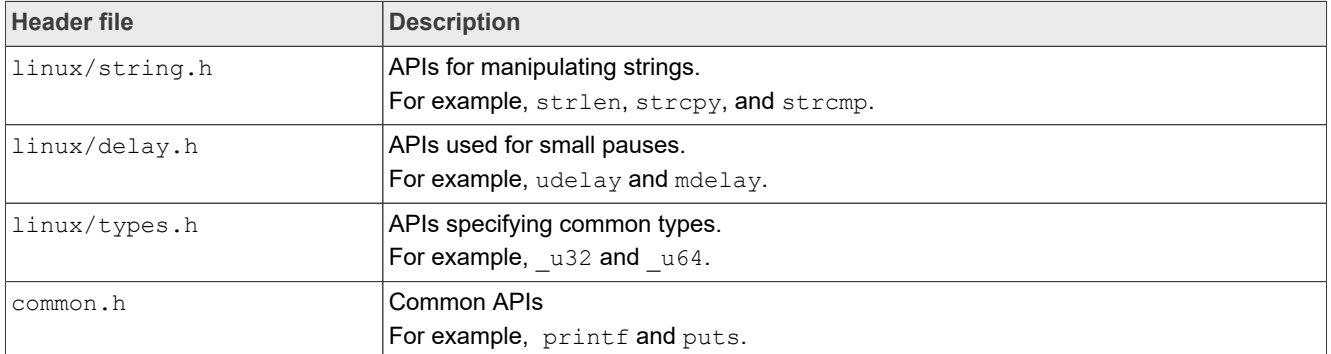

#### **Table 10.  Common header file description***...continued*

### **3.4.4.4 GPIO example**

The file uboot/app/test\_gpio.c is an example to test the GPIO feature, and shows how to write a GPIO application.

Here is an example for the i.MX 8M Mini board:

- 1. First, you need the GPIO header file, asm-generic/gpio.h and dm.h, which include all interfaces for the GPIO.
- 2. Then, find the corresponding GPIO description according to the name of the GPIO (such as GPIO5 7), configure GPIO5\_7 to OUT direction, configure GPIO5\_8 to IN direction and request it.
- 3. Now, by writing the value 1 or 0 to GPIO5 7, you can receive the same value from GPIO5 8.

The [Table 11](#page-38-0) shows the APIs used in the file test gpio.c application example.

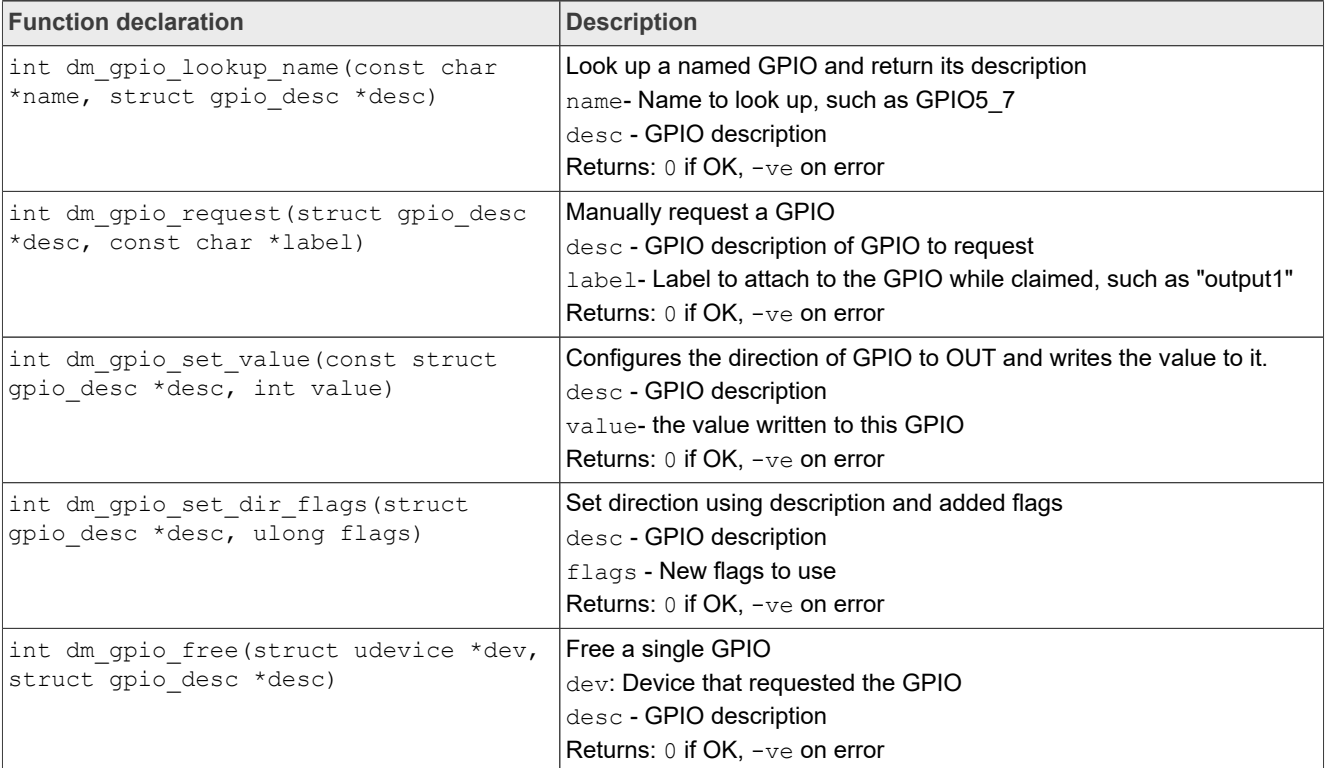

#### <span id="page-38-0"></span>**Table 11. GPIO APIs and their description**

#### **3.4.4.5 I2C example**

The file uboot/app/test\_i2c.c can be used as an example to test the I2C feature and shows how to write an I2C application.

On LS1043ARDB board, read a fixed data from offset 0 of INA220 device(0x40). If the data is 0x39, a message, [ok] I2C test ok is displayed on the console.

The table below shows the APIs used in the sample file, *test\_i2c.c*.

| <b>Function declaration</b>                                                               | <b>Description</b>                                                                                                    |
|-------------------------------------------------------------------------------------------|----------------------------------------------------------------------------------------------------|
| int i2c set bus num (unsigned<br>int bus)                                                 | Sets the I2C bus.<br>bus-bus index, zero based<br>Returns 0 if OK, -1 on error.                                                                                                    |
| int i2c read (uint8 t chip,<br>unsigned int addr, int alen,<br>uint8 t *buffer, int len)  | Read data from I2C device chip.<br>$\bullet$ chip - I2C chip address, range 0127<br>• $addr$ - Memory (register) address within the chip<br>• alen - Number of bytes to use for address (typically 1, 2 for larger<br>memories, 0 for register type devices with only one register)<br>• buffer - Where to read/write the data<br>• len - How many bytes to read/write<br>Returns 0 if OK, not 0 on error. |
| int i2c write (uint8 t chip,<br>unsigned int addr, int alen,<br>uint8 t *buffer, int len) | Writes data to I2C device chip.<br>$\bullet$ chip - I2C chip address, range 0127<br>• $addr$ - Memory (register) address within the chip<br>• alen - Number of bytes to use for address (typically 1, 2 for larger<br>memories, 0 for register type devices with only one register)<br>• buffer - Where to read/write the data<br>• len - How many bytes to read/write<br>Returns 0 if OK, not 0 on error. |

**Table 12.  I2C APIs and their description**

### **3.4.4.6 IRQ example**

The file, uboot/app/test\_irq\_init.c is an example to test the IRQ and IPI (Inter-Processor Interrupts) feature, and shows how to write an IRQ application. The process is described in brief below.

The file asm/interrupt-gic.h, is the header file of IRQ, and includes all its interfaces. Then, register an IRQ function for SGI 0. After setting an SGI signal, the CPU gets this IRQ and runs the IRQ function. Then, register a hardware interrupt function to show how to use the external hardware interrupt.

SGI IRQ is used for inter-processor interrupts, and it can only be used between bare metal cores. In case you want to communicate between Baremetal core and Linux core, refer to [Section 3.4.4.16 "ICC module".](#page-52-0) SGI IRQ id is 0-15. The SGI IRQ id '8' is reserved for ICC.

*Note: For i.MX 8M Mini LPDDR4 EVK, i.MX 8M Plus LPDDR4 EVK, and i.MX 93 EVK boards, SGI IRQ id is 9.*

The [Table 13](#page-39-0) shows the APIs used in the sample file, test irq init.c.

<span id="page-39-0"></span>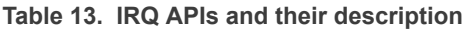

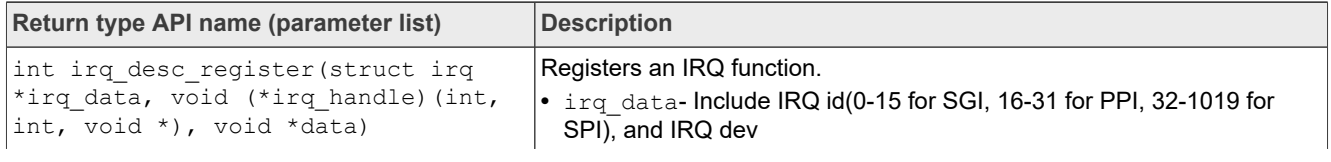

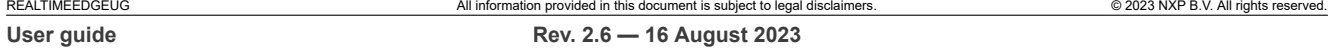

**Real-time Edge Software User Guide**

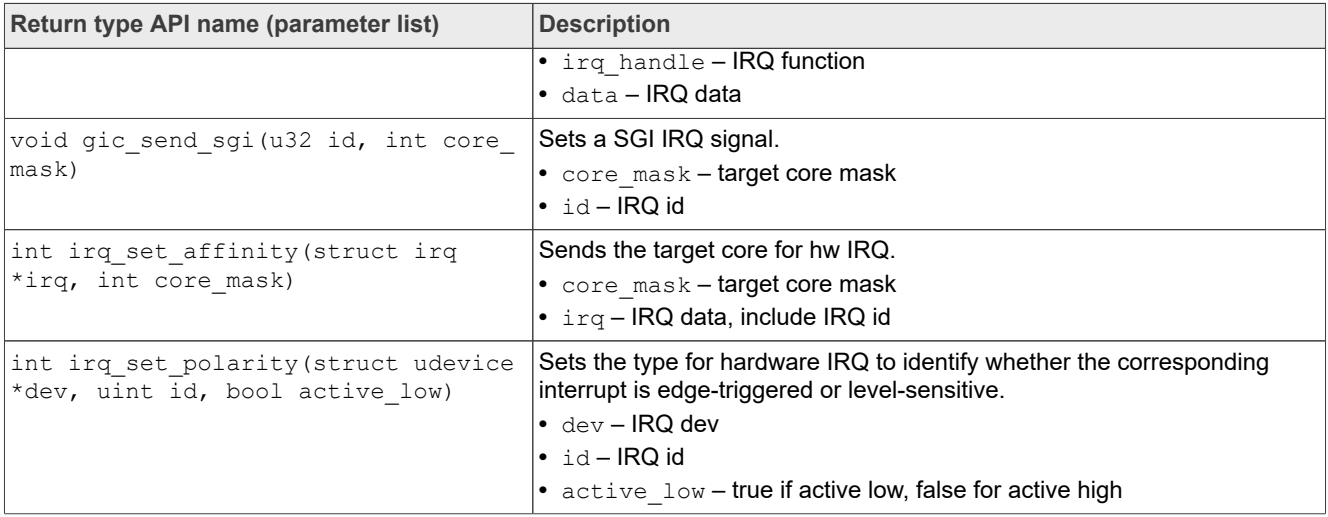

#### **Table 13. IRQ APIs and their description***...continued*

#### **3.4.4.7 QSPI example**

The file uboot/app/test qspi.c provides an example that can be used to test the QSPI feature. The below steps show how to write a  $\overline{Q}$ SPI application:

- 1. First, locate the QSPI header files spi flash.h and spi.h, which include all interfaces for QSPI.
- 2. Then, initialize the QSPI flash. Subsequently, erase the corresponding flash area and confirm that the erase operation is successful.
- 3. Now, read or write to the flash with an offset of 0x3f00000 and size of 0x40000.

The  $Table 14$  shows the APIs used in the file test  $qsip.c$  example.

<span id="page-40-0"></span>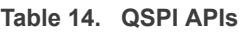

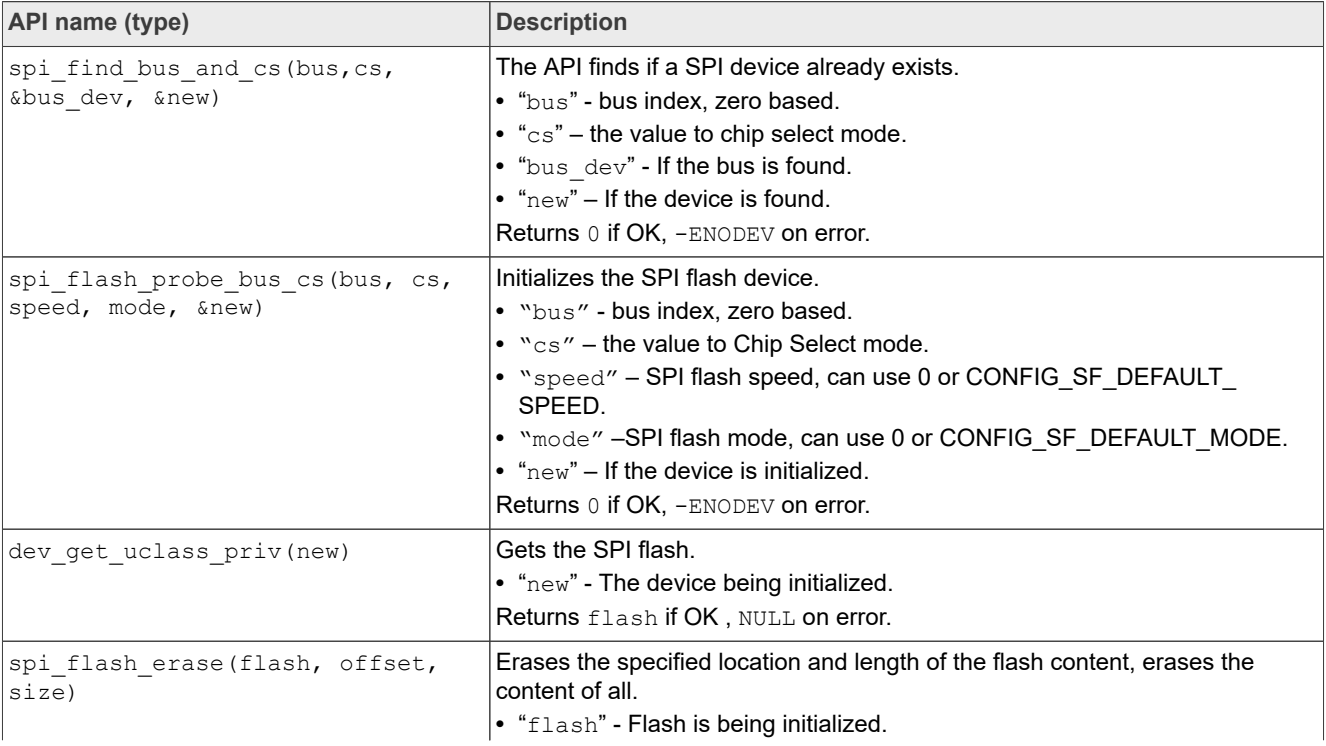

**Real-time Edge Software User Guide**

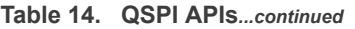

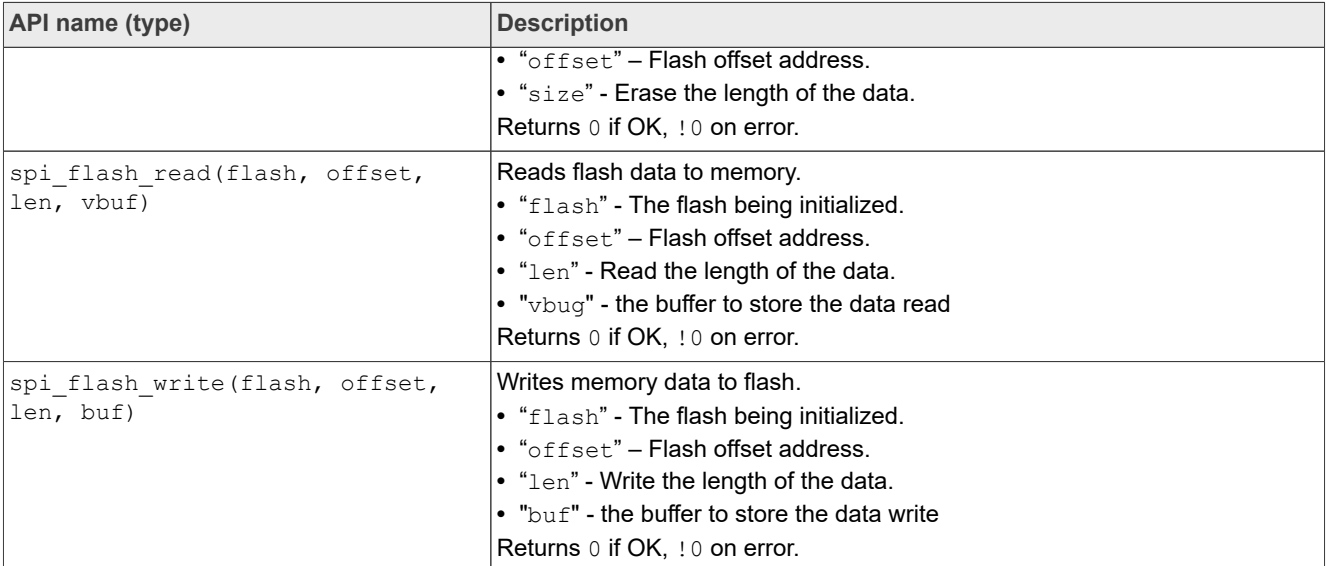

#### **3.4.4.8 IFC example**

Both LS1043ARDB and LS1046ARDB have IFC controller. However, LS1043ARDB supports both NOR flash and NAND flash, whereas LS1046ARDB supports only NAND flash.

NOR and NAND flash messages are displayed while booting Baremetal cores, as shown below:

```
1:NAND: 512 MiB
1:Flash: 128 MiB
```
#### or (LS1046ARDB)

1:NAND: 512 MiB

There is no example code to test it, but we can use a few commands to verify these features.

For LS1043ARDB NOR Flash (the map memory address is 0x60000000), the below command can be used to verify it:

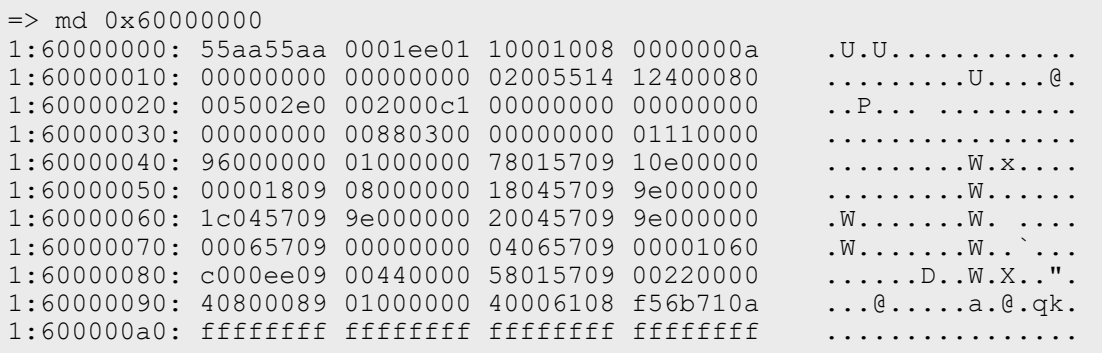

For NAND flash on LS1043ARDB and LS1046ARDB, "nand" command can be used to verify it (nand erase, nand read, nand write, and so on.):

=> nand info

**Real-time Edge Software User Guide**

```
1:Device 0: nand0, sector size 128 KiB
1: Page size 2048 b
1: OOB size 64 b
1: Erase size 131072 b
1: subpagesize 2048 b
1: options 0x00004200
1: bbt options 0x00028000
```
 $\Rightarrow$  nand 1:nand - NAND sub-system 1:Usage: nand info - show available NAND devices nand device [dev] - show or set current device nand read - addr off|partition size nand write - addr off|partition size read/write 'size' bytes starting at offset 'off' to/from memory address 'addr', skipping bad blocks. nand read.raw - addr off|partition [count] nand write.raw[.noverify] - addr off|partition  $[count]$  Use read.raw/write.raw to avoid ECC and access the flash as-is. nand erase[.spread] [clean] off size - erase 'size' bytes from offset 'off' With '.spread', erase enough for given file size, otherwise, 'size' includes skipped bad blocks. nand erase.part [clean] partition - erase entire mtd partition' nand erase.chip [clean] - erase entire chip' nand bad - show bad blocks nand dump[.oob] off - dump page nand scrub [-y] off size | scrub.part partition | scrub.chip really clean NAND erasing bad blocks (UNSAFE) nand markbad off [...] - mark bad block(s) at offset (UNSAFE) nand biterr off - make a bit error at offset

### **3.4.4.9 Ethernet example**

The file uboot/app/test\_net.c provides an example to test the Ethernet feature and shows how to write a net application for using this feature.

Here is an example for the LS1043ARDB (or LS1046ARDB) board.

*Note: For LS1046ARDB board, network could be assgined by setting CONFIG\_FMAN\_FMAN1\_COREID=<core num> (core num could be 0 - 3). If you want to verify it on core 1, please set CONFIG\_FMAN\_FMAN1\_COREID=1 and compile baremetal image in standalone way to enable the network for the target core.*

- 1. Connect one Ethernet port of LS1043ARDB board to one host machine using Ethernet cable.
	- **•** For LS1046ARDB, the default ethact is FM1@DTSEC5. Network cable should be connected to SGMII1 port.
	- **•** For LS1043ARDB, the default ethact is FM1@DTSEC3. Network cable should be connected to RGMII1 port.
- 2. Configure the IP address of the host machine as 192.168.1.2.
- 3. Power up the LS1043ARDB board. If the network is connected, the message host 192.168.1.2 is alive is displayed on the console.
- 4. The IP addresses of the board and host machine are defined in the file test net.c. In this file, modify the IP address of LS1043ARDB board using variable  $ipaddr$  and change the IP address of host machine using variable ping ip.

The table below lists the Net APIs and their description.

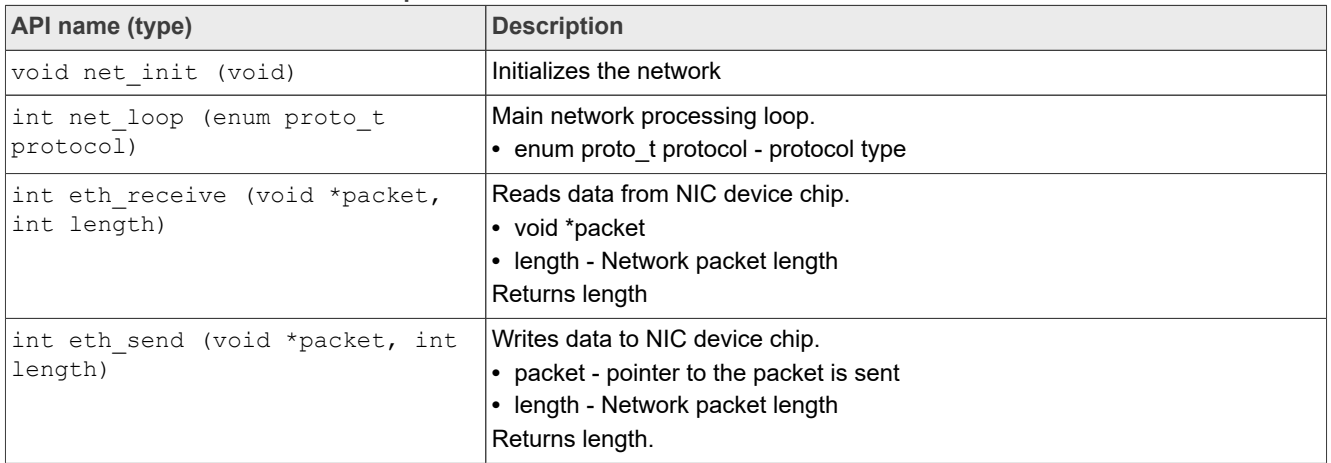

#### **Table 15. Net APIs and their description**

#### **3.4.4.10 USB example**

The file uboot/app/test\_usb.c provides an example that can be used to test the USB features. The steps below show how to write a USB application:

- 1. Connect a USB disk to the USB port.
- 2. Include the header file, usb.h, which includes all APIs for USB.
- 3. Initialize the USB device using the usb init API.
- 4. Scan the USB storage device on the USB bus using the usb stor scanAPI.
- 5. Get the device number using the blk get devnum by type API.
- 6. Read data from the USB disk using the blk dread API.
- 7. Write data to the USB disk using the blk dwrite API.

The table below shows the APIs used in the file test usb.c example:

#### **Table 16. USB APIs and their description**

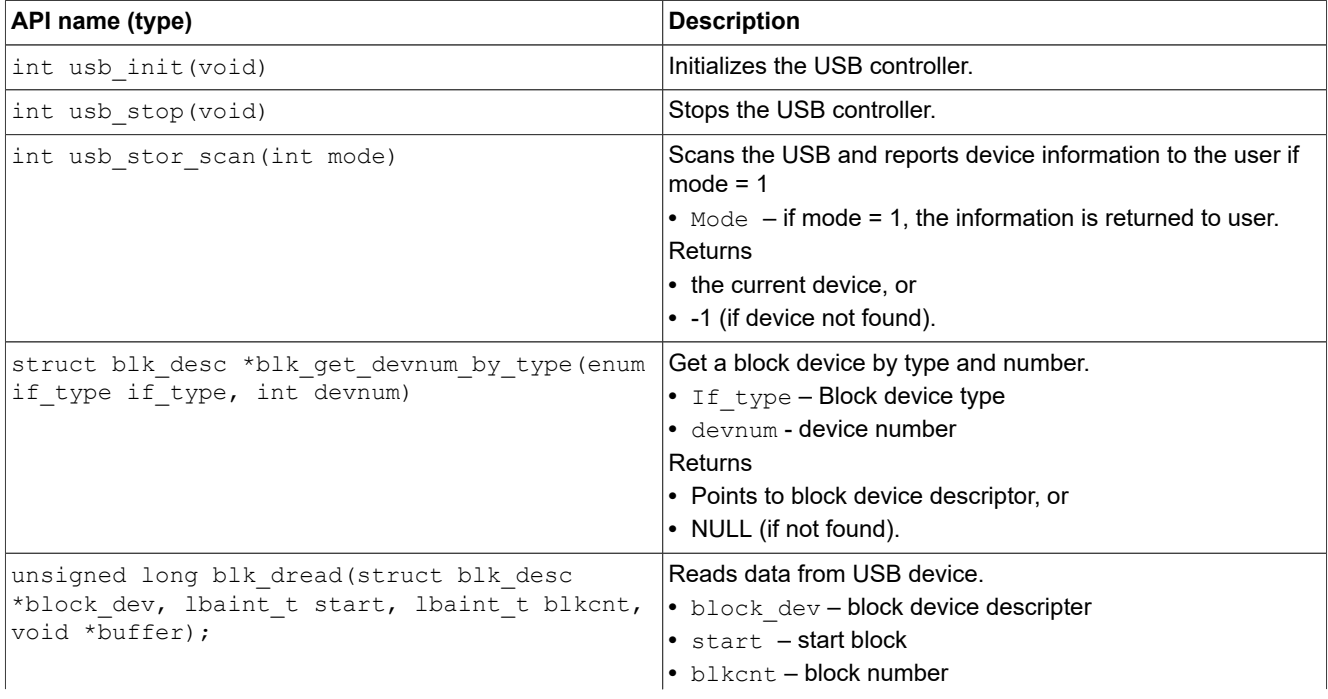

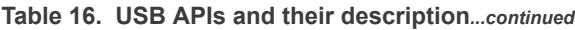

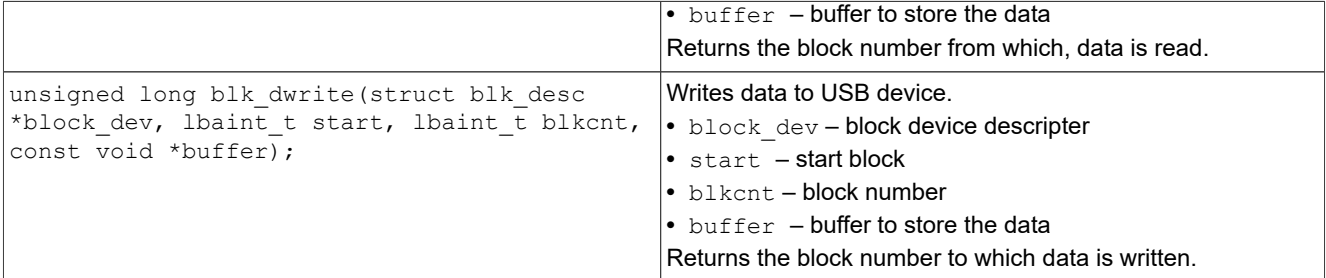

### **3.4.4.11 PCIe example**

The file app/test  $pcie.c$  provides a sample code to test PCIe and network card (such as e1000) features. The steps below show how to write a PCIe and net application:

- 1. Insert a PCIe network card (such as e1000) into PCIe2, or PCIe3 slot (if it exists).
- 2. Configure the IP address of the host machine to 192.168.1.2.
- 3. Include the files include/pci.h and include/ netdev.h.
- 4. Initialize the PCIe controller using the pci init API.
- 5. Get uclass device by its name using the uclass get device by seq API.
- 6. Initialize the PCIe network device using the pci eth init API.
- 7. Begin pinging the host machine using the net loop API.

The table below shows the APIs used in the file  $test\_pcie.c$  example.

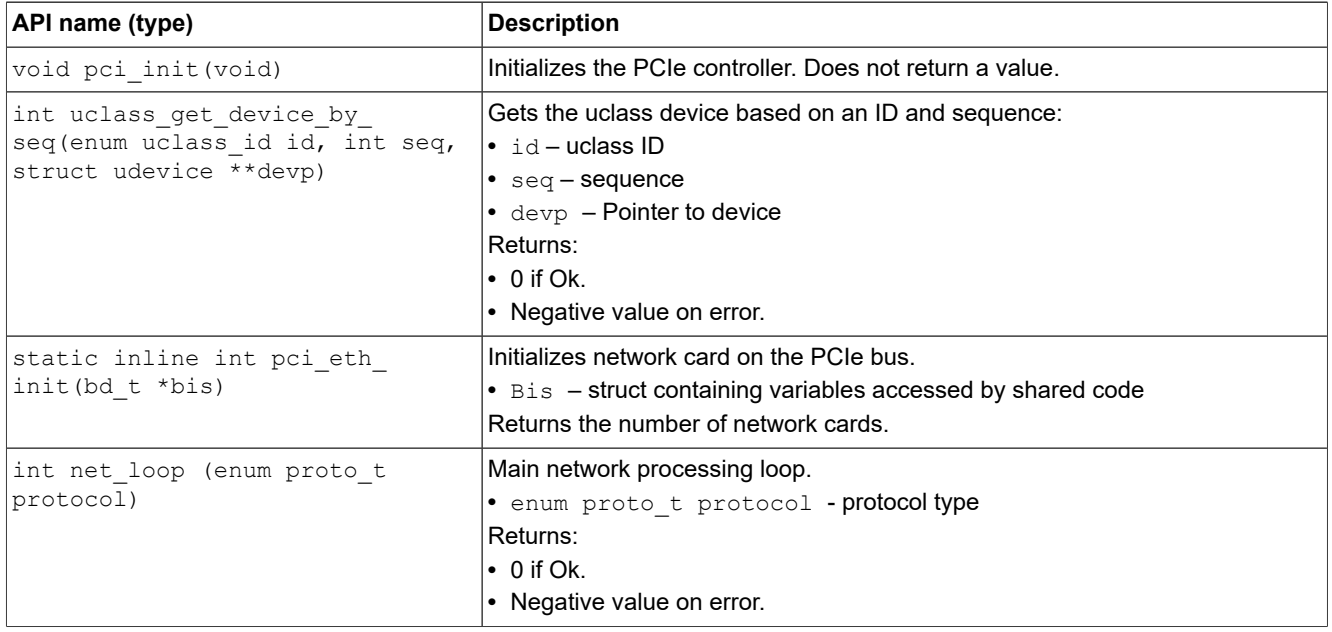

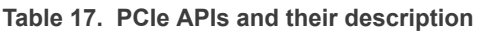

### **3.4.4.12 ENETC example**

The file app/test net.c provides an example to test ENETC Ethernet feature and shows how to write a net application for using this feature. This example is a special case of using Net APIs.

The file test net for ENETC is only an example for the LS1028ARDB board with (CONFIG\_ENETC\_COREID\_SET enabled).

- 1. Connect ENETC port of LS1028ARDB board to one host machine using Ethernet cable.
- 2. Configure the IP address of the host machine as 192.168.1.2.
- 3. Power up the LS1028ARDB board. If the network is connected, the message host 192.168.1.2 is alive is displayed on the console.
- 4. The IP addresses of the board and host machines are defined in the file test net.c. In this file, modify the IP address of LS1028ARDB board using variable ipaddr and change the IP address of host machine using variable ping ip.

The table below lists the Net APIs for ENETC and their description, refer to [Section 3.4.4 "Development based](#page-37-0) [on Baremetal framework"](#page-37-0) for other Net APIs.

#### **Table 18. ENETC APIs and their description**

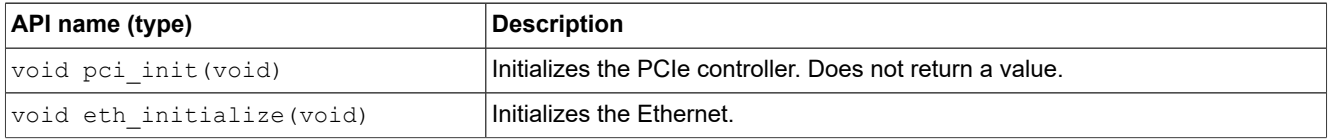

#### **3.4.4.13 SAI example**

The audio feature needs SAI module and codec drivers. The following sections provide an introduction to SAI module and the audio codec (SGTL5000). These sections also describe the steps for integrating audio with Baremetal and running an audio application on Baremetal.

#### **3.4.4.13.1 Synchronous Audio Interface (SAI)**

The LS1028A integrates six SAI modules, but only SAI4 is used by LS1028ARDB board. The synchronous audio interface (SAI) supports full duplex serial interfaces with frame synchronization. The bit clock and frame sync of SAI are both generated externally (SGTL5000).

- Transmitter with independent bit clock and frame sync supporting 1 data line
- Receiver with independent bit clock and frame sync supporting 1 data line
- Maximum Frame Size of 32 words
- Word size of between 8-bits and 32-bits
- Word size configured separately for first word and remaining words in frame
- Asynchronous 32 × 32-bit FIFO for each transmit and receive channel
- Supports graceful restart after FIFO error

**Real-time Edge Software User Guide**

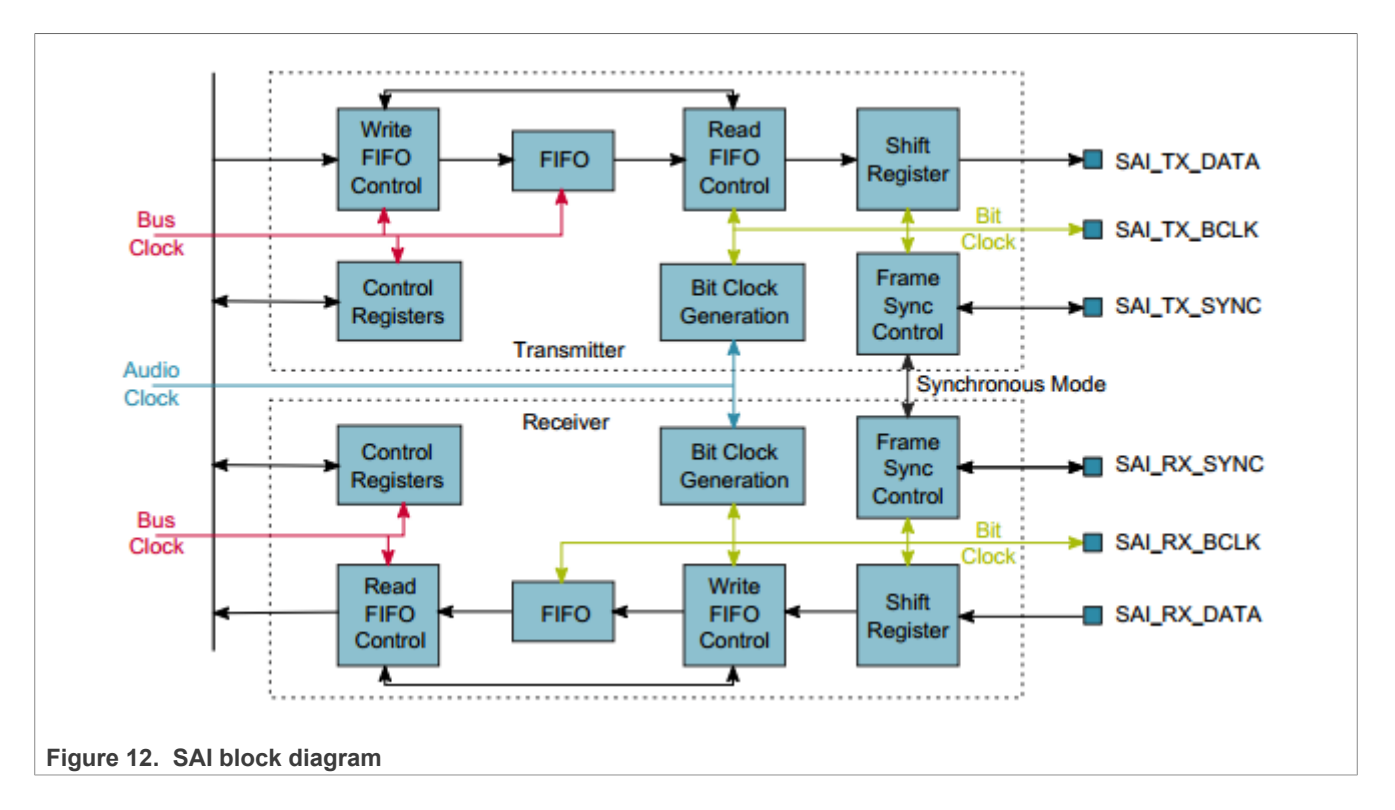

#### **3.4.4.13.2 Audio codec (SGTL5000)**

The SGTL5000 is a low-power stereo codec with headphone amplifier from NXP. It is designed to provide a complete audio solution for products requiring LINEIN, MIC\_IN, LINEOUT, headphone-out, and digital I/Os. It allows an 8.0 MHz to 27 MHz system clock as input. The codec supports 8.0 kHz, 11.025 kHz, 12 kHz, 16 kHz, 22.05 kHz, 24 kHz, 32 kHz, 44.1 kHz, 48 kHz, and 96 kHz sampling frequencies. The LS1028ARDB board provides a 25 MHz crystal oscillator to the SGTL5000.

The SGTL5000 provides two interfaces (I2C and SPI) to setup registers. The LS1028ARDB board uses I2C interface.

**Real-time Edge Software User Guide**

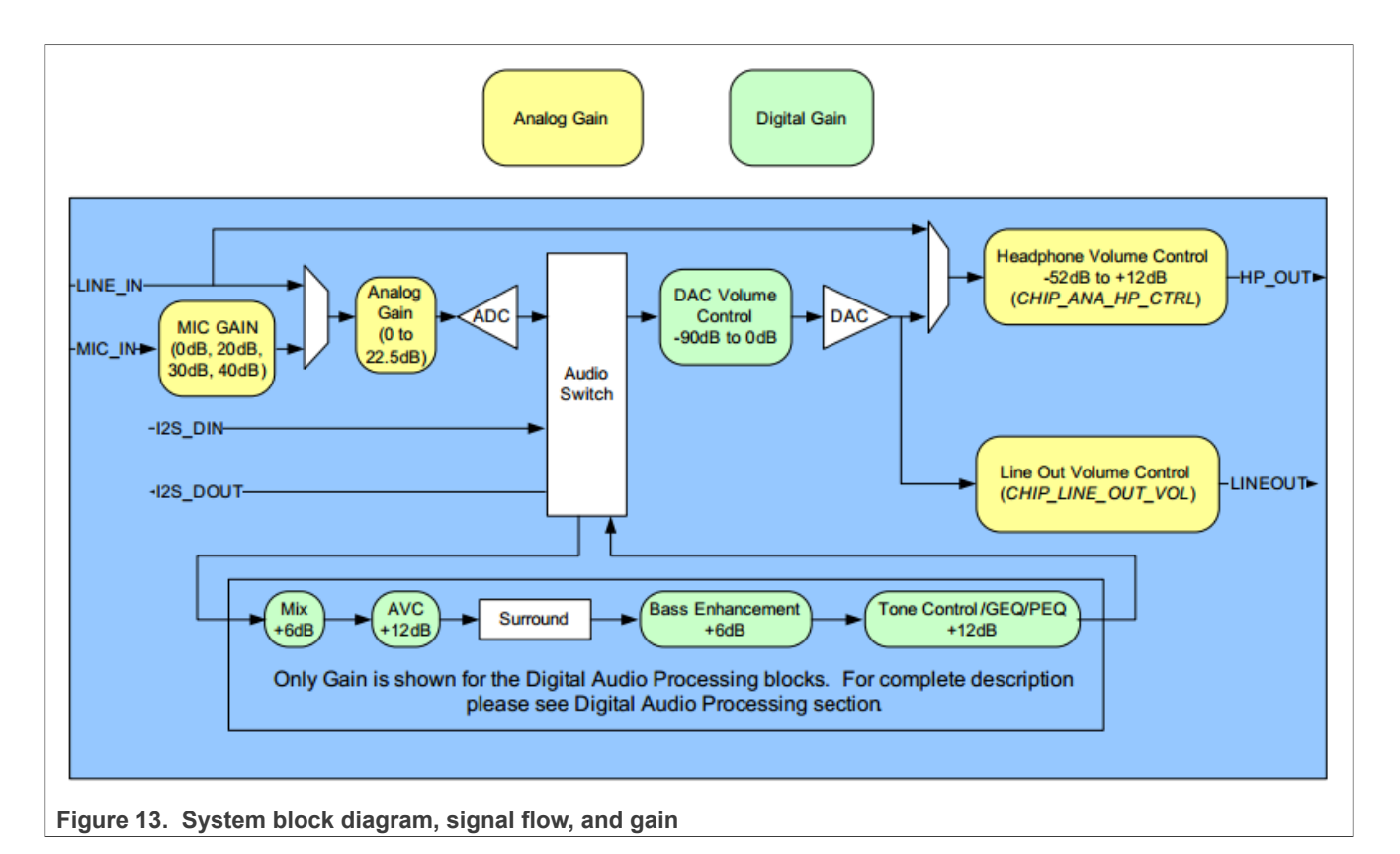

### **3.4.4.13.3 Digital interface formats**

The SGTL5000 provides five common digital interface formats. The SAI and SGTL5000 digital interface formats must be the same.

### • **I2S Format (n = bit length)**

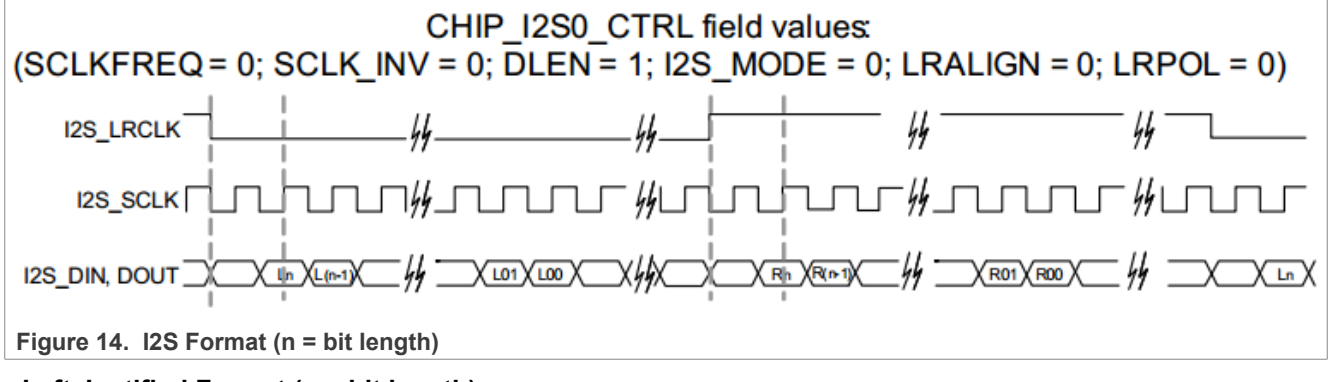

<sup>•</sup> **Left Justified Format (n = bit length)**

**Real-time Edge Software User Guide**

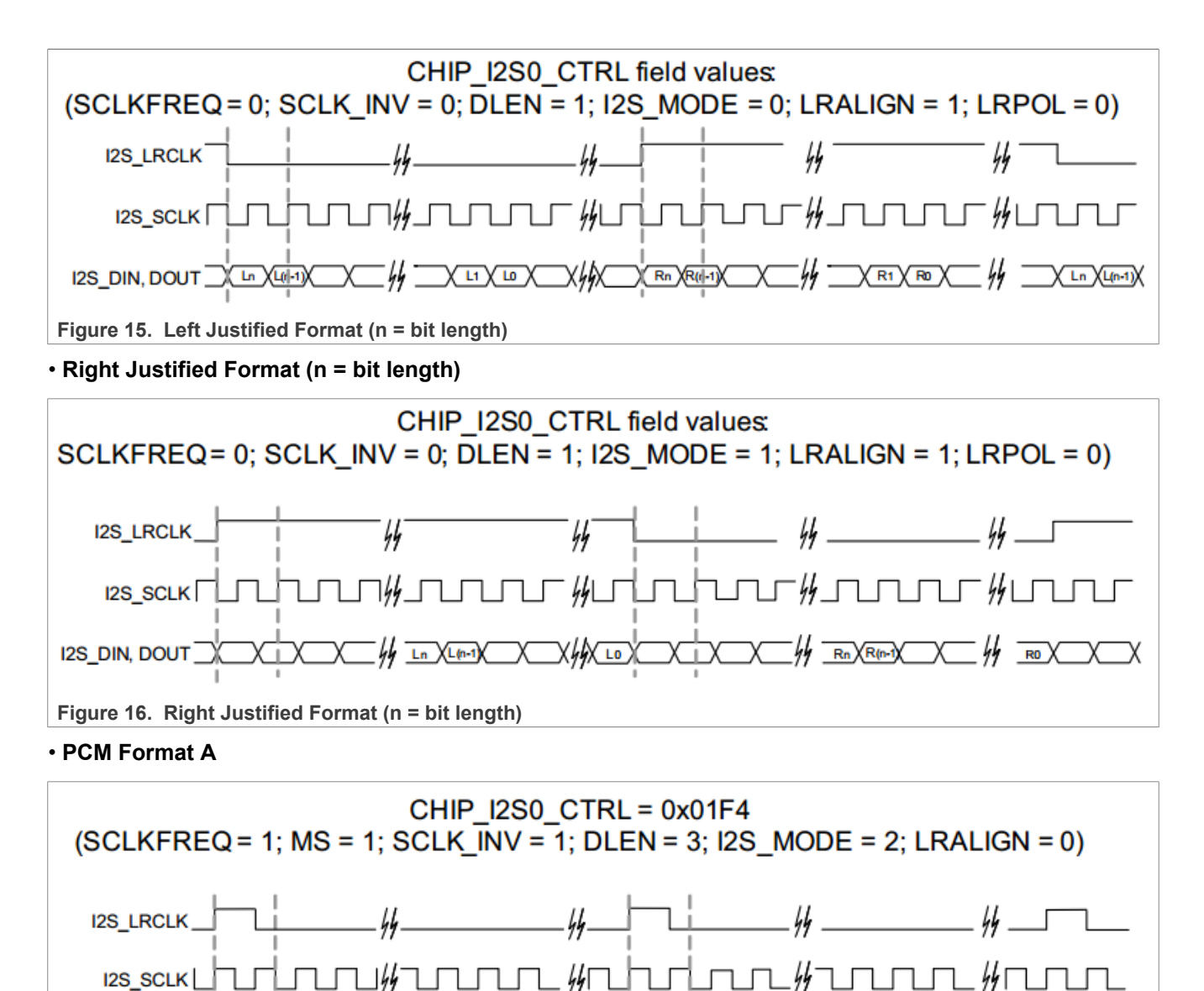

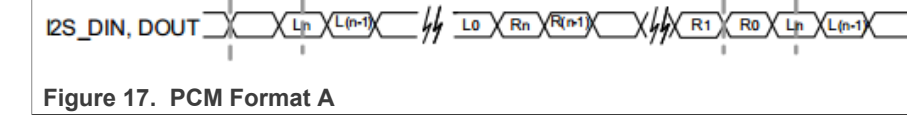

### • **PCM Format B**

 $\frac{\mu}{\mu}$  to  $\chi$  For  $\chi$  Ren- $\chi$   $\mu$   $\pi$   $\chi$  Fo $\chi$   $\chi$ 

**Real-time Edge Software User Guide**

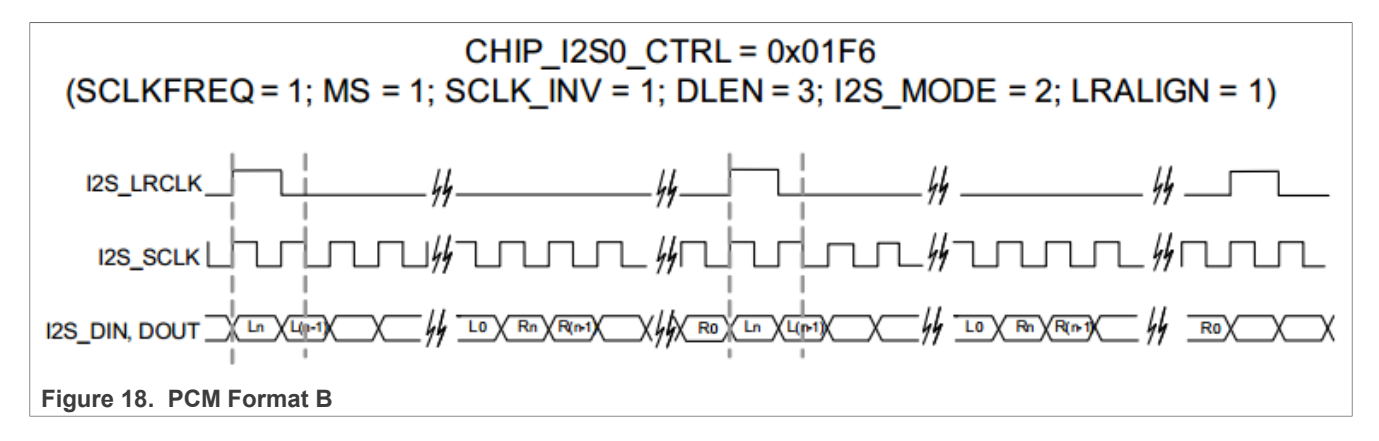

### **3.4.4.13.4 Running the SAI application**

In order to run SAI application, Baremetal images should be rebuilt with SAI support.

1. Enable SAI support in Real-time Edge software

```
$ cd yocto-real-time-edge/sources/meta-real-time-edge
# Open file "conf/distro/include/real-time-edge-base.inc", add "sai" to
 "DISTRO_FEATURES:append:ls1028ardb" like this:
DISTRO FEATURES:append:ls1028ardb = " jailhouse real-time-edge-libbee real-time-
edge-libblep libnfc-nci \
     wayland-protocols weston imx-gpu-viv libdrm kmscube \
     real-time-edge-sysrepo tsn-scripts wayland alsa sai"
```
#### 2. Build the image

```
$ cd yocto-real-time-edge
$ DISTRO=nxp-real-time-edge-baremetal MACHINE=ls1028ardb source real-time-edge-
setup-env.sh -b build-ls1028ardb-bm
$ bitbake nxp-image-real-time-edge
```
3. Play a demo audio file in slave core after booting the board:

```
=> wavplayer
***********************************************************
audioformat: PCM nchannels: 1 samplerate: 16000 bitrate: 256000 blockalign: 2
 bps: 16 datasize: 67968 datastart: 44
***********************************************************
sgtl5000 revision 0x11 fsl sai ofdata to platdata Probed
 sound 'sound' with codec 'codec@a' and i2s 'sai@f130000'
 i2s transfer tx data The music waits for the end! The music is finished!
 ***********************************************************
```
### **3.4.4.14 FlexTimer example**

The FlexTimer module (FTM) works on Baremetal core as the wakeup source for LS1046ARDB. It can support nanosecond (ns) level alarm setting.

There is no example code to test it, but we can use a few commands to verify these features.

Use the below commands to verify FTM feature:

**Real-time Edge Software User Guide**

• Use "ftm" command to get help information:

```
\Rightarrow ftm
1:ftm - ftm alarm test
1:Usage:
ftm test ftm alarm<br>show - show FTN
          - show FTM test result
start [count] us - start FTM test<br>stop - stop FTM test
        - stop FTM test
```
**•** Use "ftm start [count]" command to start ftm test:

```
=> ftm start
1:Use default alarm time - 5 us
1:FTM test start.
\Rightarrow ftm start 100
1:FTM test start.
```
• Using "ftm stop" command to stop ftm test and show the test result:

```
=> ftm stop
1:FTM test stop.
1:irq count | total (us) | average (us) | max (us) | min (us) |<br>1:3087560 | 309579251 | 100 | | 102 | 100 |
1:3087560 | 309579251 | 100 | 102 | 100 |
```
• Use "ftm show" command to show the test result:

```
=> ftm show
1:irq count | total (us) | average (us) | max (us) | min (us)<br>1:317803 | 31854521 | 100 | 102 | 100
1:317803 | 31854521 | 100
```
The table below lists the attributes for "ftm show" and "ftm stop" result:

#### **Table 19. FlexTimer module attributes and their description**

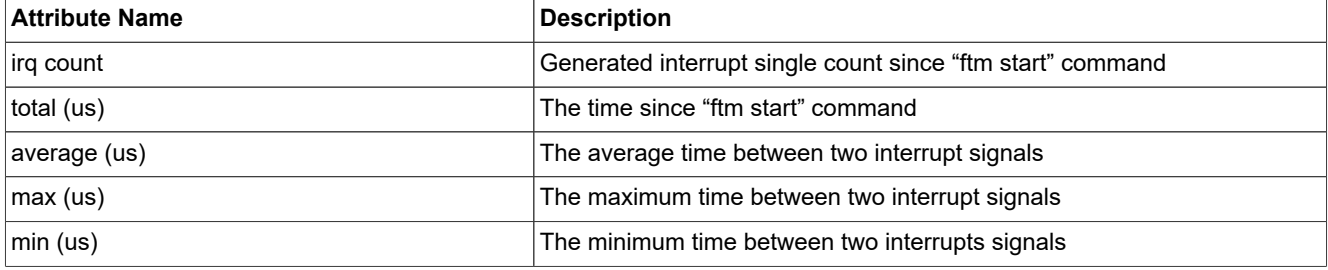

The table below lists the FTM APIs and their description.

#### **Table 20. FlexTimer module APIs**

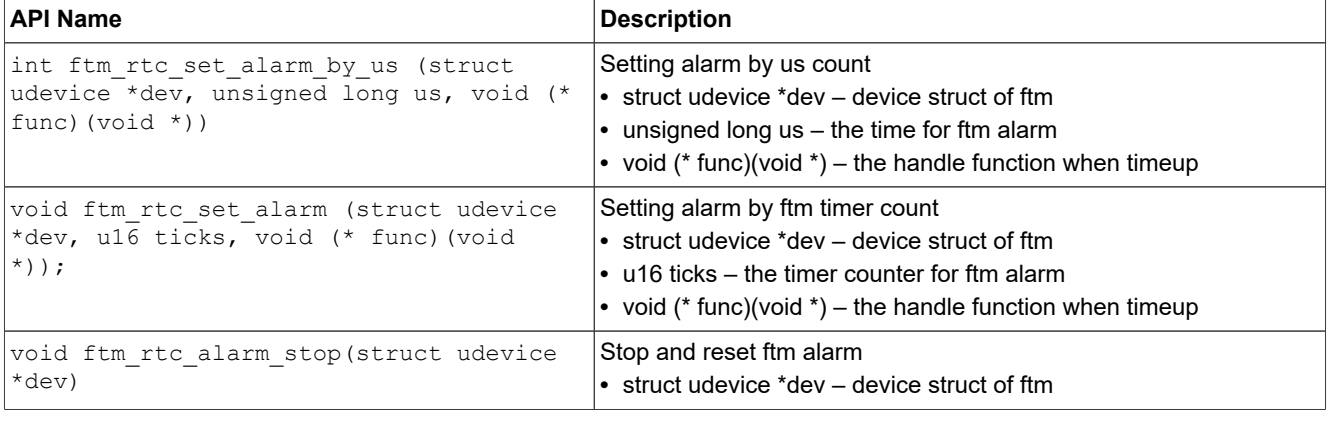

**Real-time Edge Software User Guide**

```
Table 20. FlexTimer module APIs...continued
```

```
unsigned long ftm_rtc_get_max_alarm_us
(struct udevice *dev)
                                                  Get the max alarm time value for ftm alarm
                                                   • struct udevice *dev – device struct of ftm
```
#### **3.4.4.15 Newlib's math library**

In order to control IO devices such as changing the speed or angle, mathematical calculations are required. Newlib's math library is added to support such calculations. Newlib is a C library intended for use on embedded systems.

All math related files are under math folder. The file directory structure is as follows:

math

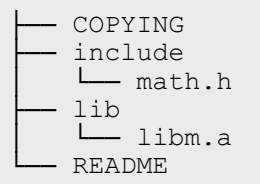

To use math library, the below code should be in the header of the file, and then we can directly call all kinds of math APIs.

```
#include <math.h>
#undef __always_inline
#undef __section
#include <stdlib.h>
#include <common.h>
#include <command.h>
#undef log
```
For the detailed usage, refer to the example file which is math.c under cmd folder, The example shows how to call the API of math library including  $a\cos/ a\sin/ \alpha \tan/ \cos/ \sin/ \tan$  and  $\log/ \text{pow/sqrt}$ . We can use the math command to verify these APIs under U-Boot command.

For example:

 $\Rightarrow$  math

#### math - Test Math Functions

#### **Usage:**

math - Only test some simple math functions:

```
 math acos x(double)
 math asin x(double)
 math atan x(double)
 math atan2 y x(double)
 math cos x(double)
 math cosh x(double)
 math sin x(double)
 math sinh x(double)
 math tanh x(double)
 math exp x(double)
 math ldexp x(double) exp(int)
 math log x(double)
```
**Real-time Edge Software User Guide**

```
 math log10 x(double)
   math pow x(double) y(double)
   math sqrt x(double)
   math ceil x(double)
   math fabs x(double)
  math floor x(double)
  math fmod x(double) y(double)
\Rightarrow math asin 0.8= 0.9271:= math sin 1.0= 0.8411:= math cos 1.0= 0.540\Rightarrow math log 10
= 2.3021:= math log10 10
= 1.000
```
### <span id="page-52-0"></span>**3.4.4.16 ICC module**

Inter-core communication (ICC) module works on Linux core (master) and Baremetal core (slave). It provides the data transfer between cores via SGI inter-core interrupt and shared memory blocks. It can support multicore silicon platform and transfer the data concurrently and efficiently.

ICC module structure is based on two basics:

- **•** SGI: Software-generated Interrupts in Arm GIC, used to generate inter-core interrupts. The ICC module uses the number 8 SGI interrupt for all Linux and Baremetal cores.
- **•** Shared memory: A memory space shared by all platform cores. The base address and size of the share memory should be defined in header files before compilation.

ICC modules can work concurrently, lock-free among multicore platform, and support broadcast case with Buffer Descriptor Ring mechanism.

The figure below shows the basic operating principle for data transfer from Core 0 to Core 1. After the data writing and head point moving to next, Core 0 triggers a SGI (8) to Core 1. After this step, the Core 1 gets the BD ring updated status and reads the new data, then moves the tail point to next.

### **Real-time Edge Software User Guide**

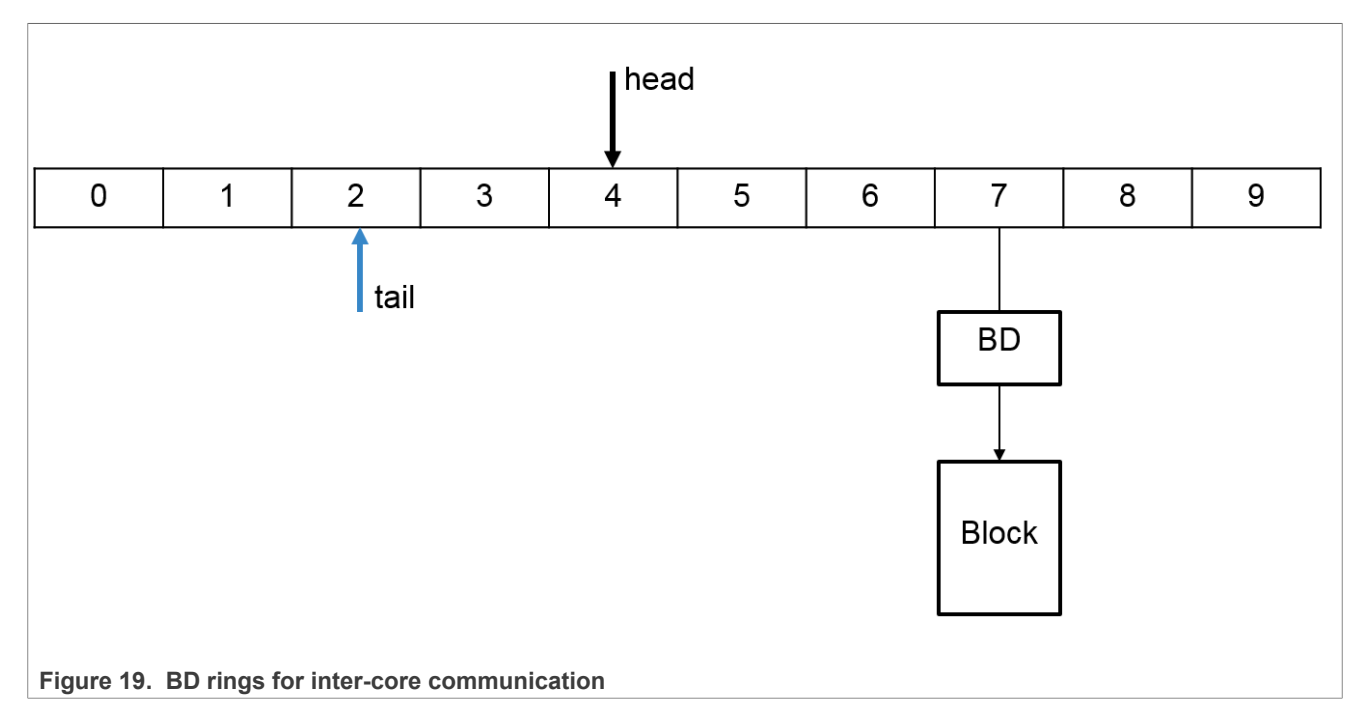

For a multicore platform (that is, four cores), the total BD rings are arranged as shown in the following figure. (See the BD rings on Core 0 and Core 1.)

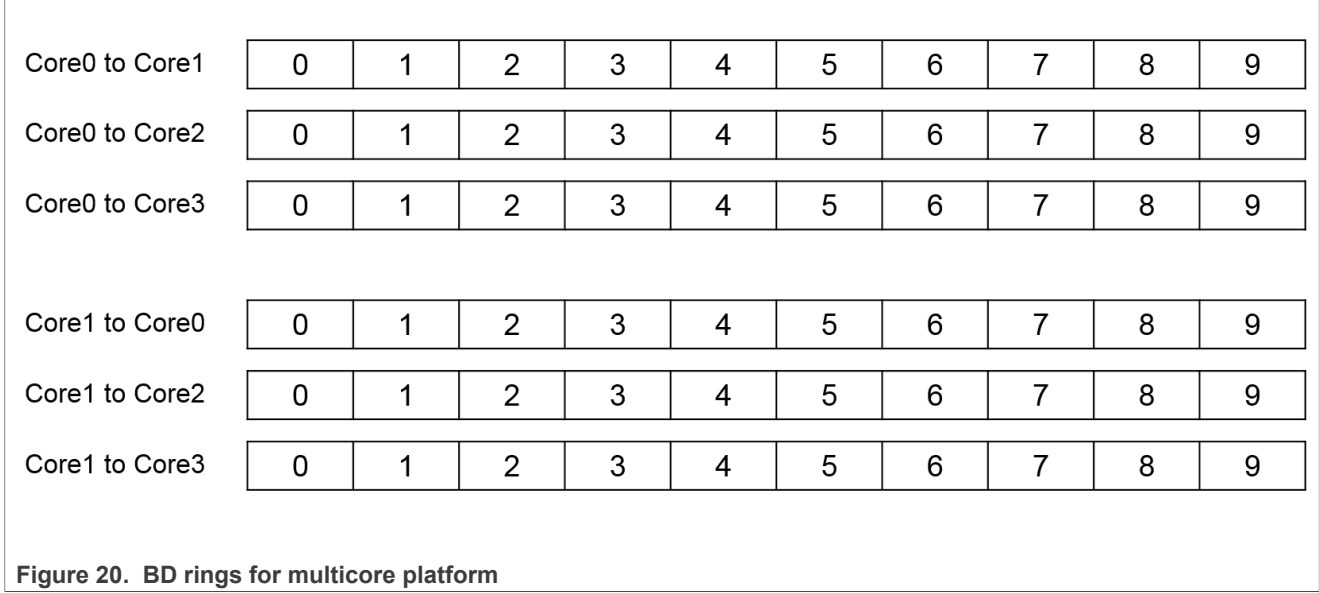

All the ICC ring structures, BD structures, and blocks for data are in the shared memory. A four-core platform ICC module would map the shared memory as shown in the figure below.

**Real-time Edge Software User Guide**

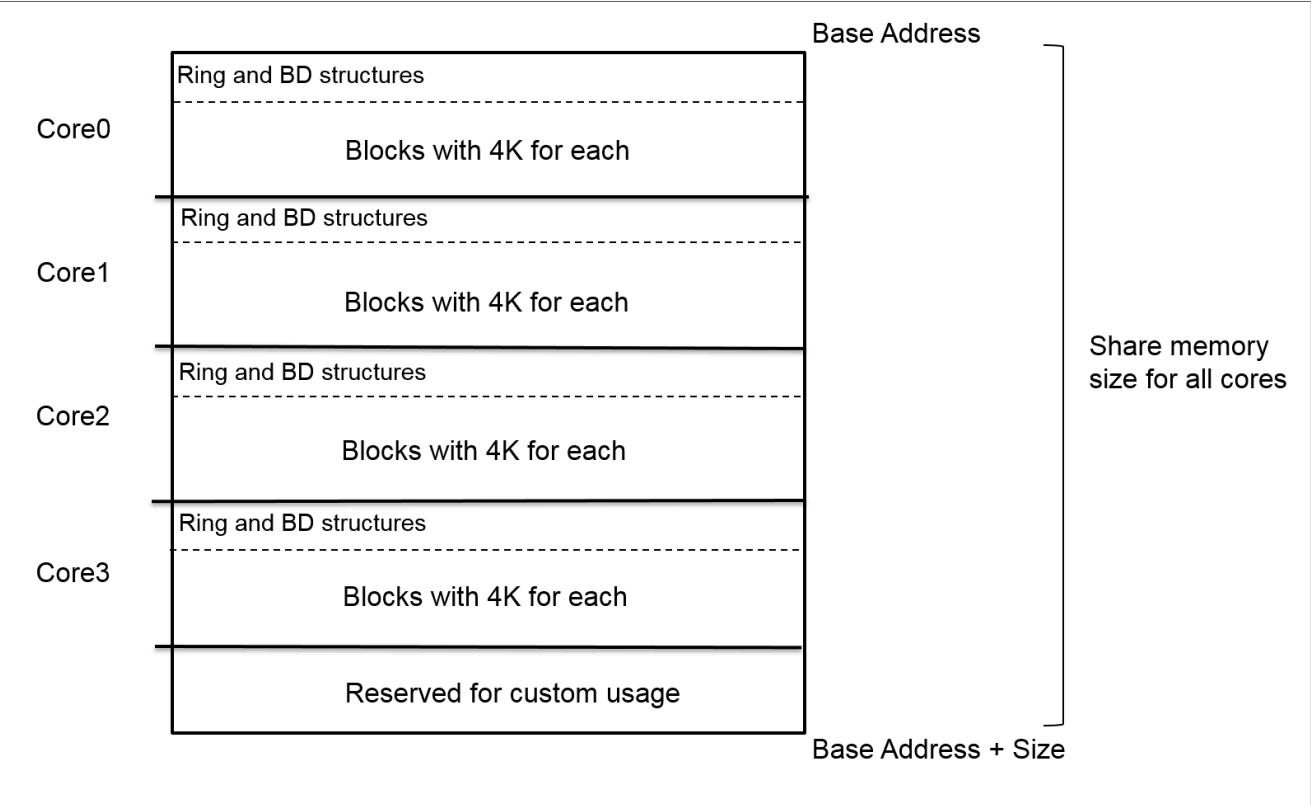

**Figure 21. ICC shared memory map for the four-core platform**

Generally, Core 0 runs Linux as master core while other cores run Baremetal as slaves. They obtain the same size of share memory to structure the rings and BDs, and split the blocks space with 4k unit for each block. The reserved space at the top of the share memory is out of the ICC module and for the custom usage.

For LS1028ARDB platform with two cores, the shared memory map is defined as:

- **•** The total shared memory size is 256 MB.
- **•** The reserved space for custom usage is 16 MB at the top of the share memory space.
- **•** Core 0 runs Linux as master core, the share memory size for ICC is 120 MB, in which the ring and BD structure space is 2 M, and the block space for data is 118 MB with 4K for each block.
- **•** Core 1 runs Baremetal as slave core, the share memory size for ICC is 120 MB, in which the ring and BD structure space is 2M, and the block space for data is 118 MB with 4K for each block.

The ICC module includes two parts of the code:

- **•** ICC code for Linux user space, works for data transfer between master core and slave cores. The code is integrated into the Real-time Edge software and named real-time-edge-icc. After the compilation, the icc binary is put into the Linux file system.
- **•** ICC code for Baremetal runs on every slave core, works for data transfer between Baremetal cores and master core.

The ICC code for Linux user space in the repository: [https://github.com/nxp-real-time-edge-sw/real-time-edge](https://github.com/nxp-real-time-edge-sw/real-time-edge-icc.git)[icc.git.](https://github.com/nxp-real-time-edge-sw/real-time-edge-icc.git)

 $-$  icc-main.c  $-$ --the example case commands

```
- inter-core-comm.c
```
-inter-core-comm.h ---include the header file to use ICC module

**Real-time Edge Software User Guide**

└── Makefile

The ICC code for Baremetal in baremetal directory:

baremetal/

-arch/arm/lib/inter-core-comm.c

├── arch/arm/include/asm/inter-core-comm.h --- includes the header file to use ICC module

Let  $\Box$  cmd/icc.c --- the example case commands

The ICC modules of the APIs are exported out for usage in both Linux user space and Baremetal code.

#### **Table 21. ICC APIs**

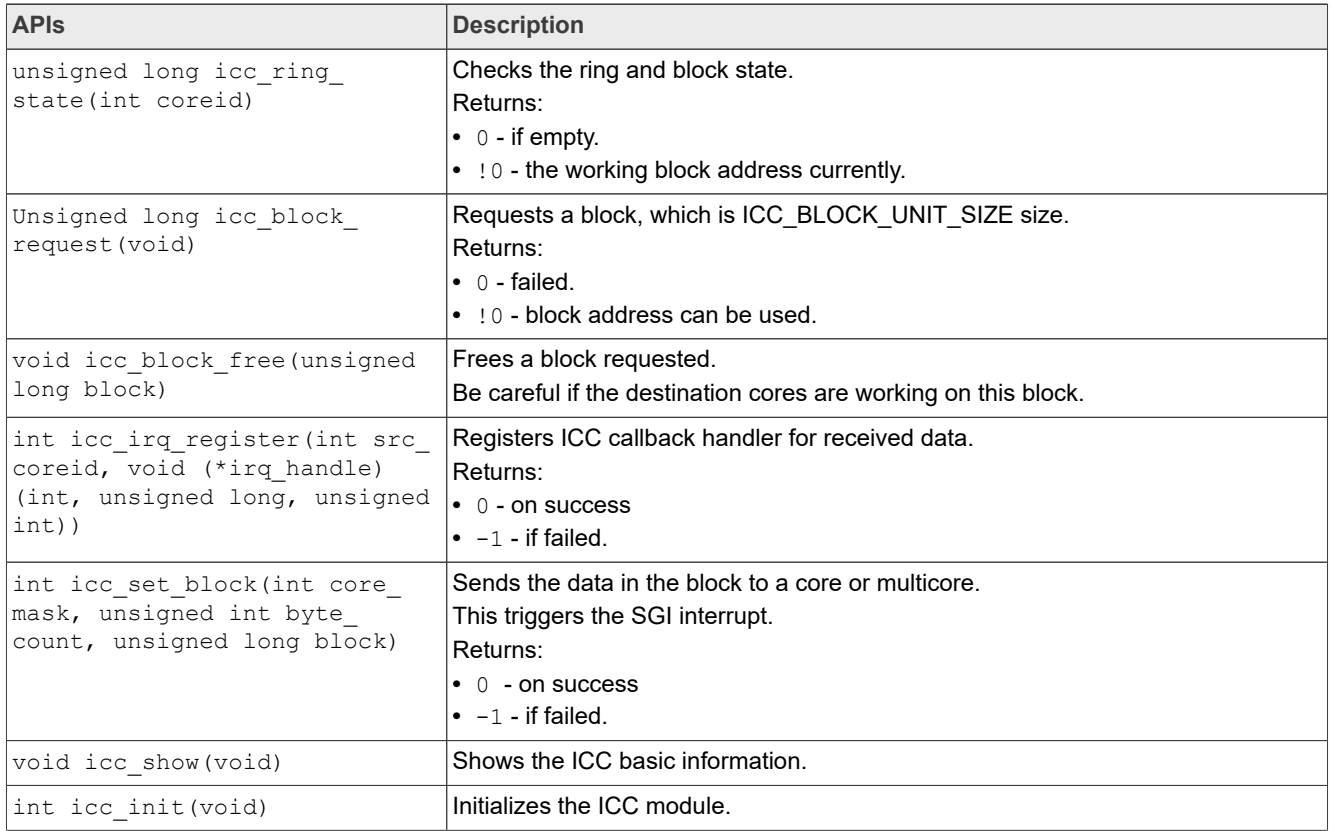

### **3.4.4.16.1 ICC examples**

This section provides example commands for use cases in both Linux user space and Baremetal code. They can be used to check and verify the ICC module conveniently.

1. In Linux user space, use the command  $\text{icc}$  to display the supported cases.

```
[root@LS1046ARDB ~] # icc
icc show - Shows all icc rings status at this core
icc perf <core_mask> <counts> - ICC performance to cores <core_mask> with
 <counts> bytes
icc send <core_mask> <data> <counts> - Sends <counts> <data> to cores
 <core_mask>
icc irq <core_mask> <irq> - Sends SGI <irq> ID[0 - 15] to <core_mask>
icc read <addr> <counts> - Reads <counts> 32bit register from <addr>
icc write <addr> <data> - Writes <data> to a register <addr>
```
**Real-time Edge Software User Guide**

Likewise, in Baremetal system, use the command icc to view the supported cases.

```
\Rightarrow icc
1:icc - Inter-core communication via SGI interrupt
1:Usage:<br>icc show
                                            - Show all icc rings status at this
 core
icc perf <core mask> <counts> - ICC performance to cores
 <core_mask> with <counts> bytes
icc send <core_mask> <data> <counts> - Send <counts> <data> to cores
<core_mask> -<br>icc irq <core mask> <irq>
                                            - Send SGI \langleirq> ID[0 - 15] to
  <core_mask>
```
2. The ICC module command examples on LS1046ARDB with Linux (Core 0) + Baremetal (Core 1, 2, 3) system:

Run icc send 0x2 0x55 128 to send 128 bytes data 0x55 to core 1.

[root@LS1046ARDB ~] # icc send 0x2 0x55 128 gic base: 0xffffa033f000, share base: 0xffff9133f000, share phy: 0xd0000000,  $block$  phy:  $0xd0200000$ ICC send testing ... Target cores: 0x2, bytes: 128 ICC send: 128 bytes to 0x2 cores success all cores: reserved share memory base: 0xdf000000; size: 16777216 mycoreid: 0; ICC  $SG\overline{1}$ : 8; share memory size: 62914560 block unit size: 4096; block number: 14848; block idx: 0 #ring 0 base: 0xffff9133f000; dest core: 0; SGI:  $\overline{8}$ desc\_num: 128; desc\_base:  $0xd00000c0$ ; head: 0; tail: 0 busy<sup>-</sup>counts: 0; interrupt counts: 0 #ring 1 base:  $0xffff9133f030$ ; dest core: 1; SGI: 8 desc\_num: 128; desc\_base:  $0xd00008c0$ ; head: 1; tail: 1 busy<sup>-</sup>counts: 0; interrupt counts: 1 #ring 2 base:  $0xffff9133f060$ ; dest core: 2; SGI: 8 desc num: 128; desc base:  $0 \times d000010c0$ ; head: 0; tail: 0 busy counts: 0; interrupt counts: 0 #ring 3 base:  $0xffff9133f090$ ; dest core: 3; SGI: 8 desc\_num: 128; desc\_base: 0xd00018c0; head: 0; tail: 0 busy<sup>-</sup>counts: 0; interrupt counts: 0

At the same time, Core 1 displays the received information.

=> 1:Get the ICC from core 0; block: 0xd0200000, bytes: 128, value: 0x55

#### 3. ICC command run on Baremetal side

```
\Rightarrow icc send 0x1 0xaa 128
1:ICC send testing ...
1:Target cores: 0x1, bytes: 128
1:ICC send: 128 bytes to 0x1 cores success
1:all cores: reserved_share_memory_base: 0xdf000000; size: 16777216
1:mycoreid: 1; ICC SGI: 8; share memory_size: 62914560
1:block_unit_size: 4096; block number: 14848; block_idx: 0
1:#ring 0 base: 00000000d3c00000; dest core: 0; SGI: 8
1:desc_num: 128; desc_base: 00000000d3c000c0; head: 1; tail: 1
1:busy_counts: 0; interrupt counts: 1
1:#ring 1 base: 00000000d3c00030; dest core: 1; SGI: 8
1:desc_num: 128; desc_base: 00000000d3c008c0; head: 0; tail: 0
1:busy<sup>-</sup>counts: 0; interrupt counts: 0
1:#ring 2 base: 00000000d3c00060; dest core: 2; SGI: 8
1:desc_num: 128; desc_base: 00000000d3c010c0; head: 0; tail: 0
1:busy_counts: 0; interrupt_counts: 0
```
**Real-time Edge Software User Guide**

```
1:#ring 3 base: 00000000d3c00090; dest_core: 3; SGI: 8
1:desc_num: 128; desc_base: 00000000d3c018c0; head: 0; tail: 0
1:busy_counts: 0; interrupt_counts: 0
```
Then, Core 0 side (Linux) receives this data:

```
[root@LS1046ARDB ~] # [ 4247.733753] 000: Get the ICC from core 1; block:
 0xd3e00000, bytes: 128, value: 0xaa
```
#### **3.4.4.17 Single hardware interrupt routed to multiple cores**

This section describes how to use GPIO to simulate external interrupt to notify all slave cores. With this feature, all the slave cores can be triggered to perform operations almost at the same time via a single hardware interrupt.

Two GPIO pins are selected. One pin is used to output 0 and 1 to simulate an external hardware. The other one is used as an interrupt pin to trigger an interrupt to a core under pull-down mode. When the core receives the interrupt, it triggers other slave cores via ICC SGI interrupt.

This feature is supported on LS1046ARDB and i.MX 8M Mini. The GPIO interrupt number and the GPIO two pins required for interrupt test can be obtained from the corresponding  $dts$  file.

 $Infs1-1s1046a-rdb.dts$ 

```
gpio_int {
          compatible = "fsl,gpio-int";
         gpios = \langle \text{gpio1 1 0}\rangle,
                        < &gpio1 2 0>;
         interrupts = <0 99 0>;
          };
```
In imx8mm-evk.dts

```
gpio_int {
            compatible = "fsl,qpio-int";
            qpios = \langle \text{gppio5 } 7 \text{ } 0 \rangle,
                               \langle \text{logpio5 8 0}\rangle;
            interrupts = <0 104 0>;
            };
```
On LS1046ARDB, GPIO2\_01 and GPIO2\_02 are selected. GPIO2\_01 is used to simulate an external hardware whereas GPIO2 02 triggers an interrupt. The GPIO2 01 and GPIO2 02 pins on the board should be connected. TP14 and TP13 are connected to GPIO2\_01 and GPIO2\_02 separately. The figure below shows how to connect TP14 and TP13.

**Real-time Edge Software User Guide**

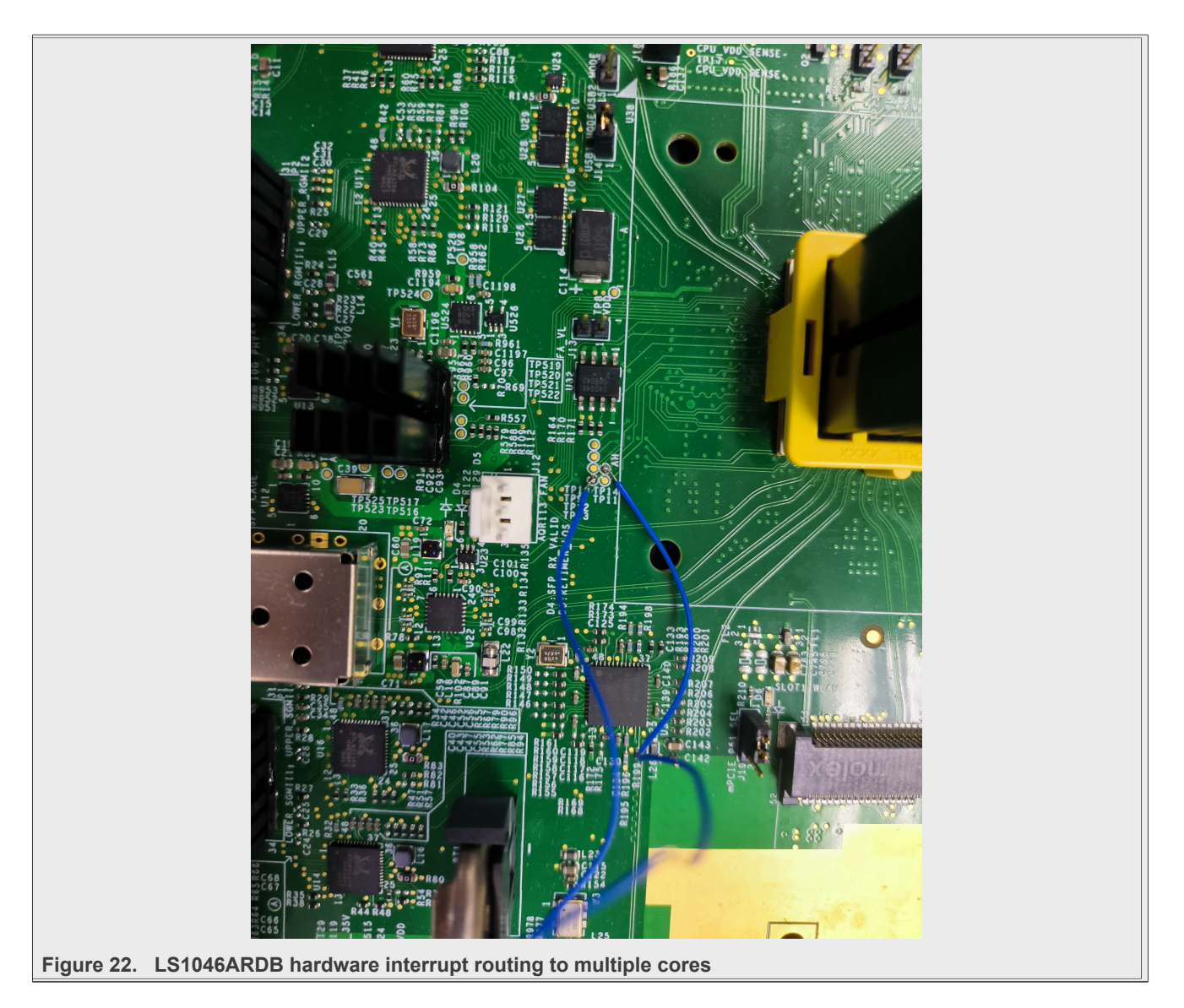

On i.MX 8M Mini, GPIO5\_07 and GPIO5\_08 are selected. GPIO5\_07 is used to simulate an external hardware whereas GPIO5\_08 triggers an interrupt. The board must connect the above two pins. The figure below shows how to connect GPIO5\_07 and GPIO5\_08.

**Real-time Edge Software User Guide**

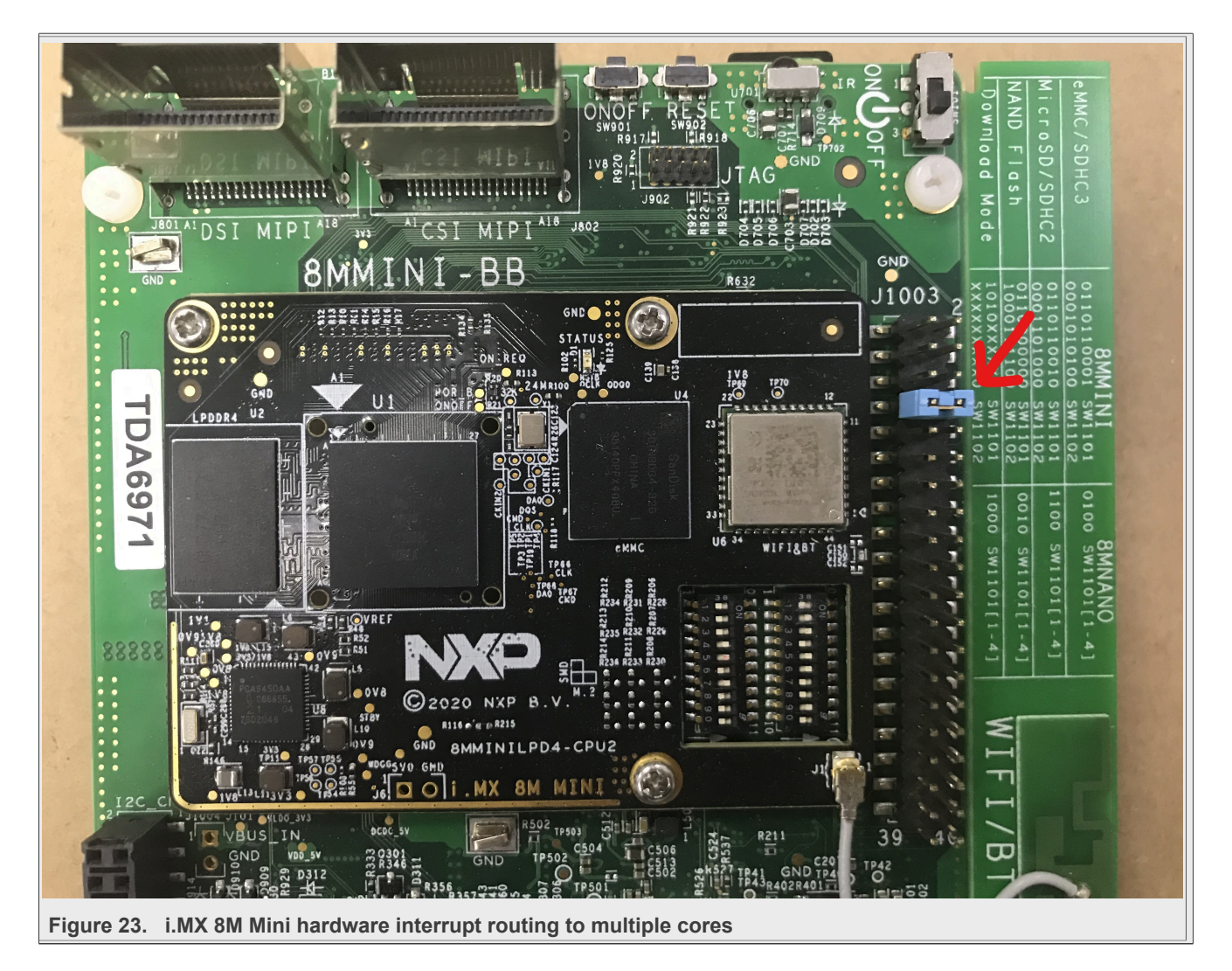

On LS1046ARDB, GPIO2\_01 and GPIO2\_02 are multiplexed with SPI CS\_B[0] and SDHC\_DAT[4] signals. User must configure RCW [382  $~\sim~$  383] to 0b'10 to enable GPIO2 [0] signal.

Since GPIO2 is assigned to Baremetal core, Linux should not use it again. We can disable GPIO2 under Linux via dts file. The below code should be added in Linux kernel file fs1-1s1046a-rdb-sdk-bm.dts to disable GPIO2.

```
&gpio1 {
         status = "disabled";
         };
```
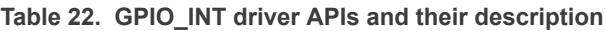

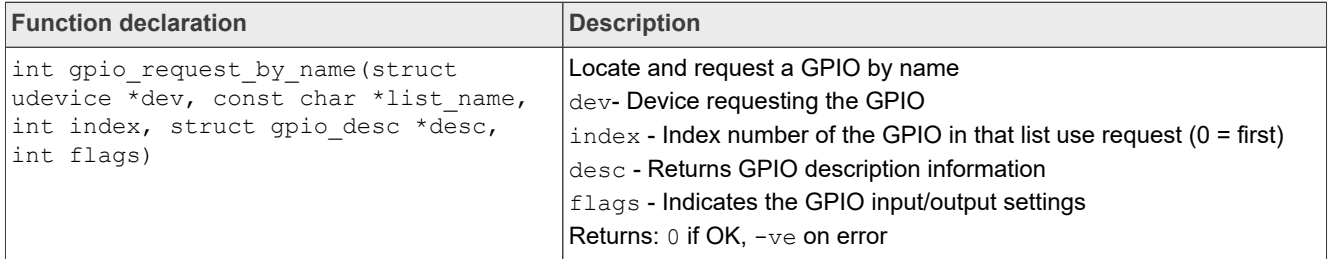

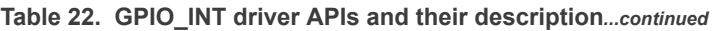

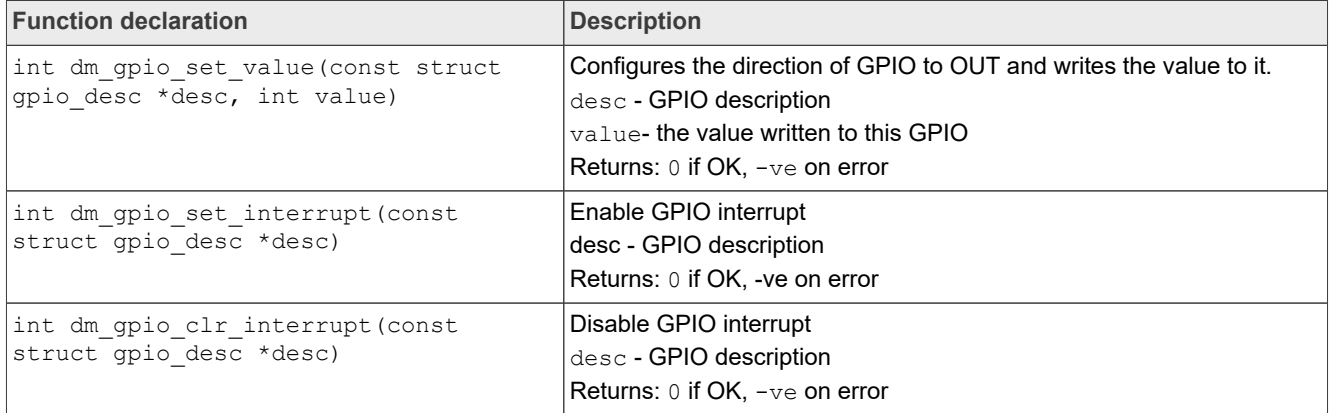

Under Baremetal, gpio\_interrupt command provides "*enable*", "*start*" and "*stop*" commands to control these two pins.

- **• gpio\_interrupt** enable Initializes the gpio\_int driver and enables the interrupt.
- **• gpio\_interrupt** start Sets GPIO2\_01 to high.
- **• gpio\_interrupt** stop Sets GPIO2\_01 to low.

gpio interrupt can run under Baremetal console.

The gpio interrupt enable command should be run first to initialize two pins. Then, use the command pair gpio interrupt start and gpio interrupt stop to pull high and pull down GPIO2 01/GPIO5 07. After the command pair, GPIO2 02/GPIO5 08 triggers an interrupt when getting pull-down signal. The core1 sends the SGI interrupt to other slave cores. The time of GPIO interrupt and SGI interrupt is dumped by each slave core. The latency is the time difference between GPIO interrupt and SGI interrupt. The below example shows the latency is about 1 µs. It means all slave cores could be triggered within 1 µs.

```
=> gpio_interrupt enable
=> gpio_interrupt start
=> gpio_interrupt stop
1:Time(us): 0x33cc582
3:Time(us): 0x33cc585, Get the SGI from CoreID: 1
2:Time(us): 0x33cc584, Get the SGI from CoreID: 1
=>
```
#### **3.4.4.18 Hardware resource allocation**

This section describes how to modify the hardware resource allocation depending on the application and used reference design board.

#### **3.4.4.18.1 LS1028ARDB board**

This section describes the ENETC configuration setting for LS1028A reference design boards.

#### **3.4.4.18.1.1 ENETC**

LS1028ARDB has only one ENETC controller in use, which is assigned to core1 as the default setting. The controller can be reconfigured by using the command, make menuconfig.

See the following:

```
ARM architecture --->
```

```
[*] Enable baremetal
```

```
[*] Enable ENETC for baremetal
```
- (1) Enetc1 is assigned to core1
- ENETC Controller numbers

#### **3.4.4.18.1.2 I2C**

This section describes how to configure the I2C bus on LS1028A reference design boards.

LS1028ARDB has eight I2C controllers, but only controller 0 is used for I2C devices. For example, RTC, Thermal Monitor, and Linux (core 0) use this controller for some features (for example, RTC). Therefore, the code below just shows how to enable I2C on Baremetal side.

*Note:*

*Operate the I2C devices in Baremetal side CAREFULLY.*

```
#define CONFIG SYS I2C MXC I2C1 /* enable I2C bus 0 */
#define CONFIG_SYS_I2C_MXC_I2C2 /* enable I2C bus 1 */
#define CONFIG_SYS_I2C_MXC_I2C3 /* enable I2C bus 2 */
#define CONFIG_SYS_I2C_MXC_I2C4 /* enable I2C bus 3 */
#define CONFIG_I2C_BUS_CORE_ID_SET
#define CONFIG<sup>-</sup>SYS<sup>-</sup>I2C<sup>-</sup>MXC 12C0 COREID 1
```
The CONFIG SYS I2C MXC I2C0 COREID defines the slave core that runs the I2C bus.

Since I2C is enabled in DM mode on Baremetal side, there is no automatic code to test it. Follow the below steps to read RTC (0x51 address, is on bus 2) on Baremetal side:

```
\Rightarrow i2c bus
Bus 0: i2c@2000000 (active 0)
    77: i2c-mux@77, offset len 1, flags 0
   57: generic 57, offset len 1, flags 0
Bus 1: i2c@2000000->i2c-mux@77->i2c@1
Bus 2: i2c@2000000->i2c-mux@77->i2c@3
51: rtc@51, offset len 1, flags 0<br>Bus 3: i2c@2010000
        i2c@2010000
Bus 4: i2c@2020000
Bus 5: i2c@2030000
Bus 6: i2c@2040000
Bus 7: i2c@2050000
Bus 8: i2c@2060000
Bus 9: i2c@2070000
\Rightarrow i2c md 0x51 0
Error reading the chip: -121
\Rightarrow i2c dev 2
Setting bus to 2
\Rightarrow i2c md 0x51 0
0000: 04 00 36 03 12 15 02 12 20 80 80 80 80 80 00 c2 ..6..... .......
```
#### **3.4.4.18.1.3 SAI**

LS1028ARDB has only one SAI module in use, which is assigned to core1 in the default setting. The SAI module can be reconfigured by using the command, make menuconfig.

See the following:

Command line interface --->

REALTIMEEDGEUG **ALL information provided in this document is subject to legal disclaimers.** © 2023 NXP B.V. All rights reserved.

```
 Misc commands --->
      [*] wavplayer
Device Drivers --->
   Sound support --->
       [*] Enable sound support
       [*] Enable I2S support
      [*] Freescale sound
       [*] Freescale sgtl5000 audio codec
       [*] Freescale SAI module
```
#### **Audio integration in Baremetal**

For audio feature, we should add SAI and SGTL5000 drivers to Baremetal.

- **•** Add SAI driver source code to the *drivers/sound* directory
- **•** Add SGTL5000 driver source code to the *drivers/sound* directory
- **•** Add sound device source code to the *drivers/sound* directory
- **•** Add a command that can play wav files to the *cmd* directory
- **•** Add support for SAI and sgtl5000 in LS1028ARDB dts file In fsl-ls1028a.dtsi file:

```
sai4: audio-controller@f130000 {
 #sound-dai-cells = \langle 0 \rangle;
 compatible = "fsl, vf610-sai";
 reg = <0x0 0xf130000 0x0 0x10000;
 interrupts = <GIC SPI 83 IRO TYPE LEVEL HIGH>;
 clocks = \langle \&clockgen QORIQ CLK PLATFORM PLL
        QORIQ CLK PLL DIV(2)>,
    <&clockgen QORIQ_CLK_PLATFORM_PLL
        QORIQ CLK PLL DI\overline{V}(2)>,
    <&clockgen QORIQ_CLK_PLATFORM_PLL
        QORIQ CLK PLL DI\overline{V}(2)>,
    <&clockgen QORIQ_CLK_PLATFORM_PLL
        QORIQ CLK PLL DI\overline{V}(2) >;
 clock-names = "bus", "melkl", "melk2", "melk3"; dma-names = "tx", "rx";
 dmas = \langle \text{Sedma0 1 10}\rangle,
    \leq & edma0 1 9>;
  fsl,sai-asynchronous;
  status = "disabled";
};
```
#### In fsl-ls1028a-rdb.dts file:

```
sound {
     compatible = "fsl,audio-sgtl5000";
    model = "ls1028a-sgtl5000";
   audio-cpu = \langlesai4>;
   audio-codec = \langle&sgtl5000>;
     audio-routing =
 "LINE_IN", "Line In Jack",
 "MIC_IN", "Mic Jack",
      "Mic<sup>-Jack"</sup>, "Mic Bias"
      "Headphone Jack", "HP OUT";
};
i2c@1 {
     #address-cells = <1>;
    #size-cells = <0>;
    reg = \langle 0x1 \rangle;
     sgtl5000: codec@a {
```

```
 #sound-dai-cells = <0>;
          compatible = "fsl, sgt15000";
          reg = \langle 0 \times a \rangle;
          VDDA-supply = \langle 1800 \rangle;
          VDDIO-supp1y = <1800;
          sys mclk = \langle 250000000 \rangle;
           sclk-strength = <3>;
      };
};
&sai4 {
     status = "okay";
};
```
**•** Add all source code to the corresponding makefile file.

**•** Add new default configurations to ls1028ardb\_sdcard\_baremetal\_defconfig file

#### **3.4.4.18.2 LS1043ARDB or LS1046ARDB board**

The following sections describe the hardware resource allocation for the LS1043ARDB or LS1046ARDB boards for implementing the supported features.

#### **3.4.4.18.2.1 Linux DTS**

Remove cpu1, cpu2, cpu3 nodes on DTS, and remove all the devices that bare metal has used.

#### **3.4.4.18.2.2 Memory configuration**

This section describes the memory configuration for LS1043ARDB or LS1046ARDB boards.

The LS1043ARDB or LS1046ARDB boards have a DDR of size 2 GB. To use the bare metal framework, configure DDR into three partitions:

- **•** 512M for core0 (Linux)
- **•** 256M for core1 (bare metal)
- **•** 256M for core2 (bare metal)
- **•** 256M for core3 (bare metal), and 256M for shared memory.

The configuration can be defined in the file include/configs/ls1043a\_baremetal.h.

```
#define CFG BAREMETAL SYS SDRAM MASTER SIZE (512 * 1024 * 1024UL)
#define CFG_BAREMETAL_SYS_SDRAM_SLAVE_SIZE (256 * 1024 * 1024UL)
#define CFG<sup>-</sup>BAREMETAL<sup>-</sup>SYS<sup>-</sup>SDRAM<sup>-</sup>RESERVE SIZE (16 * 1024 * 1024UL)
#define CFG_BAREMETAL_SYS_SDRAM_SHARE SIZE \
 ( (256 * 10\overline{2}4 * 1024U\overline{L}) - \overline{CFG} BAREMETAL SYS SDRAM RESERVE SIZE)
```
*Note: The memory configuration must be consistent with the U-Boot configuration of core0.*

The memory configuration for bare metal is shown in the figure below.

#### **Real-time Edge Software User Guide**

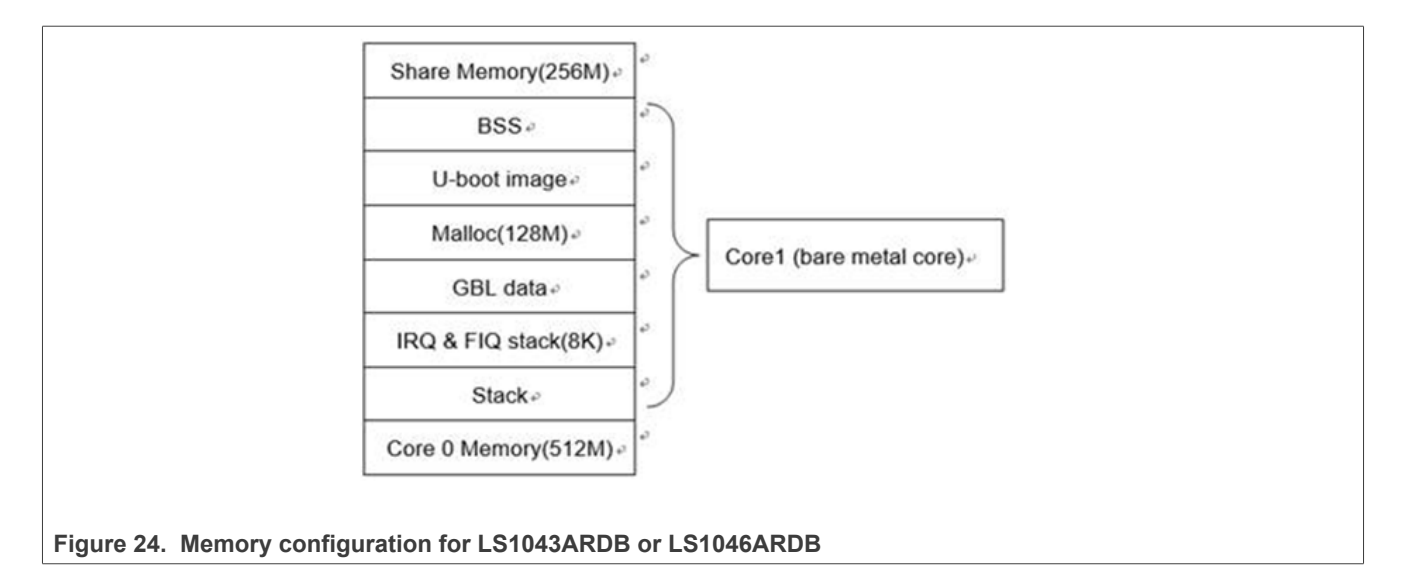

The functions included in  $_{\text{malloc}}$ .h in the table below can be used to allocate or free memory in program. Modify CONFIG SYS MALLOC LEN in defconfig of the board to change the maximum size of malloc.

#### **Table 23. Memory APIs description**

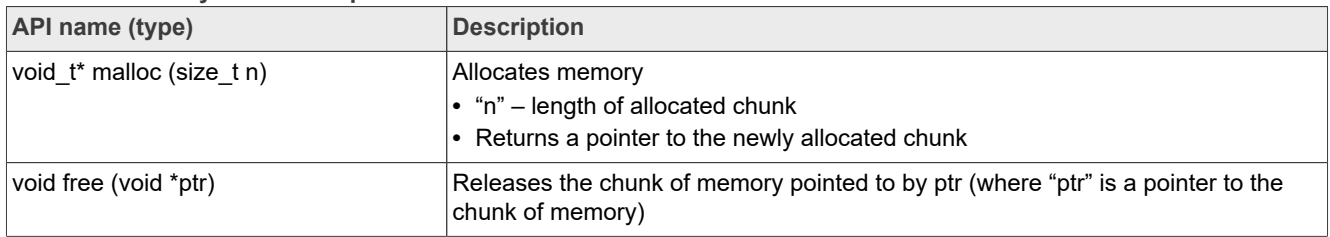

The GPIO for LS1043ARDB (or LS1046ARDB) has four GPIO controllers. You need to add a GPIO node in the file  $1s1043/6a$ -rdb.dts to assign a GPIO resource to different cores. The configuration can be done in the file arch/arm/dts/fsl-ls1043/6a-rdb.dts.

### **3.4.4.18.2.3 GPIO**

LS1043/6A has four GPIO controllers. You can add a GPIO node in the file 1s1043/6a-rdb.dts to assign a GPIO resource to different cores. The configuration is in  $\arch/\arctan/\text{dts}/\text{fs1}-\text{ls1043}/\text{6a-rdb.}$  dts. Use the command below to add a GPIO node:

```
&gpio2 {
      status = "okay";
  };
```
### **3.4.4.18.2.4 I2C**

This section describes how to configure the I2C bus on LS1028A, LS1043A, or LS1046A reference design boards.

The LS1043ARDB (or LS1028ARDB / LS1046ARDB) has four I2C controllers. You can configure the I2C bus using the 1s1043ardb bm defconfig file using the commands below:

```
CONFIG_SYS_I2C_MXC_I2C1=y
CONFIG_SYS_I2C_MXC_I2C2=y
```
REALTIMEEDGEUG **ALL information provided in this document is subject to legal disclaimers.** © 2023 NXP B.V. All rights reserved.

CONFIG\_SYS\_I2C\_MXC\_I2C3=y CONFIG\_SYS\_I2C\_MXC\_I2C4=y CONFIG\_I2C\_COREID\_SET=y CONFIG\_SYS\_I2C\_MXC\_I2C0\_COREID=1 CONFIG\_SYS\_I2C\_MXC\_I2C1\_COREID=2 CONFIG\_SYS\_I2C\_MXC\_I2C2\_COREID=3 CONFIG\_SYS\_I2C\_MXC\_I2C3\_COREID=1

The CONFIG SYS I2C MXC I2C0 COREID defines the slave core that runs the I2C bus.

#### **3.4.4.18.2.5 Hardware interrupts**

LS1043A has twelve IRQs as external IO signals connected to interrupt the controller. These twelve IRQs can be used on baremetal cores. The ids for these signals, IRQ0-IRQ11 are: 163, 164, 165, 167, 168, 169, 177, 178, 179, 181, 182, and 183. GIC interrupt APIs are defined in asm/interrupt-gic.h. The following example shows how to register a hardware interrupt:

```
//register HW interrupt
int irq desc register(struct irq *irq data, void (*irq handle)(int, int, void
*), void *data);
int irq set polarity(struct udevice *dev, uint irq, bool active low);
int irq set affinity (struct irq *irq, int core mask);
```
#### **3.4.4.18.2.6 QSPI**

LS1046ARDB has a QSPI flash device. To configure the QSPI on Is1046ardb config.h, use the command below:

#define CONFIG FSL QSPI COREID 1

Here, the CONFIG FSL QSPI COREID defines the slave core that runs this QSPI.

#### **3.4.4.18.2.7 IFC**

LS1043A and LS1046A have IFC controller. LS1043RDB supports both NOR flash and NAND flash, whereas LS1046RDB supports only NAND flash.

1. IFC is disabled in Linux kernel via disabling "ifc" node:

```
\xi ifc {
         status = "disabled";
};
```
2. Enter the Baremetal-Framework directory path and then execute the commands below: (IFC is enabled by default)

```
make menuconfig ARM architecture ---> [*] Enable baremetal [*] Enable IFC for
 baremetal (1) IFC is assigned to that core
```
### **3.4.4.18.2.8 Ethernet**

This section describes the Ethernet configuration settings for LS1043A or LS1046A reference design boards.

LS1043A or LS1046A has only one FMan, so you should remove the DPAA driver in Linux.

1. Disable the DPAA driver in Linux kernel:

```
Device Drivers --->
      Staging drivers--->
         < > Freescale Datapath Queue and Buffer management
```
2. Enter the Baremetal-Framework directory and then execute the commands below:

```
make menuconfig ARM architecture ---> [*] Enable baremetal [*] Enable fman
  for baremetal (1) FMAN1 is assigned to that core
```
Configure FMan to the specified core by modifying the FMan1 is assigned to that core value, which is the default configuration, to core1.

### **3.4.4.18.2.9 USB**

This section describes the USB configuration setting for LS1043A and LS1046A reference design boards.

Both LS1043A and LS1046A have three DW3 USB controllers. By default, these are assigned as core1, core2, and core3. Users can reconfigure the controllers by using the 'make menuconfig' command as shown below.

```
ARM architecture --->
[*] Enable baremetal<br>[*] Enable USB for
[*] Enable USB for baremetal<br>(1) USB0 is assigned to co
(1) USBO is assigned to corel<br>(2) USB1 is assigned to core2
(2) USB1 is assigned to core2<br>(3) USB2 is assigned to core3
(3) USB2 is assigned to core3<br>(3) USB Controller numbers
            USB Controller numbers
```
### **3.4.4.18.2.10 PCI Express (PCIe)**

This section describes the PCIe configuration setting for LS1043A and LS1046A reference design boards.

Both LS1043A and LS1046A have three PCIe controllers. By default, these are assigned as core0, core1, and core2. To reconfigure them, use the command 'make menuconfig', as shown below:

```
ARM architecture --->
[*] Enable baremetal<br>(0) PCIel is ass
(0) PCIel is assigned to core0<br>(1) PCIe2 is assigned to core1
(1) PCIe2 is assigned to core1<br>(2) PCIe3 is assigned to core2
(2) PCIe3 is assigned to core2<br>(3) PCIe Controller numbers
             PCIe Controller numbers
```
### **3.4.4.18.3 LX2160ARDB board**

The following sections describe the hardware resource allocation for the LX2160ARDB boards for implementing the supported features.

#### **3.4.4.18.3.1 Memory configuration**

This section describes the memory configuration for LX2160ARDB boards.

The LX2160ARDB boards have a 16 GB size DDR. To use the Baremetal framework, configure DDR into three partitions:

**•** 15G for core0 (Linux)

#### **Real-time Edge Software User Guide**

**•** 64M per core from core1 to core15 (baremetal), and 64M for shared memory.

The configuration can be defined in the file include/configs/lx2160ardb config.h.

```
#define CFG BAREMETAL SYS SDRAM MASTER SIZE (512 * 1024 * 1024UL)
#define CFG<sup>-BAREMETAL<sup>-</sup>SYS<sup>-</sup>SDRAM<sup>-</sup>SLAVE SIZE (64 * 1024 * 1024UL)</sup>
#define CFG_BAREMETAL_SYS_SDRAM_RESERVE_SIZE (16 * 1024 * 1024UL)
#define CFG BAREMETAL SYS SDRAM SHARE SIZE \
 ((64 * 1024 * 1024UL) - \overline{C}FGBARENTAL SYS SDRAM RESERVE SIZE)
```
The functions included in  $_{\text{malloc}}$ , h in the table below can be used to allocate or free memory in program. Modify CONFIG SYS MALLOC LEN in include/configs/lx2160ardb.h to change the maximum size of malloc.

**Table 24. Memory API description**

| API name (type)           | <b>Description</b>                                                                                              |
|---------------------------|----------------------------------------------------------------------------------------------------|
| void t* malloc (size t n) | Allocates memory<br>$\cdot$ "n" – length of allocated chunk<br>• Returns a pointer to the newly allocated chunk |
| void free (void *ptr)     | Releases the chunk of memory pointed to by ptr (where "ptr" is a pointer to<br>the chunk of memory)             |

### **3.4.4.18.4 i.MX 8M Mini LPDDR4 EVK and i.MX 8M Plus LPDDR4 EVK board**

### **3.4.4.18.4.1 Linux DTS**

When using Baremetal, users should remove all the devices from kernel that Baremetal has used, for example:

```
&fec1 {
status = "disabled";
       };
&gpio5
\{status = "disabled";
\left\{\right\} ;
&uart3 {
status = "disabled";
         };
```
### **3.4.4.18.4.2 Memory configuration**

This section describes the memory configuration for i.MX 8M Mini LPDDR4 EVK or i.MX 8M Plus LPDDR4 EVK boards.

- 1. The boards have a 6 GB DDR memory. To use the Baremetal framework, configure DDR into five partitions:
- 6016M for core0 (Linux)
- 32M for core1 (bare metal)
- 32M for core2 (bare metal)
- 32M for core3 (bare metal)
- 32M for shared memory.

#### **Real-time Edge Software User Guide**

The configuration can be defined in the file include/configs/imx8mm baremetal.h. or include/ configs/imx8mp\_baremetal.h.

#define CFG BAREMETAL SYS SDRAM SLAVE SIZE (32 \* 1024 \* 1024UL) #define CFG\_BAREMETAL\_SYS\_SDRAM\_RESERVE\_SIZE (4 \* 1024 \* 1024UL)

#### 2. Memory Reserve

For IPI data transfer, Baremetal needs to share memory between master core and slave core. Hence, users should reserve some memory from the Linux kernel, as shown in the following  $d\text{tsfile}$ :

```
reserved-memory { #address-cells = \langle 2 \rangle; #size-cells = \langle 2 \rangle; ranges; bm reserved:
baremetal@0x60000000 { no-map; reg = <0 0x60000000 0 0x10000000>; }; };
```
#### **3.4.4.18.4.3 GPIO**

1. Connect pin7 and pin8 of J1003. The test gpio case in Baremetal uses pin7 and pin8 of J1003, so connect these two pins.

2. Boot the Baremetal on slave core. If the GPIO is working fine, the message below is displayed:

[ok]GPIO test ok

3. Disable the devices from kernel.

For the test gpio case, use GPIO5 7 (pin8 of J1003) and GPIO5 8 (pin7 of J1003). These two pins are muxed as UART3\_TXD and UART3\_CTS, so should disable GPIO5 and UART3 from kernel.

 $\text{Eqpio5}$  { status = "disabled"; };  $\text{Suur5}$  { status = "disabled"; };

#### **3.4.4.18.4.4 Ethernet**

This section describes the Ethernet configuration settings for i.MX 8M Mini LPDDR4 EVK or i.MX 8M Plus LPDDR4 EVK boards.

1. Disable the Ethernet card from dts files:

```
&fec1 {
status = "disabled";
};
```
#### *Note:*

- *1. i.MX 8M Mini LPDDR4 EVK has only one NIC, default status of eth0(fec1) is disabled. if user does not use eth0 in Baremetal, can enable fec1 in kernel dts file.*
- *2. i.MX 8M Plus LPDDR4 EVK has two NICs, default setting is eth0 for Baremetal, eth1 for Linux.*

2. Confirm Baremetal configuration using the command below:

make menuconfig ARM architecture ---> [\*] Enable baremetal [\*] Enable NIC for baremetal (1) which core that NIC is assigned to

Configure NIC to the specified core by modifying the NIC to assign that core value, which is the default configuration, to core1.

### **3.5 Pure RTOS on Cortex-A core**

Pure RTOS refer to the RTOS running without Jailhouse and is kicked to specified Cortex-A Core by U-Boot commands.

#### **3.5.1 Overview**

Real-time Edge system supports Pure RTOS inlcuding FreeRTOS and Zephyr running on Cortex-A cores.

Currently we have two method to run RTOS on Cortex-A Core, one method is to leverage Jailhouse Hypervisor to run RTOS in Jailhouse inamte cells, another method to run Pure RTOS without Jailhouse Hypervisor.

Jailhouse Hypervisor provides one mechanism to isolate hardware resources, such as meory and peripharals, but hypervisor implementation will cause Cortex-A Core's privileged execution levell switching between EL1 and EL2 at runtime, so it will introduce extra Real-time latency.

Pure RTOS is running on Cortex-A Core directly just like Linux kernel runing, and there is no any Hypervisor is leveraged, so it has a better Real-time performance compared with RTOS in Jailhouse inmate. It is targed for high Real-time performance usecases with less Real-time latency.

User need to define hardware resource used by each OS to make sure there is no resource confliction between different OS. If Linux is used with RTOS simulteneously, the device nodes for periherails used RTOS should be disabled or removed from Linux device tree.

### **3.5.2 Building Pure RTOS on Cortex-A Core**

There are two method to build Pure RTOS on Cortex-A Core, one method is to leverage Yocto, another method is to build the image by using ARM gcc directly

**•** Building with Yocto

Real-time Edge supports to build all images by using Yocto, so please refer to [Section 3.2 "Building, deploying,](#page-21-0) [and releasing unified software "](#page-21-0) for how to build Cortex-A Core's RTOS

Real-time Edge images has some demo for testing.

Users can also compile a specific RTOS demo, just one command is needed.

For example:

DISTRO=nxp-real-time-edge MACHINE=imx8mm-lpddr4-evk bitbake hello-world-ca

**•** Building RTOS using ARM GCC toolchain

If all the software component are downloaded, RTOS application can be built by using ARM GCC toolchain directly.

A few pure RTOS examples are available in the [Heterogeneous Multicore repo](https://github.com/nxp-real-time-edge-sw/heterogeneous-multicore). As an example, use the following steps for downloading all software components and building RTOS application:

1. Download and install the toolchain:

```
mkdir ~/toolchains/;cd ~/toolchains/
wget https://developer.arm.com/-/media/Files/downloads/gnu-a/10.3-2021.07/
binrel/gcc-arm-10.3-2021.07-x86_64-aarch64-none-elf.tar.xz
tar xf gcc-arm-10.3-2021.07-x86<sup>6</sup>4-aarch64-none-elf.tar.xz
```
#### **Real-time Edge Software User Guide**

2. Download source code for RTOS and other software components using the command:

```
west init -m https://github.com/nxp-real-time-edge-sw/heterogeneous-
multicore.git workspace
cd workspace
west update
```
3. Build the RTOS application.

```
export ARMGCC DIR=~/toolchains/gcc-arm-10.3-2021.07-x86 64-aarch64-none-elf
cd ~/workspace/heterogeneous-multicore/apps/hello_world/freertos/boards/
evkmimx8mm_ca53/armgcc_aarch64
./build ddr release.sh
```
Then the RTOS image "hello world ca53.bin" can be found in directory "ddr release".

#### **3.5.3 Booting pure RTOS image on Cortex-A core**

Pure RTOS image for Cortex-A core can be kicked to specific Cortex-A Core by using U-Boot command.

The below example shows how to run hello world examples on i.MX 8M Mini EVK board, i.MX 8M Plus EVK, board and i.MX93 EVK board

#### 1. **Setup UART console for Pure RTOS**

Connect DEBUG UART slot on the board to your PC through the USB Cable, On PC it will create two USB serial ports (port0 and port1) for i.MX 8M Mini EVK board, and create four USB serial ports (port0 ~ port3) for i.MX 8M Plus EVK board and i.MX93 EVK board. Open two UART consoles for UART port0 and port1 on i.MX 8M Mini EVK board or port2 and port3 on i.MX 8M Plus EVK board and I.MX93 EVK board UART with the following setup:

- **•** 115200
- **•** No parity
- **•** 8 data bits
- **•** 1 stop bit

The first UART console is used for Linux boot up, another one is used for RTOS running on Cortex-A Core.

#### 2. **Booting Pure RTOS Image**

After powering up the board and entering U-Boot command line, execute the following U-Boot commands to run the hello world example.

Boot helloworld example on the fourth Cortex-A Core on i.MX 8M Mini EVK board using the commands below:

```
 => ext4load mmc 1:2 0x93C00000 /examples/heterogeneous-multicore/hello-
world-ca/ddr_release/hello_world_ca53.bin
 \Rightarrow dcache off; dcache flush; icache flush; icache off
 \Rightarrow cpu 3 release 0 \times 93000000
```
Use the below commands for booting the hello world example on the fourth Cortex-A Core on i.MX 8M Plus EVK board:

```
 => ext4load mmc 1:2 0xC0000000 /examples/heterogeneous-multicore/hello-
world-ca/ddr_release/hello_world_ca53.bin
\Rightarrow dcache off; dcache flush; icache flush; icache off
\Rightarrow cpu 3 release 0 \times 00000000
```
Booting hello world example on the second Cortex-A Core on i.MX93 EVK board:

```
 => ext4load mmc 1:2 0xD0000000 /examples/heterogeneous-multicore/hello-
world-ca/ddr_release/hello_world_ca55.bin
\Rightarrow dcache off; dcache flush; icache flush; icache off
 \Rightarrow cpu 1 release 0xD0000000
```
#### **Real-time Edge Software User Guide**

The pure RTOS image can also be booted from the first Cortex-A Core, which is called master Core. Use the same command but use the "go" command to replace "cpu" command. For example, use the command below to boot hello world example on the first Cortex-A Core on i.MX 8M Mini EVK board:

 => ext4load mmc 1:2 0x93C00000 /examples/heterogeneous-multicore/helloworld-ca/ddr\_release/hello\_world\_ca53.bin => dcache off; dcache flush; icache flush; icache off  $=$   $>$  go 0x93C00000

After the preceding steps are followed, the second UART console displays the following RTOS log:

Hello world! Real-time Edge on MIMX8MM-EVK.

### **3.6 RTOS on Cortex-A core with Jailhouse**

### **3.6.1 Jailhouse**

#### **3.6.1.1 Overview**

Jailhouse is a partitioning Hypervisor based on Linux. It is able to run baremetal applications or (adapted) operating systems besides Linux. For this purpose, it configures CPU and device virtualization features of the hardware platform in a way that none of these domains, called "cells" here, can interfere with each other in an unacceptable way.

Jailhouse is optimized for simplicity rather than feature richness. Jailhouse does not support overcommitment of resources such as CPUs, RAM, or devices. This feature makes it different from full-featured Linux-based hypervisors such as KVM or Xen. It performs no scheduling and only virtualizes those resources in software, which are essential for a platform and cannot be partitioned in hardware.

Once Jailhouse is activated, it runs Baremetal. This implies that it takes full control over the hardware and needs no external support. However, in contrast to other baremetal hypervisors, it requires a normal Linux system to be loaded and configured. Its management interface is based on Linux infrastructure. So, you boot Linux first, then, enable Jailhouse and finally split off parts of the system's resources and assign them to additional cells.

#### **3.6.1.2 Running PREEMPT\_RT Linux in Inmate**

#### **3.6.1.2.1 i.MX 8M Plus LPDDR4 EVK**

Perform the following steps on i.MX 8M Plus LPDDR4 EVK board:

- 1. Execute run jh\_mmcboot at U-Boot prompt on the terminal of UART2.
- 2. Wait for Linux OS to boot up and login.
- 3. Execute non-root Linux demo (Assuming rootfs have been deployed in  $/$ dev/mmcblk2p2):

```
# cd /usr/share/jailhouse/scripts
```

```
# ./linux-demo-imx8mp.sh
```
4. Check the output on the terminal of UART4:

```
[ 0.717545] printk: console [ttymxc3] enabled
[ 0.721628] printk: bootconsole [ec_imx6q0] disabled
[ 0.732428] loop: module loaded<br>[ 0.732902] of reserved mem loo
[ 0.732902] of reserved mem lookup() returned NULL<br>[ 0.732952] megasas: 07.714.04.00-rc1
[ 0.732952] megasas: 07.714.04.00-rc1
      0.733632] imx ahci driver is registered.
```
**Real-time Edge Software User Guide**

```
[ 0.735615] tun: Universal TUN/TAP device driver, 1.6<br>[ 0.735835] thunder xcv, ver 1.0
[ 0.735835] thunder_xcv, ver 1.0
[ 0.735863] thunder_bgx, ver 1.0
[ 0.735889] nicpf, ver 1.0<br>[ 0.736340] hclge is initi
     0.736340] hclge is initializing
[ 0.736351] hns3: Hisilicon Ethernet Network Driver for Hip08 Family -
version<br>[ 0.7
     0.736354] hns3: Copyright (c) 2017 Huawei Corporation.
[ 0.736382] e1000: Intel(R) PRO/1000 Network Driver
[ 0.736384] e1000: Copyright (c) 1999-2006 Intel Corporation.
[ 0.736416] e1000e: Intel(R) PRO/1000 Network Driver
[ 0.736418] e1000e: Copyright(c) 1999 - 2015 Intel Corporation.
[ 0.736447] igb: Intel(R) Gigabit Ethernet Network Driver
[ 0.736450] igb: Copyright (c) 2007-2014 Intel Corporation.
[ 0.736473] igbvf: Intel(R) Gigabit Virtual Function Network Driver
     [ 0.736475] igbvf: Copyright (c) 2009 - 2012 Intel Corporation.
...
NXP Real-time Edge Distro 2.2 imx8mp-lpddr4-evk ttymxc3
imx8mp-lpddr4-evk login: root
root@imx8mp-lpddr4-evk:~#
root@imx8mp-lpddr4-evk:~# uname -a
Linux imx8mpevk 5.10.72-rt53-lts-5.10.y+g5304e5555731 #1 SMP PREEMPT_RT Tue
 Mar 1 06:03:05 UTC 2022 aarch64 aarch64 aarch64 GNU/Linux
root@imx8mp-lpddr4-evk:~#
```
*Note: If the case fails because of rootfs error, update rootfs using the following command:*

*# rm -fr /run/media/mmcblk2p2/\* # cp -frd /usr /bin /etc /home /fat /lib /linuxrc /lost+found/ /media/ /mnt / opt /root /sbin /run/media/mmcblk2p2/*

5. Exit Jailhouse.

## **3.6.1.2.2 LS1028ARDB**

### **3.6.1.2.2.1 Linux in non-root cell**

Perform the following steps to run PREEMPT\_RT Linux in Inmate on LS1028ARDB platform:

- 1. Execute run jh\_mmcboot from U-Boot prompt.
- 2. Wait for Linux OS to boot up and log in it.
- 3. Execute non-root Linux demo:

```
# cd /usr/share/jailhouse/scripts
# ./linux-demo-ls1028ardb.sh
```
4. Exit Jailhouse.

```
# ../tools/jailhouse disable
```
## **3.6.1.2.2.2 ENETC in none-root cell**

Follow the below steps for ENETC that is assigned to non-root cell:

1. Under U-Boot prompt, run the below commands to set the device tree blob, which has ENETC nodes removed and then boot up Linux:

```
=> setenv jh_mmcboot 'setenv dtb fsl-ls1028a-rdb-jailhouse-without-
enetc.dtb; run bootcmd'
```
=> run jh\_mmcboot

- 2. Wait for Linux OS to boot up and then log in.
- 3. Execute non-root Linux demo:

# cd /usr/share/jailhouse/scripts

```
# ./linux-demo-ls1028ardb-enetc.sh
```
Then, network can be available in none-root cell Linux.

4. Exit Jailhouse.

# ../tools/jailhouse disable

#### *Note:*

*In this case, the GICv3 ITS node is also removed from the root cell Linux device tree. The node is assigned to non-root cell to service ENETC MSI-X interrupts, so the root cell Linux does not support the MSI/MSI-X service anymore.*

#### **3.6.1.2.2.3 GPIO in none-root cell**

GPIO3 controller is assigned to none-root cell, below steps is for GPIO that is assigned to non-root cell:

- 1. Hardware setup Connect J11 Pin5 (1588\_ALARM\_OUT1/GPIO3\_DAT11) to Pin 8 (1588\_CLK\_OUT/GPIO3\_DAT10)
- 2. RCW setting

In dash-rcw/ls1028ardb/R\_SQPP\_0x85bb/rcw\_1500\_sdboot.rcw, change as below: *EC1\_SAI4\_5\_PMUX=1 EC1\_SAI3\_6\_PMUX=1*

EC1\_SAI4\_5\_PMUX is set to 0b001, EC1\_SAI3\_6\_PMUX is set to 0b001 to select GPIO.

- 3. Software configure
	- a. Configure CPLD register BRDCFG3 (offset 053h) bit 2 to 0 (IEEE signals connect to the IEEE header) in U-Boot prompt:

 $\Rightarrow$  i2c mw 66 53 00

b. Boot up Linux using Jailhouse DTB and bring up non-root Linux:

=> run jh\_mmcboot

- c. Wait for Linux OS to boot up and login.
- d. Execute non-root Linux demo.
	- # cd /usr/share/jailhouse/scripts # ./linux-demo-ls1028ardb.sh
- 4. Test GPIO function in non-root Linux.
	- a. Export GPIO pin

```
# ls /sys/class/gpio
# echo 490 > /sys/class/gpio/export
# echo 491 > /sys/class/gpio/export
```
- b. Configure GPIO output and input.
	- # echo out > /sys/class/gpio/gpio490/direction
	- # cat /sys/class/gpio/gpio490/direction
	- # cat /sys/class/gpio/gpio491/direction

**Real-time Edge Software User Guide**

```
c. Verify write 1 to GPIO ouput.
```

```
# echo 1 > /sys/class/gpio/gpio490/value
```

```
# cat /sys/class/gpio/gpio490/value
```

```
# cat /sys/class/gpio/gpio491/value
```
### d. Verify write 0 to GPIO ouput.

```
# echo 0 > /sys/class/gpio/gpio490/value
```
- # cat /sys/class/gpio/gpio490/value
- # cat /sys/class/gpio/gpio491/value

5. Exit Jailhouse

```
# ../tools/jailhouse disable
```
## **3.6.1.2.3 LS1046ARDB**

#### Perform the following steps:

- 1. Execute run jh\_mmcboot in U-Boot stage.
- 2. Wait for Linux OS to boot up and login in it.
- 3. Execute non-root Linux demo:

```
# cd /usr/share/jailhouse/scripts
# ./linux-demo-ls1046ardb.sh
```
4. Exit Jailhouse:

```
# ../tools/jailhouse disable
```
## **3.6.1.3 Running Jailhouse Examples In Inmate**

## **3.6.1.3.1 i.MX 8M Plus LPDDR4 EVK**

- 1. Execute run jh\_mmcboot in U-Boot stage
- 2. Wait for Linux OS to boot up and login in it.
- 3. Execute GIC demo.

```
# cd /usr/share/jailhouse/scripts
# ./gic-demo-imx8mp.sh
```
#### 4. Check the result on serial port:

```
Initializing the GIC...
Initializing the timer...
Timer fired, jitter: 2039 ns, min:
                                    2039 ns, max:
                                                    2039 ns
Timer fired, jitter:
                    1039 ns, min:
                                    1039 ns, max:
                                                    2039 ns
Timer fired, jitter: 879 ns, min:
                                    879 ns, max:
                                                    2039 ns
                                    879 ns, max:
                                                    2039 ns
Timer fired, jitter:
                     959 ns, min:
Timer fired, jitter: 1039 ns, min:
                                    879 ns, max:
                                                    2039 ns
Timer fired, jitter: 919 ns, min:
                                    879 ns, max:
                                                    2039 ns
Timer fired, jitter: 919 ns, min:
                                    879 ns, max:
                                                    2039 ns
Timer fired, jitter:
                     919 ns, min:
                                    879 ns, max:
                                                    2039 ns
Timer fired, jitter: 1079 ns, min:
                                    879 ns, max:
                                                    2039 ns
Timer fired, jitter: 919 ns, min:
                                      879 ns, max:
                                                    2039 ns
Timer fired, jitter: 919 ns, min:
                                    879 ns, max:
                                                    2039 ns
Timer fired, jitter: 959 ns, min:
                                    879 ns, max:
                                                    2039 ns
```
**Real-time Edge Software User Guide**

```
5. Execute UART demo:
```

```
# ./uart-demo-imx8mp.sh
```
6. Check the result on serial port:

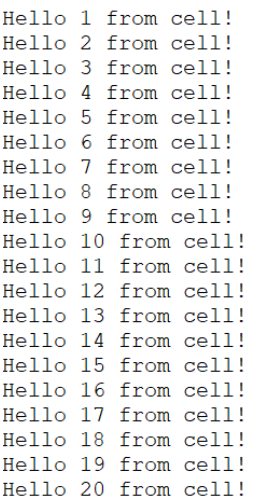

- 7. Exit Jailhouse.
	- # ../tools/jailhouse disable

### **3.6.1.3.2 LS1028ARDB Jailhouse example in Inmate**

Perform the following steps for running LS1028ARDB Jailhouse example In Inmate:

- 1. Execute run jh\_mmcboot in U-Boot stage.
- 2. Wait for Linux OS to boot up and then log in.
- 3. Execute GIC demo using the command below:

```
# cd /usr/share/jailhouse/scripts
```

```
# ./gic-demo-ls1028ardb.sh
```
4. Execute UART demo using the command below:

# ./uart-demo-ls1028ardb.sh

5. Execute ivshmem demo using the command below:

# ./ivshmem-demo-ls1028ardb.sh

*Note: If ivshmem case fails, then, reboot the board and test the case again.* Check the result on the second serial port:

**Real-time Edge Software User Guide**

```
IVSHMEM: Found device at 00:00.0
IVSHMEM: bar0 is at 0x00000000ff000000
IVSHMEM: bar1 is at 0x00000000ff001000
IVSHMEM: ID is 1
IVSHMEM: max. peers is 1
IVSHMEM: state table is at 0x00000000c0500000
IVSHMEM: R/W section is at 0x00000000c0501000
IVSHMEM: input sections start at 0x00000000c050a000
IVSHMEM: output section is at 0x000000000c050c000
IVSHMEM: initialized device
state [0] = 1state [1] = 2state [2] = 0rw[0] = 1rw[1] = 0rw[2] = -1001599800in@0x0000 = 10in@0x2000 = 0in@0x4000 = 1758252876IVSHMEM: got interrupt 0 (#1)
state [0] = 1state[1] = 2state [2] = 0rw[0] = 1rw[1] = 1rw[2] = -1001599800in@0x0000 = 10in@0x2000 = 10in@0x4000 = 1758252876
```
6. Exit Jailhouse.

## **3.6.1.3.3 LS1046ARDB Jailhouse example**

Perform the below steps for running Jailhouse examples in Inmate on LS1046ARDB:

- 1. Execute run ih\_mmcboot in U-Boot stage.
- 2. Wait for Linux OS to boot up and login it.
- 3. Execute GIC demo:

```
# cd /usr/share/jailhouse/scripts
# ./gic-demo-ls1046ardb.sh
```
- 4. Execute UART demo:
	- # ./uart-demo-ls1046ardb.sh
- 5. Execute ivshmem demo:

```
# ./ivshmem-demo-ls1046ardb.sh
```
- 6. Exit Jailhouse.
	- # ../tools/jailhouse disable

## **3.6.2 Harpoon (RTOS on Cortex-A)**

REALTIMEEDGEUG **All information provided in this document** is subject to legal disclaimers. © 2023 NXP B.V. All rights reserved.

**Real-time Edge Software User Guide**

## **3.6.2.1 Overview**

Harpoon RTOS provides an environment for developing real-time demanding applications on an RTOS running on one (or several) Cortex-A core(s) in parallel of a Linux distribution.

Harpoon leverages Jailhouse to partition the hardware and run the RTOS as a Linux guest.

The Harpoon RTOS is based on either FreeRTOS or Zephyr plus MCUXpresso drivers and provides several example applications:

- **•** Audio application
- **•** Industrial application
- **•** Real-time latency test application

For details about Harpoon OS, refer to its user guide available at the following location:

[https://www.nxp.com/design/software/development-software/real-time-edge-software:REALTIME-EDGE-](https://www.nxp.com/design/software/development-software/real-time-edge-software:REALTIME-EDGE-SOFTWARE?tab=Documentation_Tab)[SOFTWARE?tab=Documentation\\_Tab](https://www.nxp.com/design/software/development-software/real-time-edge-software:REALTIME-EDGE-SOFTWARE?tab=Documentation_Tab)

## **3.7 RTOS and Baremetal on Cortex-M core**

Regarding RTOS and Baremetal building, please refer to [Section 3.2 "Building, deploying, and releasing unified](#page-21-0) [software "](#page-21-0)

Real-time Edge images has some demo for testing.

For more example, please refer to<https://mcuxpresso.nxp.com/en/welcome>

### **3.7.1 Booting Cortex-M Core RTOS Image**

There are two ways to boot ARM Cortex-M Core: booting from U-Boot, or using RemoteProc to boot from Linux.

#### **3.7.1.1 Booting Pure RTOS Cortex-M Core Image from U-Boot**

U-boot command "bootaux" is used to boot Cortex-M Core RTOS Image from U-Boot.

For example, after the board is booted into the U-Boot console, use the following command to boot Arm Cortex-M core on i.MX 8M Mini EVK board or i.MX 8M Plus EVK board:

```
=> ext4load mmc 1:2 0x48000000 /examples/mcux-sdk/freertos-hello/release/
freertos hello.bin; cp.b 0x48000000 0x7e0000 20000;
\Rightarrow bootaux 0x7e0000
```
Or use the following command on i.MX93 EVK board:

```
=> ext4load mmc 1:2 0xd0000000 /examples/mcux-sdk/freertos-hello/release/
freertos hello.bin; cp.b 0xd0000000 0x1ffe0000 20000;
\Rightarrow bootaux 0x1ffe0000
```
## **3.7.1.2 Using RemoteProc to boot RTOS Cortex-M Core Image**

If you choose to use RemoteProc to start the remote core directly, execute run prepare mcore in U-Boot before starting the Linux OS.

=> run prepare\_mcore

Then, use the following command to use RPMSG dtb file to boot the kernel:

```
# On imx8mm-lpddr4-evk board
=> setenv fdtfile imx8mm-evk-rpmsg.dtb
=> boot
```

```
# On imx8mp-lpddr4-evk board
=> setenv fdtfile imx8mp-evk-rpmsg.dtb
\Rightarrow boot
```
Then, after the Linux kernel boots up, run the commands for i.MX 8MP:

```
root@imx8mp-lpddr4-evk:~# echo -n imx8mp_m7_TCM_hello_world.elf > /sys/class/
remoteproc/remoteproc0/firmware
root@imx8mp-lpddr4-evk:~# echo start > /sys/class/remoteproc/remoteproc0/state
[ 19.668712] remoteproc remoteproc0: powering up imx-rproc
[ 19.670341] remoteproc remoteproc0: Booting fw image
imx8mp_m7_TCM_hello_world.elf, size 153316
root@imx8mp-lpddr4-evk:~# [ 20.191036] remoteproc remoteproc0: remote processor
  imx-rproc is now up
```
For i.MX 8MM, run the following commands:

```
root@imx8mm-lpddr4-evk:~# echo -n imx8mm_m4_TCM_hello_world.elf > /sys/class/
remoteproc/remoteproc0/firmware
root@imx8mm-lpddr4-evk:~# echo start > /sys/class/remoteproc/remoteproc0/state
[ 209.654414] remoteproc remoteproc0: powering up imx-rproc
[ 209.656646] remoteproc remoteproc0: Booting fw image
imx8mm m4 TCM hello world.elf, size 146136
root@imx8mm-lpddr4-evk:~# [ 210.174456] remoteproc remoteproc0: remote processor
  imx-rproc is now up
```
After these steps are followed, the remote processor imx-rproc is up.

## **3.8 Heterogeneous Multicore Framework**

### **3.8.1 Overview**

Heterogeneous Multicore Framework provides a general software framework to support Heterogeneous AMP. It enables AMP to be inter-connected and provides a unified resource management and life-cycle management.

**Real-time Edge Software User Guide**

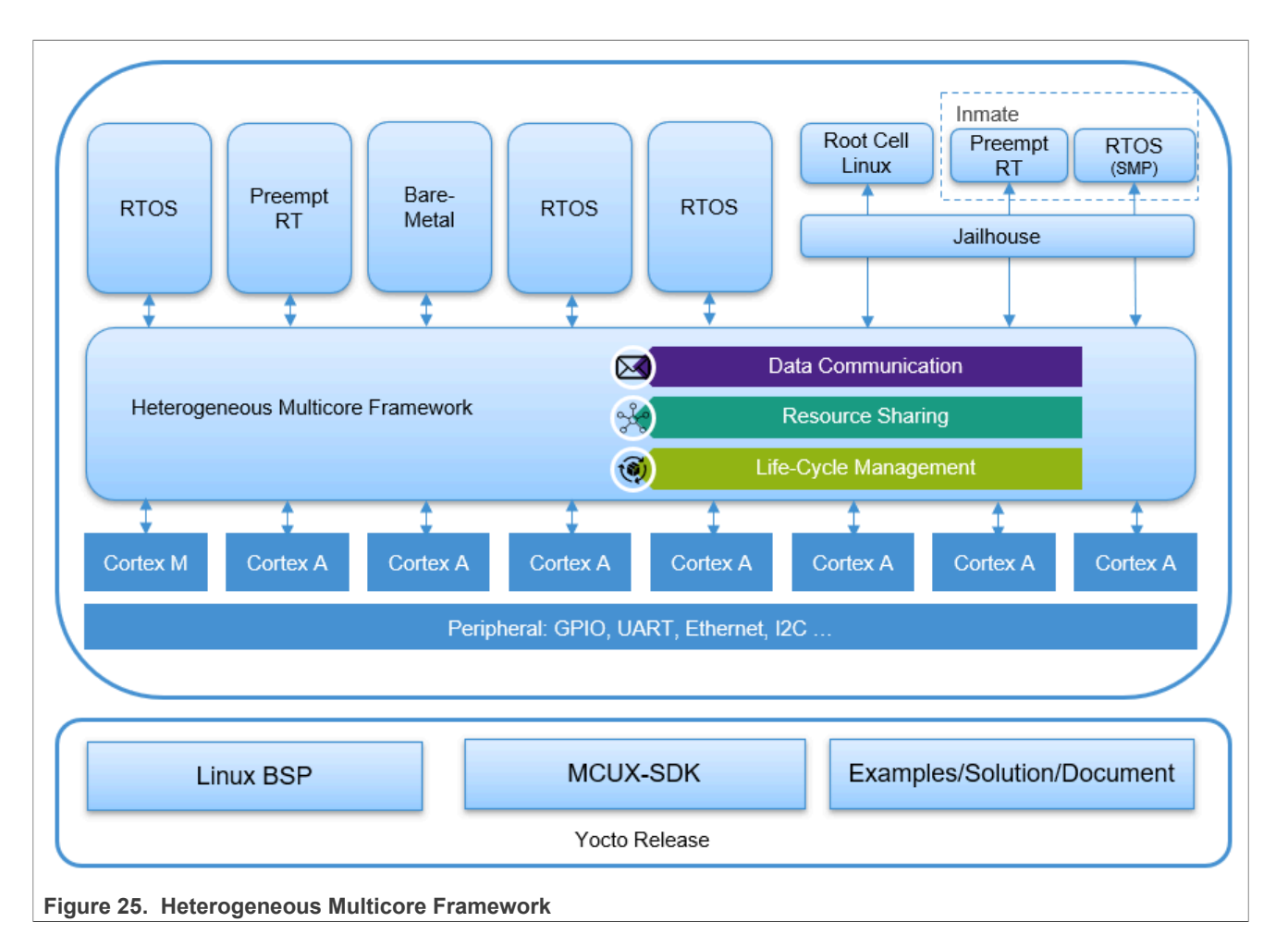

It provides the below key functions to help user to accelerate solution development based on multicore platforms:

1. Data communication between different operating systems:

The following technical implement can be used for pass common data between different OS, it can be between Cortex-M Core and Cortex-A Core, or between different Cortex-A Cores, or between multiple CPU Cores simulteneously.

**•** RPMSG

RPMSG is a standard inter-core communication protocol, it is supported on Linux and RTOS.

- **•** Heterogeneous Multicore VirtIO Heterogeneous Multicore VirtIO leverages para-virtualization VirtIO technology to build high performance inter-core data path, customerized data path is defined according to different usecases.
- 2. Resource sharing between different operating systems

Resource sharing enables sharing the same physical resource between different OS. In general one OS owns and controls hardware resource while the other OS uses a virtual device. The following mechanism is followed to build the control path and data path to access physical resource.

**•** RPMSG

Use RPMSG to build control and data path crossing OS, physical resource is shared with another OS in terms of virtual device. Simplified Real-Time Messaging (SRTM) protocol provided in Real-time Edge is an implementation based on RPMSG. It is used to share the physical resources of Cortex-M core with Cortex-A core in terms of virtual device in Linux.

**•** Heterogeneous Multicore VirtIO

**Real-time Edge Software User Guide**

Heterogeneous Multicore VirtIO have a better performance than RPMSG, and it can also be used for resource sharing. POSIX compatible API can be used to access virtual device, and some existing VirtIO device drivers in Linux can be reused. Networking sharing is provided in Real-time Edge to share the same networking interface between multiple OSes.

- 3. Unified Life-Cycle Management Heterogeneous Multicore Framework provides unified Life Cycle Management both for Cortex-A Core and Cortex-M Core.
- **3.8.2 RPMSG data communication**

### **3.8.2.1 Overview**

RPMsg (Remote Processor Messaging) protocol defines a standardized binary interface and is used for intercore communication between Heterogeneous AMP on i.MX MPU platforms.

Currently Real-time Edge supports the following Heterogeneous AMP:

- **•** Linux on Cortex-A core(s)
- **•** RTOS on Cortex-M core
- **•** RTOS on Cortex-A core(s)

Between these OS running different processes, Real-time Edge supports inter-core communication between Cortex-M core and Cortex-A core. It also supports RPMSG between heterogeneous AMP on different Cortex-A cores.

### **3.8.2.2 RPMSG Cortex-A core and Cortex-M core**

The following figure shows RPMSG communication between RTOS running on Cortex-M core and Linux running Cortex-A core.

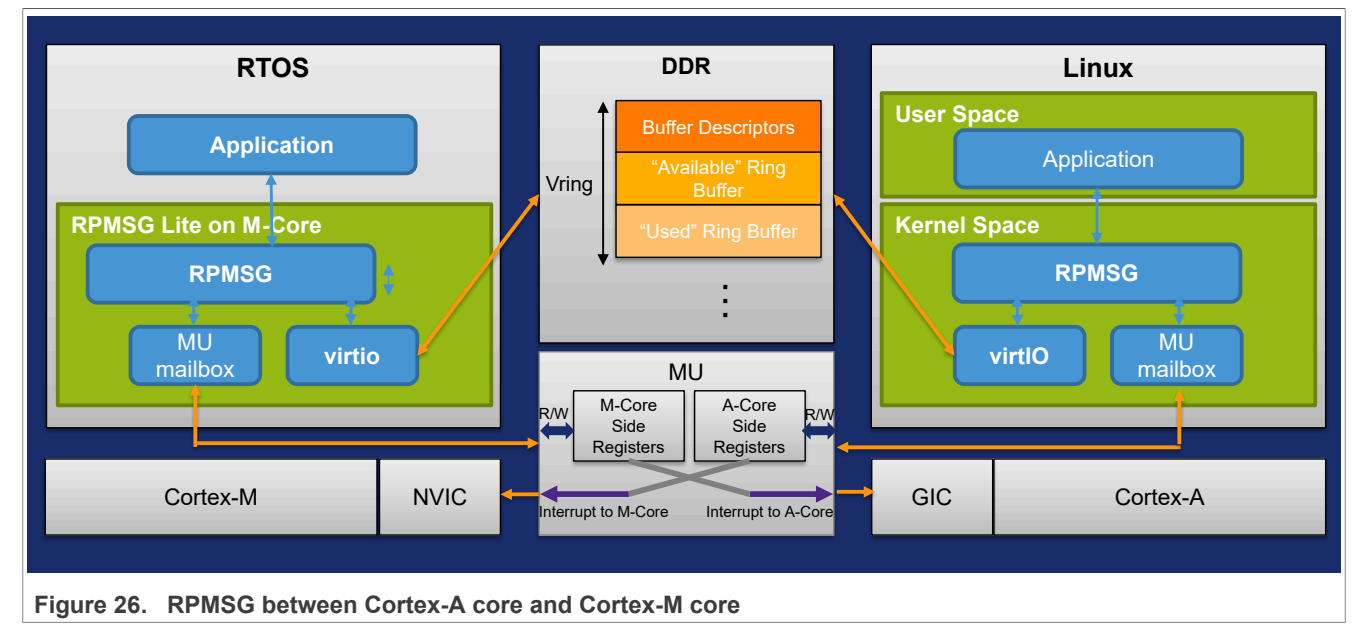

On i.MX MPU platforms, RPMSG builds virtual queue by leveraging Vring of VirtIO in shared memory of DDR. MU (Message Unit) is a hardware component in MPU platform that provides inter-core interrupt between Cortex-M core and Cortex-A core, so RPMG uses MU as a mailbox notification mechanism.

**Real-time Edge Software User Guide**

In Linux, RPMSG communication is based on VirtIO driver and MU mailbox drivers. The RPMsg-Lite is an open-source component developed by NXP Semiconductors. It is a lightweight implementation of the RPMSG protocol. RPMsg-Lite is used on RTOS. It includes VirtIO driver, mailbox driver, and RPMSG driver. RPMsg-Lite is also enabled on RTOS running on Cortex-A cores.

Details about RPMsg-Lite can be found at [RPMsg-Lite User's Guide](https://github.com/nxp-mcuxpresso/rpmsg-lite).

#### **3.8.2.2.1 RPMSG with enhanced 8MB Vring buffer**

#### **3.8.2.2.2 RPMSG merits**

The RPMSG bus implements 2 virtqueues for transmitting and receiving respectively, and currently each virtqueue can support up to 256 RPMSG buffers with hardcode size 512B.

This feature increases the total number of RPMSG buffer to 8192 (4096 per direction) and extends the buffer size to 1024B.

#### **3.8.2.2.3 Building and running the RPMSG demo (Cortex-A and Cortex-M core)**

To build and run the demo for RPMSG between Cortex-A and Cortex-M cores, follow the steps listed below:

1. Enable RPMSG 8M buffer support in Real-time Edge software using the below commands:

```
$ cd yocto-real-time-edge/sources/meta-real-time-edge
# Open file "conf/distro/include/real-time-edge-base.inc" add "rpmsg 8m buf"
 to "DISTRO_FEATURES" like this:
DISTRO FEATURES: append:mx8mm-nxp-bsp = " rpmsq 8m buf"
```
2. Build the image using the commands below:

```
$ cd yocto-real-time-edge
$ DISTRO=nxp-real-time-edge MACHINE=imx8mm-lpddr4-evk source real-time-edge-
setup-env.sh -b build-imx8mm-real-time-edge
$ bitbake nxp-image-real-time-edge
```
3. Program the full SD card image. For this, use SD card with capacity of at least 4 GB.

```
$ bzip2 -d -c nxp-image-real-time-edge-imx8mm-lpddr4-evk.wic.bz2 | pv | sudo
 dd of=/dev/sdx bs=1M && sync
# Note: find the right SD Card device name in your host machine and replace
 the "sdx".
```
#### 4. Start up M-core firmware under U-Boot:

a. If you choose to run the binary in DRAM:

```
=> ext4load mmc 1:2 0x80000000 /examples/mcux-sdk/rpmsg-lite-str-echo-
rtos-8m-cm/ddr_release/rpmsg_lite_str_echo_rtos.bin
\Rightarrow dcache flush
= bootaux 0x80000000
```
b. If you choose to run the binary in TCM:

```
=> ext4load mmc 1:2 0x48000000 /examples/mcux-sdk/rpmsg-lite-str-echo-
rtos-8m-cm/release/rpmsg_lite_str_echo_rtos.bin
= > cp.b 0x48000000 0x7e0000 0x20000
= bootaux 0x7e0000
```
5. Boot up Linux with RPMSG DTB:

=> setenv fdtfile imx8mm-evk-rpmsg-8m-buf.dtb

=> run bsp\_bootcmd

6. After Linux boots up, load imx rpmsg tty.ko

root@imx8mm-lpddr4-evk:~# modprobe imx\_rpmsg\_tty

Linux imx\_rpmsg\_tty driver sends a "hello world!" message when probed, and it is displayed on the FreeRTOS console.

7. Test string transmitting through device "ttyRPMSG30" from Linux prompt, the FreeRTOS console displays the received string. For example execute the following command:

root@imx8mm-lpddr4-evk:~# echo "any-string" > /dev/ttyRPMSG30

8. In this demo, the single RPMSG buffer size is 1024B and the RPMSG header overhead is 16B, so the transmitting string will be split into up to 1008B fragments. Use the following commands to generate a file larger than 1KB to verify:

```
root@imx8mm-lpddr4-evk:~# for i in \{1..300\}; do echo -n `seq -s "" 0 1 9` >>
 num.txt; done
root@imx8mm-lpddr4-evk:~# echo `cat num.txt` > /dev/ttyRPMSG30
```
The log displays the message shown below:

```
RPMSG String Echo FreeRTOS RTOS API Demo...
Nameservice sent, ready for incoming messages...
Get Message From Master Side : "hello world!" [len : 12]
Get Message From Master Side : "012345678901234567890123456789012345678901234567
89012345678901234567890123456789012345678901234567890123456789012345678901234567
...
89012345678901234567890123456789012345678901234567890123456789012345678901234567
" [len : 1008]
Get Message From Master Side : "8" [len : 1]
Get Message From Master Side : "901234567890123456789012345678901234567890123456
78901234567890123456789012345678901234567890123456789012345678901234567890123456
...
78901234567890123456789012345678901234567890123456789012345678901234567890123456
" [len : 1008]<br>Get Message From Master Side : "7" [len : 1]
Get Message From Master Side : "7" [len : 1]
Get Message From Master Side : "890123456789012345678901234567" [len : 30]
Get Message From Master Side : "890123456789012345678901234567890123456789012345
67890123456789012345678901234567890123456789012345678901234567890123456789012345
...
67890123456789012345678901234567890123456789012345678901234567890123456789012345
678901234567890123456789" [len : 952]
Get New Line From Master Side
```
#### **3.8.2.3 RPMSG between heterogeneous AMP on different Cortex-A cores**

The following diagram illustrates the software setup for RPMSG between Heterogeneous AMP on different Cortex-A cores.

**Real-time Edge Software User Guide**

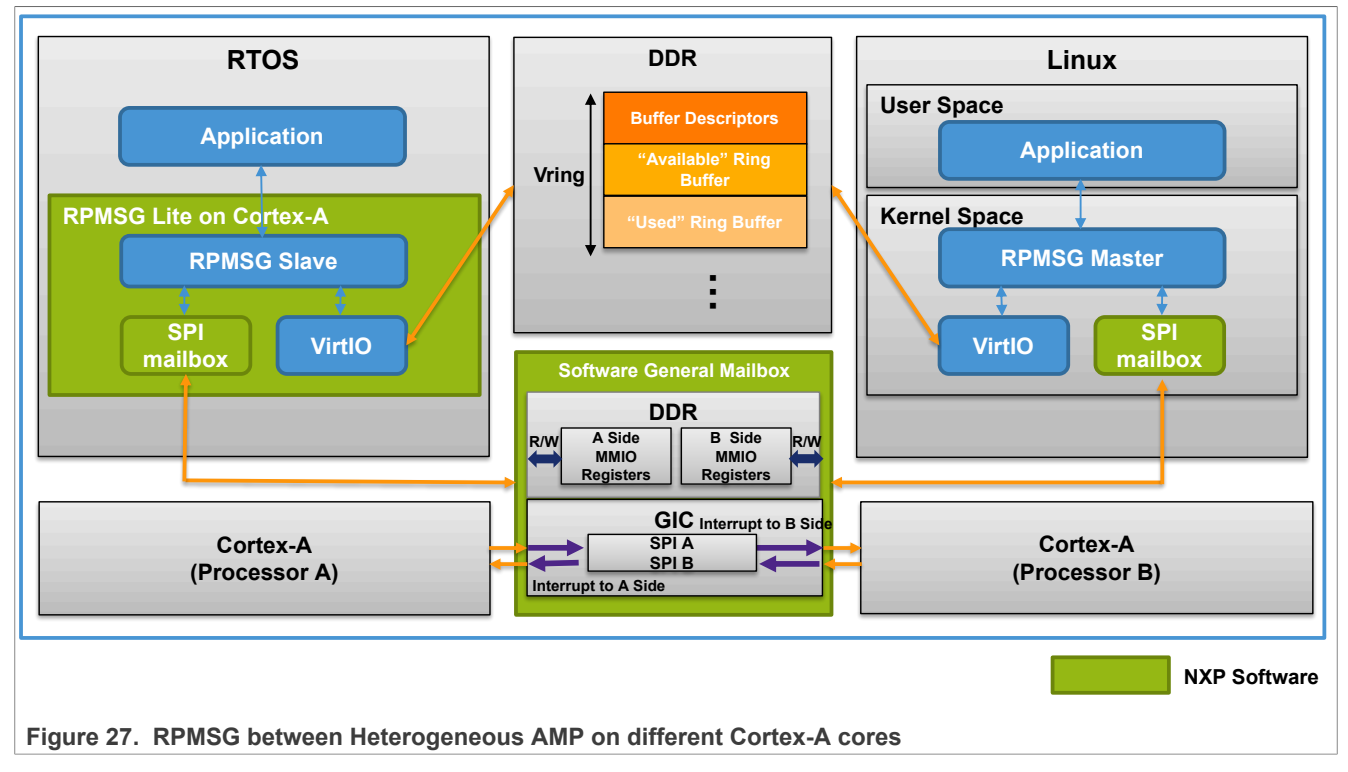

There is no MU hardware mailbox that can be used between different Cortex-A cores. Therefore, a Generic Software mailbox is created for message notification between Cortex-A cores. The Generic Software mailbox uses shared memory to simulate MMIO registers that are used by the mailbox driver. Two unused SPI interrupts in GIC are used as notification interrupts between Cortex-A cores. RPMsg-Lite is also enabled on RTOS of Cortex-A cores.

## **3.8.2.3.1 Building the RPMSG demo on i.MX 8M Mini**

Please refer to RTEDGEYOCTOUG to set up Yocto environment and build the nxp-image-real-timeedge. All demo applications are located in the /examples directory of the rootfs.

Use the following command to compile the demo separately:

bitbake rpmsg-lite-str-echo-rtos

The demo is located in the tmp/deploy/images/imx8mm-lpddr4-evk/examples/ directory.

#### **3.8.2.3.2 Running the RPMSG demo**

- 1. Open 2 terminal emulators to connect UART2 and UART4, respectively with the following setup:
	- **•** 115200
	- **•** No parity
	- **•** 8 data bits
	- **•** 1 stop bit
- 2. Start up FreeRTOS on the selected A-core under U-Boot:

```
 => ext4load mmc 1:2 93c00000 /examples/mcux-sdk/rpmsg-lite-str-echo-rtos-ca/ddr_release/
rpmsg_lite_str_echo_rtos.bin
  => dcache off; dcache flush; icache flush; icache off
  => mw 303d0518 f 1
 \Rightarrow cpu 3 release 93c00000
```
**84 / 347**

3. Boot up Linux with RPMSG DTB:

```
=> setenv fdtfile imx8mm-evk-rpmsg-ca53.dtb
=> run bsp_bootcmd
```
4. After Linux boots up, load imx rpmsg tty.ko.

```
root@imx8mm-lpddr4-evk:~# modprobe imx_rpmsg_tty
```
5. Use minicom to open a console connecting the device  $ttyRPMSG30$  on the Linux prompt as shown below: root@imx8mm-lpddr4-evk:~# minicom -D /dev/ttyRPMSG30

Observe that the input string should then be echoed back on the console.

### **3.8.3 RPMSG based resource sharing**

#### **3.8.3.1 Overview**

On NXP MPU platforms, in general, RTOS runs on Cortex-M Core(s) and Linux runs on Cortex-A Core(s). In some use cases, considering power management and real-time performance, Cortex-M Core owns and controls physical resources or peripherals, but needs to share these physical resources or peripherals with Cortex-A Core(s). The rpmsg\_lite\_uart\_sharing\_rtos is a FreeRTOS example to share physical UART owned by Cortex-M Core with Cortex-A Core.

### **3.8.3.2 Software architecture and design**

This chapter describes different software architectures based on different technologies.

## **3.8.3.3 Resource sharing based on SRTM**

This example uses the Simplified Real-Time Messaging (SRTM) protocol to communicate between Cortex-A and Cortex-M Cores. SRTM is used for communication among SoCs/processors in the same SoC. The figure below shows the software architecture for resource sharing based on SRTM.

**Real-time Edge Software User Guide**

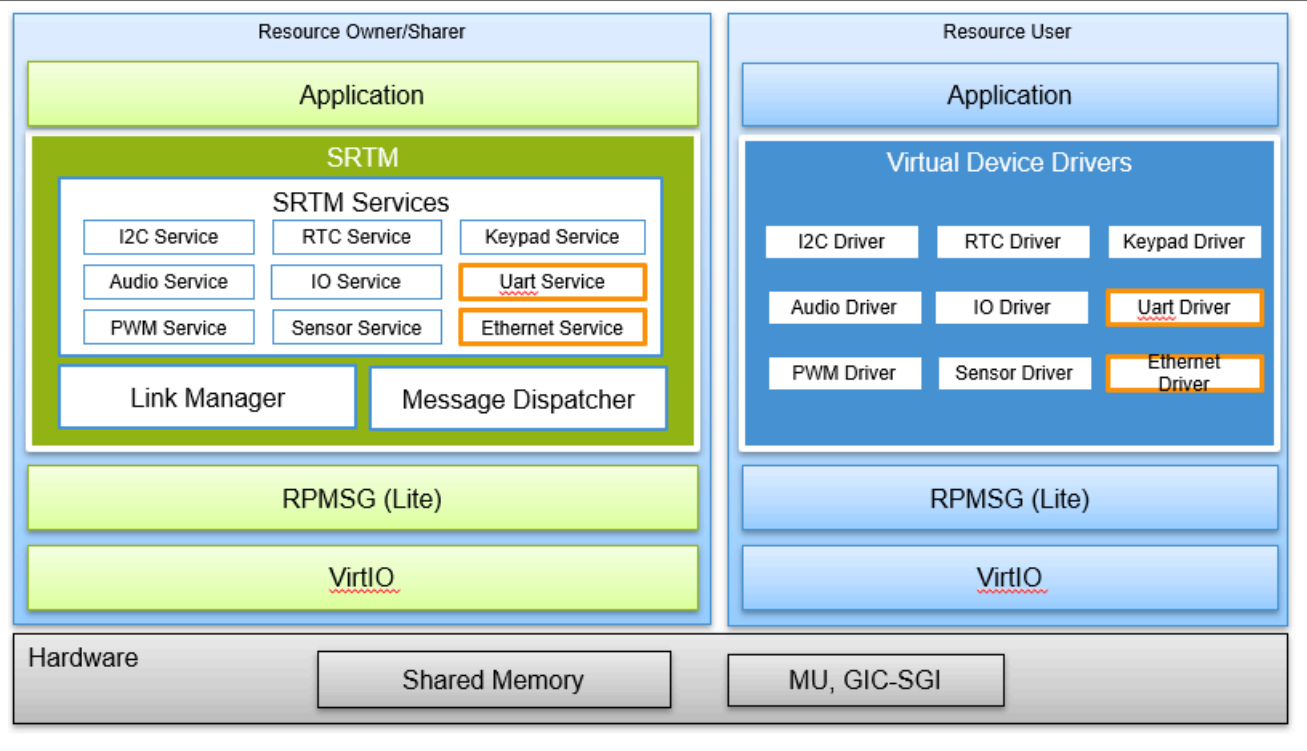

#### **Figure 28. Resource sharing software architecture**

SRTM runs on Cortex-M Core which owns the hardware resources. To share these, it provides an application protocol based on RPMSG.

Virtual Device Drivers run on the resource user. The drivers provide standard device service on Cortex-A, which needs to use the hardware resources shared by SRTM.

#### <span id="page-85-0"></span>**3.8.3.3.1 UART sharing design details**

The UART sharing example is designed with the following features:

- **•** RTOS on Cortex-M Core owns and fully controls the physical UART ports.
- **•** SRTM service runs on RTOS and provides physical device sharing service to Linux.
- **•** Virtual UART driver on Linux provides standard UART device service to applications.
- **•** Multiple virtual UART ports are provided in Linux.
- **•** Each virtual UART port in Linux can map to a dedicated physical UART on FreeRTOS.
- **•** Multiple virtual UART ports can be mapped to the same physical UART.

#### Supported Platforms: **i.MX 8M Mini LPDDR4 EVK, i.MX 93 EVK**

It includes the following software components:

- **•** Physical UART driver on FreeRTOS
- **•** SRTM UART sharing service on FreeRTOS
- **•** rpmsg\_lite\_uart\_sharing\_rtos application on FreeRTOS
- **•** Virtual UART driver in Linux

The following figure illustrates the software architecture of a UART sharing design.

**Real-time Edge Software User Guide**

<span id="page-86-0"></span>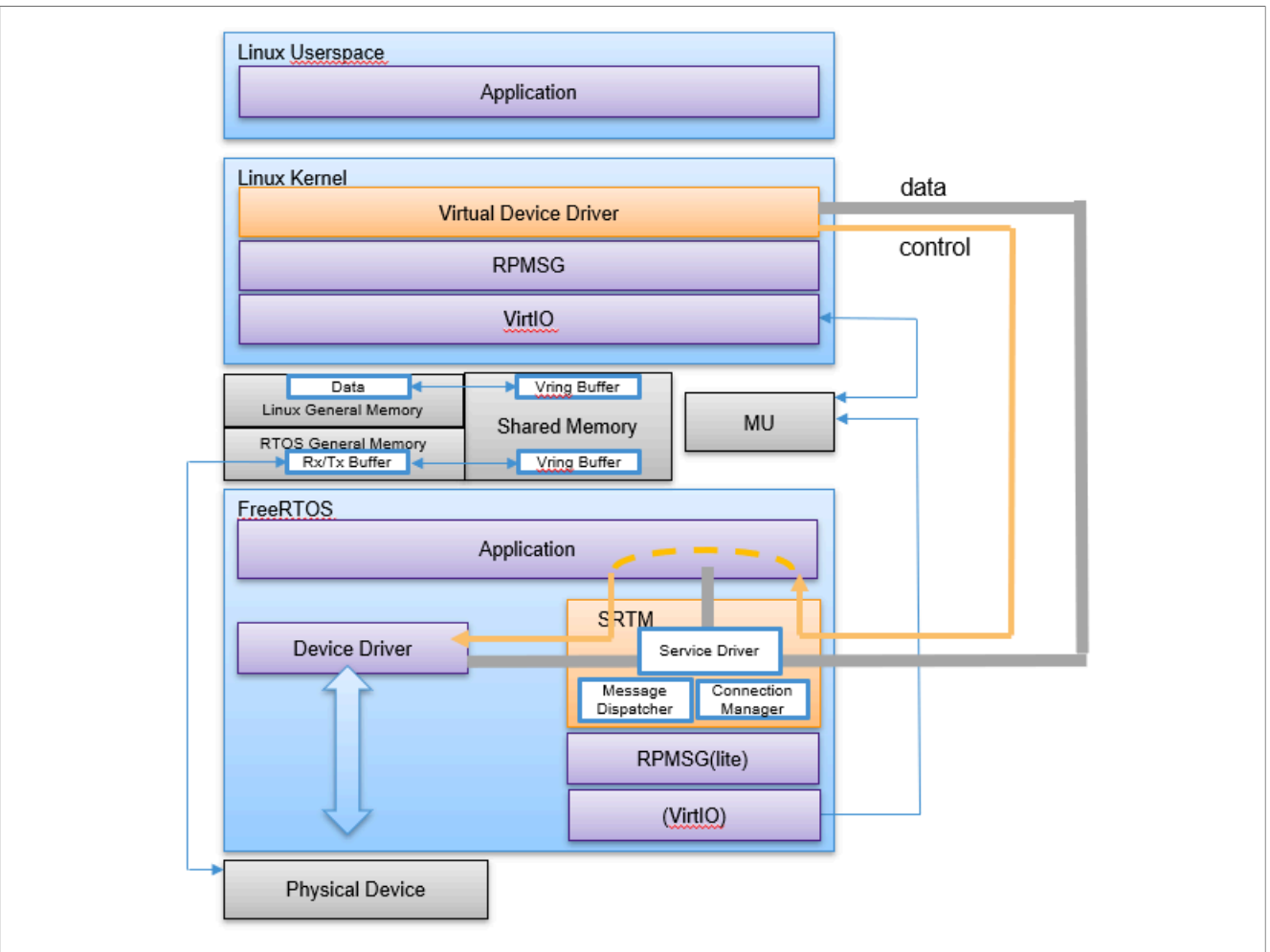

**Figure 29. UART sharing software architecture**

In order to support multiple virtual UART on a single physical UART, a multiple virtual UART protocol is used. The example described in this document follows the packet format described in the below table.

**Table 25. Packet Format**

| Fields       | <b>Start Flags</b><br>(4 bytes) |    |    |    | <b>Address</b><br>$(1 \text{ bytes})$ | <b>Payload Size</b><br>(1 bytes) | Payload<br>$(n$ bytes) |  |
|--------------|---------------------------------|----|----|----|---------------------------------------|----------------------------------|------------------------|--|
| <b>HEX</b>   | 24                              | 55 | 54 | 2C | ́                                     |                                  | XXXXXX                 |  |
| <b>ASCII</b> |                                 |    |    |    |                                       |                                  |                        |  |

The packet header includes fields that indicate start flags, address, and payload size. It is 6 bytes by default.

"Start flags" field is used to figure out the start of data packets, user can configure start flags with specified characters and size. The default start flags are 4 bytes: "\$UT,".

The "Address" field is reused by receive from transmit directions. For receive direction (blue colored path in [Figure 29](#page-86-0)), it is the destination address or ID of target virtual device. For transmit direction (orange colored path in [Figure 29\)](#page-86-0), it is the source address or ID from which virtual device is transmitted.

"Payload Size" is the size of payload data, it is one byte, so the maximum payload size is 255 bytes. "Payload" is the actual data exchanged within protocol and it follows the packet header.

**Real-time Edge Software User Guide**

## **3.8.3.4 Source code files and configuration**

#### 1. **Source code files**:

The source files for different software components are listed in the following table:

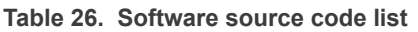

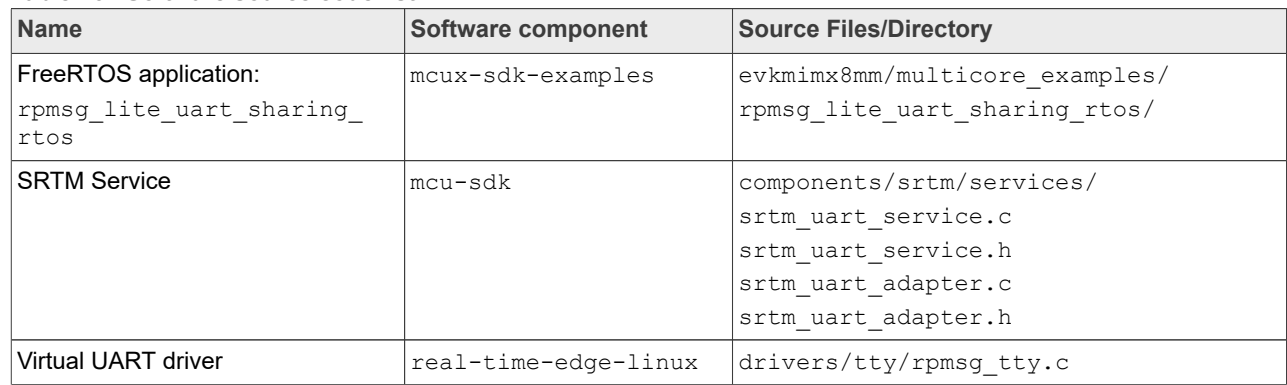

## 2. **Linux Virtual UART driver**

By default, Real-time Edge kernel builds the virtual UART driver as module (rpmsq\_tty.ko) by enabling the configure item: CONFIG\_RPMSG\_TTY=m.

### 3. **Virtual UART and physical UART mapping**

The UART Sharing Service supports **three modes** of mapping between **virtual UART and physical UART**:

- a. **Virtual UART to physical UART 1:1 mapping**
	- **•** Virtual UARTs on A-core have 1:1 mapping to physical UARTs on the M-core.
	- **•** Each physical UART connects to a different device.
	- **•** Each virtual UART uses a dedicated RPMSG endpoint.

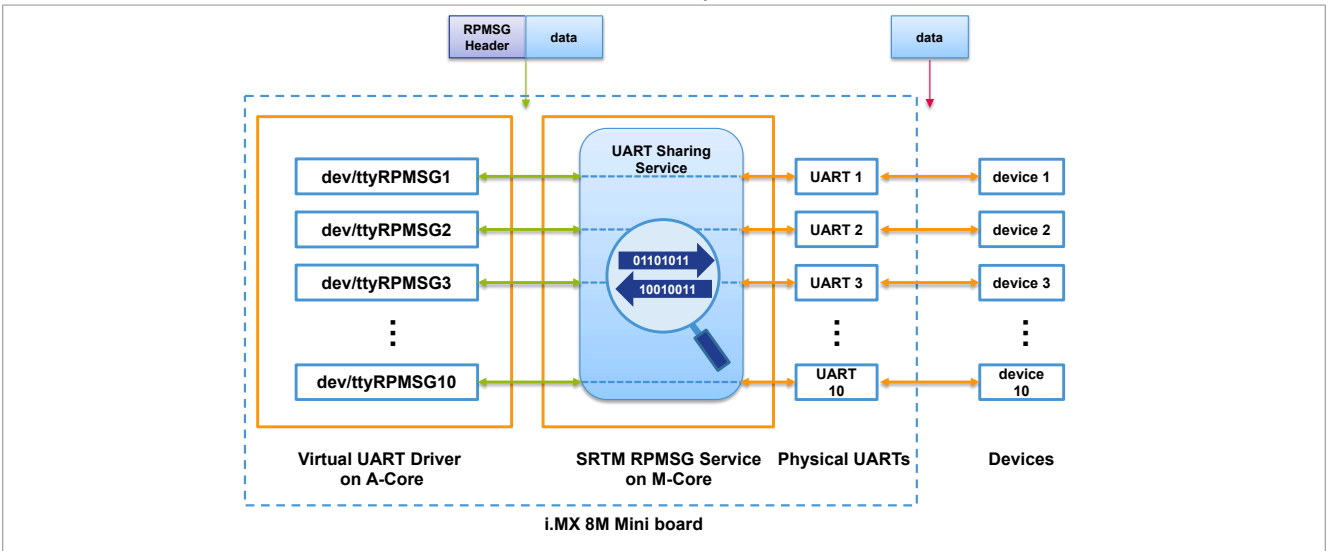

**Figure 30. Virtual UART to physical UART 1:1 mapping**

- b. Virtual UART to physical UART n:1 mapping
	- **•** Multiple Virtual UARTs on A-core maps to a single physical UARTs on M-core.
	- **•** Physical UART connects to a device or another board.
	- **•** Each virtual UART uses a dedicated RPMSG Endpoint.
	- **•** Multiple UART Header is used to establish multiple virtual UART channels on a single physical UART connect. For details about multiple UART Headers, refer to the section, "[Section 3.8.3.3.1 "UART](#page-85-0) [sharing design details"](#page-85-0)".

**Real-time Edge Software User Guide**

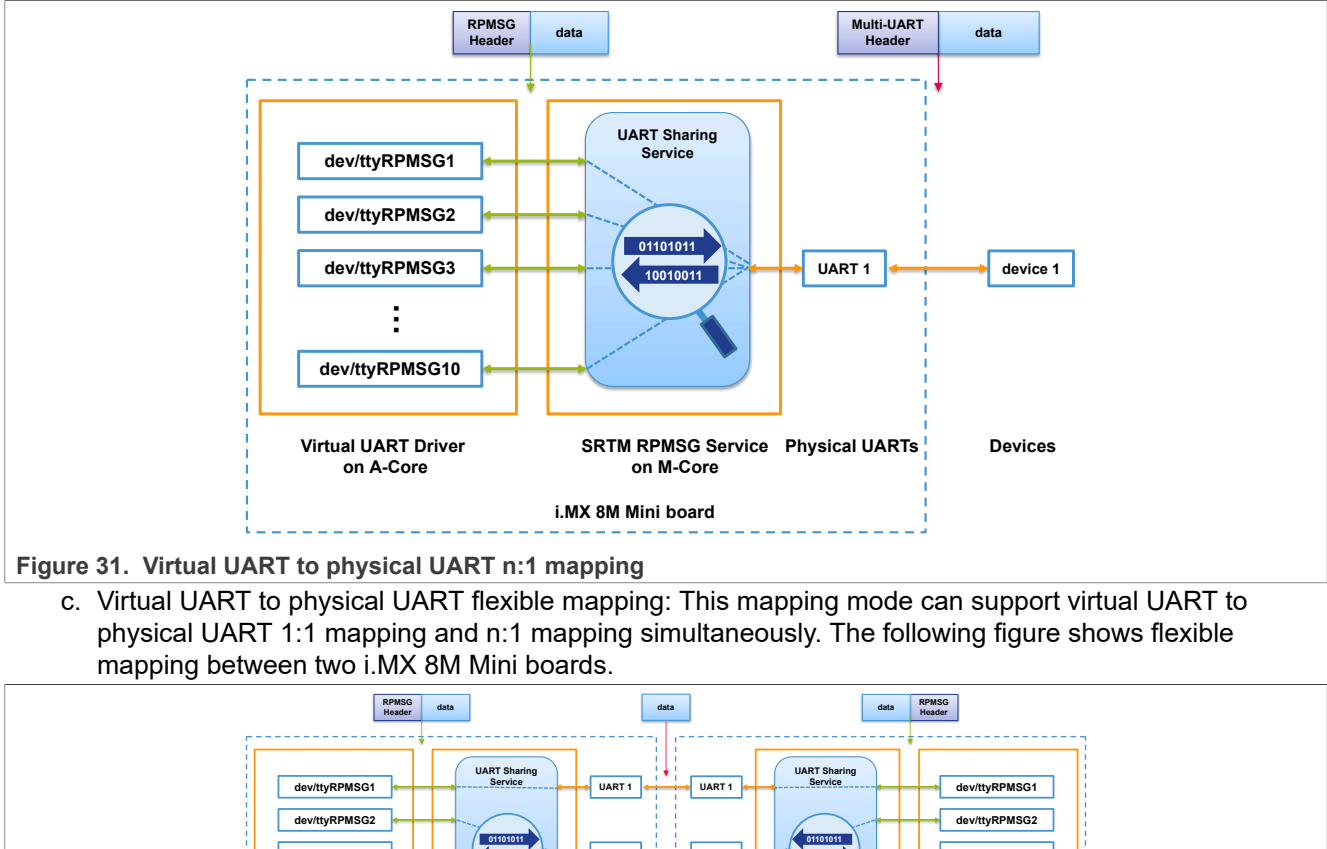

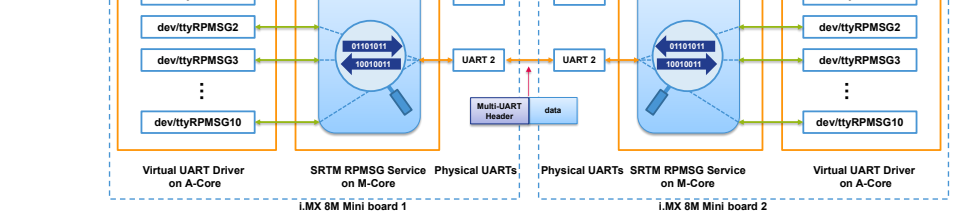

**Figure 32. Virtual UART to physical UART flexible mapping**

The mapping between virtual UART and physical UART is configured in Linux device tree, as shown in a dts node example below:

```
uart rpbus 3: uart-rpbus-3 {
         compatible = "fs1, uart-rpbus";
         bus id = \langle 3 \rangle: /* use uart3 */
          flags=<IMX_SRTM_UART_SUPPORT_MULTI_UART_MSG_FLAG>;
         status = \overline{v}okay";
};
```
This dts node is configured for virtual UART3.

## *Note:*

- *• The "bus\_id" specifies the physical UART instance ID that this virtual UART maps to. If the property of "bus\_id" is not configured, the message sent from Linux to this virtual UART is display on M-core's debug console directly.*
- *• Physical UART ID is configured in the FreeRTOS application "rpmsg\_lite\_uart\_sharing\_rtos".*
- *• On i.MX 8M Mini LPDDR4 EVK, physical UART3 can be used, so all virtual UART ports are mapped to physical UART3 by default.*

#### **Real-time Edge Software User Guide**

- *• On i.MX 93 EVK, physical LPUART5 can be used, so all virtual UART ports are mapped to physical LPUART5 by default.*
- *• If flags is set with the value IMX\_SRTM\_UART\_SUPPORT\_MULTI\_UART\_MSG\_FLAG, the multiple virtual UART is mapped to a single physical UART instance specified by <i>bus\_id* (that implies that multiple *virtual UART protocol packet headers are used).*

• If flags is not set, this virtual UART is mapped 1:1 with physical UART instance specified by *bus\_id*. *By default, there are 11 virtual UARTs in the dtb file imx8mm-evkrpmsg.dtb" for i.MX 8M Mini LPDDR4 EVK and imx93-11x11-evk-rpmsg.dtb for i.MX 93 EVK.*

- *• The virtual UART 0 to 9 are n:1 mapped to physical UART.*
- *• The virtual UART 10 has no bus\_id and displays messages sent from Linux to M-core's debug console.*

### **3.8.3.5 Building and running the demo on i.MX 8M Mini LPDDR4 EVK**

### <span id="page-89-0"></span>**3.8.3.5.1 Hardware setup for i.MX 8M Mini EVK**

Use flying wire to connect UART3 between two i.MX 8M Mini EVK boards. UART3's pin is provided in J1003 connector; use the following pin connection between the two boards.

| i.MX 8M Mini Board1 |                 | <b>Connection</b> | i.MX 8M Mini Board2 |                 |
|---------------------|-----------------|-------------------|---------------------|-----------------|
| Pin                 | <b>Function</b> |                   | Pin                 | <b>Function</b> |
|                     | <b>GND</b>      | <->               |                     | <b>GND</b>      |
|                     | UART3 TXD       | <->               | 10                  | UART3 RXD       |
| 10                  | UART3 RXD       | <->               |                     | UART3 TXD       |

**Table 27. PIN connection between two i.MX 8M Mini boards**

## **3.8.3.5.2 Building the demo images**

The demo images "rpmsq\_lite\_uart\_sharing\_rtos.bin" are by default compiled with the i.MX 8M Mini LPDDR4 EVK target image compiling, and are installed into the "/examples" directory of the target rootfs.

Or the image can be built separately by using the following Yocto command:

```
DISTRO=nxp-real-time-edge MACHINE=imx8mm-lpddr4-evk bitbake rpmsg-lite-uart-
sharing-rtos
```
The image can be found on directory "<image-build-dir>/tmp/deploy/images/imx8mmevk/ examples/" on building host.

## **3.8.3.5.3 Running the i.MX 8M Mini EVK demo**

- 1. Connect two i.MX 8M Mini EVK boards by following the steps in section of "[Hardware Setup](#page-89-0)".
- 2. Connect two i.MX8M Mini EVK boards to your PC via USB cable between the USB-UART connector and the PC USB connector.
- 3. Open the terminal application on the PC, such as PuTTY or TeraTerm, and connect to the debug serial port number, two debug consoles for each board, one for the Linux debug console and another for the FreeRTOS debug console.
- 4. Deploy Real-time Edge release root files in SD card and modify the on-board switch to boot from MicroSD card.
- 5. Power on the board and enter into U-Boot command line, then execute the following command:

u-boot => setenv fdtfile imx8mm-evk-rpmsg.dtb

#### **Real-time Edge Software User Guide**

To make changes permanent, execute the following commands once (after setenv above):

 $u$ -boot => saveenv

6. Then, use the following command to download and run FreeRTOS image:

```
u-boot => ext4load mmc 1:2 0x48000000 /examples/mcux-sdk/rpmsg-lite-uart-
sharing-rtos/release/rpmsg_lite_uart_sharing_rtos.bin;
cp.b 0x48000000 0x7e0000 20000; bootaux 0x7e0000
```
Then, FreeRTOS debug console would display the following log:

```
#################### RPMSG UART SHARING DEMO ####################
Build Time: Mar 2 2022--09:38:19
********************************
Wait the Linux kernel boot up to create the link between M core and A core.
     ********************************
```
7. And then boot Linux kernel by executing the following command:

```
u-boot => setenv jh_clk clk_ignore_unused
u - boot \Rightarrow boot
```
After the Linux kernel boots up, in the FreeRTOS, an extra line of log as shown below indicates that RPMSG connection between Cortex-A core and Cortex-M core has been established:

Task A is working now.

Execute the above steps (1 to 7) on each i.MX 8M Mini EVK board.

- 8. After Linux boots up, enter Linux command line, use the following commands to test the demo:
	- a. Check device files are available:

root@imx8mm-lpddr4-evk:~# ls /dev/ttyRPMSG\*

There should be 11 device files from "/dev/ttyRPMSG0" to "/dev/ttyRPMSG10" if the default dtb file imx8mm-evk-rpmsg.dtb is used. The "/dev/ttyRPMSG0" to "/dev/ttyRPMSG9"have n:1 mapping to physical UART3, "/dev/ttyRPMSG10" is without "bus id" and displays the message sent from Linux to M-core's debug console.

b. Check each virtual UART from "/dev/ttyRPMSG0" to "/dev/ttyRPMSG9" is connected to peer virtual UART between two boards, for example, execute the following on the first board:

root@imx8mm-lpddr4-evk:~# cat /dev/ttyRPMSG6

On the second board, execute the following command:

```
root@imx8mm-lpddr4-evk:~# echo "this is from virtual uart #6" > /dev/
ttyRPMSG6
```
Then, the first board receives and displays the message "this is from virtual uart  $#6$ ".

#### **3.8.3.6 Building and running the demo on i.MX 93 EVK**

#### <span id="page-90-0"></span>**3.8.3.6.1 Hardware setup for i.MX 93 EVK**

Use flying wire to connect LPUART5 between two i.MX 93 EVK boards. LPUART5's pin is provided in J1001 connector. Use the following pin connection between the two boards.

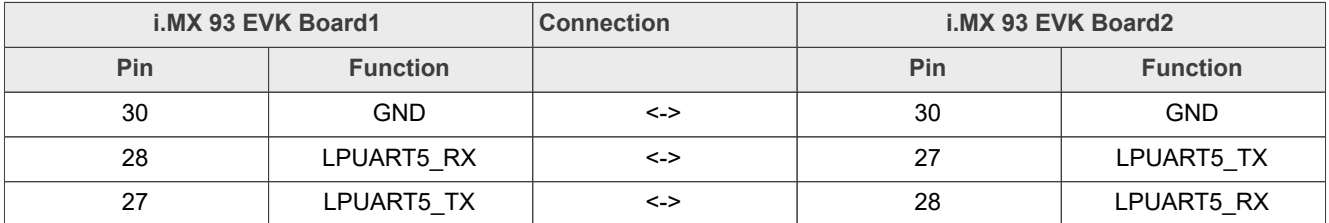

#### **Table 28. PIN connection between two i.MX 93 EVK boards**

#### **3.8.3.6.2 Building the demo images**

The demo image "rpmsg\_lite\_uart\_sharing\_rtos.bin" is by default compiled with the i.MX 93 EVK target image compiling, and are installed into the  $\sqrt{T}$  examples" directory of the target rootfs.

Or the image can be built separately by using the following Yocto command:

```
DISTRO=nxp-real-time-edge MACHINE=imx93evk source real-time-edge-setup-env.sh -b
 <build_dir>
```
bitbake rpmsg-lite-uart-sharing-rtos

The image can be found on directory "<image-build-dir>/tmp/deploy/images/imx93evk/ examples/" on building host.

#### **3.8.3.6.3 Running the i.MX 93 demo**

- 1. Connect two i.MX 93 EVK boards by following the steps listed in [Section 3.8.3.6.1 "Hardware setup for i.MX](#page-90-0) [93 EVK".](#page-90-0)
- 2. Connect two i.MX 93 EVK boards to your PC via USB cable between the USB-UART connector and the PC USB connector.
- 3. Open the terminal application on the PC, such as PuTTY or TeraTerm, and connect to the debug serial port number, four debug consoles for each board. Use the third one for the Linux debug console and the fourth one for the FreeRTOS debug console.
- 4. Deploy Real-time Edge release root files in SD card and modify the on-board switch to boot from MicroSD card.
- 5. Power on the board and enter into U-Boot command line. Then, execute the following command:

u-boot => imx93-11x11-evk-uart-sharing-cm33.dtb

To make changes permanent, execute the following commands once (after setenv above):

```
u-boot => saveenv
```
6. Then, use the following command to download and run FreeRTOS image:

```
u-boot => ext4load mmc 1:2 0x80000000 /examples/rpmsg-lite-uart-sharing-rtos-
mcimx93evk/release/rpmsg_lite_uart_sharing_rtos.bin
u-boot => cp.b 0x80000000 0x201e0000 0x10000
u-boot => bootaux 0x1ffe0000 0
```
Then, FreeRTOS debug console would display the following log:

```
#################### RPMSG UART SHARING DEMO ####################
    Build Time: Apr 5 2011 23:00:00
Start SRTM communication
********************************
Wait for the Linux kernel boot up to create the link between M core and A
 core.
```
**Real-time Edge Software User Guide**

\*\*\*\*\*\*\*\*\*\*\*\*\*\*\*\*\*\*\*\*\*\*\*\*\*\*\*\*\*\*\*

7. And then, boot Linux kernel by executing the following command:

```
u-boot => setenv jh_clk clk_ignore_unused
u - boot => boot
```
8. After the Linux kernel boots up, in the FreeRTOS console, an extra line of log as shown below indicates that RPMSG connection between Cortex-A core and Cortex-M core has been established:

Task A is working now.

Execute the above steps (1 to 7) on each i.MX 93 EVK board.

- 9. After Linux boots up, enter Linux command line, use the following commands to test the demo:
	- a. Check device files are available:

root @imx93evk:~# ls /dev/ttyRPMSG\*

There should be 11 device files from "/dev/ttyRPMSG0" to "/dev/ttyRPMSG10" if the default dtb file imx93-11x11-evk-uart-sharing-cm33.dtb is used. The "/dev/ttyRPMSG0" to "/dev/ ttyRPMSG9" have n:1 mapping to physical LPUART5, "/dev/ttyRPMSG10" is without "bus\_id" and displays the message sent from Linux to M-core's debug console.

b. Check each virtual UART from "/dev/ttyRPMSG0" to "/dev/ttyRPMSG9" is connected to peer virtual UART between two boards, for example, execute the following on the first board:

root@imx93evk:~# cat /dev/ttyRPMSG6

c. On the second board, execute the following command:

root@imx93evk:~# echo "This is from virtual uart #6" > /dev/ttyRPMSG6

Then, the first board receives and displays the message "This is from virtual uart  $#6$ ".

#### **3.8.4 Heterogeneous Multicore VirtIO and networking sharing**

#### **3.8.4.1 Heterogeneous Multicore VirtIO**

Heterogeneous Multicore VirtIO leverages para-virtualization VirtIO technology to build resource sharing between Heterogeneous asymmetric multiprocessing (AMP). The main difference from para-virtualization VirtIO is that Heterogeneous Multicore VirtIO does not use and depend on any hypervisor. Therefore, it can be used for resource sharing between Cortex-A and Cortex-M cores, or between multiple Cortex-A cores.

The VirtIO is a standard for para-virtualization to provide high-performance IO device virtualization for VM. The [Figure 33](#page-93-0) shows the architecture of the VirtIO solution.

**Real-time Edge Software User Guide**

<span id="page-93-0"></span>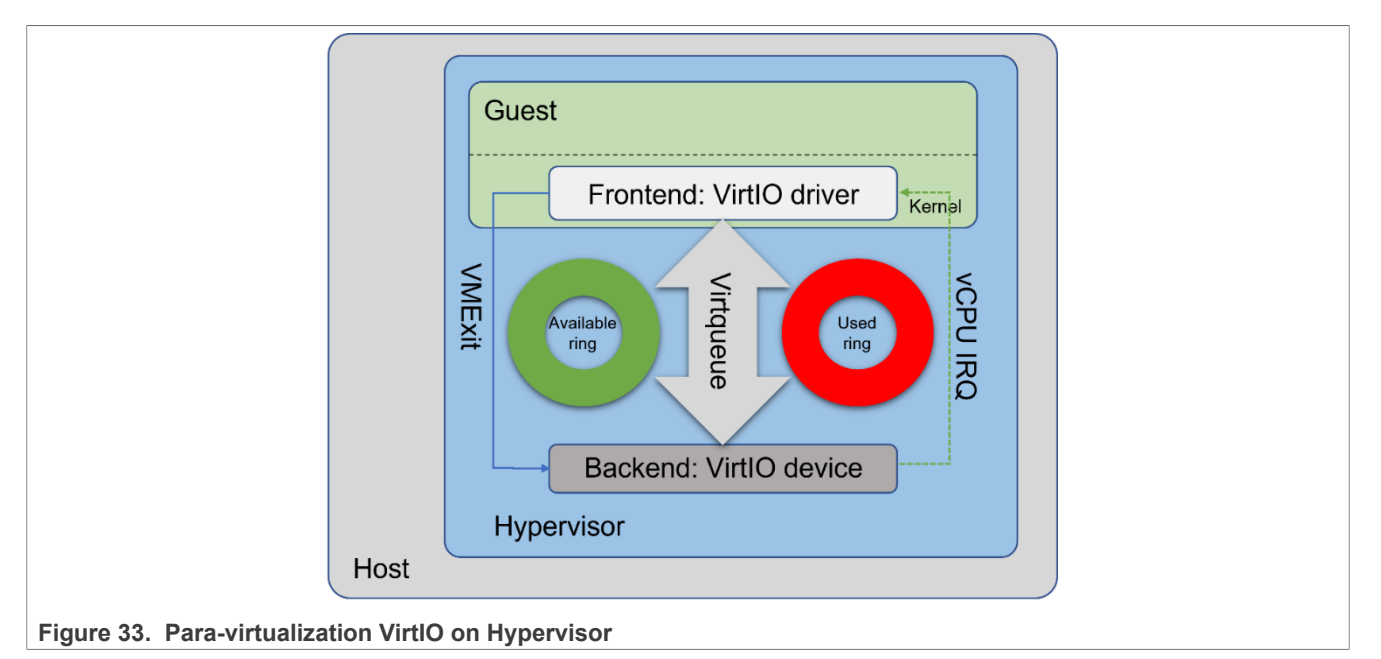

The frontend VirtIO driver runs in the guest kernel space, and the backend VirtIO device runs in the Hypervisor. The Virtqueue and Vring via shared memory provide data transfer capability. The Hypervisor emulates the device logic by VMExit and injecting vCPU IRQ. Therefore, para-virtualization VirtIO is used for resource sharing between Virtual Machine guest OS and host OS, and it depends on the Hypervisor to run VirtIO backend.

The Heterogeneous Multicore VirtIO in Real Time Edge leverages VirtIO technology. However, it runs VirtIO backend on any CPU core including Cortex-A core and Cortex-M core. The VirtIO frontend runs on any other CPU core. This technology uses VirtIO to establish communication between the Frontend and Backend, which run on different CPU cores. Therefore, VirtIO can be used to share hardware resources between different CPU cores.

In the current implementation, the backend runs RTOS and owns the hardware resource, such as peripherals. The frontend runs on Linux. As there is no Hypervisor providing VMExit and vCPU IRQ injecting mechanism, the hardware or software mailbox between the frontend and backend is needed. The [Figure 34](#page-93-1) shows the architecture of the Heterogeneous Multicore VirtIO.

<span id="page-93-1"></span>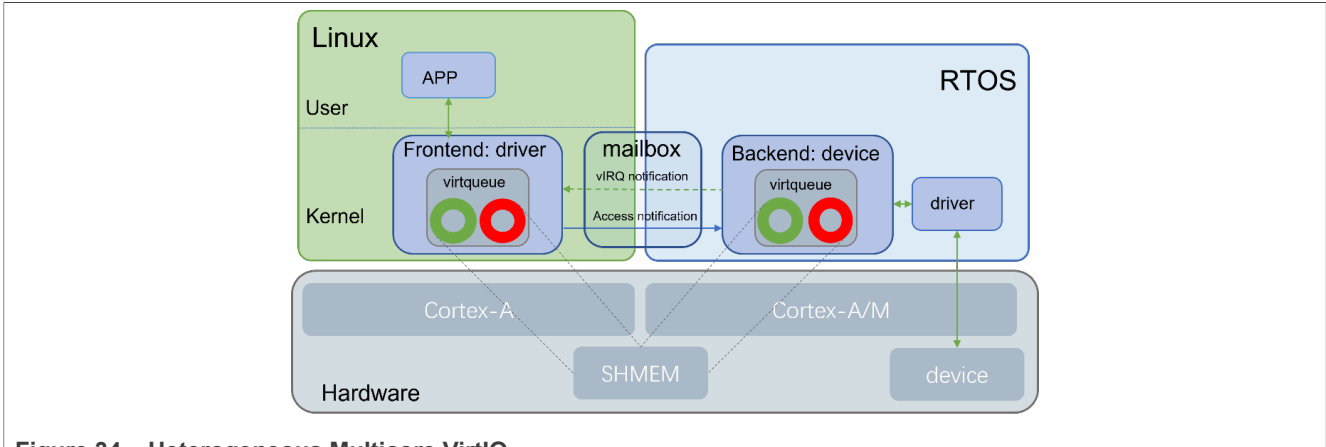

**Figure 34.  Heterogeneous Multicore VirtIO**

Heterogeneous Multicore VirtIO leverages shared memory to build Vring structure and data buffers. The shared memory should be coherent between Frontend and Backend.

## **3.8.4.2 Heterogeneous Multicore VirtIO performance evaluation**

A VirtIO transmission device is introduced for evaluating the performance between the frontend and backend through virtqueues. There are 2 virtqueues for transmitting and receiving directions separately, and the device configuration registers are used to configure and control the test cases.

The [Table 29](#page-94-0) lists the combination of supported cases.

<span id="page-94-0"></span>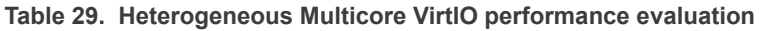

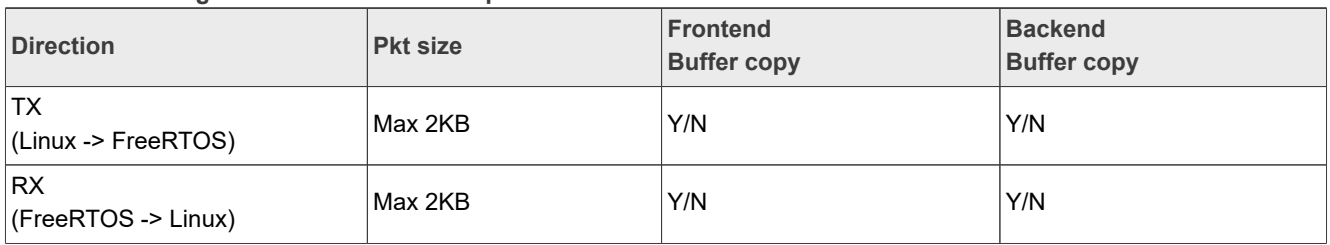

## **3.8.4.3 Heterogeneous Multicore VirtIO network sharing**

The following figure shows the heterogeneous Multicore VirtIO network sharing architecture.

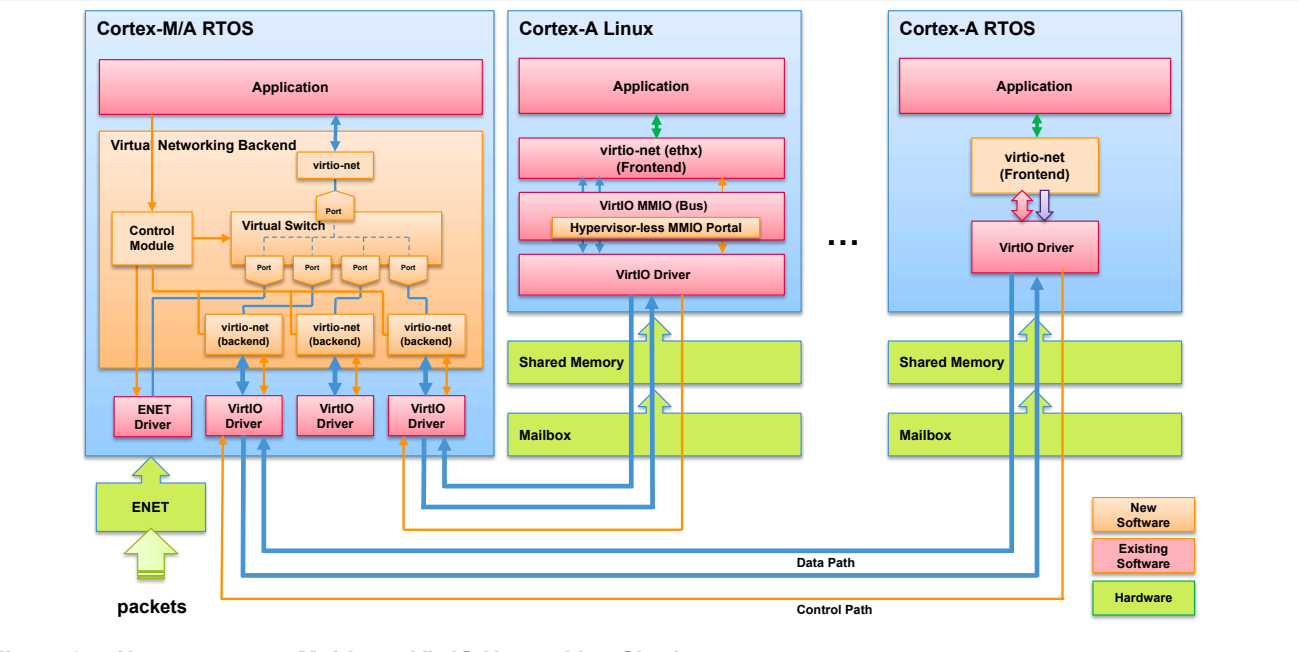

**Figure 35. Heterogeneous Multicore VirtIO Networking Sharing**

The virtual networking frontend runs on Cortex-A core, the frontend in Linux reuses existing "drivers/net/ virtio net.c" driver by selecting kernel configuration item "CONFIG VIRTIO NET". RTOS frontend driver is not enabled in this release.

The Virtual Networking Backend can run in RTOS on Cortex-A core or Cortex-M core. The virtio-net backend drivers leverage Heterogeneous Multicore VirtIO to communicate with virtio-net frontend, it includes two data paths to handle data packets receiving/transmitting of frontend and one control path to handle control requirement from frontend.

Virtual Switch in backend is used to switch packets from different ports, the switch ports includes one "remote port" and many "local ports". In general "remote port" is physical Ethernet port such as physical ENET port, it is used to receive/transmit packets from/to physical Ethernet port. Here, "local port" refers to the virtual software port, such as the local port for virtio-net backend used to receive/transmit from/to virtio-net backend. In fact, the

**Real-time Edge Software User Guide**

packet is from/to virtio-net frontend through data path of Heterogeneous Multicore VirtIO and another type of "local port" is used to connect to "virt-net" on RTOS to provide virtual Ethernet interface for RTOS locally.

In the current implementation, an Ethernet L2 switch functions as the Virtual Switch. Each "local port" has different MAC address, so the packets received from "remote port" can be switched to the destination "local port" according to destination MAC address in the networking packets. The packets whose destination MAC address does not match any "local port" are discarded, except broadcast packets. For the packets received from the "local port", the switch tries to check whether destination MAC address matches the address of other "local ports". If a matching entry is found, the packet is switched to the matched "local port", so that the virtual switch can implement switching packets between "local ports" locally. In case a match is not found, the packets are sent to the external by "remote port". That is to say Virtual Switch supports "local switch" and "remote switch".

The Virtual Switch can connect to multiple "local port", that is to say single physical Ethernet port, controlled by CPU Core running backend, can be shared with multiple OS running on different CPU Core by though multiple frontend, and local virtual Ethernet driver in backend also provide Ethernet service for backend CPU Core locally.

*Note: In this release, "virt-net" on backend is not included and cannot provide local Ethernet service for backend CPU Core. The "virtio-net" frontend on RTOS is also not included in this release.*

### **3.8.4.4 Building Heterogeneous Multicore VirtIO backend firmware**

Refer to *RTEDGEYOCTOUG* to set up Yocto environment and build the nxp-image-real-time-edge. All demo applications are located in the /examples directory of the rootfs.

The command bellow is used to compile the demo separately.

bitbake *<multicore-app-name>*

Where: "<multicore-app-name>" can be "virtio-perf-ca", "virtio-perf-cm", "virtio-net-backend-ca" or "virtio-netbackend-cm".

The backend firmware is located in the directory:

tmp/deploy/images/imx8mm-lpddr4-evk/examples/heterogeneous-multicore/

For example, for i.MX8MM, the following binary images are located:

- **•** "virtio-perf-cm/release/virtio\_perf\_cm4.bin"
- **•** "virtio-perf-ca/ddr\_release/virtio\_perf\_ca53.bin"
- **•** "virtio-net-backend-cm/release/virtio\_net\_backend\_cm4.bin"
- **•** "virtio-net-backend-ca/ddr\_release/virtio\_net\_backend\_ca53.bin"

#### **3.8.4.5 Building Heterogeneous Multicore VirtIO Frontend linux images**

Refer to the *RTEDGEYOCTOUG* to set up Yocto environment and build the  $nxp - image - real - time - edge$ , Linux image. Use the dtb files, which are located in rootfs images.

Alternatively, use the command bellow to compile the demo separately.

bitbake linux-imx

Then copy the following images to board's first FAT32 partition:

- **•** *arch/arm64/boot/Image*: Kernel Image
- **•** *arch/arm64/boot/dts/freescale/imx8mm-evk-virtio-perf-ca53.dtb*: i.MX8MM DTB file for VirtIO performance evaluation, backend on Cortex-A53.

#### **Real-time Edge Software User Guide**

- **•** *arch/arm64/boot/dts/freescale/imx8mm-evk-virtio-perf-cm4.dtb*: i.MX8MM DTB file for VirtIO performance evaluation, backend on Cortex-M4.
- **•** *arch/arm64/boot/dts/freescale/imx8mm-evk-virtio-net-ca53.dtb*: i.MX8MM DTB file for VirtIO networking sharing, backend on Cortex-A53.
- **•** *arch/arm64/boot/dts/freescale/imx8mm-evk-virtio-net-cm4.dtb:* i.MX8MM DTB file for VirtIO networking sharing, backend on Cortex-M4.
- **•** *arch/arm64/boot/dts/freescale/imx8mp-evk-virtio-net-ca53.dtb*: i.MX8MP DTB file for VirtIO networking sharing, backend on Cortex-A53.
- **•** *arch/arm64/boot/dts/freescale/imx8mp-evk-virtio-net-cm7.dtb:* i.MX8MP DTB file for VirtIO networking sharing, backend on Cortex-M7.
- **•** *arch/arm64/boot/dts/freescale/imx93-11x11-evk-virtio-net-ca55.dtb*: i.MX93 DTB file for VirtIO networking sharing, backend on Cortex-A55.
- **•** *arch/arm64/boot/dts/freescale/imx93-11x11-evk-virtio-net-cm33.dtb:* i.MX93 DTB file for VirtIO networking sharing, backend on Cortex-M33.

### **3.8.4.6 Running VirtIO performance testing**

Perform the following steps for VirtIO performance testing:

#### 1. **Set up the UART console for Frontend and Backend**:

Connect the DEBUG UART slot on the board to your PC through the USB Cable. This step creates two USB serial ports on the PC. Open 2 UART consoles to connect these two USB serial ports respectively, using the following setup:

- **•** 115200
- **•** No parity
- **•** 8 data bits
- **•** 1 stop bit

One USB serial port is used for Linux which runs VirtIO frontend, another can be used for RTOS which runs VirtIO backend.

#### 2. **Boot backend on Cortex-A core or Cortex-M core**

Heterogeneous Multicore VirtIO Backend can run on Cortex-A core or Cortex-M core in order to evaluate different use cases.

#### a. **Run the backend on Cortex-M core**

On U-Boot command line, execute the following commands to boot Cortex-M core with backend firmware:

```
=> ext4load mmc 1:2 0x48000000 /examples/heterogeneous-multicore/virtio-
perf-cm/release/virtio_perf_cm4.bin
= cp.b 0x48000000 0x7e0000 0x20000
=> bootaux 0x7e0000
=> setenv fdtfile imx8mm-evk-virtio-perf-cm4.dtb
=> setenv mmcargs $mmcargs clk_ignore_unused
\Rightarrow run bsp bootcmd
```
#### Or **Run the backend on Cortex-A53 core by executing the following command in U-Boot command line:**

```
=> ext4load mmc 1:2 0x93c00000 /examples/heterogeneous-multicore/virtio-
perf-ca/ddr_release/virtio_perf_ca53.bin
\Rightarrow dcache flush&& dcache off && icache flush && icache off
=> mw 303d0518 0xf 1
\Rightarrow cpu 3 release 0 \times 93 \times 00000=> setenv fdtfile imx8mm-evk-virtio-perf-ca53.dtb
=> setenv mmcargs $mmcargs maxcpus=3
```
=> run bsp\_bootcmd

3. **Use "vt\_test.sh" tool in Linux to start the performance testing use case.** The following is help information

of the tool.

```
root@imx8mm-lpddr4-evk:~# vt_test.sh -h
USAGE: vt test.sh [-h] [-s pkt size] [-r regression] [-t type] [-b] backend
 copy] [-f frontend copy]
-s: Pagket size: max 2048 Bytes, default: 64 Bytes
-r: Regression times: default: 1000
-t: Test type: 0: TX; 1: RX
-b: Backend copy buffer option: 0: not copy; 1: copy
-f: Frontend copy buffer option: 0: not copy; 1: copy
-h: This USAGE info
```
a. "-s" specifies the packet size to be used for testing, such as "-s 64", it uses 64-byte packets for testing.

- b. "-t" specifies the testing direction,
	- **•** "-t 0" means the test will send packets from frontend (Linux) to backend(RTOS on A-Core or M-Core),
	- **•** "-t 1" means the test will send packets from backend(RTOS on A-Core or M-Core) to frontend(Linux).
- c. "-r" specifies the regression times,
	- **•** "-r 100000" means the test case will send 100000 packets with the direction from backend to frontend or frontend to backend which is specified by "-t" parameter.
- d. "-b" specifies whether there is memory copy in backend.
	- **•** For memory copy case, use "-b 1", there will be memory copy from Vring buffer to user application buffer when receiving packet from fontend, or copy from user application buffer to Vring buffer when transmitting packets to frontend.
	- **•** For no memory copy case "-b 0", there will be no memory copy in backend for each packet receiving or transmitting.
- e. "-f" specifies whether there is a memory copy in the frontend.

For example, see the command below:

```
vt test.sh -s 64 -r 1000000 -t 0 -b 0 -f 0
```
The above test case transmits 1000000 packets from frontend (Linux) to backend (RTOS on A-Core or M-Core), each packet size is 64 bytes, there is no memory copy both on frontend and backend. The test log is as follows:

```
root@imx8mm-lpddr4-evk:~# vt_test.sh -s 64 -r 1000000 -t 0 -b 0 -f 0
[20.561527] *********************************************************
[20.561539] Front-end: interrupt mode
[20.561543] Back-end: interrupt mode
[20.561544] Front-end: do NOT copy buffer
[20.561546] Back-end: do NOTcopy buffer
[20.561547] Test case: TX
[20.561547] pkt_size: <64>
[20.561547] regress times: <1000000>
[21.868494] tx_test: pkt_size (64 B), pkt_cnt (1000000), period (1298108 µs)
```
The log shows that 1000000 packets are transmitted from frontend to backend in 1298108 us. Therefore, the performance is 770 kpps or 394 Mbps.

#### **3.8.4.7 Running VirtIO network sharing**

VirtIO Network Sharing supports running on i.MX8MM, i.MX8MP, and i.MX93 platform.

#### 1. **Set up the UART console for frontend and backend**

Connect DEBUG UART slot on the board to your PC through the USB Cable, On PC it will create two USB serial ports (port0 and port1) for i.MX 8M Mini EVK board, and create four USB serial ports (port0 ~ port3) for i.MX 8M Plus EVK board and i.MX93 EVK board. Open two UART consoles for UART port0 and port1 on i.MX 8M Mini EVK board or port2 and port3 on i.MX 8M Plus EVK board and i.MX93 EVK board UART with the following setup:

- **•** 115200
- **•** No parity
- **•** 8 data bits
- **•** 1 stop bit

The first UART console is used for Linux which runs VirtIO frontend. The UART console is used for RTOS, which runs VirtIO backend.

#### 2. **Hardware setup**

Connect ENET port on EVK board to networking switch or another board by using Ethernet cable. For i.MX 8M Mini EVK board, there is single ethernet port is on the board, so using this port for testing. For i.MX 8M Plus EVK board and i.MX93 EVK board, there are two ethernet ports are on the board, the first one which is closing to DEBUG usb port is ENET port and it is used for VirtIO Networking Sharing, so connect this port to networking link. Another ethenet port is ENET QoS port and it is not used for this demo.

#### 3. **Booting backend and frontend**

Heterogeneous Multicore VirtIO backend can run on Cortex-A core or Cortex-M core.

- **•** Running Virtio Networking Backend on i.MX8MM
	- a. Running the backend on Cortex-M4 core

On U-Boot command prompt, execute the following commands to boot Cortex-M core with firmware:

```
=> ext4load mmc 1:2 0x48000000 /examples/heterogeneous-multicore/virtio-
net-backend-cm/release/virtio net backend cm4.bin
\Rightarrow cp.b 0x48000000 0x7e0000 0x20000
\Rightarrow bootaux 0x7e0000
```
#### Then boot Linux Kernel:

```
=> setenv fdtfile imx8mm-evk-virtio-net-cm4.dtb
```

```
=> setenv mmcargs $mmcargs mem=2048MB clk_ignore_unused
```

```
=> run bsp_bootcmd
```
#### b. Or running the backend on Cortex-A53 core Executing the following command in U-Boot command line:

```
=> ext4load mmc 1:2 0x93c00000 /examples/heterogeneous-multicore/virtio-
net-backend-ca/ddr_release/virtio_net_backend_ca53.bin
=> dcache flush && dcache off && icache flush && icache off
\Rightarrow cpu 3 release 0 \times 93c00000
```
#### Then boot Linux Kernel:

```
=> setenv fdtfile imx8mm-evk-virtio-net-ca53.dtb
=> setenv mmcargs $mmcargs maxcpus=3 clk_ignore_unused
=> run bsp_bootcmd
```
## **•** Running Virtio Networking Backend on i.MX8MP

a. Running the backend on Cortex-M7 core U-Boot command prompt, execute the following commands to boot Cortex-M core with firmware:

```
=> ext4load mmc 1:2 0x48000000 /examples/heterogeneous-multicore/virtio-
net-backend-cm/release/virtio_net_backend_cm7.bin
\Rightarrow cp.b 0x48000000 0x7e0000 0x20000
=> bootaux 0x7e0000
```
#### **Real-time Edge Software User Guide**

Then boot Linux Kernel:

```
=> setenv fdtfile imx8mp-evk-virtio-net-cm7.dtb
=> setenv mmcargs $mmcargs mem=2048MB clk_ignore_unused
=> run bsp_bootcmd
```
b. Or running the backend on Cortex-A53 core Executing the following command in U-Boot command line:

```
=> ext4load mmc 1:2 0xC0000000 /examples/heterogeneous-multicore/virtio-
net-backend-ca/ddr_release/virtio_net_backend_ca53.bin
\Rightarrow dcache flush && dcache off && icache flush && icache off
\Rightarrow cpu 3 release 0 \times 00000000
```
Then boot Linux Kernel:

```
=> setenv fdtfile imx8mp-evk-virtio-net-ca53.dtb
```
=> setenv mmcargs \$mmcargs maxcpus=3 clk\_ignore\_unused

```
=> run bsp_bootcmd
```
**•** Running Virtio Networking Backend on i.MX93

- a. **Running the backend on Cortex-M33**
	- On U-Boot command prompt, execute the following commands to boot Cortex-M core with firmware:

```
=> ext4load mmc 1:2 0xd0000000 /examples/heterogeneous-multicore/virtio-
net-backend-cm/release/virtio_net_backend_cm33.bin
\Rightarrow cp.b 0xd0000000 0x201e0000 20000
=> bootaux 0x1ffe0000
```
Then boot Linux Kernel:

```
=> setenv fdtfile imx93-11x11-evk-virtio-net-cm33.dtb
=> setenv mmcargs $mmcargs clk_ignore_unused
\Rightarrow run bsp bootcmd
```
b. **Or running the backend on Cortex-A55**

Executing the following command in U-Boot command line:

```
=> ext4load mmc 1:2 0xd0000000 /examples/heterogeneous-multicore/virtio-
net-backend-ca/ddr_release/virtio_net_backend_ca55.bin
\Rightarrow dcache flush && dcache off && icache flush && icache off
=> cpu 1 release 0xd0000000
```
Then boot Linux Kernel<sup>:</sup>

```
=> setenv fdtfile imx8mm-evk-virtio-net-ca53.dtb
=> setenv mmcargs $mmcargs maxcpus=3 clk_ignore_unused
=> run bsp_bootcmd
```
## 4. **Evaluate Networking Sharing**

After backend starts, the second UART console will display the following log of backend:

```
Starting Virtio networking backend...
virtio network device initialization succeed!
Switch enabled with enet remote port succeed!
ENET: PHY link is up with speed 1000M full-duplex
```
After kernel boots up, use "ifconfig" and "ping" commands to verify the virtual networking interface. In the following log, "eth0" is virtio\_net interface, but it may be different on different platform, so use "ethtool" to find out the virtio net interface which is using "virtio net" driver, and the default MAC address of virtio net interface is "00:04:9f:00:01:02".

```
root@imx8mm-lpddr4-evk:~# ifconfig
eth0: flags=4163<UP,BROADCAST,RUNNING,MULTICAST> mtu 1500
```
**Real-time Edge Software User Guide**

 inet 192.168.1.107 netmask 255.255.255.0 broadcast 192.168.1.255 inet6 fd08:d7d5:e652::733 prefixlen 128 scopeid 0x0<global> inet6 fd08:d7d5:e652:0:201:2ff:fe03:405 prefixlen 64 scopeid 0x0<global> inet6 fe80::201:2ff:fe03:405 prefixlen 64 scopeid 0x20<link> ether 00:04:9f:00:01:02 txqueuelen 1000 (Ethernet) RX packets 54 bytes 5544 (5.4 KiB) RX errors 0 dropped 0 overruns 0 frame 0 TX packets 143 bytes 20887 (20.3 KiB) TX errors 0 dropped 0 overruns 0 carrier 0 collisions 0 root@imx8mm-lpddr4-evk:~# ethtool -i eth0 driver: virtio net version: 1.0.0 firmware-version: expansion-rom-version: bus-info: b8400000.virtio net supports-statistics: yes supports-test: no supports-eeprom-access: no supports-register-dump: no supports-priv-flags: no root@imx8mm-lpddr4-evk:~# ping 192.168.1.1 PING 192.168.1.1 (192.168.1.1) 56(84) bytes of data. 64 bytes from 192.168.1.1: icmp\_seq=1 ttl=64 time=0.888 ms 64 bytes from 192.168.1.1: icmp\_seq=2 ttl=64 time=0.541 ms 64 bytes from 192.168.1.1: icmp\_seq=3 ttl=64 time=2.13 ms 64 bytes from 192.168.1.1: icmp\_seq=4 ttl=64 time=2.29 ms 64 bytes from 192.168.1.1: icmp\_seq=5 ttl=64 time=1.73 ms

And can use the following command to change the MAC address of virtio\_net:

root@imx8mm-lpddr4-evk:~# ifconfig eth0 hw ether 00:04:9f:00:01:03

#### **3.8.5 Unified Life Cycle management**

#### **3.8.5.1 Overview**

Heterogeneous Multicore Framework provides unified Life Cycle Management for both Cortex-A and Cortex-M cores.

Real-time Edge supports bootstrapping the **pure Zephyr** and **pure FreeRTOS** on the **Cortex-A core** and **Cortex-M core** with **U-Boot** command and with the **RemoteProc** under Linux as listed in the below table.

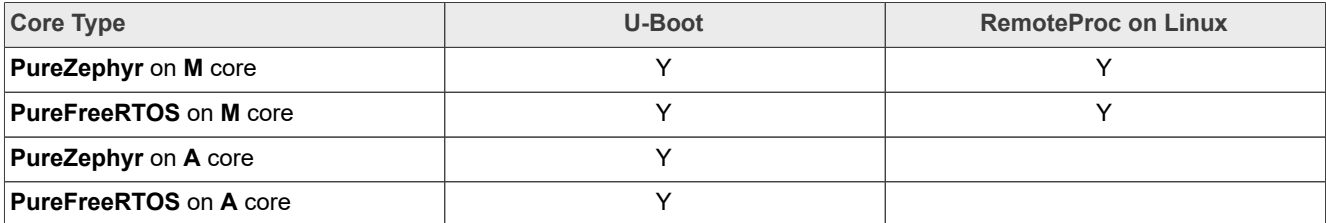

#### **3.8.5.2 Booting pure RTOS Cortex-A core image from U-Boot**

Downloading the Pure RTOS Cortex-A Core image into DDR memory firstly, and then use U-Boot command "go" to boot the image from Core0 or use U-Boot command "cpu" to boot the image from the other Cortex-A Cores.

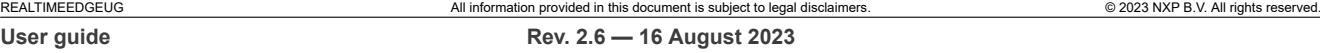

**Real-time Edge Software User Guide**

Please refer to **[Section 3.5.3 "Booting pure RTOS image on Cortex-A core"](#page-70-0)** for details.

**3.8.5.3 Booting Pure RTOS Cortex-M Core Image from U-Boot**

U-boot command "bootaux" is used to boot Cortex-M Core RTOS Image from U-Boot.

For example, after the board is booted into the U-Boot console, use the following command to boot Arm Cortex-M core on i.MX 8M Mini EVK board or i.MX 8M Plus EVK board:

```
=> ext4load mmc 1:2 0x48000000 /examples/mcux-sdk/freertos-hello/release/
freertos_hello.bin; cp.b 0x48000000 0x7e0000 20000;
\Rightarrow bootaux 0x7e0000
```
Or use the following command on i.MX93 EVK board:

```
=> ext4load mmc 1:2 0xd0000000 /examples/mcux-sdk/freertos-hello/release/
freertos hello.bin; cp.b 0xd0000000 0x1ffe0000 20000;
\Rightarrow bootaux 0x1ffe0000
```
#### **3.8.5.4 Using RemoteProc to boot RTOS Cortex-M Core Image**

If you choose to use RemoteProc to start the remote core directly, execute run prepare mcore in U-Boot before starting the Linux OS.

=> run prepare\_mcore

Then, use the following command to use RPMSG dtb file to boot the kernel:

```
# On imx8mm-lpddr4-evk board
=> setenv fdtfile imx8mm-evk-rpmsg.dtb
\Rightarrow boot
```

```
# On imx8mp-lpddr4-evk board
=> setenv fdtfile imx8mp-evk-rpmsg.dtb
\Rightarrow boot
```
Then, after the Linux kernel boots up, run the commands for i.MX 8MP:

```
root@imx8mp-lpddr4-evk:~# echo -n imx8mp_m7_TCM_hello_world.elf > /sys/class/
remoteproc/remoteproc0/firmware
root@imx8mp-lpddr4-evk:~# echo start > /sys/class/remoteproc/remoteproc0/state
[ 19.668712] remoteproc remoteproc0: powering up imx-rproc
[ 19.670341] remoteproc remoteproc0: Booting fw image
imx8mp_m7_TCM_hello_world.elf, size 153316
root@imx8mp-lpddr4-evk:~# [ 20.191036] remoteproc remoteproc0: remote processor
  imx-rproc is now up
```
For i.MX 8MM, run the following commands:

```
root@imx8mm-lpddr4-evk:~# echo -n imx8mm_m4_TCM_hello_world.elf > /sys/class/
remoteproc/remoteproc0/firmware
root@imx8mm-lpddr4-evk:~# echo start > /sys/class/remoteproc/remoteproc0/state
[ 209.654414] remoteproc remoteproc0: powering up imx-rproc
```
**Real-time Edge Software User Guide**

```
[ 209.656646] remoteproc remoteproc0: Booting fw image
 imx8mm_m4_TCM_hello_world.elf, size 146136
root@imx8mm-lpddr4-evk:~# [ 210.174456] remoteproc remoteproc0: remote processor
 imx-rproc is now up
```
After these steps are followed, the remote processor imx-rproc is up.

## **4 Real-time networking**

## **4.1 Time Sensitive Networking (TSN) on NXP platforms**

Time Sensitive Networking (TSN) is an extension to traditional Ethernet networks, providing a set of standards compatible with IEEE 802.1 and 802.3. These extensions intend to address the limitations of standard Ethernet in sectors ranging from industrial and automotive applications to live audio and video systems. Applications running over traditional Ethernet must be designed to be very robust in order to withstand corner cases such as packet loss, delay, or even reordering. TSN aims to provide guarantees for deterministic latency and packet loss under congestion. Therefore, it allows critical and non-critical traffic to be converged in the same network.

This chapter describes the process and use cases for implementing TSN features on the i.MX 8M LPDDR4 Plus, i.MX 8DXL LPDDR4 EVK, i.MX 93 EVK, i.MX 93 9x9 QSB, and LS1028ARDB boards.

## **4.1.1 TSN hardware capability**

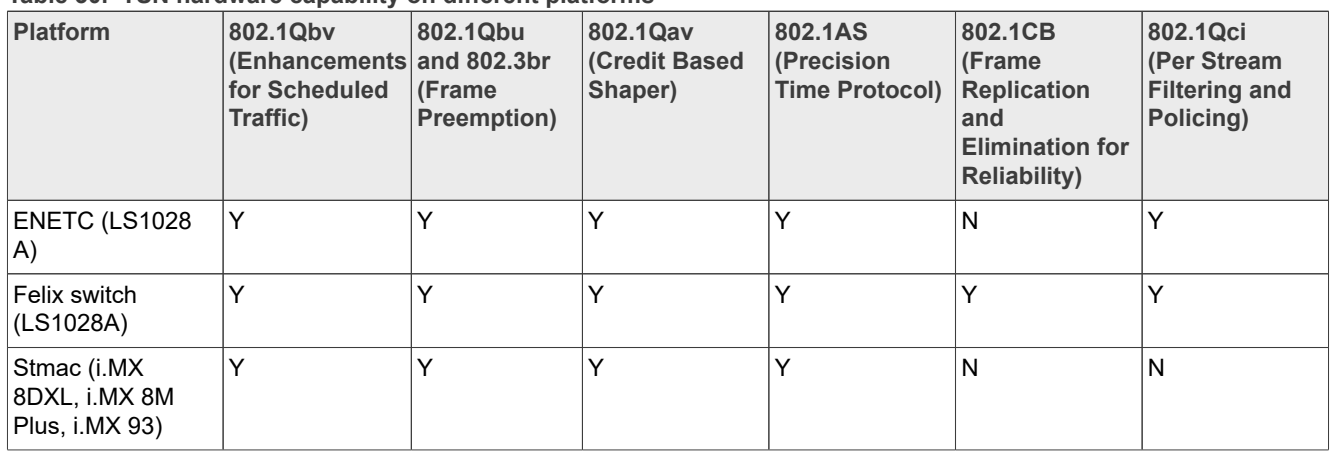

**Table 30. TSN hardware capability on different platforms**

## **4.1.2 TSN configuration**

The table below describes the TSN configuration tools support on different platforms

**Table 31. TSN configuration tool support on different hardware platforms**

| Platform                                       | 802.1Qbv<br>(Enhancements<br>for Scheduled<br>Traffic) | 802.1Qbu<br>and 802.3br<br>(Frame)<br><b>Preemption</b> ) | 802.1Qav<br>Credit<br><b>Based</b><br>Shaper) | 802.1AS<br>(Precision<br><b>Time</b><br>Protocol) | 802.1CB<br>(Frame<br><b>Replication</b><br>and<br><b>Elimination for</b><br><b>Reliability</b> ) | 802.1Qci (Per<br><b>Stream Filtering</b><br>and Policing) |
|------------------------------------------------|--------------------------------------------------------|-----------------------------------------------------------|-----------------------------------------------|---------------------------------------------------|--------------------------------------------------------------------------------------------------|-----------------------------------------------------------|
| <b>ENETC</b><br>(LS1028A)                      | tc-taprio<br>tsntool                                   | ethtool<br>tsntool                                        | tc-cbs<br>tsntool                             | ptp4l                                             | N/A                                                                                              | tc-flower<br>tsntool                                      |
| Felix switch<br>(LS1028A)                      | tc-taprio<br>tsntool                                   | ethtool<br>tsntool                                        | tc-cbs<br>tsntool                             | ptp4I, Gen<br>AVB/TSN<br>stack                    | tsntool                                                                                          | tc-flower<br>tsntool                                      |
| Stmac (i.MX<br>8DXL, i.MX 8M<br>Plus, i.MX 93) | tc-taprio                                              | ethtool                                                   | tc-cbs                                        | ptp4I, Gen<br>AVB/TSN<br>stack                    | N/A                                                                                              | N/A                                                       |

**Real-time Edge Software User Guide**

### **4.1.2.1 Using Linux traffic control (tc)**

Enable the following configurations in kernel when using Linux traffic control (tc):

```
Symbol: NET SCH_MQPRIO [=y] && NET SCH_CBS [=y] && NET SCH_TAPRIO [=y] [*] Networking support --->
    Networking options --->
       [*] QoS and/or fair queueing --->
         <*> Credit Based Shaper (CBS)
             Time Aware Priority (taprio) Scheduler
         <*> Multi-queue priority scheduler (MQPRIO)
      [*] Actions ---><br>\langle * \rangle Traffic Po
            Traffic Policing
         <*> Generic actions
            Redirecting and Mirroring
 <*> SKB Editing
 <*> Vlan manipulation
 <*> Frame gate entry list control tc action
```
On lS1028A platform, ENETC QoS driver needs to be set to support tc configuration.

```
Symbol: FSL_ENETC_QOS [=y]
   Device Drivers--->
      [*] Network device support ---><br>[*] Ethernet driver support -
           ] Ethernet driver support ---><br>[*] Freescale devices
           [*] Freescale devices<br>[*] ENETC hardware
                      ENETC hardware Time-sensitive Network support
```
1. The below link provides details for using tc-taprio to set Qbv:

<https://man7.org/linux/man-pages/man8/tc-taprio.8.html>

2. The below link provides details for using tc-cbs to set Qav:

<https://man7.org/linux/man-pages/man8/tc-cbs.8.html>

3. The below link provides details for using tc-flower to set Qci and ACL:

<https://man7.org/linux/man-pages/man8/tc-flower.8.html>

### **4.1.2.2 Tsntool**

Tsntool is a tool to set the TSN capability of the Ethernet ports of TSN Endpoint and TSN switch. It is used on LS1028A platform. You should enable TSN, ENETC TSN, and MSCC FELIX SWITCH TSN to support tsntool configuration on LS1028A.

```
Symbol: TSN [=y]
     [*] Networking support --->
       Networking options --->
         [*] 802.1 Time-Sensitive Networking support
 Symbol: ENETC_TSN [=y] && FSL_ENETC_PTP_CLOCK [=y] && FSL_ENETC_HW_TIMESTAMPING
  [y=y] Device Drivers --->
       [*] Network device support --->
         [*] Ethernet driver support --->
          [*] Freescale devices<br>
<*> ENETC PF driv
           <*> ENETC PF driver
           <*> ENETC VF driver
                   ENETC MDIO driver
           <*> ENETC PTP clock driver
REALTIMEEDGEUG All information provided in this document is subject to legal disclaimers. © 2023 NXP B.V. All rights reserved.
```
#### **Real-time Edge Software User Guide**

```
[*] ENETC hardware timestamping support<br>[*] TSN Support for NXP ENETC driver
                  TSN Support for NXP ENETC driver
Symbol: MSCC_FELIX_SWITCH_TSN [=y]
   Device Drivers --->
     [*] Network device support --->
       Distributed Switch Architecture drivers --->
          <*> Ocelot / Felix Ethernet switch support --->
                TSN on FELIX switch driver
```
Enable PKTGEN in the kernel to use pktgen for testing using the commands below:

```
Symbol: NET PKTGEN [=y] [*] Networking support --->
    Networking options --->
       Network testing --->
         <*> Packet Generator (USE WITH CAUTION)
```
Refer to *Tsntool User Manual* for the details.

### **4.1.2.2.1 Tsntool User Manual**

Tsntool is a tool to set the TSN capability of the Ethernet ports of TSN Endpoint and TSN switch. This document describes how to use tsntool for NXP's LS1028ARDB hardware platform.

*Note: Tsntool supports only the LS1028ARDB platform.*

#### **4.1.2.2.1.1 Getting the source code**

Github of the tsntool code is mentioned below.

<https://github.com/nxp-qoriq/tsntool>

#### **4.1.2.2.1.2 Tsn tool commands**

The **Table 32** lists the TSN tool commands and their description.

| Command       | <b>Description</b>                                     |  |  |
|---------------|--------------------------------------------------------|--|--|
| help          | Lists commands support                                 |  |  |
| version       | Shows software version                                 |  |  |
| verbose       | Debugs on/off for tsntool                              |  |  |
| <b>quit</b>   | Quits prompt mode                                      |  |  |
| qbvset        | Sets time gate scheduling config for <ifname></ifname> |  |  |
| qbvget        | Gets time scheduling entries for $\langle$ i fname>    |  |  |
| cbstreamidset | Sets stream identification table                       |  |  |
| cbstreamidget | Gets stream identification table and counters          |  |  |
| qcisfiset     | Sets stream filter instance                            |  |  |
| qcisfiget     | Gets stream filter instance                            |  |  |
| qcisgiset     | Sets stream gate instance                              |  |  |
| qcisgiget     | Gets stream gate instance                              |  |  |

<span id="page-105-0"></span>**Table 32. TSN tool commands and their description**

**Real-time Edge Software User Guide**

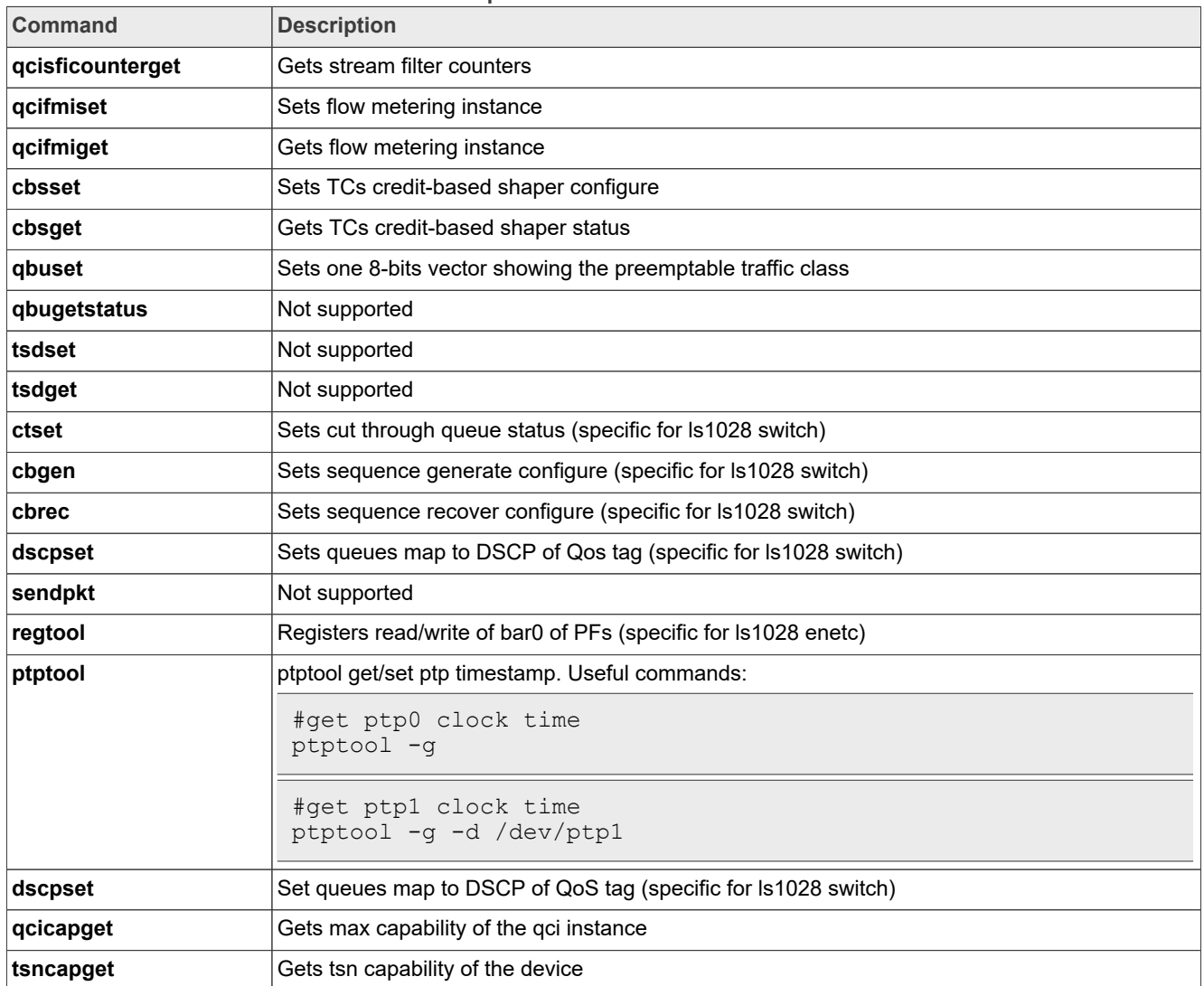

#### **Table 32. TSN tool commands and their description***...continued*

### **4.1.2.2.1.3 Tsntool commands and parameters**

This section lists the tsntool commands along with the parameters and arguments, with which they can be used. [Table 33](#page-106-0) lists the qbvset parameter and its arguments.

<span id="page-106-0"></span>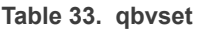

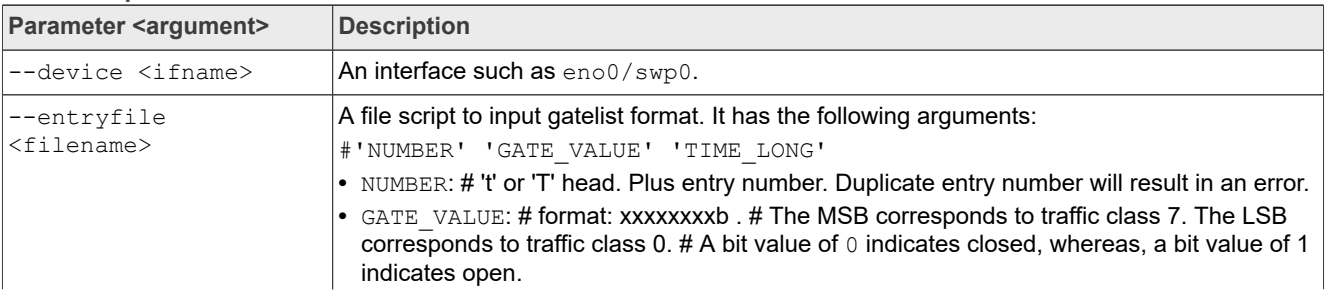

## **Real-time Edge Software User Guide**

#### **Table 33. qbvset***...continued*

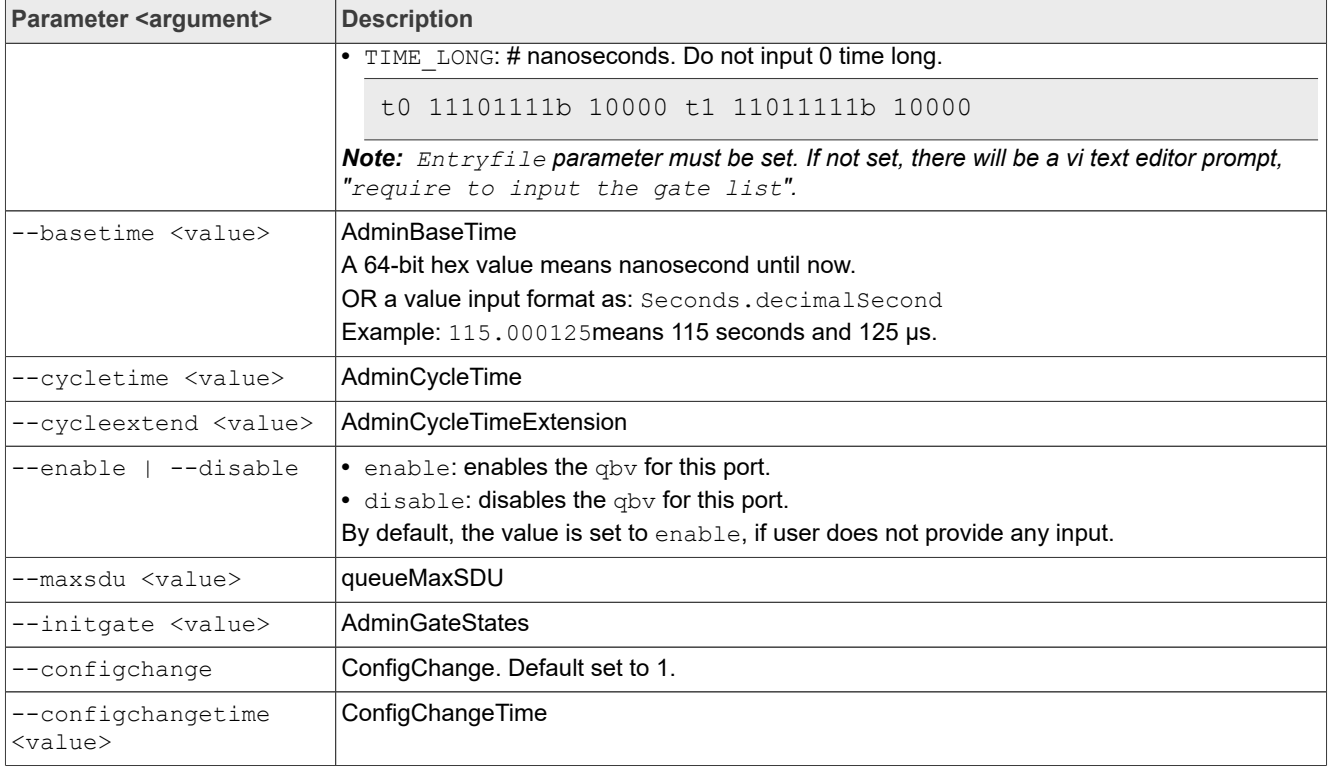

#### **Table 34. qbvget**

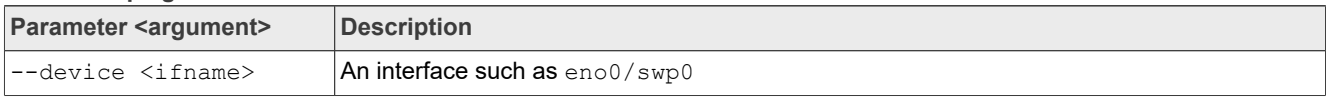

#### **Table 35. cbstreamidset**

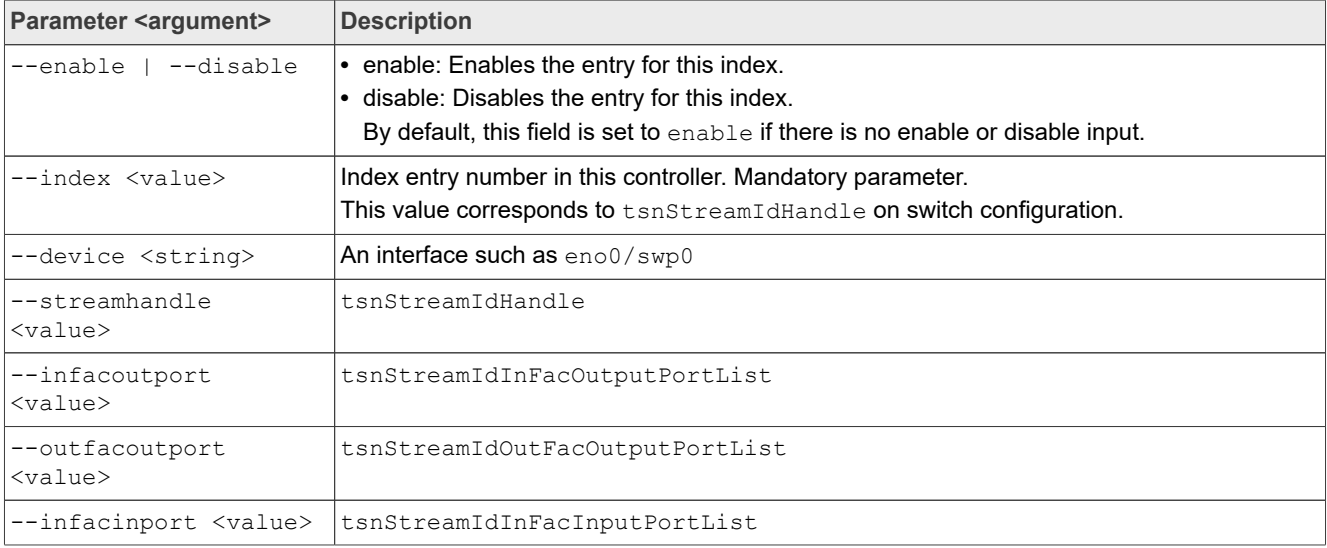
**Real-time Edge Software User Guide**

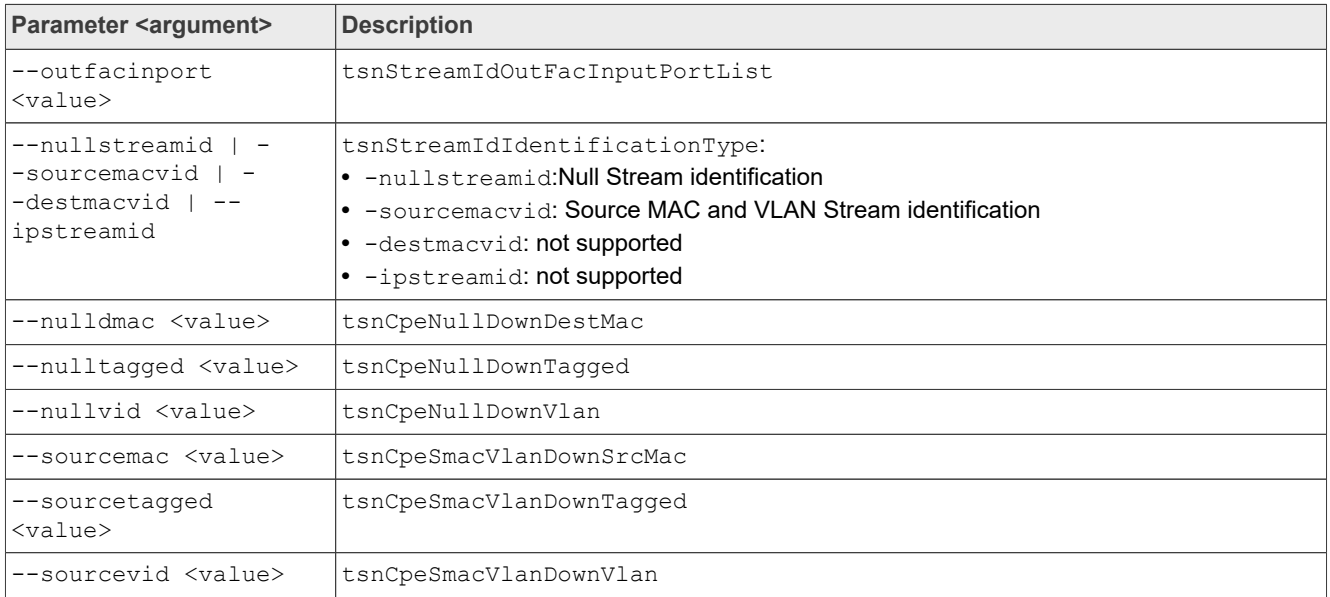

### **Table 35. cbstreamidset** *...continued*

## **Table 36. cbstreamidget**

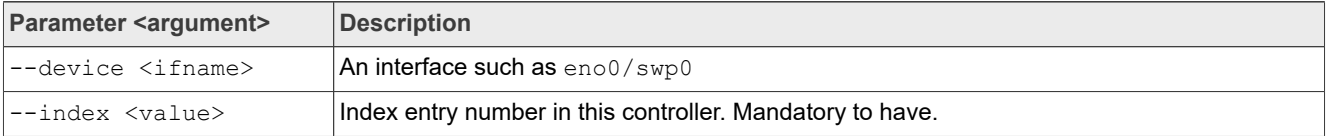

### **Table 37. qcisfiset**

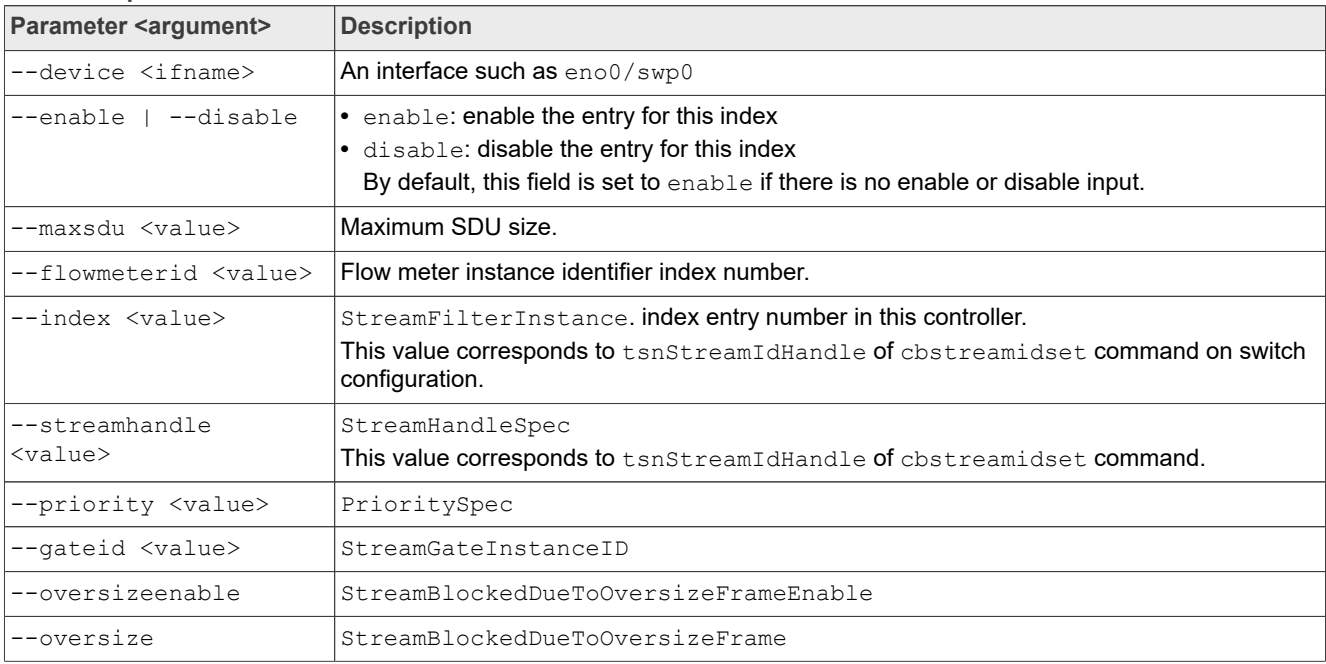

**Real-time Edge Software User Guide**

#### **Table 38. qcisfiget**

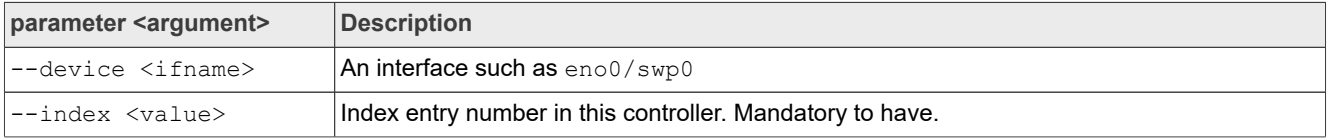

### **Table 39. qcisgiset**

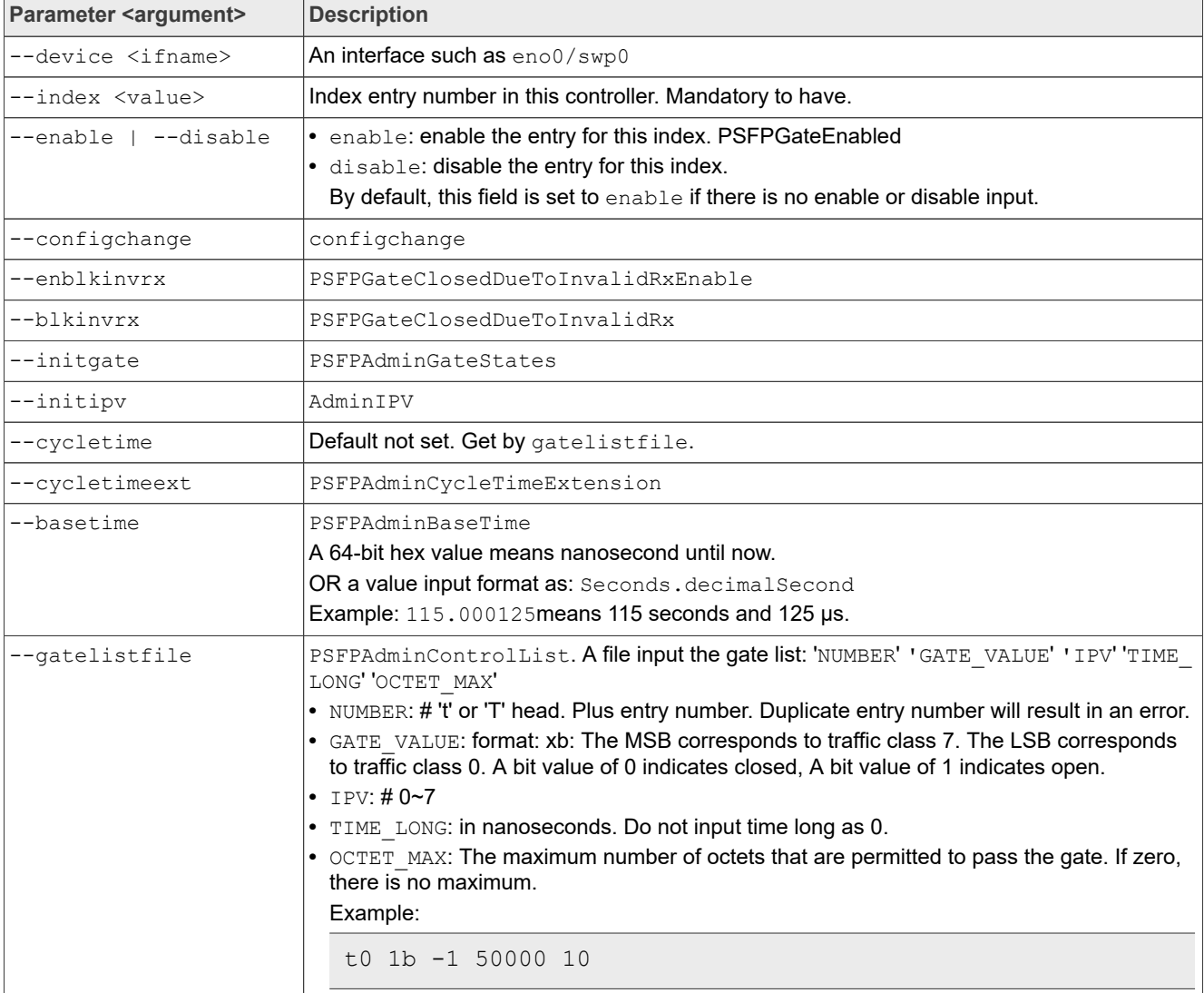

### **Table 40. qcisgiget**

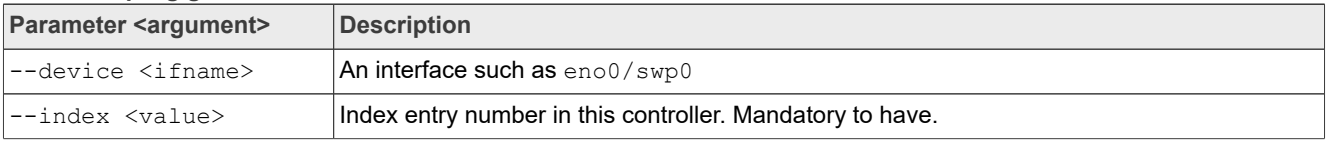

**Real-time Edge Software User Guide**

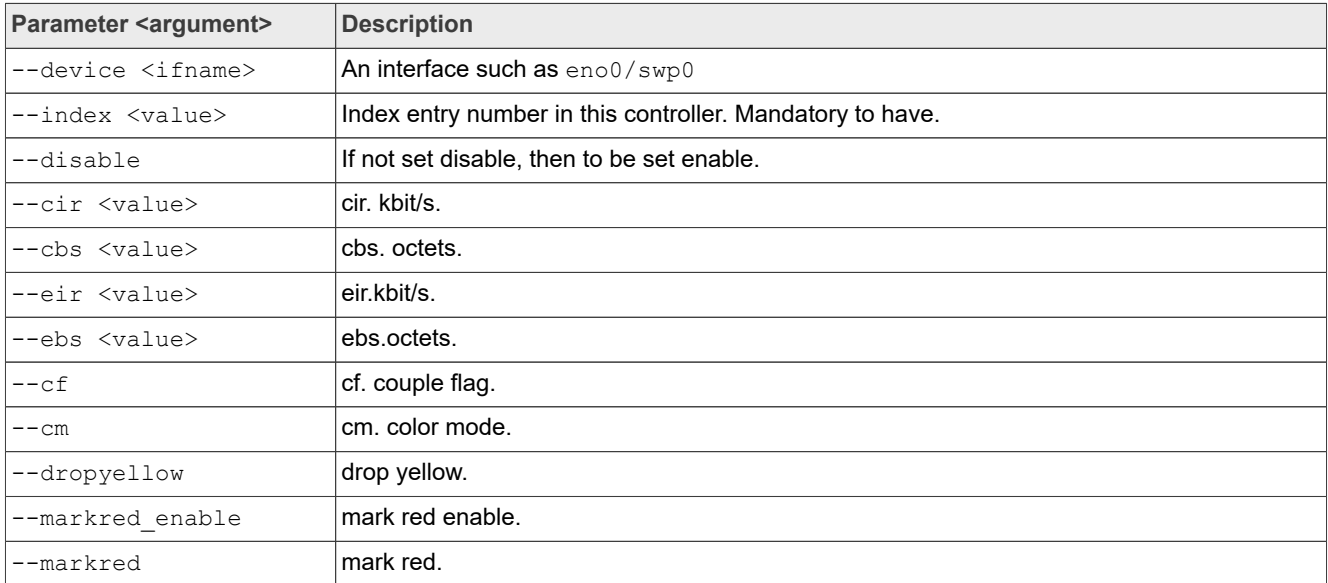

## **Table 41. qcifmiset**

#### **Table 42. qcifmiget parameter**

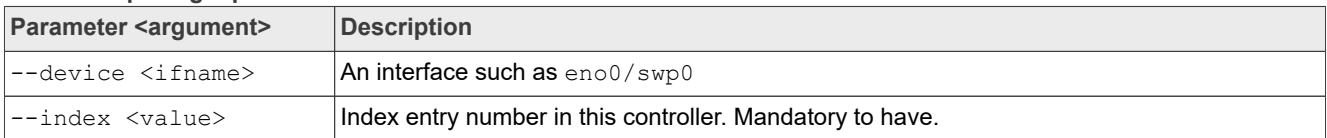

### **Table 43. qbuset parameter**

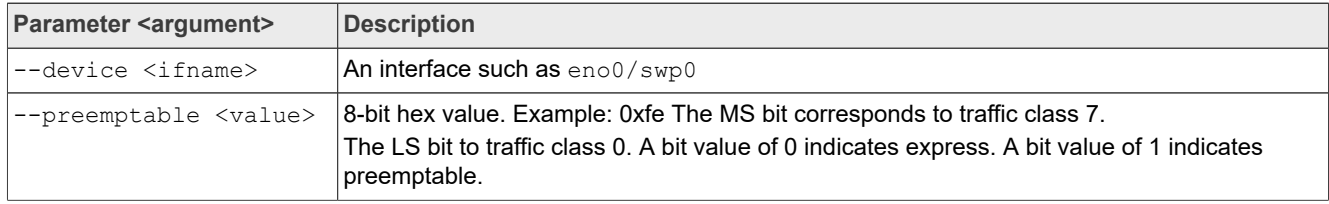

### **Table 44. cbsset command**

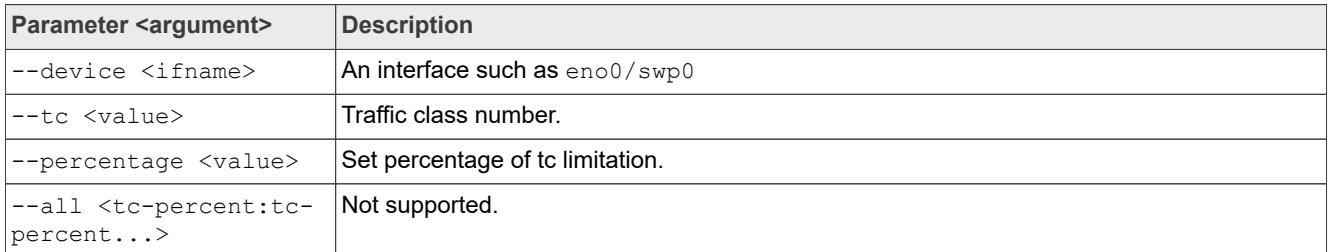

**Real-time Edge Software User Guide**

#### **Table 45. cbsget**

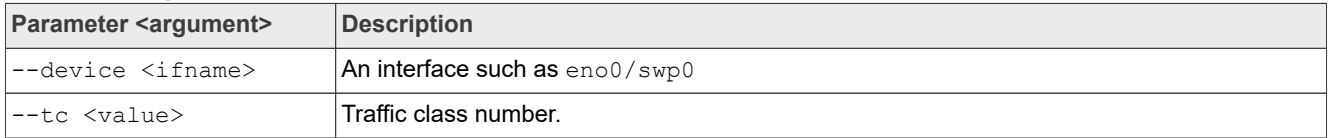

#### **Table 46. regtool**

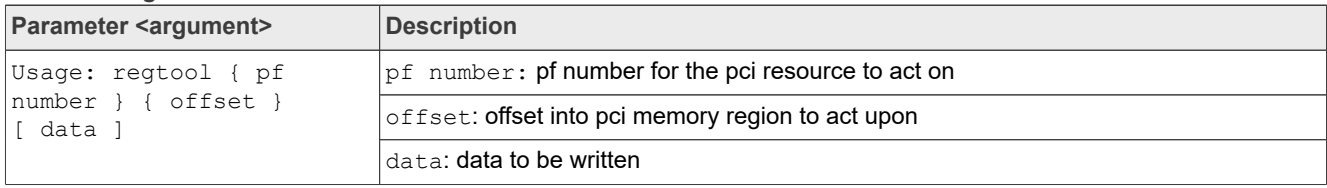

### **Table 47. ctset**

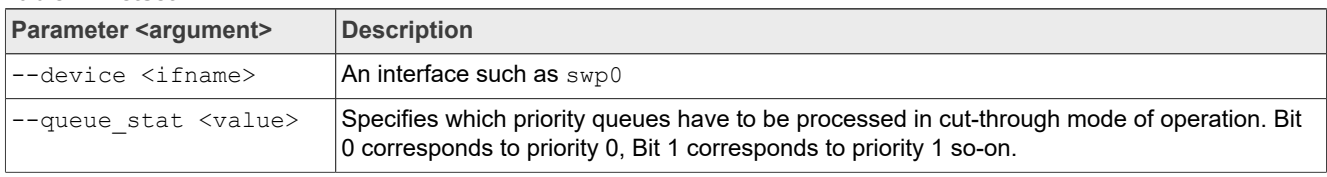

#### **Table 48. cbgen**

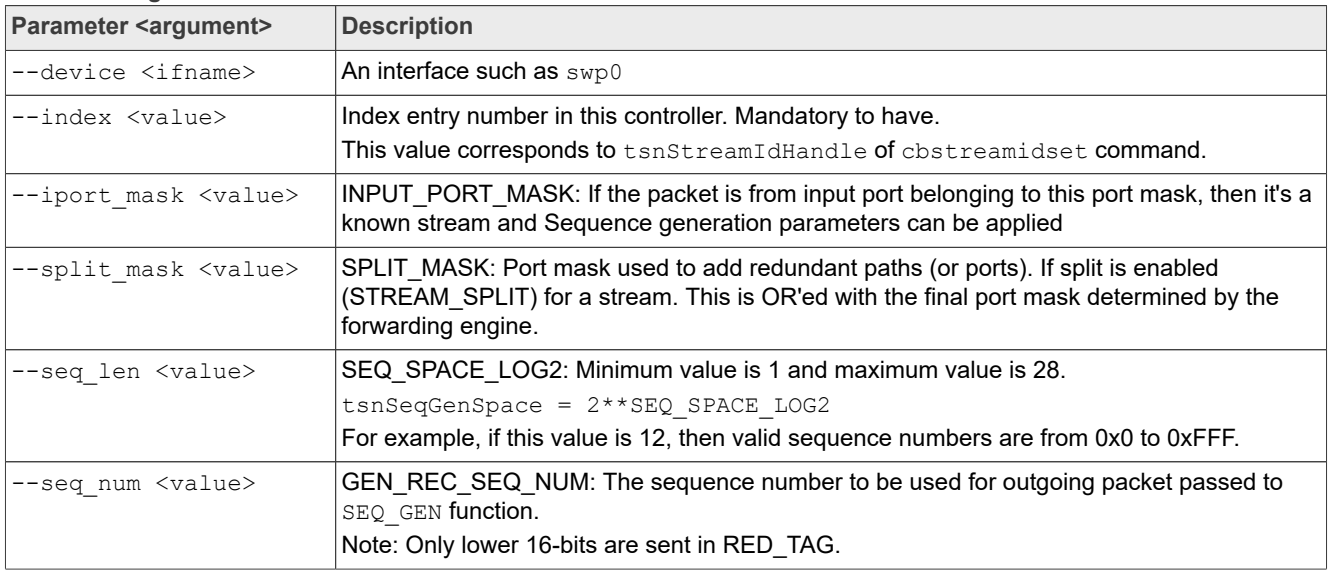

## **Table 49. cbrec**

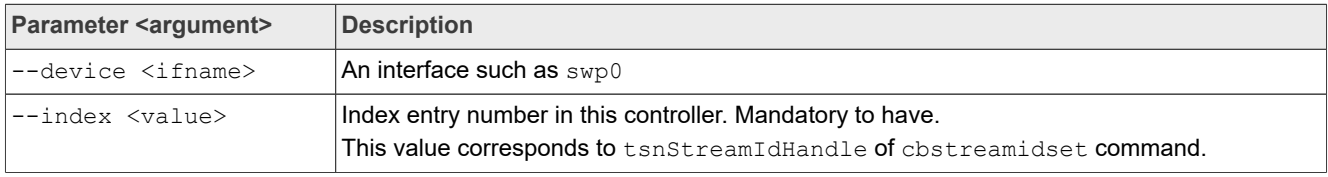

### **Real-time Edge Software User Guide**

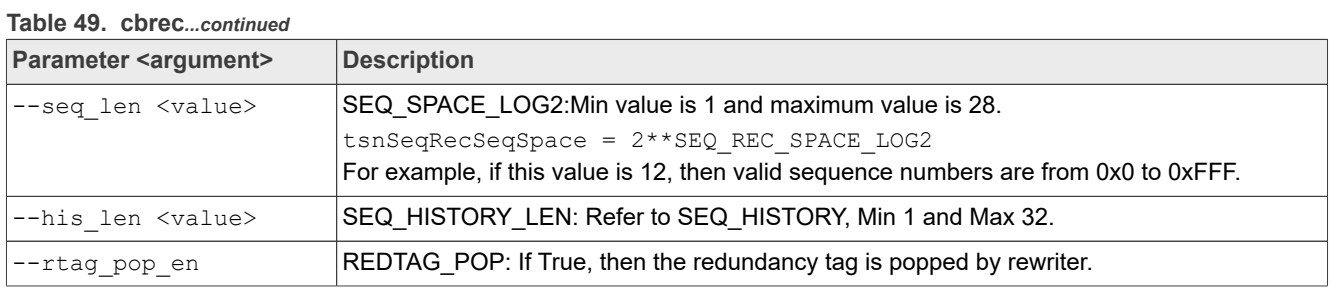

#### **Table 50. dscpset**

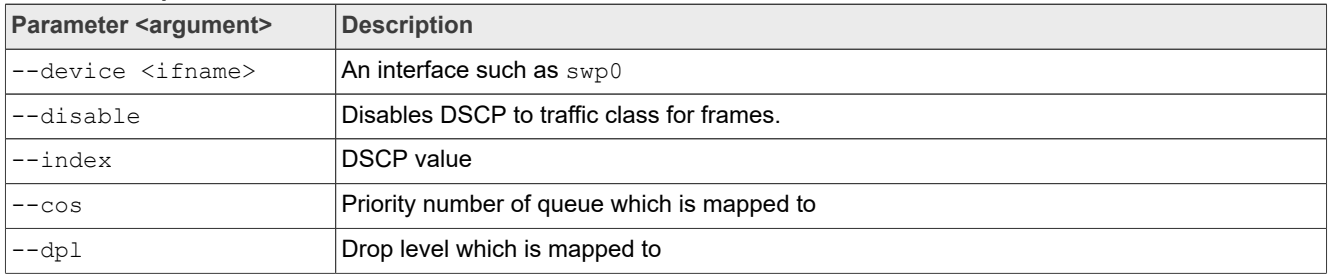

#### **Table 51. qcicapget**

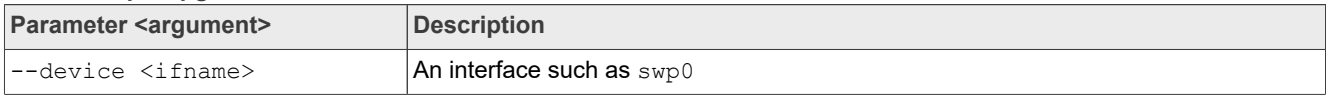

#### **Table 52. tsncapget**

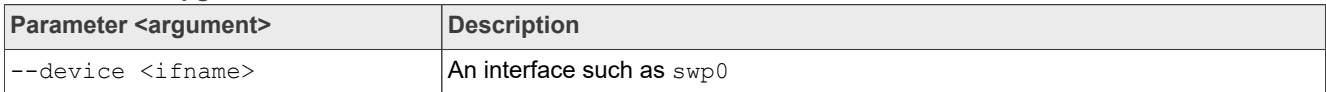

### **4.1.2.2.1.4 Input tips**

While providing the command input, user can use the following shortcut keys to make the input faster:

- **•** When user inputs a command, use the **TAB** key to help list the related commands.
	- For example:

#### tsntool> qbv

Then press TAB key, to get all related  $q$ b $v^*$  start commands.

If there is only one choice, it is filled as the whole command automatically.

**•** When user input parameters, if user does not remember the parameter name. User can just input "--" then press **TAB** key. It displays all the parameters.

If user inputs half the parameter's name, pressing the **TAB** key lists all the related names.

**• History**: Press the up arrow "**↑**" . User gets the command history and can re-use the command.

### **4.1.2.2.1.5 Non-interactive mode**

Tsntool also supports non-interactive mode.

For example:

**Real-time Edge Software User Guide**

### In the interactive mode:

tsntool> qbuset --device eno0 --preemptable 0xfe

#### In non-interactive mode:

tsntool qbuset --device eno0 --preemptable 0xfe

### **4.1.2.3 Remote configuration using NETCONF/YANG**

#### 1. **Overview**

The NETCONF protocol defines a mechanism for device management and configuration retrieval and modification. It enables a client to adjust to the specific features of any network equipment by using a remote procedure call (RPC) paradigm and a system to expose device (server) capabilities.

YANG is a standards-based, extensible, hierarchical data modeling language. YANG is used to model the configuration and state data used by NETCONF operations, RPCs, and server event notifications.

#### 2. **Support for different platforms in Real-time Edge**

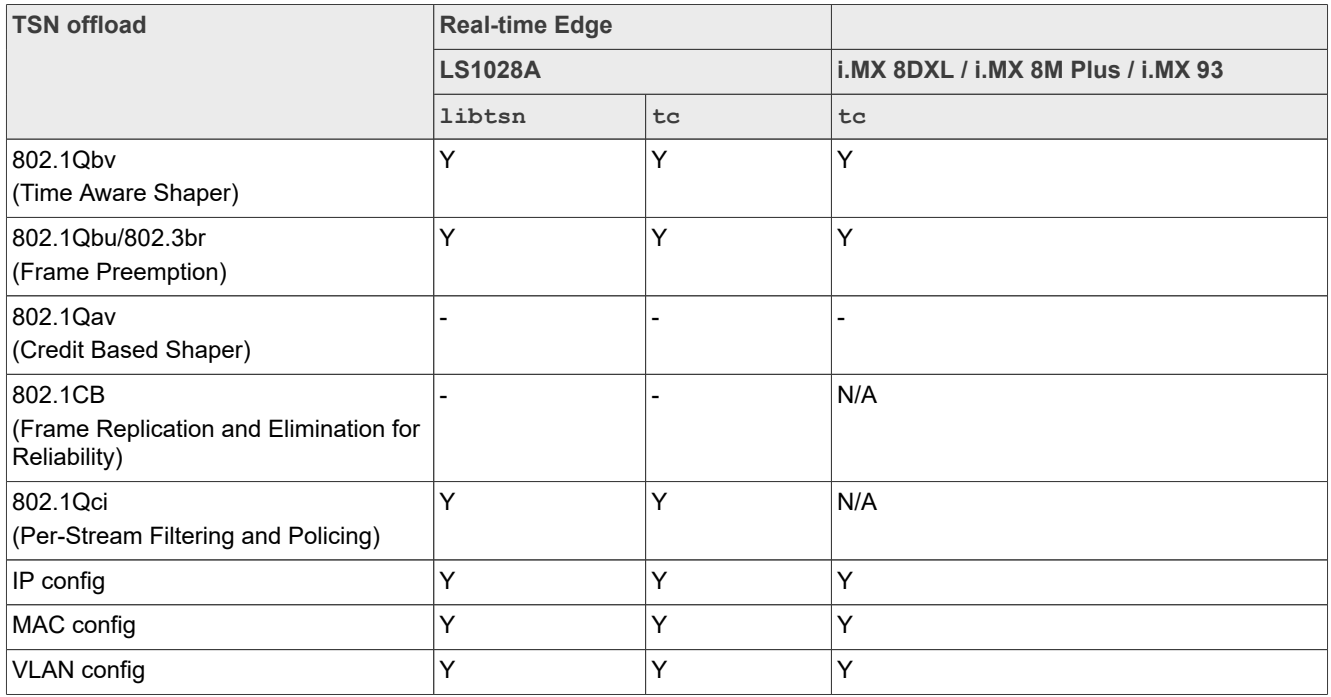

#### 3. **Installation and configuration**

Netopeer is a set of NETCONF tools built on the libnetconf library. The sysrepo-tsn ([https://github.com/](https://github.com/nxp-real-time-edge-sw/real-time-edge-sysrepo.git) [nxp-real-time-edge-sw/real-time-edge-sysrepo.git](https://github.com/nxp-real-time-edge-sw/real-time-edge-sysrepo.git)) helps to configure TSN features, including Qbv, Qbu, Qci, and stream identification via network, without logging in to device. For details of configuring TSN features via Netopeer, refer to [NETCONF/YANG](#page-289-0)). Some application scenarios for tsn refer to [Application scenarios](#page-300-0).

**Real-time Edge Software User Guide**

### **4.1.2.4 Web-based configuration**

#### **4.1.2.4.1 Setting up web server**

The Web UI allows the remote control of the YANG model and also get devices information by websockets. This demo is already added to tsntool in the folder tsntool/demos/cnc/.

In case user want to setup the web server step by step, just follow below steps one by one:

1. Install related libraries: Suppose user is installing the demo on a Centos PC or Ubuntu PC as the WebServer. CNC demo requires python3 and related libraries: pyang, libnetconf, and libssh. For Ubuntu:

```
$ sudo apt install -y libtool python-argparse libtool-bin python-sphinx
 libffi-dev
$ sudo apt install -y libxslt1-dev libcurl4-openssl-dev xsltproc python-
setuptools
$ sudo apt install -y zlib1g-dev libssl-dev python-libxml2 libaugeas-dev
$ sudo apt install -y libreadline-dev python-dev pkg-config libxml2-dev
$ sudo apt install -y cmake openssh-server
$ sudo apt install -y python3-sphinx python3-setuptools python3-libxml2
$ sudo apt install -y python3-pip python3-dev python3-flask python3-pexpect
$ sudo apt install -y libnss-mdns avahi-utils
$ pip3 install flask-restful
$ pip3 install websockets
```
For Centos 7.2:

```
$ sudo yum install libxml2-devel libxslt-devel openssl-devel libgcrypt dbus-
devel
$ sudo yum install doxygen libevent readline.x86_64 ncurses-libs.x86_64<br>$ sudo yum install ncurses-devel x86_64 libssh x86_64 libssh2-devel x86
 sudo yum install ncurses-devel.x86 64 libssh.x86 64 libssh2-devel.x86 64
$ sudo yum install libssh2.x86_64 libssh2-devel.x86_64
$ sudo yum install nss-mdns avahi avahi-tools
```
2. Install pyang

\$ git clone https://github.com/mbj4668/pyang.git

```
$ cd pyang
```

```
$ git checkout b92b17718de53758c4c8a05b6818ea66fc0cd4d8 -b fornetconf1
$ sudo python setup.py install
```
### 3. . Install libssh:

```
$ git clone https://git.libssh.org/projects/libssh.git
$ cd libssh
$ git checkout fe18ef279881b65434e3e44fc4743e4b1c7cb891 -b fornetconf1
$ mkdir build; cd build/
$ cmake ..
$ make
$ sudo make install
```
*Note: There is a version issue for libssh installation on Ubuntu below version 16.04. Apt-get install libssh may get version 0.6.4. But libnetconf needs a version of 0.7.3 or later. Remove the default one and reinstall by downloading the source code and installing it manually.*

4. Get tsntool source code on the web server PC:

```
git clone https://github.com/nxp-qoriq/tsntool
cd tsntool/demos/cnc/
```
5. Install libnetconf:

REALTIMEEDGEUG **All information provided in this document** is subject to legal disclaimers. © 2023 NXP B.V. All rights reserved.

#### **Real-time Edge Software User Guide**

In the below command segments,

• PATH-to-tsntool is the path to the tsntool source code.

```
$ git clone https://github.com/CESNET/libnetconf.git
$ cd libnetconf
$ git checkout 8e934324e4b1e0ba6077b537e55636e1d7c85aed -b fornetconf1
$ cp PATH-to-tsntool/demos/cnc/0003-update-the-hostkeys-of-ssh-session-
connection.patch .
$ git am 0003-update-the-hostkeys-of-ssh-session-connection.patch
$ autoreconf --force --install
$ ./configure
$ make
$ sudo make install
```
6. Install python library:

In the below command segments,

• PATH-to-libnetconf is the path to the libnetconf source code.

• PATH-to-tsntool is the path to the tsntool source code.

\$ cd PATH-to-libnetconf/

The libnetconf needs to add two patches based on the below commit point to fix the demo python support. Ensure that the commit id is 313fdadd15427f7287801b92fe81ff84c08dd970.

```
$ git checkout 313fdadd15427f7287801b92fe81ff84c08dd970 -b cnc-server
```
\$ cp PATH-to-tsntool/demos/cnc/\*patch .

\$ git am 0001-lnctool-to-make-install-transapi-yang-model-proper.patch

```
$ git am 0002-automatic-python3-authorizing-with-root-password-non.patch
```
\$ cd PATH-to-libnetconf/python

```
$ python3 setup.py build; sudo python3 setup.py install
```
#### *Note:*

*If rebuilding python lib, user need to remove the build folder by command rm build -rf before rebuilding. On the boards Real-time Edge supports, avahi-daemon and netopeer server are required. Remember to also add the netopeer2-server run at boards.*

7. To start the web server on webserver PC, input the command below at shell into the folder: PATH-totsntool/demos/cnc/:

sudo python3 cnc.py

- 8. Start topoagent server on the boards supported
	- Make sure the netopeer2-server run at boards(Not necessary for topology discovery).
		- Make sure the lldpd daemon is running at boards.

- Make sure the avahi-daemon is running at boards.

```
Start the topology server on boards:
```

```
#Stop lldpd service.
pkill lldpd
#Start lldpd and limit interfaces to use. Use all ports except the control
 port.
lldpd -I swp0,swp1,swp2,swp3
#If the hostname is not real-time-edge-$boardname, change to real-time-edge-
$boardname.
avahi-set-host-name real-time-edge-ls1028ardb
cd /home/root/samples/cncdemo/
```
**Real-time Edge Software User Guide**

python3 topoagent.py

9. Use the web browser to track the topology and configuration of the devices. Input the IP of web server with the port 8180 at browser. For example:

http://10.193.20.147:8180

#### *Note:*

- *TSN configuration debug:*
- *• It is recommended to track the boards using tsntool to check the real tsn configuration for comparison.*
- *• For tsn configuration, it is also recommended to track if the netopeer2-server is running at board or not.*
- *Limitations of Web UI are:*
- *• The server setup on a Centos PC or Ubuntu PC could be more compatible.*
- *• Supports Qbv, Qbu, and Qci in current version.*
- *• For Qci setting, Stream-gate entry should be set ahead of setting the Stream-filter as sysrepo required. Or else, user will get failure for setting Stream-filter without a stream gate id link to.*
- *• The boards and the web server PC are required to be in the same IP domain since the bridge may block the probe frames.*

### **4.1.2.4.2 Remote configuration**

This section describes the steps for remote configuration.

#### **• Overview**

The **Web UI** allows the remote control of the YANG model. The user can connect to the http server and input TSN parameters on the web UI. Click "**Yes, confirm**" button to send the parameters to the board as shown in [Figure 36.](#page-116-0)

<span id="page-116-0"></span>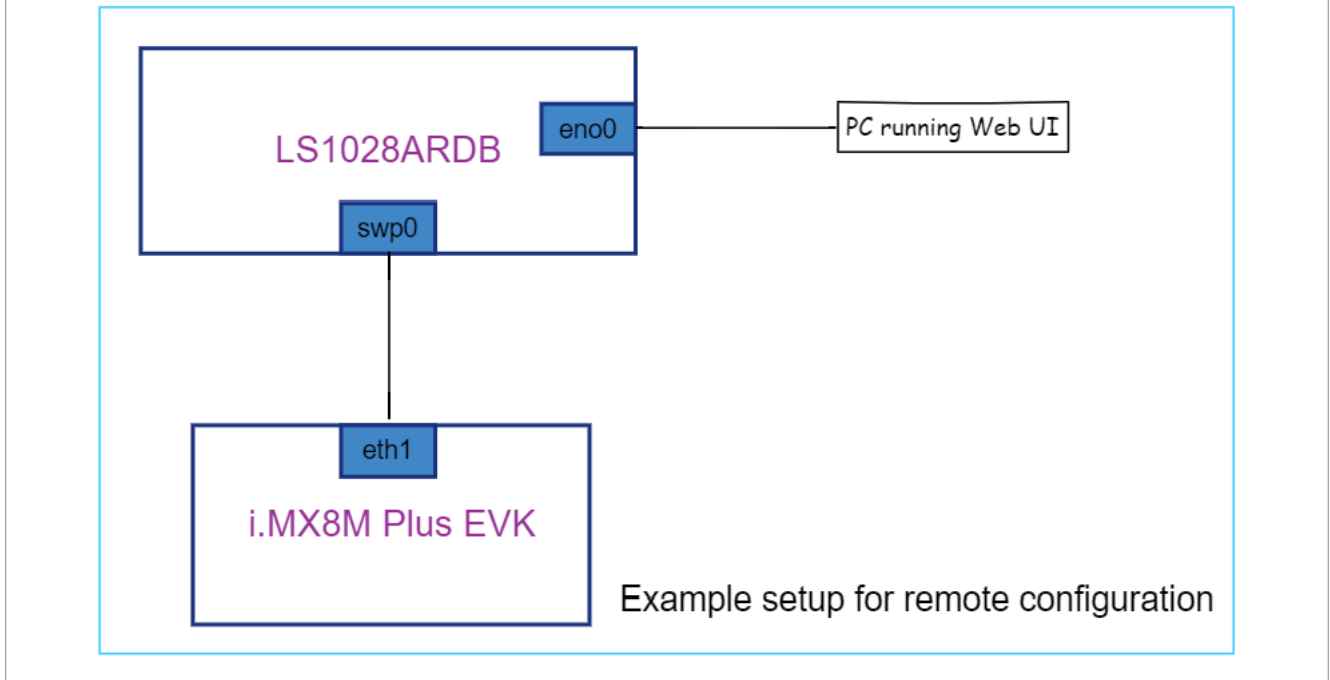

**Figure 36. A sample setup for remote configuration**

#### **• User Interface**

Click the device displayed on the home page, and an interface description table appears. Click the interface to jump to the configuration page.

**• Qbv Configuration**: Selecting '**qvb**' option setting displays the options as shown in [Figure 37.](#page-117-0)

## **Real-time Edge Software User Guide**

<span id="page-117-0"></span>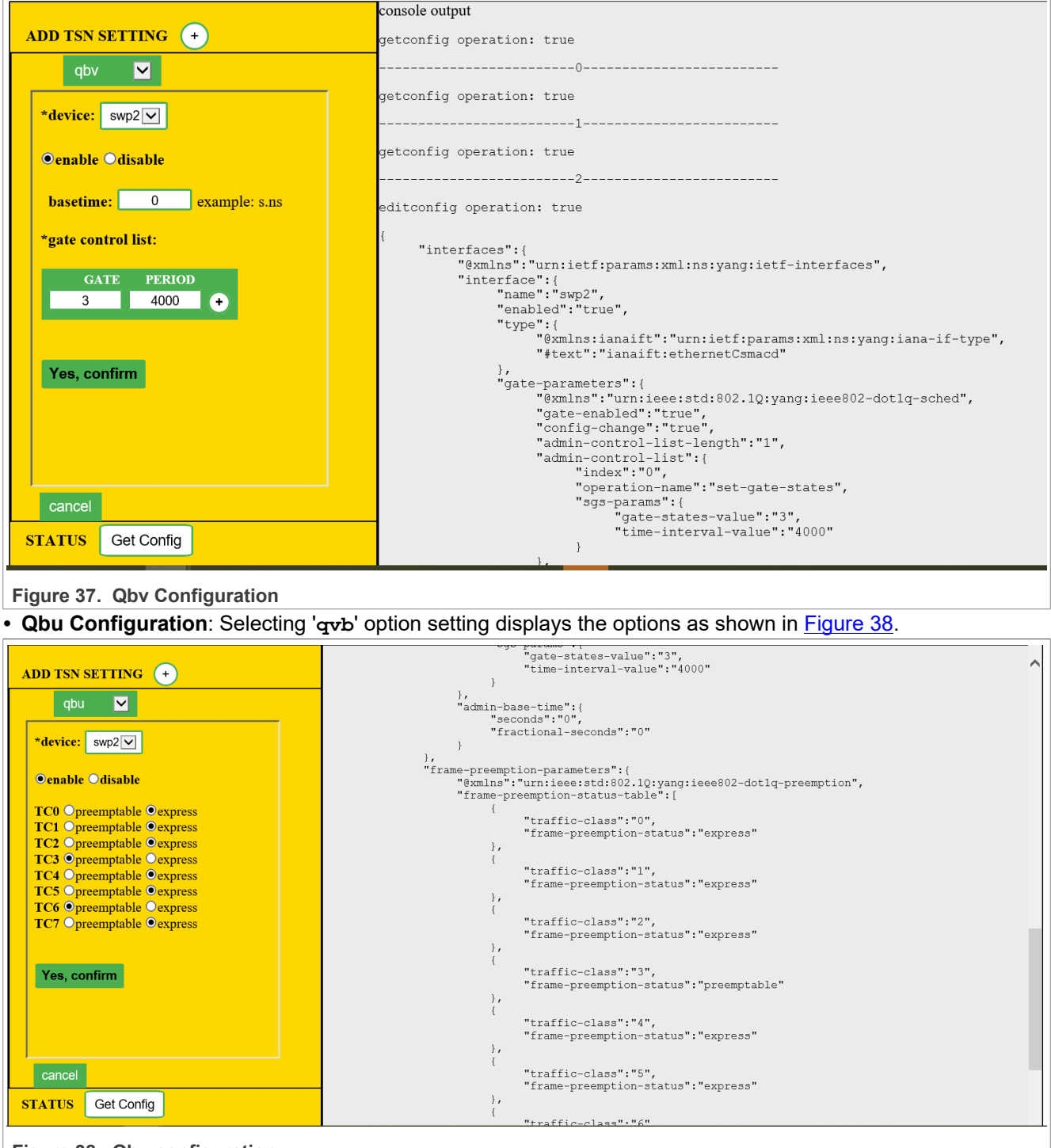

<span id="page-117-1"></span>**Figure 38. Qbu configuration**

**• Qci Configuration**: Selecting '**qci**' option setting displays the options as shown in [Figure 39](#page-118-0).

**Real-time Edge Software User Guide**

<span id="page-118-0"></span>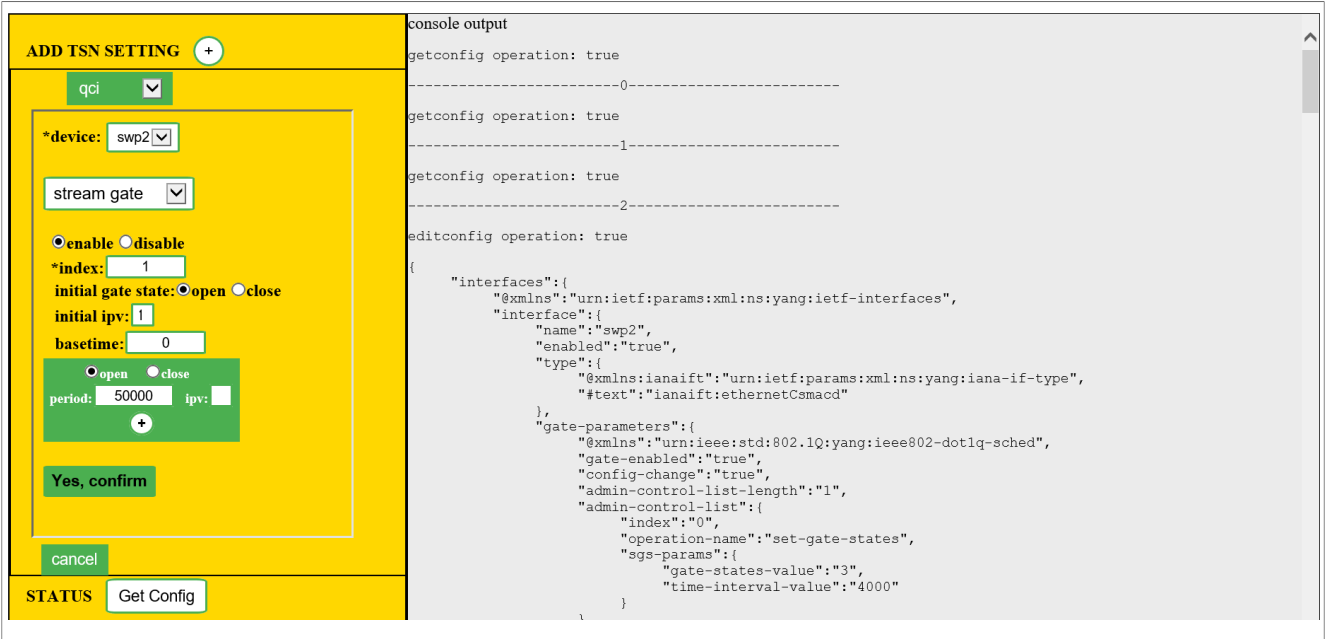

**Figure 39. Qci configuration**

The **qci** interface allows user to select the configuration for "stream identify", "stream filter", "stream gate", and "flow metering".

## **4.1.2.4.3 Dynamic remote configuration**

The dynamic TSN configuration is used for the TSN configuration dynamically. Users do not need to log into each TSN node to specify the TSN parameters for TSN configuration. They only need to select the path, the base time, and then specify the cycle time. Then, the schedule mapping component calculates the TSN configuration parameters according to the user input and the path selected. The configuration parameters are delivered to each node by YANG models.

## **4.1.2.4.3.1 TSN working flow**

This section provides an example of the TSN configuration working flow, which is described below:

After topology discovery and device registration, the network topology can be displayed over the web-browser. The user should select the nodes, specify the stream, input the timing requirement through the stream reservation component, and schedule configuration component. The results are passed down to the schedule mapping component to calculate the mapping from customer input to the TSN configuration. The configuration is instantiated using the YANG model and is delivered to different nodes for actual configuration.

The major components include:

- **•** TSN network topology discovery
- **•** Schedule mapping
- **•** NETCONF/YANG configuration
- **•** TSN Protocol Driver and TSN configuration
- **•** Dashboard for stream management and customer input parse

[Figure 40](#page-119-0) shows the architecture diagram.

### **Real-time Edge Software User Guide**

<span id="page-119-0"></span>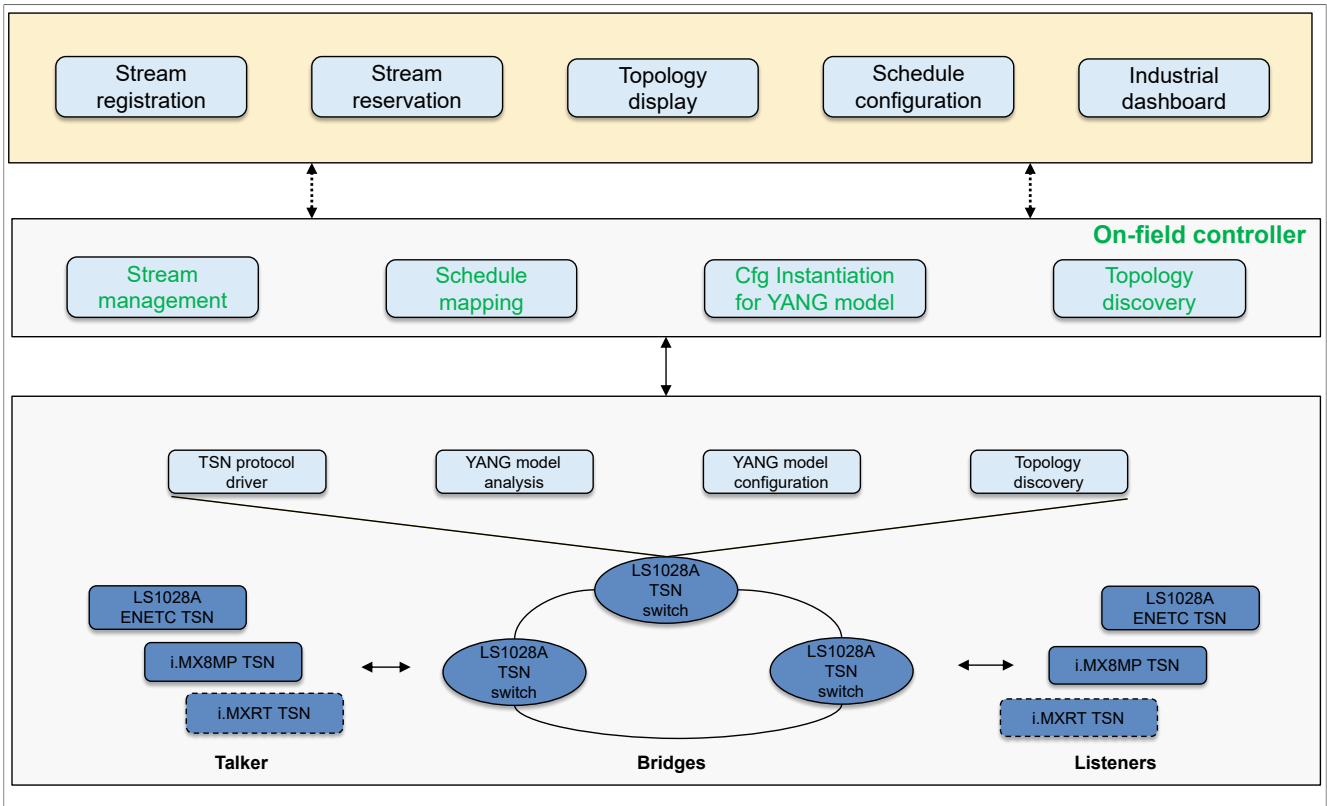

**Figure 40. TSN architecture diagram**

The [Figure 40](#page-119-0) illustrates the three layers of the TSN architecture. The first layer is the TSN network layer. The second layer is the service layer, which runs on the on-field controller/server. The third layer is an optional service that runs in the cloud or on-field server.

The TSN network layer includes TSN switches and endpoints that form the TSN network. For example, it includes the LS1028A TSN switch and TSN endpoints such as LS1028 ENETC TSN and i.MX 8M Plus TSN endpoint. The different components run on each of the nodes. For example, the topology discovery component collects the network topology, YANG model performs the TSN register configuration, and NETCONF server parses the YANG model for TSN configuration.

The second layer is the on-field controller layer. It is the server running on-field to host the services of the industrial board, topology discovery and schedule mapping.

The third layer runs on the cloud, which could host the services running on the on-field controller. This layer is an optional layer.

## **4.1.2.4.3.2 Topology discovery**

The topology discovery component is used to discover network connections by running LLDP on each TSN network node. The connection information is delivered to topology discovery service running on the on-field server.

## **4.1.2.4.3.3 Path selection**

Path selection implements an algorithm to select the path between the selected talker and listener. If there are multiple paths, the dashboard displays all paths and the user can select one of the paths for the stream. Set a different VLAN ID for the selected path, and the stream with this VID can flow in the path.

**Real-time Edge Software User Guide**

### **4.1.2.4.3.4 Path delay**

Clock synchronization and path delay calculation are two prerequisites for schedule mapping. Clock synchronization uses gPTP to synchronize the clock of the system. The example described in this document uses linuxptp PMC tool to get the path delay.

[Figure 41](#page-120-0) shows a sample configuration to show the PMC running environment on LS1028ARDB boards.

<span id="page-120-0"></span>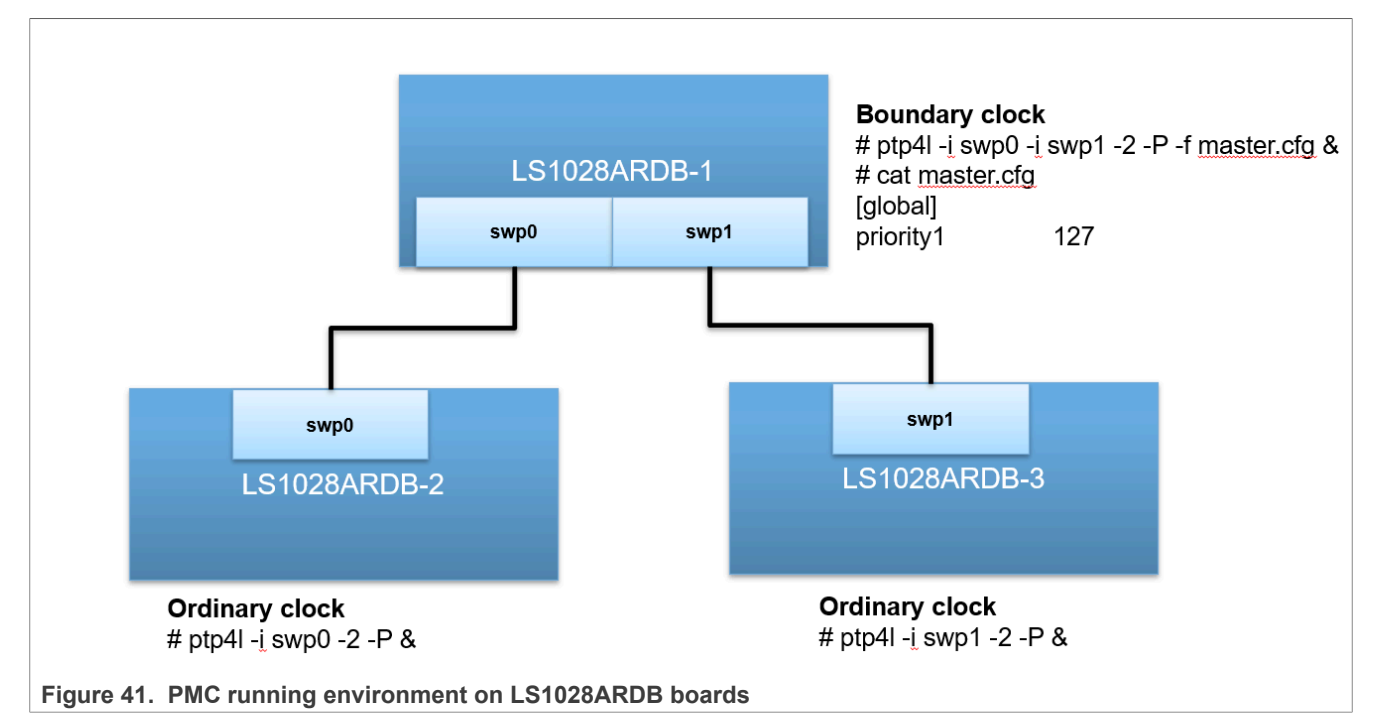

## **4.1.2.4.3.5 Schedule mapping**

The schedule mapping component is a critical component to convert the customer requirement to TSN register configuration. This component performs the following:

- **•** Gets the user input and converting the input into TSN parameters.
- **•** Gets the path and path delay from the link object of the NetworkGraph file.
- **•** Gets the old TSN configuration for each node and calculates a new configuration to meet the user's requirements.

## **4.1.2.4.3.6 Dashboard configuration demo**

The figure below shows the dashboard for the configuration demo.

**Real-time Edge Software User Guide**

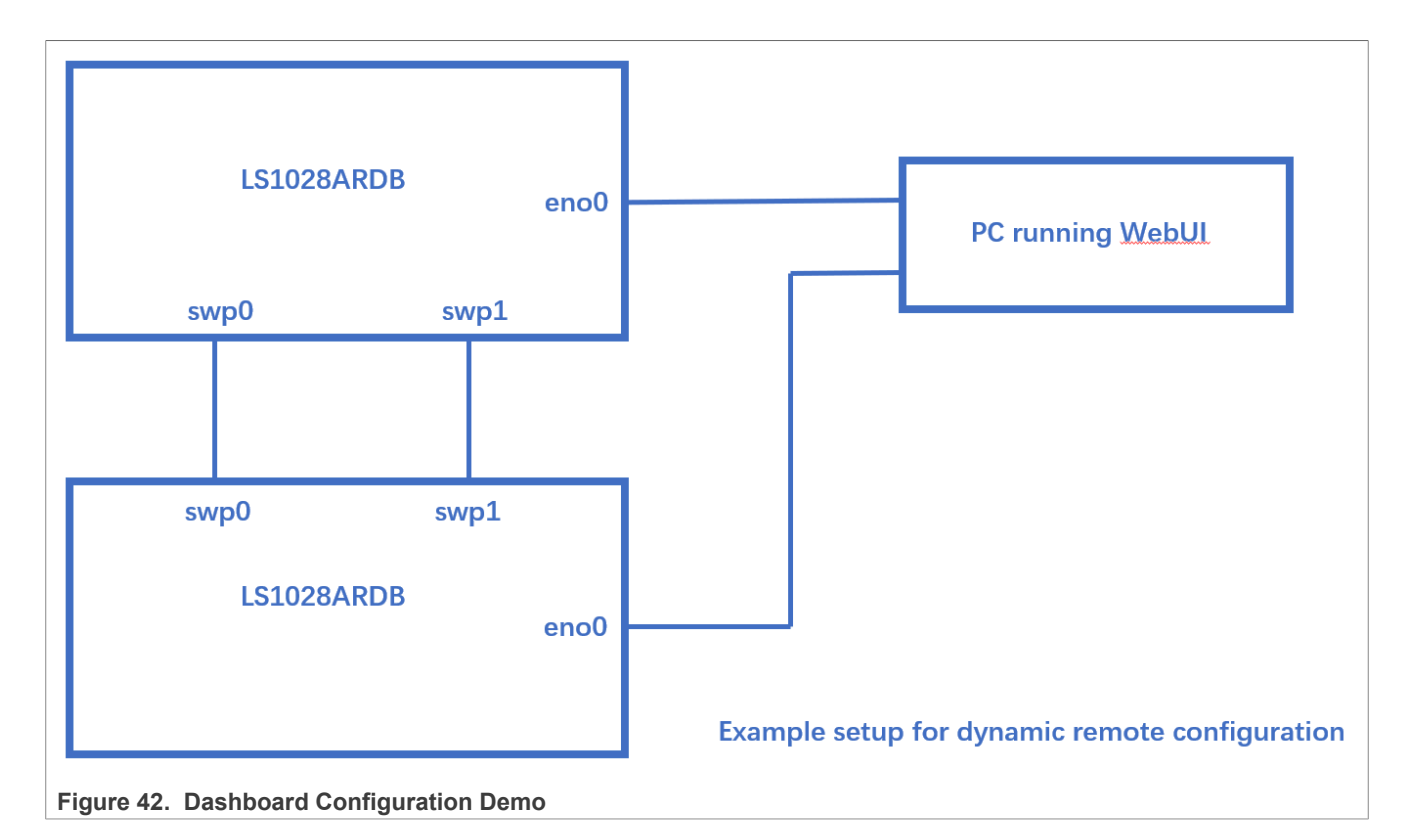

## **Registering a stream**

Click "**Check Path**" button, input the start device in "**first device**" input box, and end device in "**Second device**" input box. Then click the "**submit**" button, path is described in the [Figure 43.](#page-121-0)

<span id="page-121-0"></span>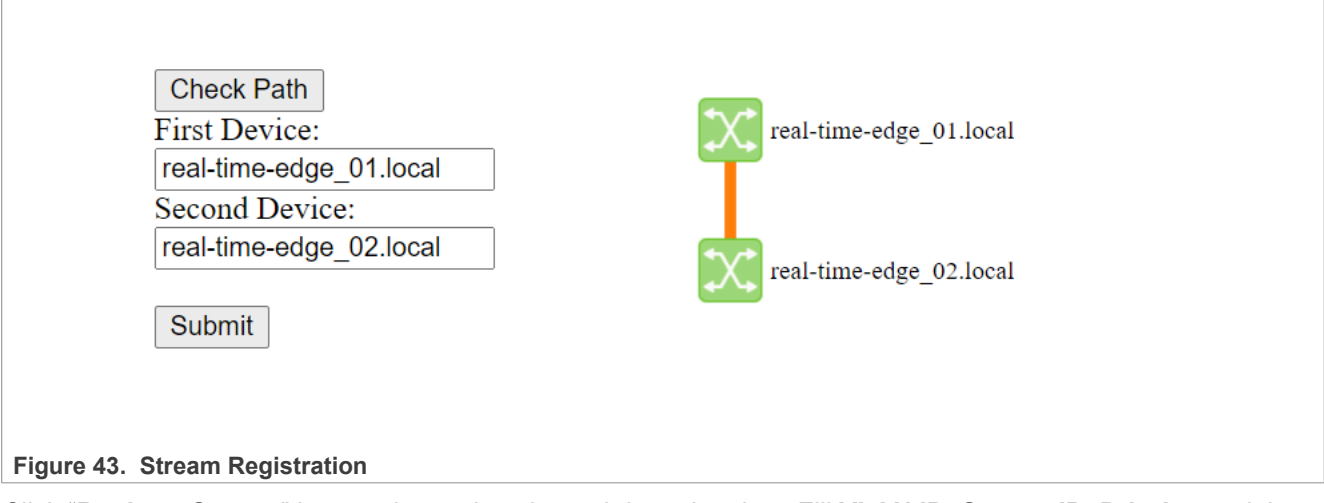

Click "**Register Stream**" button, then select the path in path select. Fill **VLAN ID**, **Stream ID**, **Priority**, and then click "**Add**" button. The [Figure 44](#page-121-1) shows the output a stream table.

<span id="page-121-1"></span>**Figure 44. Registering a Stream**

**Real-time Edge Software User Guide**

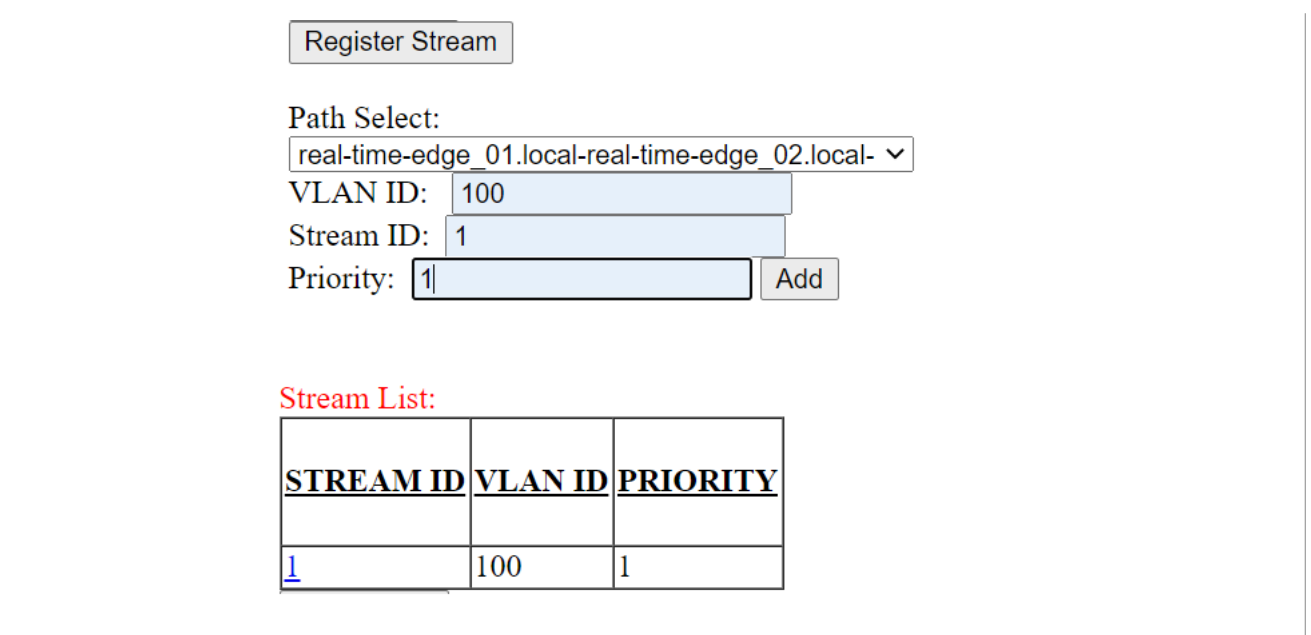

### **Configure stream identification**

Click one stream ID in stream table, jump to stream configuration page. Select streamidentify and fill information in input boxes. The stream MAC information and VLAN ID identify a stream according to the 802.1CB definition. This information is used by the PSFP configuration. Therefore, the **streamidentify** page should be configured before configuring Qci and CFQ. Refer [Figure 45](#page-123-0).

**Real-time Edge Software User Guide**

<span id="page-123-0"></span>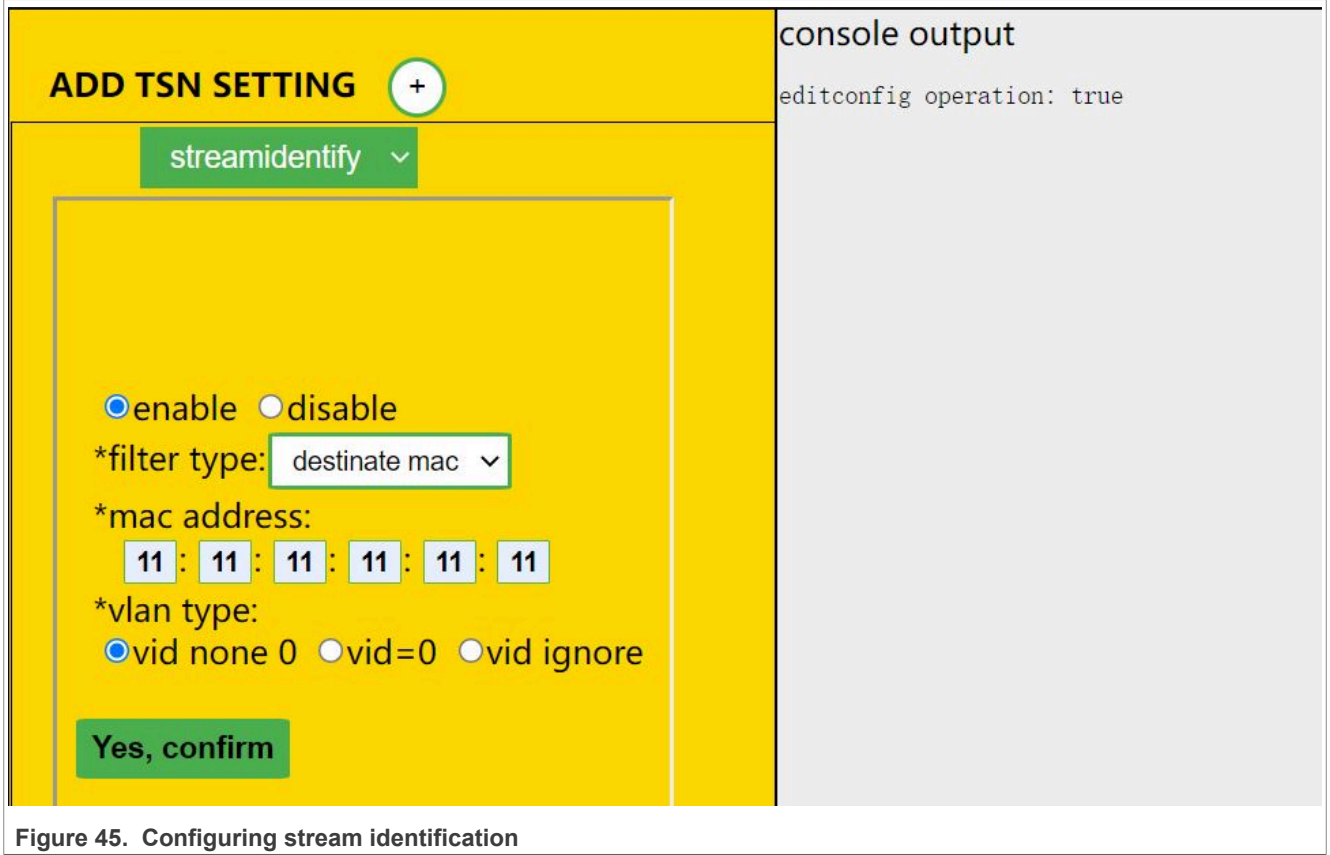

## **Configure Qbv and Qci On Stream**

Select Qbv, and then fill basetime, cycletime, and gate open time in the respective input textboxes. Select **enable Qci** button to configur both Qci gate control on input port and Qbv control list on the output port. The CNC server calculates the gate open time slot on each board and get a minimum time delay. Each path node tries to open gate with a minimum time delay. Refer to **[Figure 46](#page-124-0)**.

**Real-time Edge Software User Guide**

<span id="page-124-0"></span>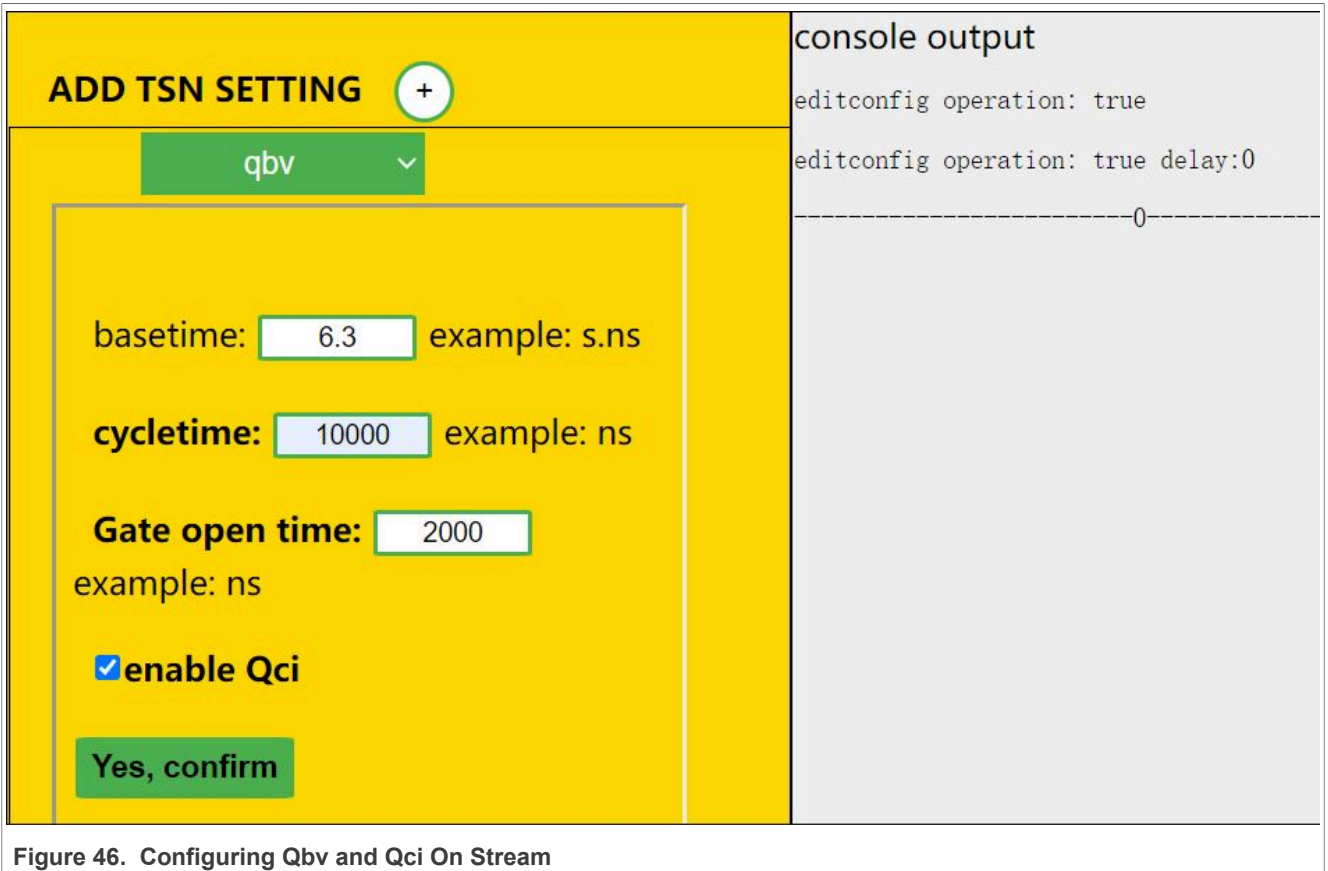

## **Configuring CQF**

The CQF configuration is based on the 802.1Qch definition to configure Qbv and Qci. The CQF configuration cannot be mixed with the previous Qbv configuration. In CQF configuration, the cycle time and gate open time for all streams should be the same, and cycle time must be an integer multiple of gate open time. Packets are delayed for a gate open time on each path node. Refer **[Figure 47](#page-125-0)**.

**Real-time Edge Software User Guide**

<span id="page-125-0"></span>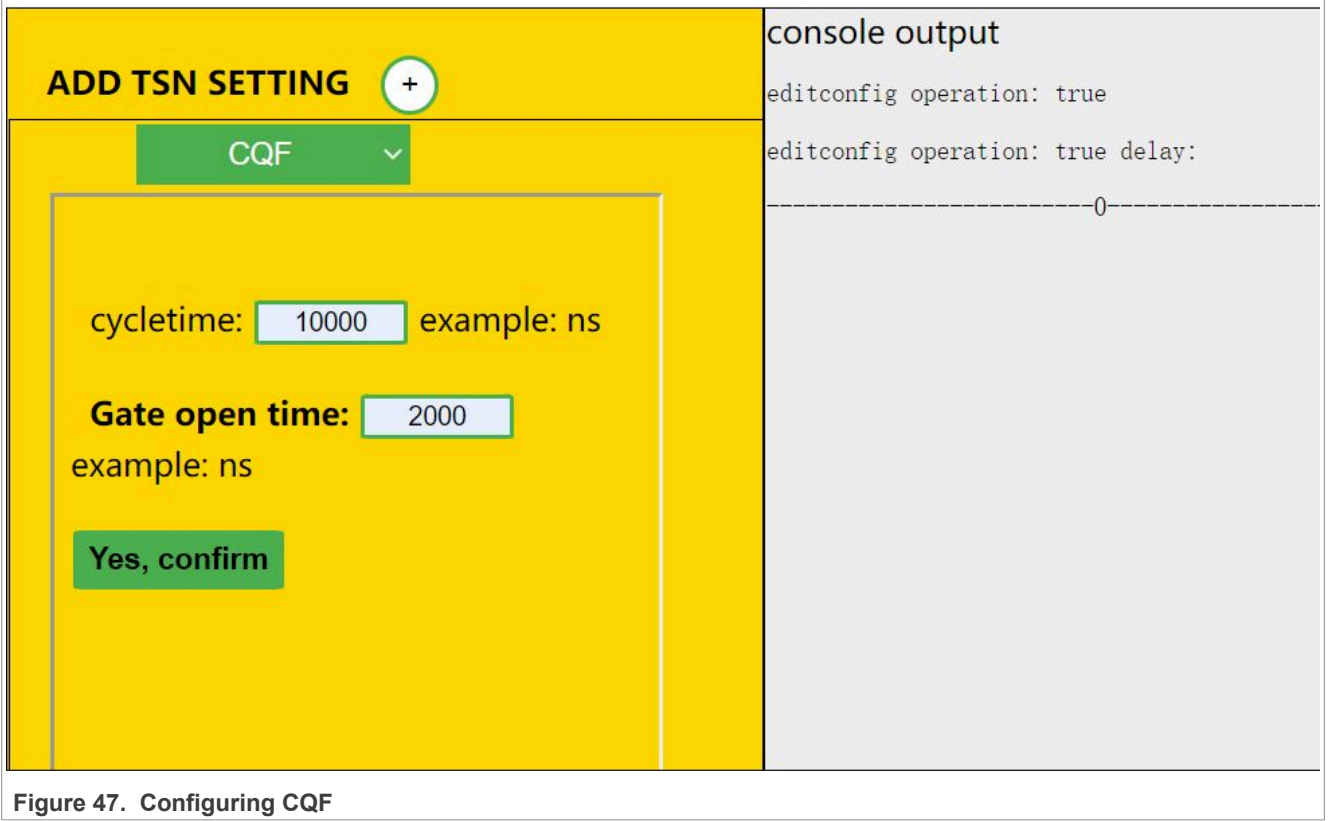

## **4.1.3 TSN on i.MX 8DXL / i.MX 8M Plus / i.MX 93**

### **4.1.3.1 Test environment**

On i.MX 8M Plus EVK / i.MX 93 EVK platform, the interface name of ENET QOS port which supports TSN is eth1. On i.MX 8DXL EVK / i.MX 93 9x9 LPDDR4 QSB, the interface name of ENET\_QOS port which supports TSN is eth0.

Connect ENET\_QOS port to the TestCenter to test TSN features. The commands in this section use the i.MX 8M Plus EVK platform as example:

Use the following command to check the TSN Ethernet device name:

#ls /sys/devices/platform/soc@0/30800000.bus/30bf0000.ethernet/net/ eth1

The [Figure 48](#page-126-0) shows the TSN test environment setup.

**Real-time Edge Software User Guide**

<span id="page-126-0"></span>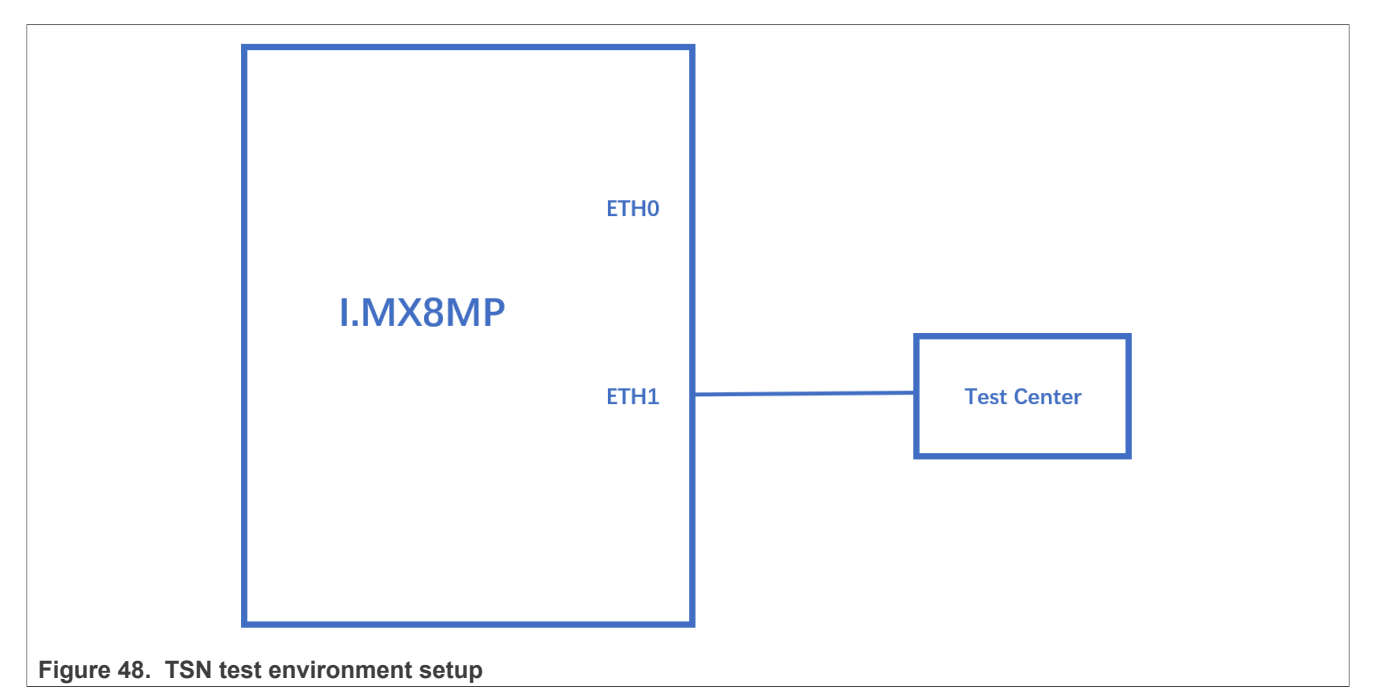

*Note: TestCenter is a device used to capture streams from eth1 of i.MX8MP board. For this example, Spirent TestCenter is used to capture preemptable frames in Qbu test case.*

## **4.1.3.2 Clock synchronization**

To test 1588 synchronization on dwcmac interfaces, use the following procedure:

1. Connect eth1 interfaces on two boards in a back-to-back manner.

The Linux booting log is as follows:

```
…
pps pps0: new PPS source ptp0
```
2. Configure the IP address using the command below:

ifconfig eth1 192.168.3.1

3. Check PTP clock and timestamping capability:

```
# ethtool -T eth1
Time stamping parameters for eth1:
Capabilities:
 hardware-transmit (SOF_TIMESTAMPING_TX_HARDWARE)
 software-transmit (SOF_TIMESTAMPING_TX_SOFTWARE)
 hardware-receive (SOF_TIMESTAMPING_RX_HARDWARE)
 software-receive (SOF_TIMESTAMPING_RX_SOFTWARE)
 software-system-clock (SOF_TIMESTAMPING_SOFTWARE)
 hardware-raw-clock (SOF_TIMESTAMPING_RAW_HARDWARE)
PTP Hardware Clock: 1
Hardware Transmit Timestamp Modes:
      Off (HWTSTAMP_TX_OFF)<br>
(HWTSTAMP_TX_ON)
                            (HWTSTAMP<sup>-</sup>TX<sup>-</sup>ON)Hardware Receive Filter Modes:
```
…

### **Real-time Edge Software User Guide**

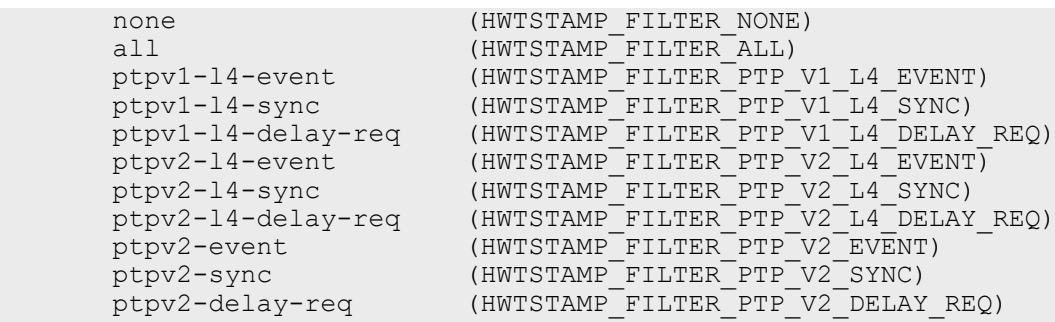

4. Run ptp41 on two boards:

ptp4l -i eth1 -p /dev/ptp1 -m -2

5. After running, one board is automatically selected as the master, and the slave board displays synchronization messages.

6. For 802.1AS testing, use the configuration file  $qPTP.cfg$  in linuxptp source. Run the below command on the boards, instead:

ptp4l -i eth1 -p /dev/ptp1 -f /etc/ptp4l\_cfg/gPTP.cfg -m

Or use GenAVB/TSN Stack with the following command: 'avb.sh start'. Note that the configuration file / etc/genavb/fgptp.cfg is automatically used.

*Note: i.MX 8M Plus current dwmac driver (eth1) initializes few hardware functions while opening net device, including PTP initialization. Before that, the operations such as ethtool queries, and PTP operations might not work. So, the workaround is to do operations on the eth1 and PTP of dwmac only after "ifconfig eth1 up".*

*Note: If Qbu preemption is enabled on remote device and the PTP packets are sent as preemption frames, run clock synchronization using the ptp4l command along with the parameter*  $--hwts$  *filter=full. For example:*

 *ptp4l -i eth1 -p /dev/ptp1 -f /etc/ptp4l\_cfg/gPTP.cfg -m --hwts\_filter=full*

### **4.1.3.3 Qbv**

*Note: The Qbu frame preemption capability is enabled automatically if the link partner also supports frame preemption. This is achieved by LLDP protocol by which the link partner announces its support for the preemption capability via an Additional Ethernet Capabilities TLV in an LLDPDU addressed to the Nearest Bridge group address (see IEEE Std 802.1Q).. So firstly user needs to check whether frame preemption is active by command ethtool --show-frame-preemption eth1. If so, user needs to disable frame preemption using command ethtool --set-frame-preemption eth1 disabled before configuring Qbv using S (SetGateStates) command in sched-entry.*

1. Enable the ptp device, and get the current ptp time.

```
ptp4l -i eth1 -p /dev/ptp1 -m
#Get current time(seconds)
devmem2 0x30bf0b08
0x5E01F9B2
```
REALTIMEEDGEUG **ALL information provided in this document is subject to legal disclaimers.** © 2023 NXP B.V. All rights reserved.

**Real-time Edge Software User Guide**

2. Get the basetime to be 2 minutes later.

#Basetime = (currentime + 120) \* 1000000000 = 1577187882000000000

3. Set time schedule, open queue 1 in 100 µs and open queue 2 in 100 µs.

```
tc qdisc replace dev eth1 parent root handle 100 taprio \
    num_tc 5 map 0 1 2 3 4 queues 1@0 1@1 1@2 1@3 1@4 base-time
 1577187882000000000 \
       sched-entry S 1 100000 \
       sched-entry S 2 100000 \
        sched-entry S 4 100000 flags 2
```
4. Send two streams into queue 1 and queue 2.

```
/home/root/samples/pktgen/pktgen twoqueue.sh -i eth1 -q 1 -s 1000 -n 0 -m
 90:e2:ba:ff:ff:ff
```
5. Capture the streams on TestCenter, 100 µs queue 1 frames (length=1004) and 100 µs queue 2 frames (length=1504) will be got. Or if the Ethernet port is connected to another board, the frames can be captured on that board by using Linux tcpdump command as shown below:

tcpdump -i eth0 -e -n -t -xx -c 10000 -w tsn.pcap

Then Wireshark can be used to analyze the pcap file on host PC.

*Note:*

- *• More than one entry needs to be set on each tc taprio command.*
- *• Use "devmem2 0x30bf0c58" to get Qbv status and check if qbv status is active. refer to MTL\_EST\_Status register.*

### **4.1.3.4 Qbu**

1. Using ethtool to enable Qbu on eth1, set queue 2 to be preemptable.

```
ethtool --set-frame-preemption eth1 preemptible-queues-mask 0x04 min-frag-
size 60
```
*Note: Once Qbu is enabled, queue 0 is always preemptable queue. To support preemption, MAC should have at least 1 queue designated as express queue.*

*Note: On a back-to-back setup using two i.MX8M Plus EVK boards connected via eth1, Qbu should be enabled on eth1 of both boards.*

2. Send two streams into queue 1 and queue 2.

```
/home/root/samples/pktgen/pktgen twoqueue.sh -i eth1 -q 1 -s 150 -n 0 -m
 90:e2:ba:ff:ff:ff
```
3. Capture the mPacket on Spirent TestCenter. Users can observe that Q2 frames are preempted into fragments.

*Note: Spirent TestCenter can capture the preamble of mPacket. Refer to Section 99.3, "MAC Merge Packet (mPacket)" of IEEE standard for Ethernet 802.3-2018 for the mPacket format.*

a. Below is an example mPacket that contains an express packet, which has SMD value of 0xD5.

## **Real-time Edge Software User Guide**

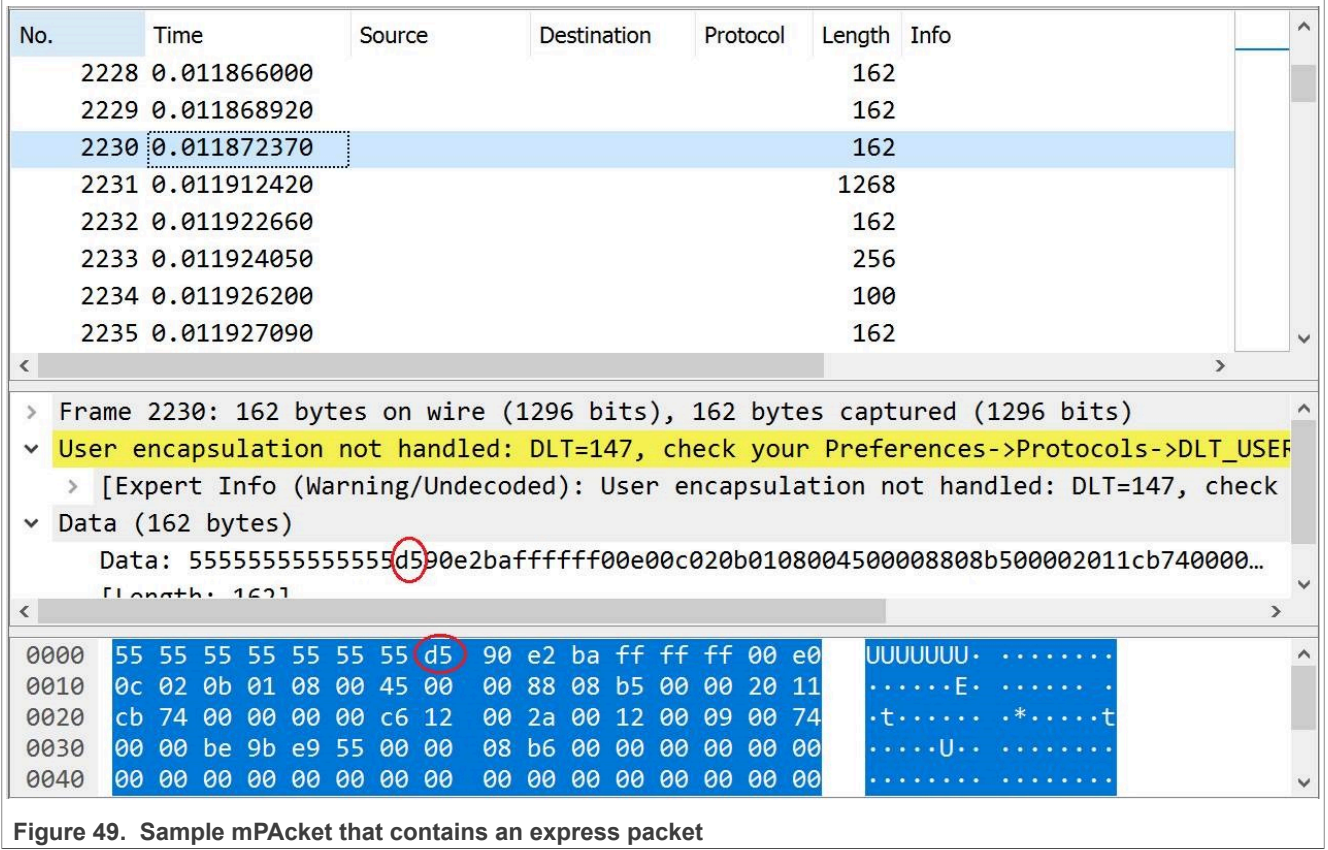

**Figure 49. Sample mPAcket that contains an express packet** 

b. Below is an example mPacket containing an initial fragment of a preemptable packet, which has SMD-S1 value of 0x4C.

## **Real-time Edge Software User Guide**

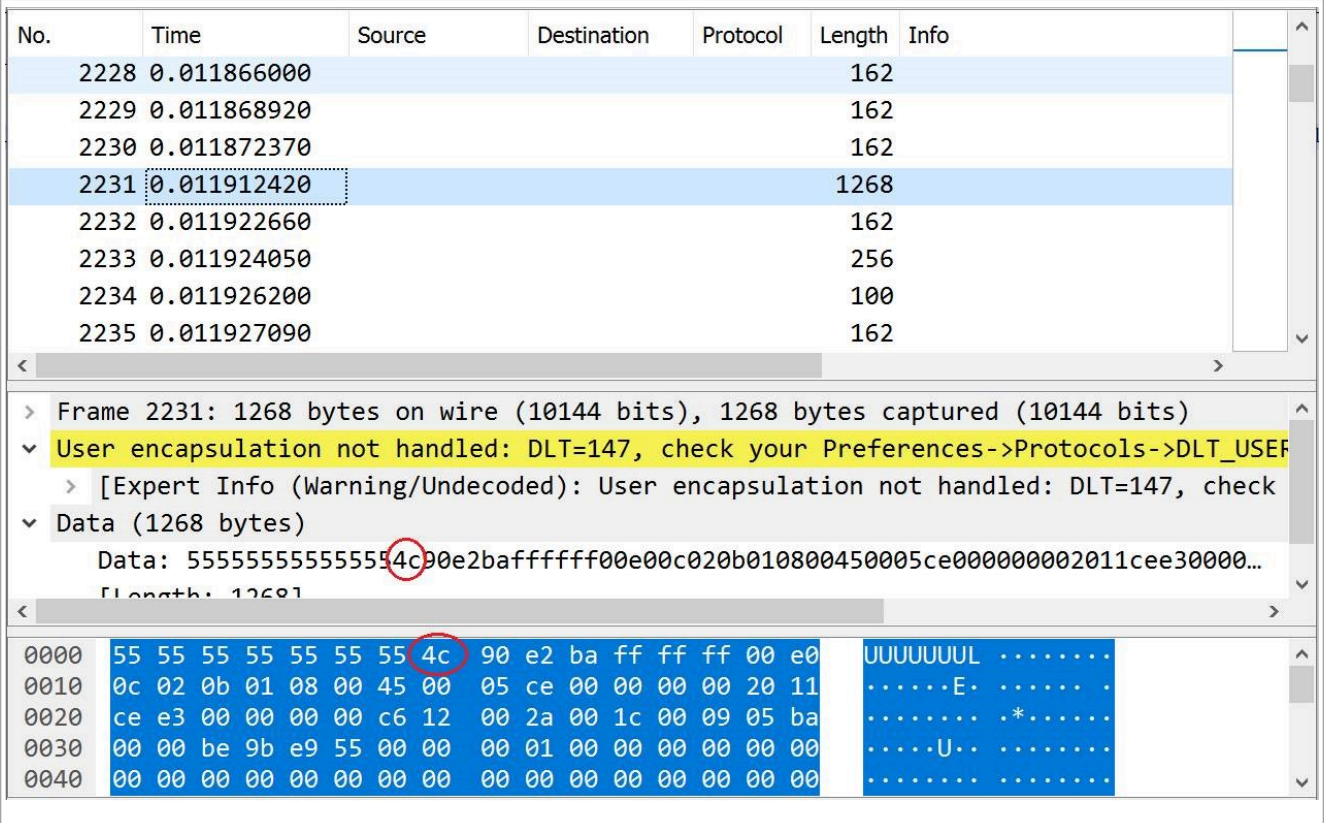

**Figure 50. Sample mPacket containing an initial fragment of a preemptable packet** 

c. Below is an example mPacket containing a continuation fragment of a preemptable packet, which has SMD-C1 value of 0x52, as well as frag\_count value of 0xE6.

### **Real-time Edge Software User Guide**

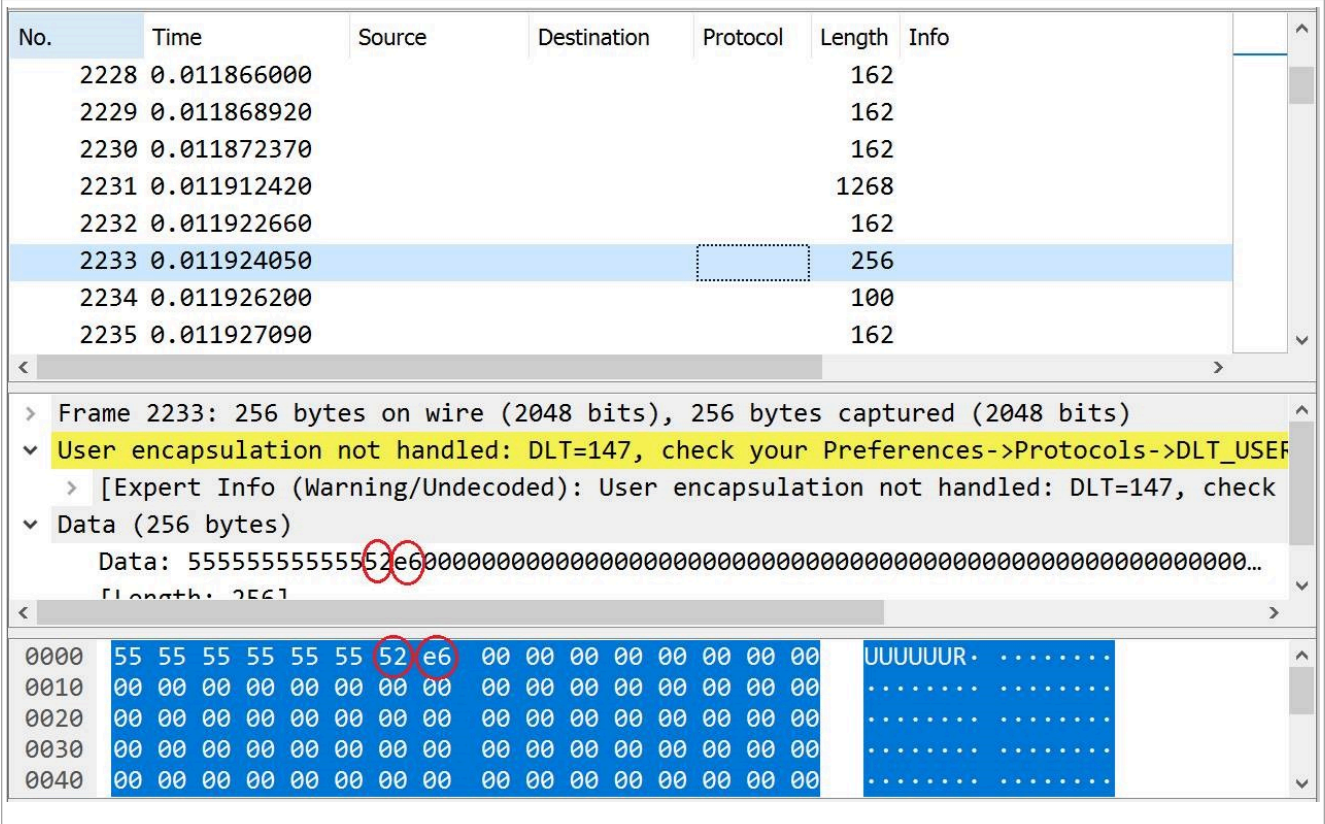

**Figure 51. Sample mPacket containing a continuation fragment of a preemptable packet** 

4. User can also check the below counter for the number of fragments transmitted.

ethtool -S eth1 | grep "mmc tx fpe fragment cntr"

5. **Qbu combined with Qbv test**

Once a queue is set to be a preemptable queue and the gate open/close is invalid in Qbv gate control list, the queue is considered as always "Open". Use **Hold/Release** to control all preemptable queues. When the GCL entry is set from **Hold** to **Release**, preemptable queues begin transmitting. When GCL entry is set from Release to Hold, preemptable queues are held.

```
tc qdisc replace dev eth1 parent root handle 100 taprio \
    num_tc 5 map 0 1 2 3 4 queues 1@0 1@1 1@2 1@3 1@4 base-time
 1577187882000000000 \
       sched-entry H 2 100000 \
       sched-entry R 4 100000 flags 2
```
### <span id="page-131-0"></span>**4.1.3.4.1 Preemption Verification**

The preemption capability is enabled only if the link partner announces its support for the preemption capability via an Additional Ethernet Capabilities TLV in an LLDPDU addressed to the Nearest Bridge group address (see IEEE Std 802.1Q). The preemption capability is disabled if the MAC Merge sublayer receives indication of link failure.

Connect eth1 of two boards back to back. Then, run below command to enable the hardware verification:

```
ethtool --set-frame-preemption eth1 fp on preemptible-queues-mask 0x04 min-frag-
size 60
```
**Real-time Edge Software User Guide**

After that, make the link down and then up to enable the verify mPacket and response mPacket to be exchanged between two boards. Run below command to show the preemption status.

ethtool --show-frame-preemption eth1

Capture the LLDP frames on eth1 port to check the Additional Ethernet Capabilities TLV.

#### **4.1.3.5 Qav**

1. Set a queue map handle.

```
tc qdisc add dev eth1 root handle 1: mqprio num tc 5 map 0 1 2 3 4 queues 100
 1@1 1@2 1@3 1@4 hw 0
```
2. Set bandwidth of queue 3 to be 20 Mbps.

```
tc qdisc replace dev eth1 parent 1:4 cbs locredit -1470 hicredit 30 sendslope
  -980000 idleslope 20000 offload 1
```
3. Send a stream into queue 3:

/home/root/samples/pktgen/pktgen\_sample01\_simple.sh -i eth1 -q 3 -s 500 -n 3000

4. Get the result, bandwidth is 19 Mbps.

```
WARN : Missing destination MAC address
WARN : Missing destination IP address
Running... ctrl^C to stop
Done
Result device: eth1
Params: count 3000 min_pkt_size: 500 max_pkt_size: 500
      frags: 0 delay: 0 clone skb: 0 ifname: eth1
       flows: 0 flowlen: 0
 queue_map_min: 3 queue_map_max: 3
 dst_min: 198.18.0.42 dst_max:
      src_min: src_max:
       src_mac: a6:85:82:fc:89:bf dst_mac: 02:5d:ae:ba:e0:00
      udp<sup>-</sup>src min: 9 udp src max: 109 udp dst_min: 9 udp_dst_max: 9
      \overline{S} \overline{S} \overline{Flags: UDPSRC_RND NO_TIMESTAMP QUEUE MAP_RND
Current:
       pkts-sofar: 3000 errors: 0
 started: 5631940023us stopped: 5632560030us idle: 79984us
 seq_num: 3001 cur_dst_mac_offset: 0 cur_src_mac_offset: 0
      cur saddr: 0.0.0.0 cur daddr: 198.18.0.42
      cur^-\udp dst: 9 cur udp src: 41
      cur queue map: 3
       flows: 0
Result: OK: 620007(c540023+d79984) usec, 3000 (500byte,0frags)
   4838pps 19Mb/sec (19352000bps) errors: 0
```
#### 5. Set bandwidth of queue 4 to be 40 Mbps.

tc qdisc replace dev eth1 parent 1:5 cbs locredit -1440 hicredit 60 sendslope -960000 idleslope 40000 offload 1

**Real-time Edge Software User Guide**

#### 6. Send a stream into queue 4 and get the result.

```
/home/root/samples/pktgen/pktgen_sample01_simple.sh -i eth1 -q 4 -s 500 -n 3000
WARN : Missing destination MAC address
WARN : Missing destination IP address
Running... ctrl^C to stop
Done
Result device: eth1
Params: count 3000 min pkt size: 500 max pkt size: 500
 frags: 0 delay: 0 clone skb: 0 ifname: eth\overline{1} flows: 0 flowlen: 0
 queue map min: 4 queue map max: 4
 dst min: 198.18.0.42 dst max:
 src_min: src_max:
  src_mac: a6:\overline{8}5:82:fc:89:bf dst_mac: 02:5d:ae:ba:e0:00
  udp_src_min: 9 udp_src_max: 109 udp_dst_min: 9 udp_dst_max: 9
  \overline{\text{src}} mac<sup>\overline{\text{count}}</sup>: 0 dst mac count: 0
  Flags: UDPSRC_RND_NO_TIMESTAMP QUEUE MAP_RND
Current:
  pkts-sofar: 3000 errors: 0
   started: 6113136017us stopped: 6113443758us idle: 38457us
  seq num: 3001 cur dst mac offset: 0 cur src mac offset: 0
  cur_saddr: 0.0.0.0 cur_daddr: 198.18.0.42
  cur<sup>udp</sup> dst: 9 curudp src: 17
  cur<sup>queue</sup> map: 4
   flows: 0
Result: OK: 307741(c269283+d38457) usec, 3000 (500byte,0frags)
   9748pps 38Mb/sec (38992000bps) errors: 0
```
7. Send two streams into queue 3 and queue 4 using the command below:

/home/root/samples/pktgen/pktgen twoqueue.sh -i eth1 -q 3 -s 1500 -n 0

8. Capture the streams on TestCenter, the frames sort by one Q3 frame and two Q4 frames.

### **4.1.4 TSN on LS1028A**

The **tsntool** is an application configuration tool to configure the TSN capability on LS1028ARDB. The files **/usr/ bin/tsntool** and **/usr/lib/libtsn.so** are located in the rootfs. Run **tsntool** to start the setting shell.

### **4.1.4.1 TSN configuration on ENETC**

The tsntool is an application configuration tool to configure the TSN capability. Users can find the files  $/$ usr $/$ bin/tsntool and /usr/lib/libtsn.so in the rootfs. Run tsntool to start the setting shell. The following sections describe the TSN configuration examples on the ENETC Ethernet driver interfaces.

Before testing the ENETC TSN test cases, you must enable  $mapri \circ$  by using the command below:

tc qdisc add dev eno0 root handle 1: mqprio num tc 8 map 0 1 2 3 4 5 6 7 hw 1

### **4.1.4.1.1 Clock synchronization**

To test 1588 synchronization on ENETC interfaces, use the following procedure:

1. Connect ENETC interfaces on two boards in a back-to-back manner. (For example, eno0 to eno0.)

**Real-time Edge Software User Guide**

The linux booting log is as follows:

```
…
pps pps0: new PPS source ptp0
…
```
2. Check PTP clock and timestamping capability:

```
# ethtool -T eno0
Time stamping parameters for eno0:
Capabilities:<br>hardware-transmit
   hardware-transmit (SOF_TIMESTAMPING_TX_HARDWARE)<br>hardware-receive (SOF_TIMESTAMPING_RX_HARDWARE)
 hardware-receive (SOF_TIMESTAMPING_RX_HARDWARE)
 hardware-raw-clock (SOF_TIMESTAMPING_RAW_HARDWARE)
PTP Hardware Clock: 0
Hardware Transmit Timestamp Modes:
 off (HWTSTAMP_TX_OFF)
 on (HWTSTAMP_TX_ON)Hardware Receive Filter Modes:
 none (HWTSTAMP_FILTER_NONE)
     all (HWTSTAMP<sup>-</sup>FILTER<sup>-ALL</sup>)
```
3. Configure the IP address and run  $ptp41$  on two boards:

```
# ifconfig eno0 <ip_addr>
# ptp41 -i eno0 -p /dev/ptp0 -m
```
- 4. After running, one board would be automatically selected as the master, and the slave board would print synchronization messages.
- 5. For 802.1AS testing, just use the configuration file  $qPTP.cfg$  in linuxptp source. Run the below command on the boards, instead:

# ptp4l -i eno0 -p /dev/ptp0 -f /etc/ptp4l\_cfg/gPTP.cfg -m

#### **4.1.4.1.2 Qbv**

This test includes the Basic Gates Closing test, Basetime test, and the Oby performance test. These are described in the following sections.

### **4.1.4.1.2.1 Basic gates closing**

The commands below describe the steps for closing the basic gates:

```
cat > qbv0.txt << EOF<br>f0 = 00000000b0000000b 20000
EOF
#Explanation:
# 'NUMBER' : t0
# 'GATE_VALUE'<br># 'TIME<sup>_</sup>LONG'
                 : 20000 ns
tsntool
tsntool> verbose
tsntool> qbvset --device eno0 --entryfile ./qbv0.txt
ethtool -S eno0
ping 192.168.0.2 -c 1 #Should not pass any frame since gates are all off.
```
**Real-time Edge Software User Guide**

### **4.1.4.1.2.2 Basetime test**

Base on case 1 qbv1.txt gate list.

#create 1s gate cat > qbv1.txt << EOF<br>t0 11111111b 10000 t0 11111111b 10000 t1 00000000b 99990000 EOF #ENETC Qbv basetime can be set any past time or future time. #For the past time, hardware calculate by: # effective-base-time = base-time + N  $\bar{x}$  cycle-time #where N is the smallest integer number of cycles such that effective-base-time >= now. #If you want a future time, you can get current time by: tsntool> ptptool -g #Below example shows basetime start at 260.666 s (start of 1 January 1970): tsntool> qbvset --device eno0 --entryfile qbv1.txt --basetime 260.666 tsntool> qbvget --device eno0 #User can check configchange time tsntool> regtool 0 0x11a10 #Check pending status, 0x1 means time gate is working #Waiting to change state, ping remote computer ping 192.168.0.2 -A -s 1000 #The reply time will be about 100 ms

Since 10000 ns is the maximum limit for package size 1250 B.

ping 192.168.0.2 -c 1 -s 1300 #frame should not pass

### **4.1.4.1.2.3 Qbv performance test**

Use the setup described in the [Figure 52](#page-136-0) for testing ENETC port0 (MAC0).

**Real-time Edge Software User Guide**

<span id="page-136-0"></span>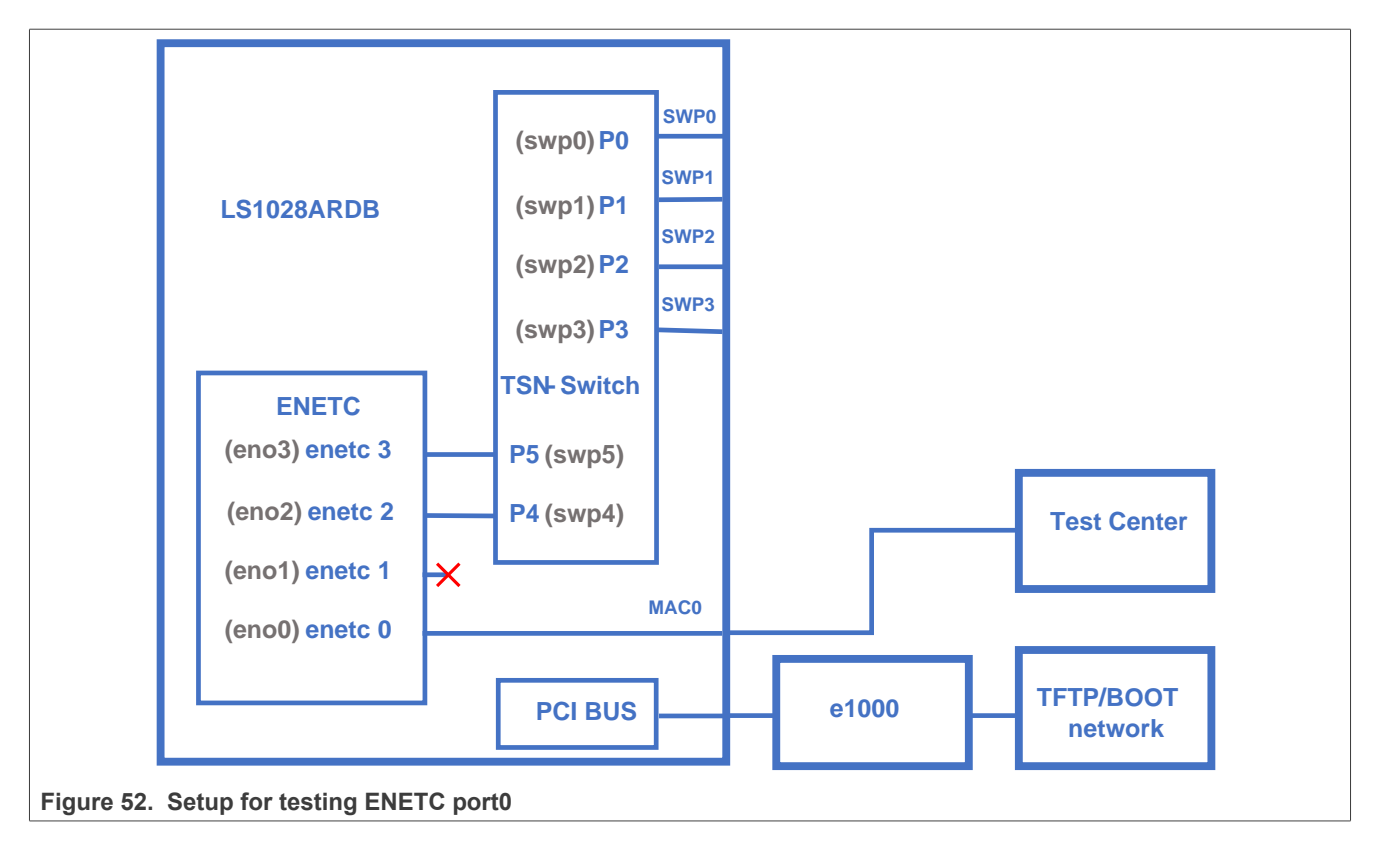

*Note: TestCenter is a device used to capture streams from enetc0 of LS1028ARDB board. Users can use another board to capture streams by using tcpdump command and then use Wireshark to analyze it.*

```
cat > qby5.txt << EOF
t0 11111111b 1000000 t1 00000000b 1000000
EOF
qbvset --device eno0 --entryfile qbv5.txt
/home/root/samples/pktgen/pktgen_twoqueue.sh -i eno0 -q 3 -n 0
#The stream would get about half line rate
```
## **4.1.4.1.2.4 Using taprio Qdisc Setup Qbv**

LS1028ardb support the taprio qdisc to setup Qbv either. Below is an example Setup.

#Qbv test do not require the mqprio setting. # If mqprio is enabled, try to disable it by below command: tc qdisc del dev eno0 root handle 1: mqprio # Enable the Qbv for ENETC eno0 port # Below command set eno0 with gate 0x01, means queue 0 open, the other queues gate close. tc qdisc replace dev eno0 parent root handle 100 taprio num\_tc 8 map 0 1 2 3 4 5 6 7 queues 1@0 1@1 1@2 1@3 1@4 1@5 1@6 1@7 base-time 0 sched-entry S 01 300000 flags 0x2 # Ping through eno0 port should be ok # Then close the gate queue 0. Open gate queue 1. The other queues gate close. tc qdisc replace dev eno0 parent root handle 100 taprio num\_tc 8 map 0 1 2 3 4 5 6 7 queues 1@0 1@1 1@2 1@3 1@4 1@5 1@6 1@7 base-time 0 sched-entry S 02 300000 flags 0x2 # Ping through eno0 port should be dropped #Disable the Qbv for ENETC eno0 port as below REALTIMEEDGEUG **All information provided in this document** is subject to legal disclaimers. © 2023 NXP B.V. All rights reserved.

**Real-time Edge Software User Guide**

tc qdisc del dev eno0 parent root handle 100 taprio

### **4.1.4.1.3 Qbu**

- **•** If user has two LS1028ARDB boards, then link the two eno0 ports back to back. In this case, the test does not need the switch to be set up. Users can omit the steps 2, 3, and 4 and just perform steps 1, 5, and 6.
- **•** If user has only one board, user can set the frame path from eno0 to switch by linking enetc ports MAC0 - SWP0. The setup enables the switch SWP0 port-merging capability. Then enetc eno0 can show the preemption capability. Use the setup as shown in the following figure for the Qbu test.

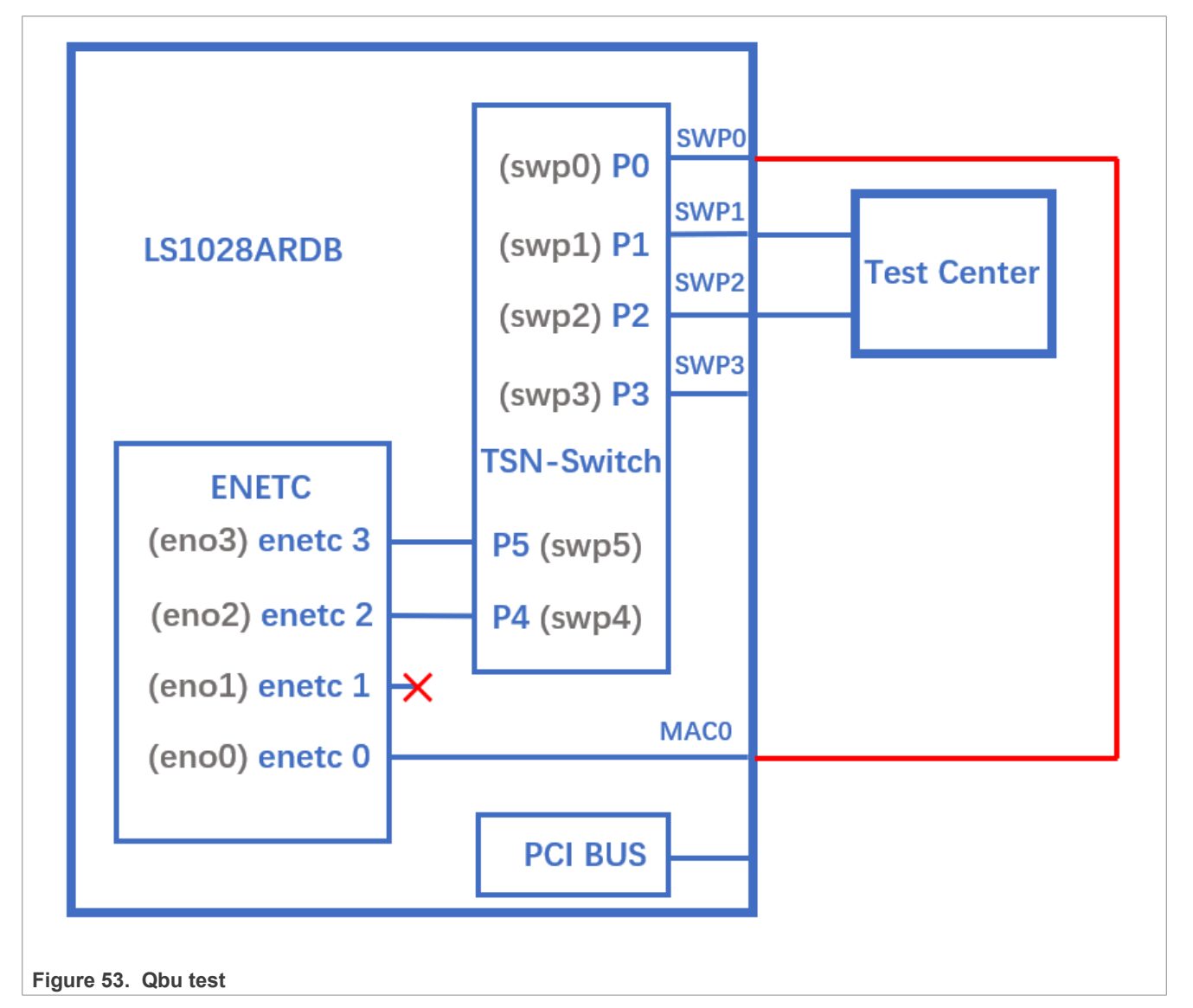

Before linking the cable between ENETC port0 to SWP0, set up the switch up (refer the [Switch configuration](#page-143-0)) and set IP for ENETC port0. To make sure the ENETC port0 is linked to SWP0, use the steps below:

1. Do not forget to enable the priority for each traffic class:

```
tc qdisc add dev eno0 root handle 1: mqprio num tc 8 map 0 1 2 3 4 5 6 7 hw 1
```
**Real-time Edge Software User Guide**

2. Make sure link speed is 1 Gbps by using the command:

ethtool eno0

3. If it is not 1 Gbps, set it to 1 Gbps by using the command:

ethtool -s swp0 speed 1000 duplex full autoneg on

4. Set the switch to enable merge (or user can link to another merge capability port in another board):

devmem2 0x1fc100048 w 0x111 #DEV\_GMII:MM\_CONFIG:ENABLE\_CONFIG

5. ENETC port setting set and frame preemption test:

```
ip link set eno0 address 90:e2:ba:ff:ff:ff
tsntool qbuset --device eno0 --preemptable 0xfe
/home/root/samples/pktgen/pktgen twoqueue.sh -i eno0 -q 0 -s 100 -n 20000 -m
  90:e2:ba:ff:ff:ff
```
pktgen would flood frames on TC0 and TC1.

6. Check the TX merge counter, if it has a non-zero value, it indicates that the Qbu is working.

tsntool regtool 0 0x11f18

*Note: 0x11f18 counting the merge frame count:*

*0x11f18 Port MAC Merge Fragment Count TX Register (MAC\_MERGE\_MMFCTXR)*

LS1028ARDB also supports ethtool setup for preemption as in the example below:

ethtool --set-frame-preemption eno0 preemptible-queues-mask 0xfe

This implies that we can get same result by using TC0 to pass express MAC and TC1~TC7 to pass preemptable MAC.

The ENETC also supports preemption verify. Use two boards to test preemption verification on eno0. Refer to [Section 4.1.3.4.1 "Preemption Verification".](#page-131-0)

#### **4.1.4.1.4 Qci**

Use the following as the background setting:

**•** Set eno0 MAC address

ip link set eno0 address 10:00:80:00:00:00

Opposite port MAC address **99:aa:bb:cc:dd:ee** as frame provider as example.

**•** Use the figure below as the hardware setup.

**Figure 54. Qci test case setup**

*Note: TestCenter is a device to send streams to enetc0 of LS1028ardb board. User also can use another board to send streams.*

### **4.1.4.1.4.1 Test SFI No Streamhandle**

Qci PSFP can work for the streams without stream identify module, which are the streams without MAC address and vid filter. Such kind of filter setting always sets a larger index number stream for filter entry. The frames that are not filtered then flow into this stream filter entry.

REALTIMEEDGEUG **ALL information provided in this document is subject to legal disclaimers.** © 2023 NXP B.V. All rights reserved.

**Real-time Edge Software User Guide**

The below example tests no streamhandle in a stream filter, set on stream filter entry index 2 with a gate stream entry id 2. Then none stream identifies frames would flow into the stream filter entry index 2 then pass the gate entry index 2, as shown in the following example:

tsntool> qcisfiset --device eno0 --index 2 --gateid 2

**•** Streams no streamhandle should pass this filter.

tsntool> qcisfiget --device eno0 --index 2

**•** Send a frame from the opposite device port (ping for example).

tsntool> qcisfiget --device eno0 --index 2

**•** Set Stream Gate entry 2

tsntool> qcisgiset --device eno0 --index 2 --initgate 1

**•** Send a frame from the opposite device port.

tsntool> qcisfiget --device eno0 --index 2

**•** Set Stream Gate entry 2, gate closes permanently.

tsntool> qcisgiset --device eno0 --index 2 --initgate 0

**•** Send a frame from the opposite device port.

```
tsntool> qcisfiget --device eno0 --index 2
#The result should look like below:
match pass gate_drop sdu_pass sdu_drop red<br>1 \t 0 \t 1 \t 1 \t 0 \t 01 0 1 1 0
```
#### **4.1.4.1.4.2 Testing null stream identify entry**

Null stream identify in stream identify module means trying to filter using destination MAC address and vlan id.

Following steps show the stream identify entry index 1 set with filtering destination mac address as 10:00:80:00:00:00 and vlan id ignored (with or without vland id). Then stream filter is set on the entry index 1 with stream gate index entry id 1.

- 1. Set main stream by closing gate.
- 2. Set Stream identify Null stream identify entry 1.

```
tsntool> cbstreamidset --device eno0 --index 1 --nullstreamid --nulldmac
0x000000800010 --nulltagged 3 --nullvid 10 --streamhandle 100
```
3. Get stream identify entry index 1.

tsntool> cbstreamidget --device eno0 --index 1

4. Set Stream filer entry 1 with stream gate entry id 1.

```
tsntool> qcisfiset --device eno0 --streamhandle 100 --index 1 --gateid 1
```
**Real-time Edge Software User Guide**

5. Set Stream Gate entry 1, keep gate state close (all frames dropped. return directly if ask user for editing gate list).

tsntool> qcisgiset --device eno0 --index 1 --initgate 0

6. Send one frame from the opposite device port should pass to the close gate entry id 1.

tsntool> qcisfiget --device eno0 --index 1

7. The result should look like the output below:

```
match pass gate drop sdu pass sdu drop red
1 0 1 1 0 0
```
#### **4.1.4.1.4.3 Testing source stream identify entry**

Source stream identify means stream identify the frames by the source mac address and vlan id.

Use the following steps for this test:

- 1. Keep Stream Filter entry 1 and Stream gate entry 1.
- 2. Add stream2 in opposite device port: SMAC is 66:55:44:33:22:11 DMAC:20:00:80:00:00:00 (Not with destination mac address 10:00:80:00:00:00 which stream identify entry index 1 is filtering that dmac address)
- 3. Set Stream identify Source stream identify entry 3

```
tsntool> cbstreamidset --device eno0 --index 3 --sourcemacvid --sourcemac
 0x112233445566 --sourcetagged 3 --sourcevid 20 --streamhandle 100
```
4. Send frame from opposite device port. The frame passes to stream filter index 1.

tsntool> qcisfiget --device eno0 --index 1

#### **4.1.4.1.4.4 SGI stream gate list**

Use the command below for this test:

```
cat > sgi1.txt << EOF
t0 0b -1 100000000 0
t1 1b -1 100000000 0
EOF
tsntool> qcisfiset --device eno0 --index 2 --gateid 2
tsntool> qcisgiset --device eno0 --index 2 --initgate 1 --gatelistfile sgi1.txt
#flooding frame size 64bytes from opposite device port.(iperf or netperf as
 example)
tsntool> qcisfiget --device eno0 --index 2
```
Check the frames dropped and passed, they should be the same since stream gate list is setting 100ms open and 100ms close periodically.

#### **4.1.4.1.4.5 FMI test**

Only send green color frames (normally it is the TCI bit value in 802.1Q tag). Flooding the stream against the eno0 port speed to 10000 kbsp/s:

```
tsntool> qcisfiset --device eno0 --index 2 --gateid 2 --flowmeterid 2
tsntool> qcifmiset --device eno0 --index 2 --cm --cf --cbs 1500 --cir 5000 --ebs
  1500 --eir 5000
```
**Real-time Edge Software User Guide**

The 'cm' parameter set color mode enable means frames to separate green frames and yellow frames judged by the TCI bit in frame. Or else, any frames are green frames.

The 'cf' parameter sets the coupling flag enable. When CF is set to 0, the frames that are declared yellow are bound by EIR. When CF is set to 1, the frames that are declared Yellow are bound by CIR + EIR, depending on volume of the offered frames that are declared Green.

After the above commands are setup, since green frames are not larger than EIR + CIR 10 Mbit/s. So the green frame would not be dropped.

The below setting shows the dropped frames:

```
tsntool> qcifmiset --device eno0 --index 2 --cm --cf --cbs 1500 --cir 5000 --ebs
 1500 --eir 2000
```
This case makes the green frames pass 5 Mbit/s in CIR, then it pass to the EIR space. However, EIR is 2 Mbit/ s, so total EIR + CIR 7 Mbit/s still do not qualify the total 10 Mbit/s bandwidth. So green frame would be dropped part.

To get information of color frame counters showing at application layer, use the code as in the below example:

```
tsntool> qcifmiget --device eno0 --index 2
  ==============================================================
bytecount drop dr0_green dr1_green dr2_yellow remark_yellow dr3_red remark_red
1c89 0 4c 0 0 0 0 0
===============================================================
index = 2circ = c34ccbs = 5dc
eir = 4c4b3cebs = 5dccouple flag
color mode
```
### **4.1.4.1.5 Qav**

### **4.1.4.1.5.1 Using tsntool**

The following figure illustrates the hardware setup diagram for the Qav test.

**Figure 55. Qav test setup**

*Note: TestCenter is a device to capture streams from enetc0 of LS1028ARDB board. Users can also use another board to capture streams by using tcpdump command, and use Wireshark network protocol analyzer to analyze results.*

0. Ensure to enable the priority for each traffic class:

tc qdisc add dev eno0 root handle 1: mqprio num\_tc 8 map 0 1 2 3 4 5 6 7 hw 1

#### 1. Run the following commands:

```
tsntool cbsset --device eno0 --tc 7 --percentage 60
tsntool cbsset --device eno0 --tc 6 --percentage 20
```
**Real-time Edge Software User Guide**

2. Check each queue bandwidth (pktgen requires enabling NET\_PKTGEN in kernel)

/home/root/samples/pktgen/pktgen\_sample01\_simple.sh -i eno0 -q 7 -s 500 -n 30000

Wait a few seconds later to check the result. It should get about 60% percentage line rate.

/home/root/samples/pktgen/pktgen sample01 simple.sh -i eno0 -q 6 -s 500 -n 30000

Wait a few seconds later to check the result. It should get about 20% percentage line rate.

### **4.1.4.1.5.2 Using CBS Qdisc to setup Qav**

LS1028a supports the CBS qdisc to setup Credit-based Shaper. Below commands set CBS with 100 Mbit/s for queue 7 and 300 Mbit/s for queue 6.

```
tc qdisc add dev eno0 root handle 1: mqprio num tc 8 map 0 1 2 3 4 5 6 7 hw 1
tc qdisc replace dev eno0 parent 1:8 cbs locredit -1350 hicredit 150 sendslope
  -900000 idleslope 100000 offload 1
tc qdisc replace dev eno0 parent 1:7 cbs locredit -1050 hicredit 950 sendslope
  -700000 idleslope 300000 offload 1
```

```
# Try to flood stream here (require kernel enable NET PKTGEN)
/home/root/samples/pktgen/pktgen_sample01_simple.sh -i eno0 -q 7 -s 500 -n 20000
/home/root/samples/pktgen/pktgen_sample01_simple.sh -i eno0 -q 6 -s 500 -n 20000
tc qdisc del dev eno0 parent 1:7 cbs
tc qdisc del dev eno0 parent 1:8 cbs
```
### **4.1.4.2 TSN configuration on Felix switch**

The following sections describe examples for the basic configuration of TSN switch.

**Real-time Edge Software User Guide**

## <span id="page-143-0"></span>**4.1.4.2.1 Switch configuration**

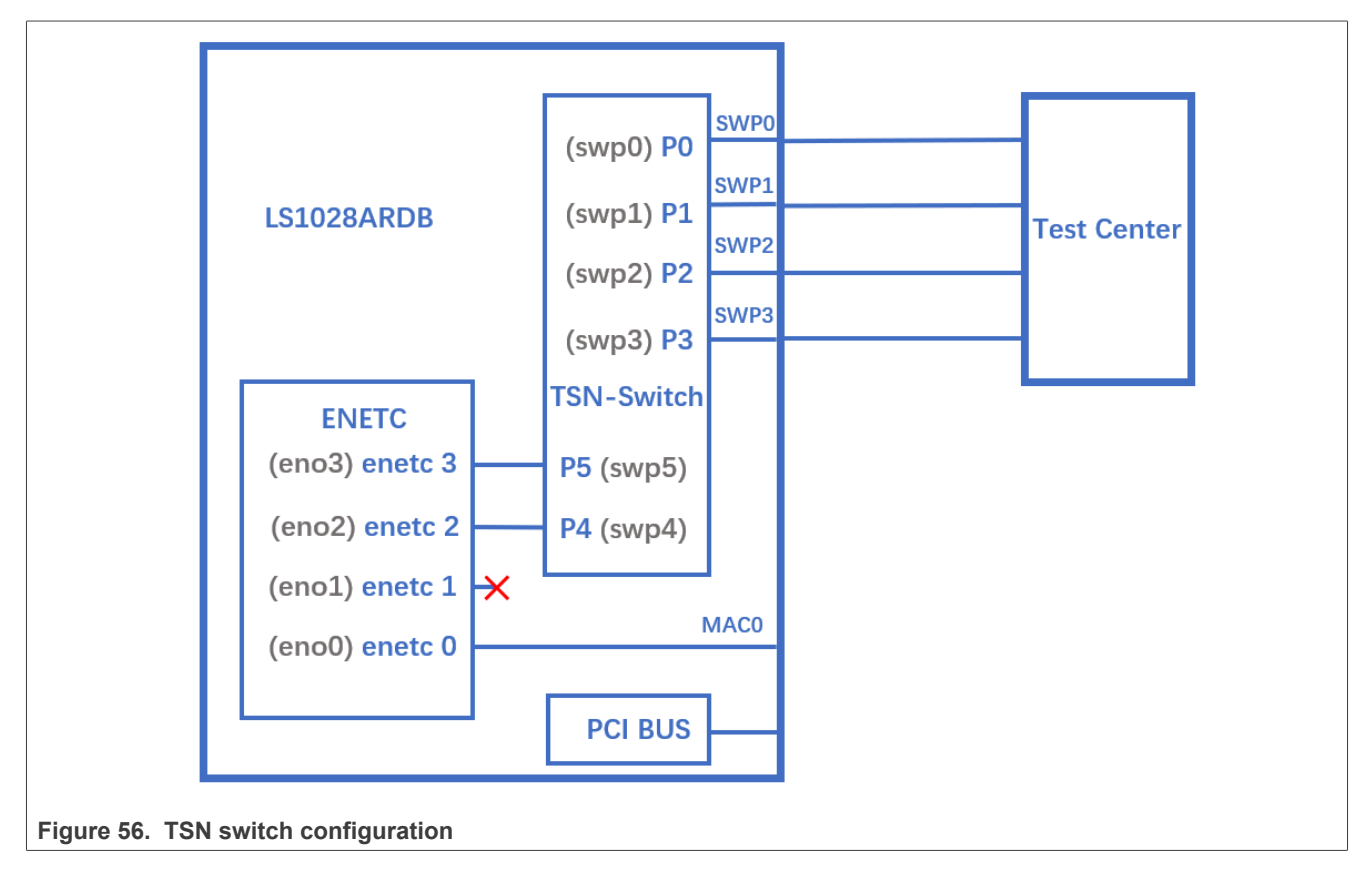

Use the following commands to configure bridge on LS1028ARDB:

```
ls /sys/bus/pci/devices/0000:00:00.5/net/
```
Get switch device interfaces for swp0, swp1, swp2 and swp3 as shown below:

```
ip link set eno2 up
ip link add name switch type bridge vlan filtering 1
ip link set switch up
ip link set swp0 master switch && ip link set swp0 up
ip link set swp1 master switch && ip link set swp1 up
ip link set swp2 master switch && ip link set swp2 up
ip link set swp3 master switch && ip link set swp3 up
```
## **4.1.4.2.2 Linuxptp test**

To run PTP clock synchronization cases on TSN switch in:

**•** 4.3.5 Quick Start for IEEE 1588

**•** 4.3.6 Quick Start for IEEE 802.1AS

There are additional configurations of PTP packets trapping besides basic L2 switch mode configuration of "4.1.4.2.1 Switch configuration". An available IP should be configured on bridge, and don't configure IP on swpX interfaces.

```
$ ./switch-ptp-trap.sh
```
#### \$ ifconfig switch <ip address>

#### **switch-ptp-trap.sh**

# swp0, trap ptp tc qdisc add dev swp0 clsact tc filter add dev swp0 ingress chain 0 pref 49152 flower skip\_sw action goto chain 10000 tc filter add dev swp0 ingress chain 10000 pref 49152 flower skip\_sw action goto chain 11000 tc filter add dev swp0 ingress chain 11000 pref 49152 flower skip sw action goto chain 12000 tc filter add dev swp0 ingress chain 12000 pref 49152 flower skip\_sw action goto chain 20000 tc filter add dev swp0 ingress chain 20000 pref 49152 flower skip\_sw action goto chain 21000 tc filter add dev swp0 ingress chain 21000 pref 49152 flower skip\_sw action goto chain 30000 tc filter add dev swp0 ingress chain 20000 protocol 0x88f7 flower skip sw action trap action goto chain 21000 tc filter add dev tc filter add dev swp0 ingress chain 20000 protocol ip flower skip sw dst ip 224.0.1.129 action trap action goto chain 21000 tc filter add dev tc filter add dev swp0 ingress chain 20000 protocol ip flower skip sw dst ip 224.0.0.107 action trap action goto chain 21000 # swp1, trap ptp tc qdisc add dev swp1 clsact tc filter add dev swp1 ingress chain 0 pref 49152 flower skip\_sw action goto chain 10000 tc filter add dev swp1 ingress chain 10000 pref 49152 flower skip\_sw action goto chain 11000 tc filter add dev swp1 ingress chain 11000 pref 49152 flower skip\_sw action goto chain 12000 tc filter add dev swp1 ingress chain 12000 pref 49152 flower skip\_sw action goto chain 20000 tc filter add dev swp1 ingress chain 20000 pref 49152 flower skip\_sw action goto chain 21000 tc filter add dev swp1 ingress chain 21000 pref 49152 flower skip\_sw action goto chain 30000 tc filter add dev swp1 ingress chain 20000 protocol 0x88f7 flower skip\_sw action trap action goto chain 21000 tc filter add dev swp1 ingress chain 20000 protocol ip flower skip sw dst ip 224.0.1.129 action trap action goto chain 21000 tc filter add dev swp1 ingress chain 20000 protocol ip flower skip sw dst ip 224.0.0.107 action trap action goto chain 21000 # swp2, trap ptp tc qdisc add dev swp2 clsact tc filter add dev swp2 ingress chain 0 pref 49152 flower skip\_sw action goto chain 10000 tc filter add dev swp2 ingress chain 10000 pref 49152 flower skip\_sw action goto chain 11000 tc filter add dev swp2 ingress chain 11000 pref 49152 flower skip\_sw action goto chain 12000 tc filter add dev swp2 ingress chain 12000 pref 49152 flower skip\_sw action goto chain 20000 tc filter add dev swp2 ingress chain 20000 pref 49152 flower skip\_sw action goto chain 21000

#### **Real-time Edge Software User Guide**

tc filter add dev swp2 ingress chain 21000 pref 49152 flower skip\_sw action goto chain 30000 tc filter add dev swp2 ingress chain 20000 protocol 0x88f7 flower skip\_sw action trap action goto chain 21000 tc filter add dev swp2 ingress chain 20000 protocol ip flower skip sw dst ip 224.0.1.129 action trap action goto chain 21000 tc filter add dev swp2 ingress chain 20000 protocol ip flower skip sw dst ip 224.0.0.107 action trap action goto chain 21000 # swp3, trap ptp tc qdisc add dev swp3 clsact tc filter add dev swp3 ingress chain 0 pref 49152 flower skip\_sw action goto chain 10000 tc filter add dev swp3 ingress chain 10000 pref 49152 flower skip\_sw action goto chain 11000 tc filter add dev swp3 ingress chain 11000 pref 49152 flower skip\_sw action goto chain 12000 tc filter add dev swp3 ingress chain 12000 pref 49152 flower skip\_sw action goto chain 20000 tc filter add dev swp3 ingress chain 20000 pref 49152 flower skip\_sw action goto chain 21000 tc filter add dev swp3 ingress chain 21000 pref 49152 flower skip\_sw action goto chain 30000 tc filter add dev swp3 ingress chain 21000 protocol 0x88f7 flower skip\_sw action trap action goto chain 21000 tc filter add dev swp3 ingress chain 21000 protocol ip flower skip sw dst ip 224.0.1.129 action trap action goto chain 21000 tc filter add dev swp3 ingress chain 21000 protocol ip flower skip\_sw dst\_ip 224.0.0.107 action trap action goto chain 21000 # ebtables, route ptp, not bridge ebtables --table broute --append BROUTING --protocol 0x88F7 --jump DROP ebtables --table broute --append BROUTING --protocol 0x0800 --ip-protocol udp - ip-destination-port 320 --jump DROP ebtables --table broute --append BROUTING --protocol 0x0800 --ip-protocol udp - ip-destination-port 319 --jump DROP

#### **4.1.4.2.3 Qbv test setup for LS1028ARDB**

The following figure describes the setup for  $Oby$  test on LS1028ARDB.

**Real-time Edge Software User Guide**

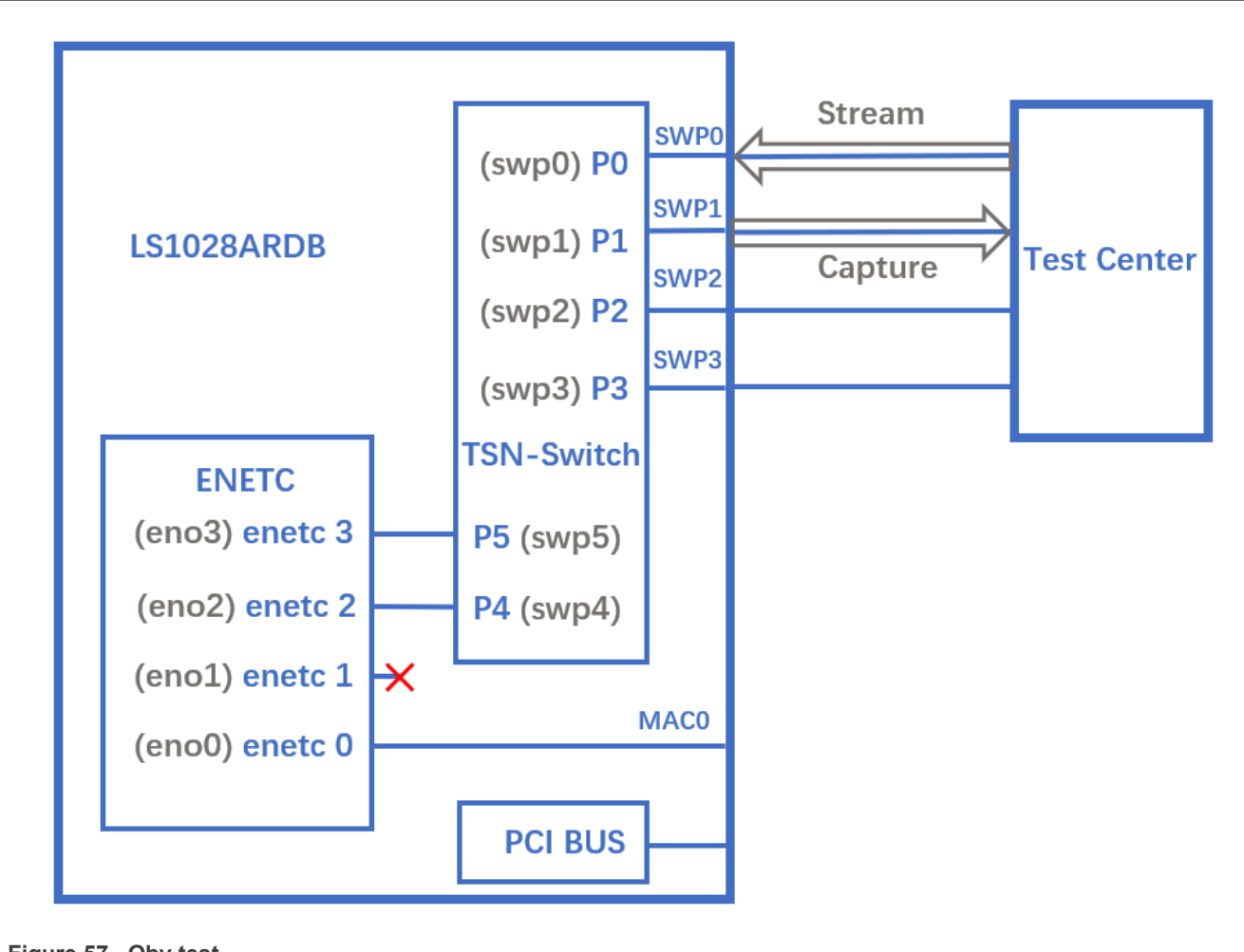

**Figure 57. Qbv test**

Reserve buffer for each queue on ingress and egress port to avoid resource depletion when Qbv gate is closed.

```
ingressport=0
egressport=1
for tc in {0..7}; do {
     devlink sb tc bind set pci/0000:00:00.5/$ingressport sb 0 tc $tc type
  ingress pool 0 th 3000
     devlink sb tc bind set pci/0000:00:00.5/$ingressport sb 1 tc $tc type
 ingress pool 0 th 10
    devlink sb tc bind set pci/0000:00:00.5/$egressport sb 0 tc $tc type egress
 pool 1 th 3000
     devlink sb tc bind set pci/0000:00:00.5/$egressport sb 1 tc $tc type egress
 pool 1 th 10
}
done
```
## **4.1.4.2.3.1 Tsntool usage**

**Real-time Edge Software User Guide**

### **Closing basic gates**

Use the set of commands below for basic gate closing.

```
echo "t0 00000000b 20000" > qbv0.txt
#Explaination:
# 'NUMBER' : t0
# 'GATE_VALUE' : 00000000b
# 'TIME_LONG' : 20000 ns
./tsntool
tsntool> verbose
tsntool> qbvset --device swp1 --entryfile ./qbv0.txt
#Send one broadcast frame to swp0 from TestCenter.
ethtool -S swp1
#Should not get any frame from swp1 on TestCenter.
echo "t0 11111111b 20000" > qbv0.txt
tsntool> qbvset --device swp1 --entryfile ./qbv0.txt
#Send one broadcast frame to swp0 on TestCenter.
ethtool -S swp1
#Should get one frame from swp1 on TestCenter.
```
### **Basetime test**

For the basetime test, first get the current time in seconds:

```
#Get current time:
tsntool> ptptool -g -d /dev/ptp1
#add some seconds, for example user gets 200.666 time clock, then set 260.666 as
 result
tsntool> qbvset --device swp1 --entryfile ./qbv0.txt --basetime 260.666
#Send one broadcast frame to swp0 on the TestCenter.
#Frame could not pass swp1 until time offset.
```
#### **Qbv performance test**

Use the following commands for the QBv performance test:

```
cat > qbv5.txt << EOF
t0 11111111b 1000000
t1 00000000b 1000000
EOF
qbvset --device swp1 --entryfile qbv5.txt
```
#Send 1G rate stream to swp0 on TestCenter.

#The stream would get about half line rate from swp1.

*Note: Each entry time must be larger than guard band, the guard band is set by "--maxsdu", if it's not set, use default 1518Bytes, the least entry time is (1518\*8)/1G≈12us.*

#### <span id="page-147-0"></span>**4.1.4.2.3.2 Tc-taprio usage**

LS1028ARDB supports the tarprio qdisc to setup Qbv either. Below is an example setup.

**Real-time Edge Software User Guide**

1. Enable the Qbv for swp1 port, set queue 1 gate open, set circle time to be 300 µs.

```
tc qdisc replace dev swp1 parent root handle 100 taprio num_tc 8 map 0 1 2 3 4 5
 67 \setminus queues 1@0 1@1 1@2 1@3 1@4 1@5 1@6 1@7 base-time 0 sched-entry S 02
  300000 flags 0x2
```
*Note: Since the hardware can only use PCP, DSCP or other methods to classify QoS, it cannot map QoS to different hardware queues. mqprio is not implemented in the felix driver, so "map 0 1 2 3 4 5 6 7" in the tc-taprio command is invalid.*

*Note: Tc-taprio uses default port max SDU(1518B) as guard band value. Each entry time must be larger than guard band(1518\*8/1G≈12us).*

2. Send one frame with PCP=1 in vlan tag to swp0 from TestCenter, so as to capture the frame from swp1.

3. Send one frame with PCP=2 in vlan tag to swp0 from TestCenter, gate is closed and the frame from swp1 cannot be captured.

4. Disable the Qbv for swp1 port as below:

tc qdisc del dev swp1 parent root handle 100 taprio

#### **4.1.4.2.4 Qbu**

The figure below illustrates the setup for performing the Qbu test using the TSN switch.

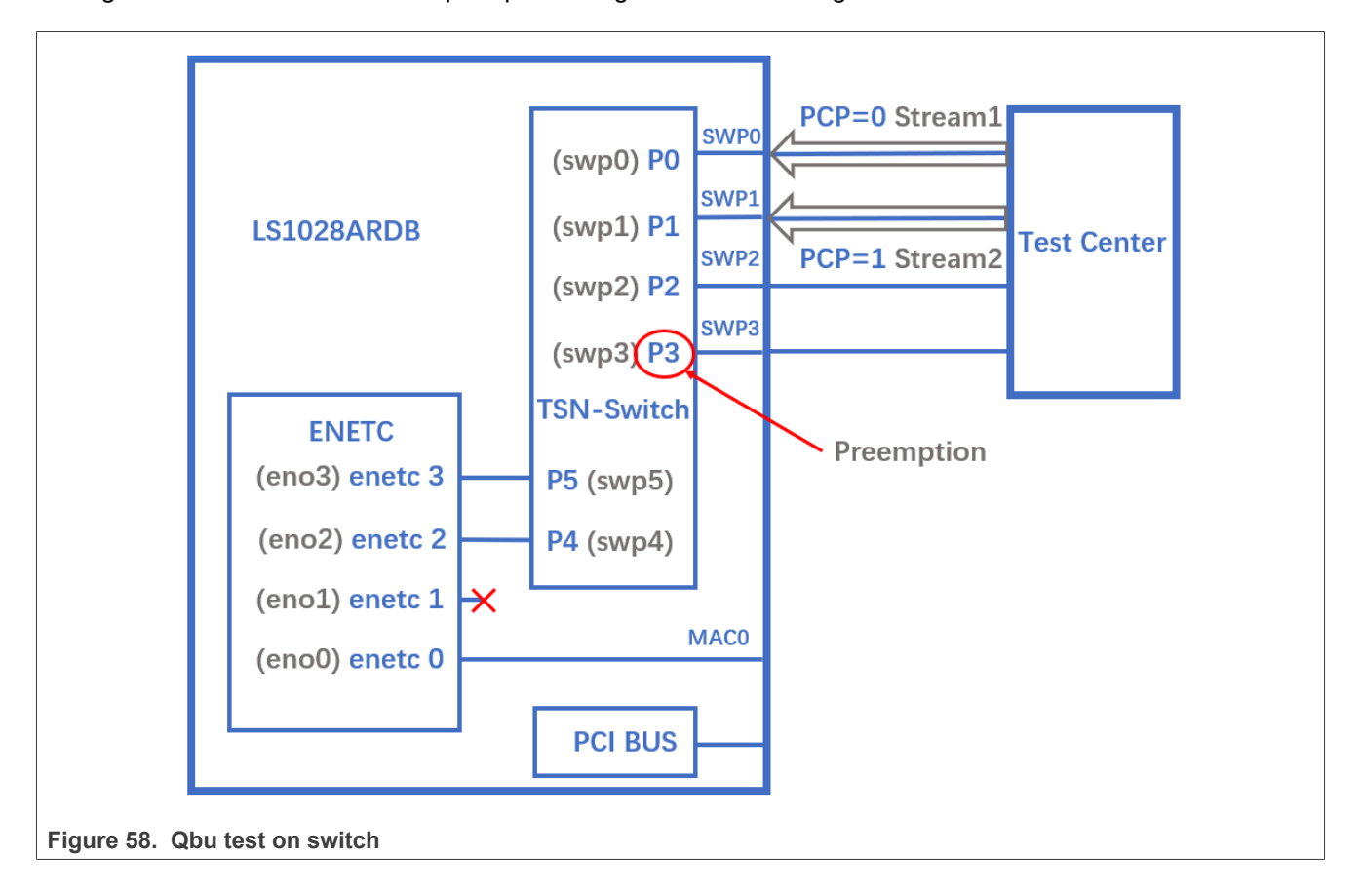

#### **4.1.4.2.4.1 Tsntool usage**

1. Disable the Cut-through mode before enabling preemption on switch ports.

# tsntool> ctset --device swp3 --queue\_stat 0x0

2. Set queue 1 to be preemptable. There are two ways to set preemptable queues, users can choose tsntool or ethtool to set it.

```
#tsntool command to set preemptable queues:
tsntool> qbuset --device swp3 --preemptable 0x02
```
3. Send two streams from TestCenter, set packet size to be 1500 Byte and bandwidth to be 1G. Now, check the number of additional mPackets transmitted by PMAC using the command below:

ethtool -S swp3 | grep tx merge fragments

4. Follow the steps below to perform Qbu combined with Qbv test. Set queue 0 gate open 20 us, queue 1 gate open to 20 us.

```
cat > qbv0.txt << EOF
t0 00000001b 200000
t1 00000010b 200000
EOF
qbvset --device swp3 --entryfile qbv0.txt
```
Send two streams from TestCenter. Observe that packets in queue 1 are preempted when gate 1 is closed.

### **4.1.4.2.4.2 Ethtool usage**

1. Set queue 1 to be preemptable. There are two ways to set preemptable queues, users can choose tsntool or ethtool to set it.

```
#ethtool command to set preemptable queues:
ethtool --set-frame-preemption swp3 preemptible-queues-mask 0x02 min-frag-
size 124
```
**Explanation**:

- **•** preemptible-queues-mask: An 8-bit vector that specifies preemptable queues within the 8 priorities (with bit-0 for priority-0 and bit-7 for priority-7).
- **•** min-frag-size: specifies the least frame bytes that have been transmitted in the fragment. The minimum non-final fragment size is 64, 128, 192, or 256 octets (include 4 Bytes fragment header).
- 2. Send two streams from TestCenter. Set packet size to be 1500 Bytes and bandwidth to be 1 G. Now, check the number of additional mPackets transmitted by PMAC:

ethtool -S swp3 | grep tx\_merge\_fragments

3. Qbu combined with Qbv test. Set queue 0 gate open 20 us, queue 1 gate open 20 us.

```
tc qdisc replace dev swp3 parent root handle 100 taprio num_tc 8 map 0 1 2 3
 4 5 6 7 \
    queues 1@0 1@1 1@2 1@3 1@4 1@5 1@6 1@7 base-time 0 \
         sched-entry S 01 200000 \
         sched-entry S 02 200000 flags 0x2
```
Send two streams from TestCenter. Note that packets in queue 1 are preempted when gate 1 closed.

4. The felix switch port also supports preemption verify. Use two boards to test preemption verification on swp0-3. Refer to ["4.1.3.4.1 Preemption verify.](#page-131-0)

**Real-time Edge Software User Guide**

## **4.1.4.2.5 Qci**

The figure below illustrates the Qci test case setup.

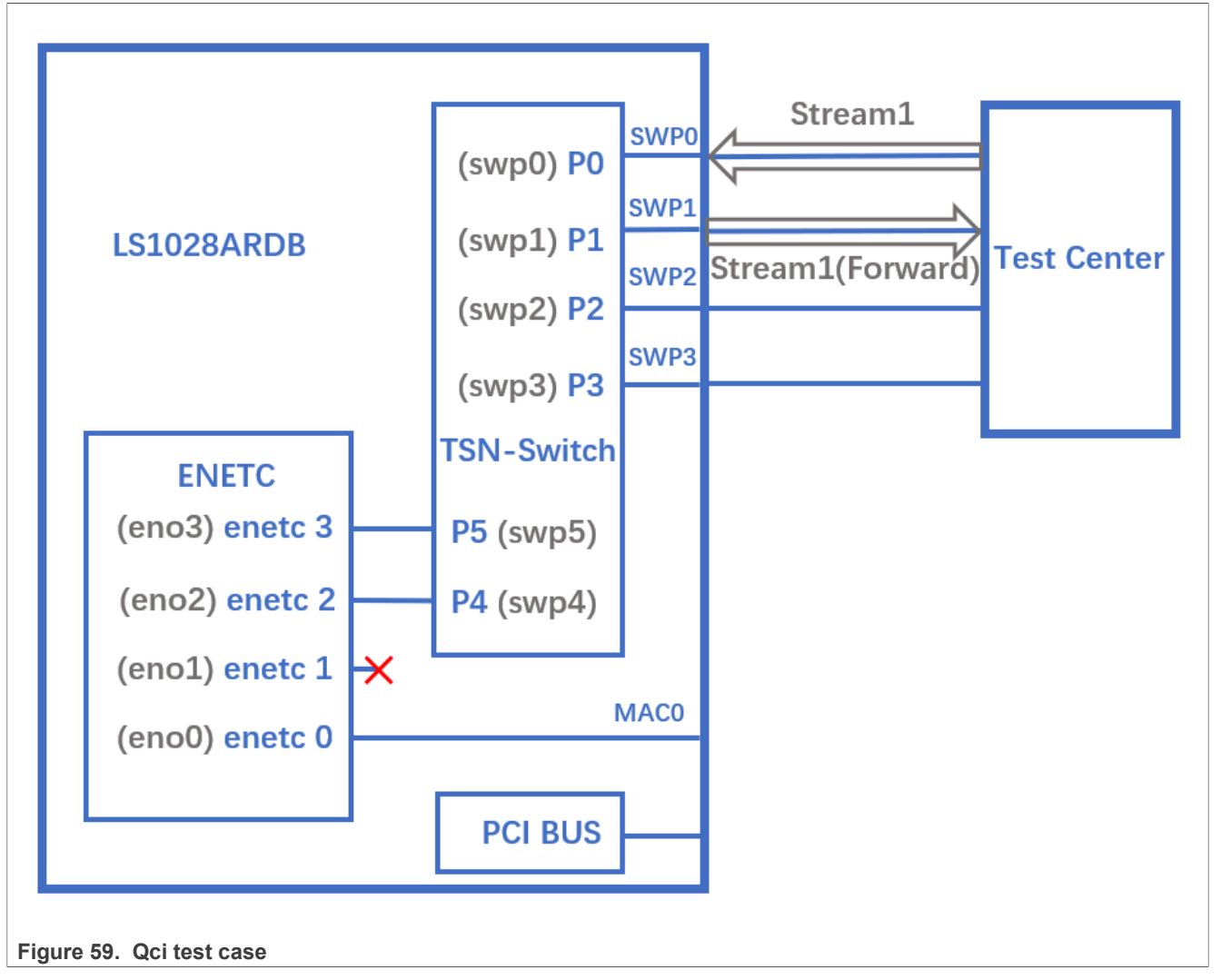

# **4.1.4.2.5.1 Tsntool usage**

## **Stream identification**

Use the following commands for stream identification:

- 1. Set a stream to swp0 on TestCenter. Edit the stream, set the destination MAC as: 00:01:83:fe:12:01, Vlan ID : 1
- 2. Add the MAC to MAC table on LS1028a. (This step is not needed if the mac is already learned on port)

```
bridge fdb add 00:01:83:fe:12:01 dev swp1 vlan 1 master static
```
3. Use the destination MAC as: 00:01:83:fe:12:01, vlan ID : 1 to set the stream identification on LS1028A.

```
tsntool> cbstreamidset --device swp1 --nullstreamid --index 1 --nulldmac 
 0x000183fe1201 --nullvid 1 --streamhandle 1
```
**Real-time Edge Software User Guide**

#### **Explanation**:

- **•** device: set the device port which is the stream forwarded to. If the {destmac, VID} is already learned by switch, switch will not care device port.
- **•** nulltagged: switch only support nulltagged=1 mode, so there is no need to set it.
- nullvid: Use "bridge vlan show" to see the ingress VID of switch port.

```
tsntool> qcisfiset --device swp0 --index 1 --streamhandle 1 --gateid 1 --
priority 0 --flowmeterid 68
```
#### **Explanation**:

- **•** device: can be any one of switch ports.
- **•** index: value is the same as streamhandle of cbstreamidset.
- **•** streamhandle: value is the same as streamhandle of cbstreamidset.
- **•** flowmeterid: PSFP Policer id, ranges from 63 to 383.
- 4. Send one frame, then check the frames.

```
ethtool -S swp1
ethtool -S swp2
```
Only swp1 can get the frame.

5. Use the following command to check and debug the stream identification status.

```
qcisfiget --device swp0 --index 1
```
*Note: The parameter streamhandle is the same as index in stream filter set, we use streamhandle as SFID to identify the stream, and use index to set stream filter table entry.*

#### **Stream gate control**

1. Use the following commands for stream gate control:

```
echo "t0 1b 3 50000 200" > sgi.txt
tsntool> qcisgiset --device swp0 --enable --index 1 --initgate 1 --initipv 0
  --gatelistfile sgi.txt --basetime 0x0
```
Explanation:

- **•** 'device': can be any one of switch ports.
- **•** 'index': gateid
- **•** 'basetime': It is the same as Qbv set.
- 2. Send one frame on TestCenter.

```
ethtool -S swp1
```
Note that the frame could pass, and green prio 3 has increased.

3. Now run the following commands:

```
echo "t0 0b 3 50000 200" > sgi.txtx
tsntool> qcisgiset --device swp0 --enable --index 1 --initgate 1 --initipv 0
  --gatelistfile sgi.txt --basetime 0x0
```
4. Next, send one frame on TestCenter.

ethtool -S swp1

Note that the frame could not pass.

## **SFI maxSDU test**

Use the following command to run this test:

```
tsntool> qcisfiset --device swp0 --index 1 --gateid 1 --priority 0 --flowmeterid
  68 --maxsdu 200
```
Now, send one frame (frame size > 200) on TestCenter.

ethtool -S swp1

Users can observe that the frame could not pass.

#### **FMI test**

Use the following set of commands for the FMI test.

1. Reserve buffer for each queue on ingress port to receive yellow frames(dp=1) in switch.

```
ingressport=0
for tc in {0..7}; do {
     devlink sb tc bind set pci/0000:00:00.5/$ingressport sb 0 tc $tc type
  ingress pool 0 th 3000
     devlink sb tc bind set pci/0000:00:00.5/$ingressport sb 1 tc $tc type
 ingress pool 0 th 10
}
done
```
2. Run the command:

```
tsntool> qcifmiset --device swp0 --index 68 --cir 100000 --cbs 4000 --ebs
 4000 --eir 100000
```
*Note:*

- *• The 'device' in above command can be any one of the switch ports.*
- *• The index of qcifmiset must be the same as flowmeterid of qcisfiset.*
- 3. Now, send one stream (rate = 100M) on TestCenter.

ethtool -S swp0

Note that all frames pass and get all green frames.

4. Now, send one stream (rate = 200M) on TestCenter.

ethtool -S swp0

Observe that all frames pass and get green and yellow frames.

5. Send one stream (rate = 300M) on TestCenter.

ethtool -S swp0

Note that not all frames could pass and get green, yellow, and red frames.

6. Send one yellow stream (rate = 100M) on TestCenter.

ethtool -S swp0

All frames pass and get all yellow frames.

```
7. Send one yellow stream (rate = 200M) on TestCenter.
```
ethtool -S swp0

Note that not all frames could pass and get yellow and red frames.

**Real-time Edge Software User Guide**

8. Test cf mode.

```
tsntool> qcifmiset --device swp0 --index 68 --cir 100000 --cbs 4000 --ebs
 4000 --eir 100000 --cf
```
9. Send one yellow stream (rate = 200M) on TestCenter.

ethtool -S swp0

All frames pass and get all yellow frames (use CIR as well as EIR). 10. Send one yellow stream (rate = 300M) on TestCenter.

ethtool -S swp0

Note that not all frames could pass and get yellow and red frames.

#### **Port-based SFI set**

LS1028A switch can work on port-based PSFP set. This implies that when a null-identified stream is received on an ingress port, switch will use the port, default SFI.

Below example tests no streamhandle in qcisfiset to set a port, default SFI.

1. Use SFID 2 to set swp0 port as default SFI.

tsntool> qcisfiset --device swp0 --index 2 --gateid 1 --flowmeterid 68

After the port default SFI set, any stream sent from swp0 port will do the gate 1 and flowmeter 68 policy.

#### 2. Set stream gate control.

```
echo "t0 1b 4 50000 200" > sgi.txt
tsntool> qcisgiset --device swp0 --enable --index 1 --initgate 1 --initipv 0 --
gatelistfile sgi.txt
```
3. Send any stream to swp0.

ethtool -S swp1

Note that the frame could pass, and green prio 4 has increased.

#### **4.1.4.2.5.2 Tc-flower usage**

The figure below illustrates the TC-flower-based Qci test case setup.

**Real-time Edge Software User Guide**

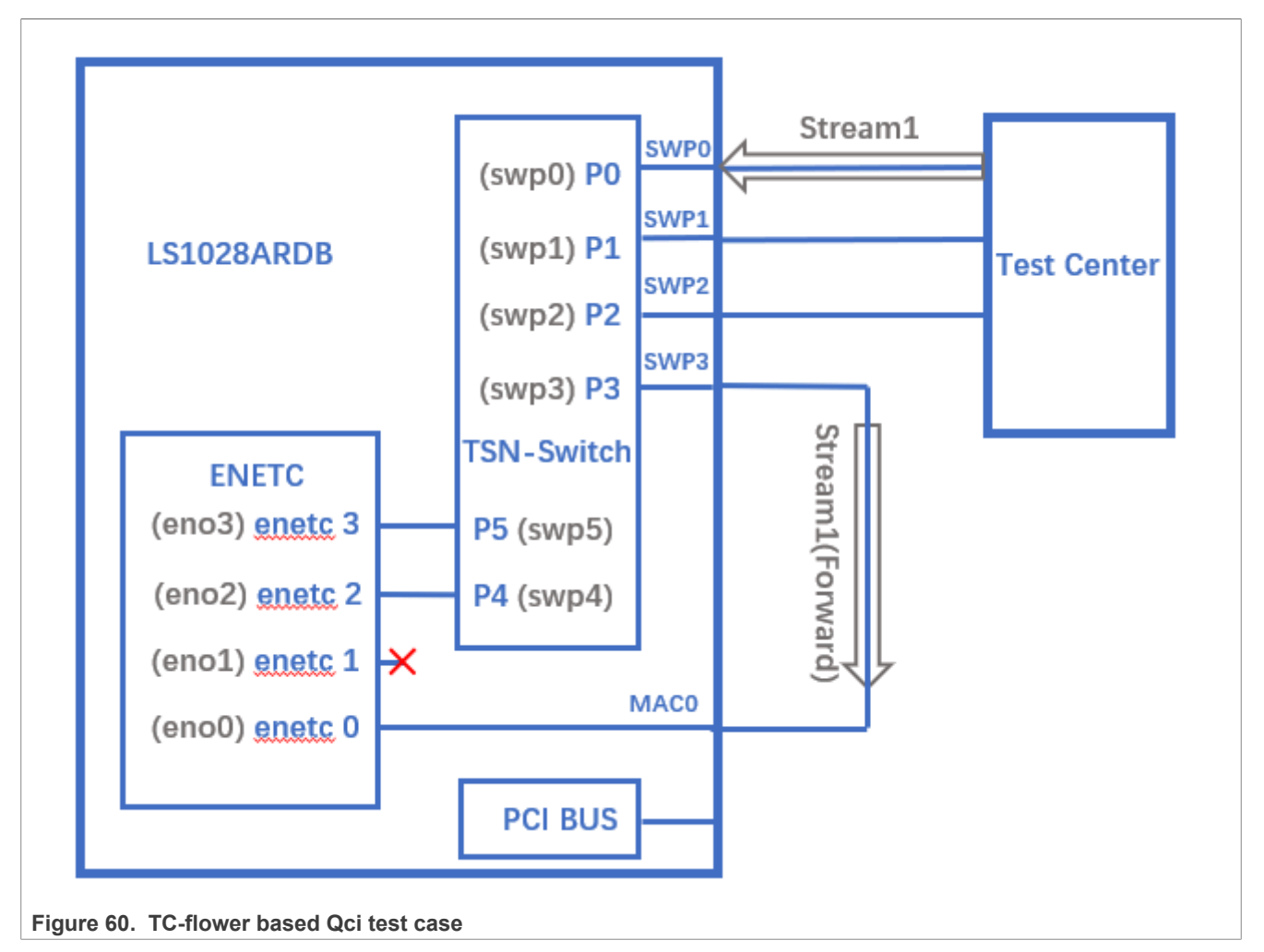

1. Add the MAC "CA:9C:00:BC:6D:68" in MAC table by using "bridge fdb" command if it is not learned.

bridge fdb add dev swp3 CA:9C:00:BC:6D:68 vlan 1 master static

2. Register chains on ingress port swp0. Refer to [Section 4.4.2 "VCAP on LS1028A Felix switch"](#page-206-0).

```
tc qdisc add dev swp0 clsact
tc filter add dev swp0 ingress chain 0 pref 49152 flower skip_sw action goto
 chain 10000
tc filter add dev swp0 ingress chain 10000 pref 49152 flower skip_sw action goto
 chain 11000
tc filter add dev swp0 ingress chain 11000 pref 49152 flower skip_sw action goto
  chain 12000
tc filter add dev swp0 ingress chain 12000 pref 49152 flower skip_sw action goto
  chain 20000
tc filter add dev swp0 ingress chain 20000 pref 49152 flower skip_sw action goto
 chain 21000
tc filter add dev swp0 ingress chain 21000 pref 49152 flower skip_sw action goto
  chain 30000
```
3. Set Qci on ingress port swp0.

**Real-time Edge Software User Guide**

a) Use the following commands to set Qci gate.

```
tc filter add dev swp0 ingress chain 30000 protocol 802.1Q flower skip_sw
dst mac CA:9C:00:BC:6D:68 vlan id 1 action gate index 1 base-time 0 sched-entry
CLOSE 6000 -1 -1
```
b). Use the following commands to set Qci flow meter.

tc filter add dev swp0 ingress chain 30000 protocol 802.1Q flower skip\_sw dst mac CA:9C:00:BC:6D:68 vlan id 1 action police index 1 rate 10Mbit burst 10000 conform-exceed drop/ok

c). Use the following commands to set Qci SFI priority.

```
tc filter add dev swp0 ingress chain 30000 protocol 802.1Q flower skip_sw
dst mac CA:9C:00:BC:6D:68 vlan id 1 vlan prio 1 action gate index 1 base-time 0
 sched-entry CLOSE 6000 -1 -1
```
d). Use the following commands to set both gate and flow meter.

```
tc filter add dev swp0 ingress chain 30000 protocol 802.1Q flower skip_sw
 dst_mac CA:9C:00:BC:6D:68 vlan_id 1 action gate index 1 base-time 0 sched-entry
  OPEN 6000 2 -1 action police index 1 rate 10Mbit burst 10000 conform-exceed
  drop/ok
```
3. Send a stream from TestCenter, set the stream destination mac as  $CA:9C:00:BC:6D:68$ , set  $vid=1$  and  $v$ lan  $prio=1$  in the vlan tag.

4. Using "tcpdump -i eno0 -w eno0.pcap" to receive the stream on eno0, check if packets are received.

5. Use the following commands to delete a stream rule.

```
tc -s filter show dev swp0 ingress chain 30000
tc filter del dev swp0 ingress chain 30000 pref 49152
```
#### *Note:*

- *• Each stream can only be added only once. If a user wants to update it, delete the rule and add a new one.*
- *• MAC and VID of stream must have been learned in switch MAC table if the stream is required to be added.*
- *• Qci gate cycle time is expected to be more than 5 μs.*
- *• Qci flow meter can only set cir and cbs now, and the policers are shared with ACL VCAPs.*

#### **4.1.4.2.6 Qav**

The below figure illustrates the Qav test case setup.

**Real-time Edge Software User Guide**

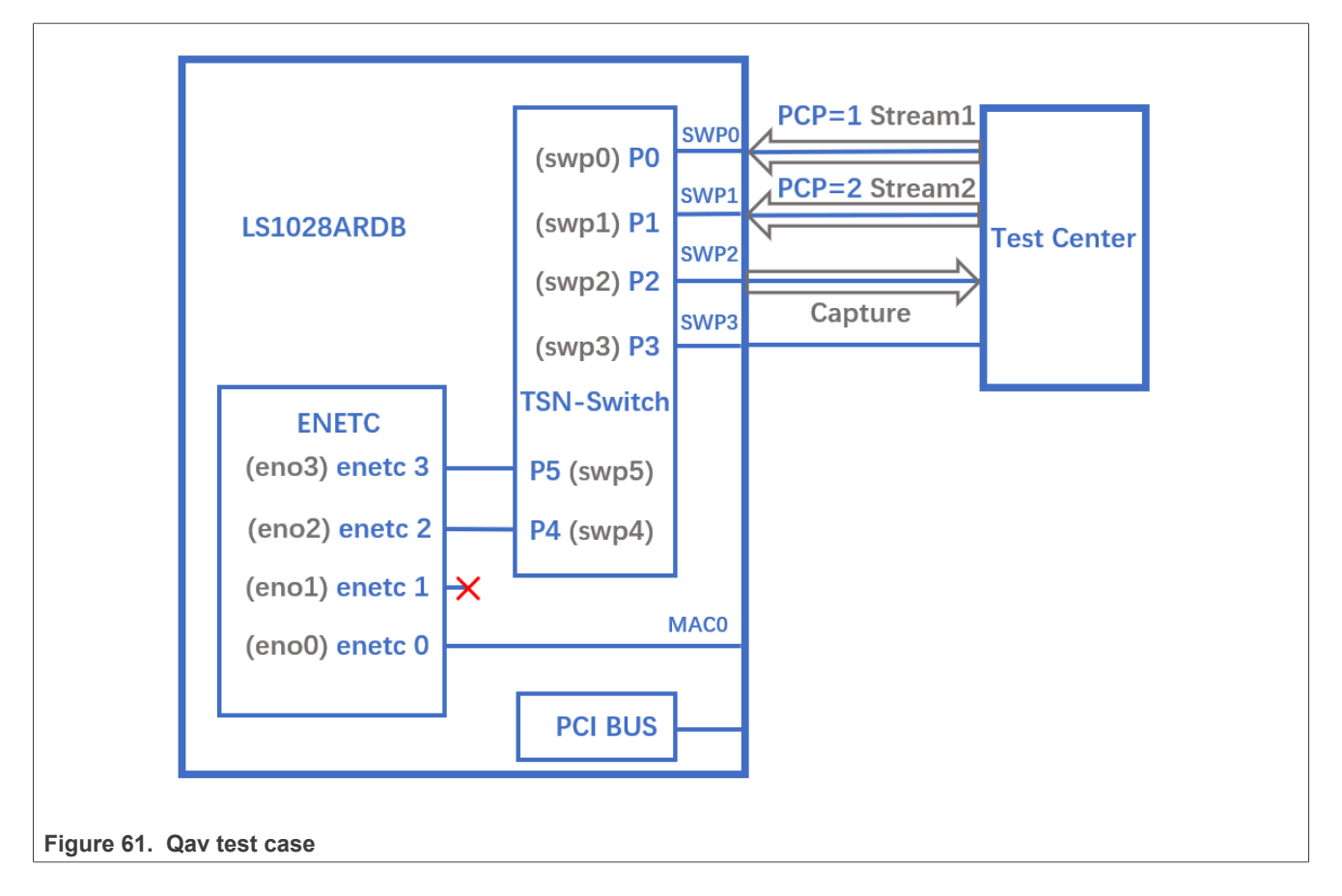

## **4.1.4.2.6.1 Tsntool usage**

1. Set the percentage of two traffic classes:

```
tsntool> ctset --device swp0 --queue_stat 0x0
tsntool> ctset --device swp1 --queue_stat 0x0
tsntool> ctset --device swp2 --queue stat 0x0
tsntool> cbsset --device swp2 --tc 1--percentage 20
tsntool> cbsset --device swp2 --tc 2 --percentage 40
```
2. Send two streams from TestCenter, then check the frames count.

```
ethtool -S swp2
```
Note that the frame count of queue1 is half of queue2. *Note: Stream rate must lager than bandwidth limited of queue.*

```
3. Capture frames on swp2 on TestCenter.
  # The Get Frame sequence is: (PCP=1), (PCP=2), (PCP=2), (PCP=1), (PCP=2),
  (PCP=2), ...
```
## **4.1.4.2.6.2 Tc-cbs usage**

LS1028A supports the CBS qdisc to setup Credit-based Shaper. The below commands set CBS with 20 Mbit/s for queue 1 and 40 Mbit/s for queue 2.

**Real-time Edge Software User Guide**

1. Set the cbs of two traffic classes:

```
tc qdisc add dev swp2 root handle 1: mqprio num tc 8 map 0 1 2 3 4 5 6 7 \backslash queues 1@0 1@1 1@2 1@3 1@4 1@5 1@6 1@7 hw 0
tc qdisc replace dev swp2 parent 1:2 cbs locredit -1470 hicredit 30 \setminus sendslope -980000 idleslope 20000 offload 1
tc qdisc replace dev swp2 parent 1:3 cbs locredit -1440 hicredit 60 \
   sendslope -960000 idleslope 40000 offload 1
```
2. Send one stream with  $PCP=1$  from TestCenter, we can get the stream bandwith is 20 Mbit/s from swp2.

3. Send two streams from TestCenter, then check the frames count.

ethtool -S swp2

*Note: The frame count of queue1 is half of queue2.*

4. Delete the cbs rules.

tc qdisc del dev swp2 parent 1:2 cbs tc qdisc del dev swp2 parent 1:3 cbs

### **4.1.4.2.7 802.1CB**

<span id="page-157-0"></span>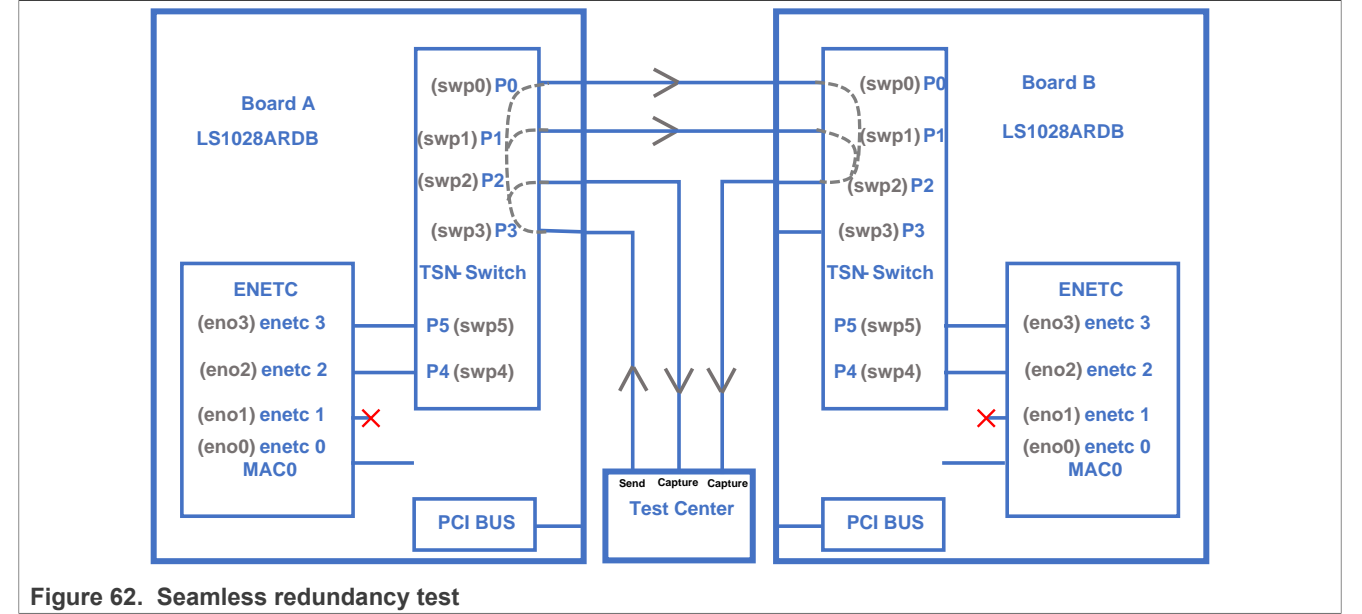

The **[Figure 62](#page-157-0)** describes the test setup for the seamless redundancy test case.

# **4.1.4.2.7.1 Sequence Generator test**

Use the following set of commands for the 'Sequence Generator' test.

1. Configure switch ports to be forward mode. **On board A**:

```
ifconfig eno2 up
ip link add name switch type bridge vlan_filtering 1
ip link set switch up
ip link set swp0 master switch && ip link set swp0 up
```
#### **Real-time Edge Software User Guide**

```
ip link set swp1 up
ip link set swp2 master switch && ip link set swp2 up
ip link set swp3 master switch && ip link set swp3 up
bridge vlan add dev swp0 vid 1 pvid
bridge vlan add dev swp2 vid 1 pvid
bridge vlan add dev swp3 vid 1 pvid
```
**On board B**

```
ifconfig eno2 up
ip link add name switch type bridge vlan_filtering 1
ip link set switch up
ip link set swp0 master switch && ip link set swp0 up
ip link set swp1 master switch && ip link set swp1 up
ip link set swp2 master switch && ip link set swp2 up
ip link set swp3 master switch && ip link set swp3 up
bridge vlan add dev swp0 vid 1 pvid
bridge vlan add dev swp1 vid 1 pvid
bridge vlan add dev swp2 vid 1 pvid
bridge vlan add dev swp3 vid 1 pvid
```
2. On board A, run the commands:

```
bridge fdb add 7E:A8:8C:9B:41:DD dev swp2 vlan 1 master static
tsntool> cbstreamidset --device swp0 --index 1 --nullstreamid --nulldmac
0x7EA88C9B41DD --nullvid 1 --streamhandle 1
tsntool> cbgen --device swp3 --index 1 --iport mask 0x08 --split mask 0x07 --
seq_len 16 --seq_num 2048
```
In the command above,

- **•** device: can be any one of switch ports.
- **•** index: value is the same as streamhandle of cbstreamidset.
- 3. Send a stream from TestCenter to swp3 of board A, set destination mac as 7E:A8:8C:9B:41:DD.
- 4. Capture frames on swp2 on TestCenter.

We can get frames from swp2 on TestCenter, each frame adds the sequence number: 23450801, 23450802, 23450803…

5. Capture frames from swp2 of board B on TestCenter, we can get the same frames.

#### **4.1.4.2.7.2 Sequence Recover test**

Use the following steps for the **Sequence Recover** test:

1. On board B, run the following commands:

```
bridge fdb add 7E:A8:8C:9B:41:DD dev swp0 vlan 1 master static<br>tsntool> cbstreamidset --device swp2 --index 1 --nullstreamid --nulldmac
tsntool> cbstreamidset --device swp2 --index 1
 0x7EA88C9B41DD --nullvid 1 --streamhandle 1
tsntool> cbrec --device swp0 --index 1 --seq len 16 --his len 31 --
rtag_pop_en
```
In the cbrec command mentioned above:

- **•** device: can be any one of switch ports.
- **•** index: value is the same as streamhandle of cbstreamidset.
- 2. Send a frame from TestCenter to swp3 of board A, set dest mac to be 7E:A8:8C:9B:41:DD.
- 3. Capture frames from swp2 of board B on TestCenter, we can get only one frame without sequence tag.

## **4.1.4.2.8 TSN stream identification**

TSN module uses QoS class to identify and control streams. There are three ways to identify the stream to different QoS class. These are explained in the following sections.

## **4.1.4.2.8.1 Stream identification based on PCP value of Vlan tag**

The default QoS class is based on PCP of Vlan tag for a frame. If there is no Vlan tag for a frame, the default QoS class is 0.

## Set the PCP value on TestCenter.

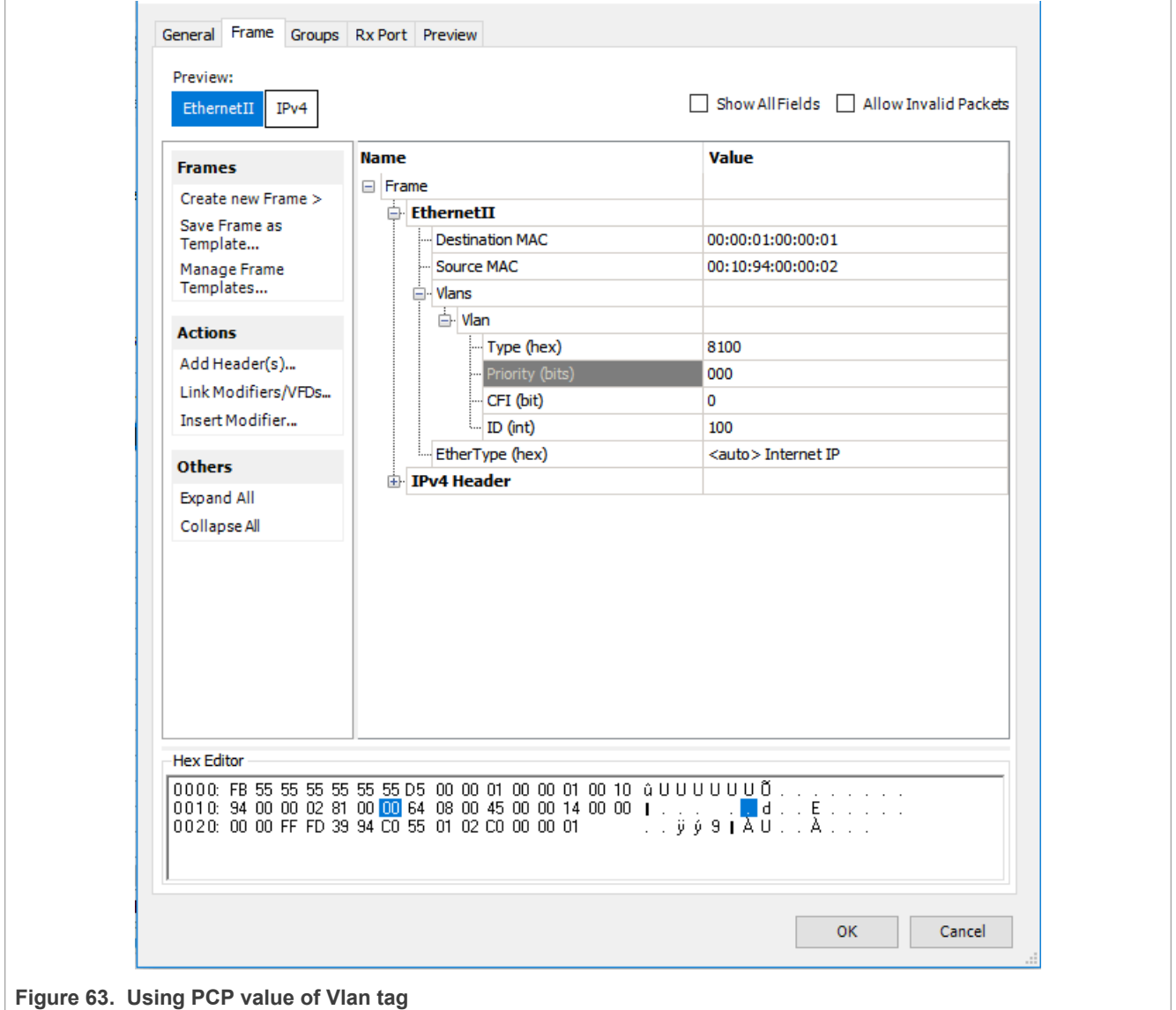

## **4.1.4.2.8.2 Based on DSCP of ToS tag**

Use the below steps to identify stream based on DSCP value of ToS tag.

## **Real-time Edge Software User Guide**

1. Map the DSCP value to a specific QoS class using the command below:

tsntool> dscpset --device swp0 --index 1 --cos 1 --dpl 0

## **Explanation:**

- **•** index: DSCP value of stream, 0-63.
- **•** cos: QoS class which is mapped to.
- **•** dpl: Drop level which is mapped to.
- 2. Set the DSCP value on TestCenter. DSCP value is the upper six bits of ToS in IP header, set the DSCP value on TestCenter as shown in [Figure 64.](#page-161-0)

**Real-time Edge Software User Guide**

<span id="page-161-0"></span>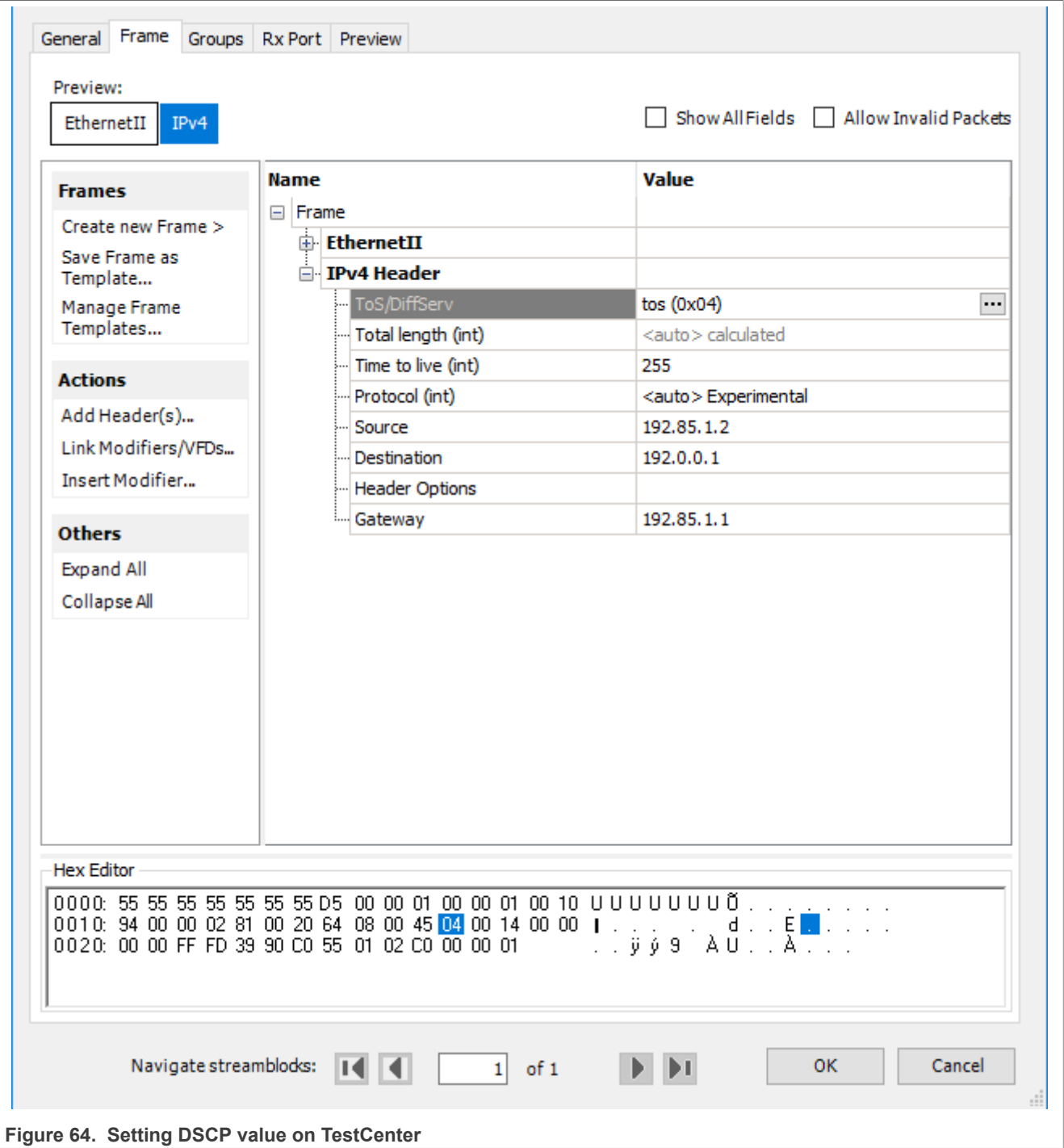

## **4.1.4.2.8.3 Based on qci stream identification**

The following steps describe how to use qci to identify the stream and set it to a QoS class.

1. Identify a stream.

```
tsntool> cbstreamidset --device swp1 --nullstreamid --nulldmac 0x000183fe1201
  --nullvid 1 --streamhandle 1
```
**Real-time Edge Software User Guide**

```
tsntool> qcisfiset --device swp0 --index 1 --gateid 1 --flowmeterid 68
```
2. Set to Qos class 3 by using stream gate control.

```
echo "t0 1b 3 50000 200" > sgi.txt
tsntool> qcisgiset --device swp0 --enable --index 1 --initgate 1 --initipv 0
  --gatelistfile sgi.txt
```
*Note: The Qci-based identity stream can only be used on both the ingress and egress are bridge ports. The flow injected or extracted through the CPU port cannot be configured for Qci.*

# **4.2 GenAVB/TSN stack**

#### **4.2.1 Introduction**

The GenAVB/TSN Stack provides advanced implementation for Audio Video Bridging (AVB) and Time-Sensitive Networking (TSN) functionalities on NXP SoCs and hardware platforms, for both Endpoints and Bridges.

This section provides information on how to set up and evaluate the GenAVB/TSN Stack. In that context, it provides information on supported SoCs and boards, compile time software package configuration, and runtime configuration settings.

The GenAVB/TSN stack supports the following roles:

#### **• TSN Endpoint**

TSN Endpoint functionality requires TSN hardware support, available on i.MX 93, i.MX 8M Plus, and i.MX 8DXL SoCs.

#### **• AVB/TSN Bridge**

AVB/TSN Bridge functionality requires AVB/TSN hardware support, available in LS1028A SoC.

#### **• AVB Endpoint**

AVB Endpoint functionality is provided in i.MX 93, i.MX 8M Plus, i.MX 8DXL, i.MX 8M Mini, and i.MX 6ULL SoCs (using hardware support if available).

#### **4.2.1.1 gPTP Stack**

The gPTP stack implements IEEE 802.1AS-2020 standard, and supports both time-aware Endpoint and Bridge systems. The stack runs fully in userspace, using Linux socket APIs for packet transmit, receive, and timestamping. Linux clock APIs are used for clock adjustment. Configuration files are used to configure the stack at initialization time and extensive logging is available at runtime.

#### **4.2.1.2 SRP stack**

The SRP stack implements MRP, MVRP, and MSRP defined in IEEE 802.1Q-2018, sections 10, 11, and 35, and supports both Endpoint and Bridge systems. The stack runs fully in userspace, using Linux socket APIs for packet transmit and receive. Linux tc and bridge netlink APIs are used to update Multicast FDB entries and FQTSS Credit Based Shaper (CBS) configuration. Configuration files are used to configure the stack at initialization time and extensive logging is available at runtime.

#### **4.2.1.3 AVTP Stack**

The AVTP stack implements IEEE 1722-2016 standard, supporting both AVB Talker/Listener end stations and multiple Audio/Video stream formats. The stack runs in userspace, in combination with a Linux AVB kernel module, providing low latency network packet processing and AVTP packet encapsulation/decapsulation.

The stack provides an API for external media applications through a run time library. The API allows external applications to act as sources of AVTP Talker streams/sinks of AVTP Listener streams.

## **4.2.1.4 AVDECC/Milan Stack**

The AVDECC stack implements IEEE 1722.1-2013 standard, and supports Talker, Listener and Controller entities. The stack also implements Milan "Discovery, connection and control specification for talkers and listeners Revision 1.1a" standard, which can be enabled at initialization time. AVDECC entity definitions are loaded from the filesystem and can be created based on a C header file definition. The stack provides an API for external media applications through a run time library.

### **4.2.1.5 MAAP Stack**

The MAAP stack implements IEEE 1722-2016, Annex B. The stack provides an API for external media applications through a run time library, but it mainly serves the AVDECC/Milan stack.

### **4.2.1.6 Supported configurations**

GenAVB/TSN stack currently supports the following boards and the associated roles:

- **•** LS1028ARDB: gPTP Time-aware Bridge and SRP Bridge
- **•** i.MX 93 EVK: gPTP Time-aware Endpoint station, TSN Endpoint, and AVB Endpoint stack/applications.
- **•** i.MX 93 9x9 LPDDR4 QSB: gPTP Time-aware Endpoint station and TSN Endpoint.
- **•** i.MX 8M Plus LPDDR4 EVK: gPTP Time-aware Endpoint station, TSN Endpoint, and AVB Endpoint stack/ applications.
- **•** i.MX 8M Mini LPDDR4 EVK: gPTP Time-aware Endpoint station and AVB Endpoint stack/applications.
- **•** i.MX 6ULL 14x14 EVK: gPTP Time-aware Endpoint station and AVB Endpoint stack/applications.
- **•** i.MX 8DXL LPDDR4 EVK: gPTP Time-aware Endpoint station, TSN Endpoint and AVB Endpoint stack/ applications

The TSN stack supports and is enabled in the following Yocto Real-time Edge machines:

- **•** imx93evk
- **•** imx93-9x9-lpddr4-qsb
- **•** imx8mp-lpddr4-evk
- **•** ls1028ardb
- **•** imx8dxlb0-lpddr4-evk

The AVB Endpoint stack supports and is enabled in the following Yocto Real-time Edge machines:

- **•** imx6ull14x14evk
- **•** imx8mm-lpddr4-evk
- **•** imx8mp-lpddr4-evk
- **•** imx8dxlb0-lpddr4-evk

Follow Real-time Edge Software Yocto Project to get the code and build images for these platforms.

#### **4.2.1.7 AVB endpoint example applications**

The stack provides extensive example applications for media playback/capture and server. Please refer to "*GenAVB/TSN Stack Evaluation User Guide*" for detailed information. Refer [Section 1.4 "Related](#page-3-0) [documentation"](#page-3-0).

### **4.2.1.8 TSN endpoint example application**

The TSN example application provides example code and re-usable middleware exercising the GenAVB/TSN API. It can be used to exercise and verify the real time behavior of the local system as well as TSN properties of the network between endpoints. Figure  $65$  shows the TSN application cycle.

<span id="page-164-0"></span>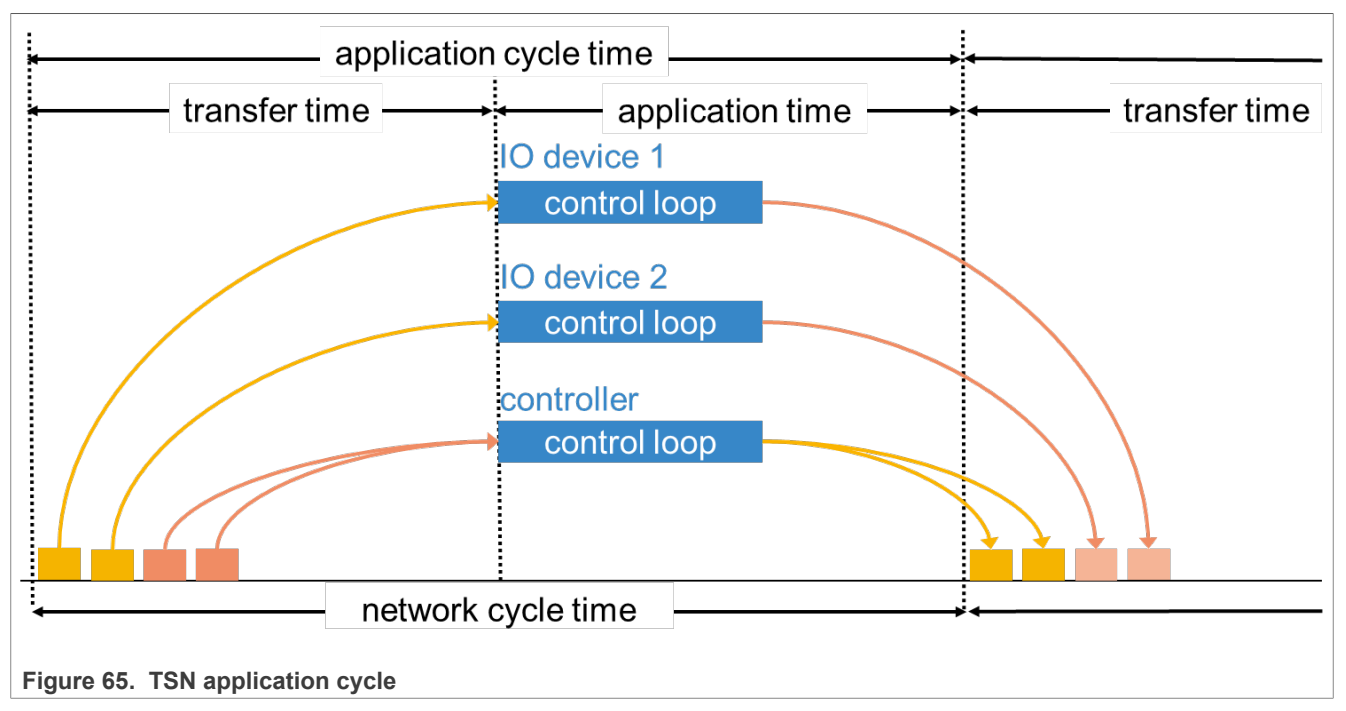

The TSN example application implements a control loop similar to industrial use cases requiring cyclic isochronous exchanges over the network.

The TSN endpoints run their application synchronized to a common time grid in the same gPTP domain so that they can send and receive network traffic in a cyclic isochronous pattern (the application cycle time is equal and synchronous to the network cycle time as shown in [Figure 65\)](#page-164-0). Currently the cycle is configured with a period of 2 ms, and periods as low as 1 ms have been confirmed to work as well. When the application is scheduled, frames from other endpoints are ready to be read and at the end of the application time frames are sent to other endpoints.

**Real-time Edge Software User Guide**

<span id="page-165-0"></span>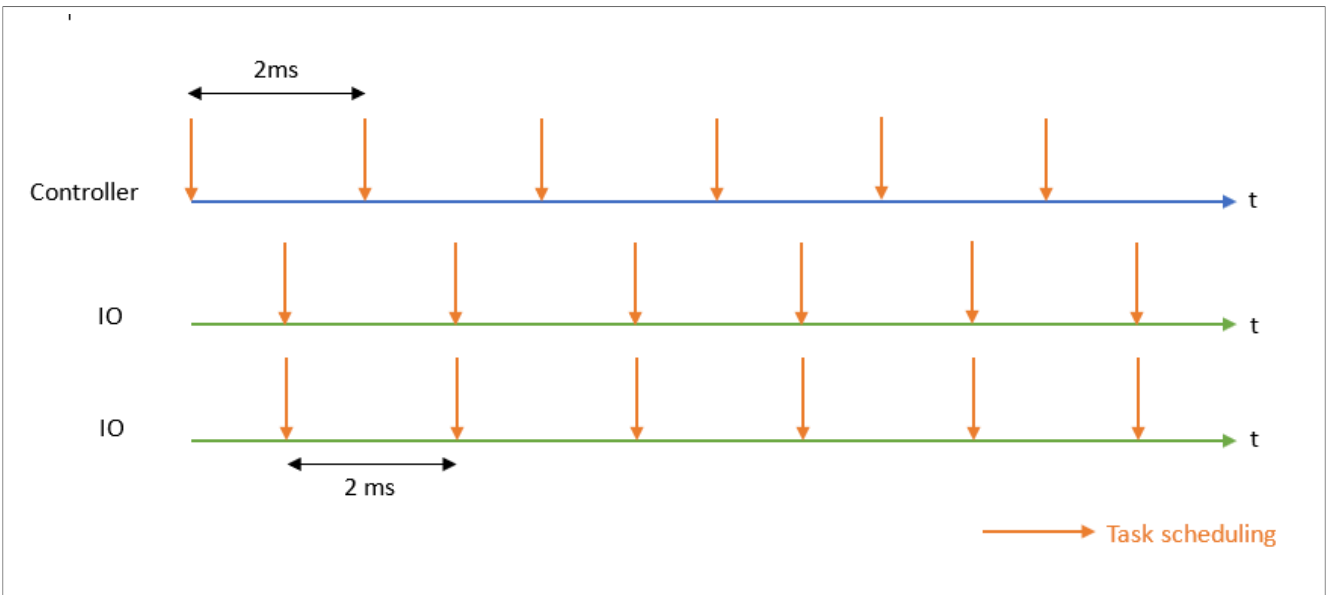

**Figure 66. TSN application scheduling**

As shown in [Figure 66,](#page-165-0) the controller and the IO devices are scheduled with a half cycle offset in order to reduce the processing latency.

The time sensitive traffic is layer 2 multicast with VLAN header and proprietary EtherType. Its priority is defined using the PCP field of the VLAN header.

In addition, the TSN application provides detailed logs and time sensitive traffic timing statistics (based on hardware timestamping of packets), which allow characterization of an entire real time distributed system.

Finally, a OPCUA server is implemented and offer the possibility to browse and retrieve the TSN application statistics exposed as OPCUA objects. The OPCUA server runs over TCP and allows access to any OPCUA client.

## **4.2.2 GenAVB/TSN stack start/stop**

GenAVB/TSN stack can be manually started/stopped at runtime by using the commands listed below.

1. To start the TSN stack (if not already started) and start/stop the demo applications:

```
# avb.sh <start|stop>
```
2. To just start/stop the TSN stack (gPTP and SRP) use:

```
# fgptp.sh <start|stop>
```
3. To restart/stop all GenAVB/TSN processes, TSN stack, and demo applications:

```
avb.sh restart_all/stop_all
```
4. Real-time Edge also provides a systemd service to run genavb-tsn stack as a system service.

```
# systemctl enable genavb-tsn
```

```
# systemctl start genavb-tsn
```
- 5. The below commands can be used to stop or disable this service.
	- # systemctl stop genavb-tsn
		- # systemctl disable genavb-tsn

**Real-time Edge Software User Guide**

### **4.2.3 Use cases description**

#### <span id="page-166-0"></span>**4.2.3.1 AVB endpoint**

AVB endpoint use cases and example applications are described in the *GenAVB/TSN Stack AVB Endpoint User Guide* located in [Real Time Edge Documentation](https://www.nxp.com/design/software/development-software/real-time-edge-software:REALTIME-EDGE-SOFTWARE#documentation).

### <span id="page-166-1"></span>**4.2.3.2 gPTP Bridge**

LS1028ARDB can be used as a generic time-aware bridge, connected to other time-aware end stations or bridges.

By default, LS1028ARDB does not forward packets if no bridge interface is configured under Linux. Enabling bridge interface is dependent on the board used. For example, how to configure bridge interface on LS1028ARDB is described in section [Section 4.1.4.2.1 "Switch configuration"](#page-143-0).

Once gPTP stack is started, logs can be displayed with the following command:

```
# tail –f /var/log/fgptp-br
```
In this log file, one can observe which ports are connected, which ports are currently communicating a synchronized time and what is the role of the port in the time-aware system.

If a port of the bridge is connected to another port capable of communicating a synchronized time, the following log should appear for each enabled gPTP domain:

```
gptp stats dump : Port(1) domain(0,0): Role: Master Link: Up asCapable: Yes
 neighborGptpCapable: Yes DelayMechanism: P2P
...
gptp_stats_dump : Port(1) domain(1,20): Role: Master Link: Up asCapable: Yes
  neighborGptpCapable: Yes DelayMechanism: COMMON_P2P
```
*Role* status can also take the value *Slave* depending on *parameters* described in section [Section 4.2.4.2.2](#page-188-0) ["Grandmaster parameters".](#page-188-0)

If a port is not connected, *Link* status takes the value *Down*.

If a port is not capable of communicating a synchronized time, *AS\_Capable* status takes the value *No*.

If a port is using the Common Mean Link Delay Service (CMLDS) the DelayMechanism takes the value COMMON\_P2P, else the value P2P.

For further details about gPTP logs, refer to section [Section 4.2.5.2 "gPTP Bridge"](#page-193-0).

#### <span id="page-166-2"></span>**4.2.3.3 gPTP Endpoint**

Once gPTP stack is started, logs can be displayed using the following command:

```
# tail –f /var/log/fgptp
```
In this log file, one can observe the role of the port in the time-aware system.

If the port of the endpoint is connected to another port capable of communicating a synchronized time, the following log should appear for each gPTP domain:

```
gptp_stats_dump : Port(0) domain(0,0): Role: Slave Link: Up AS Capable: Yes
  neighborGptpCapable: Yes DelayMechanism: P2P
```
...

#### **Real-time Edge Software User Guide**

gptp stats dump : Port(0) domain(1,20): Role: Slave Link: Up AS Capable: Yes neighborGptpCapable: Yes DelayMechanism: COMMON\_P2P

*Role* status can also take the value *Master* depending on *Grandmaster Parameters* described in section [Section 4.2.4.2.2 "Grandmaster parameters"](#page-188-0).

If a port is not connected, *Link* status takes the value *Down*.

If a port is not capable of communicating a synchronized time, *AS\_Capable* status takes the value *No*.

If a port is using the Common Mean Link Delay Service (CMLDS) the DelayMechanism takes the value COMMON\_P2P, else the value P2P.

For further details about gPTP logs, refer to section **Section 4.2.5.1 "gPTP Endpoint"**.

#### **4.2.3.4 gPTP multiple domains**

This use case illustrates two gPTP domains co-existing independently on a TSN network, over different 802.1AS-2020 Time-aware systems.

The first domain uses the PTP timescale whereas the second domain uses the ARB (arbitrary) timescale.

#### **4.2.3.4.1 Requirements**

The reference setup for gPTP multiple domains is made of:

- **•** Two gPTP endpoints EP1-DUT and EP2-DUT:
	- **–** (i.MX 8M Plus LPDDR4 EVK or i.MX 93 EVK connected through TSN interface eth1: dwmac**Or**
	- **–** i.MX 8DXL LPDDR4 EVK or i.MX 93 9x9 LPDDR4 QSB connected through TSN interface eth0):
- **•** One gPTP bridge (LS1028ARDB): BR-DUT

**Real-time Edge Software User Guide**

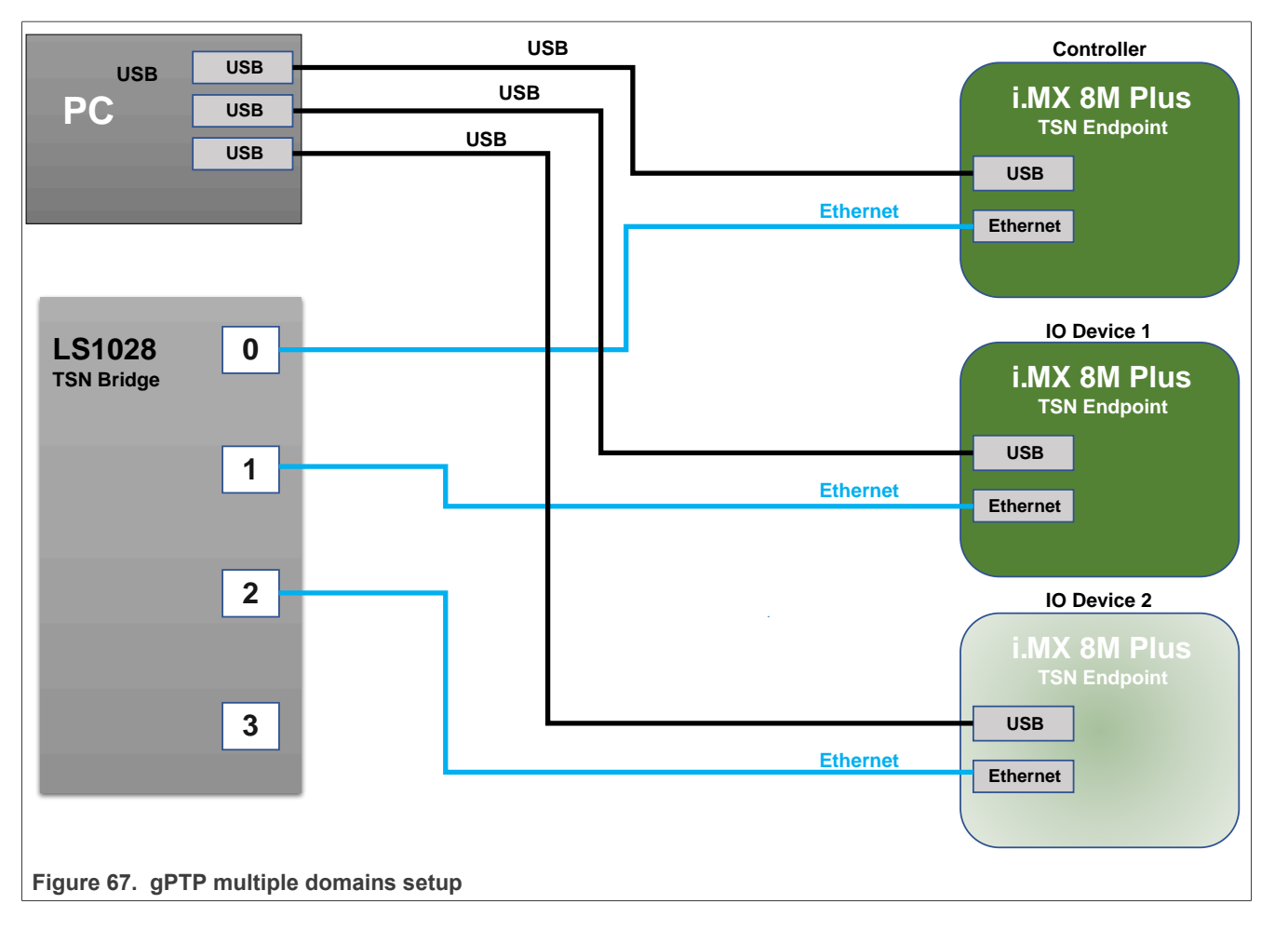

# **4.2.3.4.2 gPTP Stack Configuration**

The gPTP stack can enable or disable each domain independently through a configuration file.

The default configuration file (for example: /etc/genavb/fgptp.cfg) is for general gPTP parameters as well as domain 0 parameters. To enable other domains, new files must be created with '-N' appended to the filename (for example: /etc/genavb/fgptp.cfg-1 for domain 1).

For gPTP multiple domains, all devices configuration should be changed to support two domains. The first domain (domain 0) must be assigned domain number 0. The second domain (domain 1) is assigned domain number 20.

BR-DUT is defined as the GrandMaster for the first domain (domain 0). EP1-DUT is defined as the GrandMaster for the second domain (domain 1).

On EP1-DUT, edit the file /etc/genavb/fgptp.cfg-1 and change domain number and priority1 parameters as follows:

```
domain number = 20priority1 = 245
```
On EP2-DUT, edit the file /etc/genavb/fgptp.cfg-1 and change domain number parameter as follows:

domain number =  $20$ 

On BR-DUT, edit the file /etc/genavb/fgptp-br.cfg-1 and change domain number parameter as follows:

domain number =  $20$ 

#### *Note:*

- *• On Domain 0, BR-DUT is the GrandMaster with the highest priority (lowest value) among all devices in the domain (BR-DUT priority1=246, EP1-DUT and EP2-DUT priority1=248).*
- *• On Domain 1, EP1-DUT is the GrandMaster with the highest priority (lowest value) among all devices in the domain (BR-DUT priority1=246, EP1-DUT priority1=245 and EP2-DUT priority1=248).*
- *• By default,*
	- *– All ports on Domain 0 are configured to use the per instance peer delay mechanism (DelayMechanism=P2P).*
	- *– All ports on Domain 1 are configured to use the CMLDS (DelayMechanism=COMMON\_P2P).*

#### **4.2.3.4.3 Evaluation instructions**

#### **Test Procedure**

1. Start gPTP stack manually on all DUTs by issuing the command below:

```
# tsn.sh start
```
- 2. Wait for 30 s.
- 3. Check gPTP stack logs on BR-DUT (/var/log/fgptp-br), EP1-DUT and EP2-DUT (/var/log/fgptp)

#### **Verification:**

Check the following:

**•** After Step 3, the log on EP1-DUT reports Port 0 as synchronized on domain 0 only:

```
Port(0) domain(0, 0) SYNCHRONIZED – synchronization time (ms): 250
```
**•** After Step 3, the log on EP2-DUT reports Port 0 as synchronized on all domains :

```
Port(0) domain(0, 0) SYNCHRONIZED – synchronization time (ms): 250
Port(0) domain(1, 20) SYNCHRONIZED – synchronization time (ms): 250
```
**•** After Step 3, the log on BR-DUT reports Port 0 as synchronized on domain 1 only:

```
Port(0) domain(1, 20) SYNCHRONIZED – synchronization time (ms): 250
```
**•** The "*Initial adjustment*" message should be reported only once per synchronized domains (domain 0 for EP1- DUT and EP2-DUT, domain 1 for EP2-DUT and BR-DUT)*:*

```
domain(0,0) Initial Adjustment, offset: 125486471315484 ns, freq_adj: 32764
```
domain(1,20) Initial Adjustment, offset: 125455671332661 ns, freq\_adj: 16384

Once synchronization is achieved, all the reported clock offset average values should be stable within -50 to +50 ns range ( domain 0 for EP1-DUT and EP2-DUT, domain 1 for EP2-DUT and BR-DUT):

domain(0,0) Offset between GM and local clock (ns): min -45 avg 0 max 35

domain(1,20) Offset between GM and local clock (ns): min -66 avg 0 max 15

**170 / 347**

**Real-time Edge Software User Guide**

### **4.2.3.5 AVB Bridge**

This use case illustrates an AVB Bridge (mixing gPTP and SRP stack) with other AVB Endpoints

#### **4.2.3.5.1 Requirements**

- **•** [Two AVB endpoints](#page-166-0)
- **•** One AVB bridge (LS1028ARDB)

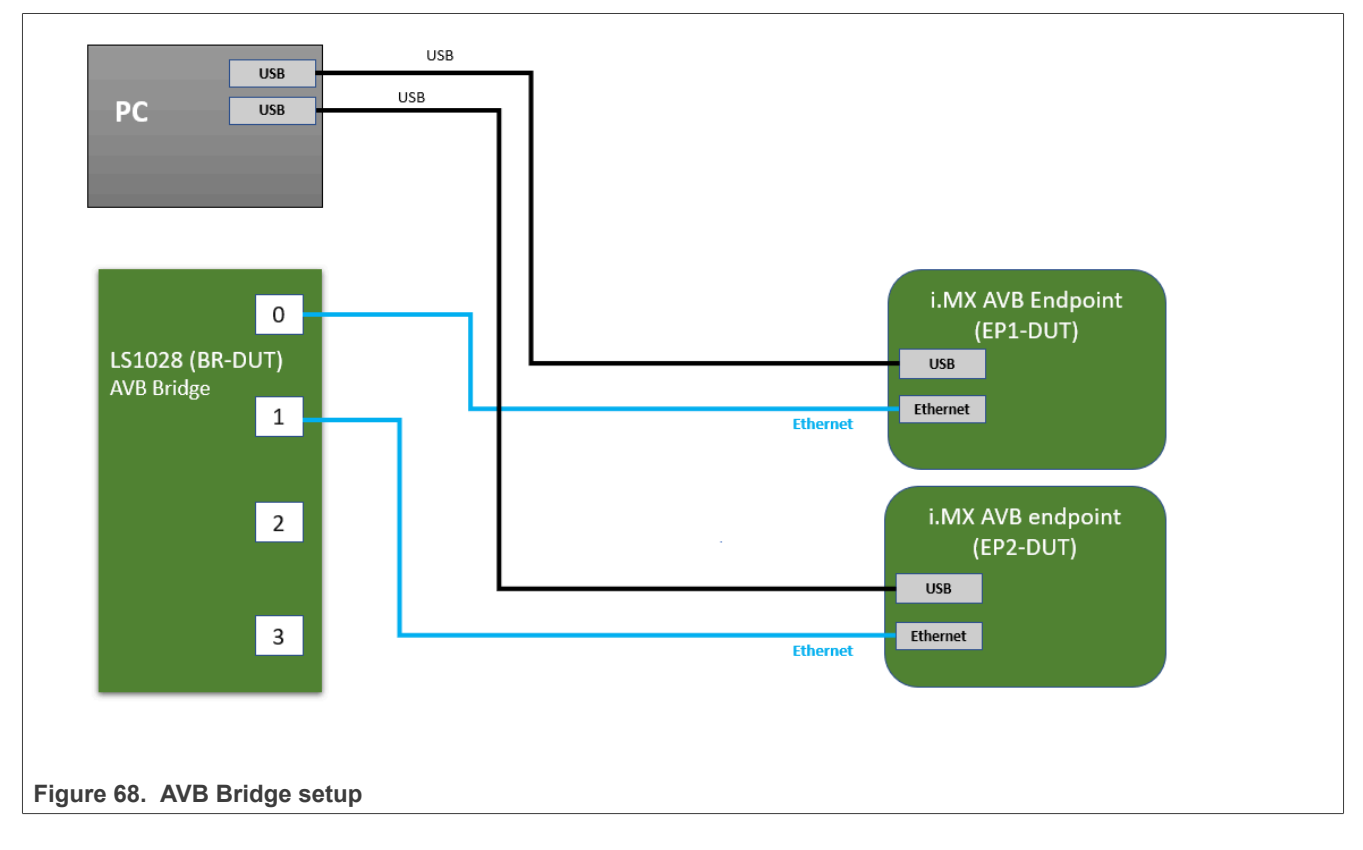

## **4.2.3.5.2 AVB network configuration**

This topic describes AVB configuration.

#### **4.2.3.5.2.1 Priority to traffic class mapping**

The priority to traffic class mapping used for the bridge comes directly from the recommended mapping for two SR classes in IEEE Std 802.1Q-2018 Table 34-1:

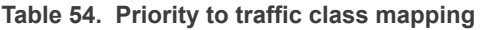

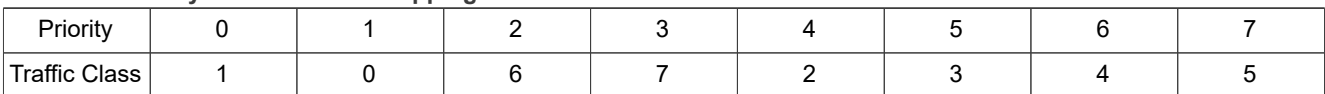

The Bridge should be configured to forward VLAN tagged packets based on their PCP values according to this mapping, and should configure credit-based shapers on the two highest traffic classes (traffic class 6 and traffic class 7) for SR class A (priority 3) and SR class B (priority 2) traffic.

Refer to [Section 4.2.3.5.3 "Setup preparation"](#page-171-0) for the bridge PCP mapping configuration.

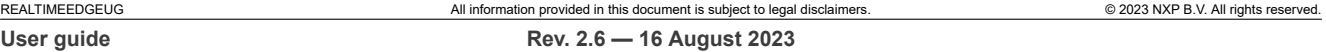

## **4.2.3.5.2.2 FQTSS Credit Based Shapers configuration**

The SRP bridge stack relies on preconfigured qdiscs with specific handles to configure the hardware's creditbased shapers, on the two hardware queues with the two highest traffic classes, for every port. Thus, an mqprio qdisc with 8 traffic classes should be configured with the above priority to traffic class mapping and credit-based shapers qdiscs with the following handles: 0x9006 for CBS on traffic class 6 and 0x9007 for CBS on traffic class 7.

Refer to [Section 4.2.3.5.3 "Setup preparation"](#page-171-0) for the bridge qdisc configuration.

### **4.2.3.5.2.3 Linux Best Effort Traffic classification**

Linux classifies egress packets, for assignment to traffic classes, based on skb priorities. To avoid assigning egress best effort traffic to traffic classes with configured credit-based shapers, the skb priorities should be rewritten so no packets with skb priorities 2 and 3 are present on egress. Furthermore, the bridge code is using the skb priority as the traffic class for packets injected from the CPU port, making packets with skb priorities 6 and 7 end up in the hardware's traffic classes 6 and 7 on the external ports which in turn harms traffic shaping. Again, forcing a remapping of these skb priorities avoids this scenario.

Refer to [Section 4.2.3.5.3 "Setup preparation"](#page-171-0) for the skb priorities remapping configuration.

#### **4.2.3.5.2.4 Bridge VLAN awareness**

A proper AVB bridge functioning requires that the switch forward AVB streams (with multicast destination MAC addresses and specific VLAN ID) only to ports configured in the Forwarding DataBase (FDB). For that, we should enable VLAN filtering on bridge level, add the desired VLAN ID to all ports and disable the default multicast flooding configuration (at least for the two highest priority queues) on all the external ports.

Refer to [Section 4.2.3.5.3 "Setup preparation"](#page-171-0) for the bridge vlan configuration.

#### <span id="page-171-0"></span>**4.2.3.5.3 Setup preparation**

This has two steps described in the following sections.

#### **4.2.3.5.3.1 Bridge configuration**

This configuration should be done after each boot. The user can either enter these commands manually or **execute a ready to use script provided by GenAVB/TSN stack**.

1. Execute the **automated configuration script** and start the AVB bridge stack:

```
# avb-bridge.sh 
# avb.sh start
```
- 2. Alternatively, configure the bridge manually using the following commands:
	- a. Setup bridge forwarding:

```
# ip link set dev eno2 up
# ip link add name br0 type bridge
# ip link set br0 up
# ip link set master br0 swp0 up
# ip link set master br0 swp1 up
# ip link set master br0 swp2 up
# ip link set master br0 swp3 up
```
b. Establish the PCP to QoS mapping for every port on the bridge:

```
# pcp to gos map=([0]="1" [1]="0" [2]="6" [3]="7" [4]="2" [5]="3" [6]="4" [7]="5"); \
avb ports="wpo swp1 swp2 swp3"; \
```

```
for port in $avb ports; do \
    for (( pcp=0; pcp < 8; ++pcp )); do \
  tsntool pcpmap -d $port -p $pcp -e 0 -c ${pcp_to_qos_map[$pcp]} -l 0; \
  tsntool pcpmap -d $port -p $pcp -e 1 -c ${pcp_to_qos_map[$pcp]} -l 1; \
     done ;\
done
```
c. Configure the qdiscs and shapers, with the correct handles, for every external port:

```
# pcp to qos map=([0]="1" [1]="0" [2]="6" [3]="7" [4]="2" [5]="3" [6]="4" [7]="5"); \
avb_ports="swp0 swp1 swp2 swp3"; \
for port in $avb ports; do \
 tc qdisc add dev $port root handle 100: mqprio num_tc 8 map ${pcp_to_qos_map[@]} queues
 1@0 1@1 1@2 1@3 1@4 1@5 1@6 1@7 hw 0 ; \
    tc qdisc replace dev $port handle 0x9007 parent 100:8 \
        cbs locredit -2147483646 hicredit 2147483647 sendslope -1000000 idleslope 0 offload
0 : \lambda tc qdisc replace dev $port handle 0x9006 parent 100:7 \
       cbs locredit -2147483646 hicredit 2147483647 sendslope -1000000 idleslope 0 offload
0 ; \lambdadone
```
#### *Attention:*

*The two most important CBS parameters for every port device are:*

- *• the parent, which should match the traffic class 6 and 7,*
- *• the handle, which should be 0x9006 and 0x9007.*

*The other parameters are initialization values and are overridden by the stack at runtime stream configuration:*

- *• offload is set to 1 to offload the operation to hardware,*
- *• idleslope and sendslope are set depending on stream,*
- *• port bit rates and the credit values are kept at their minimum and maximum values as they do not directly affect the hardware shaping operation.*
- d. Setup skb priorities remapping for every external port:

```
# avb ports="swp0 swp1 swp2 swp3"; \setminusfor port in $avb ports; do \setminus tc qdisc add dev $port clsact; \
     tc filter add dev $port egress basic match 'meta(priority eq 2)' or
 'meta(priority eq 3)' action skbedit priority 0; \setminusdone
```
3. Enable Vlan filtering, set the correct Vlan IDs and disable multicast flooding, for every external port:

```
# ip link set br0 type bridge vlan filtering 1; \
avb ports="swp0 swp1 swp2 swp3"; \sqrt{ }for port in $avb ports; do \setminus bridge vlan add dev $port vid 2 master; \
    bridge link set dev $port mcast flood off; \
done
```
4. Start the AVB and gPTP stacks:

```
# avb.sh start
```
**•** Since multicast traffic flooding is now disabled, adding MDB entries for AVDECC (ACMP/ADP) and MAAP protocols multicast addresses is needed. The following commands should be executed for every port facing an AVB endpoint.

```
# bridge mdb add dev br0 port <port> grp 91:e0:f0:01:00:00 permanent
# bridge mdb add dev br0 port <port> grp 91:e0:f0:00:ff:00 permanent
```
### **4.2.3.5.3.2 GenAVB/TSN stack configuration**

This configuration needs to be done once and is saved accross reboots.

For a proper gPTP operation with AVB endpoints, the gPTP stack needs to compensate for PHY delay in PTP timestamps:

In the /etc/genavb/fgptp-br.cfg, apply the settings (rxDelayCompensation and txDelayCompensation) described in [Table 66](#page-191-1) on all bridge ports.

*Attention: The PHY Delay Compensation Values in [Table 66](#page-191-1) are calibrated for 1 Gbps links. The i.MX AVB endpoints are configured to run by default with 100 Mbps links. These compensation values should be enough to keep pDelay values under 800 ns (propagation time threshold), and therefore the port would still be declared as Capable.*

Future releases shall have proper compensation values for each supported link speed.

### **4.2.3.5.4 Evaluation instructions**

- 1. Reset all endpoints and the bridge.
- 2. Using the procedures described above, configure the bridge and start the stack on all connected devices (bridge and endpoints)
- 3. After a few seconds, AVB endpoints should be synchronized through gPTP
- 4. Connect an SR class A (or SR class B) stream from EP-DUT2 as talker to EP-DUT1 as listener: the stream should be forwarded correctly to the listener endpoint

#### **4.2.3.5.4.1 gPTP operation**

If the gPTP protocol is running correctly on all devices, the following line should appear in the bridge gptp log file for every port connected to a gPTP capable device:

```
gptp_stats_dump: Port(0) domain(0, 0): Role: Master Link: Up asCapable: Yes
 neighborGptpCapable: Yes DelayMechanism: P2P
...
gptp_stats_dump: Port(1) domain(0, 0): Role: Master Link: Up asCapable: Yes
 neighborGptpCapable: Yes DelayMechanism: COMMON_P2P
```
Refer to [Section 4.2.3.2 "gPTP Bridge"](#page-166-1), for more details on gPTP Bridge operation.

#### **4.2.3.5.4.2 SRP Operation**

A detailed view on the SRP protocol communications (such as Domain declaration, SRP port boundary, Talker/ Listener declarations and registration) can be followed by displaying the SRP specific logs from the TSN bridge stack log file /var/log/tsn-br :

# tail -f /var/log/tsn-br | grep srp

On stream connection, the FQTSS and FDB operation should be visible in the TSN bridge stack log file:

**•** Stack log shows the FQTSS configuration for the port facing the AVB listener:

```
fqtss_set_oper_idle_slope : logical_port(2) port (swp0, ifindex 5) tc(7)
cbs qdisc handle(9007:0): set idle slope 7872000
```
### **Real-time Edge Software User Guide**

**•** Stack log shows the FDB configuration for the port facing the AVB listener:

```
bridge rtnetlink : add MDB: bridge (br0, ifindex 9) logical port(2) port (swp0,
 ifindex 5) mac addr(91:e0:f0:00:fe:11) vlan id(2)
```
Also, the same configuration can be checked using the Linux standard tools ( $tc$  and  $bridge$ )

**•** TC tool shows the FQTSS configuration for the port facing the AVB listener:

```
# tc qdisc show dev swp0
qdisc mqprio 100: root tc 8 map 1 0 6 7 2 3 4 5 0 0 0 0 0 0 0 0
              queues:(0:0) (1:1) (2:2) (3:3) (4:4) (5:5) (6:6) (7:7)
qdisc pfifo 0: parent 9006: limit 1000p
qdisc pfifo 0: parent 9007: limit 1000p
qdisc pfifo fast 0: parent 100:6 bands 3 priomap 1 2 2 2 1 2 0 0 1 1 1 1 1 1 1
 1
qdisc pfifo_fast 0: parent 100:5 bands 3 priomap 1 2 2 2 1 2 0 0 1 1 1 1 1 1 1
 1
qdisc pfifo fast 0: parent 100:4 bands 3 priomap 1 2 2 2 1 2 0 0 1 1 1 1 1 1 1
 1
qdisc pfifo fast 0: parent 100:3 bands 3 priomap 1 2 2 2 1 2 0 0 1 1 1 1 1 1 1
 1
qdisc pfifo fast 0: parent 100:2 bands 3 priomap 1 2 2 2 1 2 0 0 1 1 1 1 1 1 1
 1
qdisc pfifo fast 0: parent 100:1 bands 3 priomap 1 2 2 2 1 2 0 0 1 1 1 1 1 1 1
  1
qdisc cbs 9006: parent 100:7 hicredit 2147483647 locredit -2147483646 sendslope
  -1000000 idleslope 0 offload 0
qdisc cbs 9007: parent 100:8 hicredit 2147483647 locredit -2147483648 sendslope
  -992128 idleslope 7872 offload 1
```
**•** Bridge tool shows the FDB configuration for the port facing the AVB listener:

# bridge mdb show dev br0 port swp0 grp 91:e0:f0:00:fe:11 permanent offload vid 2

## **4.2.3.6 TSN endpoint sample application**

#### **4.2.3.6.1 Requirements**

- **•** Two TSN endpoints (i.MX 8MPlus LPDDR4 EVK or i.MX 93 EVK connected through TSN interface eth1: dwmac, i.MX 8DXL LPDDR4 EVK or i.MX 93 9x9 LPDDR4 QSB connected through TSN interface eth0 or optionally an i.MX RT1170 EVK)
- **•** One TSN bridge (LS1028ARDB)

*Note: The second IO Device is optional.*

**Figure 69. TSN endpoint sample application setup**

#### **4.2.3.6.2 Configuring GenAVB/TSN stack and example applications**

For some platforms, the GenAVB/TSN stack supports both modes: Endpoint TSN and Endpoint AVB.

By default, these platforms are configured as Endpoint TSN. The GENAVB TSN\_CONFIG parameter should be set to the right configuration using the file  $/etc/genavb/confiq$ :

```
# avb.sh stop_all
```
#### <span id="page-175-0"></span># vi /etc/genavb/config

Platforms that support both Endpoint AVB and Endpoint TSN (for example i.MX 8MP, i.MX 8DXL and i.MX 93), should have:

#### GENAVB\_TSN\_CONFIG=1

For Endpoint TSN mode, the change from one profile to another is made by modifying the /etc/genavb/ config tsn file. This file specifies the application configuration file. APPS CFG FILE (apps-\*.cfg) points to a file containing a demo configuration (application to use, options...). It is parsed by the startup script  $a$ vb. sh.

TSN configuration profile is made of the application configuration profile. The file /etc/genayb/config\_tsn already lists the supported  $cf\alpha$  files. Set the PROFILE variable to choose the desired configuration profile.

#### **4.2.3.6.3 TSN network configuration**

This topic describes TSN configuration.

#### **4.2.3.6.3.1 Streams**

The stream details can be used for analysis and also for computing scheduled traffic timings.

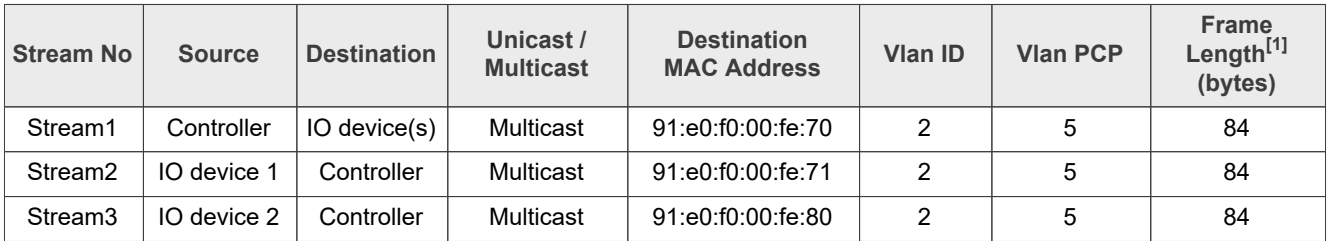

**Table 55. TSN streams definition**

[1] The frame length includes inter frame gap, preamble, start of frame and CRC (can be used as is for timing calculations)

#### **4.2.3.6.3.2 Scheduled traffic**

For deterministic packet transmission the use of scheduled traffic is required both on endpoints and bridges.

The default scheduling configuration for the TSN endpoint example application, as shown in **Figure 66**, leads to the following traffic schedules.

#### **Endpoints**

Endpoints are running a schedule with a 2000us period. The base offset of the schedule is aligned to gPTP time modulo 1 second.

Controller transmit gate (for Stream1) opens at 500us offset (relative to the period start).

IO device transmit gate (for Stream2/3) opens at 1000us + 500us offset (relative to the period start).

The gate open interval is around 4us (enough to accommodate the stream frame length plus some margin).

The 500us offset is related to the worst case application latency to send its frame to its peer(s). This value provides a good margin for a Linux PREEMPT-RT system but can be lowered on a well-tuned system.

### <span id="page-176-0"></span>**Bridges**

The schedule for all Bridges and all Bridge ports that transmit one of the streams above, must have a 2000 μs period and a base offset aligned to gPTP time modulo 1 second.

One possible schedule is to open transmit gate (for the ports and queues transmitting Stream 1) at offset 500 μs and use a gate open interval that accommodates the worst propagation delay.

It is also possible to use a fixed gate open interval but increase the transmit time offset at each hop along the stream path.

For ports and queues transmitting Stream 2 and 3, open the transmit gate at offset 1000 + 500 μs.

### **4.2.3.6.4 Setup preparation**

One of the TSN endpoint needs to be configured as "controller" and the other one as "IO device". Both endpoints are connected to the TSN bridge.

#### *Note:*

- *1. On i.MX 8MPlus LPDDR4 EVK and i.MX 93 EVK: the TSN interface used is eth1.*
- *2. On i.MX 8DXL LPDDR4 EVK and i.MX 93 9x9 LPDDR4 QSB: the TSN interface used is eth0 rather than eth1.*

### **4.2.3.6.4.1 Preparing the controller**

To be done once:

1. Edit the GenAVB configuration file using the following command at the Linux prompt:

```
# vi /etc/genavb/config_tsn
```
2. Set the configuration profile to PROFILE 1:

PROFILE=1

3. Exit and save.

The below steps should be done at each boot:

- 4. The system configuration required for the tsn-app can be performed (after setting the correct PROFILE) by using the following command (replace  $e$ thX with the right TSN network interface):
	- **•** eth1 on i.MX 8M Plus LPDDR4 EVK and i.MX 93 EVK
	- **•** eth0 on i.MX 8DXL LPDDR4 EVK and i.MX 93 9x9 LPDDR4 QSB

# tsn-app-setup.sh ethX

*Note: This script sets many different settings to improve real time system behavior and to setup proper network configuration*

- *• VLAN configuration: the script sets vlan id 2 on the TSN interface as VLAN hardware filtering is enabled by default in kernel.*
- *• Low latency settings on network interface: the script disable coalescing and flow control on TSN interface.*
- *• Qdiscs and filters: the script sets taprio qdisc with proper parameters for TX and flower qdisc for RX classification.*
- *• Interrupts, network tasks, CPU affinities, and priorities: the scripts enable threaded NAPI in kernel and isolate tasks processing TSN traffic on a separate CPU core.*
- 5. Start the TSN demo application using the following command:

avb.sh start

**Real-time Edge Software User Guide**

#### **4.2.3.6.4.2 Preparing IO device(s)**

To be done once:

1. Edit the GenAVB configuration file using the following command at the Linux prompt:

# vi /etc/genavb/config\_tsn

2. Set the configuration profile to PROFILE 2:

PROFILE=2

3. Exit and save.

The below steps should be done at each boot:

- 4. Edit the system configuration needed for the  $tsn$ -app after setting the correct PROFILE. using the command shown below (replace  $e$ thX with the right TSN network interface):
	- **•** eth1 on i.MX 8M Plus LPDDR4 EVK and i.MX 93 EVK
	- **•** eth0 on i.MX 8DXL LPDDR4 EVK and i.MX 93 9x9 LPDDR4 QSB

tsn-app-setup.sh ethX

- 5. *Note: This script sets many different settings to improve real time system behavior and to setup proper network configuration:*
	- *• VLAN configuration: the script sets vlan id 2 on the TSN interface as VLAN hardware filtering is enabled by default in the kernel.*
	- *• Low latency settings on network interface: the script disables coalescing and flow control on TSN interface.*
	- *• Qdiscs and filters: the script sets taprio qdisc with proper parameters for TX and flower qdisc for RX classification.*
	- *• Interrupts, network tasks, CPU affinities, and priorities: the scripts enable threaded NAPI in kernel and isolate tasks processing TSN traffic on a separate CPU core.*
- 6. Start the TSN demo application using the following command:

```
avb.sh start
```
## **4.2.3.6.4.3 Preparing the Bridge**

Refer to section [Section 4.1.2 "TSN configuration"](#page-103-0) and [Section 4.1.4.2.3.2 "Tc-taprio usage"](#page-147-0) to configure scheduled traffic on the LS1028ARDB board.

The schedule described in section [Section "Bridges"](#page-176-0) should be followed.

The below steps should be done at each boot:

1. Setup bridge forwarding:

```
# ip link set dev eno2 up
# ip link add name br0 type bridge
# ip link set br0 up
# ip link set master br0 swp0 up
# ip link set master br0 swp1 up
# ip link set master br0 swp2 up
# ip link set master br0 swp3 up
```
2. Disable Pause frames:

# ethtool -A swp0 autoneg off rx off tx off # ethtool -A swp1 autoneg off rx off tx off # ethtool -A swp2 autoneg off rx off tx off

**Real-time Edge Software User Guide**

```
# ethtool -A swp3 autoneg off rx off tx off
```
#### 3. Start the gPTP stack:

# tsn.sh start

#### 4. Setup scheduled traffic (see above)

```
# tc qdisc del dev swp0 root
# tc qdisc del dev swp1 root
# tc qdisc del dev swp2 root
# tc qdisc replace dev swp0 root taprio \
        num tc 8 \backslashmap^-0 1 2 3 4 5 6 7 \
         queues 1@0 1@1 1@2 1@3 1@4 1@5 1@6 1@7 \
         base-time 1500000 \
         sched-entry S 0x20 20000 \
        sched-entry S 0xdf 1980000 \
         flags 0x2
# tc qdisc replace dev swp1 root taprio \
         num_tc 8 \
        map^-0 1 2 3 4 5 6 7 \
         queues 1@0 1@1 1@2 1@3 1@4 1@5 1@6 1@7 \
        base-time 500000 \setminus sched-entry S 0x20 20000 \
        sched-entry S 0xdf 1980000 \
         flags 0x2
# tc qdisc replace dev swp2 root taprio \
        num tc 8 \backslash map 0 1 2 3 4 5 6 7 \
         queues 1@0 1@1 1@2 1@3 1@4 1@5 1@6 1@7 \
         base-time 500000 \
         sched-entry S 0x20 20000 \
        sched-entry S 0xdf 1980000 \
         flags 0x2
```
## **4.2.3.6.4.4 Preparing the OPC UA client**

In order to visualize the data exposed by the TSN endpoint application OPC UA server it is required to use an OPC UA client on a PC connected to the bridge.

- 1. Install an OPC UA client on a PC:
	- a. FreeOpcUa: client with a Qt GUI interface. Can be found here: <http://freeopcua.github.io/>
	- b. opcua-commander: CLI alternative based nodejs node-opcua stack. Can be found here: <https://github.com/node-opcua/opcua-commander>
- 2. Connect the PC to the bridge. If not already done, setup IP addresses on the endpoint running the TSN example application and also on the PC. Then, make sure you can successfully ping the endpoint using the PC.

## **4.2.3.6.5 Evaluation instructions**

- 1. Reset all endpoints.
- 2. Using the procedures described above, start the gPTP stack on the bridge and the tsn-app application on the endpoints with the proper enabled scheduled traffic as configured above.
- 3. After a few seconds, TSN endpoints should be synchronized through gPTP and exchanging packets at the rate of 500 packets per second (pps). In order to observe this behavior, logs should be checked.

**Real-time Edge Software User Guide**

#### **4.2.3.6.5.1 gPTP operation**

If the gPTP protocol is running correctly on an endpoint or on the bridge, the following line should appear in the gptp log file (refer to [Section 4.2.3.3 "gPTP Endpoint"](#page-166-2) for more details):

gptp stats dump: Port(0) domain(0,0) : Role: Slave Link : Up AS Capable: Yes DelayMechanism: P2P

If the device is grand master, the role field should be "Master" otherwise it should be "Slave". The line appears periodically, but the role should not change over time, except for significant events (such as a cable disconnection).

### **4.2.3.6.5.2 Baseline tsn-app operation**

If the TSN endpoint sample application is running correctly and receiving valid packets, the following points may be verified in the tsn\_app log file (refer to [Section 4.2.5.4 "TSN Endpoint example application"](#page-195-0) for more details).

The following line should appear at regular intervals:

socket stats print : link up

The "valid frames" counter should increment by 2500 (500 pps for 5 seconds) between two appearances of the following log:

socket stats print : valid frames : XXXXX

The various error counters should not increment (it is normal to have non-zero values, because of the startup period when gPTP and/or the remote tsn-app endpoint may not be running and stable):

- **•** "sched early", "sched late", "sched missed", "sched timeout", "sched discont", "clock err"
- **•** "err id", "err ts", "err underflow"
- **•** "frames err" (for both RX and TX directions)

#### *Note:*

*The checks above apply to all tsn-app endpoints, whether they be the controller or one of the IO devices.*

#### **4.2.3.6.5.3 Scheduled traffic evaluation with no concurrent traffic**

The observations below assume an otherwise idle system receiving and sending traffic only through the tsn-app application, with a 802.1Qbv schedule in place on all devices (tsn-app endpoints, bridge).

Scheduling error statistics ("sched err") should respect the following:

- **•** min around 8 µs
- **•** avg around 11 µs
- **•** max around 25 µs

stats(0xaaab06ed74b0) sched err min 8817 mean 11120 max 22077 rms^2 125202075 stddev^2 1544829 absmin 7417 absmax 1882057

Processing time statistics ("processing time") should respect the following:

- **•** min around 23 µs
- **•** avg around 29 µs
**•** max around 70 µs

```
stats(0xaaab06ed7910) processing time min 23400 mean 29185 max 59100 rms^2
  857707540 stddev^2 5943315 absmin 19560 absmax 4143240
```
Traffic latency statistics should respect the following:

- **•** min around 503 µs
- **•** avg around 503 µs
- **•** max around 503 µs
- **•** stddev^2 less than 3000

```
stats(0x419a28) traffic latency min 503417 mean 503503 max 503637 rms^2
 253515981945 stddev^2 2004 absmin 503397 absmax 504337
```
### **4.2.3.6.5.4 Scheduled traffic evaluation with TX best-effort traffic**

- 1. Connect a PC to the 4th port of the LS1028ARDB switch (swp3).
- 2. Run iperf3 in server mode on the PC (replace ethX by the PC interface connected to the LS1028):

```
# ifconfig ethX 192.168.1.10 up
# iperf3 -s &
# iperf3 -s -p 5202 &
# iperf3 -s -p 5203 &
# iperf3 -s -p 5204 &
```
3. Run iperf3 in client mode on the controller (replace ethX by the controller interface connected to the LS1028):

```
# ifconfig ethX 192.168.1.80
# taskset b iperf3 -c 192.168.1.10 -u -b 0 -i 2 -t 100 &
# taskset b iperf3 -p 5202 -c 192.168.1.10 -u -b 0 -l 64 -i 2 -t 100 &
# taskset b iperf3 -p 5203 -c 192.168.1.10 -u -b 0 -l 64 -i 2 -t 100 &
# taskset b iperf3 -p 5204 -c 192.168.1.10 -u -b 0 -l 64 -i 2 -t 100 &
```
4. Observe stats in the tsn-app log files (a 2nd terminal may have to be opened through SSH). The values should match the table below (in us):

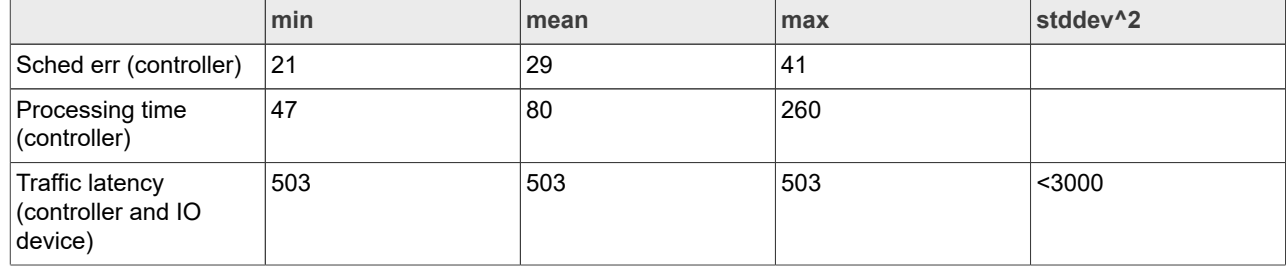

# **4.2.3.6.5.5 Scheduled traffic evaluation with RX best-effort traffic**

# *Note:*

*By default, the tsn-app traffic is processed in the same queue as best-effort untagged traffic. To more easily validate tsn-app with best-effort traffic, we should add a VLAN tag with PCP=0 to best-effort packets so they are dispatched into a different queue on receive.*

1. Connect a PC to the 4th port of the LS1028ARDB switch (swp3).

```
REALTIMEEDGEUG All information provided in this document is subject to legal disclaimers. © 2023 NXP B.V. All rights reserved.
User guide Rev. 2.6 — 16 August 2023
```
**Real-time Edge Software User Guide**

2. Run iperf3 in server mode on the controller (replace ethX by the controller interface connected to the LS1028):

```
# ip link add link ethX name ethX.5 type vlan id 5
# ifconfig ethX.5 192.168.5.80 up
# taskset b iperf3 -s &
# taskset b iperf3 -s -p 5202 &
# taskset b iperf3 -s -p 5203 &
# taskset b iperf3 -s -p 5204 &
```
3. Run iperf3 in client mode on the PC (replace ethX by the PC interface connected to the LS1028):

```
# ip link add link ethX name ethX.5 type vlan id 5
# ifconfig ethX.5 192.168.5.10 up
# iperf3 -c 192.168.5.80 -u -b 0 -i 2 -t 100 &
# iperf3 -p 5202 -c 192.168.5.80 -u -b 0 -i 2 -t 100 &
# iperf3 -p 5203 -c 192.168.5.80 -u -b 0 -i 2 -t 100 &
# iperf3 -p 5204 -c 192.168.5.80 -u -b 0 -i 2 -t 100 &
```
4. Observe stats in the tsn-app log file (a 2nd terminal may have to be opened through SSH). The values should match the table below (in µs):

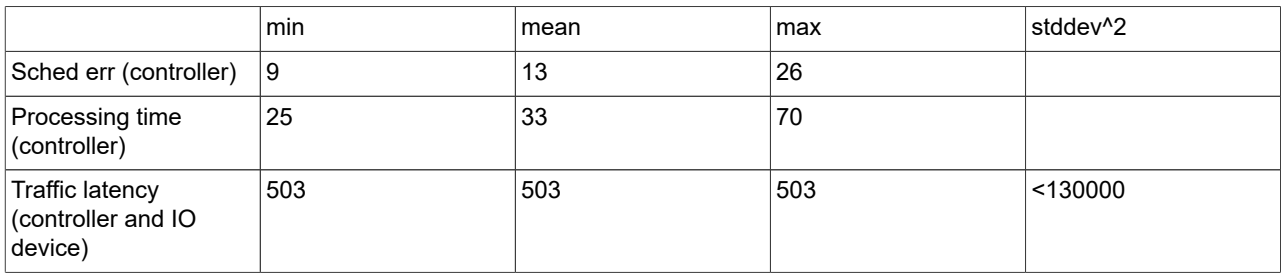

### **4.2.3.6.5.6 Modifying the scheduling period of the TSN sample application**

The default tsn-app period of 2 ms can be changed through a command-line option. The change has to be made on all endpoints (controller and devices). The 802.1 Qbv schedule must also be updated to reflect the new period. The example below shows how to modify the period from the default 2 ms down to 1 ms (this value has been confirmed to work on the latest builds).

On the controller:

1. Stop the application if it was already running:

```
# avb.sh stop
```
2. Edit the application configuration file:

# vi /etc/genavb/apps-tsn-network-controller.cfg

or for an IO device:

# vi /etc/genavb/apps-tsn-network-iodevice.cfg

```
3. Use the "-p" option to change the period. The below example sets the period to 1 ms (1000000 ns):
```
CFG\_EXTERNAL\_MEDIA\_APP\_OPT="-m network\_only -r controller **-p 1000000**"

- 4. Update the traffic schedule using 'tc' command. In the sample command below, replace  $e$ thX with the right TSN network interface:
	- **•** eth1 on i.MX 8M Plus LPDDR4 EVK and i.MX 93 EVK

**Real-time Edge Software User Guide**

```
• eth0 on i.MX 8DXL LPDDR4 EVK and i.MX 93 9x9 LPDDR4 QSB
```

```
# tc qdisc del dev ethX root
#tc qdisc replace dev ethX root taprio \
num tc 5 \backslashmap 0 0 1 1 2 2 3 4 0 0 0 0 0 0 0 0 \
queues 1@0 1@1 1@2 1@3 1@4 \
base-time 250000 \
sched-entry S 0x4 4000 \
sched-entry S 0x1b 996000 \
flags 0x2
```
5. Restart the tsn-app application:

```
# avb.sh start
```
On the IO device(s):

1. Stop the application if it was already running:

```
# avb.sh stop
```
2. Edit the application configuration file:

```
# vi /etc/genavb/apps-tsn-network-iodevice.cfg
```
3. Use the "-p" option to change the period. The below example sets the period to 1 ms (1000000 ns):

CFG\_EXTERNAL\_MEDIA\_APP\_OPT="-m network\_only -r iodevice\_N **-p 1000000**"

- 4. Update the traffic schedule using tc. In the sample command below, replace  $e$ thX with the right TSN network interface:
	- **•** eth1 on i.MX 8M Plus LPDDR4 EVK and i.MX 93 EVK
	-

```
• eth0 on i.MX 8DXL LPDDR4 EVK and i.MX 93 9x9 LPDDR4 QSB
```

```
# tc qdisc del dev ethX root
#tc qdisc replace dev ethX root taprio \
num tc 5 \backslashmap 0 0 1 1 2 2 3 4 0 0 0 0 0 0 0 0 \
queues 1@0 1@1 1@2 1@3 1@4 \
base-time 750000 \
sched-entry S 0x4 4000 \
sched-entry S 0x1b 996000 \
flags 0x2
```
5. Restart the tsn-app application:

# avb.sh start

On the bridge, update the Qbv schedule on all ports:

```
# tc qdisc del dev swp0 root
# tc qdisc del dev swp1 root
# tc qdisc del dev swp2 root
# tc qdisc replace dev swp0 root taprio \
        num tc 8 \
        map^-0 1 2 3 4 5 6 7 \
         queues 1@0 1@1 1@2 1@3 1@4 1@5 1@6 1@7 \
        base-time 750000 \
         sched-entry S 0x20 20000 \
         sched-entry S 0xdf 980000 \
         flags 0x2
```
**Real-time Edge Software User Guide**

```
# tc qdisc replace dev swp1 root taprio \
        num tc 8 \backslashmap^-0 1 2 3 4 5 6 7 \
         queues 1@0 1@1 1@2 1@3 1@4 1@5 1@6 1@7 \
         base-time 250000 \
        sched-entry S 0x20 20000 \
         sched-entry S 0xdf 980000 \
         flags 0x2
# tc qdisc replace dev swp2 root taprio \
        num tc 8 \backslashmap^-0 1 2 3 4 5 6 7 \
         queues 1@0 1@1 1@2 1@3 1@4 1@5 1@6 1@7 \
         base-time 250000 \
        sched-entry S 0x20 20000 \
         sched-entry S 0xdf 980000 \
         flags 0x2
```
After that, the evaluation can follow the various use cases described previously with the default configuration: baseline operation, scheduled traffic evaluation with or without best-effort traffic.

### *Note:*

*An arbitrary low period might run into the scheduling limits of the systems, and result in errors in the tsn-app logs, as the systems may no longer be able to keep up with the requested pace.*

### **4.2.3.6.5.7 Enabling AF\_XDP sockets in TSN sample application**

A new feature makes it possible to use AF\_XDP sockets with the Linux  $tsn-app$  application, to take advantage of the lower latency offered by the AF\_XDP\_path. The steps below describe how to reconfigure an i.MX8M Plus LPDDR4 EVK, i.MX 8DXL LPDDR4 EVK, i.MX 93 EVK or i.MX 93 9x9 LPDDR4 QSB board to use AF\_XDP sockets.

1. Stop the application and TSN stack if they were already running:

```
# avb.sh stop_all
```
2. Edit the application configuration file:

# vi /etc/genavb/apps-tsn-network-controller.cfg

3. To enable AF\_XDP mode, replace the line:

```
CFG EXTERNAL MEDIA APP OPT="-m network only -r controller"
```
With:

CFG EXTERNAL MEDIA APP OPT="-m network only -r controller -x"

4. Attach the XDP program to the TSN interface. This step can be done at any time, even if the TSN sample application is still running with its default configuration, as long as it is done before restarting it in AF\_XDP mode.

# ip l set dev ethX xdp obj /lib/firmware/genavb/genavb-xdp.bin

5. Restart the tsn-app application in AF\_XDP mode:

# avb.sh start

After that, the evaluation can follow the various use cases described previously with the default configuration: baseline operation, scheduled traffic evaluation with or without best-effort traffic. Statistics should be similar to or better than the default configuration, except for traffic latencies: because AF\_XDP currently cannot provide

REALTIMEEDGEUG **ALL information provided in this document is subject to legal disclaimers.** © 2023 NXP B.V. All rights reserved.

packet timestamps, traffic latencies display bogus values that should be ignored. The tables below summarize typical values (in µs), on a setup using a 1 ms period.

**Table 56. Timing statistics without any concurrent traffic**

|                                        | min | <b>Imean</b> | max |
|----------------------------------------|-----|--------------|-----|
| Sched err (controller)                 | 6   |              | 16  |
| <b>Processing time</b><br>(controller) | 10  | 13           | 19  |
| Total time (controller)                | 16  | 20           | 33  |

**Table 57. Timing statistics with TX best-effort traffic**

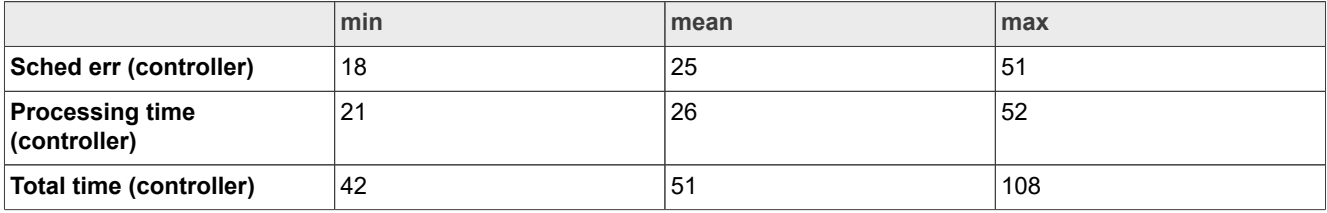

**Table 58. Timing statistics with RX best-effort traffic**

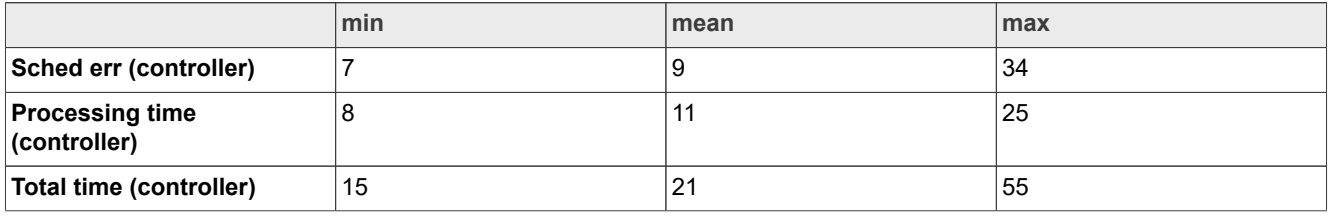

### **4.2.3.6.5.8 OPC UA server evaluation**

The OPC UA server address is in this format : opc.tcp://<endpoint IP address>:4840/

Once connected, the server objects can be browsed and accessed. The same statistics described in [the TSN](#page-195-0) [example application logs](#page-195-0) are available as OPC UA objects. The OPC UA server traffic is classified as best effort and doesn't affect the time sensitive traffic.

See below screenshot using FreeOPCUA GUI client:

**Real-time Edge Software User Guide**

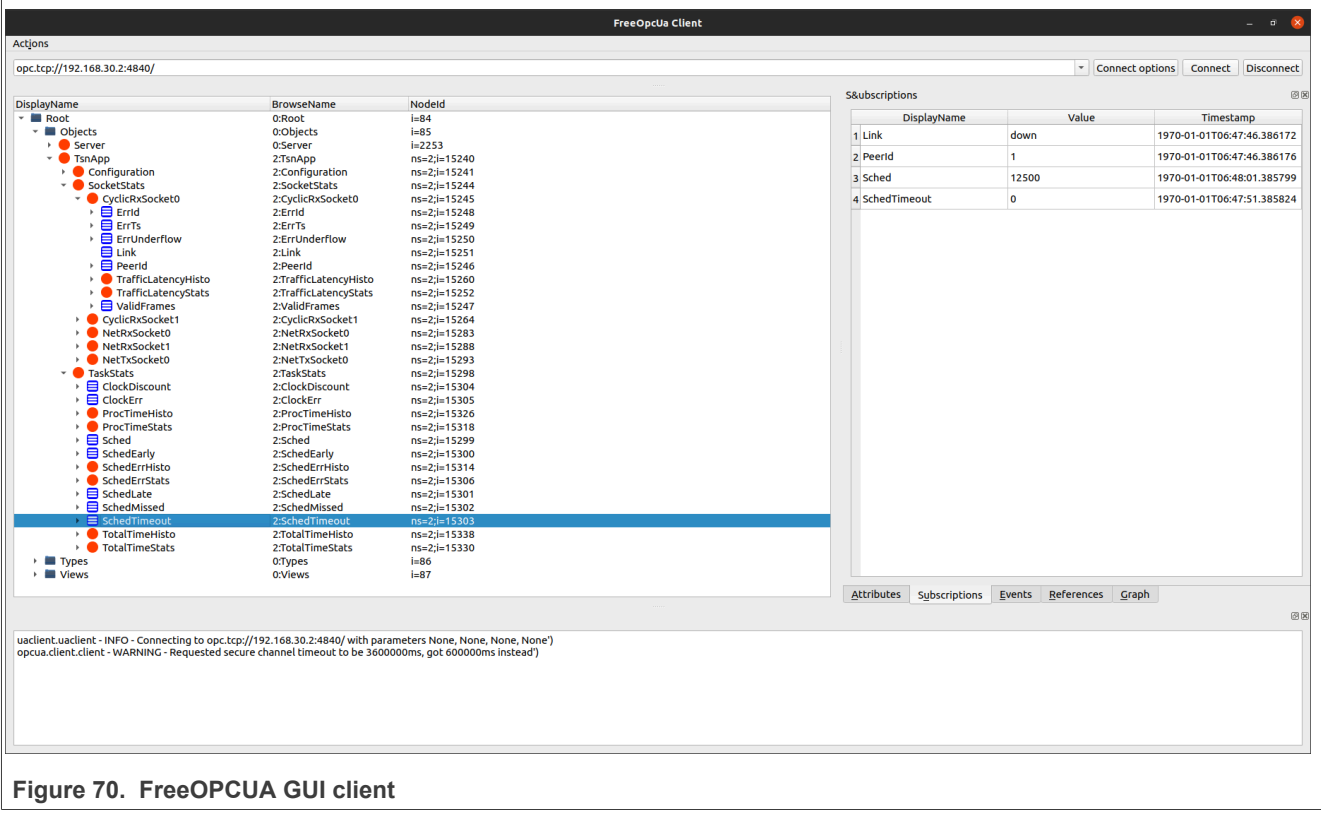

# **4.2.4 Configuration files**

# **4.2.4.1 System**

The system configuration file, located in /etc/genavb/system.cfg, lists system network interface names and PTP hardware clock device names. The default values are used if the configuration file or the option key are missing. The values in the installed file may also required to be updated to match the system configuration.

**Table 59. Logical ports**

### *This section lists network interface names.*

*Currently endpoint package supports a single endpoint and bridge package a single bridge (with up to 5 ports).*

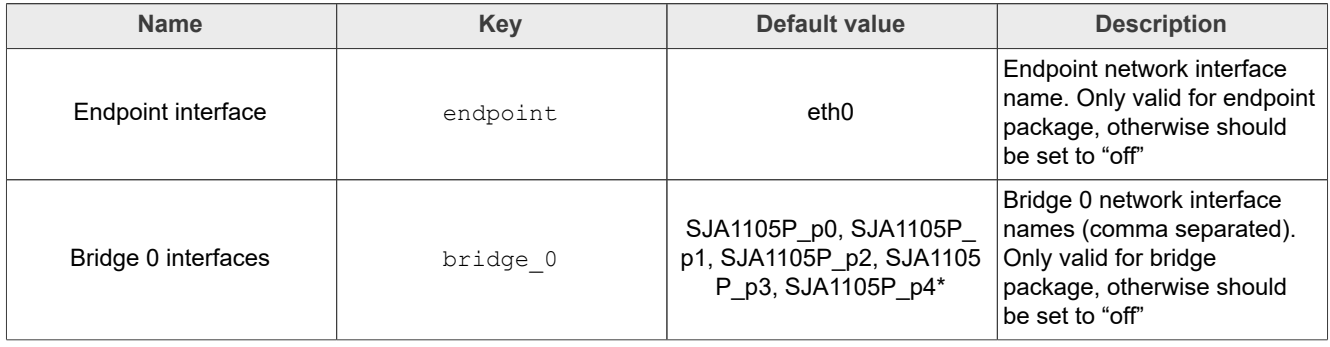

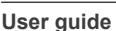

**Table 60. Clock**

*This section lists clock device names.*

*Clocks names are either a PHC device name or a generic software clock (sw\_clock). Local clock points to a PHC device, target clocks point to either:*

*• The same PHC device as local clock (gPTP time is reflected in the local clock)*

*• A generic software clock (in which case gPTP time is not reflected in the local clock).*

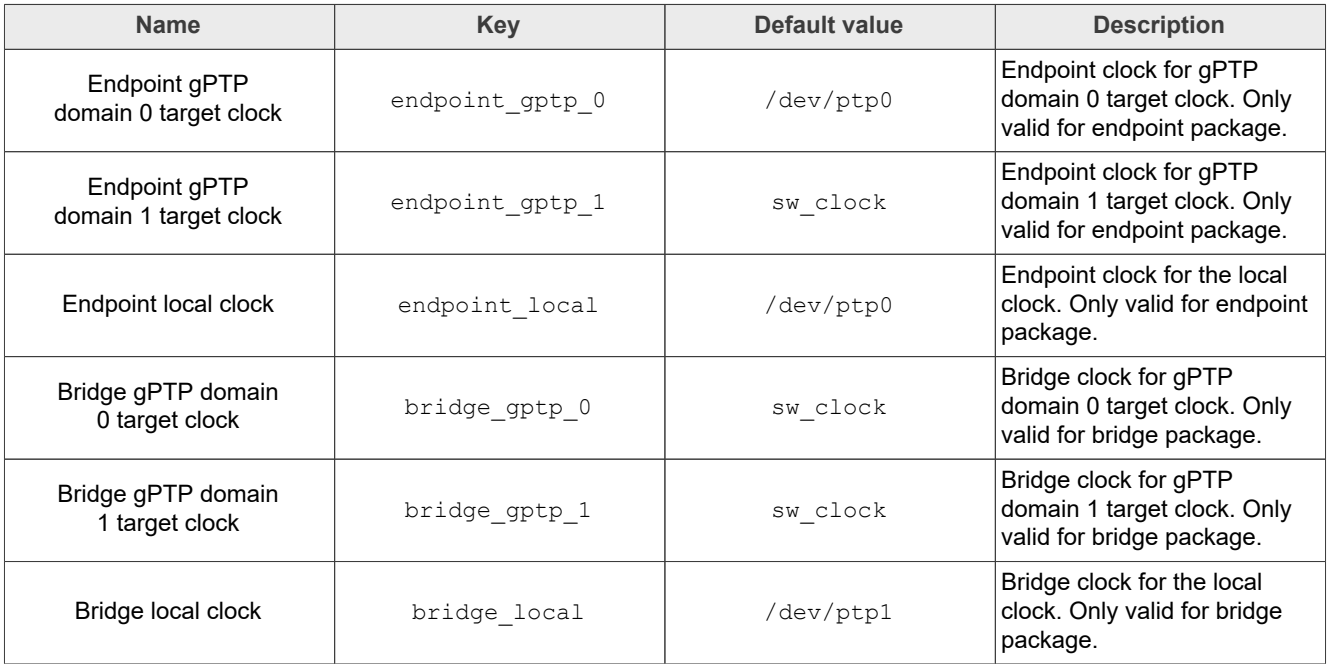

# **4.2.4.2 gPTP**

The gPTP general parameters as well as default domain (domain 0) parameters are defined in the following configuration files depending on the package used:

- **•** Endpoint package: /etc/genavb/fgptp.cfg
- **•** Bridge package: /etc/genavb/fgptp-br.cfg

To enable other domains, new configuration files must be created with the associated domain instance appended to the configuration file name e.g.:

- **•** Endpoint package, domain 1: /etc/genavb/fgptp.cfg-1
- **•** Bridge package, domain 1: /etc/genavb/fgptp-br.cfg-1

### *Attention:*

*By default the GenAVB/TSN gPTP stack is packaged with the general parameters configuration file (fgptp.cfg or fgptp-br.cfg) and a reference configuration for domain 1 (fgptp.cfg-1 or fgptpbr.cfg-1)*

# **4.2.4.2.1 General**

### **Profile**

The gPTP stack can operate in two different modes known as 'standard' or 'automotive' profiles.

When the 'standard' profile is selected, the gPTP stack operates following the specifications described in IEEE 802.1AS. When the 'automotive' profile is selected, the gPTP stack operates following the specifications described in the [AVnu AutoCDSFunctionalSpec\\_1.4](https://avnu.org/wp-content/uploads/2014/05/AutoCDSFunctionalSpec-1_4-public_with_legal_notices.pdf) which is a subset of the IEEE 802.1AS standard optimized

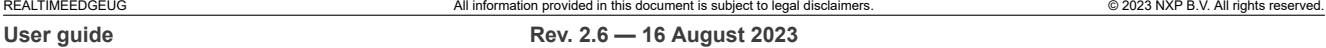

### **Real-time Edge Software User Guide**

for automotive applications. IEEE 802.1AS-2020 features are not available in 'automotive' profile (e.g. Multiple domains).

The automotive environment is unique in that it is a closed system. Every network device is known prior to startup and devices do not enter or leave the network, except in the case of failures. Because of the closed nature of the automotive network, it is possible to simplify and improve gPTP startup performance. Specifically, functions like election of a grand master and calculations of wire delays are tasks that can be optimized for a closed system.

### **Reverse sync feature control**

The Reverse Sync feature (Avnu specification) should be used for test/evaluation purpose only. Usually, to measure the accuracy of the clock synchronization, the traditional approach is to use a 1 Pulse Per Second (1PPS) physical output. While this is a good approach, there may be cases where using a 1PPS output is not feasible. More flexible and fully relying on software implementation the Reverse Sync feature serves the same objective using the standard gPTP Sync/Follow-Up messages to relay the timing information, from the Slave back to the GM.

#### **Neighbor propagation delay threshold**

The parameter neighborPropDelayThresh defines the propagation time threshold, above which a port is not considered capable of participating in the IEEE 802.1AS protocol (see IEEE 802.1AS-2020 - 11.2.2 Determination of asCapable and asCapableAcrossDomains). If a computed neighborPropDelay exceeds neighborPropDelayThresh, then asCapable is set to FALSE for the port. This setting does not apply to Automotive profile where a link is always considered to be capable or running IEEE 802.1AS.

### **IEEE 802.1AS-2011 Compatibility**

The parameter force 2011 defines if the gPTP Stack operates following the IEEE 802.1AS-2011 standard, i.e. disabling the IEEE 802.1AS-2020 specifics features such as Multiple Domain support. The use of this option may, in some cases, improve compatibility with gPTP equipment not supporting IEEE 802.1AS-2020 standard.

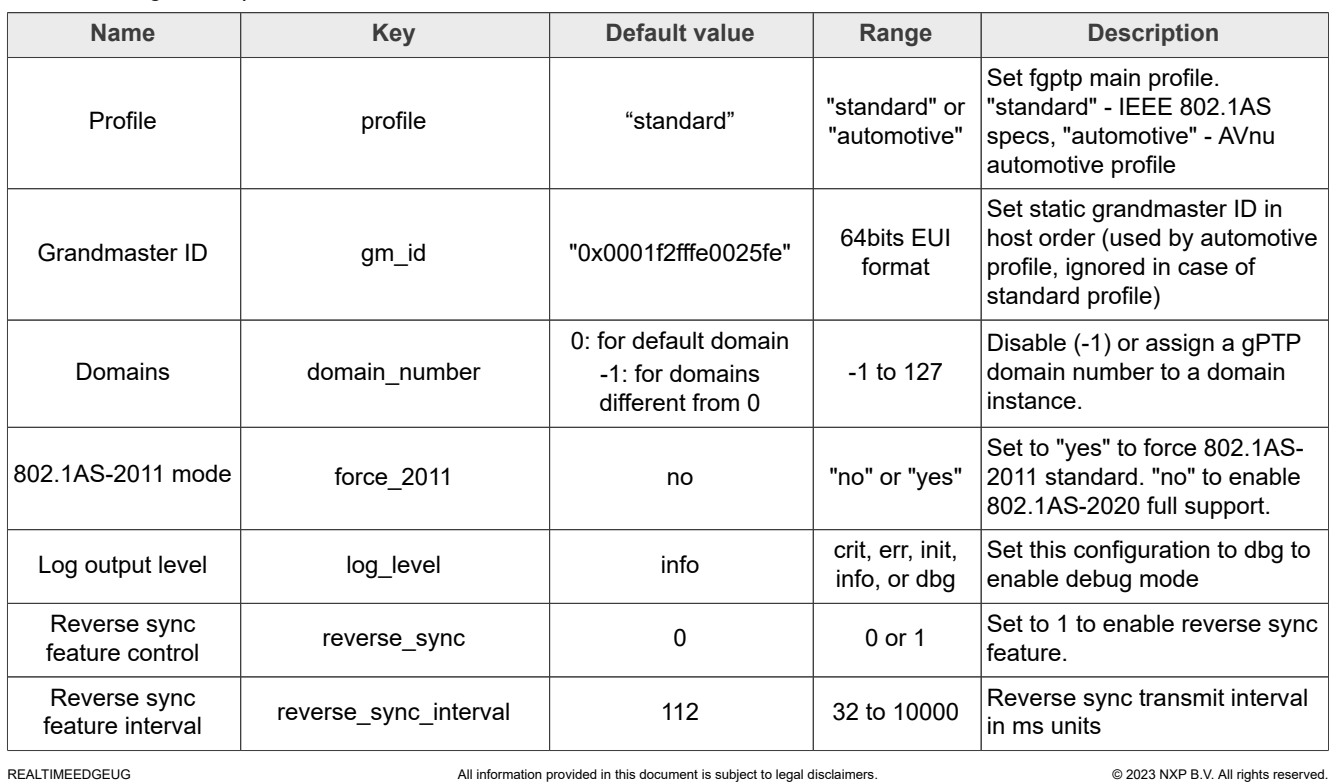

# **Table 61. General parameters**

*General configuration parameters[\[1\]](#page-188-0)*

#### <span id="page-188-0"></span>*General configuration parameters[\[1\]](#page-188-0)* **Table 61. General parameters***...continued*

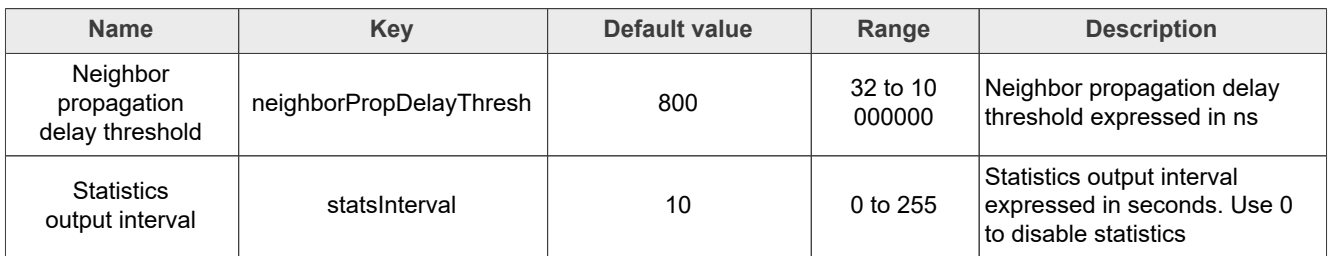

[1] For domain instances other than 0, only domain\_number is configurable in this section.

### **4.2.4.2.2 Grandmaster parameters**

This section defines the native Grand Master capabilities of a time-aware system (see IEEE 802.1AS-2020 - 8.6.2 PTP Instance attributes). Grand Master capabilities parameters are defined in the main configuration file for gPTP domain 0 (e.g. fgptp.cfg) and in the additional per domain configuration files for other domains (e.g. fgptp.cfg-1).

gmCapable defines if the time-aware system is capable of being a grandmaster. By default gmCapable is set to 1 as in standard profile operation the Grand Master is elected dynamically by the BMCA. In case of automotive profile gmCapable must be set on each AED node to match the required network topology (that is, within a given gPTP domain only one node must have its gmCapable property set to 1).

priority1, priority2, clockClass, clockAccuracy and offsetScaledLogVariance are parameters used by the Best Master Clock algorithm to determine which of the Grand Master capable node within the gPTP domain has the highest priority/quality. Note that the lowest value for these parameters matches the highest priority/quality.

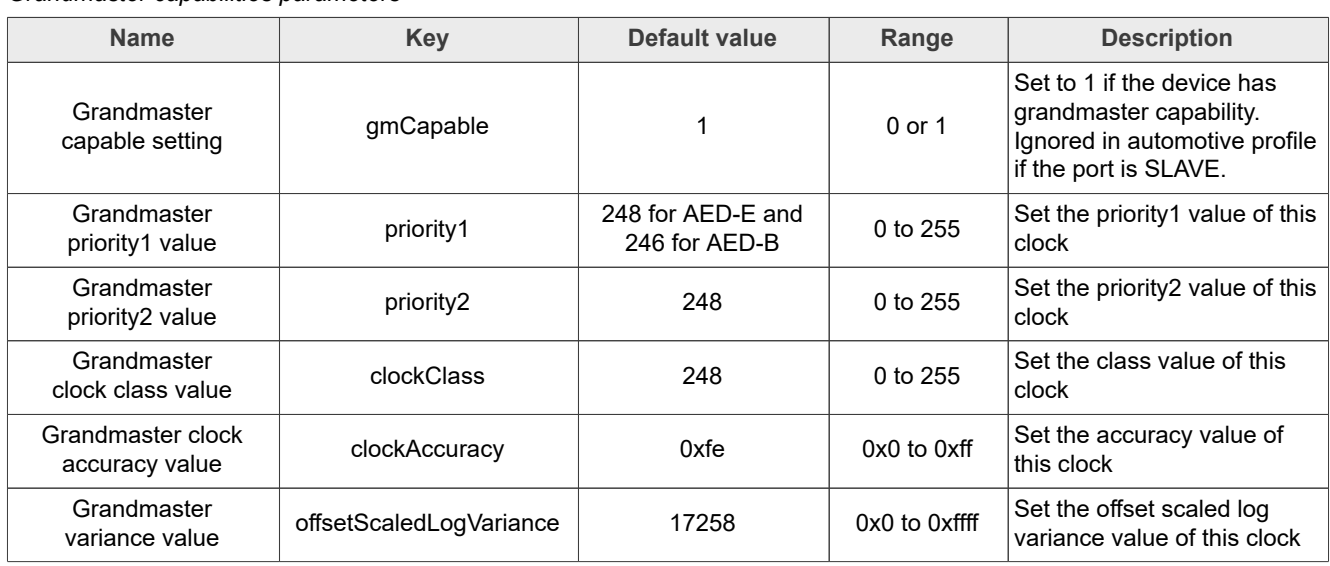

# **Table 62. Grandmaster parameters**

*Grandmaster capabilities parameters[\[1\]](#page-188-0)*

[1] The parameters in this section are configurable for all supported domains.

# **4.2.4.2.3 Automotive parameters**

The static pdelay feature is used only if the gPTP stack operates in automotive profile configuration.

**Real-time Edge Software User Guide**

At init time the gPTP stack's configuration file is parsed and based on neighborPropDelay\_mode the specified initial neighborPropDelay is applied to all ports and used for synchronization until a pdelay response from the peer is received. This is done only if no previously stored pdelay is available from the nvram database specified by nvram file. As soon as a pdelay response from the peer is received the 'real' pdelay value is computed, and used for current synchronization. An indication may then be sent via callback up to the OS-dependent layer. Upon new indication the Host may update its nvram database and the stored value will be used at next restart for the corresponding port instead of the initial neighborPropDelay. The granularity at which pdelay change indications are sent to the Host is defined by the neighborPropDelay\_sensitivity parameter.

In the gPTP configuration file the neighborPropDelay mode parameter is set to 'static' by default, meaning that a predefined propagation delay is used as described above while pdelay requests are still sent to the network.

The 'silent' mode behaves the same way as the 'static' mode except that pdelay requests are never sent at all to the network.

Optionally the neighborPropDelay\_mode parameter can be set to standard forcing the stack to operate propagation delay measurements as specified in the 802.1AS specifications even if the automotive profile is selected.

(see AutoCDSFunctionalSpec-1\_4 - 6.2.2 Persistent gPTP Values)

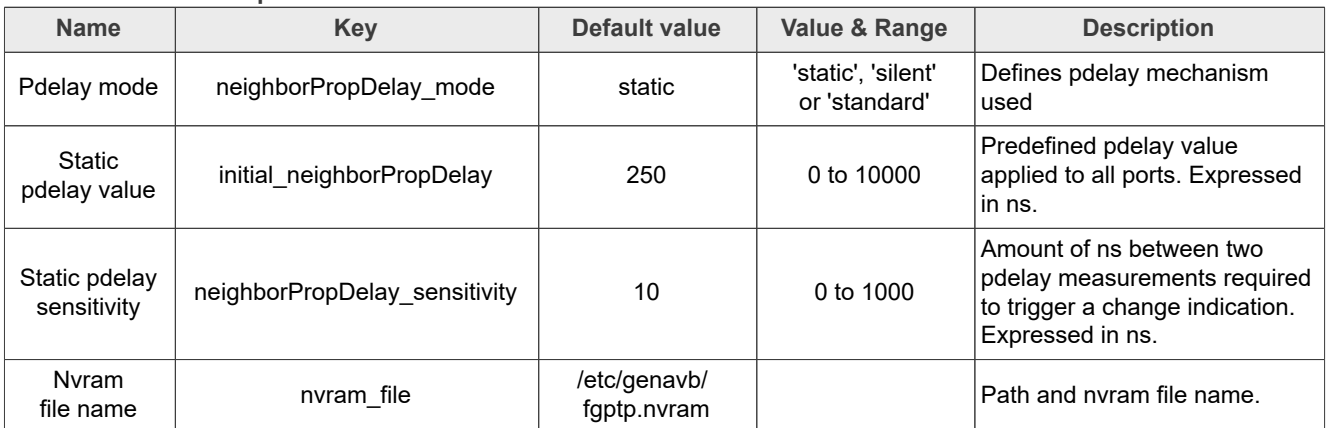

**Table 63. Automotive parameters**

# **4.2.4.2.4 Timing**

Pdelay requests and Sync messages sending intervals have a direct impact on the system synchronization performance. To reduce synchronization time while optimizing overall system load, two levels of intervals are defined. The first level called 'Initial', defines the messages intervals used until pdelay values have stabilized and synchronization is achieved. The second level called 'Operational', defines the messages intervals used once the system is synchronized.

initialLogPdelayReqInterval and operLogPdelayReqInterval define the intervals between the sending of successive Pdelay. Req messages. initialLogSyncInterval and operLogSyncInterval define the intervals between the sending of successive Sync messages. initialLogAnnounceInterval defines the interval between the sending of successive Announce messages

(see AutoCDSFunctionalSpec-1\_4 - 6.2.1 Static gPTP Values, IEC-60802 section 5, 802.1AS-2020 sections 10.7 and 11.5)

**Real-time Edge Software User Guide**

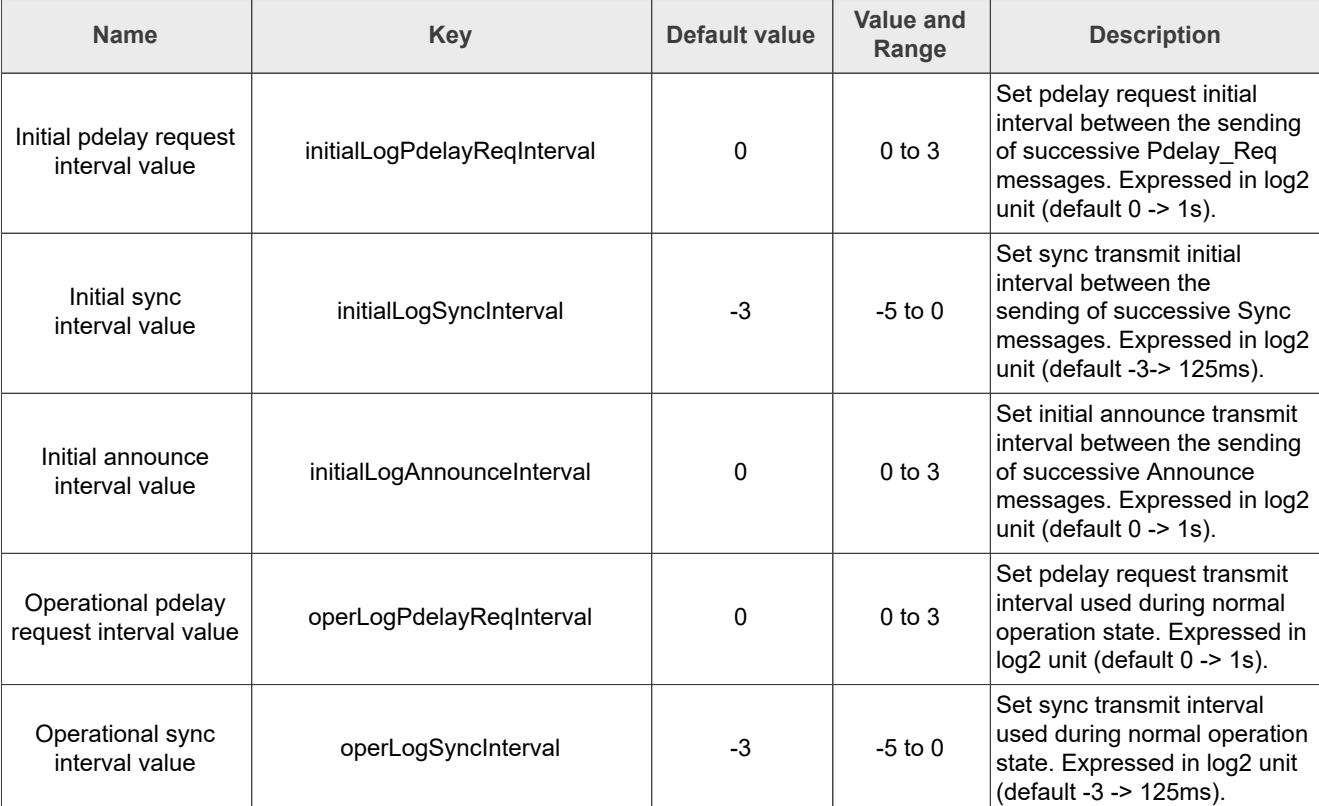

#### **Table 64. Timing parameters**

# **4.2.4.2.5 PORTn**

This section describes the settings per port where  $n$  represents the port index starting at  $n=1$ .

**Table 65. Port related parameters**

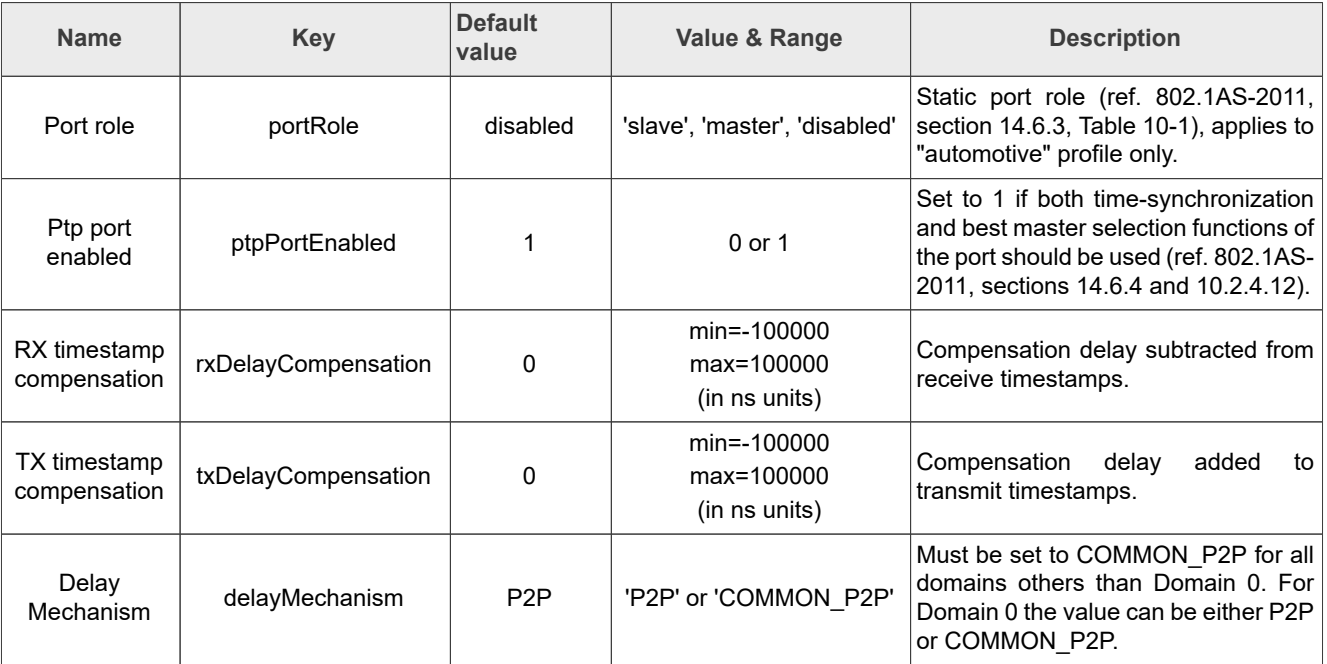

The following table lists the recommended Rx and Tx compensation values to be applied to the supported NXP boards for optimized gPTP synchronization.

**Table 66. PHY Delay Compensation Values**

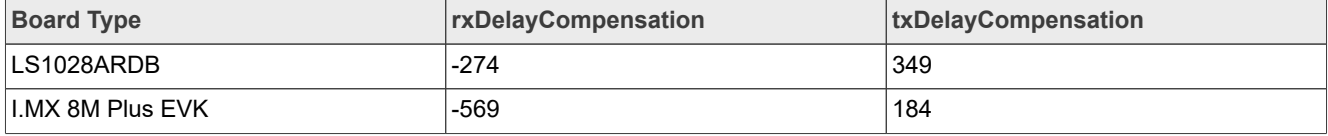

### **4.2.4.3 SRP**

The SRP parameters are defined in the following configuration files, depending on the package used:

- **•** Endpoint: /etc/genavb/srp.cfg
- **•** Bridge: /etc/genavb/srp-br.cfg

The default values are used if the configuration file or the option key are missing. The values in the installed file may also required an update to match the system configuration.

#### **Table 67. SRP General**

*This section lists general SRP stack component parameters.*

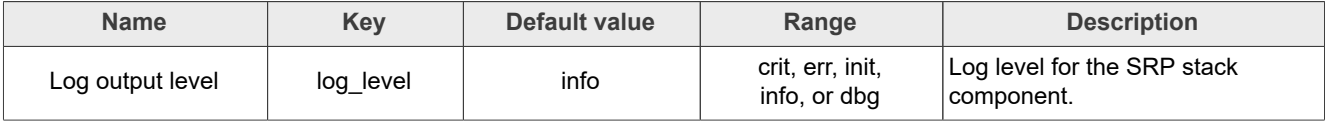

#### **Table 68. MSRP**

*This section lists MSRP parameters.*

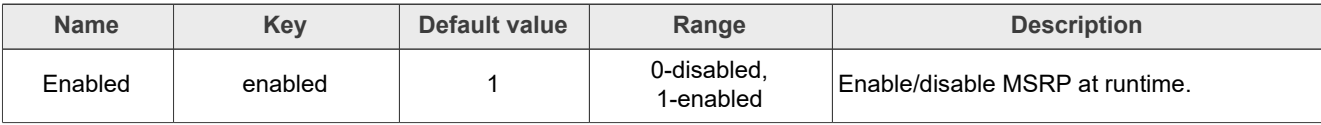

### **4.2.5 Log files**

Several log files are available at runtime to monitor the different stack components.

# **4.2.5.1 gPTP Endpoint**

Logs are stored in /var/log/fgptp.

#### **•** Linux command:

- # tail –f /var/log/fgptp
- **•** If the stack is configured in automotive mode, then the log contains:

Running fgptp in automotive profile on interface eth0

**•** Port Role, Port AS-capability and link Status are reported each time there is a change in the link state (link is 802.1AS capable or not) or upon Grand Master (GM) change. This information is also displayed regularly along with current synchronization and pdelay statistics for each of the enabled gPTP domain:

```
Port(0) domain(0,0): role changed from DISABLED to SLAVE
…
```

```
Port(0) domain(0,0): Slave – Link: Up – AS_Capable: Yes
```
**•** Selected Grand Master (GM) capabilities are reported upon new GM selection. *Root Identity* represents the clock ID of the currently selected GM. *Priority1, Priority2, Class* and *Accuracy* describe the clock quality of the selected GM. Finally, the *Source Port Identity* of the peer master port (e.g. the bridge port the local slave port is connected to). This information is displayed for each of the enabled gPTP domain:

```
domain(0,0) Grand master: root identity 00049ffffe039e35
domain(0,0) Grand master: priority1 245 priority2
domain(0,0) Grand master: class 248 accuracy 248
domain(0,0) Grand master: variance 17258
domain(0,0) Grand master: source port identity 0001f2fffe0025fe, port number 2
```
**•** *Synchronization State* is reported upon GM selection (SYNCHRONIZED) or when no GM is detected (NOT SYNCHRONIZED). *Synchronization Time* expressed in ms represents the time it took for the local clock to reach synchronization threshold starting from the first SYNC message received. This information is displayed for each of the enabled domain.

Port(0) domain(0) SYNCHRONIZED – synchronization time (ms): 250

**•** *Pdelay* (propagation delay) and local clock adjustments are printed out every 5 seconds. *PDelay* is expressed in ns units and represents the one-way delay from the endpoint and its peer master. *Correction* is expressed in parts per billion and represents the frequency adjustment performed to the local clock. *Offset* is expressed in ns represents the resulting difference between the locally adjusted clock and the reference gPTP GrandMaster's clock. (Min/Max/Avg and Variance are computed for both Correction and Offset statistics). *PDelay* is displayed only for Domain 0. *Correction* and *Offset* are displayed for each of the enabled domain.

```
Port 0 domain(0,0): Propagation delay (ns): 37.60 min 34 avg 36 max 45
 variance 17
Port 0 domain(0,0): Correction applied to local clock (ppb): min -5603 avg 5572
 max 5538 variance 148
Port 0 domain(0,0): Offset between GM and local clock (ns) min -12 avg 4 max 22
 variance 111
...
Port 0 domain(1,20): Correction applied to local clock (ppb): min 32074 avg
 32314 max 32574 variance 17695
Port 0 domain(1,20): Offset between GM and local clock (ns) min -61 avg 3 max
 70 variance 1149
```
**•** The following per port per domain statistics (32 bits counters) are printed out every 15 seconds on slave and master entities:

**Table 69. Port statistics displayed on slave and master entities**

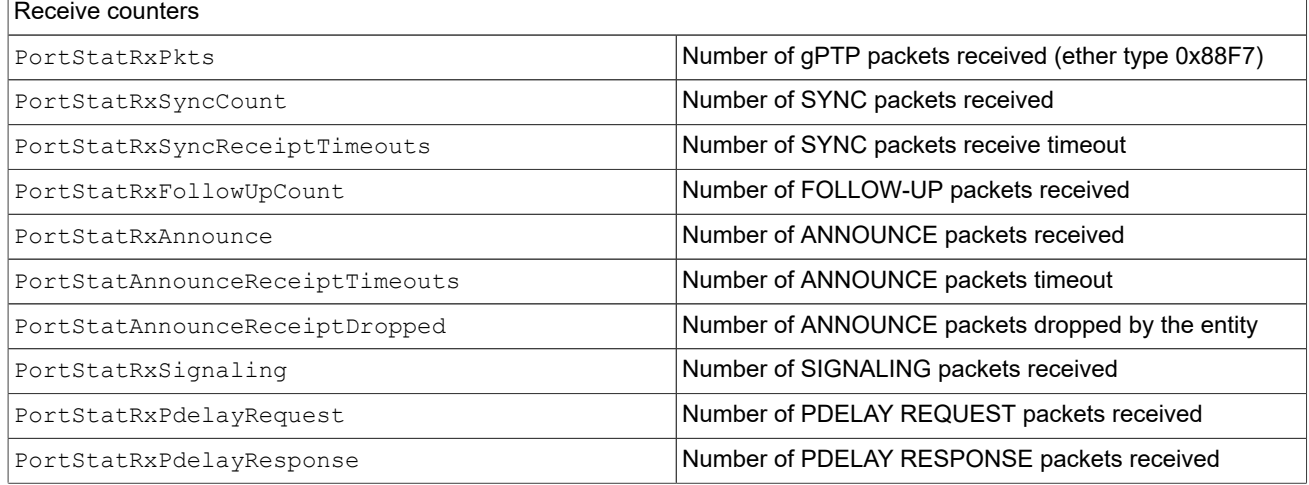

### **Real-time Edge Software User Guide**

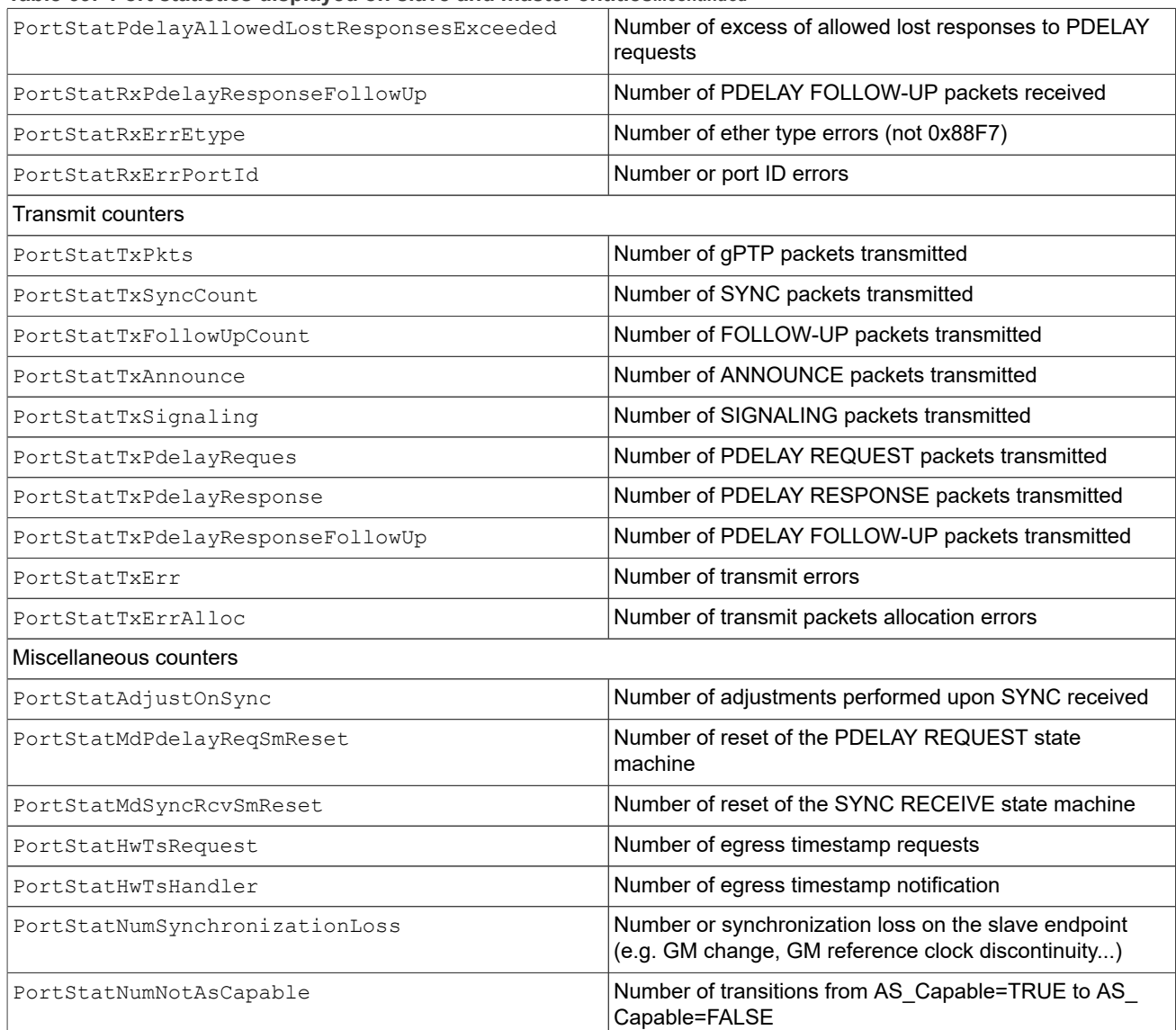

#### **Table 69. Port statistics displayed on slave and master entities***...continued*

# **4.2.5.2 gPTP Bridge**

Logs are stored in /var/log/fgptp-br.

**•** Linux command:

# tail –f /var/log/fgptp-br

- **•** The bridge stack statistics are similar to the endpoint stack ones except that they are reported for each of the external ports of the switch (Port 0 to 3) and also for the internal port connected to the endpoint stack (Port 4) in case of Hybrid setup.
- **•** *Pdelay* (propagation delay) is printed only for Domain 0. *Link status*, *AS capability* and *Port Role* are printed out for each port and each gPTP domain.

```
Port 0 domain(0,0): Role: Disabled Link: Up AS Capable: No neighborGptpCapable:
 No DelayMechanism: P2P
Port 1 domain(0,0): Role: Disabled Link: Up AS Capable: No neighborGptpCapable:
 No DelayMechanism: P2P
```
**Real-time Edge Software User Guide**

```
Port 2 domain(0,0): Role: Disabled Link: Up AS_Capable: Yes
 neighborGptpCapable: Yes DelayMechanism: P2P
Port 2 domain(0,0): Propagation delay (ns): 433.98 min 425 avg 438 max 457
  variance 87
Port 3 domain(0,0): Role: Disabled Link: Up AS Capable: No neighborGptpCapable:
 No DelayMechanism: P2P
Port 4 domain(0,0): Role Master Link: Up AS Capable: Yes neighborGptpCapable:
 Yes DelayMechanism: P2P
Port 4 domain(0,0): Propagation delay (ns): 433.98 min 425 avg 438 max 457
 variance 87
...
Port 0 domain(1,20): Role: Disabled Link: Up AS_Capable: No
 neighborGptpCapable: No DelayMechanism: COMMON_P2P
Port 1 domain(1,20): Role: Disabled Link: Up AS<sup>-</sup>Capable: No
 neighborGptpCapable: No DelayMechanism: COMMON_P2P
Port 2 domain(1,20): Role: Disabled Link: Up AS Capable: Yes
 neighborGptpCapable: Yes DelayMechanism: COMMON_P2P
Port 3 domain(1,20): Role: Disabled Link: Up AS Capable: No
 neighborGptpCapable: No DelayMechanism: COMMON_P2P
Port 4 domain(1,20): Role Master Link: Up AS Capable: Yes neighborGptpCapable:
  Yes DelayMechanism: COMMON_P2P
```
### **4.2.5.3 SRP Bridge**

Logs are stored in /var/log/tsn-br.

**•** Linux command:

```
# tail -f /var/log/tsn-br | grep srp
```
**•** SRP protocol information is reported per port

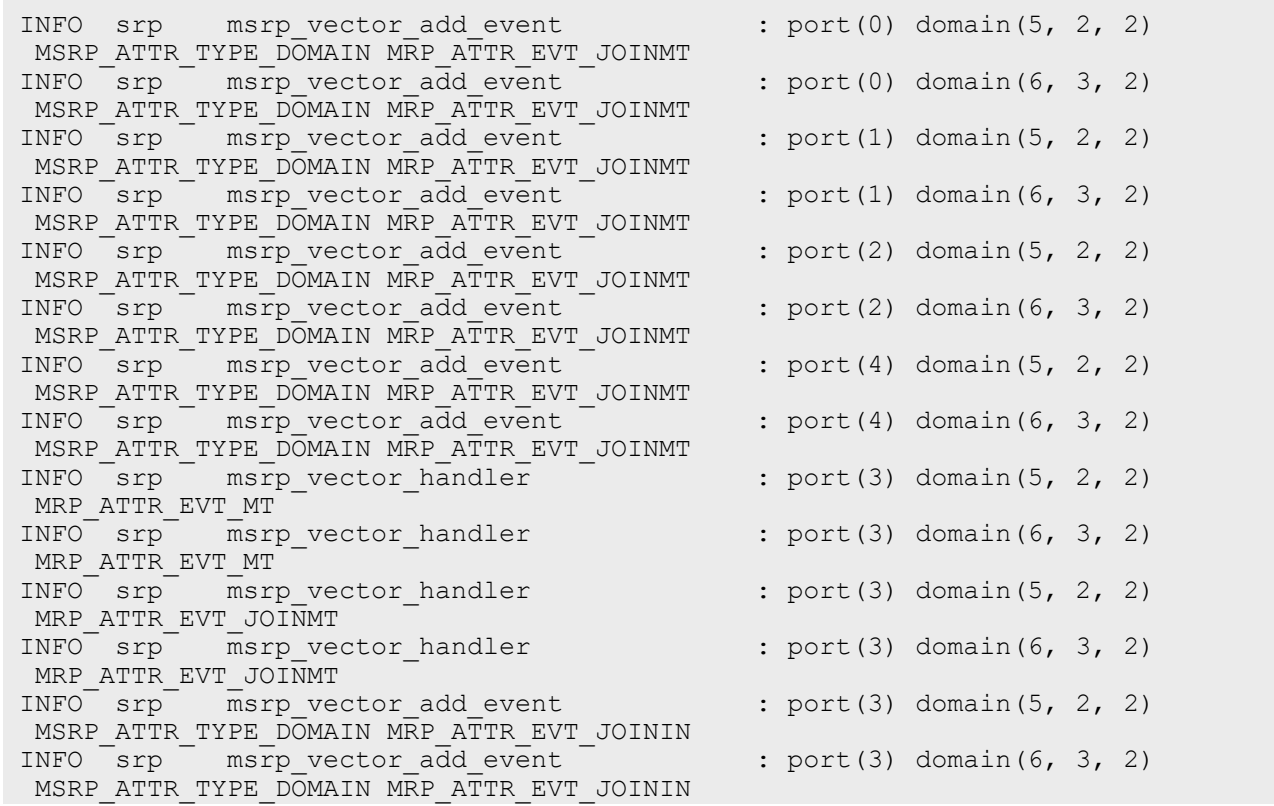

**Real-time Edge Software User Guide**

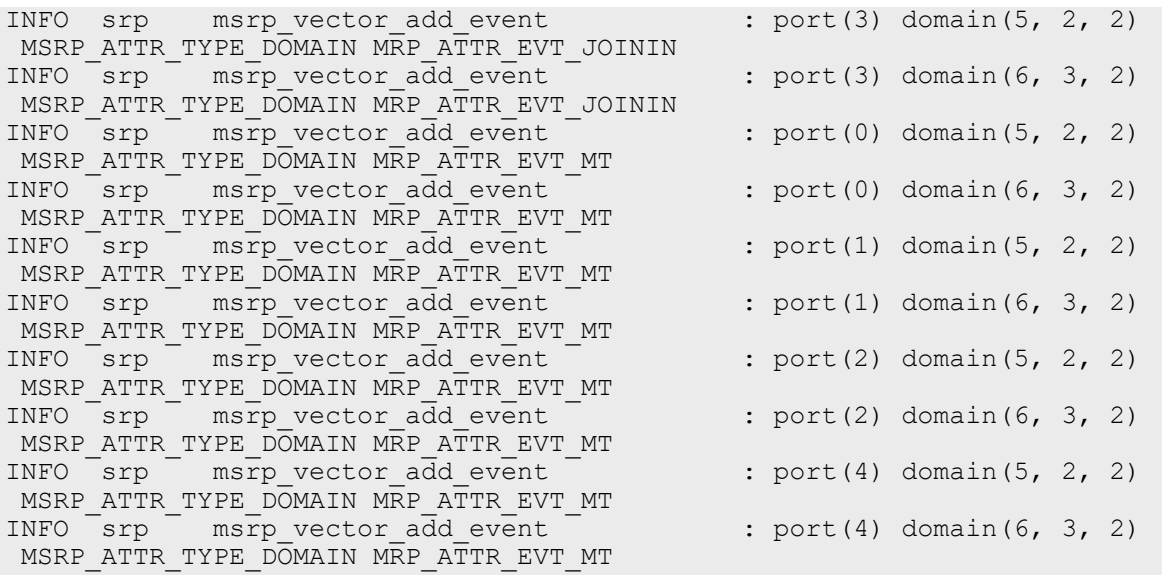

### <span id="page-195-0"></span>**4.2.5.4 TSN Endpoint example application**

Logs are stored in /var/log/tsn\_app.

The TSN application has various counters and statistics which help to validate:

- **•** application scheduling and processing timing statistics
- **•** network traffic correctness and latency statistics

Most of the information in the logs are either:

- **•** Counters: single integer values counting specific events (frames received, transmitted, errors, etc)
- **•** Statistics: composite data over a series of measurements: min (minimum during the last period), mean (average of measurements during the last period), max (maximum during the last period), rms^~(root mean square of measurements during the last period), stddev^2 (square of standard deviation during the last period), absmin(absolute minimum since the application start), absmax (absolute maximum since the application start)
- **•** Histograms: number and size of slots of the histogram one the 1st line, array of counters for each slot on the 2nd line.

### **4.2.5.4.1 Main TSN task**

The main TSN task logs are described below:

**•** Scheduling counters ("sched" should increment of 500 per second):

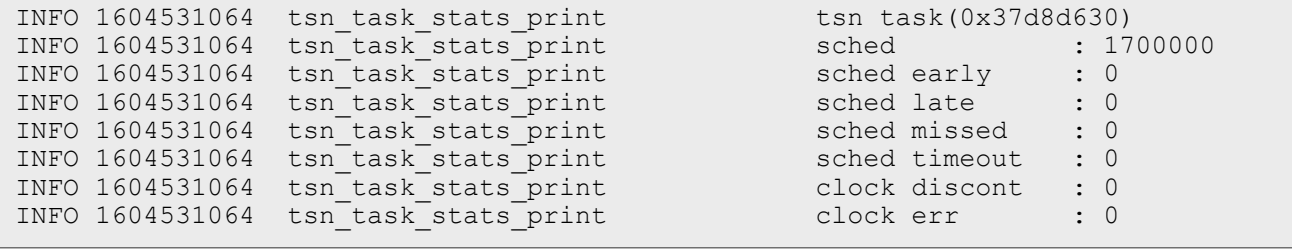

**Real-time Edge Software User Guide**

```
• Scheduling error statistics (difference between actual task scheduling time and programmed time, in ns):
```
stats(0x2ddd4560) sched err min 8062 mean 10662 max 18862 rms^2 116252492 stddev^2 2558383 absmin 2842 absmax 35082

**•** Scheduling error histogram (XXX ns bucket)

n\_slot 101 slot\_size 10000 18081119 21722197 1676 7 0 0 0 0 0 0 0 0 0 0 0 0 0 0 0 0 0 0 0 0 0 0 0 0 0 0 0 0 0 0 0 0 0 0 0 0 0 0 0 0 0 0 0 0 0 0 0 0 0 0 0 0 0 0 0 0 0 0 0 0 0 0 0 0 0 0 0 0 0 0 0 0 0 0 0 0 0 0 0 0 0 0 0 0 0 0 0 0 0 0 0 0 0 0 0 0 0 0

**•** Processing time statistics (main task duration in ns)

stats(0x2ddd49c0) processing time min 21600 mean 27564 max 47460 rms^2 768483628 stddev^2 8664988 absmin 12540 absmax 152100

**•** Processing time histogram (XXX ns bucket)

```
n_slot 101 slot_size 1000
0 0 0 0 0 0 0 0 0 0 0 0 9 13 7 259 302 187 14273 64041 91896 427011 1473790
 2154889 4239252 4681777 5682883 5516429 4915621 3789351 2688466 1709802
 1036649 587716 327653 170711 89620 47637
  25422 15211 9573 6908 4852 3694 3101 2910 3028 3036 3331 3091 2842 2375 1748
  1251 895 585 342 208 100 63 64 26 21 13 9 14 6 7 4 4 6 3 4 1 0 2 2 1 1 0 0 0 1
  0 0 0 0 0 0 0 0 0 0 0 0 0 0 0 0 0 1 0
```
**•** Total time statistics (scheduling error + processing time, in ins)

stats(0x2ddd4e20) total time min 30082 mean 38227 max 55862 rms^2 1473506486 stddev^2 12160755 absmin 18962 absmax 170082

### **•** Total time histogram (XXX ns bucket)

```
n_slot 101 slot_size 1000
0 0 0 0 0 0 0 0 0 0 0 0 0 0 0 0 0 0 1 0 1 2 15 16 57 273 1674 7795 30165 80952
  240707 651779 1497160 2290907 3606869 4077757 4761502 4647779 4239893 3631222
  2831749 2209868 1631293 1173544
 819740 536234 338535 201816 115114 65529 36480 21413 12892 8249 5613 4178 3310
 3034 2890 2921 2615 2461 2132 1790 1427 1082 844 585 353 266 170 98 73 48 20
  25 6 14 14 1 6 2 3 8 2 2 1 3 2 1 1 2 1 2 0 1 1 0 0 0 10 0
```
# **4.2.5.4.2 Network socket**

Below is an example of the network socket logs:

**•** Low-level network socket. Only frames relevant to the network socket (Layer 2) are counted here:

```
INFO 1604531059 net_socket_stats_print net rx socket(0x37d8d660) 0
INFO 1604531059 net_socket_stats_print frames : 1697802
INFO 1604531059 net socket stats print frames err : 0
INFO 1604531059 net_socket_stats_print net tx socket(0x37d8d6e0) 0
INFO 1604531059 net_socket_stats_print frames : 1697500
INFO 1604531059 net_socket_stats_print frames err : 0
```
### **4.2.5.4.3 Application socket**

**•** Application header is checked at this level. Also, the timestamps from the remote peers are verified as well which guarantees that only expected and in sequence data is processed.

```
INFO 1604531069 socket stats print cyclic rx socket(0x419560)
net sock(0x37d8d660) peer i\overline{d}: 1
```

```
INFO 1604531069 socket_stats_print valid frames : 1702497
INFO 1604531069 socket_stats_print err id : 0
INFO 1604531069 socket_stats_print err ts : 305
INFO 1604531069 socket_stats_print err underflow : 2
INFO 1604531069 socket_stats_print link up
```
**•** Traffic latency statistics (the difference between the theoretical scheduling time of the peer that sent the frame and the frame receive time (measured by the MAC), in ns)

```
stats(0x419a28) traffic latency min 503417 mean 503503 max 503637 rms^2
 253515981945 stddev^2 2004 absmin 503397 absmax 504337
```
**•** Traffic latency histogram (XXX ns bucket)

n\_slot 101 slot\_size 1000 0 0 0 0 0 0 0 0 0 0 0 0 0 0 0 0 0 0 0 0 0 0 0 0 0 0 0 0 0 0 0 0 0 0 0 0 0 0 0 0 0 0 0 0 0 0 0 0 0 0 0 0 0 0 0 0 0 0 0 0 0 0 0 0 0 0 0 0 0 0 0 0 0 0 0 0 0 0 0 0 0 0 0 0 0 0 0 0 0 0 0 0 0 0 0 0 0 0 0 0 299998 0

# **4.3 IEEE 1588/802.1AS**

IEEE 1588 is the IEEE standard for a precision clock synchronization protocol for networked measurement and control systems.

IEEE 802.1AS is the IEEE standard for local and metropolitan area networks – timing and synchronization for time-sensitive applications in bridged local area networks. It specifies the use of IEEE 1588 specifications where applicable in the context of IEEE Std 802.1D-2004 and IEEE Std 802.1Q-2005.

NXP's Layerscape platform provides hardware assist for 1588 compliant time stamping with the 1588 timer module to support applications of IEEE 1588/802.1AS.

### **4.3.1 Introduction**

NXP's i.MX and Layerscape platforms provide hardware assist for 1588 compliant time stamping with the 1588 timer module. The software components required to run IEEE 1588/802.1AS protocol utilizing the hardware feature are listed below:

- 1. Linux PTP Hardware Clock (PHC) driver
- 2. Linux Ethernet controller driver with hardware timestamping support
- 3. A software stack application for IEEE 1588/802.1AS

*Note: In this document, IEEE 1588 mentioned is IEEE 1588-2008, and IEEE 802.1AS mentioned is IEEE 802.1AS-2011.*

### **4.3.2 IEEE 1588 device types**

There are five basic types of PTP devices in IEEE 1588.

#### **• Ordinary clock**

A clock that has a single Precision Time Protocol (PTP) port in a domain and maintains the timescale used in the domain. It may serve as a source of time (if used as a master clock) or may synchronize with another clock (if used as a slave clock).

**• Boundary clock**

**Real-time Edge Software User Guide**

A clock that has multiple Precision Time Protocol (PTP) ports in a domain and maintains the timescale used in the domain. It may serve as a source of time (be a master clock) or may synchronize to another clock (be a slave clock).

### **• End-to-end transparent clock**

A transparent clock that supports the use of the end-to-end delay measurement mechanism between slave clocks and the master clock.

### **• Peer-to-peer transparent clock**

A transparent clock that provides Precision Time Protocol (PTP) event transit time information. It also provides corrections for the propagation delay of the link connected to the port receiving the PTP event message. In the presence of peer-to-peer transparent clocks, delay measurements between slave clocks and the master clock are performed using the peer-to-peer delay measurement mechanism.

#### **• Management node**

A device that configures and monitors clocks.

*Note: Transparent clock is a device that measures the time taken for a PTP event message to transit the device. It provides this information to clocks receiving the PTP event message.*

### **4.3.3 IEEE 802.1AS time-aware systems**

In gPTP, there are only two types of time-aware systems: end stations and Bridges, while IEEE 1588 has ordinary clocks, boundary clocks, end-to-end transparent clocks, and P2P transparent clocks. A time-aware end station corresponds to an IEEE 1588 ordinary clock, and a time-aware Bridge is a type of IEEE 1588 boundary clock where its operation is very tightly defined, so much so that a time-aware Bridge with Ethernet ports can be shown to be mathematically equivalent to a P2P transparent clock in terms of how synchronization is performed.

1. Time-aware end station

An end station that is capable of acting as the source of synchronized time on

the network, or destination of synchronized time using the IEEE 802.1AS protocol, or both.

- 2. Time-aware bridge
- A Bridge that is capable of communicating synchronized time received on one

port to other ports, using the IEEE 802.1AS protocol.

### **4.3.4 Software stacks**

### **4.3.4.1 linuxptp stack**

### **Features of open source linuxptp**

- **•** Supports hardware and software time stamping via the Linux SO\_TIMESTAMPING socket option.
- **•** Supports the Linux PTP Hardware Clock (PHC) subsystem by using the clock\_gettime family of calls, including the clock\_adjtimex system call.
- **•** Implements Boundary Clock (BC), Ordinary Clock (OC) and Transparent Clock (TC).
- **•** Transport over UDP/IPv4, UDP/IPv6, and raw Ethernet (Layer 2).
- **•** Supports IEEE 802.1AS-2011 in the role of end station.
- **•** Modular design allowing painless addition of new transports and clock servos.

**Real-time Edge Software User Guide**

- **•** Implements unicast operation.
- **•** Supports a number of profiles, including:
	- **–** The automotive profile.
	- **–** The default 1588 profile.
	- **–** The enterprise profile.
	- **–** The telecom profiles G.8265.1, G.8275.1, and G.8275.2.
- **–** Supports the NetSync Monitor protocol.
- **•** Implements Peer to peer one-step.
- **•** Supports bonded, IPoIB, and vlan interfaces.

Note: the features listed are from linuxptp website. It does not mean all these features work on release boards. The hardware 1588 capability, driver support and ptp4l version needs to be considered. Refer to following user manual of this chapter for what had been verified.

### **Features added by Real-time Edge**

- **•** Supports IEEE 802.1AS-2011 in the role of time-aware bridge.
- **•** Support dynamic direction in ts2phc to cooperate with ptp4l.

### **4.3.4.2 NXP GenAVB/TSN gPTP stack**

### **Following are the features of the NXP GenAVB/TSN gPTP stack:**

- **•** Implements gPTP IEEE 802.1AS-2020, for both time-aware Endpoint and Bridge systems
- **•** Implements gPTP BMCA
- **•** Supports GrandMaster, Master, and Slave capabilities
- **•** Supports multiple gPTP domains
- **•** Supports Avnu Alliance Automotive profile
- **•** Supports configuration profiles for the stack
- Supports hardware time stamping via the Linux SO\_TIMESTAMPING socket option
- Supports the Linux PTP Hardware Clock (PHC) subsystem by using the clock gettime family of calls, including the clock adjtimex system call.

### **4.3.5 Quick Start for IEEE 1588**

### **4.3.5.1 Ordinary clock verification**

Connect two network interfaces in back-to-back manner for two boards. Make sure there is no MAC address conflict on the boards, the IP addresses are set properly and ping the test network. Run linuxptp on each board. For example, eth0 is used on each board.

#### \$ ptp4l -i eth0 -m

On running the above command time synchronization will start, and the slave linuxptp selected automatically will synchronize to master with synchronization messages displayed, such as time offset, path delay and so on. For example,

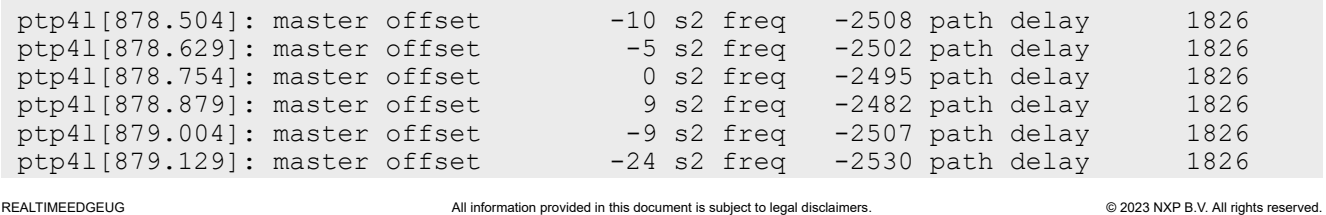

**Real-time Edge Software User Guide**

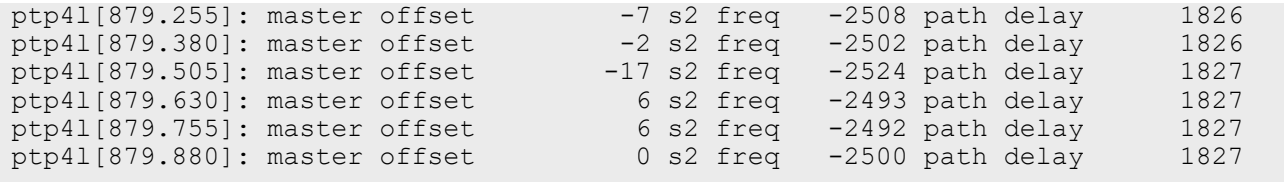

#### **Some other options of ptp4l**

```
Delay Mechanism<br>-E E2E.
-E E2E, delay request-response (default)<br>-P P2P. peer delay mechanism
              P2P, peer delay mechanism
Network Transport<br>-2 IEEE 80
-2 IEEE 802.3<br>-4 UDP IPV4 (
-4 UDP IPV4 (default)<br>-6 UDP IPV6
             UDP IPV6
```
Note: must keep same delay mechanism and network transport protocol used on two boards.

#### **Configure master mode**

In default, the master clock is selected by BMC (Best Master Clock) algorithm. To appoint a specific clock as master, a lower "priority1" attribute value than the other clock can be set. Lower value takes precedence. For example, in current case, specify one clock as master with below option. (The other clock is using default priority1 value 128.)

--priority1=127

#### **One-step timestamping**

Currently one-step timestamping is supported only on DPAA2. To use one-step timestamping, add below option for ptp4l running.

--twoStepFlag=0

### **4.3.5.2 Boundary clock verification**

At least three boards are needed. Below is an example for three boards network connection. Make sure there is no MAC address conflict on the boards, the IP addresses are set properly and ping the test network.

**Real-time Edge Software User Guide**

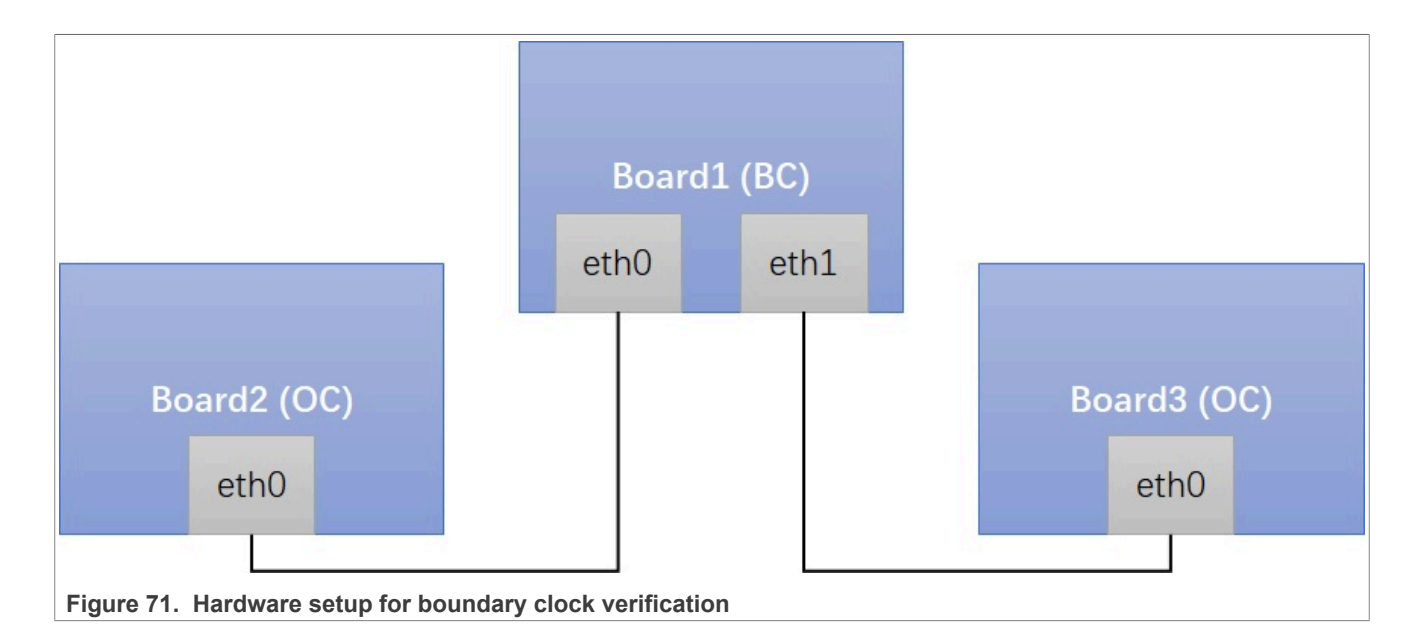

Run linuxptp on Board1 (boundary clock).

```
$ ptp4l -i eth0 -i eth1 -m
```
Run linuxptp on Board2/Board3 (ordinary clock).

```
$ ptp4l -i eth0 -m
```
On running the above command, time synchronization starts, and the slaves linuxptp selected automatically synchronizes to the unique master with synchronization messages displayed such as time offset, path delay and so on. For example,

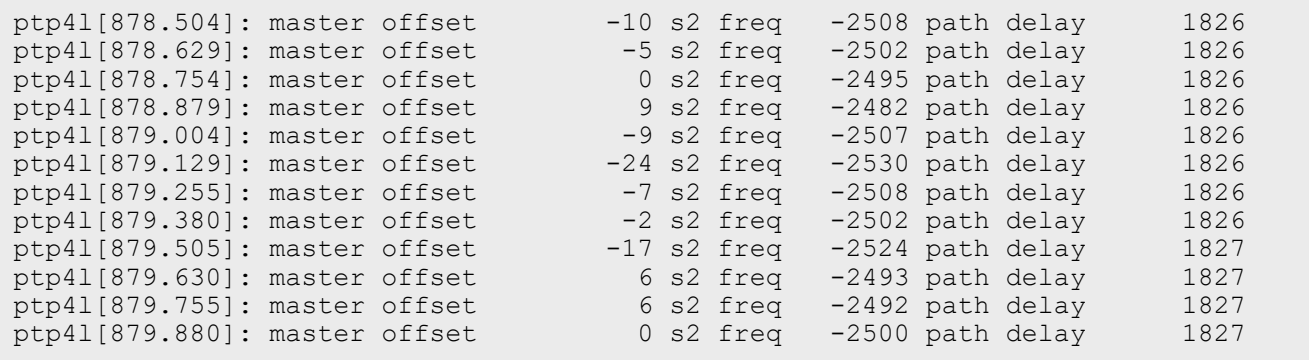

### **Some other options of ptp4l**

```
Delay Mechanism<br>-E E2E,
-E E2E, delay request-response (default)<br>-P P2P, peer delay mechanism
              P2P, peer delay mechanism
Network Transport<br>-2 TEEE 802
-2 IEEE 802.3<br>-4 UDP IPV4 (
            UDP IPV4 (default)
```
-6 UDP IPV6

*Note: You must keep same delay mechanism and use same network transport protocol on these boards.*

#### **Configure master mode**

In default, the master clock is selected by BMC (Best Master Clock) algorithm. To appoint a specific clock as master, a lower "priority1" attribute value than the other clock can be set. Lower value takes precedence. For example, in current case, specify one clock as master with below option. (The other clocks is using default priority1 value 128.)

--priority1=127

#### **One-step timestamping**

Currently one-step timestamping is supported only on DPAA2. To use one-step timestamping, add below option for ptp4l running.

--twoStepFlag=0

### **4.3.5.3 Transparent clock verification**

At least three boards are needed. Below is an example for three boards network connection. Make sure there is no MAC address conflict on the boards, the IP addresses are set properly, and ping the test network.

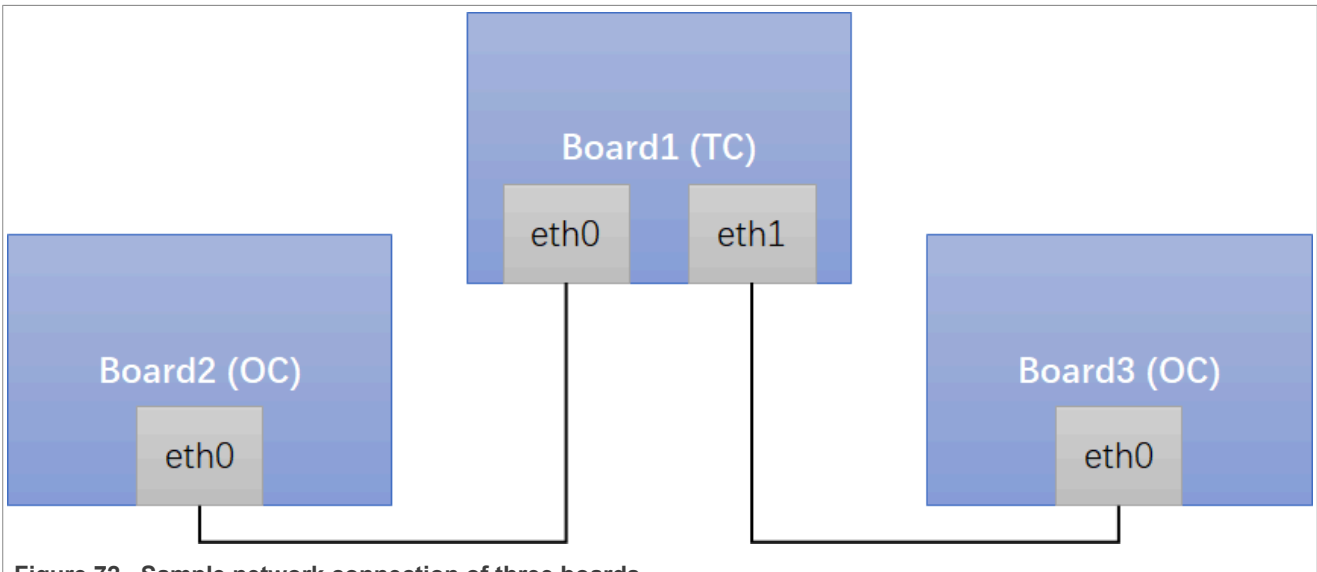

**Figure 72. Sample network connection of three boards**

Run linuxptp on Board1 (transparent clock). If you want Board1 works as E2E TC, use E2E-TC.cfg. If your want Board1 works as P2P TC, use P2P-TC, cfg.

\$ ptp4l -i eth0 -i eth1 -f /etc/linuxptp/E2E-TC.cfg -m

Run linuxptp on Board2/Board3 (ordinary clock).

**Real-time Edge Software User Guide**

\$ ptp4l -i eth0 -m -2

On running the above commands, time synchronization starts between ordinary clocks, and the slave linuxptp selected automatically synchronizes to the master with synchronization messages displayed such as time offset, path delay and so on.

### **4.3.6 Quick Start for IEEE 802.1AS**

The following sections describe the steps for implementing IEEE 802.1AS on NXP boards. The following steps make use of linuxptp stack but similar commands can be executed with NXP GenAVB/TSN gPTP stack on supported boards, as described [here.](#page-162-0)

### **4.3.6.1 Time-aware end station verification**

Connect two network interfaces in back-to-back way for two boards. Make sure no MAC address conflict on the boards, IP address set properly and ping test work.

Remove below option in /etc/linuxptp/gPTP.cfg to use default larger value, because estimate path delay including PHY delay may exceed 800ns since hardware is using MAC timestamping.

```
neighborPropDelayThresh 800
```
Run linuxptp on each board. For example, eth0 is used on each board.

\$ ptp4l -i eth0 -f /etc/linuxptp/gPTP.cfg -m

Time synchronization will start, and the slave linuxptp selected automatically will synchronize to master with synchronization messages printed, like time offset, path delay and so on.

### **4.3.6.2 Time-aware bridge verification**

At least three boards are needed for the time-aware bridge verification. Below is an example of the network connection amongst the three boards. Make sure there is no MAC address conflict on the boards.

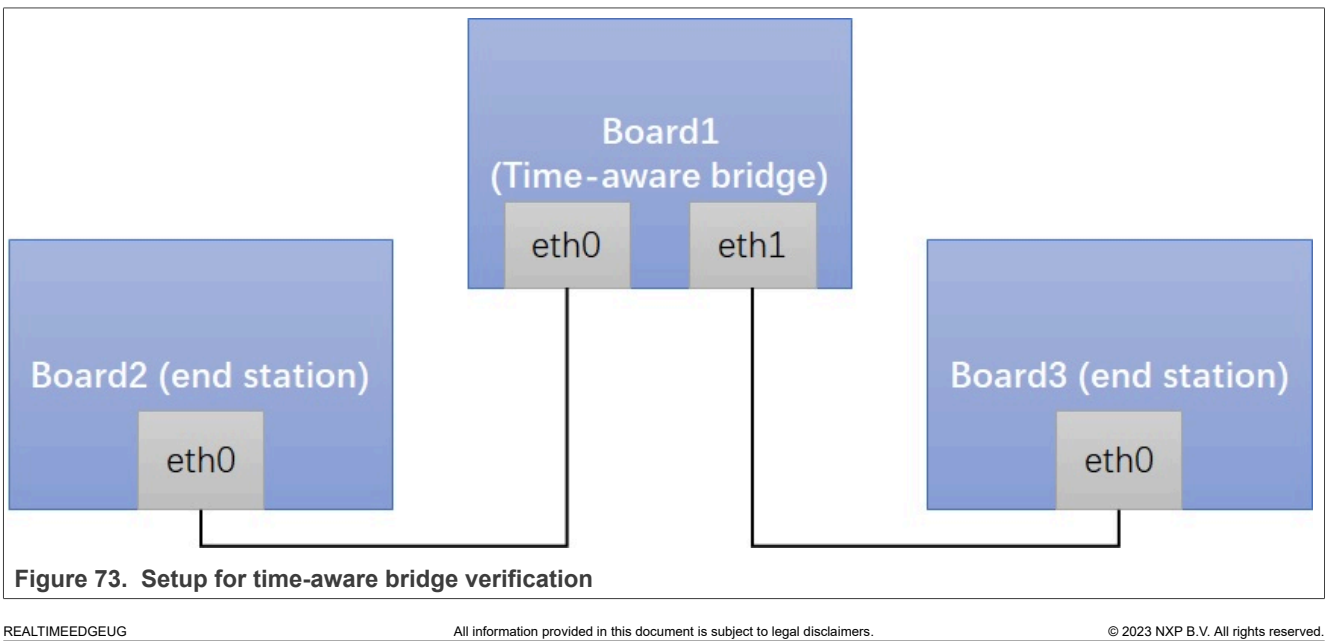

Remove the below option in /etc/linuxptp/gPTP.cfg file to use the default larger value, because estimated path delay including PHY delay may exceed 800 ns since hardware is using MAC timestamping.

neighborPropDelayThresh 800

Run linuxptp on Board1 (time-aware bridge) using the command below:

\$ ptp4l -i eth0 -i eth1 -f /etc/linuxptp/gPTP.cfg -m

Run linuxptp on Board2/Board3 (time-aware end station) using the command:

\$ ptp4l -i eth0 -f /etc/linuxptp/gPTP.cfg -m

Time synchronization will start between the three boards, and the linuxptp slaves selected will automatically synchronize to the unique master with synchronization messages displayed (such as time offset, path delay and so on).

### **4.3.7 Long term test**

This section describes the long term test results for Linux PTP stack implementation.

#### **4.3.8 Known issues and limitations**

1. When LS1028A TSN switch in Linux is configured as L2 switch, the interfaces should not be configured with IP addresses. Running linuxptp on these interfaces must use Ethernet protocol instead of UDP/IP. The method is to add an option "-2" executing ptp4l command. For example,

 $$ptp41 -i eth0 -2 -m$ 

2. i.MX 8M Plus current dwmac driver (eth1) initializes some hardware functions during opening net device, including PTP initialization. Before that, the operations on it may not work, like ethtool queries, and PTP operations. So, the workaround is, do operations on the eth1 and PTP of dwmac only after "ifconfig eth1 up".

3. If below error is reported during ptp4l running, just try to increase  $tx$  timestamp timeout. User space may need to wait longer for TX timestamp.

For example, use option  $-\text{tx}$  timestamp  $\tt timeout=20$  when running ptp4l as shown below:

```
ptp4l[1560.726]: timed out while polling for tx timestamp
ptp4l[1560.726]: increasing tx timestamp timeout may correct this issue, but it
 is likely caused by a driver \overline{b}ug
```
# **4.4 Networking**

### **4.4.1 Q-in-Q on LS1028A Felix switch**

#### 1. **Q-in-Q feature**

Q-in-Q feature allows service providers to create a Layer 2 Ethernet connection between two user sites. Providers can segregate VLAN traffic of different users on a link or bundle using different user VLANs.

**Real-time Edge Software User Guide**

When using Q-in-Q, the service VLAN tag (S-TAG: 0x88A8) prepend the 802.1Q VLAN tags (C-TAG:0x8100) of the user.

2. **Q-in-Q application scenario**

In the following scenario, port **swp0** of the switch connects with Customer 1's LAN, **swp1** connects with the MAN of the ISP.

The traffic with VLAN tag is shown below:

**uplink**: Customer LAN (only C-TAG) -> swp0 -> swp1 (add S-TAG) -> ISP MAN (S-TAG +  $C-TAG$ 

**downlink**: ISP MAN  $(S-TAG + C-TAG) \rightarrow swp1$  (pop  $S-TAG) \rightarrow swp0$  (only  $C-TAG) \rightarrow$ Customer LAN

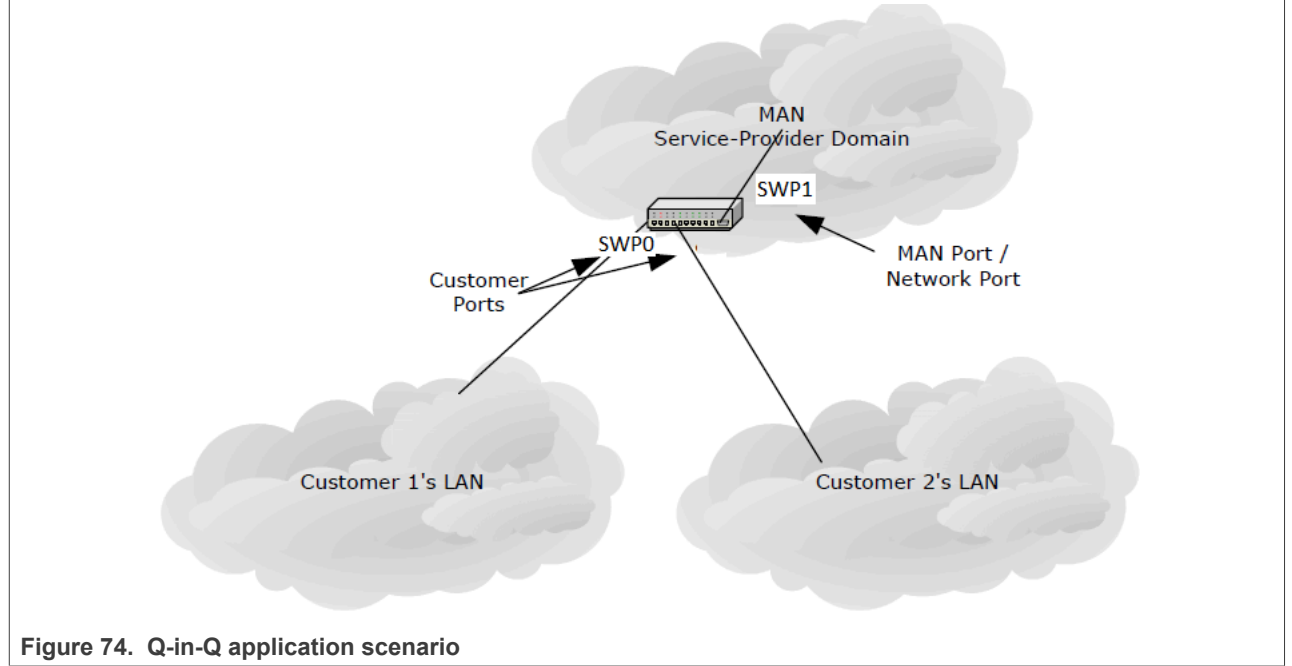

#### 3. **Q-in-Q configuration example**

a. Enable swp1 Q-in-Q mode

```
devlink dev param set pci/0000:00:00.5 name qinq_port_bitmap value 2 cmode
  runtime
```
*Note:*

*• 0000:00:00.5 is the PCIe bus and device number of ocelot switch.*

• The value 2 is bitmap for port 1. If port n is linked to ISP MAN, the related bit 'n' should be set to 1.

b. Create bridge and add ports:

```
ip link add dev br0 type bridge vlan_protocol 802.1ad
ip link set dev swp0 master br0
ip link set dev swp1 master br0
ip link set dev br0 type bridge vlan_filtering 1
```
c. Set swp0 pvid and set untagged for egress traffic:

```
bridge vlan del dev swp0 vid 1 pvid
bridge vlan add dev swp0 vid 100 pvid untagged
bridge vlan add dev swp1 vid 100
```
**Real-time Edge Software User Guide**

```
d. The result is displayed below:
```

```
Customer(tpid:8100 vid:111) -> swp0 -> swp1 -> ISP(STAG tpid:88A8 vid:100,
 CTAG tpid:8100 vid:111)
ISP(tpid:88A8 vid:100 tpid:8100 vid:222) -> swp1 -> swp0 ->
 Customer(tpid:8100 vid:222)
```
# **4.4.2 VCAP on LS1028A Felix switch**

The VCAP is a content-aware packet processor for wire-speed packet inspection. It uses the 'tc flower' command to set the filter and actions. Following keys and actions are supported on LS1028A:

```
keys: vlan_id vlan_prio dst_mac/src_mac for non IP frames dst_ip/src_ip dst_port/
src_port
```
**actions**: trap drop police vlan modify vlan push(Egress)

Use the following commands to set, get, and delete VCAP rules:

```
tc qdisc add dev swp0 clsact
tc filter add dev swp0 ingress chain [chain-id] protocol [ip/802.1Q] flower
skip sw [keys] action [actions]
tc -s filter show dev swp0 ingress chain [chain-id]
tc filter del dev swp0 ingress chain [chain-id] pref [pref_id]
tc qdisc add dev swp1 clsact
tc filter add dev swp1 egress protocol 802.1Q flower skip_sw [keys] action vlan
 push id [value] priority [value]
tc filter show dev swp1 egress
tc filter del dev swp1 egress pref [pref_id]
```
There are two ingress VCAPs and one egress VCAPs. The tc-flower chains are used on LS1028A ingress ports. Each action has a fixed chain. Following is the chain allocation:

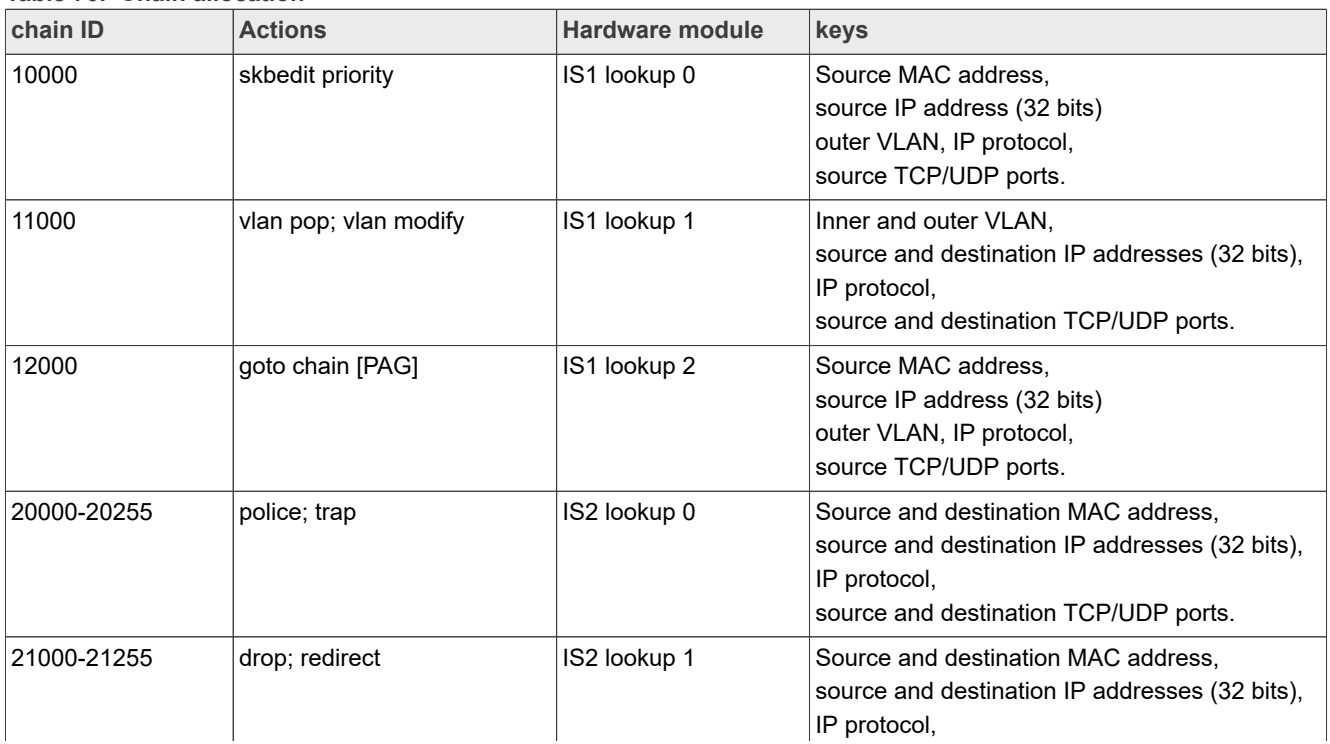

**Table 70. Chain allocation**

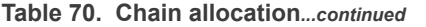

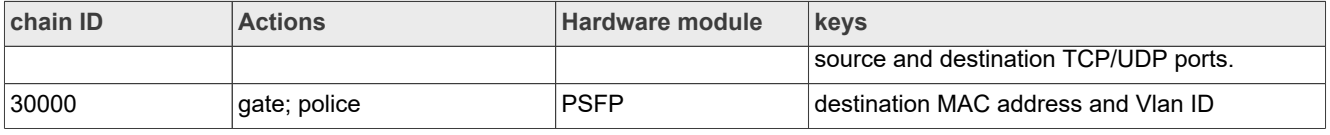

Before using chains, users should register each chain and set chain pipeline order for a packet. The hardware ingress order is: **IS1->IS2->PSFP**.

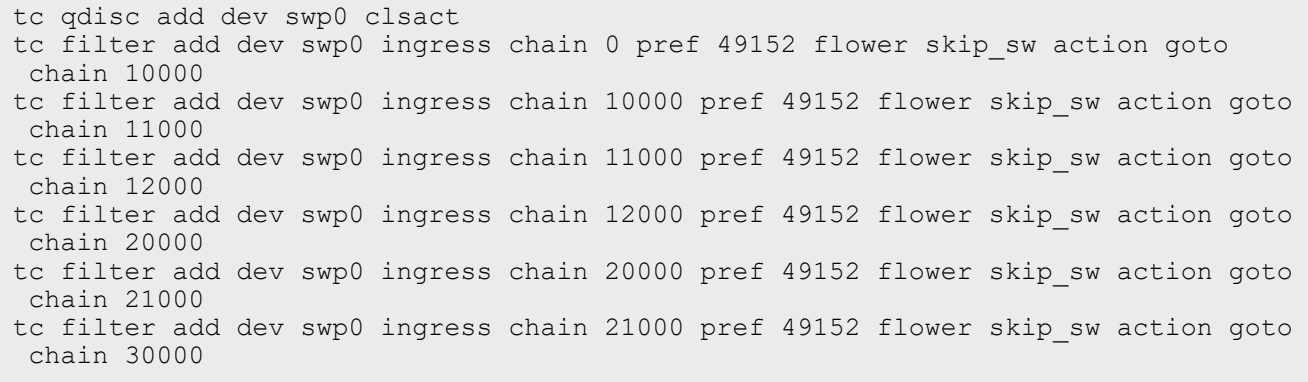

After registering the chain, add rules to the corresponding chain. Following are the use cases for testing:

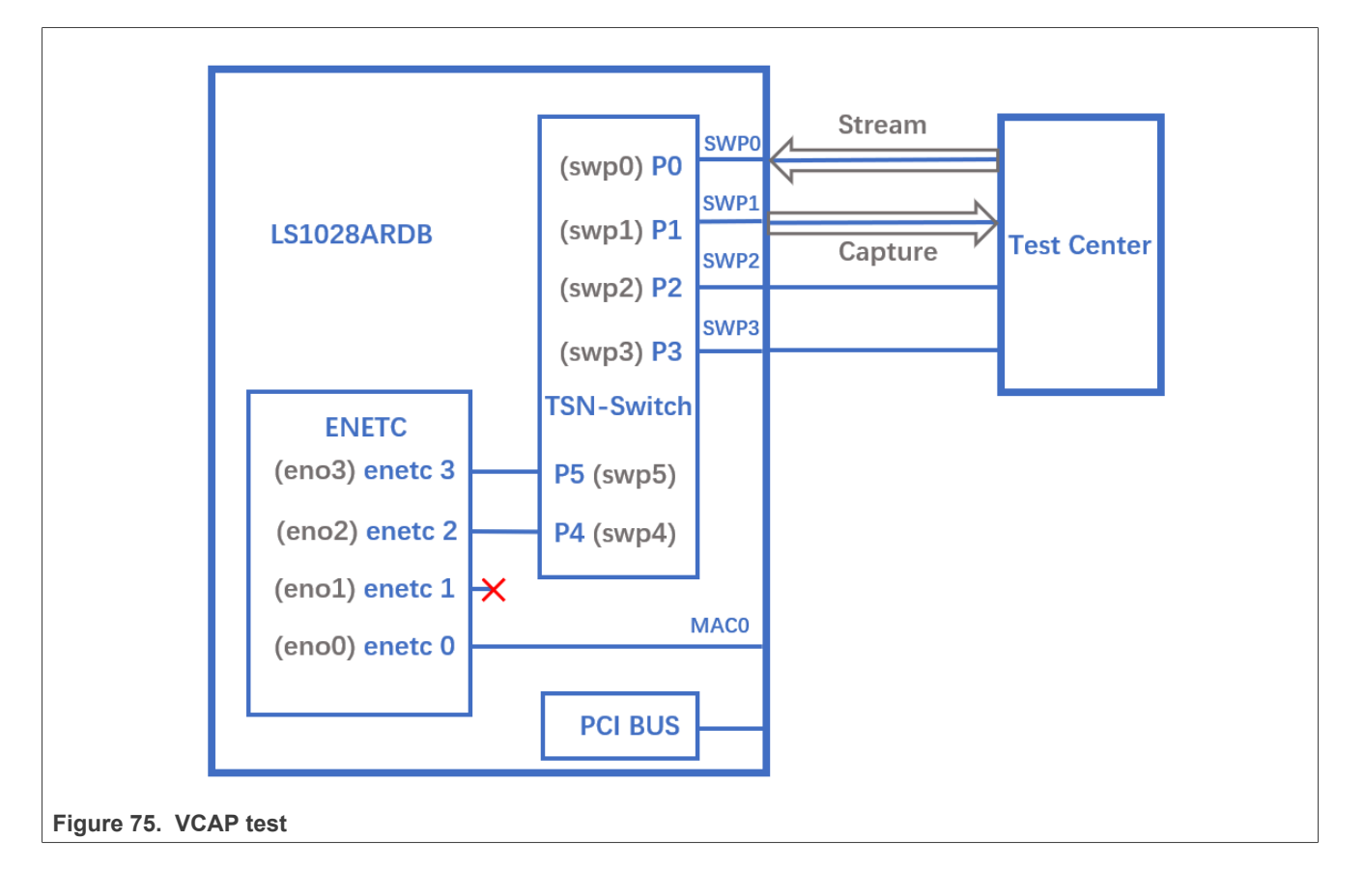

### **Real-time Edge Software User Guide**

1. Drop all frames from source IP 192.168.2.1.

```
tc filter add dev swp0 ingress chain 21000 protocol ip flower skip_sw src_ip
 192.168.2.1 action drop
```
Set source IP as 192.168.2.1 and send IP package from TestCenter, package will be dropped on  $\text{swp0}$ . 2. Limit bandwidth of HTTP streams to 10 Mbps.

```
tc filter add dev swp0 ingress chain 20000 protocol ip flower skip_sw
ip proto tcp dst port 80 action police rate 10Mbit burst 10000 conform-
exceed drop/pipe action goto chain 21000
```
Send TCP package and set destination port as 80 on TestCenter, set the stream bandwidth to 1Gbit/s, we can get a 10Mbits/s stream rate.

3. Filter frames that have a specific vlan tag (VID=1 and PCP=1). Then, modify the vlan tag (VID=2, PCP=2) and classified to QoS traffic class 2.

```
ip link set switch type bridge vlan_filtering 1
tc filter add dev swp0 ingress chain 11000 protocol 802.1Q flower skip sw
 vlan id 1 vlan prio 1 action vlan modify id 2 priority 2 action goto chain
 12000bridge vlan add dev swp0 vid 2
bridge vlan add dev swp1 vid 2
```
Set vid=1 and pcp=1 in vlan tag. Then, send IP package from TestCenter. Thus you can get a package with vid=2, pcp=2 from swp1 on TestCenter.

4. Push a specific vlan tag (vid=3, pcp=3) into frames (classified vid=2, pcp=2 in switch) egress from swp1.

```
tc qdisc add dev swp1 clsact
tc filter add dev swp1 egress protocol 802.1Q flower skip_sw vlan_id 2
vlan prio 2 action vlan push id 3 priority 3
```
Set vid=1 and pcp=1 in vlan tag, then send IP package from TestCenter, the frame will hit rule in usecase 3 and retag the vlan (vid=2, pcp=2). Thus, users can get a frame with vid=3, pcp=3 from swp1 on TestCenter. 5. Push double vlan tag(Q-in-Q) into frames egress to  $\text{swp1}$ .

```
ip link add dev br0 type bridge
ip link set dev swp0 master br0
ip link set dev swp1 master br0
ip link set br0 type bridge vlan_filtering 1
bridge vlan add dev swp0 vid 222
bridge vlan add dev swp1 vid 222
tc qdisc add dev swp1 clsact
tc filter add dev swp1 egress protocol 802.1Q flower skip sw \setminusvlan id 222 vlan prio 2 \backslashaction vlan push id 200 priority 1 protocol 802.1AD \
   action vlan push id 300 priority 3
```
**Result:** TX(tpid:8100 vid:222 pri:2) -> swp0 -> swp1 -> RX(S-TAG tpid:88A8 vid:200 pri:1, C-TAG tpid:8100 vid:300 pri:3)

6. Pop single or double vlan tag(Q-in-Q) from frames ingress from swp0.

```
ip link add dev br0 type bridge
ip link set dev swp0 master br0
ip link set dev swp1 master br0
tc filter add dev swp0 ingress chain 11000 \
   protocol 802.1ad flower \
 vlan id 111 vlan prio 1 vlan ethtype 802.1q \
 cvlan id 222 cvlan prio 2 cvlan ethtype ipv4 \
   action vlan pop action goto chain 12000
```
**Real-time Edge Software User Guide**

**Result:** TX(S-TAG tpid:88A8 vid:111 pri:1, C-TAG tpid:8100 vid:222 pri:2) -> swp0 -> swp1 -> RX(TAG tpid:8100 vid:222 pri:2)

tc filter add dev swp0 ingress chain 11000 \ protocol 802.1ad flower \ vlan id 111 vlan prio 1 vlan ethtype 802.1q \ cvlan id 223 cvlan prio 2 cvlan ethtype ipv4 \  $\overline{\arctan}$  vlan pop  $\overline{\phantom{a}}$ action vlan pop action goto chain 12000

**Result:** TX(S-TAG tpid:88A8 vid:111 pri:1, C-TAG tpid:8100 vid:223 pri:2) -> swp0 -> swp1 -> RX(received packets without VLAN tag)

# **5 Protocols**

# **5.1 EtherCAT master**

Real-time Edge supports the usage of EtherCAT (Ethernet for Control Automation Technology) master and integrates the IGH EtherCAT master stack and SOEM. EtherCAT is verified on NXP platforms.

# **5.1.1 Introduction**

EtherCAT is an Ethernet-based fieldbus system, invented by BECKHOFF Automation. The protocol is standardized in IEC 61158 and is suitable for both hard and soft real-time computing requirements in automation technology. EtherCAT was developed with an objective to apply Ethernet for automation applications requiring short data update times, low communication jitter, and reduced hardware costs.

*Note: (Data update time is also called cycle time; low communication jitter implies less than 100 µs and for precise synchronization purposes, it is lesser than 1 µs).*

- **•** EtherCAT is Fast: 1000 dig. I/O: 30 µs, 100 slaves: 100 µs.
- **•** EtherCAT is Ethernet: Standard Ethernet at I/O level.
- **•** EtherCAT is Flexible: Star, line, drop, with or without switch.
- **•** EtherCAT is Inexpensive: Ethernet is mainstream technology, therefore inexpensive.
- **•** EtherCAT is Easy: everybody knows Ethernet, it is simple to use.

Currently, there are two open source EtherCAT masters, IGH for Cortex-A core and SOEM for Cortex-M core, which Real-time Edge supports. Both IgH and SOEM are solutions that help users get rid of the low-level development directly on EtherCAT protocol, and provide a common API for real-time applications. For more information, see <https://rt-labs.com/ethercat/>and<http://www.etherlab.org>.

As integrated into the Preempt-RT Linux kernel and using native Ethernet drivers (only supported on a few specific NXP platforms), IgH shows significantly superior real-time characteristics. Also, IgH is more powerful and integrated by providing users with auxiliary functions such that it encourages users to focus on specific high-level programs. For example, IgH runs with an automatic master FSM (Finite State Machine), which is a EtherCAT slave manager dynamically adapting the slave configurations to the new topology and responding to requests from application-layer. In addition, IgH provides a command-line tool in user space to display detailed information about master/slave configurations and to list SDO dictionaries and reading/writing addresses.

SOEM (Simple Open EtherCAT master) is a C library that offers methods to send and receive EtherCAT frames. It is very light-weight but still powerful and stable. It can run on multiple operating systems, for example, Linux, Windows, or FreeRTOS. It can even run without an operating system (such as 'baremetal'). Unlike IgH, users have to configure PDOs and SDOs aligned with determined memory addresses in their own applications, which might cause uncertainties during development. On Real-time Edge software, SOEM is only supported on Cortex-M core on i.MX 8M Mini LPDDR4 EVK and i.MX 8M Plus LPDDR4 EVK platforms and runs on FreeRTOS or baremetal.

# **5.1.2 EtherCAT protocol**

Following are the characteristics of the EtherCAT protocol:

- **•** The EtherCAT protocol is optimized for process data and is transported directly within the standard IEEE 802.3 Ethernet frame using Ethertype 0x88a4.
- **•** The data sequence is independent of the physical order of the nodes in the network; addressing can be in any order.
- **•** Broadcast, multicast, and communication between slaves is possible, but must be initiated by the master device.

- **•** If IP routing is required, the EtherCAT protocol can be inserted into UDP/IP datagrams. This also enables any control with Ethernet protocol stack to address EtherCAT systems.
- **•** It does not support shortened frames.

The [Figure 76](#page-211-0) shows the EtherCAT frame structure.

<span id="page-211-0"></span>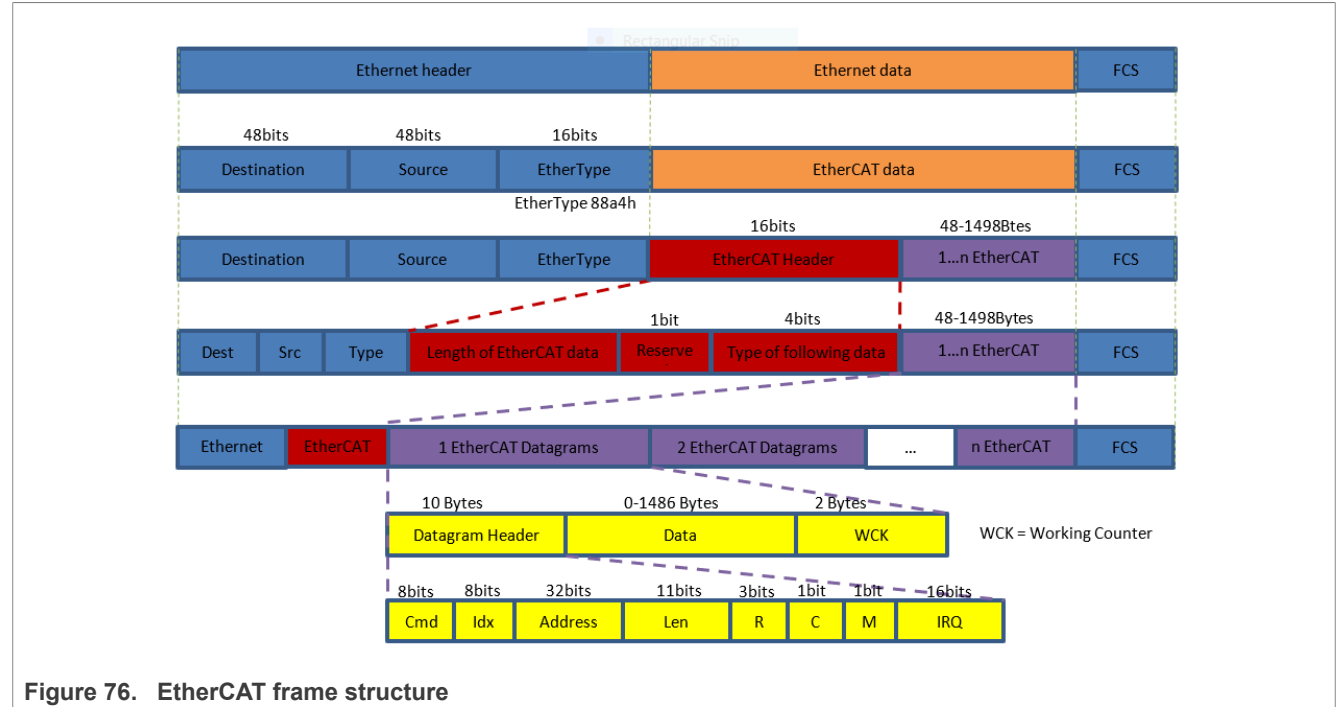

# **5.1.3 IGH EtherCAT architecture**

The components of the master environment are described below:

- **• Master module:** This is the kernel module containing one or more EtherCAT master instances, the 'Device Interface' and the 'Application Interface'.
- **• Device modules:** These are EtherCAT-capable Ethernet device driver modules that offer their devices to the EtherCAT master via the device interface. These modified network drivers can handle network devices used for EtherCAT operation and 'normal' Ethernet devices in parallel. A master can accept a certain device and then, is able to send and receive EtherCAT frames. Ethernet devices declined by the master module are connected to the kernel's network stack, as usual.
- **• Application:** A program that uses the EtherCAT master (usually for cyclic exchange of process data with EtherCAT slaves). These programs are not part of the EtherCAT master code, but require to be generated or written by the user. An application can request a master through the application interface. If this succeeds, it has the control over the master: It can provide a bus configuration and exchange process data. Applications can be kernel modules that use the kernel application interface directly. They also include user space programs, which use the application interface via the EtherCAT library or the RTDM library. The [Figure 77](#page-212-0) shows the IGH EtherCAT master architecture.

**Real-time Edge Software User Guide**

<span id="page-212-0"></span>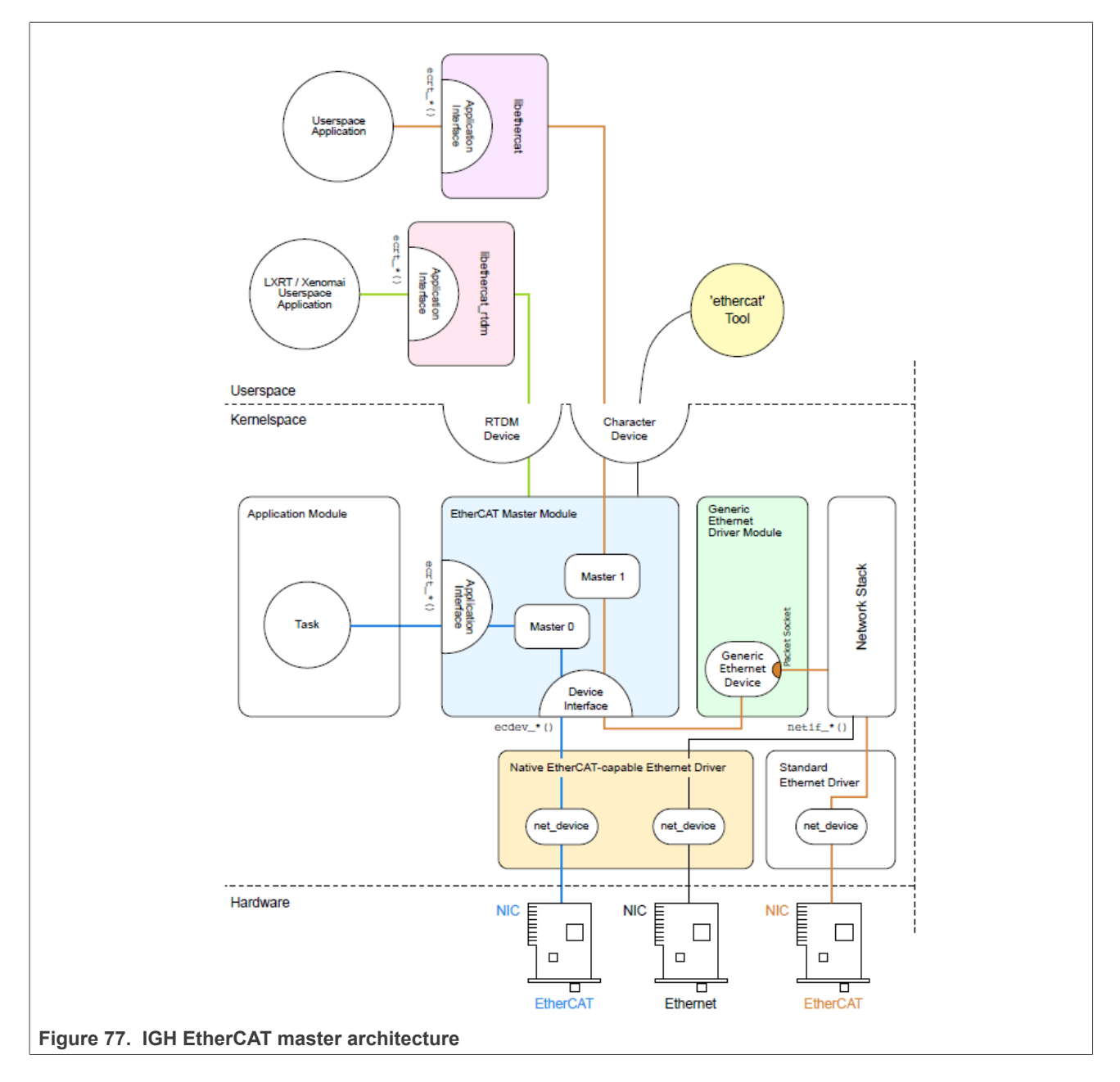

# **5.1.3.1 IGH EtherCAT device drivers**

The EtherCAT protocol is based on the Ethernet standard, so a master relies on standard Ethernet hardware to communicate with the bus. The term device is used as a synonym for Ethernet network interface hardware. There are two kinds of device drivers modules:

### 1. **Native Ethernet Device Drivers**

Native Ethernet Device Drivers allow the EtherCAT master direct and exclusive access to the Ethernet hardware. This implies that the network device must not be connected to the kernel's stack as usual, which allows a high Real-time performance. In Real-time Edge software, there are three native Ethernet drivers:

- ec\_fec: the native driver ec\_fec can be used for the FEC MAC on i.MX 8DXL LPDDR4 EVK, i.MX 8M Mini LPDDR4 EVK, i.MX 8M Plus LPDDR4 EVK, and i.MX 93 EVK. This driver is not verified on other i.MX platforms in this release. Please note that the original Ethernet fec driver must be recompiled to a module by reconfiguring Linux with command "make menuconfig" when using ec fec native driver.
- ec\_enetc: the native driver "ec\_enetc" is used for ENETC MAC on the LS1028ARDB platform.
- ec\_dpaa1: the native driver "ec\_dpaa1" is used for DPAA1 MAC on the LS1043ARDB and LS1046ARDB.

### 2. **Generic Ethernet Device Driver**

The Generic driver uses the lower layers of the Linux network stack to connect to the hardware, independently of the actual hardware driver. So it can be used by all the hardware platforms that Real-time Edge supports. However, the performance by using generic Ethernet Device driver is a bit worse than the native driver, because the Ethernet frame data has to traverse the Linux network stack.

### **5.1.3.2 IGH EtherCAT setup**

Before the IGH EtherCAT daemon starts, the Ethernet device and the Ethernet driver must be specified by setting the "MASTERO DEVICE" and "DEVICE MODULES" variables in the "/etc/ethercat.conf" file.

### **5.1.3.2.1 Specify the Ethernet device**

The Ethernet device is specified by setting "MASTER0\_DEVICE" variable to the MAC address of the Ethernet device to use as the EtherCAT network interface as below:

MASTER0\_DEVICE="00:04:9f:07:11:a6"

For LS1046ARDB or LS1043ARDB platforms, if multiple masters are required, adding a non-empty variable MASTER1 DEVICE creates a second master, and so on.

### **5.1.3.2.2 Generic Ethernet Driver**

The generic Ethernet driver is enabled on Real-time Edge images by default for all platforms. And it can be specified by setting "DEVICE\_MODULES" variable to "generic" as below on "/etc/ethercat.conf" file.

DEVICE MODULES="generic"

### **5.1.3.2.3 Native Ethernet Driver for i.MX 8M Mini LPDDR4 EVK**

The native Ethernet driver "ec\_fec" is enabled on Real-time Edge images by default for i.MX 8M Mini LPDDR4 EVK. And it can be specified by setting "DEVICE\_MODULES" variable to "fec" as below on "/etc/ethercat.conf" file.

DEVICE MODULES="fec"

But note that the original Ethernet fec driver must be compiled to modules by reconfiguring Linux menuconfig when the native Ethernet driver "ec\_fec" is enabled. On Real-time Edge, the original fec Ethernet driver has been configured as a module by default.

### **5.1.3.2.4 Native Ethernet Driver for i.MX 8M Plus LPDDR4 EVK and i.MX 93 EVK**

The native Ethernet driver 'ec\_fec' is not enabled on Real-time Edge images by default for i.MX 8M Plus LPDDR4 EVK and i.MX 93 EVK. It can be enabled manually before building the Real-time Edge images by following the steps listed below:

**Real-time Edge Software User Guide**

```
1. Reconfigure the original Ethernet fec driver to modules:
```
Like i.MX 8M Mini LPDDR4 EVK, the original ENET fec driver must be compiled to modules when the native Ethernet driver 'ec\_fec' is enabled. The native Ethernet driver 'ec\_fec' can be reconfigured by adding the below line on "source/meta-real-time-edge/conf/distro/include/real-time-edge-base. inc" file.

```
# for i.MX 8M Plus LPDDR4 EVK
DELTA_KERNEL_DEFCONFIG:append:mx8mp-nxp-bsp = " linux-fec.config"
# for i.MX 93 EVK
DELTA_KERNEL_DEFCONFIG:append:mx93-nxp-bsp = " linux-fec.config"
```
2. **Enable the native Ethernet driver 'ec\_fec' for i.MX 8M Plus LPDDR4 EVK or i.MX 93 EVK:**: The native Ethernet driver 'ec\_fec' can be enabled by adding the below line on "source/meta-realtime-edge/conf/distro/include/igh-ethercat.inc" file for i.MX 8M Plus LPDDR4 EVK.

```
# for i.MX 8M Plus LPDDR4 EVK
IGH_ETHERCAT:imx8mp-lpddr4-evk = " fec "
# for i.MX 93 EVK
IGH_ETHERCAT:imx93evk = " fec "
```
*Note: Please note that the interface names of ENET and ENET\_QOS are exchanged because modules are loaded later than built-in drivers. It means that the ENET would be renamed "eth1". In the meantime, the ENET\_QOS interface would be renamed to "eth0" from "eth1". This change might break some existing scripts that use "eth1" for ENET\_QOS.*

# **5.1.3.2.5 Native Ethernet Driver for LS1028ARDB**

The native Ethernet driver "ec enetc" is enabled on Real-time Edge images by default for LS1028ARDB. And it can be specified by setting "DEVICE\_MODULES" variable to "enetc" as below on "/etc/ethercat.conf" file.

DEVICE MODULES="enetc"

# **5.1.3.2.6 Native Ethernet Driver for LS1043ARDB and LS1046ARDB**

The native Ethernet driver 'ec\_dpaa1' is enabled by default for LS1046ARDB and LS1043ARDB platforms. There are up to 7 Ethernet ports on LS1046ARDB or LS1043ARDB. Hence, the multiple master and redundancy features can be supported on LS1046ARDB and LS1043ARDB platforms.

DPAA is a network co-processer that is more complex than ordinary network cards and is different from other native drivers mentioned above, . So the native driver "ec\_dpaa1" must be configured by "ethercat\_port" variable in U-Boot to notify the DPAA co-processer how to schedule data frames before EtherCAT stack starting. The format of "ethercat port" variable is as below:

ethercat port=master<x> device,master<x> backup, core index;

The  $\text{master} \times \text{x}$  device variable specifies the main Ethernet port for master with index 'x', while the  $\text{master}\times\text{?}$  backup variable specifies the backup Ethernet port if redundancy is required. Every master must be bundled a specified CPU core, and core index variable is used to specific which CPU core to be bundled for this master.

The relationship between Ethernet port name on LS1046ARDB chassis and the name in the Linux is in the table below:

**Real-time Edge Software User Guide**

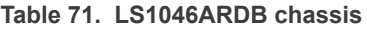

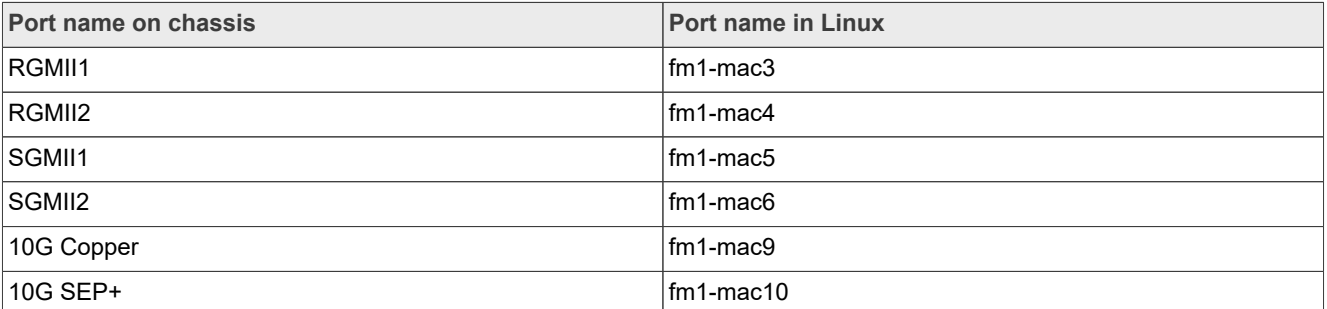

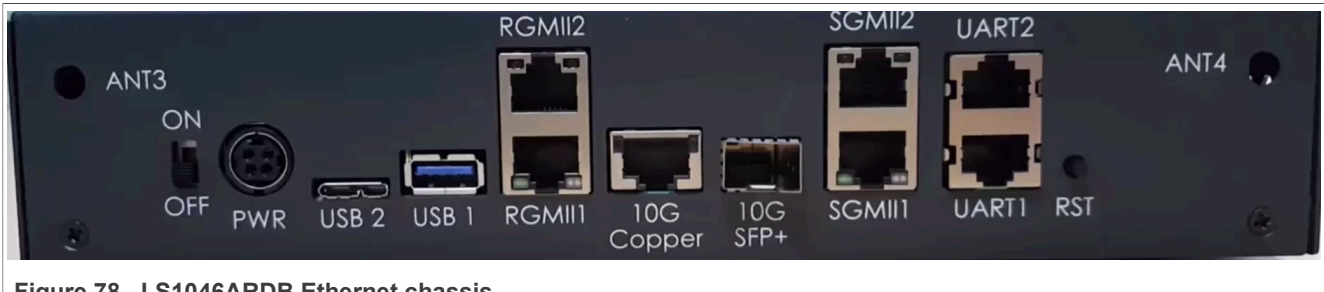

**Figure 78. LS1046ARDB Ethernet chassis**

The relationship between Ethernet port name on LS1043ARDB chassis and the name in the Linux is in the table below:

# **Table 72. LS1043ARDB chassis**

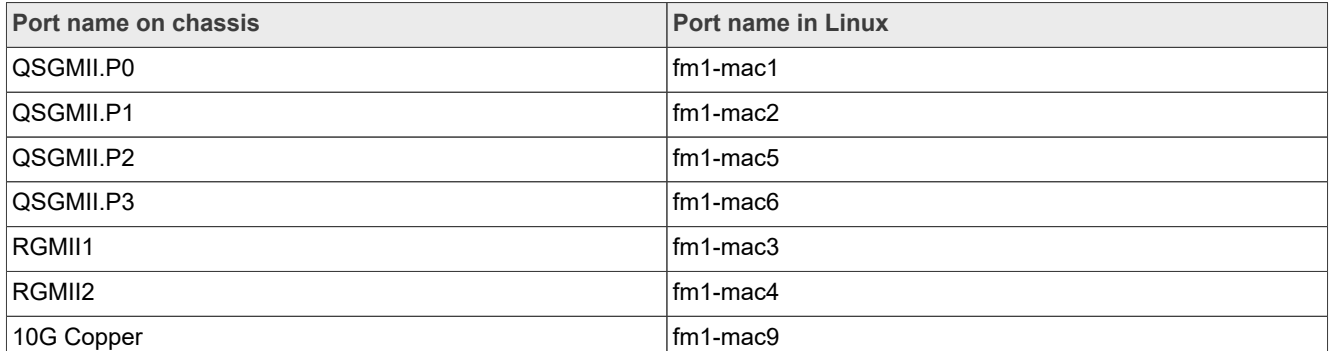

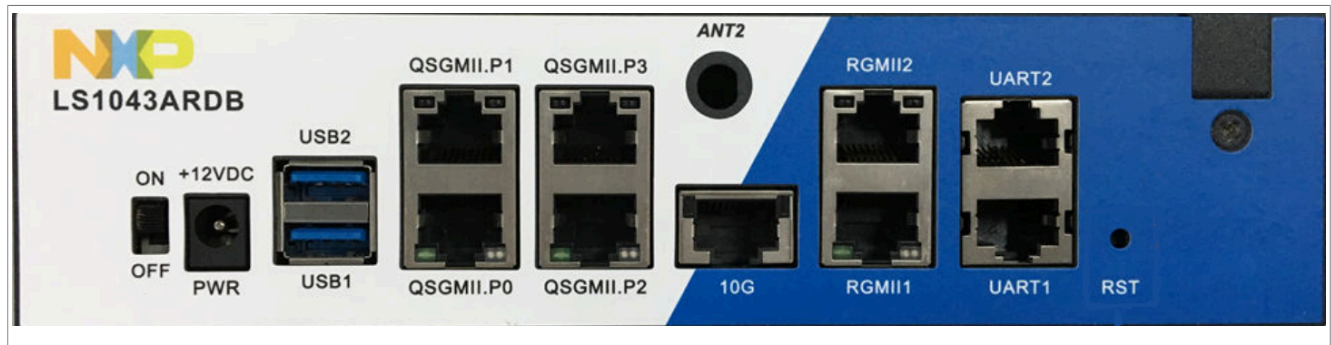

**Figure 79. LS1043ARDB Ethernet chassis**

There are 3 instances of ec\_dpaa1 configuration for LS1046ARDB.
**Real-time Edge Software User Guide**

1. There is only one network topology, and no backup port for redundancy. The Ethernet port of this network is RGMII1, and the master is bundled to CPU core 3. For this case, the ethercat port variable is as below:

setenv ethercat port "fm1-mac3,,3;"

2. There are two EtherCAT network topologies, and each network topology has a backup port for redundancy. The main port of the first network is RGMII1, the backup port is RGMII2, and the master of this network is bundled to CPU core 3. The main port of the other network is SRGMII1, the backup port is SRGMII2, and the master of this network is bundled to CPU core 2. For this case, the ethercat port variable is as below:

setenv ethercat port "fm1-mac3,fm1-mac4,3;fm1-mac5,fm1-mac6,2;"

3. There are two EtherCAT network topologies, and only the first network topology has a backup port for redundancy. The main port of the first network is RGMII1, the backup port is RGMII2, and the master of this network is bundled to CPU core 3. The main port of the other network is SRGMII1, and the master of this network is bundled to CPU core 2. For this case, the ethercat port variable is as below:

setenv ethercat port "fm1-mac3,fm1-mac4,3;fm1-mac5,,2;"

As mentioned above, each master is bundled to a specific CPU core. So it is recommended to bundle the corresponding EtherCAT real-time application to the same core with the master.

# **5.1.3.2.7 IGH EtherCAT Start**

Use the below command to start the IGH EtherCAT daemon:

\$ ethercatctl start

Also, the below commands are used to stop or restart it.

```
# ethercatctl stop
# ethercatctl restart
```
Note: If the generic driver is used, make sure using "ifconfig <ethX> up" command to enable the network Card.

IGH provides a powerful auxiliary command-line tool, named "ethercat". it is can be used to query the master and all slaves information and status. The usage is as below:

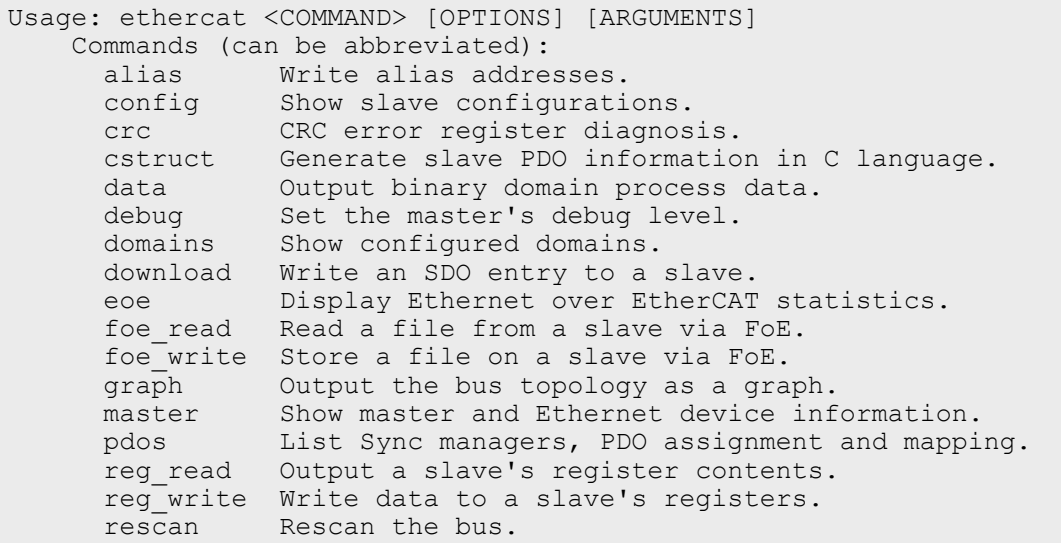

**Real-time Edge Software User Guide**

```
sdos List SDO dictionaries.<br>sii_read Output a slave's SII c
 sii_read Output a slave's SII contents.
 sii_write Write SII contents to a slave.
slaves Display slaves on the bus.
     soe read Read an SoE IDN from a slave.
      soe_write Write an SoE IDN to a slave.
states Request application-layer states.
 upload Read an SDO entry from a slave.
 version Show version information.
 xml Generate slave information XML.
```
Real-time Edge also provides a systemd service to run IGH EtherCAT daemon as a system service.

```
# systemctl enable ethercat
# systemctl start ethercat
```
The below commands are used to stop or disable this service:

```
# systemctl stop ethercat
# systemctl disable ethercat
```
# **5.1.3.3 The 'real-time-edge-servo' stack**

The *real-time-edge-servo* is a CiA402 (also referred to as DS402) profile framework based on IgH CoE interface. (For details of an EtherCAT Master stack, see [Section 5.1 "EtherCAT master"\)](#page-210-0). It abstracts the CiA 402 profile and provides an easily-usable API for the Application developer.

The real-time-edge-servo project consists of a basic library *libnservo* and several auxiliary tools.

The application developed with *libnservo* is flexible enough to adapt to the changing of CoE network by modifying the *xml* config file, which is loaded when the application starts. The *xml* config file describes the necessary information, which includes EtherCAT network topology, slave and master configurations, and definitions of all the axles.

The stack has been tested on below CoE servo production: DELTA ASDA-B3, HCFA SV-X6EB, SV-X3EB, Just Motion Control 2HSS458-EC, and INOVANCE InoSV680N.

# <span id="page-217-0"></span>**5.1.3.3.1 CoE network**

The **[Figure 80](#page-218-0)** illustrates a typical CoE network.

# **Real-time Edge Software User Guide**

<span id="page-218-0"></span>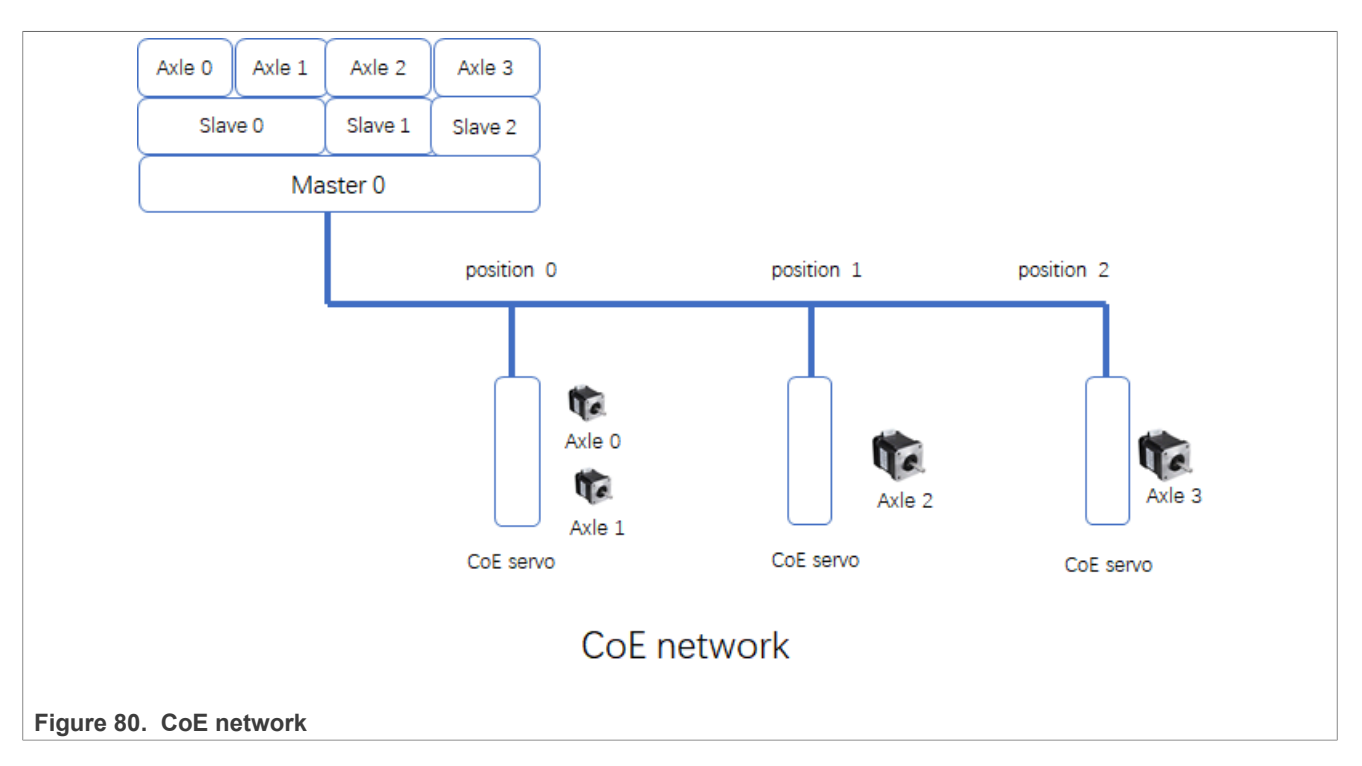

There are three CoE servos on this network and we name them slave *x* as the position they are. Each CoE servo can have more than one axle. The libnservo initiates the CoE network and encapsulates the details of network topology into axle nodes. Therefore, the developer can focus on the each axle operation without taking care of the network topology.

# **5.1.3.3.2 Libnservo architecture**

*real-time-edge-servo* runs on top of the *Igh* EtherCAT stack. The *Igh* stack provides CoE communication mechanisms - Mailbox and Process Data. Using these mechanisms, real-time-edge-servo can access the CiA Object Dictionary located on CoE servo. The [Figure 81](#page-219-0) shows the Libservo architecture.

**Real-time Edge Software User Guide**

<span id="page-219-0"></span>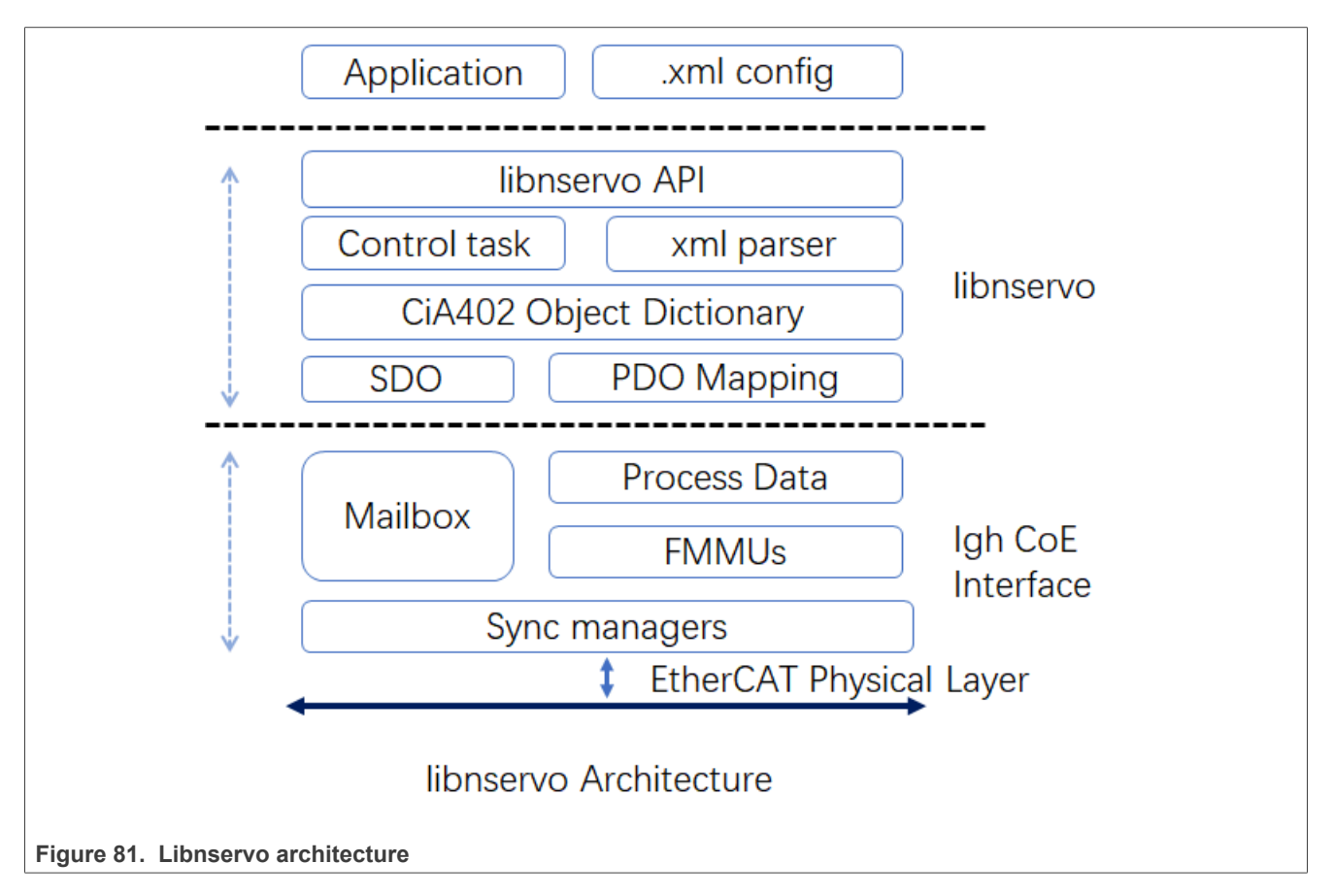

The control task initiates the master and all slaves on the CoE network and registers all PDOs to Igh stack. It then constructs a data structure to describe each axle. Finally, the control task creates a task to run the user task periodically.

# **5.1.3.3.3 Xml configuration for real-time-edge-servo**

This section describes how the xml config file that describes a CoE network should be configured.

The basic framework of the XML configuration is shown in the code below:

```
<?xml version="1.0" encoding="utf-8"?>
 <Config Version="1.2">
    <PeriodTime>#10000000</PeriodTime>
    <MaxSafeStack>#8192</MaxSafeStack>
   <master status update freq>#1</master status update freq>
   <slave_status_update_freq>#1</slave_status_update_freq>
   <axle_status_update_freq>#1</axle_status_update_freq>
   <sync_ref_update_freq>#2</sync_ref_update_freq>
    <sched_priority>#90</sched_priority>
           <sched_policy>#SCHED_FIFO</sched_policy>
    <Masters>
      <Master>
         ...
      <\Master>
      <Master>
         ...
      <\Master>
      <\Master>
REALTIMEEDGEUG All information provided in this document is subject to legal disclaimers. © 2023 NXP B.V. All rights reserved.
```

```
 <Axles>
      <Axle>
 ...
 <\Axle>
      <Axle>
 ...
 <\Axle>
   <\lambda xles>
</Config>
```
- All config elements must be within the <Config> element.
- **•** All config elements shown above are mandatory.
- **•** The numerical value started with # indicates that it is a decimal value.
- The numerical value started with  $\pm \infty$  indicates that it is a hexadecimal value.
- $\leq$  PeriodTime> element indicates that the period of control task is 10 ms.
- **•** <MaxSafeStack> indicates the stack size, and it is an estimated value. 8K is sufficient to meet the needs of most applications.
- <master status update freq> element indicates the frequency of masters status update. the value #1 means update the masters status every task period.
- <slave status update freq> element indicates the frequency of slaves status update. the value #1 signifies to update the slaves status every task period.
- <axle status update freq> element indicates the frequency of axles status update. the value #1 signifies to update the axles status every task periods.
- <sync\_ref\_update\_freq> element indicates the frequency of reference clock update. the value #2 signifies to update the axles status every two task periods.
- <sched policy> element specifies which schedule policy is used for a user task.
- <sched priority> element indicates the priority of the user task.
- **•** <Masters> element can contain more than one Master element. For most cases, there is only one master on a host.
- **•** <Axles> element can contain more than one Axle element, which is an important feature for the developers.

# **5.1.3.3.3.1 Master element**

As shown in the **Section 5.1.3.3.1 "CoE network"**, the Master can have many slaves, so the Master element might consist of few *Slave* elements.

```
<Master>
    <Master_index>#0</Master_index>
    <Reference_clock>#0</Reference_clock>
    <Slave alias="#0" slave_position="#0">
               ....
           </Slave>
           <Slave alias="#1" slave_position="#1">
 ....
          \langle/Slave>
   </Master>
```
- <Master index> element indicates the index of the master. As mentioned above, for many cases, there is only one master, so the value of this element is always #0.
- <Reference\_clock> element indicates the slave that is used the reference clock.
- **•** <Slave> element indicates that there is a slave on this master.

# **Slave element**

```
 <Slave alias="#0" slave_position="#0">
<VendorId>#x66668888</VendorId>
<ProductCode>#x20181302</ProductCode>
       <Name>2HSS458-EC</Name>
       <Emerg_size>#x08</Emerg_size>
<WatchDog>
     <Divider>#x0</Divider>
     <Intervals>#4000</Intervals>
</WatchDog>
<DC> <SYNC SubIndex='#0'>
         <Shift>#0</Shift>
     </SYNC>
\langle/DC>
<SyncManagers force_pdo_assign="#1">
     <SyncManager SubIndex="#0">
 ...
 </SyncManager>
     <SyncManager SubIndex="#1">
 ...
     </SyncManager>
</SyncManagers>
<Sdos>
     <Sdo>
 ...
 </Sdo>
    <Sdo> ...
   \langle/Sdo\rangle</Sdos>
  \langle/Slave>
```
**•** *alias* attribute means the alias name of this slave.

- **•** *slave\_position* attribute means which position of the slave is on this network.
- **•** <Name>element is the name of the slave.
- **•** <Emerg\_size> element is always 8 for all CoE device.
- **•** <WatchDog> element is used to set the watch dog of this slave.
- **•** <DC> element is used to set the sync info.
- **•** <SyncManagers> element should contain all syncManager channels.
- **•** <Sdos> element contains the default value we want to initiate by SDO channel.

# **SyncManagers Element**

For a CoE device, there are generally four syncManager channels.

- **•** SM0: Mailbox output
- **•** SM1: Mailbox input
- **•** SM2: Process data outputs
- **•** SM3: Process data inputs

```
<SyncManager SubIndex="#2">
  <Index>#x1c12</Index>
  <Name>Sync Manager 2</Name>
  <Dir>OUTPUT</Dir>
```

```
 <Watchdog>ENABLE</Watchdog>
   <PdoNum>#1</PdoNum>
   <Pdo SubIndex="#1">
     <Index>#x1600</Index>
     <Name>RxPdo 1</Name>
     <Entry SubIndex="#1">
       ...
     </Entry>
     <Entry SubIndex="#2">
 ...
 </Entry>
  \langle/Pdo\rangle</SyncManager>
```
**•** <Index> element is the object address.

- **•** <Name> is a name of this syncmanager channel.
- **•** <Dir> element is the direction of this syncmanager channel.
- **•** <Watchdog> is used to set watchdog of this syncmanager channel.
- **•** <PdoNum> element means how many PDO we want to set.
- **•** <Pdo SubIndex="#1> element contains the object dictionary entry that is required to be mapped to.
	- **–** <Index> PDO address.
	- **–** <Name> PDO name
	- **–** <Entry> the object dictionary we want to mapped.

The Entry element is used to describe an object dictionary that is required to be mapped to.

```
<Entry SubIndex="#1">
  <Index>#x6041</Index>
  <SubIndex>#x0</SubIndex>
  <DataType>UINT</DataType>
  <BitLen>#16</BitLen>
  <Name>statusword</Name>
</Entry>
```
# **Sdo element**

The Sdo element is used to set the default value of a object dictionary.

```
<Sdo>
   <Index>#x6085</Index>
   <Subindex>#x0</Subindex>
   <value>#x1000</value>
   <BitLen>#32</BitLen>
   <DataType>DINT</DataType>
   <Name>Quick_stop_deceleration</Name>
\langle/Sdo>
```
The element shown in figure above means set the Object Dictionary "6085" to 0x1000.

# **5.1.3.3.3.2 Axle element**

```
<Axle master_index='#0' slave_position="#0" AxleIndex="#0" AxleOffset="#0">
    <Mode>pp</Mode>
     <Name>x-axle</Name>
     <reg_pdo>
```

```
 ...
   </reg_pdo>
     <reg_pdo>
 ...
    </reg_pdo>
</Axle>
```
- **•** master\_index attribute indicates which *master* this *axle* belongs to.
- **•** slave\_position attribute indicates which *slave* this *axle* belongs to.
- **•** AxleOffset attribute indicates which *axle* this *axle* is on the slave. As mentioned above, a CoE slave could have more than one *axle* . If this axle is the second axle on the slave, set *AxleOffset="#1"* .
- <Mode> indicates the mode this axle will work on.
- **•** <Name> is the name of this axle.
- <reg\_pdo> is the PDO entry we want to register.

### **reg\_pdo** element

```
<reg_pdo>
   <Index>#x606c</Index>
   <Subindex>#x0</Subindex>
   <Name></Name>
</reg_pdo>
```
# **5.1.3.3.4 Testing a CoE servo system**

# **5.1.3.3.4.1 Hardware preparation**

**•** A CoE servo system:

A CoE servo system includes a CoE servo and a motor. In this test, 'Delta ASDA-B3-E' or '2HSS458-EC' servo system shown as in the figure below is used.

**•** A board supported by Real-time Edge: For this test, i.MX 8M Mini LPDDR4 EVK is used.

**Real-time Edge Software User Guide**

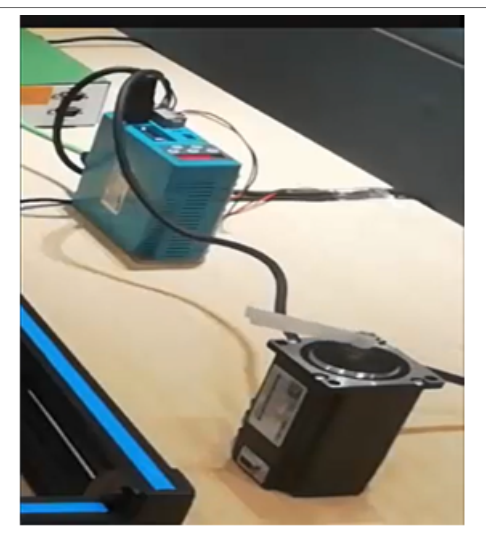

2HSS458-EC Servo System

**Figure 82. '2HSS458-EC' servo system**

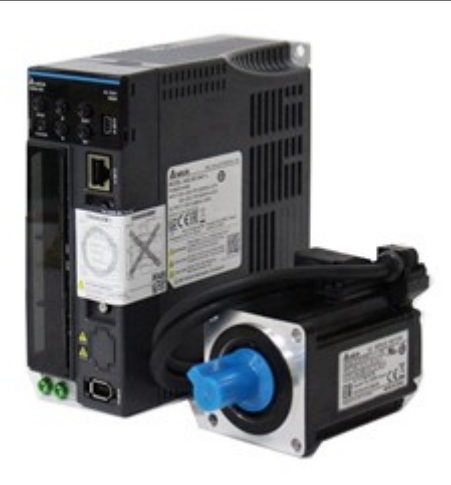

**Figure 83. ASDA-B3-E Servo System**

# **5.1.3.3.4.2 Software preparation**

Make sure the below config options are selected when configuring Real-time Edge.

- **•** igh-ethercat
- **•** libxml2
- **•** real-time-edge-servo

# **5.1.3.3.4.3 CoE network detection**

- **•** Igh configuration
	- **–** Configure the MASTER0\_DEVICE field of the */etc/ethercat.conf* Set MASTERO DEVICE to the MAC address to indicate which port the Igh uses.
	- **–** Configure DEVICE\_MODULES="generic" of the */etc/ethercat.conf*

**•** Use the command below to start Igh service.

[root]# ethercatctl start

**•** Check CoE servo using below command.

```
[root]# ethercat slaves
0 0:0 PREOP + 2HSS458-EC
Or
[root]# ethercat slaves
0 0:0 PREOP + Delta ASDA-B3-E EtherCAT(CoE) Drive Rev0.00
```
# **5.1.3.3.4.4 Starting the test with 2HSS458-EC servo**

#### *Note:*

*The Position encoder resolution and Velocity encoder resolution of "2HSS458-EC" servo system are both 4000. It means the ratio of encoder increments per motor revolution.*

#### *Profile Position mode test*

**•** Start the test service as below.

[root]# nservo\_run -f /home/root/nservo\_example/hss248\_ec\_config\_pp.xml &

**•** Check whether the status of the slave has been transferred from "PREOP" to "OP".

[root]# ethercat slaves 0 0:0 OP + 2HSS458-EC

**•** Check whether the phase of the master has been transferred from "Idle" to "Operation".

```
[root]# ethercat master | grep Phase
  Phase: Operation
```
- **•** Run below commands to test whether the motor works.
	- **–** Get current mode of axle 0.

[root]# nservo\_client -a 0 -c get\_mode get mode of the axle 0 : Profile Position Mode

**–** Get current position of axle 0.

```
[root]# nservo_client -a 0 -c get_current_position
get current position of the axle \overline{0} : 0
```
**–** Get the profile speed of axle 0.

```
[root# nservo_client -a 0 -c get_profile_velocity
get profile velocity of the axle^-0 : 800000
```
The value 800000 indicates 200 revolutions per second.

**–** Set profile speed of axle 0.

[root]# nservo\_client -a 0 -c set\_profile\_velocity:20000 set profile velocity of the axle  $0 : 20000$ 

Set the profile speed to 5 revolutions per second.

**–** Set target position of axle 0

```
[root]# nservo_client -c set_target_position:400000
set target position of the axle 0 : 4000000
```
**Real-time Edge Software User Guide**

The value 400000 means that the motor will turn 100 rounds. (target position:  $400000$  - current position:0) /  $4000 = 100$ 

**–** Get current speed of axle 0

```
[root]# nservo_client -a 0 -c get_current_velocity
get current velocity of the axle \overline{0} : 19999
```
**–** Get target position of axle 0

```
[root]# nservo_client -a 0 -c get_target_position
get target position of the axle 0^-: 400000
```
**•** Exit

```
[root]# nservo_client -c exit
```
#### *Profile Velocity* **mode test**

**•** Start the test service as below.

[root]# nservo\_run -f /home/root/nservo\_example/hss248\_ec\_config\_pv.xml &

**•** Check whether the status of the slave has been transferred from "PREOP" to "OP".

```
[root]# ethercat slaves
0 0:0 OP + 2HSS458-EC
```
**•** Check whether the phase of the master has been transferred from "Idle" to "Operation".

```
[root]# ethercat master | grep Phase
  Phase: Operation
```
**•** Run below commands to test whether the motor works.

```
– Get current mode of axle 0.
```

```
[root]# nservo_client -a 0 -c get_mode
get mode of the axle 0 : Profile Velocity Mode
```
**–** Set target speed of axle 0.

```
[root]# nservo_client -a 0 -c set_target_velocity:40000
set target velocity of the axle 0^-: 40000
```
The value 40000 means that the motor will turn with 10 revolutions per second.

**–** Get current speed of axle 0.

```
[root]# nservo_client -a 0 -c get_current_velocity
get current velocity of the axle \overline{0} : 32000
```
**–** Get target speed of axle 0.

```
[root]# nservo_client -a 0 -c get_target_velocity
get target velocity of the axle 0^-: 40000
```
**•** Exit

```
[root]# nservo_client -c exit
```
# **5.1.3.3.4.5 Starting test with ASDA-B3-E servo system**

*Note: The position encoder resolution of "ASDA-B3-E" servo system is 16777216 (24 bits). It signifies that the ratio of encoder increments per motor revolution.*

#### **Profile Position mode test**

1. Start the test service as below.

[root]# nservo\_run -f /home/root/nservo\_example/Delta-ASDA-B3-pp.xml &

Check whether the status of the slave has been transferred from "PREOP" to "OP".

```
 [root]# ethercat slaves
 0 0:0 OP + Delta ASDA-B3-E EtherCAT(CoE) Drive Rev0.00
```
2. Check whether the phase of the master has been transferred from "Idle" to "Operation".

[root]# ethercat master | grep Phase Phase: Operation

- 3. Run the below commands to test whether the motor works.
	- a. Get the current mode of axle 0.

```
[root]# nservo_client -a 0 -c get_mode
get mode of the axle 0 : Profile Position Mode
```
b. Get the current position of axle 0.

```
[root]# nservo_client -a 0 -c get_current_position
get current position of the axle \overline{0} : 0
```
c. Get the profile speed of axle 0.

[root# nservo\_client -a 0 -c get\_profile\_velocity get profile velocity of the  $axle 0$  : 0

d. Set profile speed of axle 0.

```
[root]# nservo_client -a 0 -c set_profile_velocity:16777216
set profile velocity of the axle \overline{0} : 16777216
```
e. Set profile speed to 1 revolutions per second. Set target position of axle 0.

```
[root]# nservo_client -c set_target_position:167772160
set target position of the axle 0 : 167772160
```
The value 167772160 means that the motor turns 10 rounds. (target\_position: 167772160 current\_position:0) / 16777216 = 10

f. Get the current position of axle 0.

```
[root]# nservo_client -a 0 -c get_current_position
get current position of the axis \overline{0} : 167772152
```
g. Get target position of axle 0

```
[root]# nservo_client -a 0 -c get_target_position
get target position of the axle 0: 167772160
```
4. Exit.

```
[root]# nservo_client -c exit
```
### **Profile Velocity mode test**

# **Real-time Edge Software User Guide**

1. Start the test service as below.

[root]# nservo\_run -f /home/root/nservo\_example/Delta-ASDA-B3-pv.xml &

2. Check whether the status of the slave has been transferred from "PREOP" to "OP".

```
[root]# ethercat slaves
 0 0:0 OP + Delta ASDA-B3-E EtherCAT(CoE) Drive Rev0.00
```
3. Check whether the phase of the master has been transferred from "Idle" to "Operation".

[root]# ethercat master | grep Phase Phase: Operation

- 4. Run the below commands to test whether the motor works.
	- a. Get current mode of axle 0.

```
[root]# nservo_client -a 0 -c get_mode
     get_mode of the axle 0 : Profile Velocity Mode
```
b. Set target speed of axle 0.

```
[root]# nservo_client -a 0 -c set_target_velocity:600
   set target velocity of the axle 0 : 600
```
The value 600 means that the motor turns with 60 revolutions per minute for ASDA-B3-E servo.

c. Get current speed of axle 0.

```
[root]# nservo_client -a 0 -c get_current_velocity
   get current velocity of the axle 0 : 600
```
d. Get target speed of axle 0.

```
[root]# nservo_client -a 0 -c get_target_velocity
  get target velocity of the axle 0 : 600
```
5. Exit

[root]# nservo\_client -c exit

#### **Cyclic Sync Position mode test**

#### 1. Start the test service as below.

```
[root]# nservo_run -f /home/root/nservo_example/Delta-ASDA-B3-csp.xml &
```
2. Check whether the status of the slave has been transferred from "PREOP" to "OP".

```
[root]# ethercat slaves
0 0:0 OP + Delta ASDA-B3-E EtherCAT(CoE) Drive Rev0.00
```
3. Check whether the phase of the master has been transferred from "Idle" to "Operation".

[root]# ethercat master | grep Phase Phase: Operation

- 4. Run the below commands to test whether the motor works.
	- a. Get current mode of axle 0.

```
[root]# nservo_client -a 0 -c get_mode
```
# **Real-time Edge Software User Guide**

get mode of the axle 0 : Cyclic sync Position Mode

b. Load trajectory planning information from the command line for axle 0.

```
./nservo client -a 0 -c set tparrays:"Cyclic=1; Scale=46603; Bias=0;
Accel=8; Decel=8; Max speed=3600; TpArrays=[(0:1000), (45:1000), (45:1000),
(90:1000)];"
```
The command parameters are described below:

- **•** *Cyclic: if this field is set, the motor will come back to the first point of TpArrays and begin running again*
- **•** *Scale*: this field is used to set the resolution of per unit. For example, the unit of position point in TpArrays is degree. So the Scale should be set to 167772160/360 = *46603.* 167772160 is the resolution per motor revolution.
- **•** *Bias: this field is used to set the bias value for the position point in TpArrays.*
- **•** *Accel: the acceleration, unit^2 per second.*
- **•** *Decel: the deceleration, unit^2 per second.*
- **•** *Max\_speed: The maximum speed, unit per second.*
- **•** TpArrays: is used to save *trajectory planning* information. Each element represents a position point and the time taken for the motor to rotate to this point from the last point. The unit of the time field is ms. Load trajectory planning information from a  $tp$  file for axle 0. Except loading the trajectory planning information from command line. This information could also be loaded from a  $tp$  file. The format of a sample  $tp$  file is shown below.

```
cat example/x6e sv680 delta tp arrays
Axis=0; Cyclic=\overline{1}; Scale=364; Bias=0; Accel=8; Decel=8; Max speed=3600;
 TpArrays=[(0:2000),(45:1000),(45:2000),(90:1000),(90:2000),(270:1000),
(270:2000),(0:1000)];
Axis=1; Cyclic=1; Scale=364; Bias=0; Accel=8; Decel=8; Max speed=3600;
 T_{\text{PArrayS}} = [(0:2000), (45:1000), (45:2000), (90:1000), (90:2000), (270:1000),(270:2000),(0:1000)];
```
- **•** *Axis*: the index of the axle.
- **•** *Cyclic*: if this field is set, the motor will come back to the first point of TpArrays and run again.
- **•** *Scale*: this field is used to set the resolution of per unit. For example, the unit of position point in TpArrays is degree. So the Scale should be set to 167772160/360 = *46603.* 167772160 is the resolution per motor revolution.
- **•** *Bias: this field is used to set bias value for the position point in TpArrays.*
- **•** *Accel: the acceleration in unit^2 per second.*
- **•** *Decel: the deceleration in unit^2 per second.*
- **•** *Max\_speed: The maximum speed, unit per second.*
- **•** *TpArrays: are used to save trajectory planning* information. Each element represents a position point and the time taken for the motor rotating to the this point from the last point. The unit of the time field is ms.

```
./nservo_client -c load_tp_file:"/home/root/nservo_example/Delta-ASDA-
B3-tp_arrays"
```
- **•** *Cyclic: if this field is set, the motor will come back to the first point of TpArrays and begin running again.*
- **•** *Scale*: this field is used to set the resolution of per unit. For example, the unit of the position point in TpArrays is degree. So the Scale should be set to 167772160/360 = *46603.* 167772160 is the resolution per motor revolution. /
- **•** *Accel: the acceleration, unit^2 per second.*

- **•** *Decel: the deceleration, unit^2 per second.*
- **•** *Max\_speed: The maximum speed, unit per second.*
- **•** *TpArrays: used to save* trajectory planning information. Each element represents a position point and the time taken for the motor to rotate to this point from the last point. The unit of the time field is ms. Set the axle 0 to start running using the below command:

```
[root]# nservo_client -a 0 -c set_start
set start of the axis 0
```
**•** Get the *current\_position* of axle 0 using the below command:

```
[root]# nservo_client -a 0 -c get_current_position
get current position of the axis \overline{0} : 2815922
```
**•** Set axle 0 to stop running using the below command:

```
[root]# nservo_client -a 0 -c set_stop
set stop of the axis 0
```
**•** Set all axles in CSP mode to start running using the below command:

```
[root]# nservo_client -c set_start_all
```
All CSP axis in ready status start to run.

**•** Set all axles in CSP mode to stop running using the below command:

```
[root]# nservo_client -c set_stop_all
```
All CSP axis in running status begin to stop.

```
• Exit
```

```
[root]# nservo_client -c exit
```
# **5.1.3.3.5 EtherCAT multiple axes control system**

# **5.1.3.3.5.1 HCFA 60-axes servo system**

Below is a 60-axes servo system built by HCFA, and this system consists of 60 X3E servo motors and also 60 pointers in the screen which could rotate 360 degrees under the corresponding servo motor control. As shown in the figure below, this system can render any character on the screen by rotating these pointers.

Any platforms supported on Real-time Edge could be used as the controller of this servo system, and the software is based on real-time-edge-servo stack.

# **Real-time Edge Software User Guide**

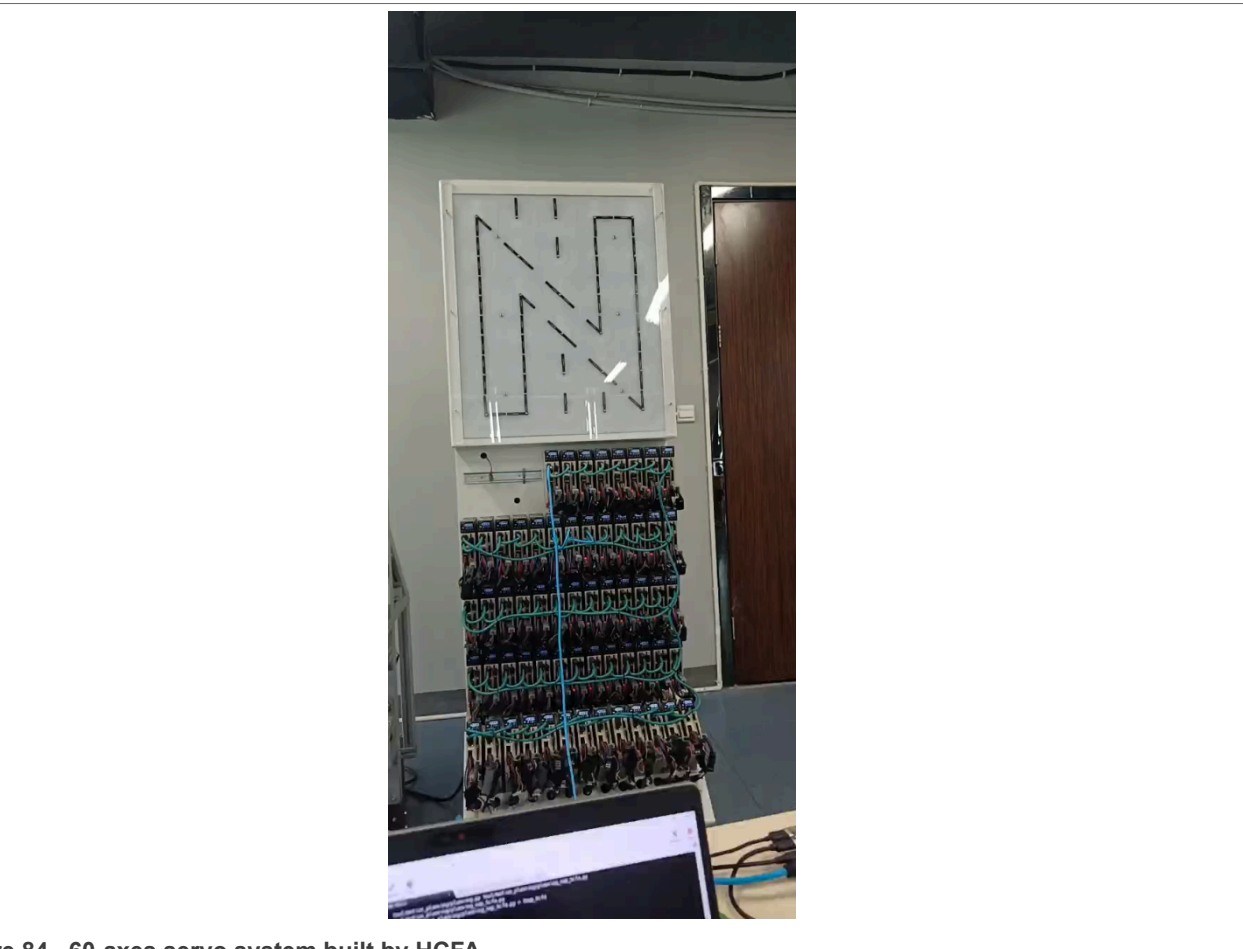

**Figure 84. 60-axes servo system built by HCFA**

# **HCFA performance**

The task period is 1 ms, and servo control mode is CSP.

- **•** Native EtherCAT driver + IGH stack: 26 µs
- **•** Schedule latency: 200 µs on i.MX 8MP, 220 µs on i.MX 8M Mini
- **•** Link propagation latency: 64 µs
- **•** Customer task: 690-700 µs saved for app

# **Running this case (HCFA)**

All software associated with this controller is integrated in Real-time Edge rev 2.6 by default, and can be set up using the below steps:

**•** Start the nservo service as below:

```
[root]# nservo_run -f /home/root/nservo_example/x3e_csp_60_config.xml &
```
#### **•** Run the below commands to confirm whether the motor works:

```
[root]# nservo_client -a 59 -c get_mode
```
**•** Load the trajectory planning information:

```
[root]#nservo_client -c load_tp_file:"/home/root/nservo_example/
x3e 60 axis nxp logo"e file x3e-60 axis nxp logo includes all of trajectory
 planning information for 60-axes to control this servo system to present NXP
  logo.
```
**•** Start all servo motors:

After the trajectory planning information file is loaded, use the below command to start the system.

*[root]# nservo\_client -c set\_start\_all*

# **5.1.4 SOEM EtherCAT Master**

The SOEM is a library that provides the user application the means to send and receive EtherCAT frames. The application provides for:

- **•** Reading and writing process data to be sent/received by SOEM
- **•** Keeping local IO data synchronized with the global IO map
- **•** Detecting errors reported by SOEM
- **•** Managing errors reported by SOEM

Refer http://openethercatsociety.github.io/doc/soem/tutorial 8txt.html for more details. On Real-time Edge software, SOEM is only supported on Cortex-M core on the below platform:

- **•** i.MX 8M Plus LPDDR4 EVK platform
- **•** i.MX 8M Mini LPDDR4 EVK platform

And SOEM runs on FreeRTOS or without an operating system (baremetal).

There are two SOEM demos provided in this release. Both of them have the same function, but is based on different layer. Demo "freertos soem gpio pulse" is based on FreeRTOS, while demo "soem-gpiopulse" is based on bare metal (without an operating system).

# **5.1.4.1 SOEM for i.MX 8M Plus LPDDR4 EVK platform**

# **5.1.4.1.1 Setup hardware environment**

The below hardware is required to set up these two demos.

- **•** i.MX 8M Plus LPDDR4 EVK platform
- **•** EK1100 EtherCAT Coupler
- **•** EL2008 EtherCAT Terminal, 8-channel digital output, 24V DC
- **•** EL1018 EtherCAT Terminal, 8-channel digital input, 24 V DC
- **•** 24V DC Power Supply

**Real-time Edge Software User Guide**

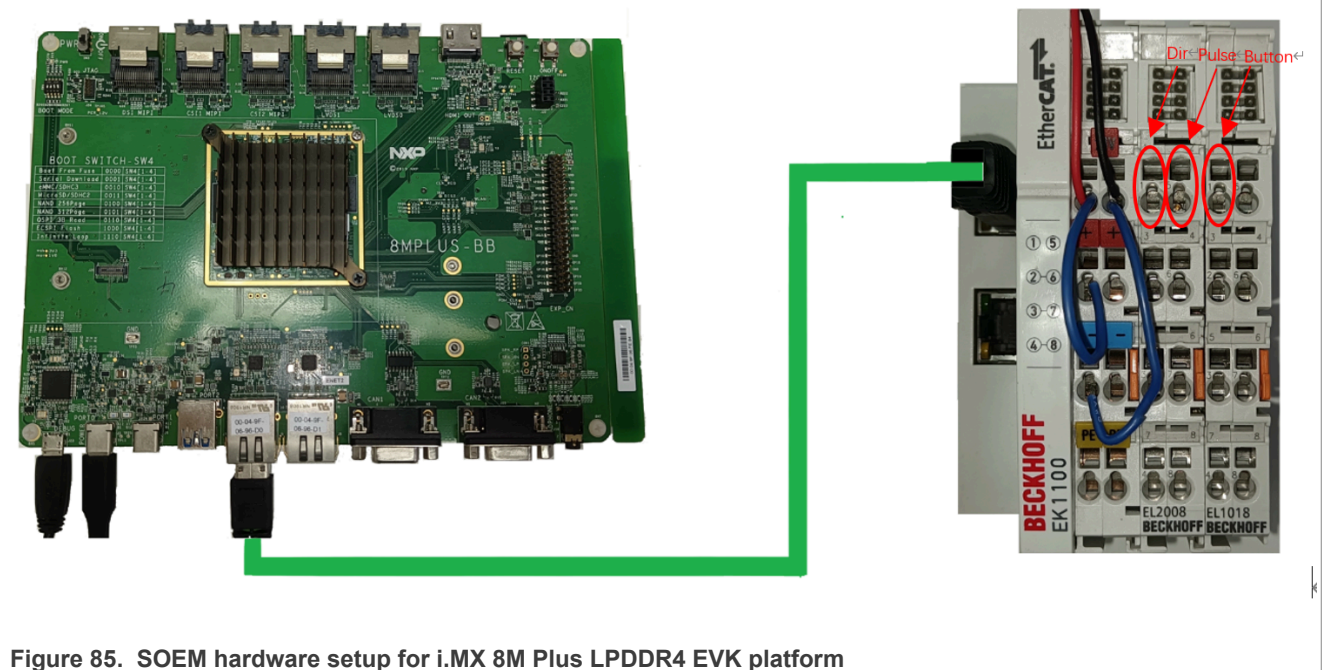

The channel-1 of the EL1018 is connected to a button to generate a 24 V pulse as a input signal to change the output of the channel-1 of the EL2008 labeled as "Dir" . The channel-2 of the EL2008 outputs a squarewave signal with a period of 250 us.

# **5.1.4.1.2 Building the demo images**

By default, the demo images "freertos soem gpio pules" and "soem gpio pules" are compiled with the i.MX 8M Plus LPDDR4 EVK target image compiling, and they are installed into the directory "/example" of the target rootfs. For JTAG download, these images can also be found in the directory "<image-build-dir>/ tmp/deploy/images/imx8mpevk/examples/" on building host.

```
cd <image-build-dir>/
tree tmp/deploy/images/imx8mpevk/examples/mcux-sdk/soem-gpio-pulse
   ddr release
| Logic_pulse.elf
| └── soem_gpio_pulse.bin
    - release
      - soem gpio pulse.elf
    L<sub>Soem_gpio_pulse.bin</sub>
tree tmp/deploy/images/imx8mpevk/examples/mcux-sdk/freertos-soem-gpio-pulse
  - ddr release
   | └── freertos_soem_gpio_pulse.elf
     - freertos soem gpio pulse.bin
   - release
└── freertos_soem_gpio_pulse.elf
 └── freertos_soem_gpio_pulse.bin
```
Also, the demo images can be compiled using the below command on i.MX 8M Plus LPDDR4 EVK build directory:

bitbake soem-gpio-pulse

or

```
bitbake freertos-soem-gpio-pulse
```
# **5.1.4.1.3 Running SOEM demo images using J-Link GDB Server**

This section describes the steps to run a demo application using J-Link GDB Server application. After the J-Link interface is configured and connected, follow these steps to download and run the demo applications:

- 1. Connect the i.MX 8M Plus LPDDR4 EVK platform to your PC via USB cable between the USB-UART connector and the PC USB connector. If using a standalone J-Link debug pod, also connect it to the SWD/ JTAG connector of the board.
- 2. Open the terminal application on the PC, such as PuTTY or TeraTerm, and connect to the debug serial port number. Configure the terminal with these settings:
	- **•** 115200 baud rate
	- **•** No parity
	- **•** 8 data bits
	- **•** 1 stop bit
- 3. Open the J-Link GDB Server application on Linux host. If the OS of your PC is Linux, using the below configuration to set up GDB Server. Assuming the J-Link software is installed, the application can be launched from a new terminal for the MIMX8ML\_M7 device:

```
$ JLinkGDBServer -if JTAG -device
SEGGER J-Link GDB Server Command Line Version
JLinkARM.dll
Command line: - if JTAG - device MIMX8ML8 M7
-----GDB Server start settings-----
GDBInit file: none
GDB Server Listening port: 2331
SWO raw output listening port: 2332
Terminal I/O port: 2333
Accept remote connection: yes
< -- Skipping lines -->
Target connection timeout: 0 ms
------J-Link related settings------
J-Link Host interface: USB
J-Link script: none
J-Link settings file: none
------Target related settings------
Target device:
Target interface: JTAG
Target interface speed: 1000 kHz
Target endian: little
Connecting to J-Link...
J-Link is connected.
Firmware: J-Link V10 compiled Feb 2 2020 18:12:40
Hardware: V10.10
S/N: 600109545 Feature(s): RDI, FlashBP, FlashDL, JFlash, GDB
Checking target voltage...
Target voltage: 1.82 V
Listening on TCP/IP port 2331
Connecting to target...
J-Link found 1 JTAG device, Total IRLen = 4
JTAG ID: 0x5BA00477 (Cortex-M7)
Connected to target
Waiting for GDB connection...
```
4. Open the J-Link GDB Server application on Window host. If the OS of your PC is Windows, use the below image to set up GDB Server. Assuming the J-Link software is installed, the application can be launched by going to the Windows operating system "**Start**" menu and selecting "**Programs -> SEGGER -> J-Link <version> J-Link GDB Server**". After server is launched, modify the settings as below. The target device selected for this demo is MIMX8ML8\_M7 .

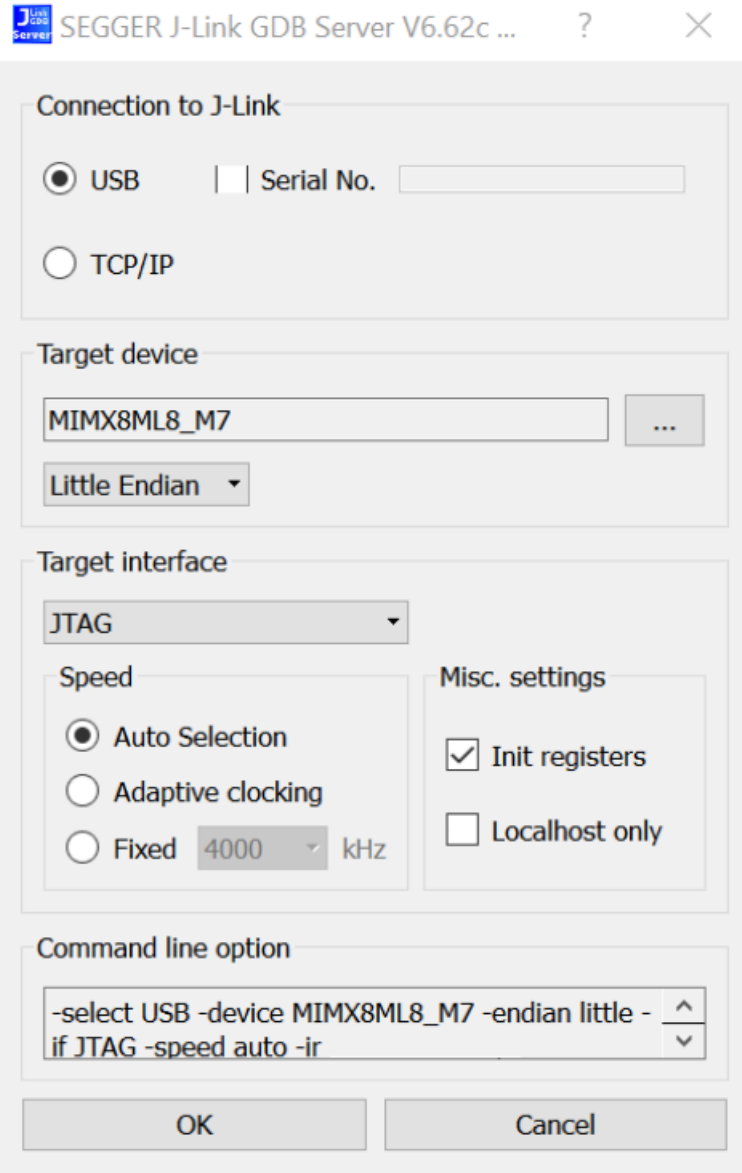

After GDB server is running, the screen looks like as below:

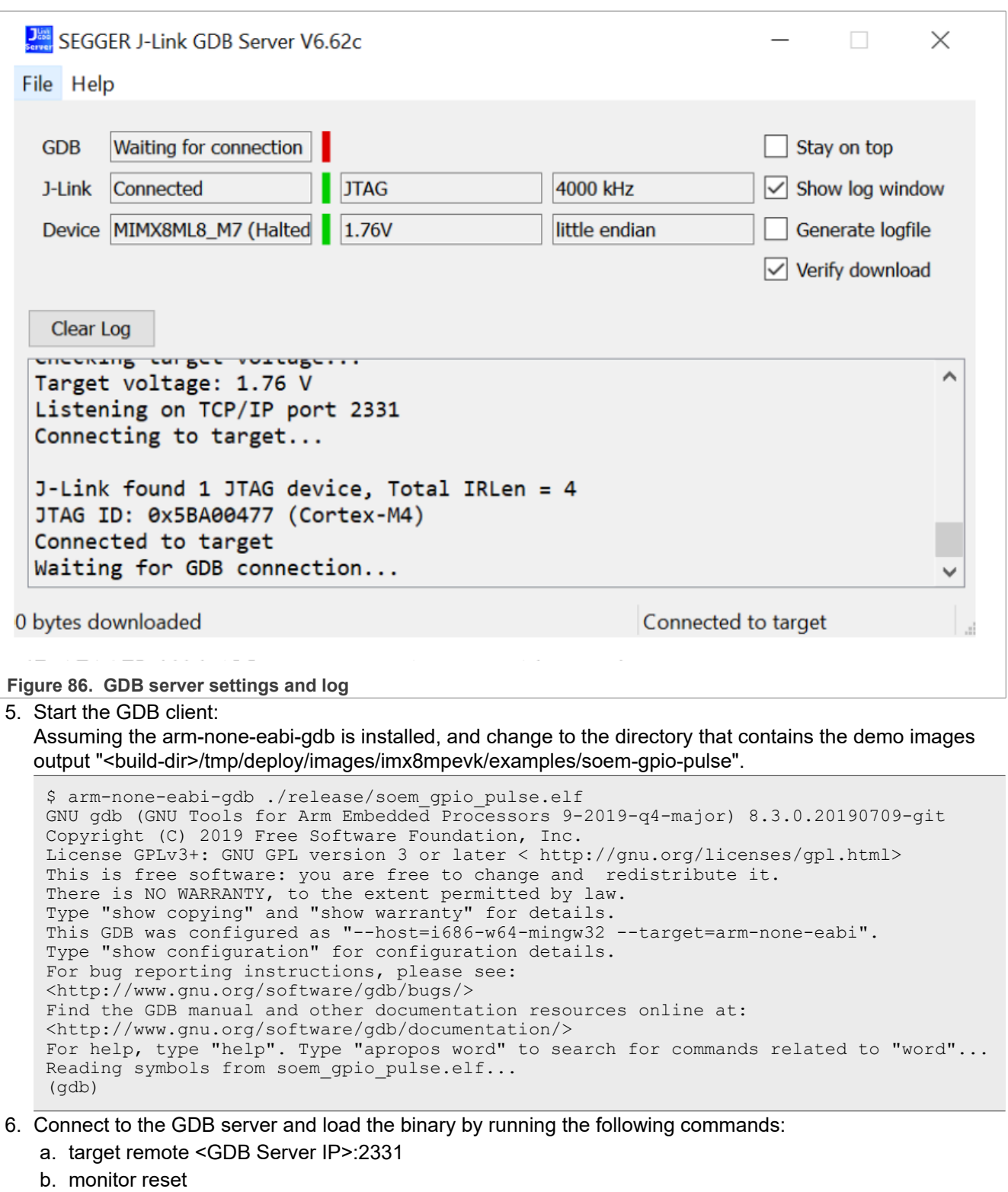

- c. monitor halt
- d. load

```
(gdb) target remote localhost:2331
Remote debugging using localhost:2331
```
**Real-time Edge Software User Guide**

```
0x00000008 in __isr_vector ()
(gdb) monitor reset Resetting target
(gdb) monitor halt
(gdb) load
Loading section .interrupts, size 0x240 lma 0x0
Loading section .text, size 0x3ab8 lma 0x240
Loading section .ARM, size size 0x8 lma 0x3cf8
Loading section .init array, size 0x4 lma 0x3d00
Loading section .fini_array, size 0x4 lma 0x3d04
Loading section .data, size 0x64 lma 0x3d08
Start address 0x2f4, load size 15724
Transfer rate: 264 KB/sec, 2620 bytes/write.
(gdb)
```
The application is now downloaded and stopped at the reset vector. Execute the monitor go command to start the demo application.

<span id="page-237-0"></span>(gdb) monitor go

# **5.1.4.1.4 Running SOEM demo images by U-Boot**

This section describes the steps to write SOEM demo image file to TCM or DRAM with the Real-time Edge image. The following steps describe how to use the U-Boot:

- 1. Connect the DEBUG UART slot on the board to your PC through the USB cable. The Windows OS installs the USB driver automatically, and the Ubuntu OS finds the serial devices as well.
- 2. On Windows OS, open the device manager, find USB serial Port in Ports (COM and LPT). Assume that the ports are COM9 and COM10. One port is for the debug message from the Cortex-A53 and the other is for the Cortex-M7. The port number is allocated randomly, so opening both is beneficial for development. On Ubuntu OS, find the TTY device with name  $/$ dev $/$ ttyUSB\* to determine your debug port. Similar to Windows OS, opening both is beneficial for development.
- 3. Build and flash the nxp-image-real-time-edge image to a SD card and insert the SD card to the target board. Make sure to use the default boot SD slot and check the DIP boot switch configuration.
- 4. Open your preferred serial terminal for the serial devices. Set the speed to 115200 bps, 8 data bits, 1 stop bit (115200, 8N1), no parity. Then, power on the board.
- 5. Power on the board and hit any key to stop autoboot in the terminal window. Then enter the U-Boot command line mode. You can then write the image and run it from TCM or DRAM with the following commands:

a. If the soem gpio pulse.bin is made from the <examples/..>/release target, which means the binary file will run at TCM, use the following commands to boot:

```
=> ext4load mmc 1:2 0x48000000 /examples/mcux-sdk/soem-gpio-pulse/release/
soem gpio pulse.bin;
= \sqrt{p}.b 0 \times 48000000000 \times 7e0000000000;
\Rightarrow bootaux 0x7e0000
```
b. If the soem gpio pulse.bin is made from the  $\langle e, \rangle$  .  $\rangle$  ddr release target, which means the binary file runs at DRAM, use the following commands:

```
=> ext4load mmc 1:2 0x80000000 /examples/mcux-sdk/soem-gpio-pulse/
ddr release/soem gpio pulse.bin;
\Rightarrow dcache flush
\Rightarrow bootaux 0 \times 80000000
```
**Real-time Edge Software User Guide**

*Note: If the Linux OS kernel runs together with M7, make sure the correct dtb file is used. This dtb file reserves resources used by M7 and avoids the Linux kernel from configuring them. Use the following command in U-Boot before running the kernel:*

```
setenv fdtfile imx8mp-evk-rpmsg.dtb
```
#### *Note:*

*You should perform a modification in case you require that SOEM app still works when running Linux. M7 core needs exclusive access to Ethernet. So, you should remove the Ethernet access from Linux Kernel. Perform the following steps:*

*1. In kernel-source/arch/arm64/boot/dts/freescale/imx8mp-evk-rpmsg.dts add at the end of the kernel device tree the following lines:*

```
&fec {
 status = "disabled";
};
Recompile the kernel:
$ bitbake -f -c compile virtual/kernel
$ bitbake virtual/kernel
```
*2. Copy the new device tree and the kernel image to SD boot partition.*

*Now, SOEM still works while Linux is running.*

# **5.1.4.2 SOEM for i.MX 8M Mini LPDDR4 EVK platform**

# **5.1.4.2.1 Setup hardware environment**

The below hardware are required to set up these two demos.

- **•** i.MX 8M Mini LPDDR4 EVK platform
- **•** EK1100 EtherCAT Coupler
- **•** EL2008 EtherCAT Terminal, 8-channel digital output, 24V DC
- **•** EL1018 EtherCAT Terminal, 8-channel digital input, 24 V DC
- **•** 24V DC Power Supply

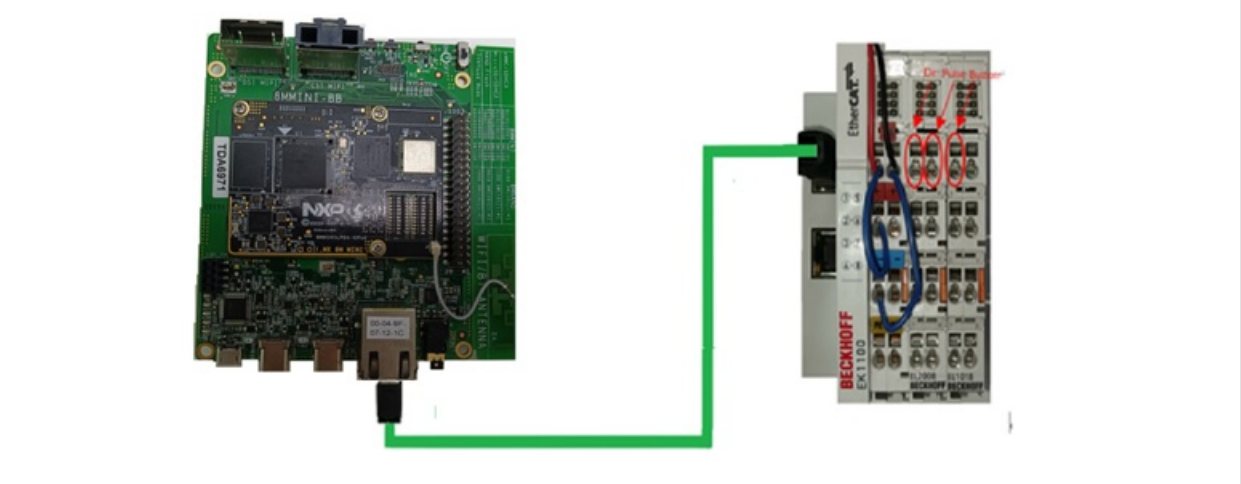

**Figure 87. Hardware setup for SOEM on i.MX 8M Mini LPDDR4 EVK platform**

The channel-1 of the EL1018 is connected to a button to generate a 24 V pulse as a input signal to change the output of the channel-1 of the EL2008 labeled as "Dir" . The channel-2 of the EL2008 outputs a squarewave signal with a period of 250 us.

# **5.1.4.2.2 Building the demo images**

The demo images "freertos soem gpio pules" and "soem gpio pules" are by default compiled with the i.MX 8M Mini LPDDR4 EVK target image compiling. They are installed into the directory "/example" of the target rootfs. For JTAG download, these images can also be found on the directory " $\leq$ image-build-dir/ tmp/deploy/images/imx8mmevk/examples/" on building host.

```
cd <image-build-dir>/
tree tmp/deploy/images/imx8mmevk/examples/mcux-sdk/soem-gpio-pulse
  - ddr_release<br>└── soem gpio pulse.elf
| Logic_pulse.elf
| └── soem_gpio_pulse.bin
    - release
    L<sub>osoem</sub> qpio pulse.elf
    L<sub>osoem</sub> qpio_pulse.bin
tree tmp/deploy/images/imx8mmevk/examples/mcux-sdk/freertos-soem-gpio-pulse
  |── ddr_release
    L<sub>-freertos</sub> soem qpio pulse.elf
    L freertos soem gpio_pulse.bin
    - release
     └── freertos_soem_gpio_pulse.elf
     └── freertos_soem_gpio_pulse.bin
```
Also, the demo images could be compiled using the below command on i.MX 8M Mini LPDDR4 EVK build directory:

bitbake soem-gpio-pulse

or

```
bitbake freertos-soem-gpio-pulse
```
# **5.1.4.2.3 Running SOEM demo images**

This section describes the steps to run a demo application using J-Link GDB Server application. After the J-Link interface is configured and connected, follow these steps to download and run the demo applications:

- 1. Connect the i.MX 8M Mini LPDDR4 EVK platform to your PC via USB cable between the USB-UART connector and the PC USB connector. If using a standalone J-Link debug pod, also connect it to the SWD/ JTAG connector of the board.
- 2. Open the terminal application on the PC, such as PuTTY or TeraTerm, and connect to the debug serial port number. Configure the terminal with these settings:
	- **•** 115200 baud rate
	- **•** No parity
	- **•** 8 data bits
	- **•** 1 stop bit
- 3. Open the J-Link GDB Server application on Linux host.

If the OS of your PC is Linux, using the below configuration to set up GDB Server. Assuming the J-Link software is installed, the application can be launched from a new terminal for the MIMX8MM6\_M4 device:

\$ JLinkGDBServer -if JTAG -device

**Real-time Edge Software User Guide**

```
SEGGER J-Link GDB Server Command Line Version
JLinkARM.dll
Command line: - if JTAG - device MIMX8MM6 M4
-----GDB Server start settings-----
GDBInit file: none
GDB Server Listening port: 2331
SWO raw output listening port: 2332
Terminal I/O port: 2333
Accept remote connection: yes
< -- Skipping lines -->
Target connection timeout: 0 ms
------J-Link related settings------
J-Link Host interface: USB
J-Link script: none
J-Link settings file: none
------Target related settings------
Target device:
Target interface: JTAG
Target interface speed: 1000 kHz
Target endian: little
Connecting to J-Link...
J-Link is connected.
Firmware: J-Link V10 compiled Feb 2 2020 18:12:40
Hardware: V10.10
S/N: 600109545 Feature(s): RDI, FlashBP, FlashDL, JFlash, GDB
Checking target voltage...
Target voltage: 1.82 V
Listening on TCP/IP port 2331
Connecting to target...
J-Link found 1 JTAG device, Total IRLen = 4
JTAG ID: 0x5BA00477 (Cortex-M7)
Connected to target
Waiting for GDB connection...
```
4. Open the **J-Link GDB Server** application on Window host. If the OS of your PC is Windows, use the settings listed in the below figure to set up GDB Server. Assuming the J-Link software is installed, the application can be launched by going to the Windows operating system "**Start**" menu and selecting "**Programs -> SEGGER -> J-Link <version> J-Link GDB Server**". After launch, modify the settings as below. The target device selected for this demo is MIMX8MM6\_M4 .

**Real-time Edge Software User Guide**

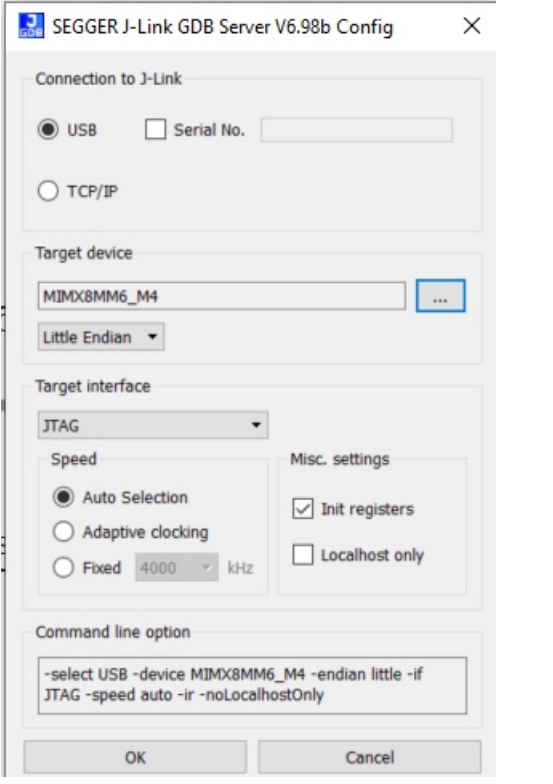

# After GDB server is running, the screen looks like as below:

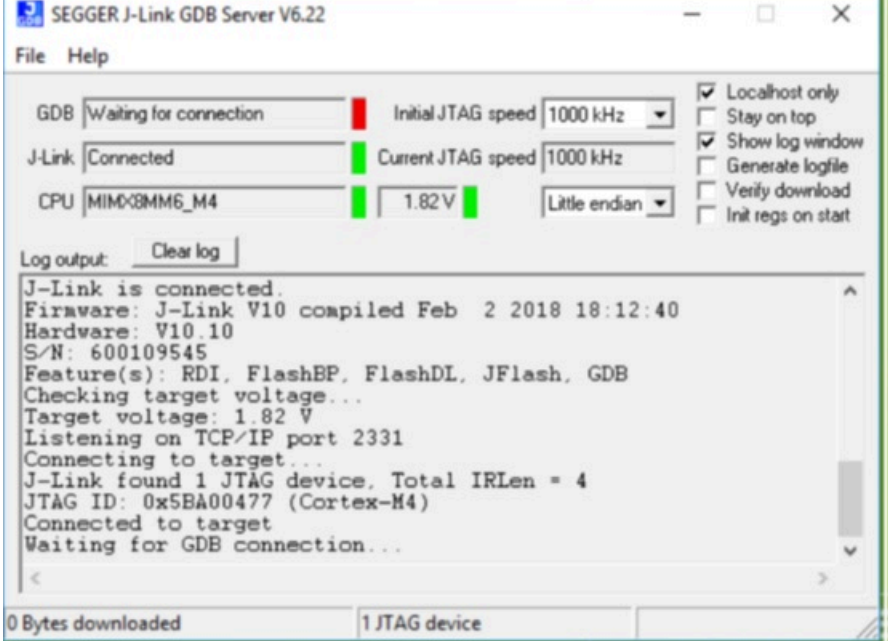

#### 5. Start the GDB client:

Assuming the arm-none-eabi-gdb is installed, and change to the directory that contains the demo images output "<build-dir>/tmp/deploy/images/imx8mmevk/examples/soem-gpio-pulse".

```
$ arm-none-eabi-gdb ./release/soem_gpio_pulse.elf
GNU gdb (GNU Tools for Arm Embedded Processors 9-2019-q4-major)
 8.3.0.20190709-git
```
### **Real-time Edge Software User Guide**

```
Copyright (C) 2019 Free Software Foundation, Inc.
License GPLv3+: GNU GPL version 3 or later < http://gnu.org/licenses/
gpl.html>
This is free software: you are free to change and redistribute it.
There is NO WARRANTY, to the extent permitted by law.
Type "show copying" and "show warranty" for details.
This GDB was configured as "--host=i686-w64-mingw32 --target=arm-none-eabi".
Type "show configuration" for configuration details.
For bug reporting instructions, please see:
<http://www.gnu.org/software/gdb/bugs/>
Find the GDB manual and other documentation resources online at:
<http://www.gnu.org/software/gdb/documentation/>
For help, type "help". Type "apropos word" to search for commands related to
  "word"...
Reading symbols from soem gpio pulse.elf...
(gdb)
```
- 6. Connect to the GDB server and load the binary by running the following commands:
	- a. target remote <GDB Server IP>:2331
	- b. monitor reset
	- c. monitor halt
	- d. load

```
(gdb) target remote localhost:2331
Remote debugging using localhost:2331
0x00000008 in __ isr_vector ()
(gdb) monitor reset Resetting target
(gdb) monitor halt
(gdb) load
Loading section .interrupts, size 0x240 lma 0x0
Loading section .text, size 0x3ab8 lma 0x240
Loading section .ARM, size size 0x8 lma 0x3cf8
Loading section .init array, size 0x4 lma 0x3d00
Loading section .fini_array, size 0x4 lma 0x3d04
Loading section .data, size 0x64 lma 0x3d08
Start address 0x2f4, load size 15724
Transfer rate: 264 KB/sec, 2620 bytes/write.
(gdb)
```
The application is now downloaded and stopped at the reset vector. Execute the monitor go command to start the demo application.

(gdb) monitor go

# **5.1.4.2.4 Running SOEM demo images by U-Boot**

The steps to write SOEM demo image file to TCM or DRAM using the Real-time Edge image on i.MX 8M Mini LPDDR4 EVK are same as followed for i.MX 8M Plus LPDDR4 EVK board. Refer [Section 5.1.4.1.4 "Running](#page-237-0) [SOEM demo images by U-Boot".](#page-237-0)

**Real-time Edge Software User Guide**

# **5.1.5 CODESYS EtherCAT Master**

# **5.1.5.1 Overview**

Based on Real-time Edge yocto project, a new yocto distro named "nxp-real-time-edge-plc" is added, which is specific to the PLC use case. This document describes how to build a Real-time Edge PLC image and how to setup a CODESYS test project as an example to drive motors.

- **•** For more information about i.MX Yocto project, refer to:[https://www.nxp.com.cn/docs/en/user-guide/IMX\\_](https://www.nxp.com.cn/docs/en/user-guide/RTEDGEYOCTOUG_Rev2.4.pdf) [YOCTO\\_PROJECT\\_USERS\\_GUIDE.pdf](https://www.nxp.com.cn/docs/en/user-guide/RTEDGEYOCTOUG_Rev2.4.pdf)
- **•** For additional information, refer to [https://www.nxp.com.cn/docs/en/user-guide/](https://www.nxp.com.cn/docs/en/user-guide/RTEDGEYOCTOUG_Rev2.6.pdf) [RTEDGEYOCTOUG\\_Rev2.6.pdf](https://www.nxp.com.cn/docs/en/user-guide/RTEDGEYOCTOUG_Rev2.6.pdf)

# **5.1.5.2 Features**

Features are as follows:

### **• Optimized native driver**

Typical industrial software, for example CODESYS or SOEM EtherCAT master stack, work on user space and communicate using Linux standard network interface. To reduce the latency when Ethernet raw packets pass from user space through Linux standard network, the network driver is optimized to avoid memory reallocation and copying, task rescheduling. The latency of the critical path is reduced for packet transmitting and receiving.

### **• Light root filesystem**

Lighter root filesystem saves CPU cycles that could be used by the PLC user program.

#### **• Supported platforms**

- **–** imx6ull14x14evk
- **–** imx8mm-lpddr4-evk
- **–** imx8mp-lpddr4-evk
- **–** imx93evk

# **5.1.5.3 Building the image**

This section provides detailed information along with the procedure for building an image.

# **5.1.5.3.1 Build configurations**

A new yocto distro named "nxp-real-time-edge-plc" is added for the PLC use case, and below platforms are supported:

- **•** imx6ull14x14evk
- **•** imx8mm-lpddr4-evk
- **•** imx8mp-lpddr4-evk
- **•** imx93evk

Real-time Edge provides the script real-time-edge-setup-env.sh to simply the setup for both i.MX and Layerscape boards. To use the script, the name of the specific machine to be built for and the desired distro must be specified. The script sets up a directory and the configuration files for the specified machine and distro.

The syntax for the real-time-edge-setup-env.sh script is shown below:

```
$ DISTRO=nxp-real-time-edge-plc MACHINE=<machine name> source real-time-edge-
setup-env.sh -b <br/> <br/>build dir>
```
where:

- **• MACHINE=<machine name>** is the name of the supported platforms.
- **-b <build dir>** specifies the name of the build directory created by the real-time-edge-setup-env.sh script.

After the script runs, the working directory is the one just created by the script, specified with the  $-b$  option. A conf folder is created containing the files bblayers.conf and local.conf.

The local.conf file contains the machine and distro specifications. An example is shown below:

```
MACHINE ??= 'imx8mp-lpddr4-evk'
DISTRO ?= 'nxp-real-time-edge-plc'
ACCEPT FSL EULA = "1"
```
The MACHINE configuration can be changed by editing this file, if necessary.

# **5.1.5.3.2 Build scenarios**

The following are build setup scenarios for various configurations. Set up the manifest and populate the Yocto Project layer sources using the commands below:

```
$ mkdir yocto-real-time-edge
$ cd yocto-real-time-edge
$ repo init -u https://github.com/nxp-real-time-edge-sw/yoctoreal-time-edge.git
 \setminus-b real-time-edge-mickledore \
-m real-time-edge-2.6.0.xml
$ repo sync
```
The following sections give some specific examples.

#### **• Real-time Edge PLC image on i.MX 6ULL EVK**

```
$ DISTRO=nxp-real-time-edge-plc MACHINE=imx6ull14x14evk source real-time-edge-
setup-env.sh -b build-imx-real-time-edge-plc
$ bitbake nxp-image-real-time-edge-plc
```
**• Real-time Edge PLC image on i.MX 8M Mini EVK**

```
$ DISTRO=nxp-real-time-edge-plc MACHINE=imx8mm-lpddr4-evk source real-time-
edge-setup-env.sh -b build-imx-real-time-edge-plc
$ bitbake nxp-image-real-time-edge-plc
```
#### **• Real-time Edge PLC image on i.MX 8M Plus EVK**

```
$ DISTRO=nxp-real-time-edge-plc MACHINE=imx8mp-lpddr4-evk source real-time-
edge-setup-env.sh -b build-imx-real-time-edge-plc
$ bitbake nxp-image-real-time-edge-plc
```
#### **• Real-time Edge PLC image on i.MX 93 EVK**

```
$ DISTRO=nxp-real-time-edge-plc MACHINE=imx93evk source real-time-edge-setup-
env.sh -b build-imx-real-time-edge-plc
$ bitbake nxp-image-real-time-edge-plc
```
**Real-time Edge Software User Guide**

# **5.1.5.3.3 Image deployment**

All filesystem images are deployed to the <br/>build directory>/tmp/deploy/images directory. Each image building creates a U-Boot image, a kernel image, and an image type based on the IMAGE\_FSTYPES variable defined in the machine configuration file. Most machine configurations provide an SD card image (.wic) and a rootfs image (.tar). The SD card image contains a partitioned image (with U-Boot, kernel, rootfs, and other such files) suitable for booting the corresponding hardware.

# **Copy image to SD card**:

The SD card image file, (<image\_name>.wic) contains a partitioned image (with U-Boot, kernel, rootfs, and other files) suitable for booting the corresponding hardware. Run the following commands to copy the image to an SD card:

```
$ zstd -d <image_name>.wic.zst
$ sudo dd if=<image_name>.wic of=/dev/sd<disk> bs=1M conv=fsync
```
# **5.1.5.4 Running CODESYS on the boards**

# **5.1.5.4.1 Running CODESYS on i.MX 6ULL**

Execute the following command to update the dtb file and boot into kernel.

```
uboot ==> setenv fdt file imx6ull-14x14-evk-ecat.dtb
uboot == run bootcmd
```
Set the CPU frequency governor to "*performance*" for **CPU** core to use the highest frequency.

# echo performance > /sys/devices/system/cpu/cpufreq/policy0/scaling\_governor

#### Enable the EtherCAT port.

```
# ethercat port=`ls /sys/bus/platform/devices/2188000.ethernet/net` && echo
 $ethercat_port
# ifconfig $ethercat port up
```
Assign IP address for the Ethernet port automatically if there is a DHCP server in the network.

```
# ethernet port=`ls /sys/bus/platform/devices/20b4000.ethernet/net` && echo
 $ethernet_port
# udhcpc -i $ethernet_port
```
Else assign IP address manually.

```
# ethernet port=`ls /sys/bus/platform/devices/20b4000.ethernet/net` && echo
 $ethernet_port
# ifconfig $ethernet port 192.168.1.xx
```
Use **scp** command to copy **codesyscontrol.bin** into the board and start it:

```
# ./codesyscontrol.bin > CODESYS.log &
```
# *Note:*

*• Please refer to the next section to obtain codesyscontrol.bin.*

*• CODESYS logs can be viewed in the CODESYS.log file.*

#### **5.1.5.4.2 Running CODESYS on i.MX 8M Mini and i.MX 8M Plus**

Execute the following command to isolate CPU1 (by default, the "EtherCAT\_Task" thread created by the Realtime of CODESYS is bound into CPU1).

```
uboot ==> setenv mmcargs 'setenv bootargs ${jh clk} ${mcore clk} console=
${console} root=${mmcroot} isolcpus=1'
```
Execute the following command to update the dtb file and boot into kernel.

```
// on i.MX 8M Mini
uboot ==> setenv fdtfile imx8mm-evk-ecat.dtb
// on i.MX 8M Plus
uboot ==> setenv fdtfile imx8mp-evk-ecat.dtb
uboot ==> run bootcmd
```
Set the CPU frequency governor to "*performance*" for **CPU1** core to use the highest frequency.

echo performance > /sys/devices/system/cpu/cpu1/cpufreq/scaling\_governor

Stop the "**udhcpc**" service which interface is connected to the EtherCAT servos.

```
# ethercat net=`ls /sys/bus/platform/devices/30be0000.ethernet/net` && echo
$ethercat_net
# ps
// find "PID root 3468 S udhcpc -R -b -p /var/run/udhcpc.eth0.pid -i
$ethercat_net"
# kill -9 \overline{P}ID
```
Enable the EtherCAT port.

```
# ethercat port=`ls /sys/bus/platform/devices/30be0000.ethernet/net` && echo
 $ethercat_port
# ifconfig $ethercat port up
```
Assign IP address for the Ethernet port automatically if there is a DHCP server in the network.

// assume the name of the USB network port is eth1 # udhcpc -i eth1

Else assign IP address manually.

```
// assume the name of the USB network port is eth1
# ifconfig eth1 192.168.1.xx
```
Use **scp** command to copy **codesyscontrol.bin** into the board and start it:

# ./codesyscontrol.bin > CODESYS.log &

#### *Note:*

*• Please refer to the next section to obtain codesyscontrol.bin.*

*• CODESYS logs can be viewed in the CODESYS.log file.*

**Real-time Edge Software User Guide**

# **5.1.5.4.3 Running CODESYS on i.MX 93**

Execute the following command to isolate CPU1 (by default, the "EtherCAT\_Task" thread created by the Realtime of CODESYS is bound into CPU1).

uboot  $==$  seteny mmcargs 'seteny bootargs  $$$ {ih clk}  $$$ {mcore clk} console= \${console} root=\${mmcroot} isolcpus=1'

Execute the following command to update the dtb file and boot into kernel.

```
uboot ==> setenv fdtfile imx93-11x11-evk-ecat.dtb
uboot ==> run bootcmd
```
Stop the "**udhcpc**" service which interface is connected to the EtherCAT servos.

```
# ethercat net=`ls /sys/bus/platform/devices/42890000.ethernet/net` && echo
$ethercat_net
# ps
// find "PID root 3468 S udhcpc -R -b -p /var/run/udhcpc.eth0.pid -i
Sethercat net'
# kill -9 \overline{P}ID
```
#### Enable the EtherCAT port.

```
# ethercat port=`ls /sys/bus/platform/devices/42890000.ethernet/net` && echo
 $ethercat_port
# ifconfig $ethercat port up
```
Assign IP address for the Ethernet port automatcally if there is a DHCP server in the network.

```
# ethernet port=`ls /sys/bus/platform/devices/428a0000.ethernet/net` && echo
 $ethernet_port
# udhcpc -\bar{i} $ethernet port
```
Else assign IP address manually.

```
# ethernet port=`ls /sys/bus/platform/devices/428a0000.ethernet/net` && echo
 $ethernet_port
# ifconfig $ethernet port 192.168.1.xx
```
Execute the following command to disable the "CPU1" idle state1.

# echo "1" > /sys/devices/system/cpu/cpu1/cpuidle/state1/disable

Execute the following command to disable the DDR auto clock gating.

# echo 0 > /sys/devices/platform/imx93-lpm/auto\_clk\_gating

Use **scp** command to copy **codesyscontrol.bin** into the board and start it:

```
# ./codesyscontrol.bin > CODESYS.log &
```
# *Note:*

- *• Please refer to the next section to obtain codesyscontrol.bin.*
- *• CODESYS logs can be viewed in the CODESYS.log file.*

**Real-time Edge Software User Guide**

# **5.1.5.5 Setting up CODESYS**

CODESYS is a powerful commercial PLC software programming tool. It supports IEC61131-3 standard IL, ST, FBD, LD, CFC, SFC, and six kinds of PLC programming languages. Users can choose different language editing subroutines in the same project, function module, and so on.

# **5.1.5.5.1 Board environment setup**

### **i.MX 6ULL EVK Boards**

### **• Hardware requirements**

- **–** Two network cables
- **–** Mini/micro USB cable
- **–** One servo motor(DELTA ASDA-B3)
- **–** Personal Computer on which the CODESYS has been installed

### **• Preparing the example**

- **–** Connect the PC and the network port labeled **J1501 B** on the board.
- **–** Connect the servo motors to the network port labeled **J1501 A** on the board.
- **–** Connect a USB cable between the host PC and the OpenSDA USB port on the target board. Then, open a serial terminal with the following settings
	- $=$  115200 baud rate
	- 8 data bits
	- No parity
	- One stop bit
	- No flow control

# **i.MX 8M Mini EVK Boards**

# **• Hardware requirements**

- **–** Two Network cables
- **–** Mini/micro USB cable
- **–** Network port converter with type-C interface *Note: i.MX 8M Mini has only one network port, so it is needs another network port connected with CODESYS IDE.*
- **–** One servo motor (DELTA ASDA-B3)
- **–** Personal Computer on which the CODESYS has been installed.

#### **• Preparing the example**

- **–** Connect the servo and the network port of the board.
- **–** Plug the Network port converter into the USB port (labeled PORT1) of the board, and then connect the Network port converter to the PC using a network cable.
- **–** Connect a USB cable between the host PC and the OpenSDA USB port on the target board, open a serial terminal with the following settings:
	- 115200 baud rate
	- 8 data bits
	- No parity
	- One stop bit
	- No flow control

The connection diagram for i.MX 8M Mini board is as follows.

**Real-time Edge Software User Guide**

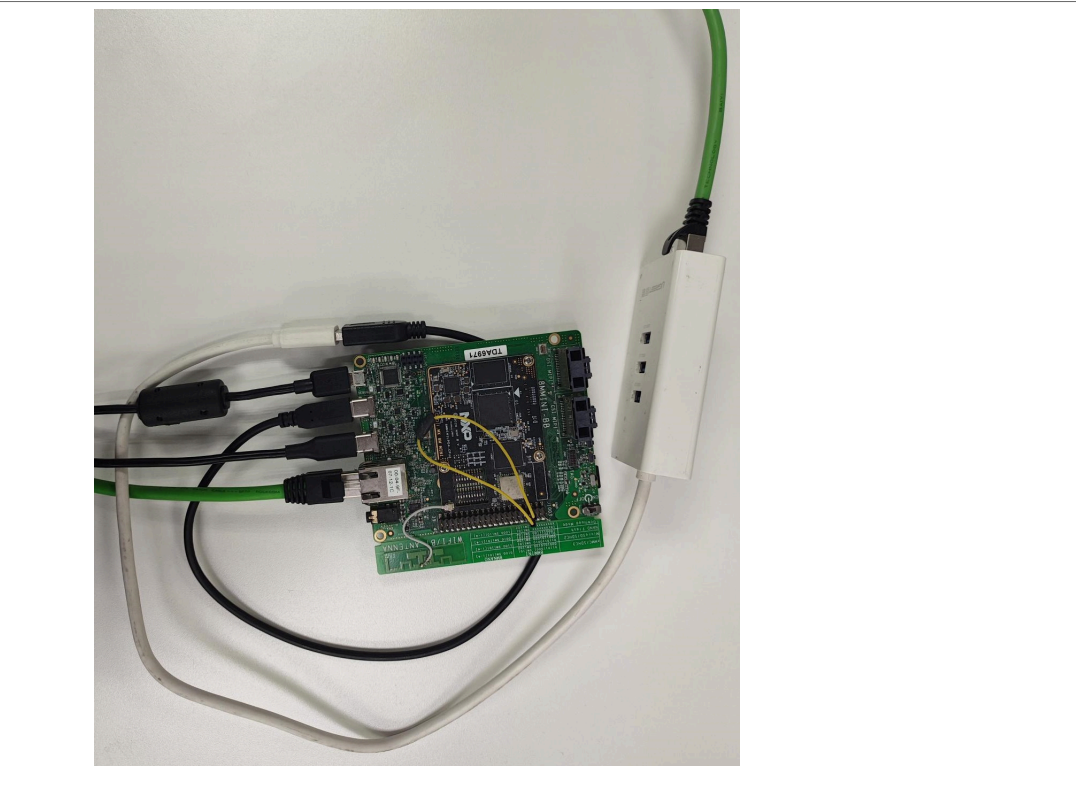

**Figure 88. i.MX 8M Mini board connection i.MX 8M Plus EVK Boards**

# **• Hardware requirements**

- **–** Two Network cables
- **–** Mini/micro USB cable
- **–** One servo motor (DELTA ASDAB3)
- **–** Personal Computer on which the CODESYS has been installed.

# **• Preparing the example**

- **–** Connect the PC to the network port labeled **ENET2** on the board.
- **–** Connect the servo motors to the network port labeled **ENET1** on the board.
- **–** Connect a USB cable between the host PC and the OpenSDA USB port on the target board, and open a serial terminal with the following settings:
	- 115200 baud rate
	- 8 data bits
	- No parity
	- One stop bit
	- No flow control

# **i.MX 93 EVK Boards**

### **• Hardware requirements**

- **–** Two Network cables
- **–** Mini/micro USB cable
- **–** One servo motor(DELTA ASDAB3)
- **–** Personal Computer on which the CODESYS has been installed

**Real-time Edge Software User Guide**

### **• Preparing the example**

- **–** Connect the PC to the network port labeled **ENET1** on the board.
- **–** Connect the servo motors to the network port labeled **ENET2** on the board.
- **–** Connect a USB cable between the host PC and the OpenSDA USB port on the target board, and open a serial terminal with the following settings:
	- 115200 baud rate
	- 8 data bits
	- No parity
	- One stop bit
	- No flow control

# **5.1.5.5.2 CODESYS project setup**

# **5.1.5.5.2.1 Downloading CODESYS runtime binary**

Download the corresponding runtime binary file from CODESYS website and decompress it using the commands below:

```
# unzip CODESYS\ Control\ for\ Linux\ ARM64\ SL\ 4.7.0.0.package CODESYS.package
```

```
# cd Delivery/
```

```
# dpkg-deb -R codesyscontrol linuxarm64 4.7.0.0-b.trunk.39 arm64.deb software
```

```
# cd software/opt/codesys/bin/
```
The runtime binary codesyscontrol.bin is located in the software/opt/codesys/bin/ directory.

**Note:**

- **• Download 32-bit version for the platform:**
- i.MX 6ULL EVK
- **• Download 64-bit version for the platforms:**
- i.MX 8M Mini EVK
- i.MX 8M Plus EVK
- i.MX 93 EVK

# **5.1.5.5.2.2 Starting CODESYS runtime**

Use the **scp** command to copy **codesyscontrol.bin** into the board and start it:

# ./codesyscontrol.bin > CODESYS.log &

CODESYS logs can be viewed in the CODESYS.log file.

# **5.1.5.5.2.3 Creating a new CODESYS project**

This section describes the steps to create the CODESYS project in the machine on which the CODESYS tool has been installed.

- **•** Open **CODESYS** and build a new project using the steps below:
- 1. Click "**File**" -> "**New project**".
- 2. Select "**Standard project**" as the template.

- 3. Rename this project.
- 4. Click "**OK**" to complete it.

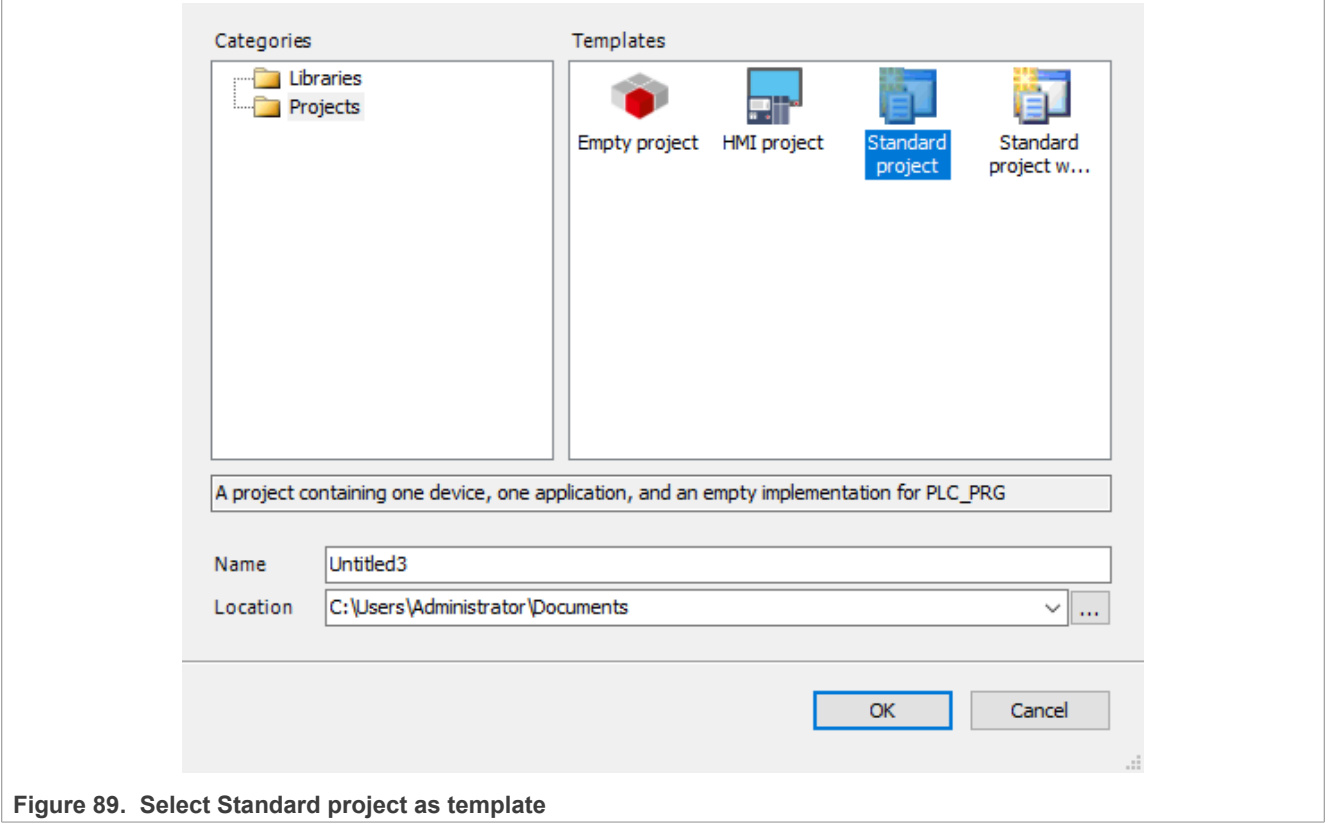

- **• Set Device and PLC\_PRG**
- 1. Select "**CODESYS Control for Linux ARM64 SL**" or "**CODESYS Control for Linux ARM SL**" as the Device.
- 2. Select "**Structured Text(ST)**" as the PLC\_PRG.
- 3. Click "**OK**" to complete it.
### **Real-time Edge Software User Guide**

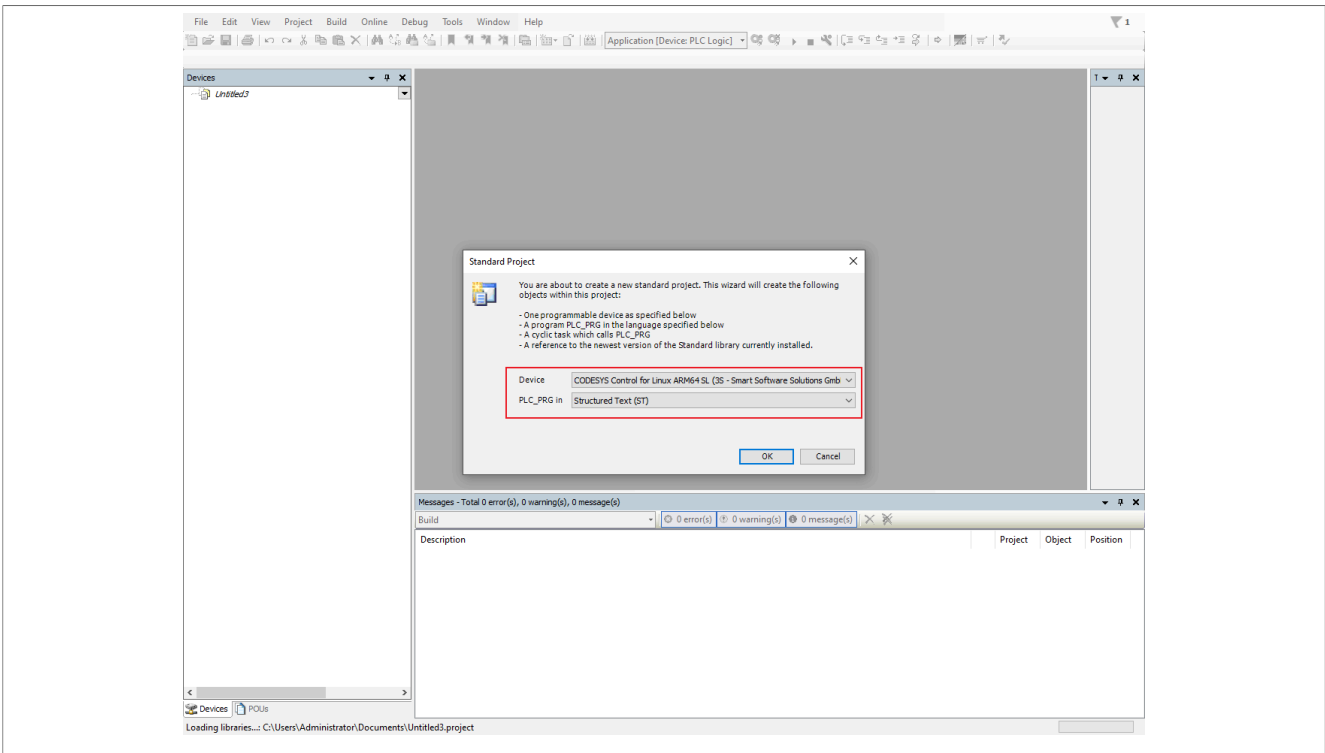

**Figure 90. Selecting the device and PLC\_PRG**

### **5.1.5.5.2.4 Adding EtherCAT Master and Slave**

#### **• Set EtherCAT master**

- 1. Right-click on the device -> "**Add Device**"
- 2. Select "**EtherCAT Master SoftMotion**"
- 3. Click "**Add Device**" to complete it.

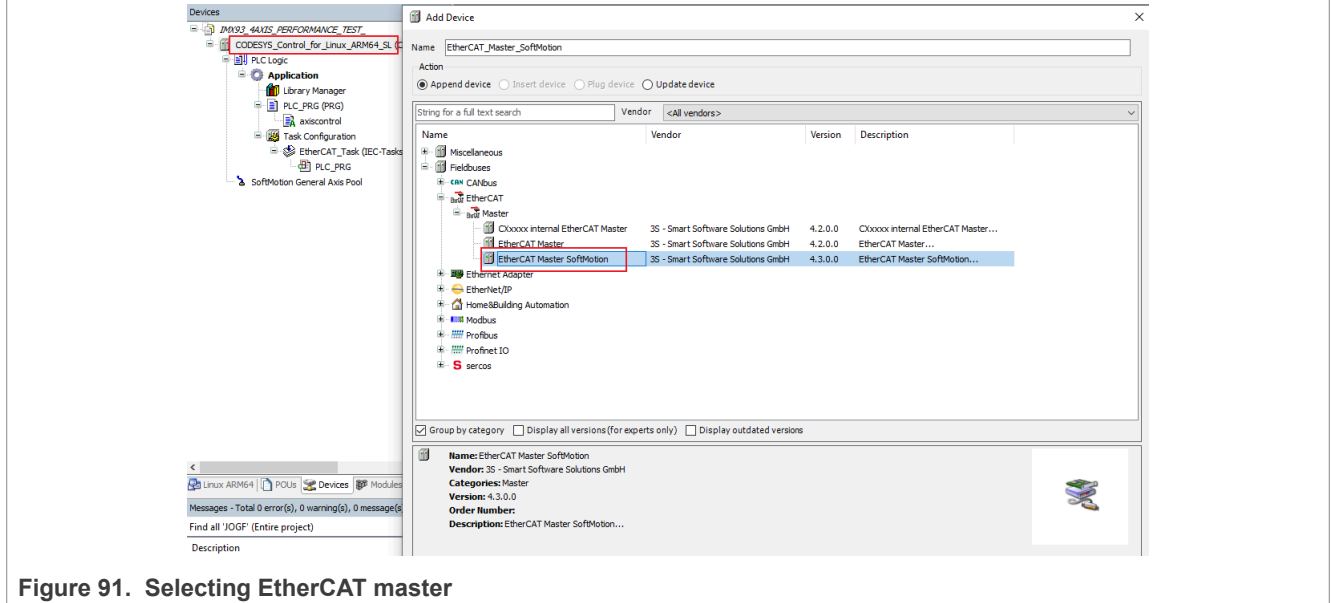

**• Download DELTA ASDA-B3 device description file**

**Real-time Edge Software User Guide**

[https://downloadcenter.deltaww.com/en-US/DownloadCenter?v=1&q=ASDA-A3-E%2F%20B3-E%20XML%20](https://downloadcenter.deltaww.com/en-US/DownloadCenter?v=1&q=ASDA-A3-E%2F%20B3-E%20XML%20File%20v0.04&sort_expr=cdate&sort_dir=DESC) [File%20v0.04&sort\\_expr=cdate&sort\\_dir=DESC](https://downloadcenter.deltaww.com/en-US/DownloadCenter?v=1&q=ASDA-A3-E%2F%20B3-E%20XML%20File%20v0.04&sort_expr=cdate&sort_dir=DESC)

#### **• Add DELTA device description file**

- 1. Click "**Tools**" -> "**Device Repository**".
- 2. Click "**Install**".
- 3. Select "**Delta ASDA-x3-E rev0.04\_10EMC.XML**" file.
- 4. Click "**Close**" to complete it.

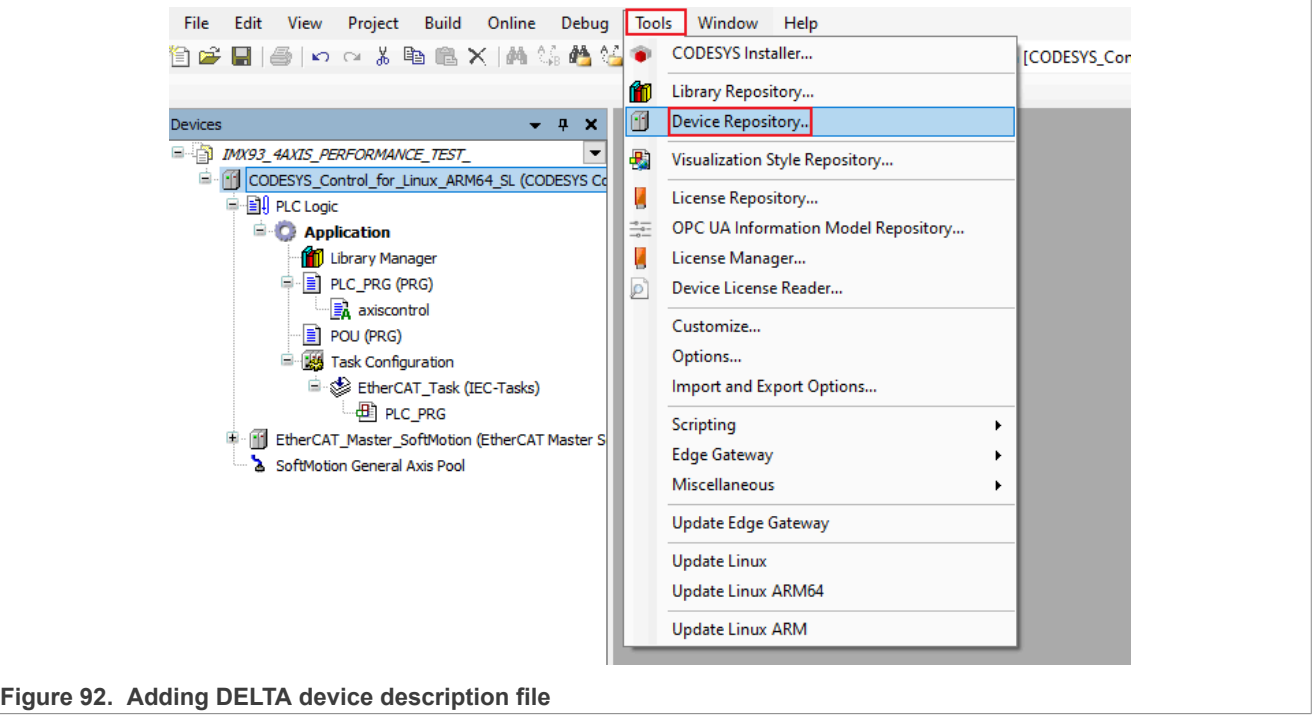

**Real-time Edge Software User Guide**

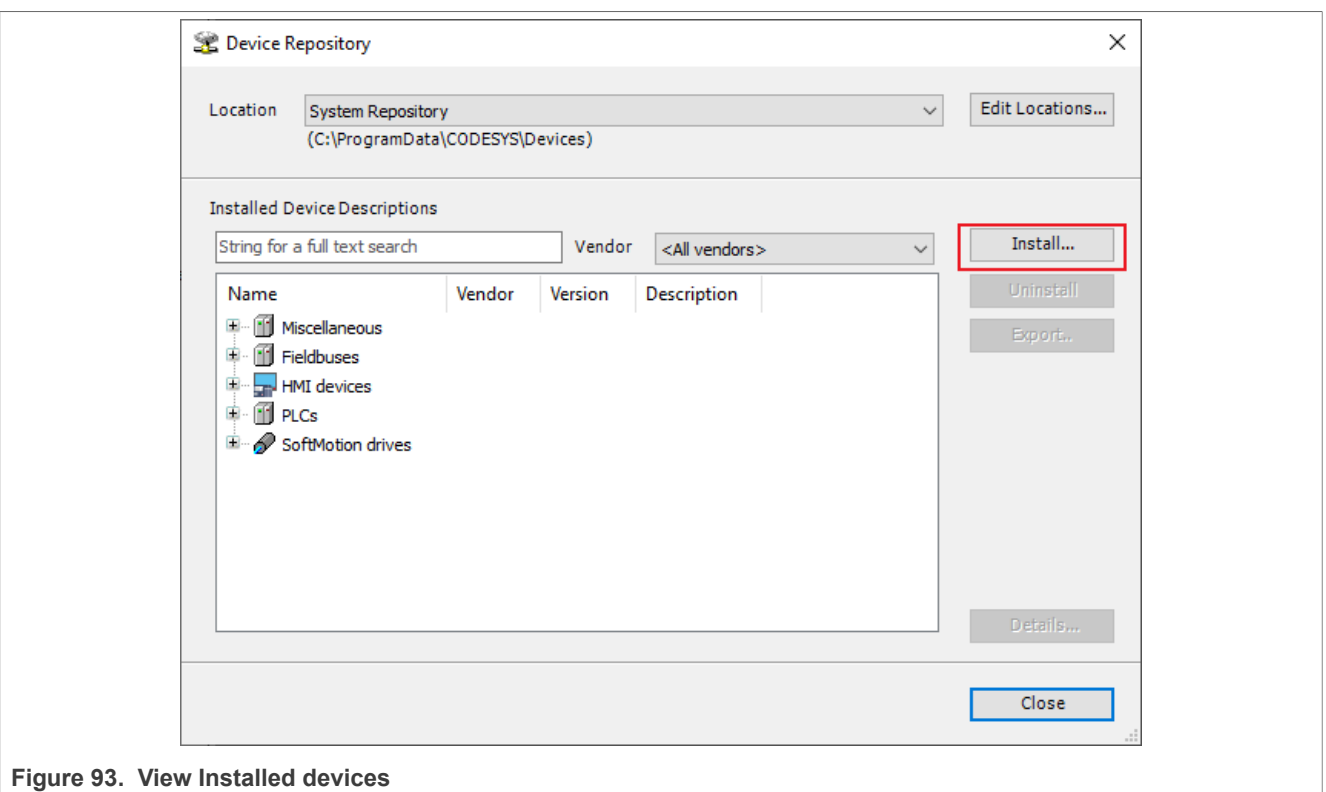

#### **• Add servo device**

- 1. Right-click on the "**EtherCAT\_Master\_SoftMotion**" -> "**Add Device**".
- 2. Select the corresponding servo.
- 3. Click "**Add Device**" to complete it.

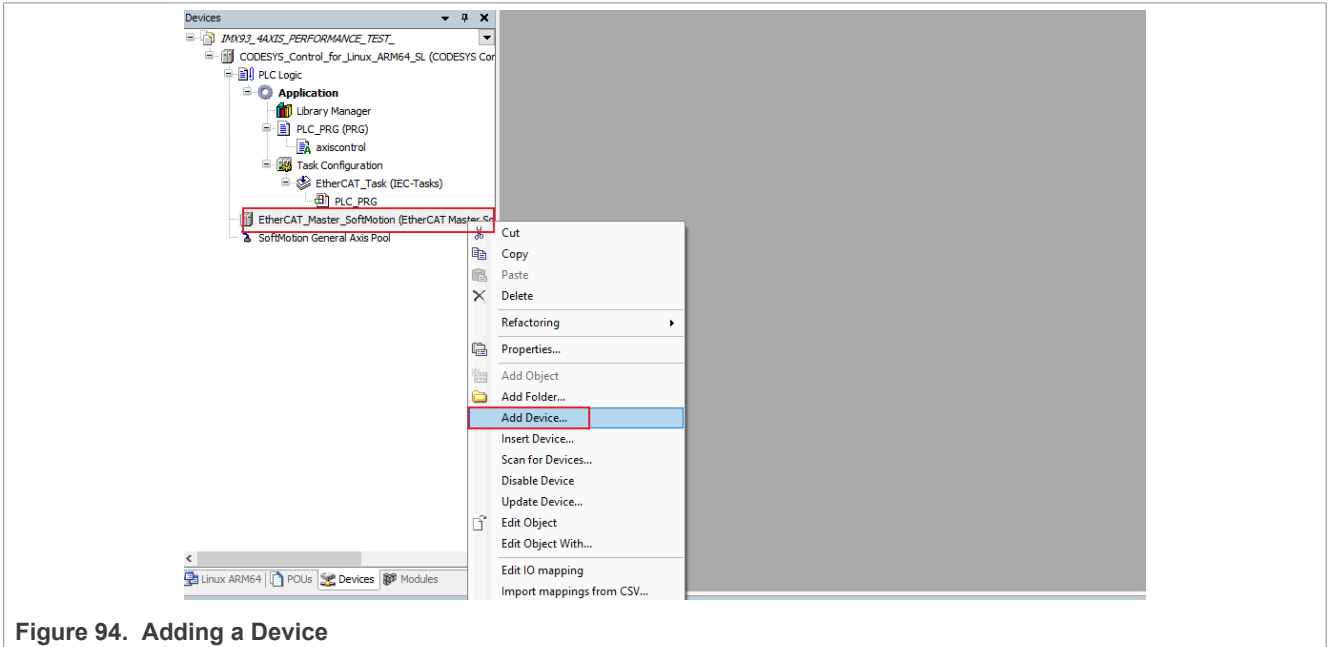

#### **Real-time Edge Software User Guide**

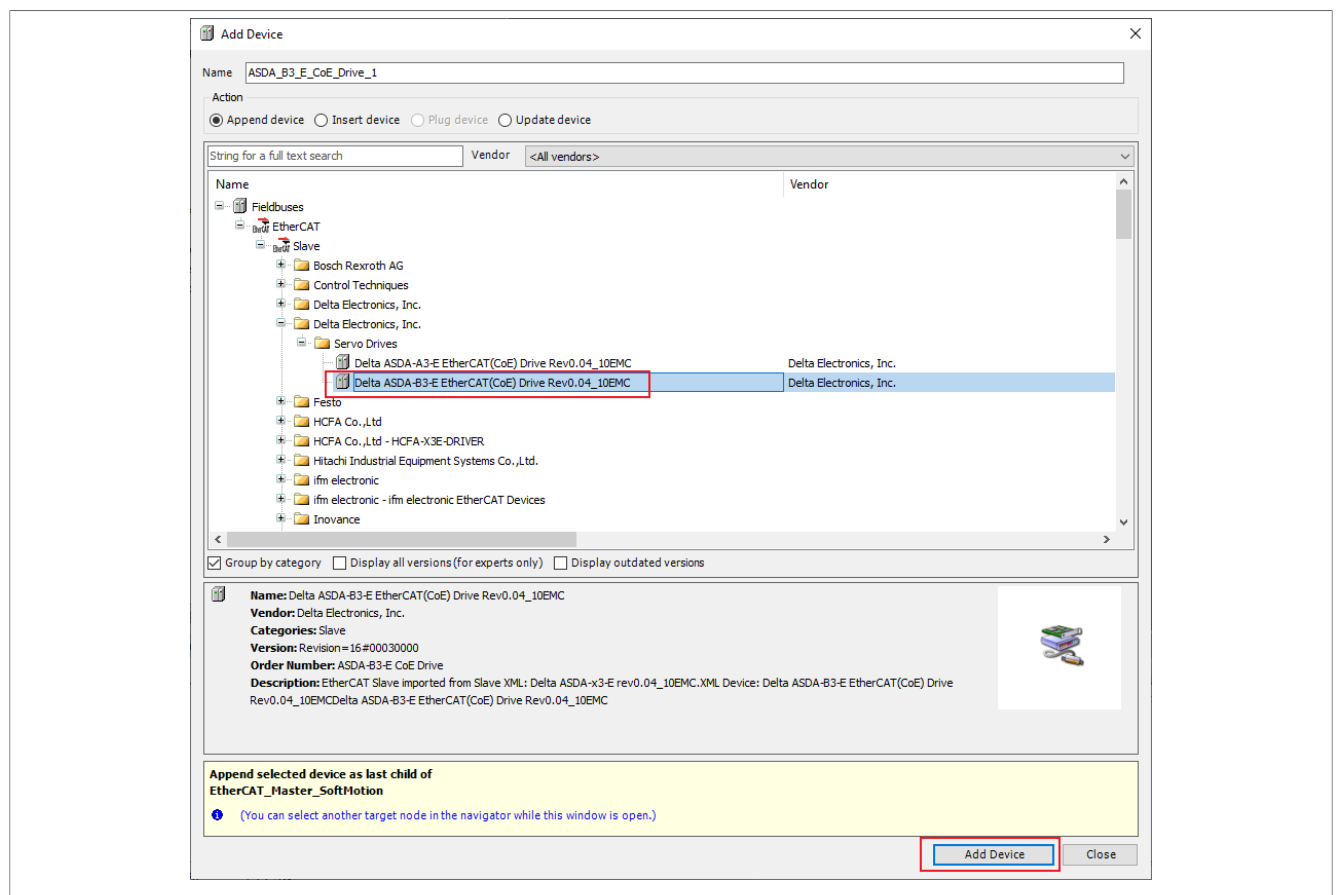

**Figure 95. Select the device to be added**

#### **• Add CiA402 Axis device**

1. Right-click on the servo -> "**Add SoftMotion CiA402 Axis**".

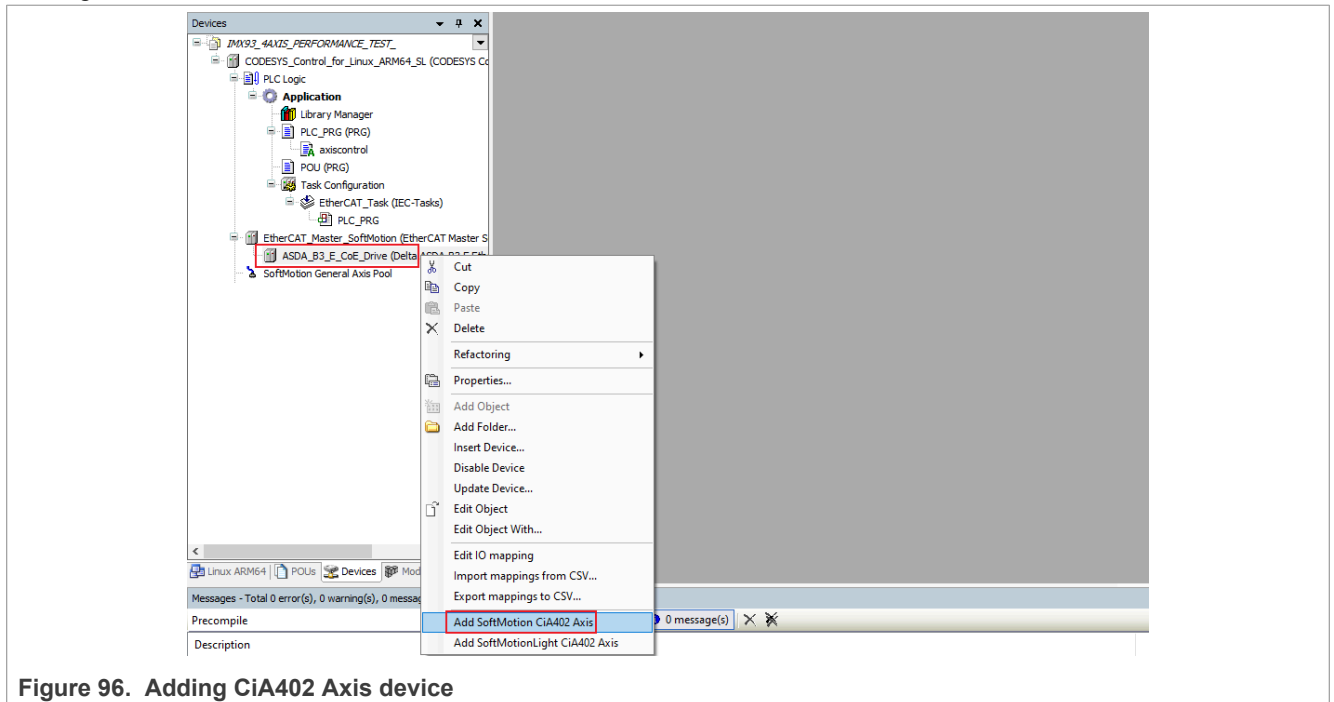

#### **5.1.5.5.2.5 Adding PLC program**

The below steps describe how to add the PLC program to the drive motor:

- 1. Right-click on the "**Application**" -> "**Add Object**" -> "**POU**" and name it "**PLC\_PRG**". (If it already exists, do not add it.) -> Pull the **PLC\_PRG** under the **EtherCAT\_Task**
- 2. Right-click on the "**PLC\_PRG**" -> "**Add Object**" -> "**action**" and name it "**axiscontrol**"
- 3. Fill in the following PLC code:

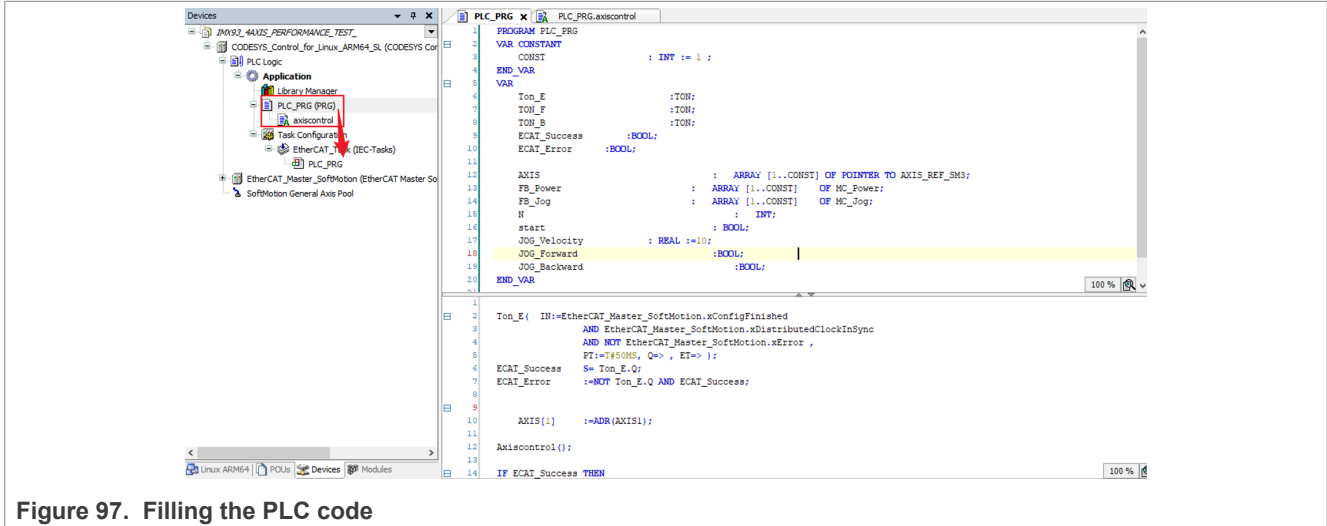

**The PLC\_PRG (PRG) variable is as follows:**

```
PROGRAM PLC_PRG
VAR CONSTANT
CONST : INT := 1; // The number of belt axes can be modified from here
END_VAR
VAR<br>Ton E
 Ton_E :TON;<br>TON_F :TON;
 TON_F :TON;<br>TON_B :TON;
 TON_B :TON;
 ECAT_Success :BOOL;
 ECAT_Error :BOOL;
 AXIS<sup>-</sup> : ARRAY [1..CONST] OF POINTER TO AXIS REF SM3;
 FB_Power : ARRAY [1..CONST] OF MC_Power;
 FB Jog : ARRAY [1..CONST] OF MC Jog;
 N : INT;<br>start :
           \cdot BOOL;
 JOG_Velocity : REAL :=10;<br>JOG_Forward :BOOL;
 JOG<sup>F</sup>orward
  JOG_Backward :BOOL;
END VAR
```
#### **The PLC\_PRG (PRG) code is as follows:**

```
// Master station operation judgment
Ton E ( IN:=EtherCAT Master SoftMotion.xConfigFinished
  AND EtherCAT Master SoftMotion.xDistributedClockInSync
  AND NOT EtherCAT Master SoftMotion.xError ,
PT:=T\#50MS, Q=> , ET=> );
ECAT_Success S= Ton_E.Q;
```
**Real-time Edge Software User Guide**

```
ECAT Error :=NOT Ton E.Q AND ECAT Success;
// Axis pointer acquisition
AXIS[1] :=ADR(SM_Drive_GenericDSP402);
Axiscontrol();
IF ECAT Success THEN
 start<sup>-</sup> :=TRUE;
ELSE
   start :=FALSE;
END_IF
IF JOG Forward=FALSE AND JOG Backward =FALSE THEN
 JOG Backward :=TRUE;
END IF
TON F (IN:= JOG Forward, PT:= T#10S, Q=> , ET=> );
TON B (IN:= JOG Backward, PT:= T#10S, Q=> , ET=> );
IF TON F.Q THEN
 JOG Forward :=FALSE;
  JOG_Backward :=TRUE;
ELSIF TON B.Q THEN
 JOG Forward :=TRUE;
  JOG_Backward :=FALSE;
END IF
```
**The axis control code is as follows:**

```
FOR N :=1 TO CONST BY 1 DO
FB_Power[N](
 \overline{A}xis: = AXIS[N]^n,
   Enable:= TRUE,
  bRegulatorOn:= start,
  bDriveStart:= TRUE,
  Status=> ,
  bRegulatorRealState=> ,
  bDriveStartRealState=> ,
 Busy=>,
  Error=> ,
  ErrorID=> );
  FB_Jog[N](
  \overline{Axis} := AXIS[N]^\wedge,
  JogForward:= FB_Power[N].Status AND JOG_Forward,
  JogBackward:= FB_Power[N].Status AND JOG_Backward,
 Velocity:= JOG Velocity,
 Acceleration:= JOG Velocity *10,
  Deceleration:= JOG Velocity *10,
   Jerk:= ,
  Busy=> ,
   CommandAborted=> ,
   Error=> ,
  ErrorId=> );
END_FOR
```
### **5.1.5.5.2.6 Running CODESYS Project**

1. In the Codesys\_Control window, fill in the IP address of the board in respective textbox. Then, press **Enter** to connect to the board as shown in the figure below:

#### **Real-time Edge Software User Guide**

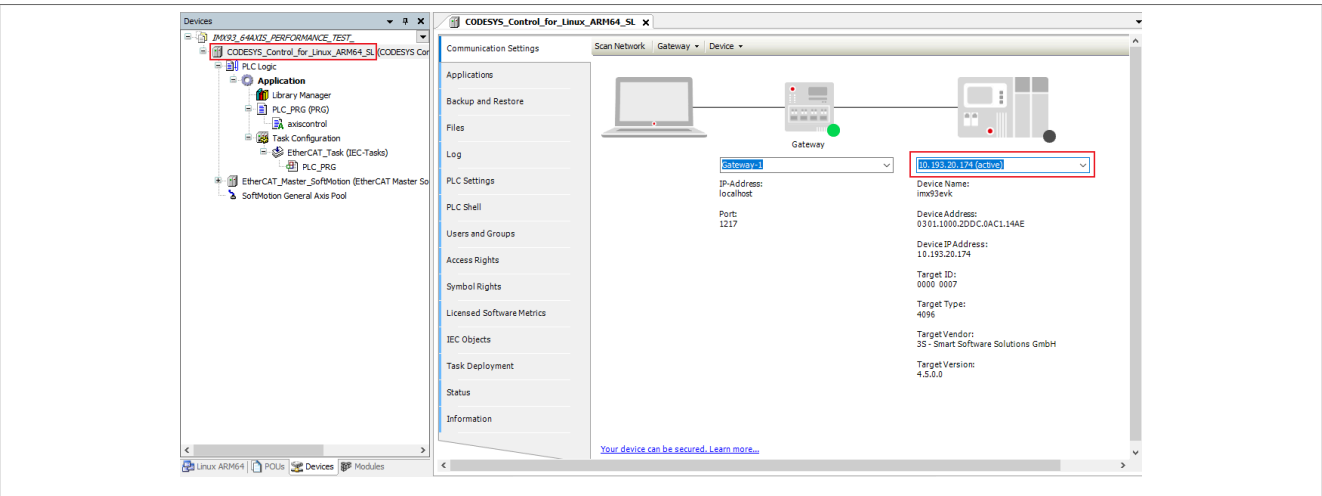

**Figure 98. Adding IP address of the board**

2. Select the network port on the board that is used to communicate with the servo.

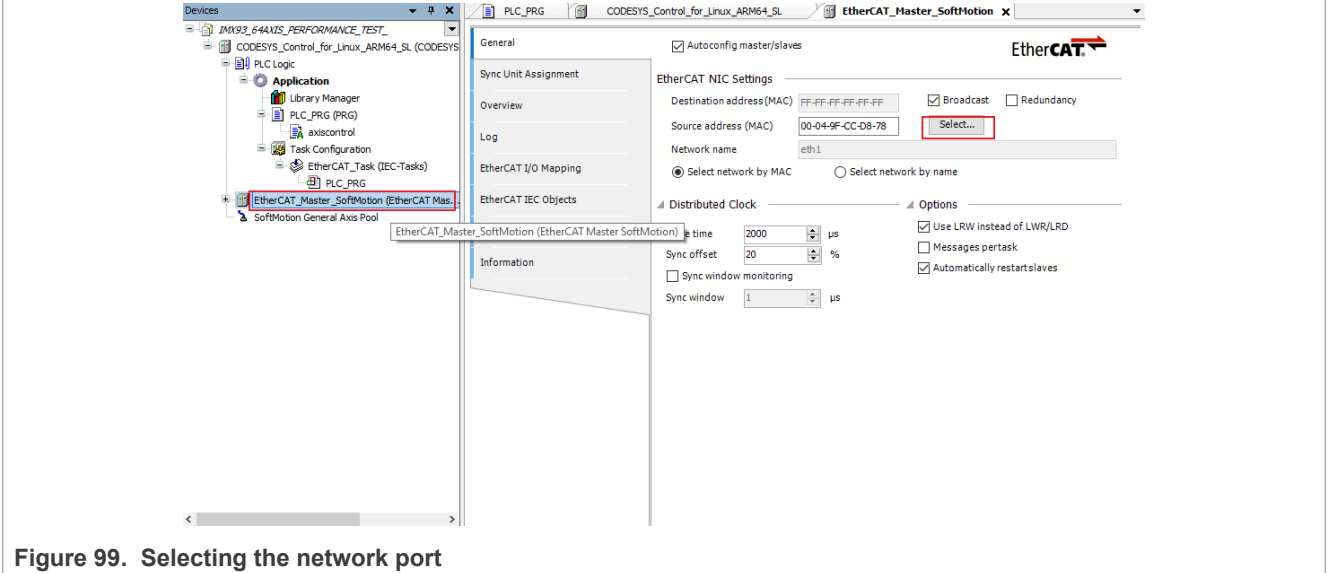

**Note:** For network port selection, refer to [Section 5.1.5.5.1 "Board environment setup".](#page-248-0)

3. Click **"Login"** and **"Start"** button to run the PLC program:

**Real-time Edge Software User Guide**

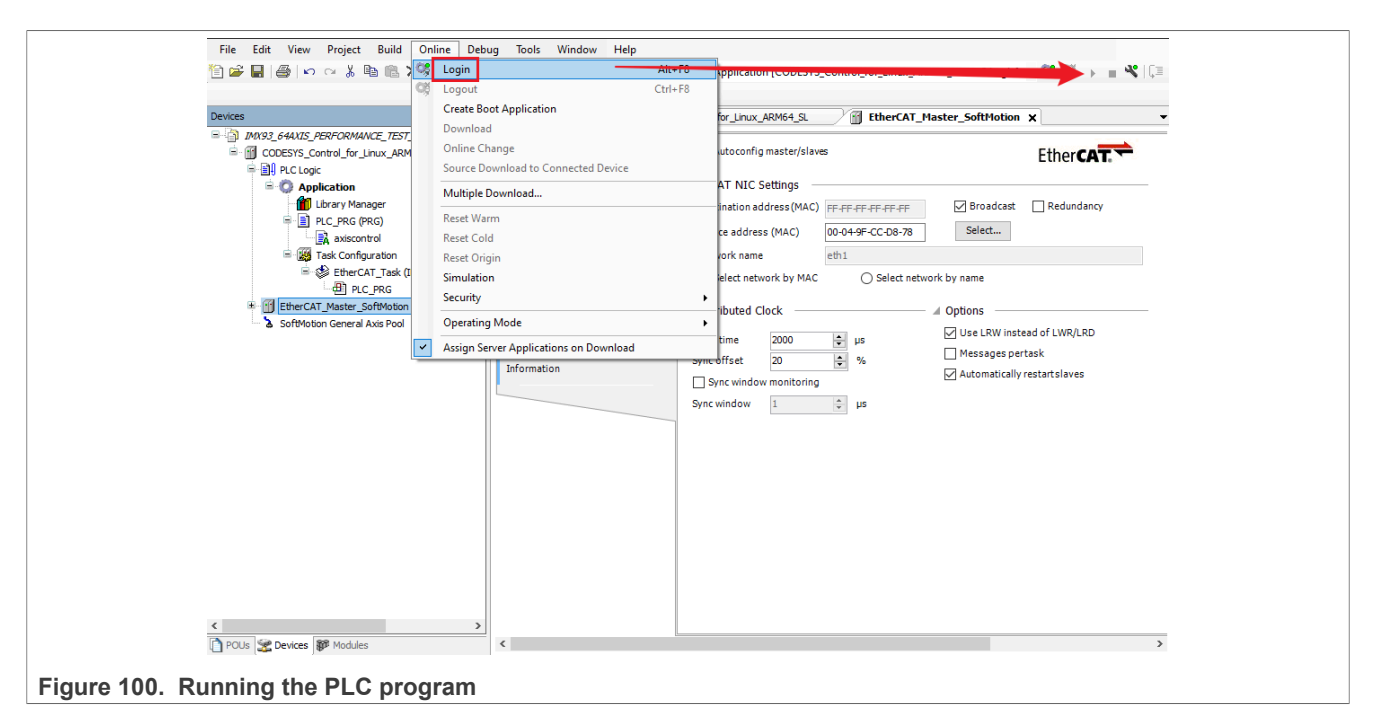

The motor will start to rotate after all steps above are done.

### **5.2 FlexCAN and CANopen**

The following sections provide an introduction to the FlexCAN standard, details of the CAN bus, the CANopen communication system, details of how to integrate FlexCAN with Real-time Edge, and running a FlexCAN application.

#### **5.2.1 Introduction**

The LS1028ARDB board have the FlexCAN module. The FlexCAN module is a communication controller implementing the CAN protocol according to the CAN 2.0 B protocol specification. The main sub-blocks implemented in the FlexCAN module include an associated memory for storing message buffers, Receive (RX) Global Mask registers, Receive Individual Mask registers, Receive FIFO filters, and Receive FIFO ID filters. A general block diagram is shown in the following figure. The functions of these submodules are described in subsequent sections.

**Real-time Edge Software User Guide**

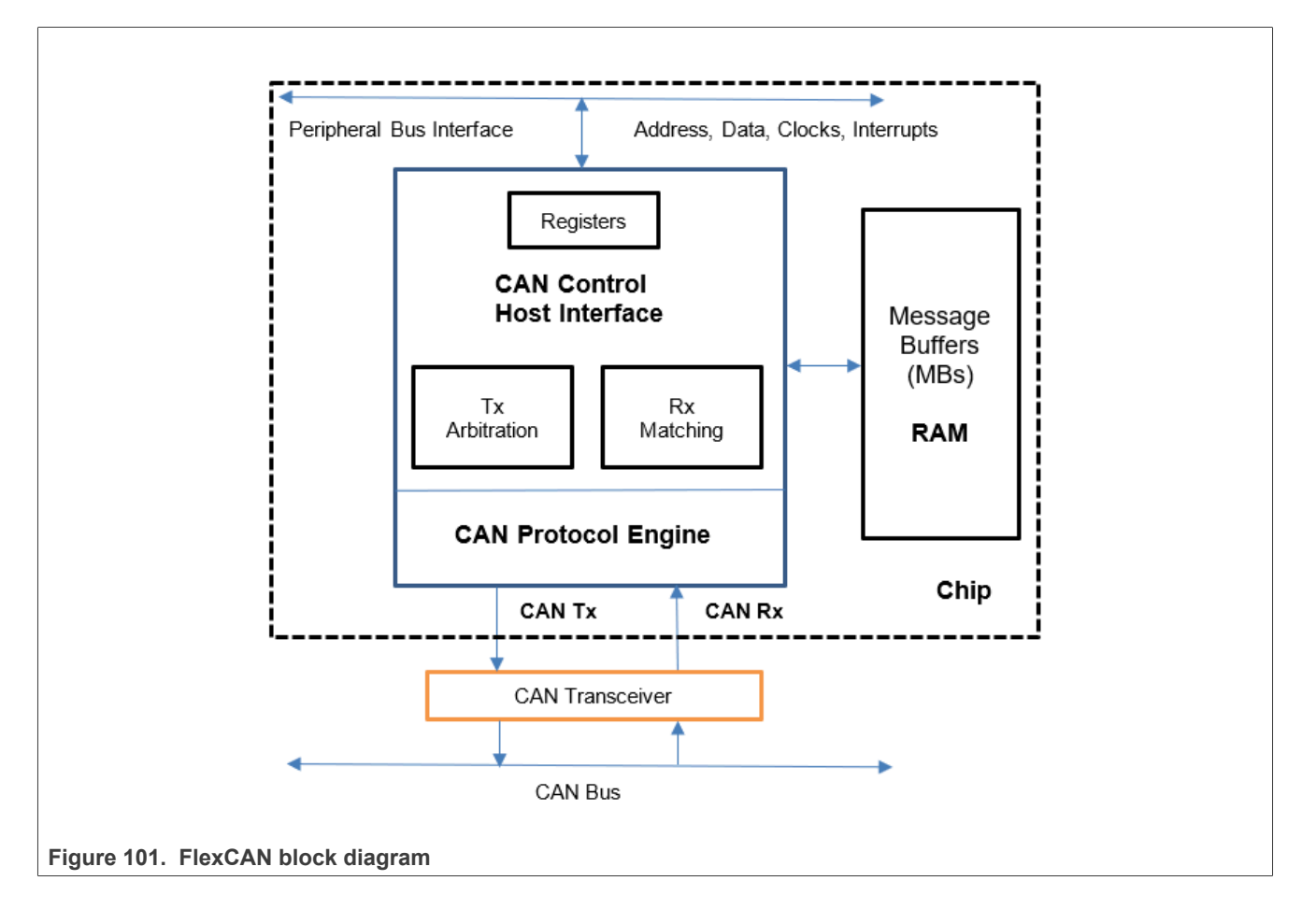

### **5.2.1.1 CAN bus**

CAN (Controller Area Network) is a serial bus system. A CAN bus is a robust [vehicle bus](https://en.wikipedia.org/wiki/Vehicle_bus) standard designed to allow [microcontrollers](https://en.wikipedia.org/wiki/Microcontroller) and devices to communicate with each other in applications without a [host](https://en.wikipedia.org/wiki/Host_computer) [computer.](https://en.wikipedia.org/wiki/Host_computer) Bosch published several versions of the CAN specification and the latest is CAN 2.0 published in 1991. This specification has two parts; part A is for the standard format with an 11-bit identifier, and part B is for the extended format with a 29-bit identifier. A CAN device that uses 11-bit identifiers is commonly called CAN 2.0A and a CAN device that uses 29-bit identifiers is commonly called CAN 2.0B.

CAN is a [multi-master](https://en.wikipedia.org/wiki/Multi-master_bus) [serial bus](https://en.wikipedia.org/wiki/Serial_bus) standard for connecting Electronic Control Units [ECUs] also known as nodes. Two or more nodes are required on the CAN network to communicate. The complexity of the node can range from a simple I/O device up to an embedded computer with a CAN interface and sophisticated software. The node may also be a gateway allowing a standard computer to communicate over a USB or Ethernet port to the devices on a CAN network. All nodes are connected to each other through a two wire bus. The wires are a twisted pair with a 120  $Ω$  (nominal) characteristic impedance.

High speed CAN signaling drives the CAN high wire towards 5 V and the CAN low wire towards 0 V when transmitting a dominant (0), and does not drive either wire when transmitting a recessive (1). The dominant differential voltage is a nominal 2 V. The termination resistor passively returns the two wires to a nominal differential voltage of 0 V. The dominant common mode voltage must be within 1.5 V to 3.5 V of common and the recessive common mode voltage must be within +/-12 V of common.

#### **Real-time Edge Software User Guide**

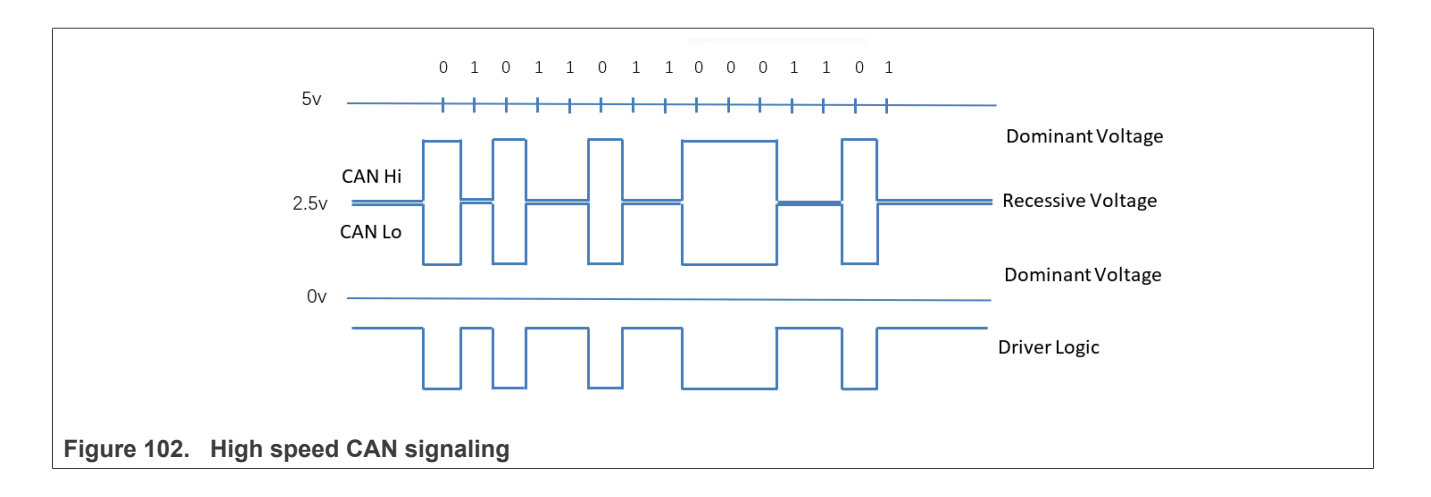

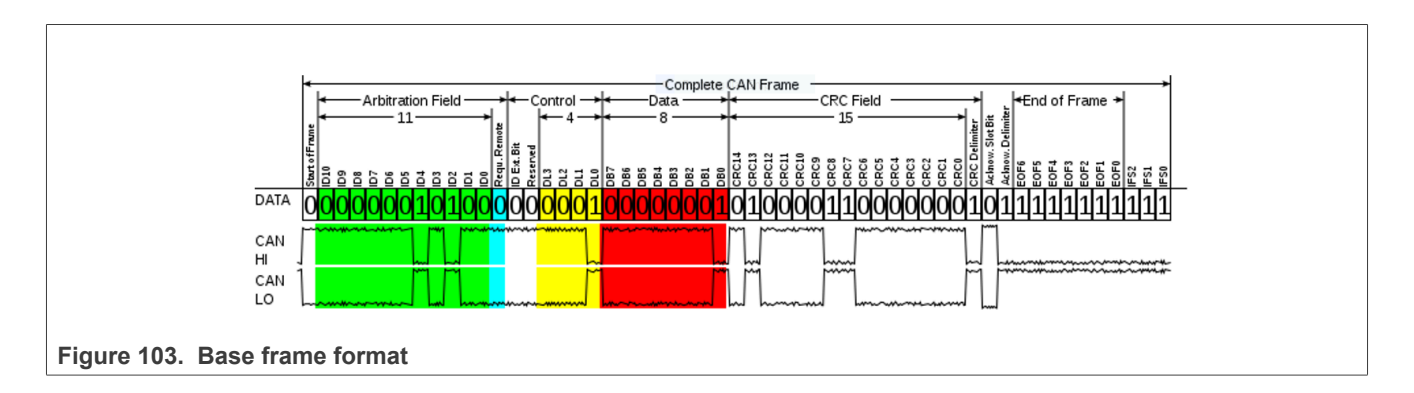

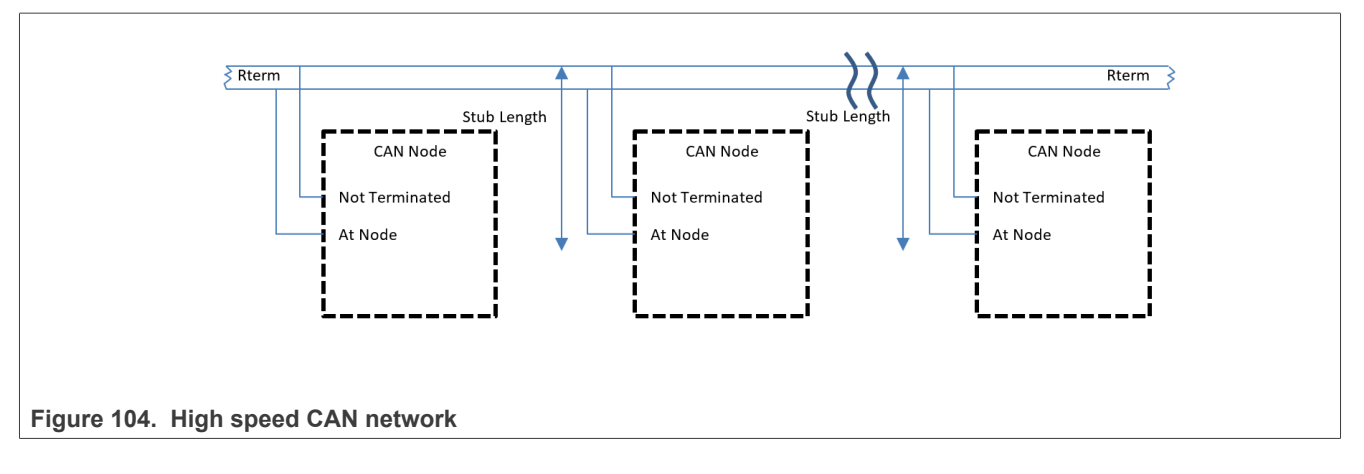

### **5.2.1.2 CANopen**

CANopen is a CAN-based communication system. It comprises higher-layer protocols and profile specifications. CANopen has been developed as a standardized embedded network with highly flexible configuration capabilities. Today it is used in various application fields, such as medical equipment, off-road vehicles, maritime electronics, railway applications, and building automation.

CANopen provides several communication objects, which enable device designers to implement desired network behavior into a device. With these communication objects, device designers can offer devices that can communicate process data, indicate device-internal error conditions or influence and control the network

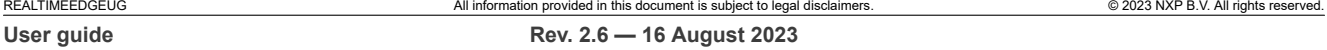

behavior. As CANopen defines the internal device structure, the system designer knows exactly how to access a CANopen device and how to adjust the intended device behavior.

#### **• CANopen lower layers**

CANopen is based on a data link layer according to ISO 11898-1. The CANopen bit timing is specified in CiA 301 and allows the adjustment of data rates from 10 kbit/s to 1000 kbit/s. Although all specified CAN-ID addressing schemata are based on the 11-bit CAN-ID, CANopen supports the 29-bit CAN-ID as well. Nevertheless, CANopen does not exclude other physical layer options.

#### **• Internal device architecture**

A CANopen device consists of three logical parts. The CANopen protocol stack handles the communication via the CAN network. The application software provides the internal control functionality. The CANopen object dictionary interfaces the protocol as well as the application software. It contains indices for all used data types and stores all communication and application parameters. The CANopen object dictionary is most important for CANopen device configuration and diagnostics.

#### **• CANopen protocols**

- **–** SDO protocol
- **–** PDO protocol
- **–** NMT protocol
- **–** Special function protocols
- **–** Error control protocols

The following figure shows the CANopen architecture.

#### **Real-time Edge Software User Guide**

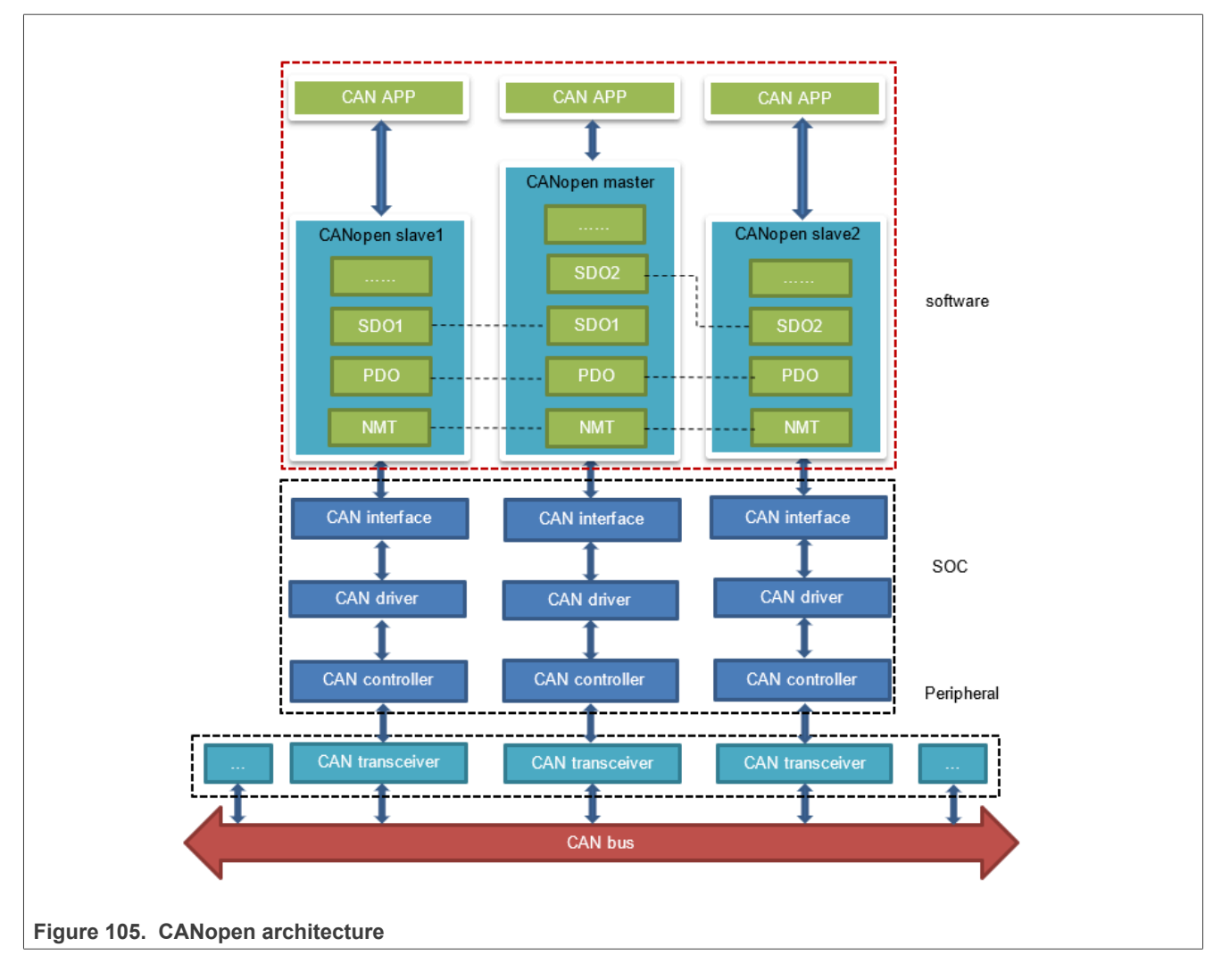

### **5.2.2 Introducing the function of CAN example code**

CAN example code supports the CANopen protocol. It mainly implements three parts of functions: network manage function (NMT protocol), service data transmission function (SDO protocol), and process data transmission function (PDO protocol). NMT protocol can manage and monitor slave nodes, include heart beat message. SDO protocol can transmit single or block data. The PDO protocol can transmit process data that requires real time.

CAN example calls the CANopen interfaces, described in the table below:

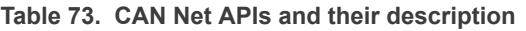

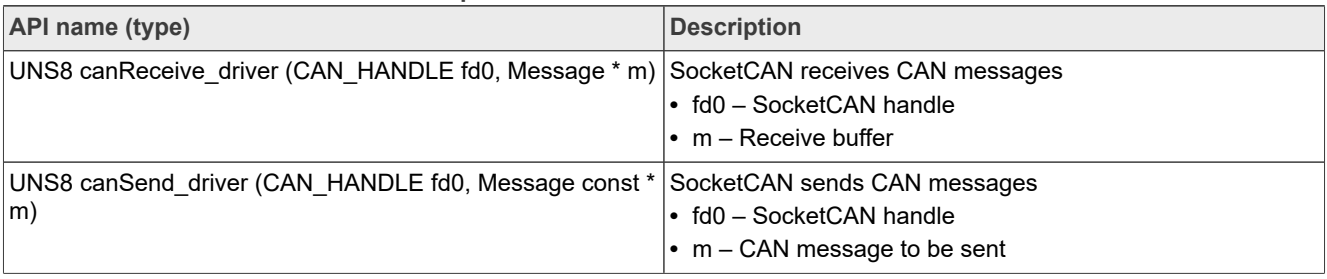

### **Real-time Edge Software User Guide**

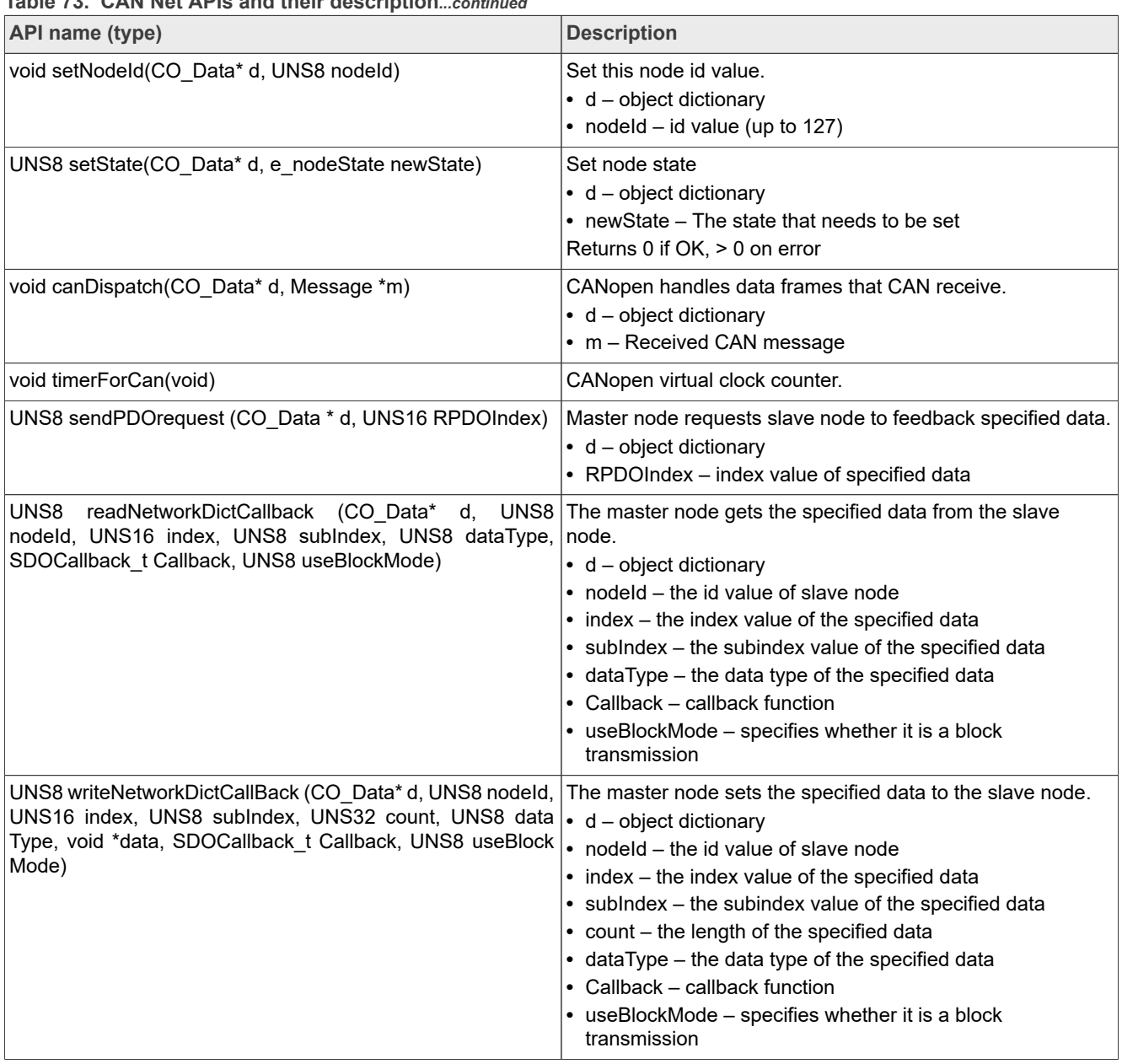

### **Table 73. CAN Net APIs and their description***...continued*

### **5.2.3 Running a CAN application**

The following sections describe the hardware and software preparation steps for running a CAN application.

#### **5.2.3.1 Hardware preparation for LS1028ARDB**

For LS1028ARDB, below hardware is required:

- **•** LS1028ARDB board
- **•** Two cables to connect CAN1 and CAN.

The hardware connection diagram is as shown in the following figure.

**Real-time Edge Software User Guide**

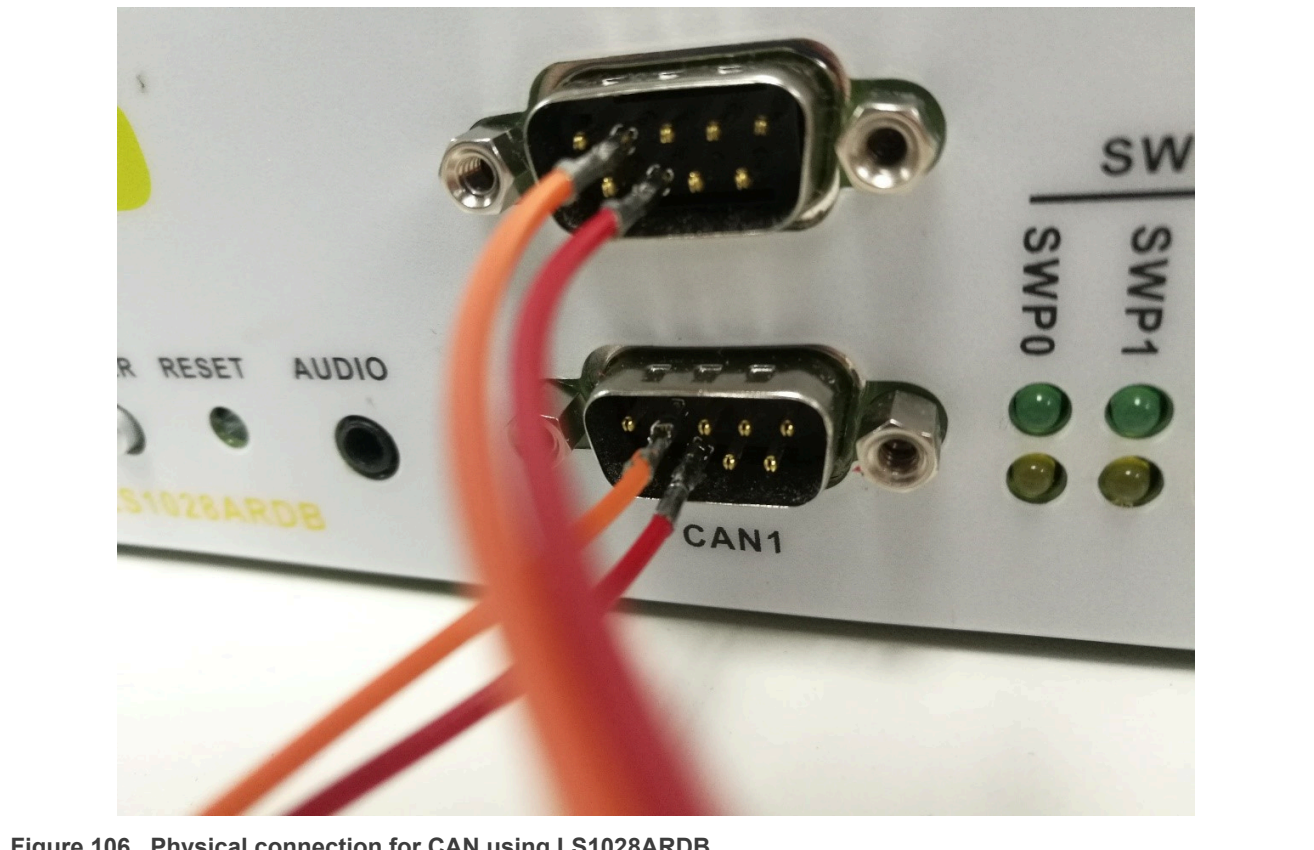

**Figure 106. Physical connection for CAN using LS1028ARDB**

### **5.2.3.2 Running the SocketCAN commands**

This section describes the steps for running SocketCAN commands that can be performed on LS1028ARDB. These commands are executed on Linux. The standard SocketCAN commands are the following:

1. Open the can0 port.

\$ ip link set can0 up

2. Close the can0 port.

\$ ip link set can0 down

3. Set the baud rate to 500K for the can0 port

\$ ip link set can0 type can bitrate 500000

4. Set can0 port to Loopback mode.

```
$ ip link set can0 type can loopback on
```
5. Send a message through can0. 002 (HEX) is node id, and this value must be 3 characters. 2288DD (HEX) is a message, and can take a value up to 8 bytes.

\$ cansend can0 002#2288DD

6. Monitor can0 port and wait for receiving data.

```
$ candump can0
```
#### 7. See can0 port details.

\$ ip -details link show can0

*Note: The third and fourth commands are valid when the state of can0 port is closed.*

#### **5.2.3.3 Testing CAN bus**

Below is the sample code for testing the CAN bus on LS1028ARDB.

```
[root]# ip link set can0 down
[root]# ip link set can1 down
[root]# ip link set can0 type can loopback off
[root]# ip link set can1 type can loopback off
[root]# ip link set can0 type can bitrate 500000
[root]# ip link set can1 type can bitrate 500000
[root]# ip link set can0 up
[root]# ip link set can1 up
[root]# candump can0 &
[root]# candump can1 &
[root]# cansend can0 001#224466
 can0 001 [3] 22 44 66<br>root1# can1 001 [3] 22 44 66
[root]# can1 001
[root] # cansend can1 001 #224466<br>can0 001 [3] 22 44 66
               \begin{bmatrix} 3 \\ 22 \\ 44 \\ 66 \end{bmatrix}<br>\begin{bmatrix} 3 \\ 22 \\ 44 \\ 66 \end{bmatrix}can1 001
[root]# cansend can1 001#113355
  can0 001 [3] 11 33 55<br>can1 001 [3] 11 33 55
                 can1 001 [3] 11 33 55
[root]# cansend can0 000#224466
   can0 000 [3] 22 44 66
```
### **5.3 OPC UA**

OPC (originally known as "OLE for Process Control", now "Open Platform Communications") is a collection of multiple specifications, most common of which is OPC Data Access (OPC DA).

OPC Unified Architecture (OPC UA) was released in 2010 by the OPC Foundation as a backward incompatible standard to OPC Classic, under the name of IEC 62541.

OPC UA has turned away from the COM/DCOM (Microsoft proprietary technologies) communication model of OPC Classic, and switched to a TCP/IP based communication stack (asynchronous request/response), layered into the following:

- **•** Raw connections
- **•** Secure channels
- **•** Sessions

#### **5.3.1 OPC introduction**

OPC UA defines:

- **•** The transport protocol for communication (that can take place over HTTP, SOAP/XML or directly over TCP).
- **•** A set of 37 'services' that run on the OPC server, and which clients call into, via an asynchronous request/ response RPC mechanism.
- **•** A basis for creating information models of data using object-oriented concepts and complex relationships.

#### **Real-time Edge Software User Guide**

The primary goal of OPC is to extract data from devices in the easiest way possible.

The *Information Model* provides a way for servers to not only provide data, but to do so in the most selfexplanatory and intuitive way possible.

*Note: Further references to 'OPC' in this document will imply OPC UA. OPC Classic is not discussed in this document.*

Following are the typical scenarios for embedding an OPC-enabled device into a project:

- **•** Manually investigate ("browse") the server's Address Space looking for the data user need using a generic, GUI client (such as UaExpert from Unified Automation, or the FreeOpcUa covered in this chapter).
- **•** Using References and Attributes, understand the format it is in, and the steps that may be needed to convert the data.
- **•** Have a custom OPC client (integrated into the application) subscribe directly to data changes of the node that contains the desired data.

In a typical use case:

- **•** The OPC server runs near the source of information (in industrial contexts, this means near the physical process – for example, on a PLC on a plant floor).
- **•** Clients consume the data at runtime (for example, logging into a database, or feeding it into another industrial process).

OPC-enabled applications can be composed: an industrial device may run an OPC client and feed the collected data into another physical process, while also exposing the latter by running an OPC server.

#### **5.3.2 The node model**

Data in an OPC server is structured in *Nodes*. The collection of all nodes that an OPC server exposes to its clients is known as an *Address Space*. Some nodes have a predefined meaning, while others have meaning that is unique to the *Information Model* of that specific OPC server.

Every Node has the following *Attributes*:

- **•** an *ID* (unique)
- **•** a *Class* (what type of node it is)
- **•** a *BrowseName* (a string for machine use)
- **•** a *DisplayName* (a string for human use)

#### **Real-time Edge Software User Guide**

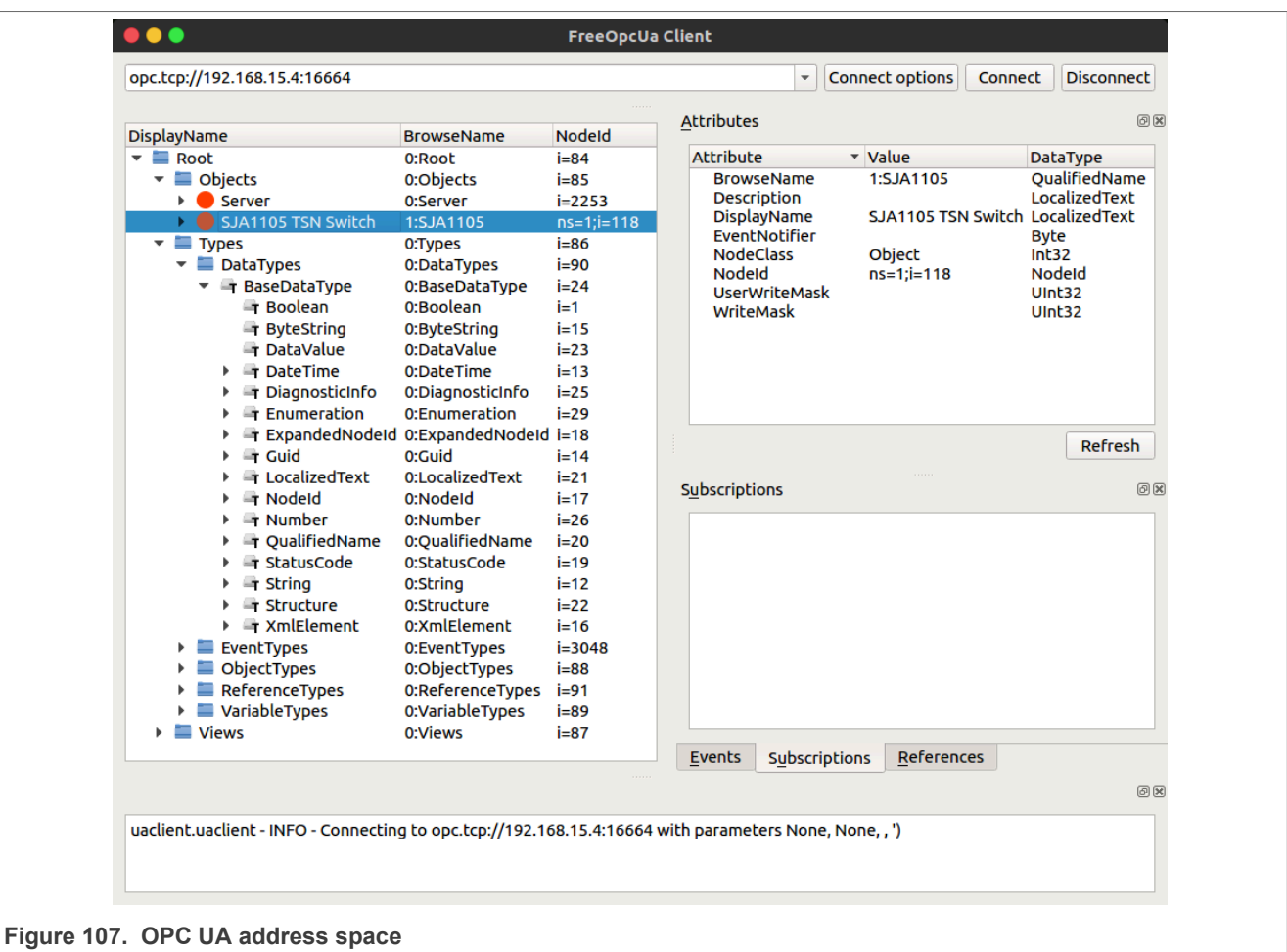

Shown on the left-hand side of the figure is the *Address Space* (collection of information that the server makes available to clients) of the OPC server found at opc.tcp://192.168.15.4:16664.

Selected is a node with NodelD  $n = 1$ ;  $i = 118$ , BrowseName=1: SJA1105 and of NodeClass Object.

The full path of the selected node is  $0:Root,0:Objects,1:SJA1105$ .

#### **5.3.3 Node Namespaces**

*Namespaces* are the means for separating multiple Information Models present in the same Address Space of a server.

- Nodes that do not have the ns= prefix as part of the NodeID have an implicit ns=0; prefix (are part of the namespace zero).
- Nodes in *namespace* \* 0 have NodeID's pre-defined by the OPC UA standard. For example, the 0: Server object, which holds self-describing information (capabilities, diagnostics, and vendor information), has a predefined NodelD of  $ns=0$ ;  $i=2253$ ;

It is considered a good practice to not alter any of the nodes exposed in the *namespace \* 0*.

#### **5.3.4 Node classes**

OPC nodes have an inheritance model, based on their *NodeClass*.

There are eight base node classes defined by the standard:

REALTIMEEDGEUG **All information provided in this document** is subject to legal disclaimers. © 2023 NXP B.V. All rights reserved.

- **•** Object
- **•** Variable
- **•** Method
- **•** View
- **•** ObjectType
- **•** VariableType
- **•** ReferenceType
- **•** DataType

All nodes have the same base Attributes (inherited from the Node object), plus additional ones depending on their *NodeClass*.

### **5.3.5 Node graph and references**

It may appear that nodes are only chained hierarchically, in a simple parent-child relationship. However, in reality nodes are chained in a complex directed graph, through *References* to other nodes.

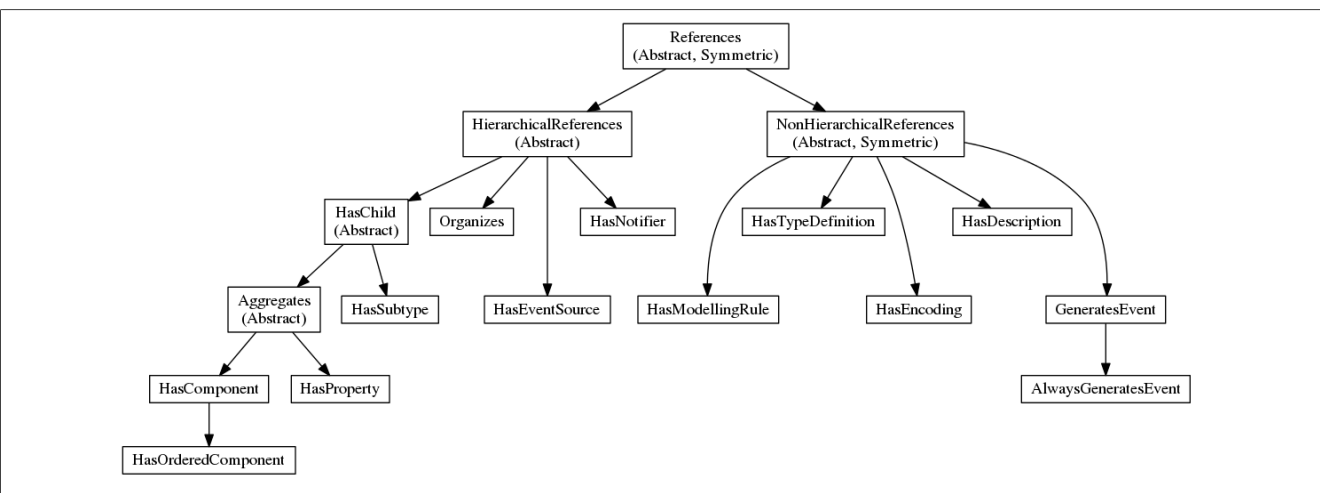

**Figure 108. Hierarchy of the standard ReferenceTypes, defined in Part 3 of the OPC UA specification (Image taken from www.open62541.org)**

In OPC, even ReferenceTypes are Nodes, and as such are structured hierarchically, as can be seen in the figure above.

The definitions of all OPC ReferenceTypes can be found under the  $0:Root,0:Types,0:ReferenceTypes$ path.

The semantics of OPC references can be enriched by creating custom ReferenceType nodes.

**Real-time Edge Software User Guide**

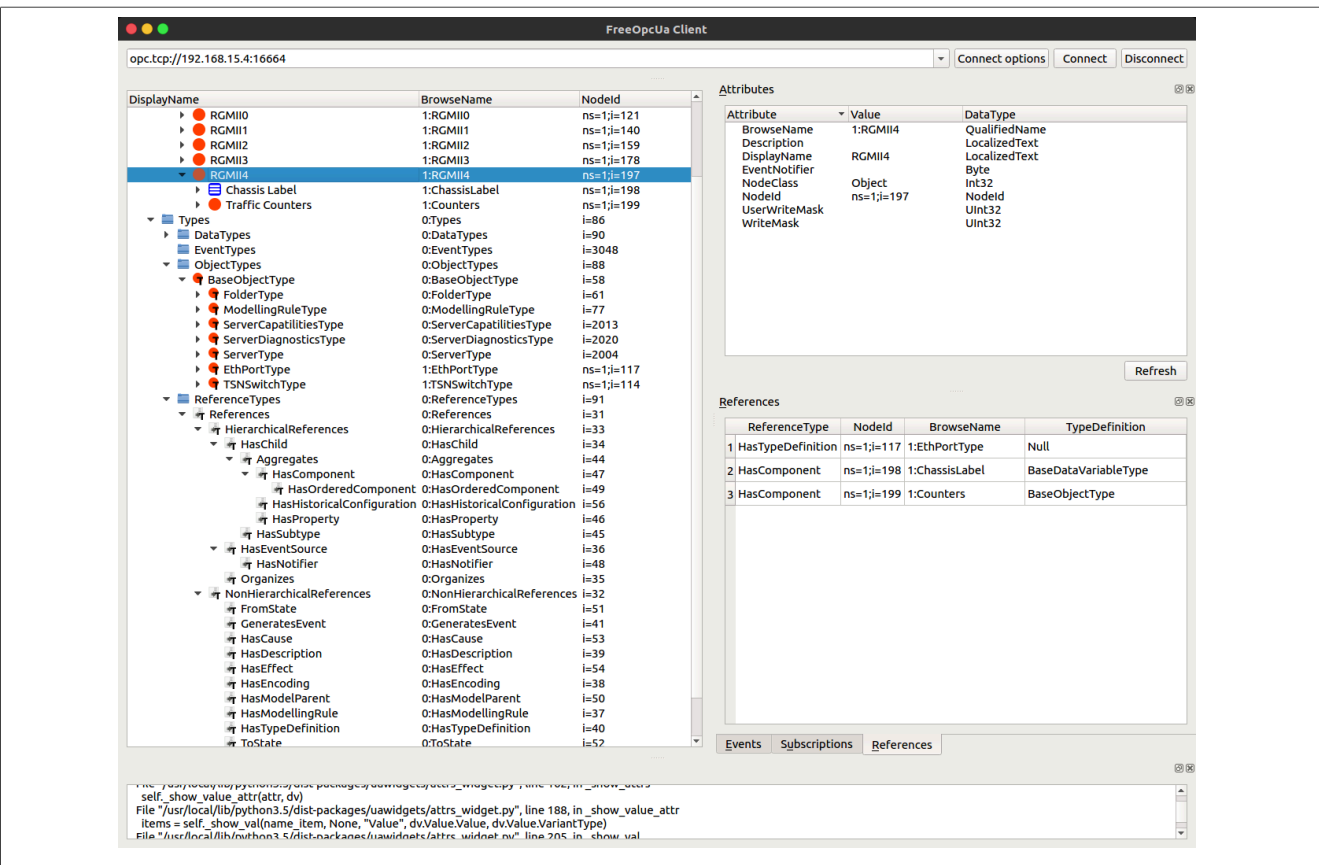

Figure 109. The 'Attributes' and 'References' views of the FreeOpcUa Client populated with details of the RGMII4 **node**

Selected in the Address Space is node  $ns=1$ ;  $i=197$ . Conceptually, this represents one of the five Ethernet ports of the SJA1105 TSN switch.

Its NodeClass is Object, but it has a reference of type  $\text{HasTypeDefinition}$  to NodeID  $\text{ns}=1$ ;  $i=117$  which is 1:EthPortType. For this reason, the 1:RGMII4 node is of the custom ObjectType EthPortType.

#### **5.3.6 Open62541**

Real-time Edge integrates the Open62541 software stack ([https://open62541.org/\)](https://open62541.org/). This supports both serverside and client-side API for OPC UA applications. Only server-side capabilities of open62541 are being shown here.

Open62541 is distributed as a C-based dynamic library (libopen62541.so). The services run on pthreads, and the application code runs inside an event loop.

#### **Enable open62541 in Real-time Edge file ./recipes-nxp/packagegroups/packagegroup-real-time-edgeindustrial.bb**":

libopen62541 \

In order to install Open62541 example application, file "meta-real-time-edge/conf/distro/include/libopen62541. inc" has been included in distro configuration.

The following Open62541 example applications are included in the target image:

**•** open62541\_access\_control\_client

REALTIMEEDGEUG **All information provided in this document** is subject to legal disclaimers. © 2023 NXP B.V. All rights reserved.

- **•** open62541\_access\_control\_server
- **•** open62541\_client
- open62541 client async
- **•** open62541\_client\_connect
- open62541 client connectivitycheck loop
- open62541 client connect loop
- open62541 client subscription loop
- **•** open62541\_custom\_datatype\_client
- **•** open62541\_custom\_datatype\_server
- **•** open62541\_server\_ctt
- **•** open62541\_server\_inheritance
- open62541 server instantiation
- **•** open62541\_server\_loglevel
- **•** open62541\_server\_mainloop
- open62541 server nodeset
- open62541 server repeated job
- open62541 tutorial client events
- **•** open62541\_tutorial\_client\_firststeps
- **•** open62541\_tutorial\_datatypes
- **•** open62541\_tutorial\_server\_datasource
- open62541 tutorial server firststeps
- open62541 tutorial server method
- open62541 tutorial server monitoreditems
- open62541 tutorial server object
- open62541 tutorial server variable
- open62541 tutorial server variabletype

### **5.3.7 OPC UA Pub/Sub over TSN**

This section introduces OPC UA PubSub and demonstrates how TSN can be used to make deterministic and reliable transmission of OPC UA PubSub traffic as well as PTP traffic on a network co-existing with best effort traffic.

#### **5.3.7.1 OPC UA Pub/Sub introduction**

The 14th part of the OPC UA specification defines the OPC UA PubSub communication model. It provides an OPC UA Publish Subscribe model that complements the Client/Server communication model.

In PubSub, the participating OPC UA applications can assume the roles of Publishers and Subscribers. Publishers are the sources of data, while Subscribers consume that data. Communication in PubSub is message-based. Publishers send messages to a Message Oriented Middleware, without knowledge of what, if any, Subscribers there may be. Similarly, Subscribers express interest in specific types of data, and process messages that contain this data, without knowledge of what Publishers there are.

To cover a large number of use cases, OPC UA PubSub supports two largely different Message Oriented Middleware variants. These are:

1. A broker-based form, where the core component of the Message Oriented Middleware is a message Broker. Subscribers and Publishers use standard messaging protocols like AMQP or MQTT to communicate with the Broker.

#### **Real-time Edge Software User Guide**

2. A broker-less form, where the Message Oriented Middleware is the network infrastructure that is able to route datagram-based messages. Subscribers and Publishers use datagram protocols such as UDP or raw Ethernet as the transport protocol. In this form, the data sources (Publishers) and the data consumers (Subscribers) join a multicast group. Any data sent by a source to the group goes to all consumers subscribed to the same group. Joining is trivial in Ethernet (Layer 2): the network broadcasts multicast frames everywhere, leaving it to receivers to decide whether to pick up the frame based on the destination address. The OPC UA PubSub sample applications in this section will use this form.

Compared with client-server, the Publishers and Subscribers are decoupled. The number of Subscribers receiving data from a Publisher does not influence the Publisher. This makes PubSub suitable for applications where location independence and/or scalability are required.

One example use case for PubSub is generating logs to multiple systems. For example, sensors or actuators can write logs to a monitoring system, an HMI, an archive application for later querying, and so on. In this case, the data is sent cyclically.

### **5.3.7.2 OPC UA PubSub over TSN**

In general, OPC UA operates at the upper layers of the OSI reference model for networking, whereas TSN is a Layer 2 protocol. TSN adds real-time capability to standard Ethernet. Operating at different layers, TSN and OPC UA PubSub complement each other, yielding a complete communication stack for the industrial Internet of Things. OPC UA standardizes the protocols by which applications exchange data and TSN enables this exchange to meet factories' timing requirements.

One of the key things is to define a mechanism for OPC UA nodes to tell the TSN layers how to prioritize data streams. This cross-layer control is essential to enabling operations technology (OT) using the OPC UA framework to get the data they need when they need it. It also enables time-sensitive OT to coexist on the same network as information technology (IT) functions. In this section, standard Linux tools (that is, tc) are used to map packets from different sources to different traffic classes in order to use TSN features like IEEE 802.1AS and IEEE 802.1Qbv.

### **5.3.7.3 OPC UA PubSub components**

The following figure shows the different components of OPC UA PubSub and their relation to each other. The WriterGroup, DataSetWriter, and PublishedDataSet components define the data acquisition for DataSets, message generation, and transmission on the Publisher side. These parameters should be known on the Subscriber side to configure DataSetReaders to filter and process DataSetMessages.

#### **Real-time Edge Software User Guide**

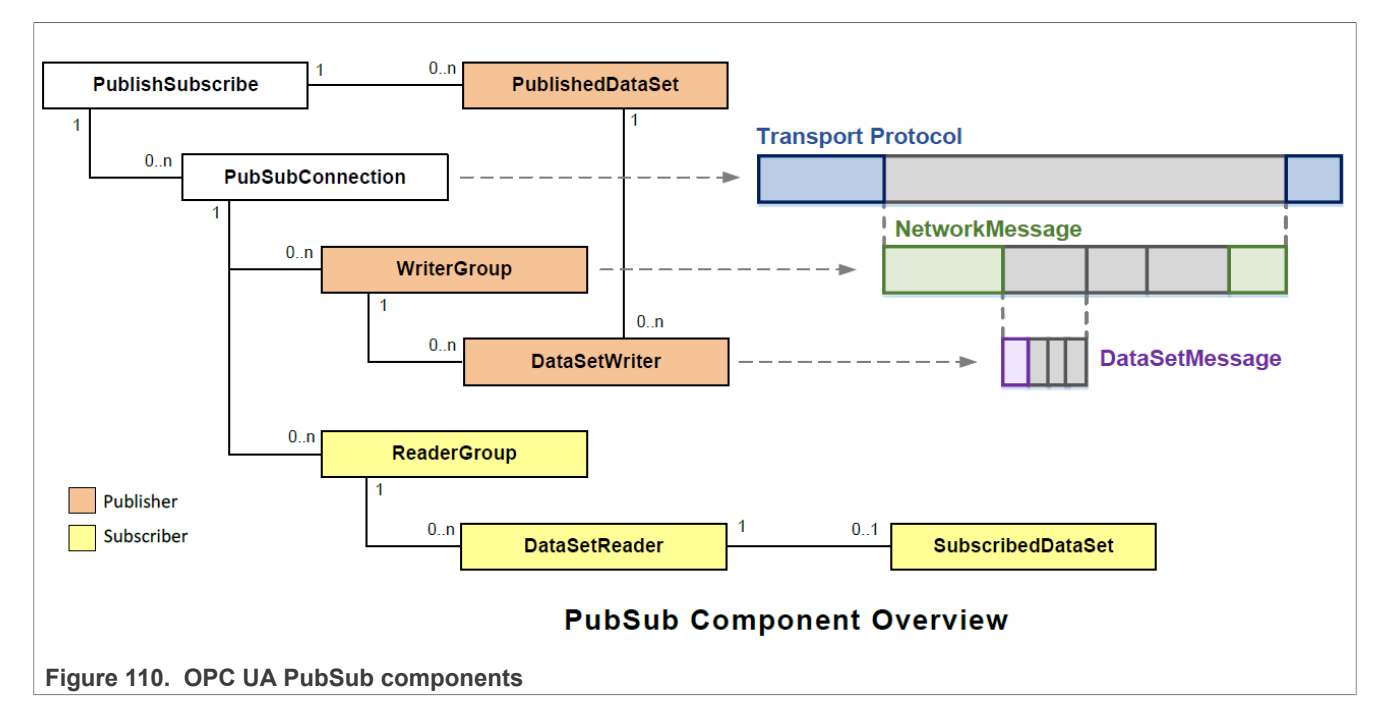

- 1. **PubSubConnection**: It represents settings needed for the transport protocol. One connection can have a number of writer groups and reader groups. A PubSub connection defines the used protocol and the network address for sending or receiving messages. In the case of using raw Ethernet as transport protocol, the network address can be an MAC multicast address. The Ethernet frame uses EtherType 0xB62C to encapsulate UADP (UA Datagram Protocol) NetworkMessages as payload without IP or UDP headers.
- 2. **PublishedDataSet**: It contains the collection of the published fields.
- 3. **WriterGroup**: Each writer group can have one or more DataSetWriters. A WriterGroup defines the timing (that is, publishing interval) and header settings for PubSub NetworkMessages sent by a Publisher.
- 4. **DataSetWriter**: It is the glue between the WriterGroup and the PublishedDataSet. Each DataSetWriter is bound to a single PublishedDataSet. A PublishedDataSet can have multiple DataSetWriters.
- 5. **ReaderGroup**: It is used to group a list of DataSetReaders and contains a few shared settings for them.
- 6. **DataSetReader**: It is the counterpart to a DataSetWriter on the Subscriber side. It defines the filter for the selection of the Publisher and DataSetWriter of interest. The parameters for the filter include the publisher identifier, WriterGroup identifier and DataSetWriter identifier.
- 7. **SubscribedDataSet**: Its parameters define the processing of the decoded DataSet in the Subscriber for one DataSetReader. The default processing is a mapping to target variables in the Subscriber address space.

### **5.3.7.4 OPC UA PubSub sample application**

There are two sample applications for demonstrating OPC UA PubSub on NXP development boards. One acts as Publisher and the other acts as Subscriber.

On the Publisher:

- 1. A PubSubConnection is created with the required parameters passed in via command line arguments. These includes the network address URL (for example, *opc.eth://01-00-5E-00-00-01*) and the Ethernet interface (for example, eth1 for ENET2 on i.MX8M Plus LPDDR4 EVK). Also the Publisher ID is hard-coded to 2234.
- 2. A PublishedDataSet is added with several DataSetFields added. One of the DataSetFields is the CPU temperature measured by the thermal monitoring unit on i.MX8M Plus. Another DataSetField is the TX HW timestamp of the published packet.

- 3. A WriteGroup is added with WriterGroup ID hard-coded to 100 and the publishing interval set to 1 second. The Publisher transmits one packet per second cyclically. Each cycle aligns with whole second using Linux system clock *CLOCK\_REALTIME*.
- 4. A DataSetWriter is created with DataSetWriter ID hard-coded to 62541.

On the Subscriber:

- 1. A PubSubConnection is created with the required parameters passed in via command line arguments. These includes the network address URL (for example, *opc.eth://01-00-5E-00-00-01*) and the Ethernet interface (for example, eth1 for ENET2 on i.MX8M Plus LPDDR4 EVK). Note that the Subscriber uses the same network address URL as the Publisher.
- 2. A ReaderGroup is added.

*Note: The Subscriber also runs cyclically with 1 second cycle time to receive packet. Each cycle aligns with whole second with 500 µs offset to account for the application delay on the publisher and the path delay from publisher to subscriber.*

Linux system clock *CLOCK\_REALTIME* is used.

- 3. A DataSetReader is added and configured with Publisher ID of 2234, WriterGroup ID of 100, and DataSetWriter ID of 62541. Note that all these parameters match the corresponding settings on the Publisher in order to filter the DataSetMessages to be processed by the DataSetReader.
- 4. A SubscribedDataSet is added with a list of targetVariables. The targetVariables corresponds to the DataSetFields in the PublishedDataSet on the Publisher.
- 5. Besides the above, the RX HW timestamp of the received packet is taken and the path delay is calculated by subtracting the RX HW timestamp taken on the Subscriber from the TX HW timestamp taken on the Publisher for the same packet. To achieve this, both the Publisher and the Subscriber must have synchronized time. This is achieved by running gPTP.

Both the Publisher and the Subscriber also run a OPC UA server. Users can use a OPC UA client running on a host PC to browse the server's Address Space on either the Publisher or the Subscriber.

### **5.3.7.5 OPC UA PubSub sample application over TSN**

Hardware Requirements:

- 1. Two or three i.MX 8DXL LPDDR4 EVK, i.MX 8M Plus LPDDR4 EVK, or i.MX 93 EVK boards
- 2. One LS1028ARDB board

Software Requirements:

- 1. linuxptp package which provides tools such as  $ptp41$ ,  $phczsys$ ,  $phc$  ctl, and hwstamp ctl.
- 2. iproute2 package which provides tools such as tc.
- 3. Open source OPC UA stack open62541 compiled as shared library (libopen62541.so).
- 4. OPC UA PubSub sample application opcua pubsub publisher and opcua pubsub subscriber under /home/root/open62541\_example.

All the above software tools and binaries are already in the rootfs.

The following sections use i.MX 8M Plus LPDDR4 EVK board as an example.

### **5.3.7.5.1 Case #1: two i.MX8M Plus LPDDR4 EVK connected back-to-back**

A simple setup could be made by connecting two i.MX8M Plus LPDDR4 EVK boards back-to-back via **ENET2** as shown in [Figure 111.](#page-275-0) One i.MX8M Plus LPDDR4EVK (Board A) acts as Publisher and the other (Board B) acts as Subscriber. Also the **ENET1** interface on both boards is connected to LAN (that is, office network). Note that the actual device name in Linux might be different.

**Real-time Edge Software User Guide**

<span id="page-275-0"></span>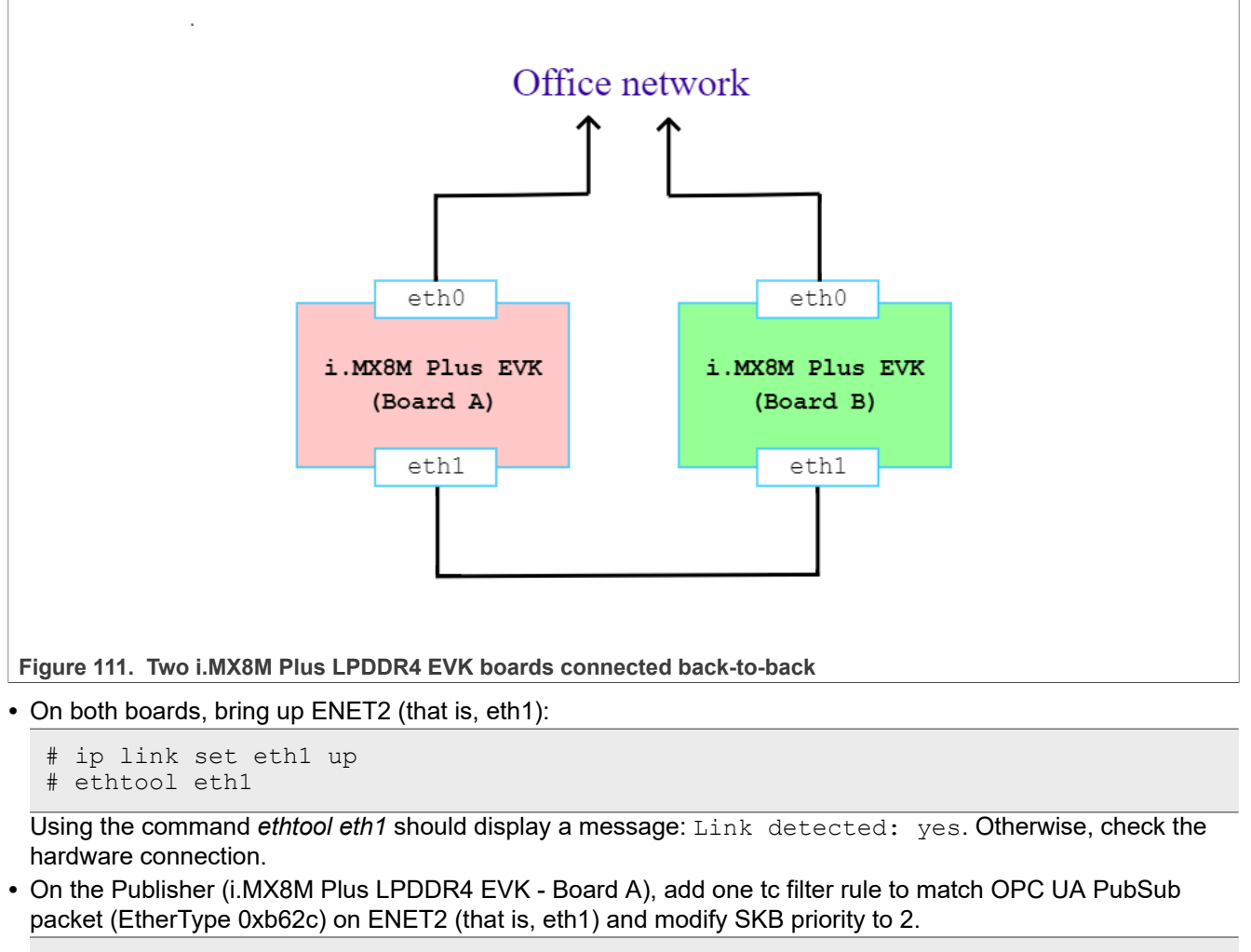

```
# tc qdisc add dev eth1 clsact
# tc filter add dev eth1 egress prio 1 u32 match u16 0xb62c 0xffff at -2 action
 skbedit priority 2
# tc filter show dev eth1 egress
```
**•** On both boards, run ptp4l for PTP time synchronization and run phc2sys to synchronize PHC clock to Linux system clock (CLOCK\_REALTIME).

```
Also on the Subscriber (i.MX8M Plus LPDDR4 EVK - Board B), use hwstamp ctl to change the RX
hardware timestamp setting to 'time stamp any incoming packet' in order to get the RX hardware
timestamp of the packets transmitted by the Publisher.
On the Publisher (i.MX8M Plus LPDDR4 EVK - Board A):
```

```
# cp /etc/ptp4l_cfg/gPTP.cfg .
# sed -i 's/priority1.*248/priority1\t\t246/g' ./gPTP.cfg
# ptp4l -i eth1 -p /dev/ptp1 -f ./gPTP.cfg -m > /var/log/ptp4l.log 2>&1 &
# phc2sys -s eth1 -O 0 -S 0.00002 -m > /var/log/phc2sys.log 2>&1 &
```

```
On the Subscriber (i.MX8M Plus LPDDR4 EVK - Board B):
```

```
# ptp4l -i eth1 -p /dev/ptp1 -f /etc/ptp4l_cfg/gPTP.cfg -m > /var/log/ptp4l.log
2 > 0.1 &
# phc2sys -s eth1 -0 0 -S 0.00002 -m > /var/log/phc2sys.log 2>_{6}1 &
# hwstamp_ctl -i eth1 -r 1
```
It is recommended to SSH to both boards to check the logs of ptp4l and phc2sys so that we can continue to execute other commands on the serial console). On both boards, observe the logs of ptp4l and phc2sys to check the time synchronization progress by using below commands:

```
# tail -f /var/log/ptp4l.log
# tail -f /var/log/phc2sys.log
```
On the Subscriber, the rms value reported by ptp4l shows the root mean square of the time offset between the PHC and the GM clock. If ptp4l consistently reports rms lower than 100 ns, the PHC is synchronized. Example ptp4l log below:

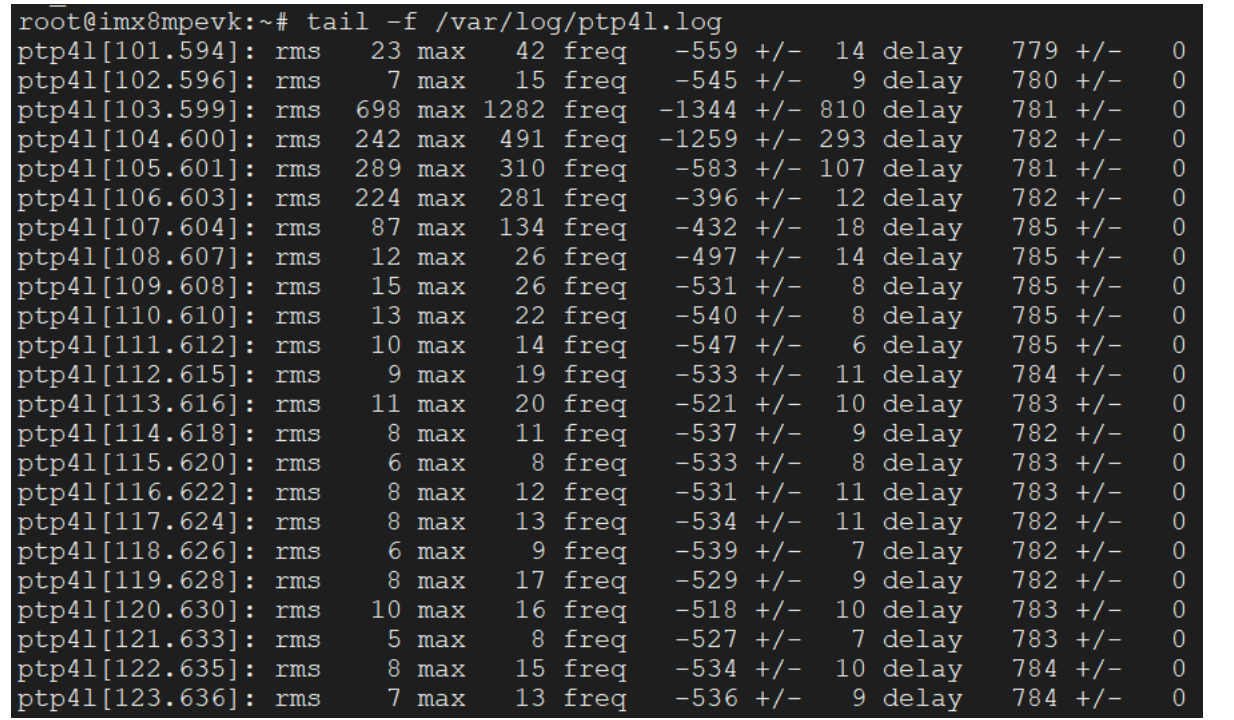

**Figure 112. A sample ptp4l log**

On both the Publisher and the Subscriber, the offset information reported by phc2sys shows the time offset between the PHC and the system clock (CLOCK\_REALTIME). If phc2sys consistently reports offset lower than 100 ns, the System clock is synchronized. A sample phc2sys log is shown below:

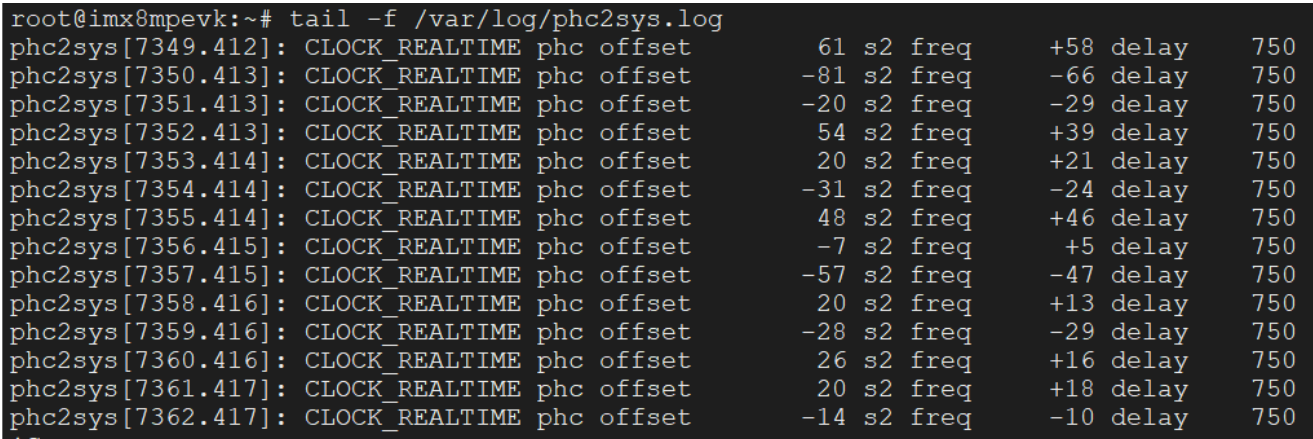

**Figure 113. A sample phc2sys log**

After establishing the time synchronization successfully on both the Publisher and the Subscriber, we can configure TSN Qbv and run the OPC UA PubSub sample applications as in the following steps.

**•** On the Publisher (i.MX8M Plus LPDDR4 EVK - Board A), configure TSN Qbv on ENET2 (that is, eth1) to map SKB priority to traffic class to hardware queue as below, set gate control list to have 2 entries and total cycle time of 1ms (queue 4 has 500 µs for best effort traffic, queue 0 and queue 2 share 500us for OPC UA PubSub and PTP traffic as well as other traffic like ping), also set base time to 1ms so that the schedule is aligned to 1ms. This is just an example configuration for the schedule.

```
SKB priority 0 \rightarrow traffic class 0 \rightarrow queue 0
SKB priority 1 -> traffic class 1 -> queue 1
SKB priority 2 -> traffic class 2 -> queue 2
SKB priority 3 -> traffic class 3 -> queue 3
SKB priority 4 -> traffic class 4 -> queue 4
```
# tc qdisc replace dev eth1 parent root handle 100 taprio num\_tc 5 map 0 1 2 3 4 queues 1@0 1@1 1@2 1@3 1@4 base-time 001000000 sched-entry S 0x10 500000 sched-entry S 0x05 500000 flags 2 # tc -g qdisc show dev eth1

Together with the tc filter rule configured previously, the above TSN Qbv configuration on ENET2 distributes OPC UA PubSub traffic into Tx hardware queue 2, PTP traffic into Tx hardware queue 0. Also, we will send best effort traffic to Tx hardware queue 4. Other traffic such as pings can still go into Tx hardware queue 0. Because the OPC UA PubSub and PTP traffic have different Tx hardware queues and time slot than the best effort traffic, the latter cannot influence the former.

**•** On the Subscriber (i.MX8M Plus LPDDR4 EVK - Board B), run the OPC UA PubSub Subscriber sample application. Run the Subscriber application before the Publisher application so that no packets sent by the Publisher are missed.

Note that octets in the MAC address should be separated by **hyphens (-)**.

# /home/root/open62541\_example/opcua\_pubsub\_subscriber -u opc.eth://01-00-5E-00-00-01 -d eth1

**•** On the Publisher (i.MX8M Plus LPDDR4 EVK - Board A), run the OPC UA PubSub Publisher sample application.

Note that octets in the MAC address should be separated by **hyphens (-)**.

```
# /home/root/open62541_example/opcua_pubsub_publisher -u
 opc.eth://01-00-5E-00-00-01 -d eth1
```
Example log on the Publisher:

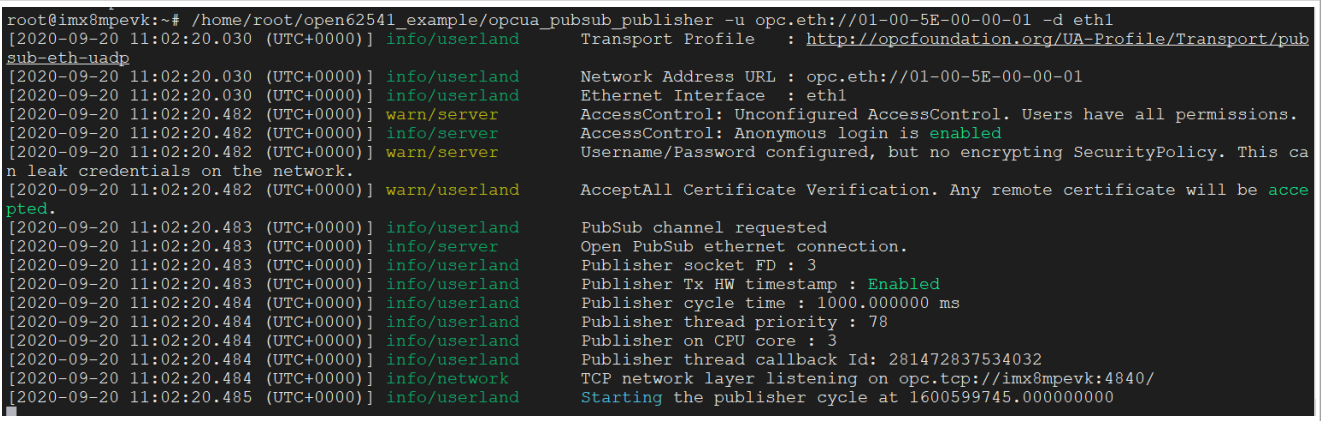

**Figure 114. Example log on the Publisher**

Example log on the Subscriber:

#### **Real-time Edge Software User Guide**

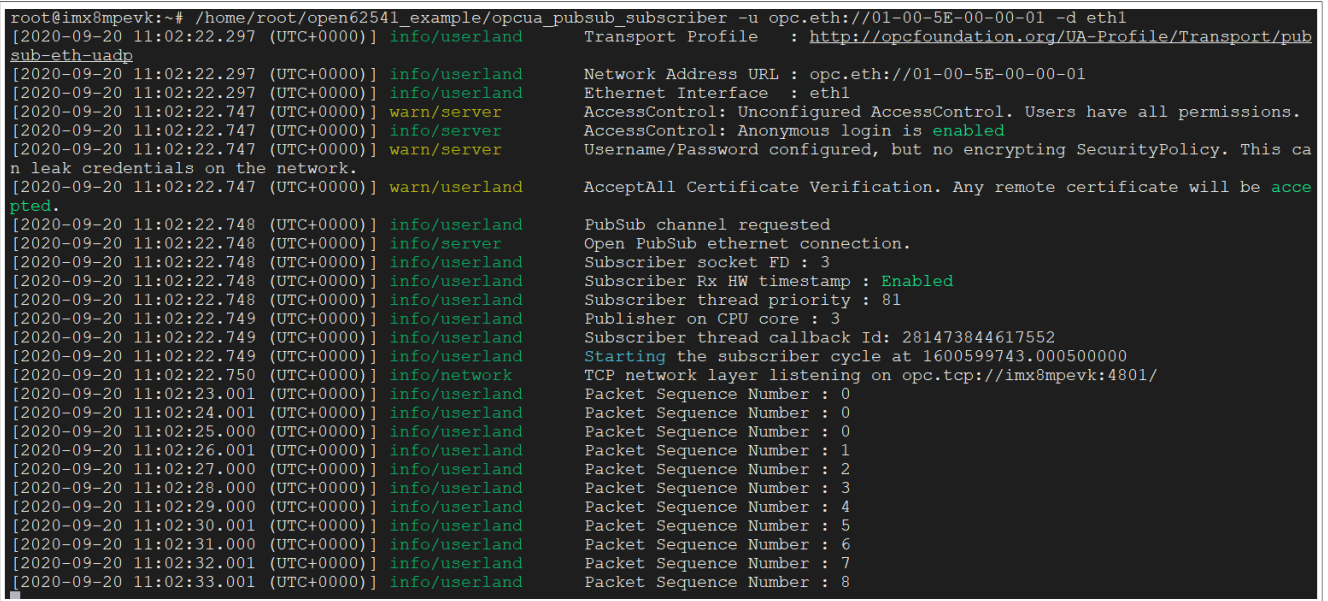

**Figure 115. Example log on the Subscriber**

**•** On a PC connected to office network and with OPC UA Client installed (that is, UaExpert as in below snapshots), we can browser either the OPC UA server's Address Space on either the Publisher or the Subscriber. (We assume that eth0 has obtained the IP address by DHCP automatically).

The URL of the OPC UA server on the Publisher is below:

**opc.tcp://<IP\_of\_eth0\_on\_Publisher>:4840/**

The URL of the OPC UA server on the Subscriber is below:

**opc.tcp://<IP\_of\_eth0\_on\_Subscriber>:4801/**

Example snapshot of UaExpert connected to the Publisher:

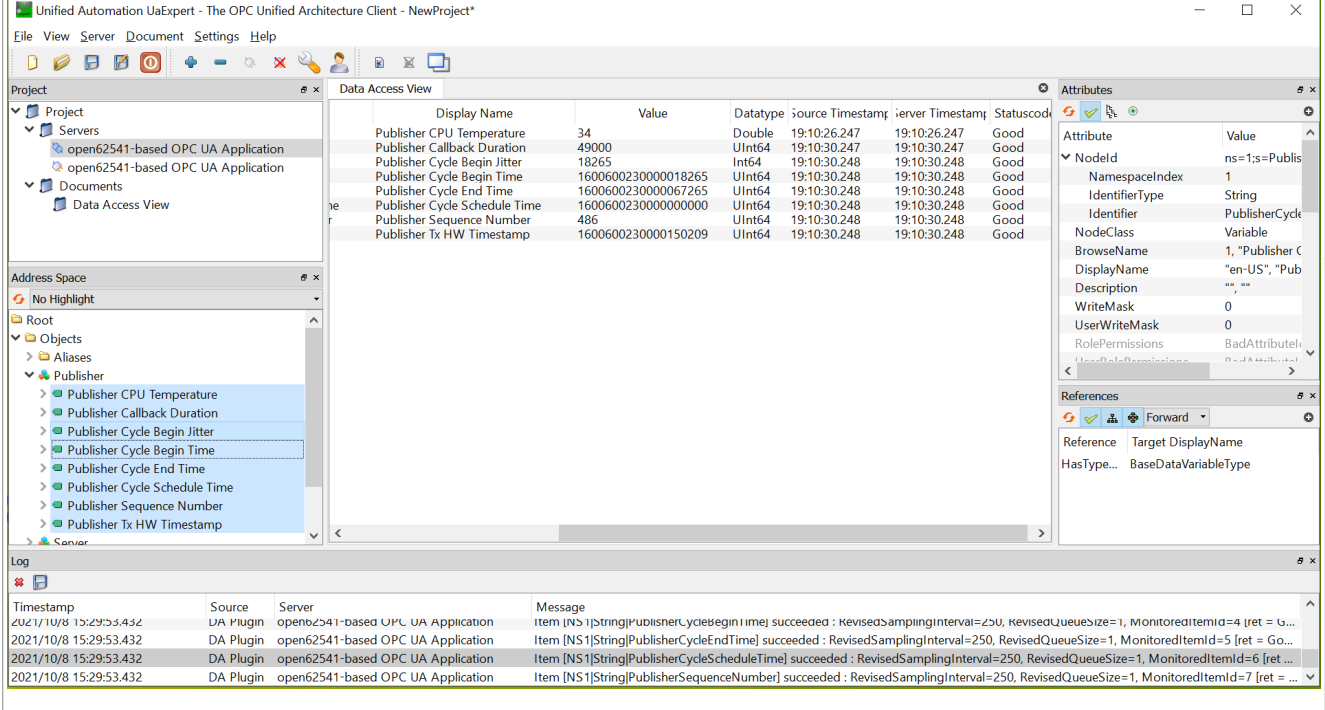

**Figure 116. Sample snapshot of UaExpert connected to the Publisher** Example snapshot of UaExpert connected to the Subscriber:

#### **Real-time Edge Software User Guide**

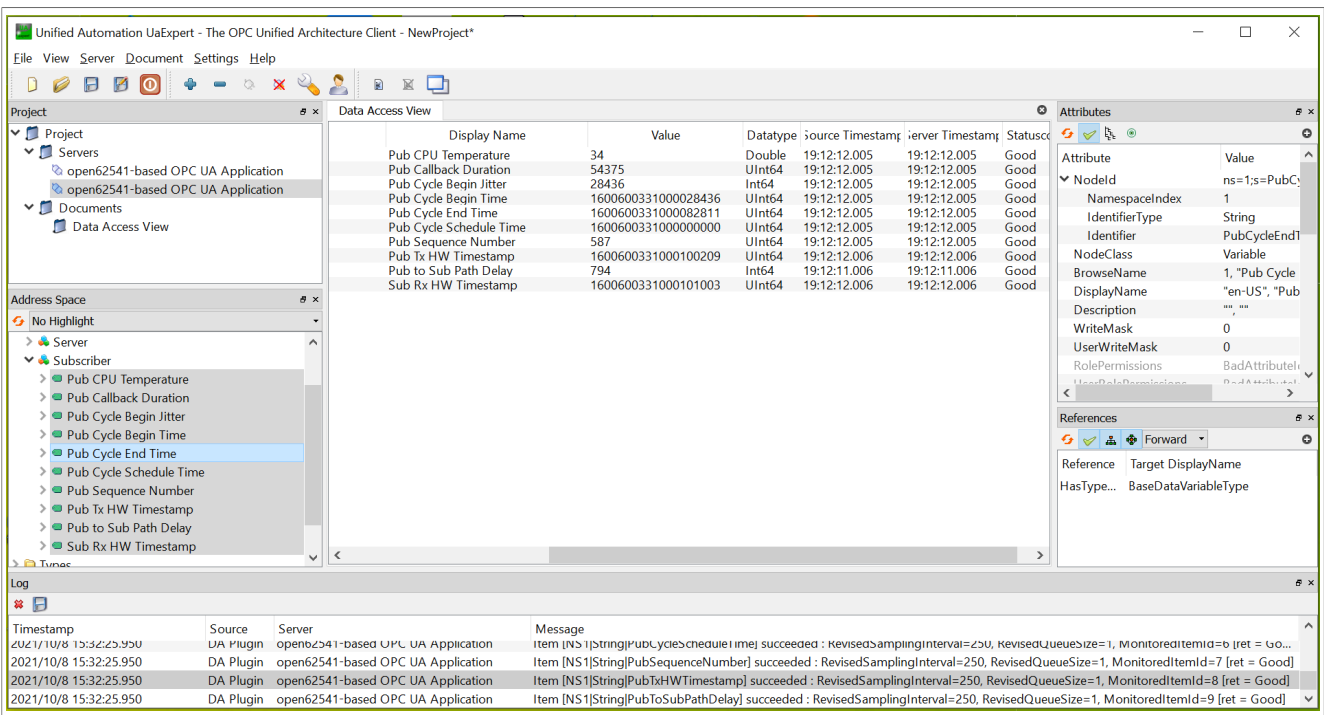

**Figure 117. Sample snapshot of UaExpert connected to the Subscriber**

On the UaExpert client connected to the Subscriber, we can observe the CPU temperature published by the Publisher and the path delay from Publisher to Subscriber which is close to 800 ns.

- **•** On the Publisher (i.MX8M Plus LPDDR4 EVK Board A), we can use pktgen to simulate high load best effort traffic which is sent to queue 4 of ENET2.
	- # /home/root/samples/pktgen/pktgen sample01 simple.sh -i eth1 -q 4 -s 1000 -n 0

The OPC UA PubSub traffic and PTP traffic are protected by TSN Qbv by having different Tx hardware queue and time slot than the best effort traffic. Hence, users can see consistent output on the console of the Publisher and the Subscriber, and the path delay from Publisher to Subscriber is still close to 800 ns. In case TSN Qbv was not configured, after pktgen starts running, various issues may happen. First of all, the ptp4l application will show timeout issue as below.

Example error log of ptp4l on the Publisher:

**Figure 118. Sample error log of ptp4l on the Publisher**

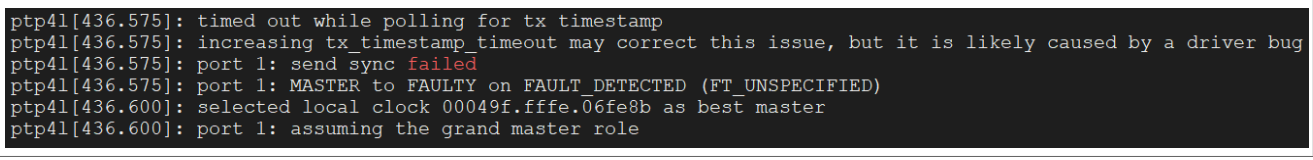

Example error log of ptp4l on the Subscriber

#### **Figure 119. Sample error log of ptp4l on the Subscriber**

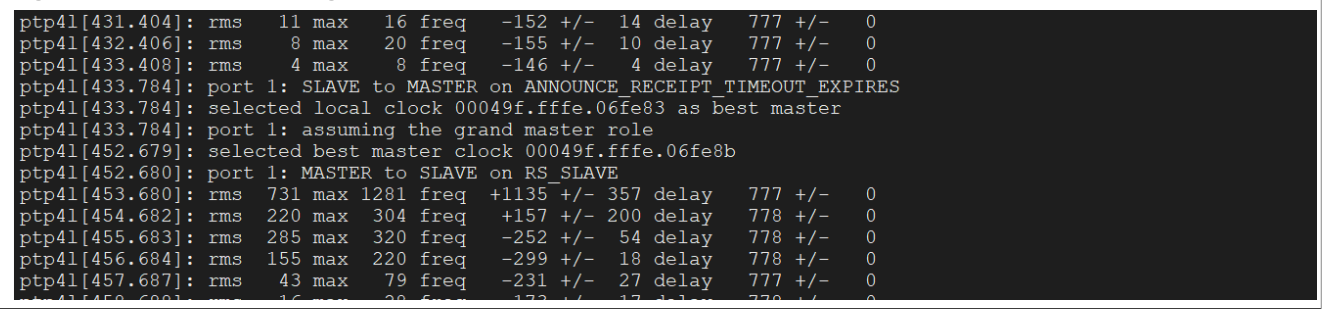

**Real-time Edge Software User Guide**

The OPC UA PubSub sample application may also be impacted by best effort traffic without TSN, especially when the publish cycle time is very short (that is, 2 ms). Note that the publish cycle time is hard-coded to 1 second in the sample application to make observation easier on the Subscriber console as well as on the UaExpert client. Several issues can be observed under high load best effort traffic without TSN. For example, the Publisher application may display warning message *timed out while polling for tx timestamp!*. The Subscriber application may show that the packet sequence number stops incrementing, and the path delay from Publisher to Subscriber displayed on UaExpert may show a large number due to packet transmission delay. When this issue happens, it can only be recovered by restarting both the Publisher and Subscriber applications.

### **5.3.7.5.2 Case #2: two i.MX 8M Plus LPDDR4 EVK boards connected to LS1028ARDB TSN switch**

The setup could use one LS1028ARDB as TSN switch plus two or three i.MX 8M Plus LPDDR4 EVK boards. One i.MX8M Plus LPDDR4 EVK (Board A) acts as Publisher and others act as Subscribers. The block diagram of this setup is below. The ENET2 interface on each i.MX8M Plus LPDDR4 EVK is connected to the switch port on LS1028ARDB. Also, the ENET1 interface on each i.MX8M Plus LPDDR4 EVK is connected to LAN (that is, office network). Note that the actual device name in Linux may change.

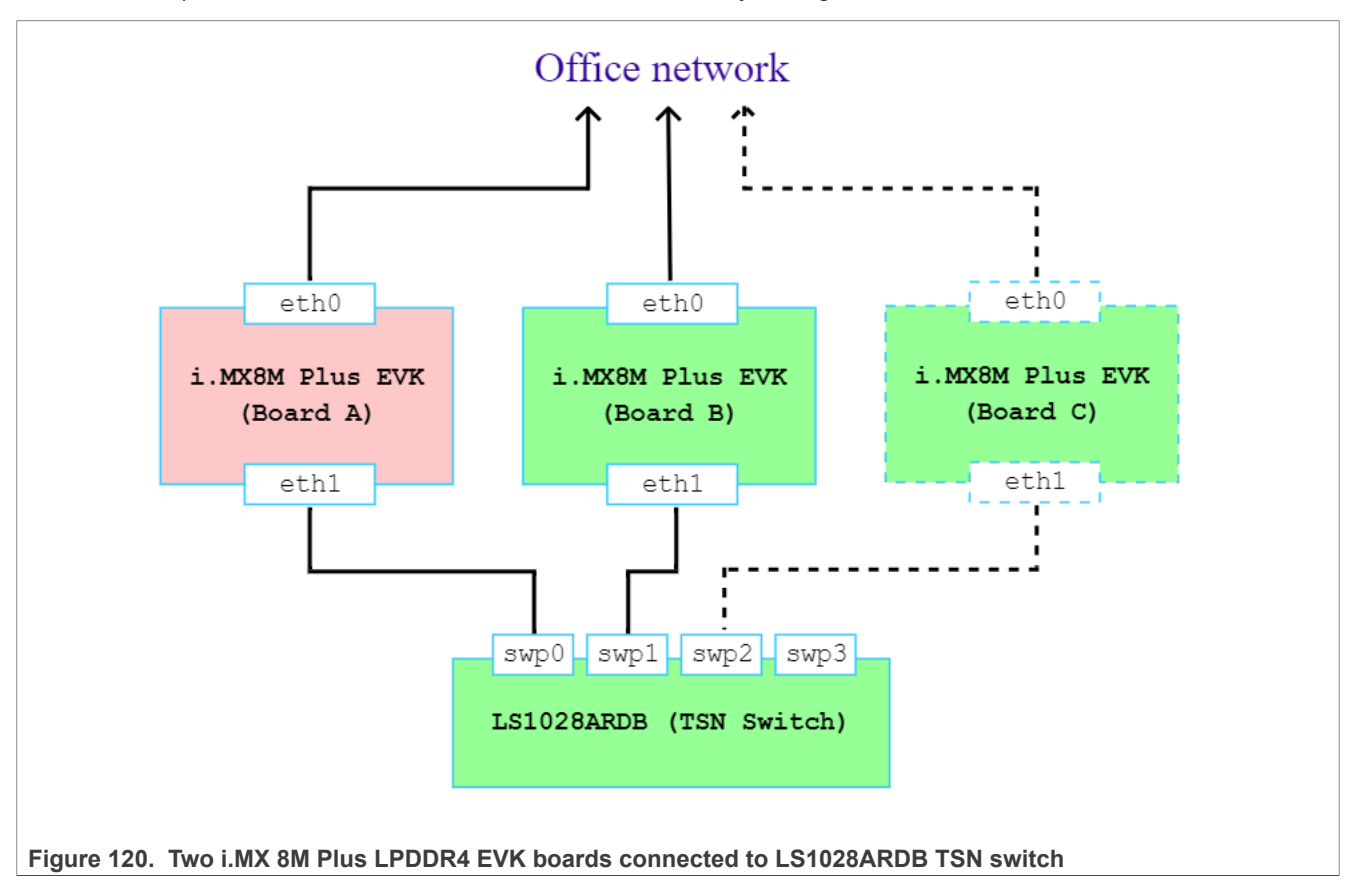

The following steps assume that two i.MX8M Plus LPDDR4 EVK boards are used. Board A acts as Publisher and Board B acts as Subscriber. In this setup, the switch port swp0 is the ingress port for OPC UA PubSub traffic and best effort traffic. The switch port  $swp1$  is the egress ports for OPC UA PubSub traffic and best effort traffic.

Since the TSN switch on LS1028ARDB uses the value of VLAN PCP field to map traffic to different TX hardware queue on egress switch port (that is, swp1), we add VLAN header to the OPC UA PubSub packet and best effort packet. Note that the PTP packet is untagged without VLAN header.

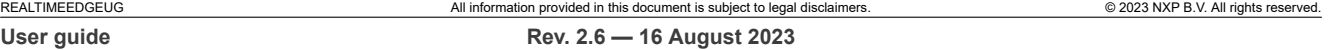

**Real-time Edge Software User Guide**

**•** On LS1028ARDB, configure Ethernet bridge on TSN switch and enable VLAN filtering.

```
# ip link set eno2 up
# ip link set swp0 up
# ip link set swp1 up
# ip link add name br0 type bridge vlan filtering 1
# ip link set dev swp0 master br0
# ip link set dev swp1 master br0
# ip link set dev br0 up
# bridge vlan add dev swp0 vid 100
# bridge vlan add dev swp1 vid 100
# bridge vlan show
```
**•** On both the Publisher (i.MX 8M Plus LPDDR4 EVK - Board A) and the Subscriber (i.MX 8M Plus LPDDR4 EVK - Board B), bring up ENET2 (that is, eth1):

# ip link set eth1 up

**•** On the Publisher (i.MX 8M Plus LPDDR4 EVK - Board A), add one tc filter to match OPC UA PubSub packet (EtherType 0xb62c) on ENET2 (that is, eth1) and modify SKB priority to 2.

```
# tc qdisc add dev eth1 clsact # tc filter add dev eth1 egress prio 1 u32 match
u16 0xb62c 0xffff at -2 action skbedit priority 2
# tc filter show dev eth1 egress
```
• On each board, run ptp41 for PTP time synchronization and run phc2sys to synchronize PHC clock to Linux system clock (CLOCK\_REALTIME).

Also on the Subscriber (i.MX8M Plus LPDDR4 EVK - Board B), use hwstamp ctl to change the RX hardware timestamp setting to 'time stamp any incoming packet' in order to get the RX hardware timestamp of the packets transmitted by the Publisher. On LS1028ARDB:

```
# ptp4l -i swp0 -i swp1 -p /dev/ptp1 -f /etc/ptp4l_cfg/gPTP.cfg -m > /var/log/
ptp4l.log 2>&1 &
# phc2sys -s swp0 -0 0 -S 0.00002 -m > /var/log/phc2sys.log 2>11.6
```
On the Publisher (i.MX 8M Plus LPDDR4 EVK - Board A):

```
# cp /etc/ptp4l_cfg/gPTP.cfg .
# sed -i 's/priority1.*248/priority1\t\t246/g' ./gPTP.cfg
# ptp4l -i eth1 -p /dev/ptp1 -f ./gPTP.cfg -m > /var/log/ptp4l.log 2>&1 &
# phc2sys -s eth1 -0 0 -S 0.00002 -m > /var/log/phc2sys.log 2>61 &
```
On the Subscriber (i.MX 8M Plus LPDDR4 EVK - Board B):

```
# ptp4l -i eth1 -p /dev/ptp1 -f /etc/ptp4l_cfg/gPTP.cfg -m > /var/log/ptp4l.log
2 > 0.1 \alpha# phc2sys -s eth1 -O 0 -S 0.00002 -m > /var/log/phc2sys.log 2>&1 &
# hwstamp_ctl -i eth1 -r 1
```
On each board, observe the logs of ptp4l and phc2sys to check the time synchronization progress by using the below commands: (In order to continue to execute other commands on the serial console, performing an SSH to each board to check the logs of ptp4l and phc2sys is recommended).

```
# tail -f /var/log/ptp4l.log
# tail -f /var/log/phc2sys.log
```
On LS1028ARDB and the Subscriber, the rms value reported by ptp4l shows the root mean square of the time offset between the PHC and the GM clock. If ptp4l consistently reports rms lower than 100 ns, the PHC is synchronized. Refer to the example log of ptp4l in the back-to-back case.

**Real-time Edge Software User Guide**

On each board, the offset information reported by phc2sys shows the time offset between the PHC and the system clock (CLOCK\_REALTIME). If phc2sys consistently reports offset lower than 100 ns, the System clock is synchronized. Refer to the example log of phc2sys in the back-to-back case.

After establishing the time synchronization successfully on each board, users can configure TSN Qbv and run the OPC UA PubSub sample applications using the following steps.

**•** On the Publisher (i.MX 8M Plus LPDDR4 EVK - Board A), configure TSN Qbv on ENET2to map SKB priority to traffic class to hardware queue as below, set gate control list to have 2 entries and total cycle time of 1 ms (queue 4 has 500 μs for best effort traffic, queue 0 and queue 2 share 500 μs for OPC UA PubSub and PTP traffic as well as other traffic like ping), also set base time to 1 ms so that the schedule is aligned to 1 ms. This is just an example configuration for the schedule.

```
SKB priority 0 \rightarrow traffic class 0 \rightarrow queue 0SKB priority 1 -> traffic class 1 -> queue 1
SKB priority 2 -> traffic class 2 -> queue 2
SKB priority 3 -> traffic class 3 -> queue 3
 SKB priority 4 -> traffic class 4 -> queue 4
```

```
# tc qdisc replace dev eth1 parent root handle 100 taprio num_tc 5 map 0 1 2
 3 4 queues 1@0 1@1 1@2 1@3 1@4 base-time 001000000 sched-entry S 0x10 500000
 sched-entry S 0x05 500000 flags 2
# tc -g qdisc show dev eth1
```
Together with the tc filter rule configured previously, the above TSN Qbv configuration on ENET2 distributes OPC UA PubSub traffic into TX hardware queue 2, PTP traffic into TX hardware queue 0. Also, send best effort traffic to TX hardware queue 4. Other traffic like ping can still go into TX hardware queue 0. Because the OPC UA PubSub and PTP traffic have different TX hardware queues and time slot than the best effort traffic, the latter cannot influence the former.

**•** On LS1028ARDB, configure TSN Qbv on swp1, set gate control list to have 2 entries and total cycle time of 200 μs. Ensure that queue 4 has 500 μs for best effort traffic, queue 0 and queue 2 share 500 μs for OPC UA PubSub and PTP traffic as well as other traffic such as ping. In addition, set the base time to 1 ms so that the schedule is aligned to 1 ms as 1 ms. Note that the TSN Qbv configuration on LS1028ARDB TSN switch is used to protect the OPC UA PubSub traffic from traffic which may enter the switch from other switch ports. In this use case, it is optional and is used for demonstration purpose only.

```
# tc qdisc replace dev swp1 root taprio num tc 8 map 0 1 2 3 4 5 6 7 queues
 1@0 1@1 1@2 1@3 1@4 1@5 1@6 1@7 base-time 001000000 sched-entry S 0x10 500000
 sched-entry S 0x05 500000 flags 0x2
# tc -g qdisc show dev swp1
```
- **•** With the above TSN Qbv configuration on egress switch port swp1,
	- **–** OPC UA PubSub traffic goes into TX hardware queue 2 (Add VLAN header with PCP field set to 2 for OPC UA PubSub packet).
	- **–** The best effort traffic goes into TX hardware queue 4 (Add VLAN header with PCP field set to 4 using pktgen for generating best effort traffic). Note that the PTP traffic is untagged without VLAN header and will use TX hardware queue 0 of swp1 to transmit to the Subscriber. Similar to the TSN Qbv configuration on Publisher, the OPC UA PubSub and PTP traffic have different TX hardware queues and time slot than the best effort traffic, the latter cannot influence the former.
- **•** On the Subscriber (i.MX8M Plus LPDDR4 EVK Board B), run the OPC UA PubSub Subscriber sample application. Run the Subscriber application before the Publisher application so that no packet sent by the Publisher is missed.

Note that in the URL of below command 100.2 means VLAN ID 100 and PCP value 2 and it is separated from the MAC address using a colon.

```
# /home/root/open62541_example/opcua_pubsub_subscriber -u
 opc.eth://01-00-5E-00-00-01:100.2 -d eth1
```
#### **Real-time Edge Software User Guide**

**•** On the Publisher (i.MX8M Plus LPDDR4 EVK - Board A), run the OPC UA PubSub Publisher sample application.

Note that in the URL of below command 100.2 means VLAN ID 100 and PCP value 2 and it is separated from the MAC address using a colon.

# /home/root/open62541\_example/opcua\_pubsub\_publisher -u opc.eth://01-00-5E-00-00-01:100.2 -d eth1

Example log on the Publisher:

#### **Figure 121. Example log on the Publisher**

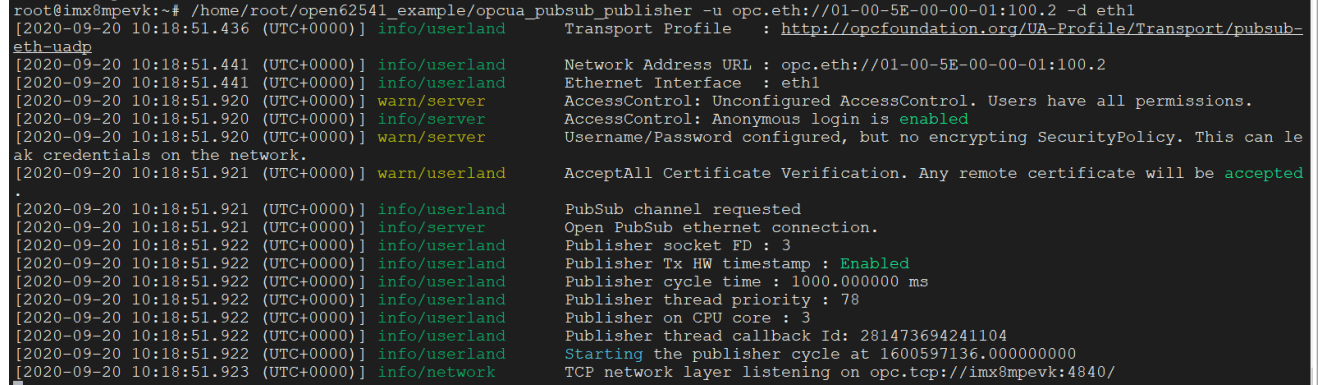

Example log on the Subscriber:

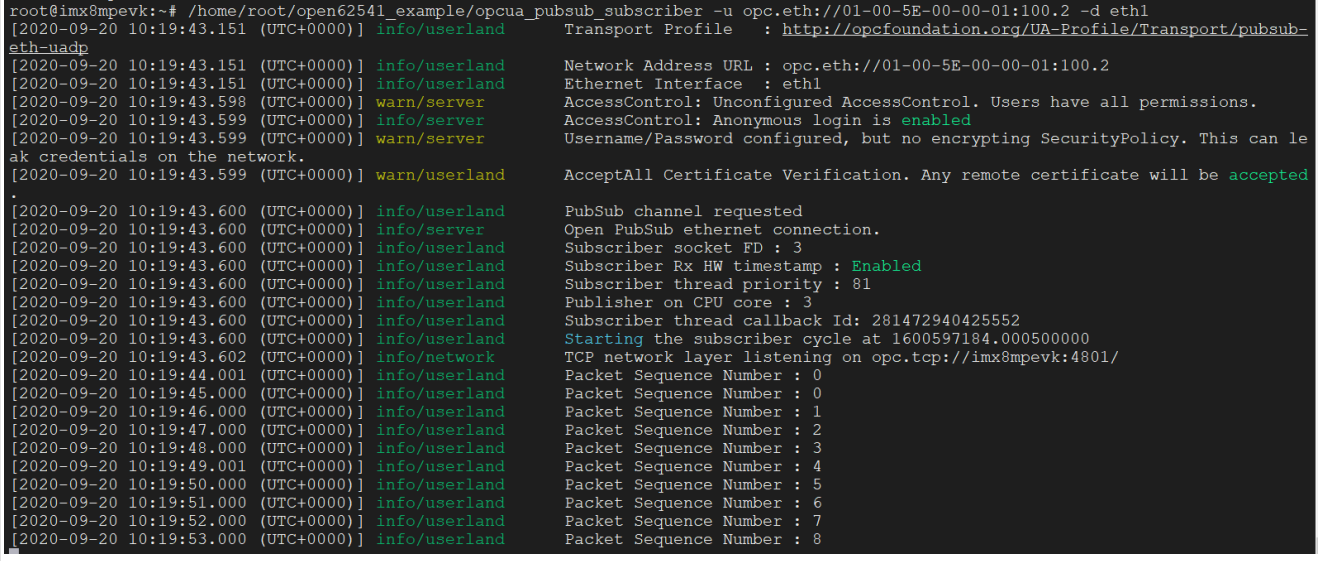

#### **Figure 122. Example log on the Subscriber**

**•** On a PC connected to office network and with OPC UA Client installed (that is, UaExpert as in below snapshots), we can browser either the OPC UA server's Address Space on either the Publisher or the Subscriber. (We assume that eth0 have got IP address by DHCP automatically.

The URL of the OPC UA server on the Publisher is below:

#### **opc.tcp://<IP\_of\_eth0\_on\_Publisher>:4840/**

The URL of the OPC UA server on the Subscriber is below:

#### **opc.tcp://<IP\_of\_eth0\_on\_Subscriber>:4801/**

Refer to the example snapshot of UaExpert in the back-to-back case. On the UaExpert client connected to the Subscriber, we can observe the CPU temperature published by the Publisher and the path delay from Publisher to Subscriber which is around 4 μs. Compared to the 800 ns in the back-to-back case, the increased path delay is added by the bridge.

**Real-time Edge Software User Guide**

**•** On the Publisher (i.MX8M Plus LPDDR4 EVK - Board A), we can use pktgen to simulate high load best effort traffic with VLAN ID set to 100 and VLAN PCP set to 4 in VLAN header.

```
# cp /home/root/samples/pktgen/pktgen_sample01_simple.sh /home/root/samples/
pktgen/pktgen_sample01_simple_vlan.sh
# sed -i '/^UDP MAX=.*/a VLAN ID=100\nVLAN P=4' /home/root/samples/pktgen/
pktgen_sample01_simple_vlan.sh
# /home/root/samples/pktgen/pktgen_sample01_simple_vlan.sh -i eth1 -q 4 -s 1000
 -n \cap
```
*Note: In order to protect the OPC UA PubSub traffic and PTP traffic, the TSN Qbv should be configured to have different TX hardware queue and time slot from the best effort traffic on both the Publisher and TSN switch. This ensures that users can get consistent output on the console of the Publisher and the Subscriber, and the path delay from Publisher to Subscriber is still around 4 μs.*

In case TSN Qbv was not configured, after pktgen starts running, various issues might occur. Refer to the issues detailed in the back-to-back case.

**•** On LS1028ARDB, it is possible to check the status of TX packets of swp1 by using the command below:

# ethtool -S swp1 | grep -i "tx\_green\_prio\_"

Example log below:  $(tx\text{ green price }0$  mainly for PTP traffic,  $tx\text{ green price }2$  mainly for OPC UA PubSub traffic,  $tx$  green prio 4 mainly for best effort traffic generated by pktgen).

```
root@ls1028ardb:~# ethtool -S swp1 | grep -i "tx green prio "
     tx green prio 0: 6207
     tx_green_prio_1: 0
     tx_green_prio_2: 242
     tx_green_prio_3: 0<br>tx green prio 4: 20039651
     tx_greenprio_5: 0tx green prio 6: 0
     tx\_green\_prio_7: 16root@ls1028ardb:~
```
**Figure 123. Sample log after checking the stats of TX packets of swp1**

### **5.3.8 OPC UA client installation and usage**

#### **5.3.8.1 UaExpert**

The UaExpert is an OPC UA Client developed by Unified Automation. It is free to download. Before downloading, you need to register on the following link to create an free account. Then login using your account, download the installation file and install it on a host PC. The UaExpert is available for both Windows and Linux.

<https://www.unified-automation.com/downloads/opc-ua-clients.html>

Below steps shows how to use UaExpert to connect to an OPC UA server on a Window10 PC.

**•** Open the UaExpert GUI. Click on the '**Add Server**' button.

### **Real-time Edge Software User Guide**

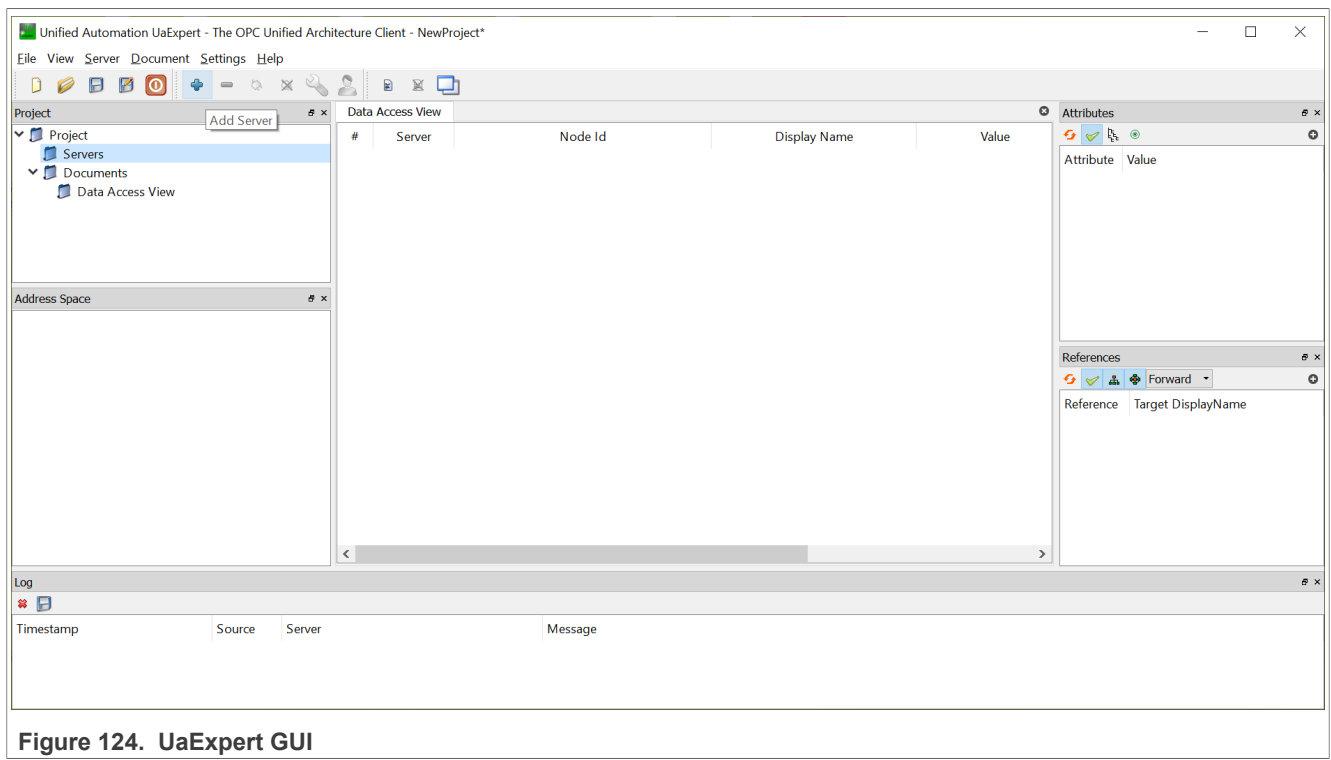

**•** The '**Add Server**' window will pop up. Select Custom Discovery and double click '*< Double click to Add Server... >*'. The '**Enter URL**' window will pop up. Input IP address and port number of the OPC UA server separated by colon. For example, the complete URL is opc.tcp://10.193.20.15:4840 in below snapshot. Click **OK**.

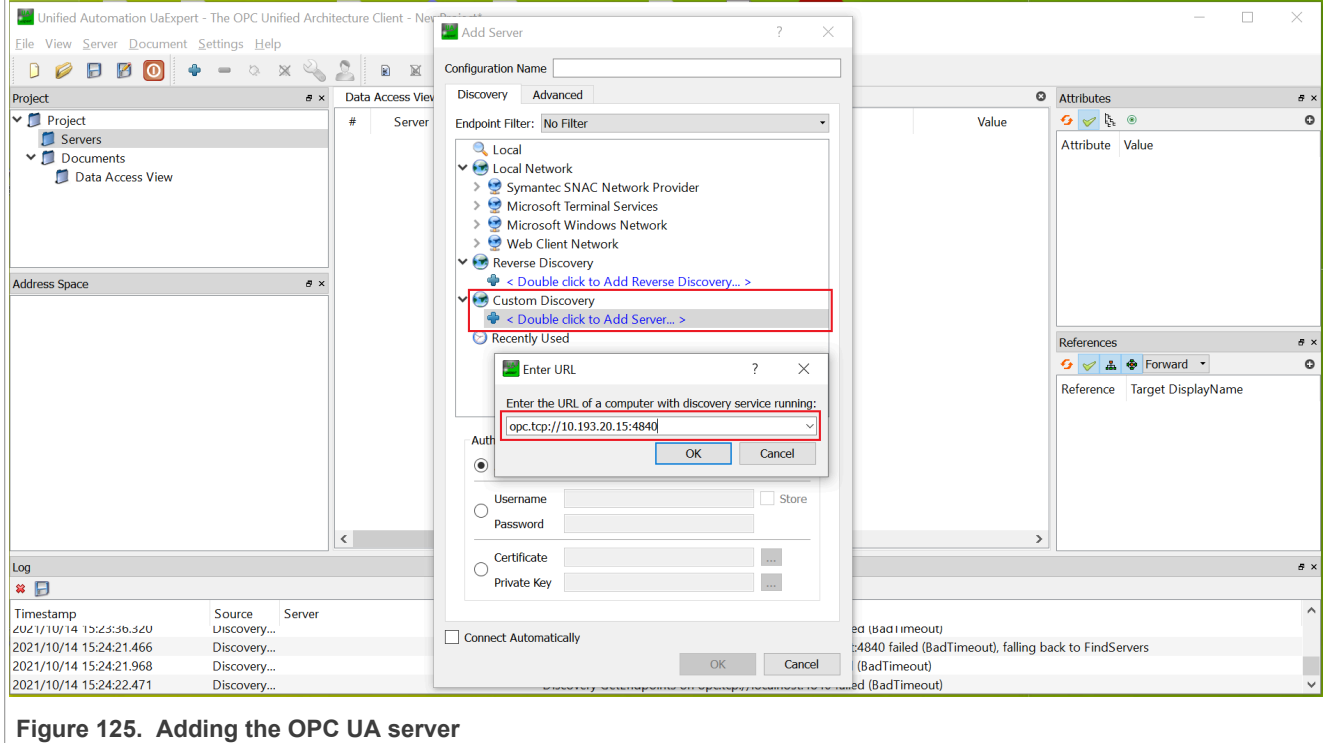

**Real-time Edge Software User Guide**

**•** The new server (that is, *opc.tcp://10.193.20.15:4840*) will be listed under Custom Discovery. Click to expand it. Then click to expand '**open62541-based OPC UA Application (opc.tcp)**'. A '**Replaced Hostname**' window will pop up. Click '**Yes**'.

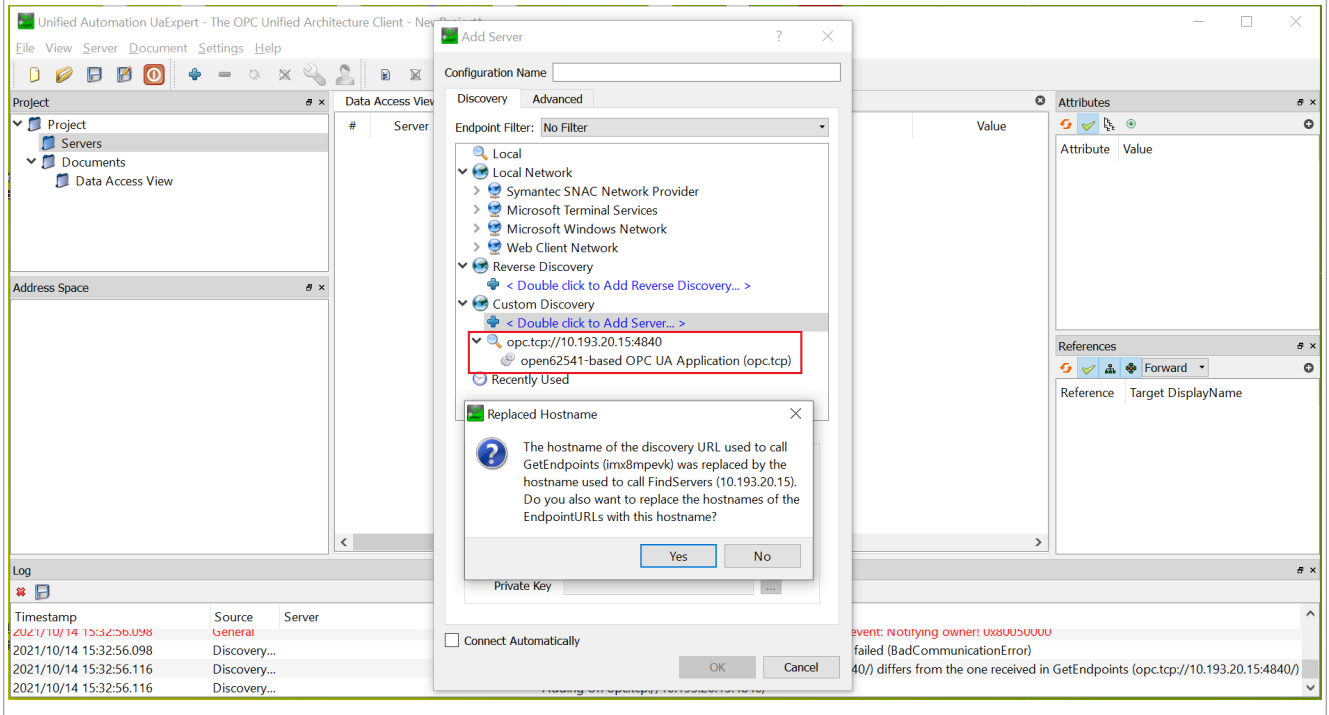

**Figure 126. Server listed under Custom Discovery**

### **•** Click to select '**None – None (…)**' and click **OK**.

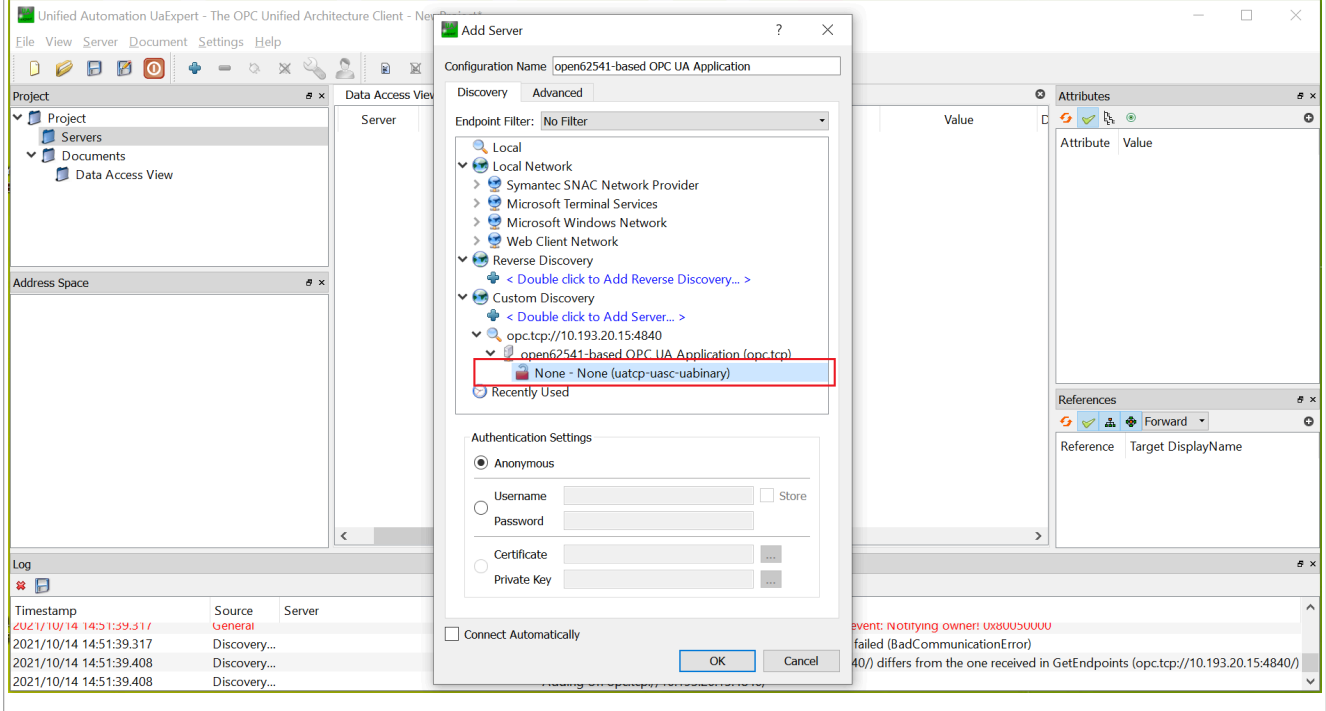

**Figure 127. Selecting the hostname** 

**•** Right click on the server listed under 'Servers' and click 'Connect'.

### **Real-time Edge Software User Guide**

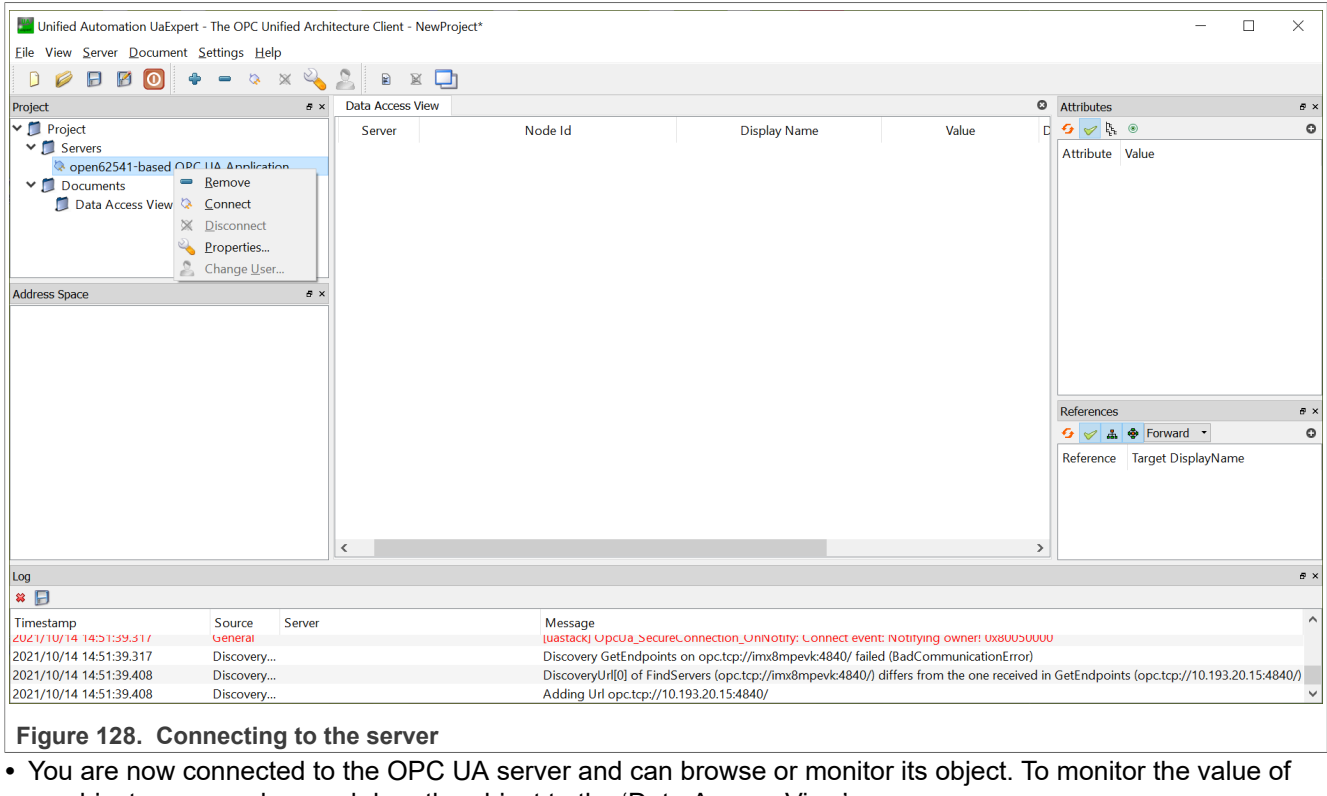

an object, you can drag and drop the object to the 'Data Access View' area.

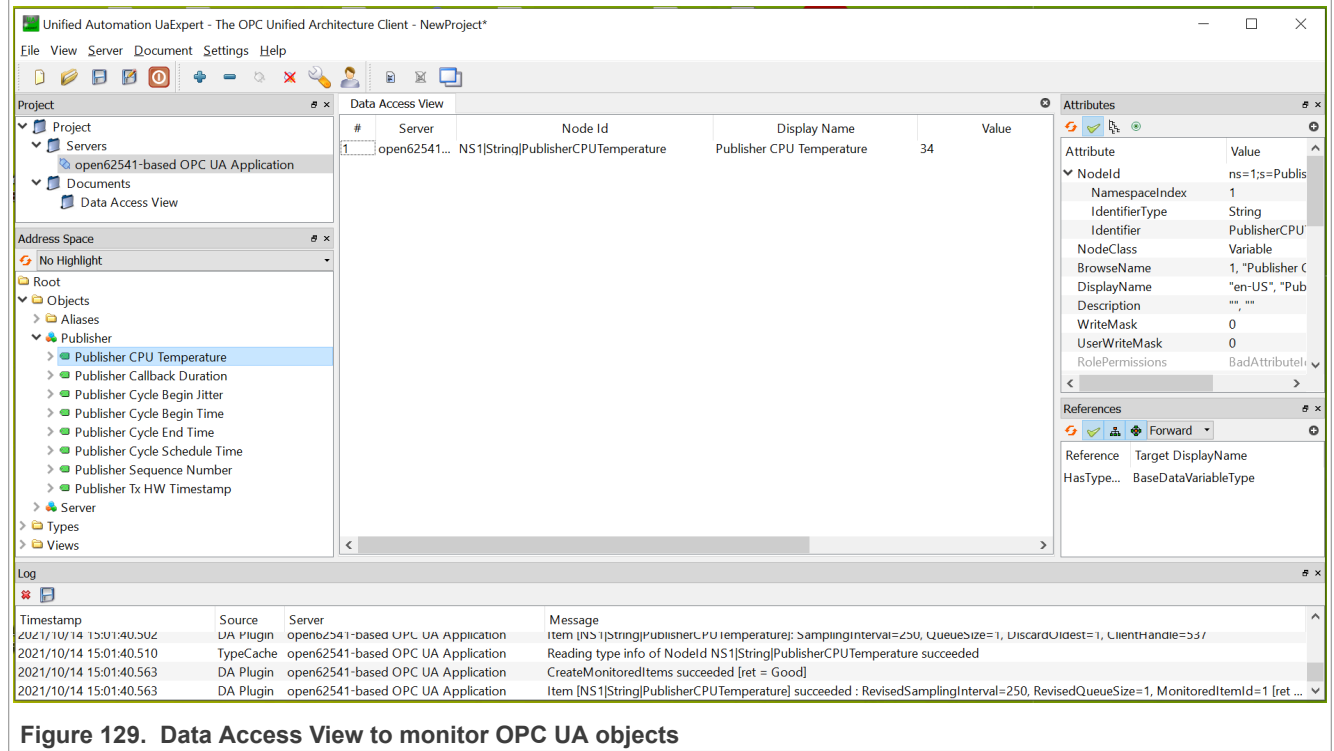
**Real-time Edge Software User Guide**

### **5.3.8.2 FreeOpcUa**

FreeOpcUa is a project to implement an open-source (LGPL/GPL) OPC UA stack and associated tools. A GUI client from FreeOpcUa is available. It is written using freeopcua python api and pyqt. Use below command to install it on a Linux PC using pip3. Make sure python3 and python3-pip is installed.

\$ sudo pip3 install opcua-client

For installation on Windows, please refer to the instructions available from below link:

<https://github.com/FreeOpcUa/opcua-client-gui>

Below steps shows how to use FreeOpcUa GUI client to connect to an OPC UA server on a Ubuntu 18.04 PC.

1) Launch the FreeOpcUa GUI client from the terminal on the Linux host PC:

\$ opcua-client

In the FreeOpcUa GUI client, input the URL (that is, *opc.tcp://10.193.20.15:4840*) and click '**Connect**'. You are now connected to the OPC UA server and can browse or monitor its object.

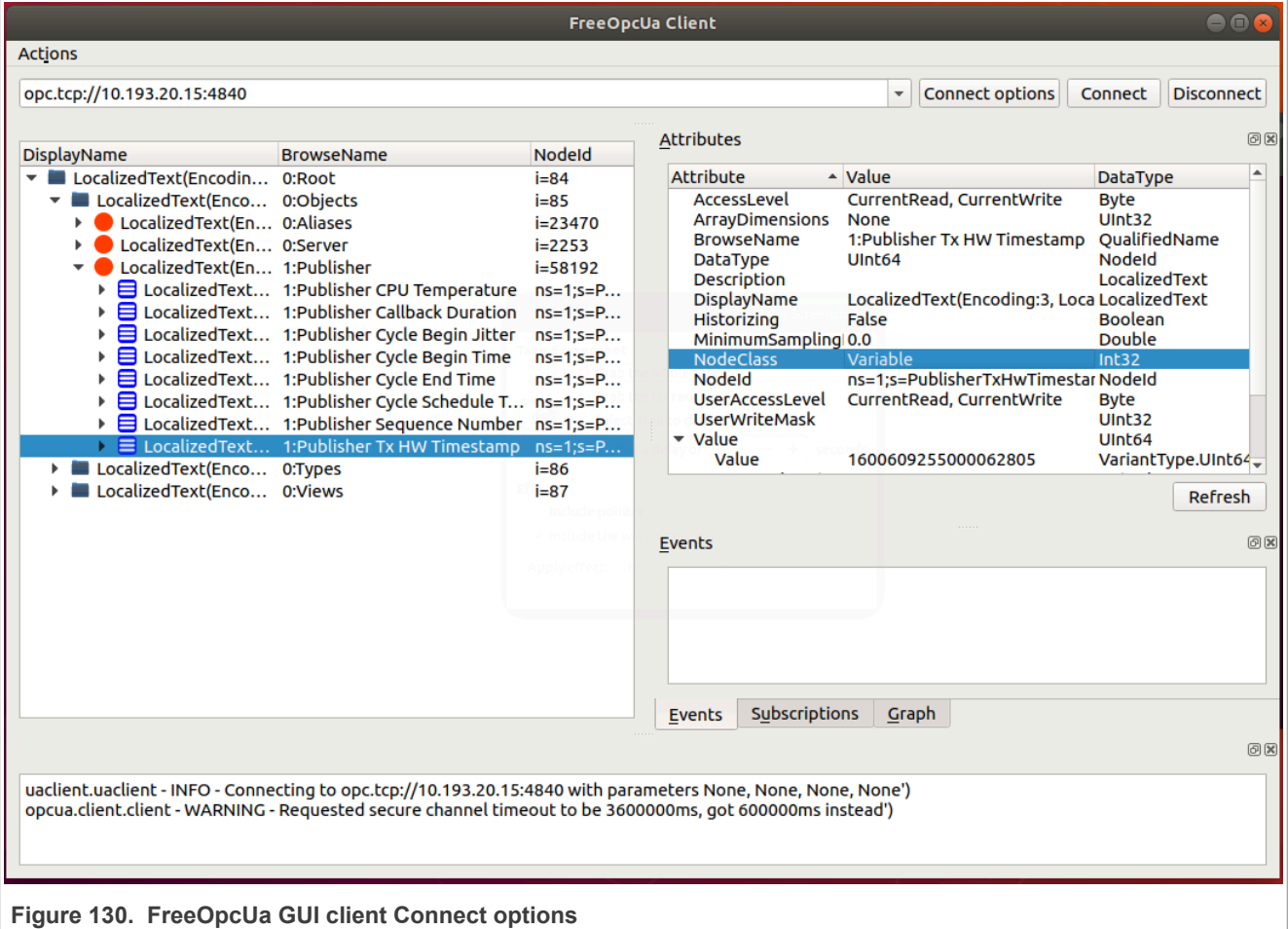

**Real-time Edge Software User Guide**

## **5.4 NETCONF/YANG**

This chapter provides an overview of the NETCONF protocol and Yang (a data modeling language for NETCONF). It describes the applications, installation and configuration steps, operation examples, Web UI demo, and troubleshooting aspects of NETCONF. It also describes how to enable the NETCONF feature in this Real-time Edge software.

### **5.4.1 Overview**

The NETCONF protocol defines a mechanism for device management and configuration retrieval and modification. It uses a remote procedure call (RPC) paradigm and a system of exposing device (server) capabilities, which enables a client to adjust to the specific features of any network equipment. NETCONF further distinguishes between state data (which is read-only) and configuration data (which can be modified). Any NETCONF communication happens on four layers as shown in the table below. XML is used as the encoding format.

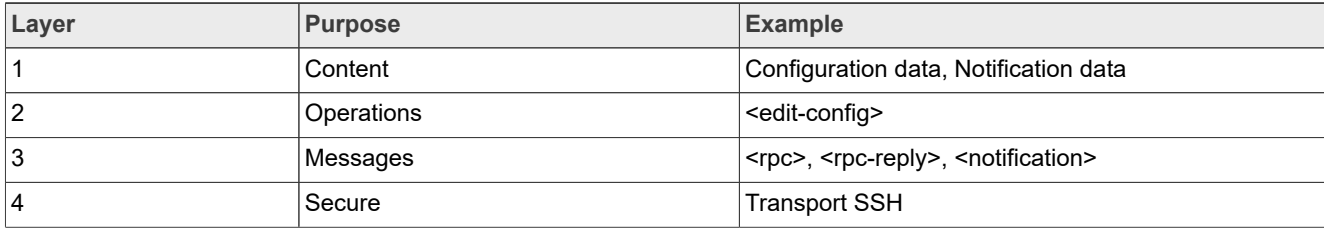

#### **Table 74. The NETCONF layers**

YANG is a standards-based, extensible, hierarchical data modeling language that is used to model the configuration and state data used by NETCONF operations, remote procedure calls (RPCs), and server event notifications. The device configuration data are stored in the form of an XML document. The specific nodes in the document as well as the allowed values are defined by a model, which is usually in YANG format or possibly transformed into YIN format with XML-based syntax. There are many such models created directly by IETF to further support standardization and unification of the NETCONF interface of the common network devices. For example, the general system settings of a standard computer are described in the IETF-system model [\(rfc7317\)](https://tools.ietf.org/html/rfc7317) or the configuration of its network interfaces defined by the IETF-interfaces model ([rfc7223](https://tools.ietf.org/html/rfc7223)). However, it is common for every system to have some specific parts exclusive to it. In that case there are mechanisms defined to enable extensions while keeping the support for the standardized core. Also, as this whole mechanism is designed in a liberal fashion, the configuration does not have to concern strictly network. Even RPCs additional to those defined by NETCONF can be characterized. Therefore, it allows the client to request an explicit action from the server.

A YANG module defines a data model through its data, and the hierarchical organization of and constraints on that data. A module can be a complete, standalone entity, or it can reference definitions in other modules and sub-modules as well as augment other data models with additional nodes. The module dictates how the data is represented in XML.

A YANG module defines not only the syntax but also the semantics of the data. It explicitly defines relationships between and constraints on the data. This enables user to create syntactically correct configuration data that meets constraint requirements and enables user to validate the data against the model before uploading it and committing it on a device.

For information about NETCONF, see [RFC 6241,](https://tools.ietf.org/html/rfc6241) NETCONF Configuration Protocol.

For information about YANG, see [RFC 6020](https://tools.ietf.org/html/rfc6020), YANG - A Data Modeling Language for the Network Configuration Protocol (NETCONF), and related RFCs.

## **5.4.2 Netopeer2**

### **5.4.2.1 Overview**

[Netopeer2](https://github.com/CESNET/Netopeer2/tree/v0.7-r2) is a set of tools implementing network configuration tools based on the NETCONF protocol. This is the second generation of the toolset, originally available as the Netopeer project. It is based on the new generation of the NETCONF and YANG libraries - **libyang** and **libnetconf2**. The Netopeer2 server uses **sysrepo** as a NETCONF datastore implementation. In Real-time Edge software, version **v0.7-r2** was used. It allows developers to control their devices via NETCONF and operators to connect to their NETCONF-enabled devices.

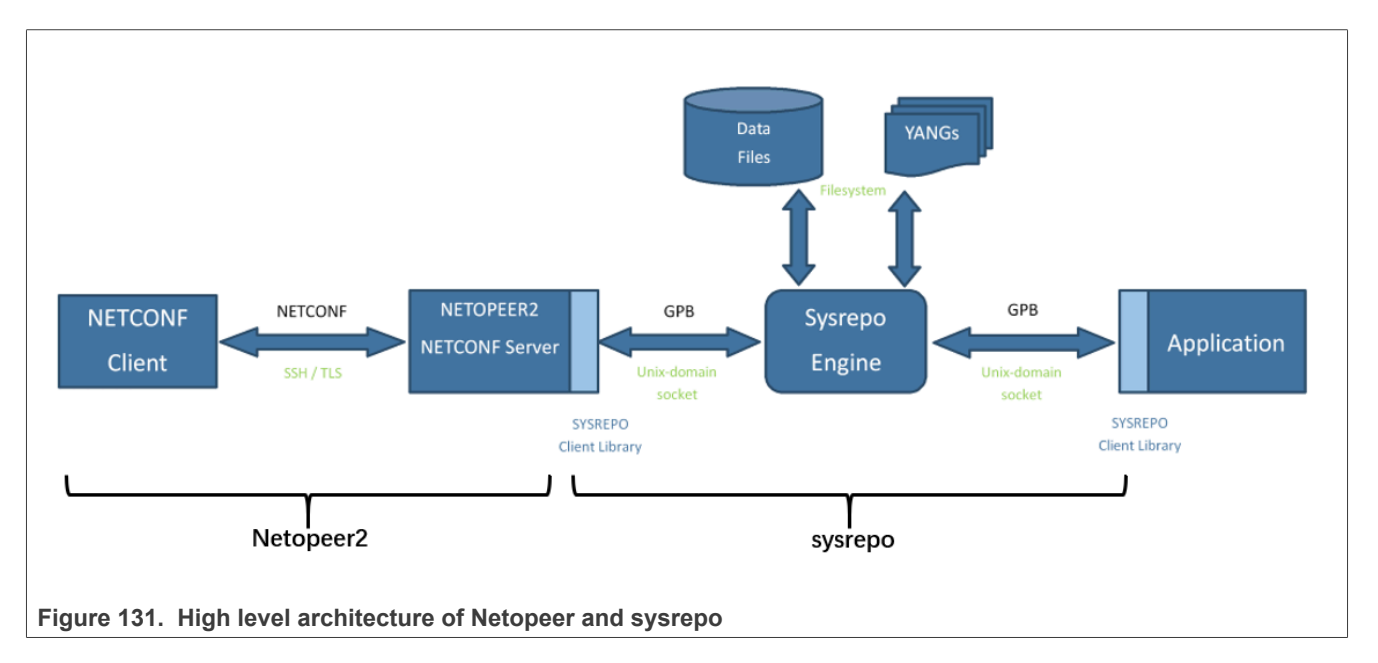

## **5.4.2.2 Installing Netopeer2-cli on Ubuntu18.04**

Use the following steps for installing Netopeer2-cli on Ubuntu18.04 operating systems.

1. Install the following packages:

```
$ sudo apt install -y git cmake build-essential bison autoconf dh-autoreconf
 flex
$ sudo apt install -y libavl-dev libprotobuf-c-dev protobuf-c-compiler
 zlib1g-dev
$ sudo apt install -y libgcrypt20-dev libssh-dev libev-dev libpcre3-dev
```
2. Install libyang:

```
$ git clone https://github.com/CESNET/libyang.git
$ cd libyang;
$ git checkout v1.0-r4 -b v1.0-r4
$ mkdir build; cd build
$ cmake -DCMAKE INSTALL PREFIX: PATH=/usr ..
$ make
$ sudo make install
```
3. Install sysrepo (v0.7.8):

```
$ git clone https://github.com/sysrepo/sysrepo.git
```

```
$ cd sysrepo
```
**Real-time Edge Software User Guide**

```
$ git checkout v0.7.8 -b v0.7.8
$ mkdir build; cd build
 $ cmake -DCMAKE_BUILD_TYPE=Release -DCMAKE_INSTALL_PREFIX:PATH=/usr ..
$ make
$ sudo make install
```
4. Install libnetconf2:

```
$ git clone https://github.com/CESNET/libnetconf2.git
$ cd libnetconf2
$ git checkout v0.12-r2 -b v0.12-r2
$ mkdir build; cd build
$ cmake -DCMAKE_INSTALL_PREFIX:PATH=/usr ..
$ make
$ sudo make install
```
5. Install protobuf:

```
$ git clone https://github.com/protocolbuffers/protobuf.git
$ cd protobuf
$ git checkout v3.18.0 -b v3.18.0
$ git submodule update --init --recursive
$ ./autogen.sh
$ ./configure
$ make
$ sudo make install
$ sudo ldconfig # refresh shared library cache.
```
6. Install Netopeer2-cli(v0.7-r2):

```
$ git clone https://github.com/CESNET/Netopeer2.git
$ cd Netopeer2
$ git checkout v0.7-r2 -b v0.7-r2
$ cd cli
$ cmake -DCMAKE_INSTALL_PREFIX:PATH=/usr .
$ make
$ sudo make install
```
## **5.4.2.3 Sysrepo**

[Sysrepo](https://github.com/sysrepo/sysrepo/tree/v0.7.8) is an [YANG-](http://tools.ietf.org/html/rfc6020)based configuration and operational state data store for Unix/Linux applications.

Applications can use sysrepo to store their configuration modeled by provided YANG model instead of using e.g. flat configuration files. In Real-time Edge software, version **v0.7.8** was used. Sysrepo will ensure data consistency of the data stored in the datastore and enforce data constraints defined by YANG model. Applications can currently use [C language API](https://github.com/sysrepo/sysrepo/blob/v0.7.8/inc/sysrepo.h) of sysrepo Client Library to access the configuration in the datastore, but the support for other programming languages is planned for later too (since sysrepo uses [Google](https://developers.google.com/protocol-buffers/) [Protocol Buffers](https://developers.google.com/protocol-buffers/) as the interface between the datastore and client library, writing of a native client library for any programing language that supports GPB is possible).

For information about sysrepo, see:

<https://netopeer.liberouter.org/doc/sysrepo/master/html/>

## **5.4.2.4 Netopeer2 server**

Netopeer2 software is a collection of utilities and tools to support the main application, Netopeer2 server, which is a NETCONF server implementation. It uses libnetconf2 for all NETCONF communication. Conforming to the relevant RFCs2 and still being part of the aforementioned library, it supports the mandatory SSH as the

### **Real-time Edge Software User Guide**

transport protocol. Once a client successfully connects using either of these transport protocols and establishes a NETCONF session, it can send NETCONF RPCs and the Netopeer2 server responds with correct replies.

The following set of tools are a part of the Netopeer server:

- **•** Netopeer2-keystored as a tool for the storage and process of keys.
- **•** Netopeer2-server as the main service daemon integrating the SSH server.

## **5.4.2.5 Netopeer2 client**

Netopeer2-cli is a CLI interface that allows user to connect to a NETCONF-enabled device and obtain and manipulate its configuration data.

This application is a part of the Netopeer2 software bundle, but compiled and installed separately. It is a NETCONF client with a command line interface developed and primarily used for Netopeer2 server testing, but allowing all the standards and even some optional features of a full-fledged NETCONF client.

Netopeer2-cli serves as a generic NETCONF client providing a simple interactive command line interface. It allows user to establish a NETCONF session with a NETCONF-enabled device on the network and to obtain and manipulate its configuration data.

## **5.4.2.6 Workflow in application practice**

In practical application, we use the YANG language to model the device and generate the YANG model. The model is then instantiated to generate configuration files in XML format. The device was then configured using this configuration file as input via netopeer.

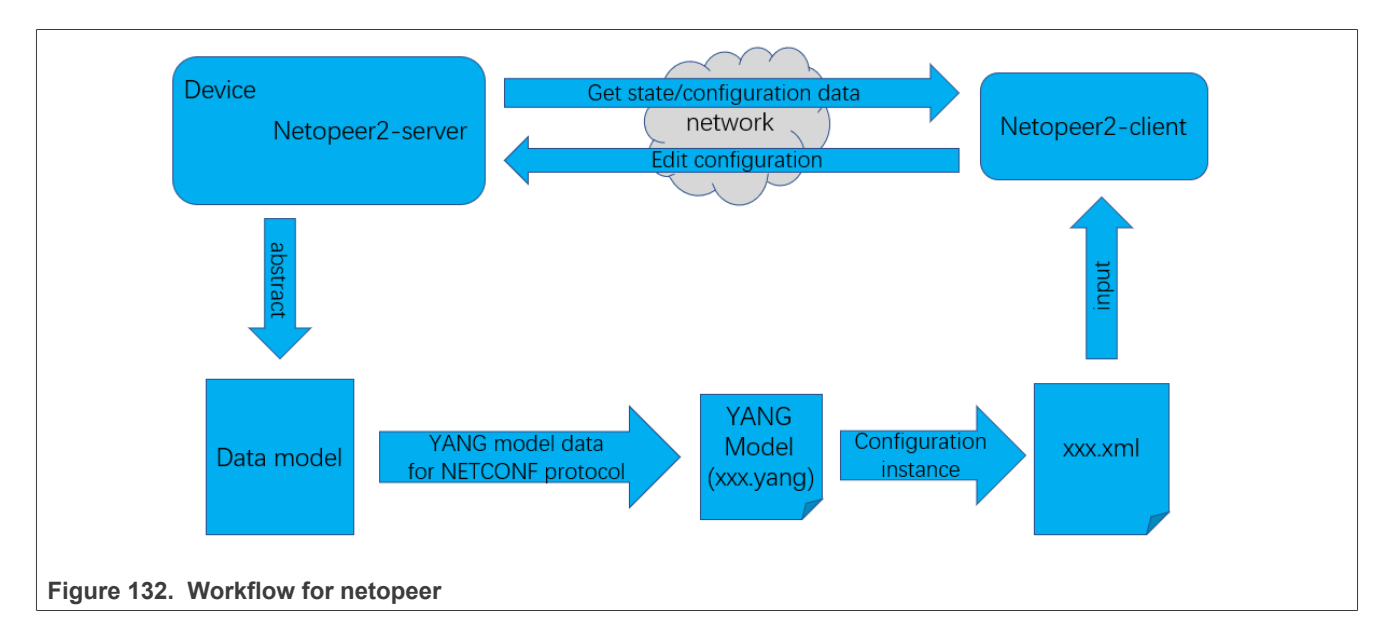

## **5.4.3 Configuration**

## **5.4.3.1 Enabling NETCONF feature**

This feature is enabled by default in Real-time Edge software.

**Real-time Edge Software User Guide**

The below packages are enabled by default in Real-time Edge software:

netopeer2-keystored netopeer2-server real-time-edge-sysrepo

**sysrepo-tsn** is daemon application to implement tsn configuration based on **sysrepo**. It was enabled for **LS1028ARDB**, **i.MX 8DXL LPDDR4 EVK, i.MX 8M Plus LPDDR4 EVK** and **i.MX 93 EVK**.

#### *Note:*

*• For LS1028ARDB board, Qbv, Qbu, Qci, stream identification in CB, IP, MAC, and VLAN are supported.*

### **5.4.3.2 Netopeer2-server**

The netopeer2-server is the NETCONF protocol server running as a system daemon. The netopeer2-server is based on sysrepo and libnetconf2 library.

- **•** -U listen locally on a unix socket
- **•** -d debug mode (do not daemonize and print verbose messages to stderr instead of syslog)
- **•** -V: Show program version.
- **•** -v level verbose output level(0 : errors, 1 : errors and warnings, 2 : errors, warnings, and verbose messages).

### **5.4.3.3 Netopeer2-cli**

The netopeer2-cli is command line interface similar to the NETCONF client. It serves as a generic NETCONF client providing a simple interactive command line interface. It allows user to establish a NETCONF session with a NETCONF-enabled device on the network and to obtain and manipulate its configuration data. netopeer2-cli is limited to a single NETCONF connection at a time via a forward or a reverse (Call Home) connecting method.

### **5.4.3.3.1 Netopeer2 CLI commands**

Following are the Netopeer2 CLI commands:

- 1. **help**: Displays a list of commands. The --help option is also accepted by all commands to show detailed information about the command.
- 2. **connect**: Connects to a NETCONF server.

```
connect [--help] [--ssh] [--host <hostname>] [--port <num>] [--login
  <username>]
```
The **connect** command has the following arguments:

- **• --login** user name: Specifies the user to log in as on the NETCONF server. If not specified, current local user name is taken.
- **• --port** num
	- **–** Port to connect to on the NETCONF server. By default, port 830 for SSH transport is used.
- **• host**
	- **–** Hostname or ip-address of the target NETCONF server.
- 3. **disconnect**: disconnects from a NETCONF server.
- 4. **commit**
	- Performs the NETCONF commit operation. For details, see RFC 6241, section 8.3.4.1.
- 5. **copy-config**: Performs NETCONF copy-config operation. For details, see RFC 6241 section 7.3.

```
copy-config [--help] --target running|startup|candidate|url:<url> (--source
 running|startup|candidate|url:<url> | --src-config[=<file>])
     [--defaults report-all|report-all-tagged|trim|explicit]
```
Where, the arguments are the following:

- **• --defaults** mode: Use: with the -defaults capability with specified retrieval mode. For details, refer to the RFC 6243 section 3 or *WITH-DEFAULTS* section of this manual.
- **• --target** datastore: Specifies the target datastore for the copy-config operation. For description of the datastore parameter, refer to [Section 5.4.3.3.2 "Netopeer2 CLI datastore"](#page-296-0).
- **• --source** datastore: Specifies the source datastore for the copy-config operation. For description of the datastore parameter, refer to [Section 5.4.3.3.2 "Netopeer2 CLI datastore"](#page-296-0).
- 6. **delete-config** Performs NETCONF delete-config operation. Refer to section 7.4 of the RFC 6241 specification for more details.

```
delete-config [--help] --target startup|url:<url>
```
**Where** 

- **target** datastore: Specifies the target datastore for the delete-config operation.
- 7. **edit-config**

Performs NETCONF edit-config operation. For details, refer to RFC 6241 section 7.2.

```
edit-config [--help] --target running|candidate (--config[=<file>] | --url
 \langle 11r1\rangle [--defop merge|replace|none] [--test set|test-only|test-then-set] [--
error stop|continue|rollback]
```
**Where** 

**• --defop** operation:

Specifies default operation for applying configuration data.

- **–** merge: Merges configuration data at the corresponding level. By default, the value is merge.
- **–** replace: Edits configuration data completely replaces the configuration in the target datastore.
- **–** none: The target datastore is unaffected by the edit configuration data, unless and until the edit configuration data contains the operation attribute to request a different operation. For more information, see the EDIT-CONFIG section of RFC 6241.

*Note: To delete non-mandatory items, nc:operation="delete" should be added into the end of start tag of the item to be deleted. At the same time, the namespace xmlns:nc="urn:ietf:params:xml:ns:netconf:base:1.0" should also be added to the start tag of the root node. Mandatory items cannot be deleted individually. They can only be deleted with their parent node.*

**• --error** action

Sets reaction to an error.

- **–** Stop: Aborts the operation on first error. This is the default value.
- **–** Continue: Continues to process configuration data on error. The error is recorded and negative response is returned.
- **–** Rollback: Stops the operation processing on error and restore the configuration to its complete state at the start of this operation. This action is available only if the server supports rollback-on-error capability (see RFC 6241 section 8.5).
- **• --test** option
	- Performs validation of the modified configuration data. This option is available only if the server supports :validate: 1.1 capability (see RFC 6241 section 8.6).
	- **–** set: Does not perform validation test.
	- **–** test-only: Does not apply the modified data, only performs the validation test.
	- **–** test-then-set: Performs a validation test before attempting to apply modified configuration data. test-then-set is the default value.
- **• --config** file
	- **–** Specifies path to a file containing edit configuration data. The content of the file is placed into the config element of the edit-config operation. Therefore, it does not have to be a well-formed XML

document with only a single root element. If neither --config nor --url is specified, user is prompted to write edit configuration data manually. For examples, see the EDIT-CONFIG section of RFC 6241.

- **• --url** URI
	- **–** Specifies remote location of the file containing the configuration data hierarchy to be modified, encoded in XML under the element config in the urn:ietf:params:xml:ns:netconf:base:1.0 namespace. Note, that this differs from file parameter, where the  $\text{config}$  element is not expected.
- **• --target**
	- **–** Target datastore to modify. For description of possible values, refer to [Section 5.4.3.3.2 "Netopeer2 CLI](#page-296-0) [datastore"](#page-296-0). Note that the url configuration datastore cannot be modified.
- 8. **get**: Performs NETCONF get operation. Receives both the status as well as configuration data from the current running datastore. Refer to section 7.7 of the RFC 6241 specification for more details. The command format is as follows:

```
get [--help] [--filter-subtree[=<file>] | --filter-xpath <XPath>] [--defaults
  report-all|report-all-tagged|trim|explicit] [--out <file>]
```
- **• --defaults** mode
	- **–** Use with the -defaults capability with specified retrieval mode. For further details, refer to the Section 3 or 'WITH-DEFAULTS' section of the RFC 6241 specification.
- **• --filter** [file]
	- **–** Specifies if the request will contain subtree filter (RFC 6241 section 6). The option is able to accept path to the file containing the filter specification. If the path is not specified, user is prompted to write the filter specification manually.
- 9. get-config Performs NETCONF get-config operation. Retrieves only configuration data from the specified target datastore. For details, refer to RFC 6241 section 7.1.

```
get-config [--help] --source running|startup|candidate [--filter-
subtree[=<file>] | --filter-xpath <XPath>]
     [--defaults report-all|report-all-tagged|trim|explicit] [--out <file>]
```
10. **--defaults** mode

- Use: with the -defaults capability with specified retrieval mode. For more details see RFC 6243 section 3 or WITH-DEFAULTS section of this manual.
- 11. **--filter** [file]
	- **•** Specifies if the request will contain subtree filter (RFC 6241 section 6). The option is able to accept path to the file containing the filter specification. If the path is not specified, user is prompted to write the filter specification manually.

### 12. **--target**

- **•** Target datastore to retrieve. For description of possible values, refer to [Section 5.4.3.3.2 "Netopeer2 CLI](#page-296-0) [datastore".](#page-296-0) Note, that the url configuration datastore cannot be retrieved.
- 13. **lock**

Performs the NETCONF  $\text{lock}$  operation to lock the entire configuration datastore of a server. For details, see RFC 6241 section 7.5.

lock [--help] --target running|startup|candidate

Where the

- **• --target**: specifies the target datastore to lock. For description of possible values, refer to [Section 5.4.3.3.2](#page-296-0) ["Netopeer2 CLI datastore"](#page-296-0). Note, that the url configuration datastore cannot be locked.
- 14. **unlock**: Performs the NETCONF unlock operation to release a configuration lock, previously obtained with the lock operation. Refer to section 7.6 of the RFC 6241 specification for more details.

unlock [--help] --target running|startup|candidate

**Real-time Edge Software User Guide**

#### where

- **• --target**: specifies the target datastore to unlock. For description of possible values, refer to [Section 5.4.3.3.2 "Netopeer2 CLI datastore".](#page-296-0) Note, that the url configuration datastore cannot be unlocked.
- 15. **verb**
	- **•** Enables/disables verbose messages.
- 16. **quit**
	- **•** Quits the program.

#### <span id="page-296-0"></span>**5.4.3.3.2 Netopeer2 CLI datastore**

Following are the netopeer2 CLI datastores:

- **• running**
	- **–** This is the base NETCONF configuration datastore holding the complete configuration currently active on the device. This datastore always exists.

#### **• startup**

- **–** The configuration datastore holding the configuration loaded by the device when it boots. This datastore is available only on servers that implement the : startup capability.
- **• candidate**
	- **–** The configuration datastore that can be manipulated without impacting the device's current configuration and that can be committed to the running configuration datastore. This datastore is available only on servers that implement : candidate capability.
- **• url**:URI
	- **–** Refers to a remote configuration datastore located at URI. The file that the URI refers to contains the configuration data hierarchy to be modified, encoded in XML under the element config in the urn:ietf:params:xml:ns:netconf:base:1.0 namespace. This datastore is available only on servers that implement the : url capability.

### **5.4.3.4 Sysrepod**

Sysrepo deamon provides the functionality of the datastore on the system (executes the system-wide Sysrepo Engine). In normal circumstances, it gets automatically started when the system starts up. However, autostart is not configured by cmake install operation and user should configure it manually, according to the guidelines of user's system.

#### **Usage**:

```
sysrepod [-h] [-v] [-d] [-l <level>]
```
## **Options**:

- **•** -h Prints usage help.
- **•** -v Prints version.
- **•** -d Debug mode daemon runs in the foreground and print logs to stderr instead of syslog.
- **•** -l <level> Sets verbosity level of logging:
	- **–** 0 = all logging turned off
	- **–** 1 = log only error messages
	- **–** 2 = (default) log error and warning messages
	- **–** 3 = log error, warning and informational messages

**Real-time Edge Software User Guide**

**–** 4 = log everything, including development debug messages

### **5.4.3.5 Sysrepocfg**

**sysrepocfg** is a command-line tool for editing, importing, and exporting configuration stored in Sysrepo datastore. It allows users to edit startup or running configuration of specified module in a preferred text editor. It also propagates the performed changes into the datastore transparently for all subscribed applications. Moreover, the user can export the current configuration into a file or get it printed to the standard output. Similarly, an already prepared configuration can be imported from a file or read from the standard input.

In the background, **sysrepocfg** uses Sysrepo client library for any data manipulation rather than directly accessing configuration data files. Thus, it effectively inherits all main features of Sysrepo, such as YANG-based data validation, full transaction and concurrency support. Most importantly, subscribed applications are notified about the changes made using \fBsysrepocfg\fP and can immediately take the new configuration into account.

## **5.4.3.6 Sysrepoctl**

The sysrepoctl provides functions to manage modules. It can be configured using the options and commands described below.

#### **operation-operations**

- **• --help**: Prints the generic description and a list of commands. The detailed description and list of arguments for the specific command are displayed by using  $-\text{help}$  argument of the command.
- **• --install**: Installs specified schema into sysrepo (--yang or --yin must be specified).
- **• --uninstall**: Uninstalls specified schema from sysrepo (--module must be specified).
- **• --list**: Lists YANG modules installed in sysrepo (note that Conformance Installed implies also Implemented).
- **• --change** : Changes specified module in sysrepo (--module must be specified).
- **• --feature-enable**: Enables a feature within a module in sysrepo (feature name is the argument, --module must be specified).
- **• --feature-disable**: Disables a feature within a module in sysrepo (feature name is the argument, --module must be specified).

#### **Other-options**

- **• --yang** : Path to the file with schema in YANG format (--install operation).
- **• --yin** : Path to the file with schema in YIN format (--install operation).
- **• --module** : Name of the module to be operated on (--change, --feature-enable, --feature-disable operations, uninstall - several modules can be delimited with ',').
- **• --permissions** : Access permissions of the module's data in chmod format (--install, --change operations).

#### **Examples**

**•** Installs a new module by specifying YANG file, ownership and access permissions:

```
sysrepoctl --install --yang=/home/user/ietf-interfaces.yang --owner=admin:admin
 --permissions=644
```
#### **•** Changes the ownership and permissions of an existing YANG module:

```
sysrepoctl --change --module=ietf-interfaces --owner=admin:admin --
permissions=644
```
**•** Enables a feature within a YANG module:

```
sysrepoctl --feature-enable=if-mib --module=ietf-interfaces
```
## **Real-time Edge Software User Guide**

#### **•** Uninstalls 2 modules, second one is without revision:

```
sysrepoctl --uninstall --module=mod-a,mod-b --revision=2035-05-05
```
## **5.4.3.7 List of yang models**

#### **Table 75. Revision of yang models**

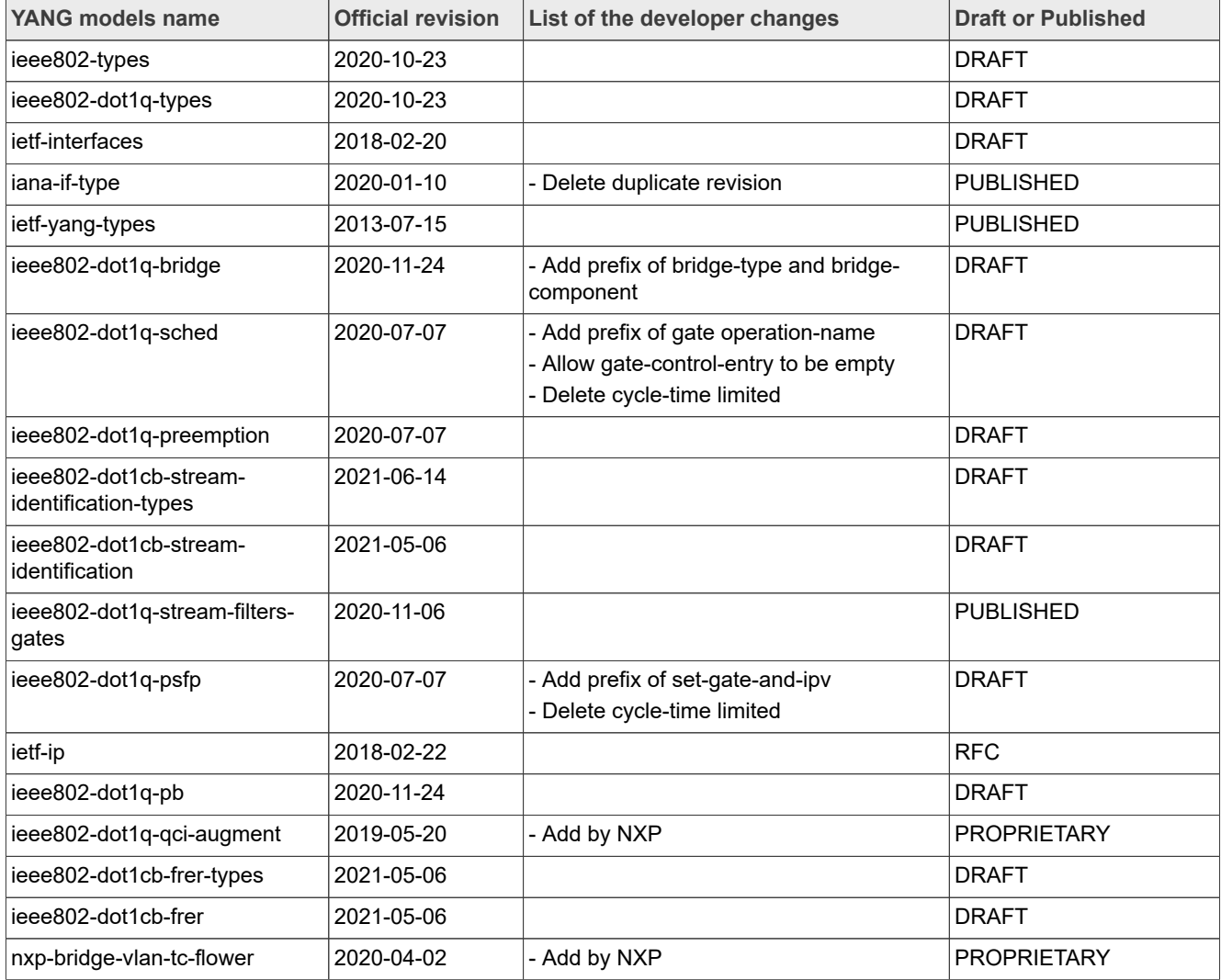

### **5.4.3.8 Operation examples**

The following figure describes the steps to configure device via netopeer2:

### **Real-time Edge Software User Guide**

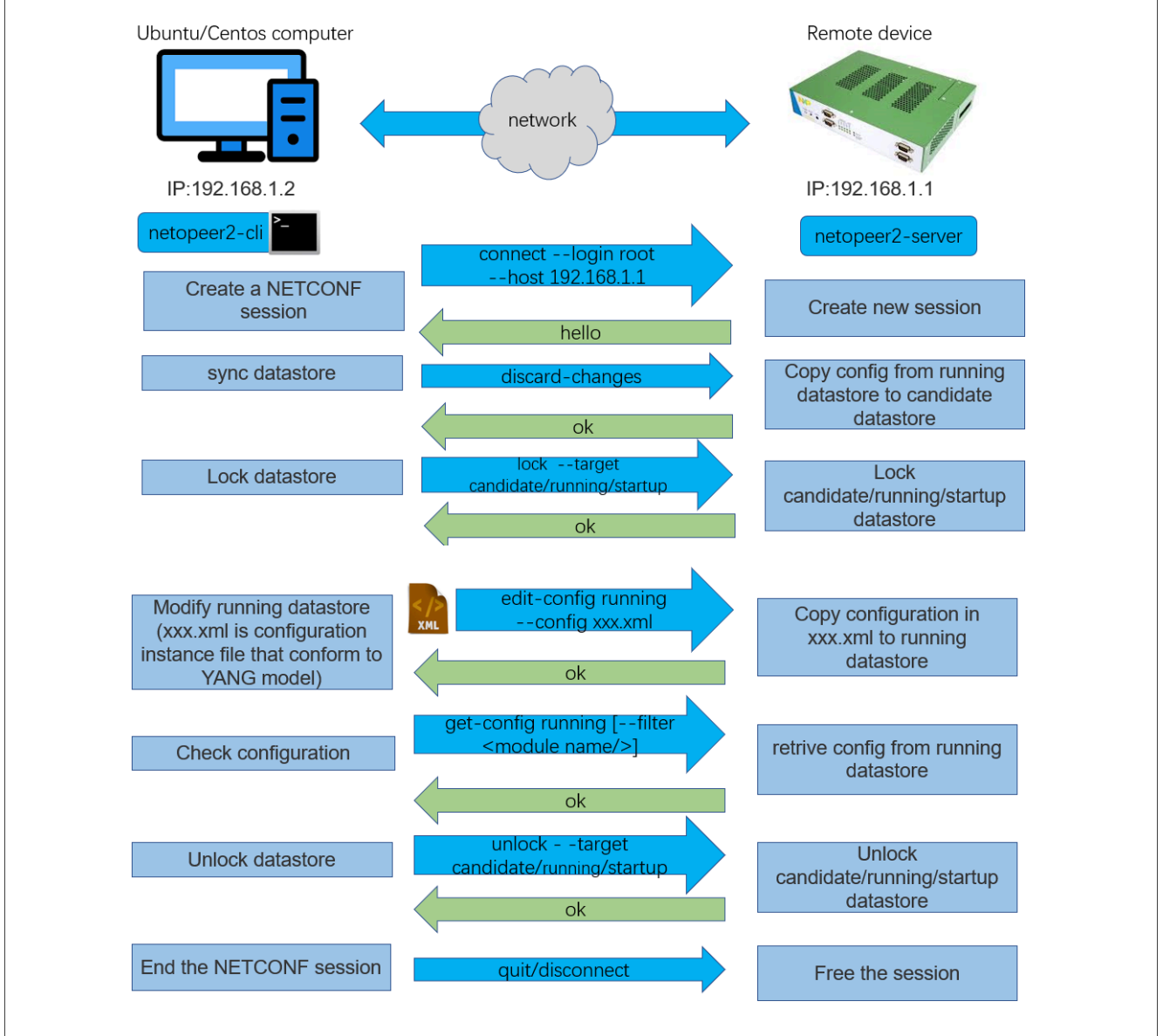

**Figure 133. Steps to configure device via netopeer2 using MAC0 interface on LS1028ARDB**

In [sysrepo-tsn,](https://github.com/real-time-edge-sw/real-time-edge-sysrepo) there are some instance files to configure TSN features on LS1028ARDB board:

### • [Instance files for TSN configuration](https://github.com/real-time-edge-sw/real-time-edge-sysrepo/tree/master/Instances)

Users can configure TSN functions of LS1028ARDB board using these instance files. Before starting, make sure that **sysrepod**, **sysrepo-plugind**, **sysrepo-tsn** and **netopeer2-server** are running on the board. Use the following steps to configure TSN feature on LS1028ARDB board.

1. Start netopeer2-cli on the computer with netopeer2-cli installed:

\$ netopeer2-cli

2. Connect to netopeer2-server on LS1028ARDB board(use the IP on LS1028ARDB, here 10.193.20.53 is example):

```
> connect --login root --host 10.193.20.53
```
3. Get status data of server:

```
> get
```
4. Get configuration data in running datastore:

```
> get-config --source running
```
5. Configure QBV feature of LS1028ARDB with gbv-eno0-enable.xml

```
> edit-config --target running --config=qbv-eno0-enable.xml
```
6. Check configuration data of QBV:

```
> get-config --source running --filter-xpath /ietf-interfaces:interfaces/
interface[name='eno0']/ieee802-dot1q-sched:gate-parameters
```
7. Copy configuration data in **running** datastore to **startup** datastore:

```
> copy-config --source running --target startup
```
8. Disconnect with netopeer2-server:

```
> disconnect
```
## **5.4.3.9 Application scenarios**

**Note:** The related xml file in the following cases can be obtained from the link: [https://github.com/nxp-real-time](https://github.com/nxp-real-time-edge-sw/real-time-edge-sysrepo/blob/master/Instances)*[edge-sw/real-time-edge-sysrepo/blob/master/Instances.](https://github.com/nxp-real-time-edge-sw/real-time-edge-sysrepo/blob/master/Instances)*

*Note: The interface name in the xml file should match with the actual interface name used on the board.*

- 1. Prerequisites:
	- a. Start netopeer2-cli on the computer with netopeer2-cli installed:
		- \$ netopeer2-cli
	- b. Connect to the notopeer2-server using the command below:

```
> connect --login root --host 10.193.20.53
```
- 2. Configure the IP address:
	- a. Edit configuration file, change Ethernet interface name and IP:
		- \$ vim ietf-ip-cfg.xml
	- b. Send the configuration file:

```
> edit-config --target running --config=ietf-ip-cfg.xml
```
- 3. Configure the MAC address for the bridge:
	- a. Create a bridge named br1:
		- \$ ip link add name br1 type bridge
	- b. Edit the configuration file, change bridge name and MAC:
		- \$ vim ietf-mac-cfg.xml

c. Send the configuration file:

```
$ edit-config --target running --config=ietf-mac-cfg.xml
```
- 4. Add VLAN for Ethernet interface:
	- a. Create bridge named "br1" if not existing:

```
$ ip link add name br1 type bridge
```
b. Edit the configuration file to change the interface name and VLAN ID:

\$ vim ietf-vlan-cfg.xml

c. Send the configuration file:

> edit-config --target running --config=ietf-vlan-cfg.xml

- 5. Configure LS1028ARDB Obv via tc.
	- a. Edit the configuration file to change the interface name and VLAN ID:

\$ vim qbv-swp0-enable.xml

b. Send the configuration file:

> edit-config --target running --config=qbv-swp0-enable.xml

c. Show the result.

# tc qdisc show dev swp0

*Note: If using tc or ethtool commands instead of libtsn, enable "real-time-edge-sysrepotc" in conf/distro/include/real-time-edge-base.inc as shown below:*

*REAL\_TIME\_EDGE\_SYSREPO\_ls1028ardb = "real-time-edge-sysrepo-tc"*

*Otherwise, disable "real-time-edge-sysrepo-tc":*

*REAL\_TIME\_EDGE\_SYSREPO\_ls1028ardb = ""*

**•** For LS1028ARDB board, if real-time-edge-sysrepo-tc is enabled, you should set prerequisite for swpx (swp0 swp1 or swp2 ...) port using the following commands:

```
# tc qdisc add dev swpx ingress
# tc filter add dev swpx ingress chain 0 pref 49152 flower skip_sw action
 goto chain 10000
# tc filter add dev swpx ingress chain 10000 pref 49152 flower skip_sw #
 action goto chain 11000
# tc filter add dev swpx ingress chain 11000 pref 49152 flower skip sw
 action goto chain 12000
# tc filter add dev swpx ingress chain 12000 pref 49152 flower skip sw
 action goto chain 20000
# tc filter add dev swpx ingress chain 20000 pref 49152 flower skip sw
 action goto chain 21000
# tc filter add dev swpx ingress chain 21000 pref 49152 flower skip sw
  action goto chain 30000
```
6. Configure LS1028ARDB Qci via tc using the steps below.

a. Create a bridge named "switch" if not existing:

# ip link add name switch type bridge

b. Edit and send configuration file:

edit-config --target running --config=switch-qci-fm-gate-enable.xml

c. Show the result.

# tc filter show dev swp0 ingress

d. Disable the configuration.

> edit-config --target running --config=switch-qci-fm-gate-disable.xml

*Note:*

- *• The destination-address in instance file should be learned by switch.*
- *• Users should send switch-qci-fm-gate-disable.xml after switch-qci-fm-gate-enable.xml*
- 7. Configure LS1028ARDB Qbu via ethtool using the steps below.

*Note: Disable cut through on the target board first by executing the command below:*

- *# tsntool ctset --device swp0 --queue\_stat 0x0*
- a. Edit and send configuration file:

> edit-config --target running --config=qbu-swp0.xml

b. Show the result:

# ethtool --show-frame-preemption swp0

- 8. Configure LS1028ARDB VLAN ID and priority filter via tc:
	- a. Edit configuration file, change the interface name and action\_spec:
		- \$ vim ietf-br-vlan-cfg.xml
	- b. Send the configuration file:

> edit-config --target running --config=ietf-br-vlan-cfg.xml

- 9. Configure i.MX 8DXL / i.MX 8M Plus / i.MX 93 Qbv via tc.
	- a. Edit and send configuration file:

> edit-config --target running --config=qbv-eth1-enable.xml

b. Display the result using the command below:

# tc qdisc show dev eth1

- 10. Configure i.MX 8DXL / i.MX 8M Plus / i.MX 93 Qbu via ethtool.
	- a. Edit and send configuration file:

```
> edit-config --target running --config=qbu-eth1.xml
```
b. Display the result using the command below:

# ethtool --show-frame-preemption eth1

### **5.4.4 Troubleshooting**

1. Connection fails at client side:

```
nc ERROR: Remote host key changed, the connection will be terminated!
nc ERROR: Checking the host key failed.
cmd connect: Connecting to the 10.193.20.4:830 as user "root" failed.
```
#### **Fixing**:

The reason is that the SSHD key changed at the server.

**•** First, users should get host list using the command knownhosts.

REALTIMEEDGEUG **ALL information provided in this document is subject to legal disclaimers.** © 2023 NXP B.V. All rights reserved.

### **Real-time Edge Software User Guide**

- Then, remove the related item. For example knownhosts --del 19.
- 2. Request could not be completed because the relevant data model content does not exist.

```
type: application<br>tag: data-missin
           data-missing
severity: error<br>path: /ietf
           path: /ietf-interfaces:interfaces/interface[name='eno0']/ieee802-dot1q-
sched:gate-parameters/admin-gate-states
message: Request could not be completed because the relevant data model
  content does not exist.
```
### **Fixing**:

The reason is that the configuration data in xpath does not exist in the datastore. Such as deleting a node that does not exist.

When encountering such an error, user can get configuration data in the board with  $get$ -configuration command, and check whether the operation type (add/delete/modify) of the node in the path is reasonable or not.

## **5.5 Graphics on LS1028A**

This chapter is applicable to LS1028A. For i.MX 8M Plus and i.MX 8M Mini, refer to [i.MX Graphics User's Guide](https://www.nxp.com/docs/en/user-guide/IMX_GRAPHICS_USERS_GUIDE.pdf) for verification of the features.

## **5.5.1 GPU**

The GPU consists of a 3D graphics core and a 2D graphics core.

3D graphics core features are the following:

- **•** Supports 166 million triangles/sec
- **•** Supports 1 Giga pixel/sec fill rate
- **•** Supports 16 GFLOPs
- **•** Supports OpenGL ES 1.1, 2.0, 3.0, 3.1
- **•** Supports OpenCL 1.2
- **•** Vulkan

2D graphics core features are:

- **•** Supports multi-source composition
- **•** Supports one-pass filter
- **•** Supports tile format from 3D graphics core
- **•** Supports tile format from VPU

#### **Step1: Software setting and configuration**

GPU is enabled by default when compiling the image for i.MX 8M Plus, i.MX 8M Mini and LS1028A.

#### **Step 2: Hardware setup**

- **•** For LS1028ARDB, connect the monitor and LS1028ARDB with DP cable.
- **•** For i.MX 8M Mini LPDDR4 EVK, connect MIPI-DSI to HDMI module, then connect to monitor.
- **•** For i.MX 8M Plus LPDDR4 EVK, connect the monitor and i.MX 8M PlusLPDDR4 EVK with HDMI cable.

Insert the USB mouse into USB port in the keyboard.

### **Step 3: Running GPU demo**

OpenCL demo (example A and B) just suites to LS1028ARDB and i.MX 8M Plus LPDDr4 EVK. i.MX 8M Mini LPDDR4 EVK does not support this feature.

*Note: Weston is running by default, before doing below demo, need to exit weston by command "killall weston".*

#### **A. OpenCL information**

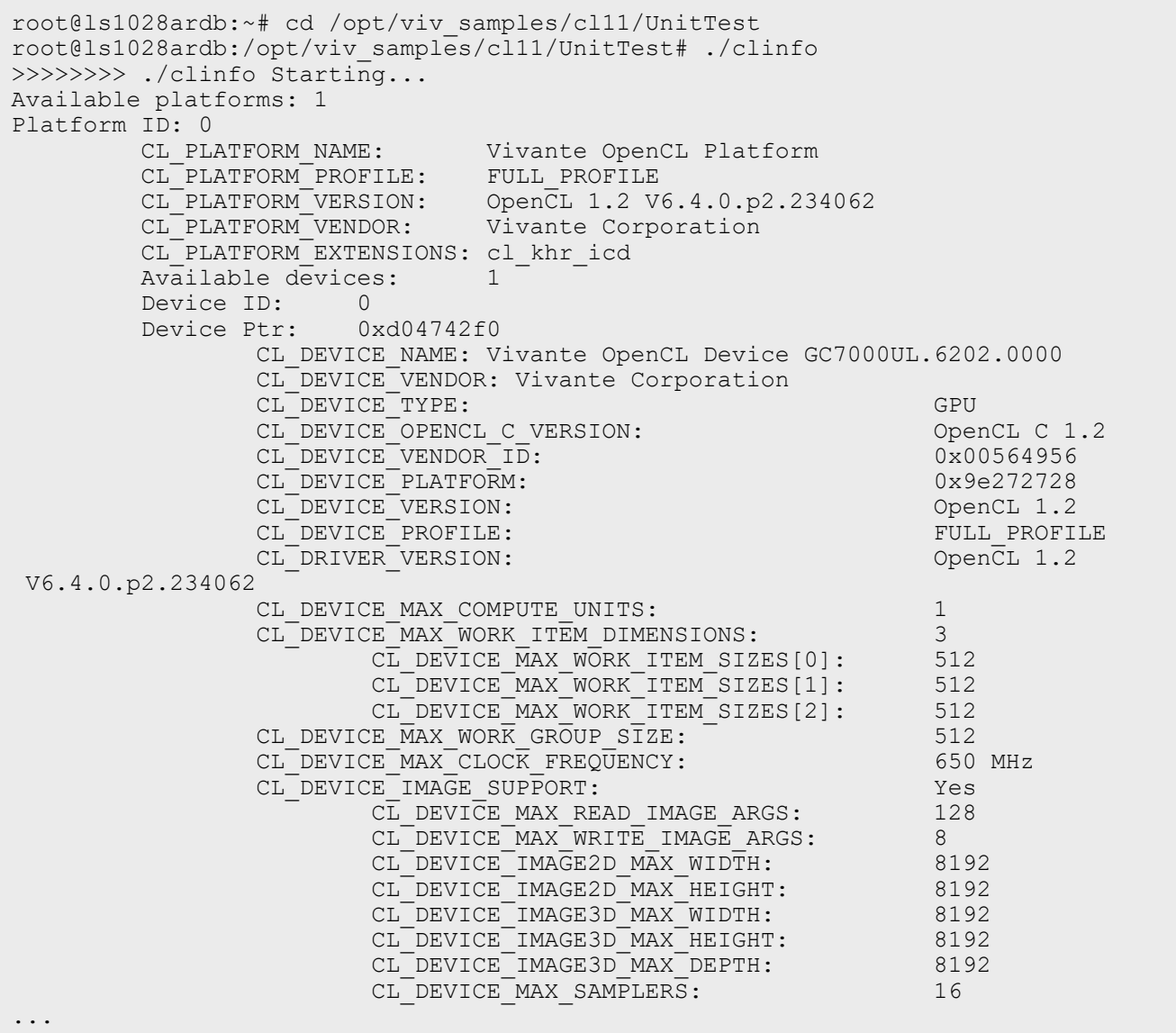

### **B. Fourier transform based on GPU**

```
root@ls1028ardb:~# cd /opt/viv_samples/cl11/fft/
root@ls1028ardb:/opt/viv_samples/cl11/fft# ./fft 16
Block size: 16
Print result: yes
Initializing device(s)...
Get the Device info and select Device...
# of Devices Available = 1
# of Compute Units = 1
# compute units = 1
Creating Command Queue...
```
REALTIMEEDGEUG **All information provided in this document** is subject to legal disclaimers. © 2023 NXP B.V. All rights reserved.

**Real-time Edge Software User Guide**

```
log2(fft size) = log2(16) = 4Compiling radix-2 FFT Program for GPU...
creating radix-2 kernels...
Creating kernel fft radix2 0 (p=1)...
Creating kernel ft^{-}radix2 1 (p=2)...
Creating kernel ft^{-}radix2 2 (p=4)...
Creating kernel fft radix2 3 (p=8)...
Setting kernel args for kernel 0 (p=1)...
Setting kernel args for kernel 1 (p=2)...
Setting kernel args for kernel 2 (p=4)...
Setting kernel args for kernel 3 (p=8)...
running kernel 0 (p=1)...
running kernel 1 (p=2)...
running kernel 2(p=4)...
running kernel 3 (p=8)...
Kernel execution time on GPU (kernel 0) : 0.000118 seconds
Kernel execution time on GPU (kernel 1) : 0.000122 seconds
Kernel execution time on GPU (kernel 2) : 0.000102 seconds
Kernel execution time on GPU (kernel 3) : 0.000076 seconds
Total Kernel execution time on GPU : 0.000418 seconds
Successful.
```
### **C. OpenGL ES demo**

kmscube is used to test OpenGL ES, it supports HDMI and eDP interface.

For eDP interface, 4K resolution is not supported due to firmware limitation.

```
root@LS1028ARDB:~# kmscube
Using display 0x3107b6d0 with EGL version 1.5
===================================
EGL information:
  version: "1.5"
  vendor: "Vivante Corporation"
  client extensions: "EGL_EXT_client_extensions EGL_EXT_platform_base
EGL KHR_platform_wayland EGL_EXT_platform_wayland EGL_KHR_platform_gbm"
 display extensions: "EGL_KHR_fence_sync EGL_KHR_reusable_sync
 EGL_KHR_wait_sync EGL_KHR_image_EGL_KHR_image_base_EGL_KHR_image_pixmap
EGLKHR gl_texture_2D_image_EGL_KHR_gl_texture_cubemap_image
 EGL_KHR_gl_renderbuffer image EGL EXT image dma buf import
 EGL_EXT_image_dma_buf_import_modifiers EGL_KHR_lock_surface
 EGL_KHR_create_context_EGL_KHR_no_config_context_EGL_KHR_surfaceless_context
 EGL_KHR_get_all_proc_addresses_EGL_EXT_create_context_robustness
  EGL_EXT_protected_surface EGL_EXT_protected_content EGL_EXT_buffer_age
 EGL_ANDROID_native_fence_sync EGL_WL_bind_wayland_display
 EGL_WL_create_wayland_buffer_from_image EGL_KHR_partial_update
EGL_EXT_swap_buffers_with_damage EGL_KHR_swap_buffers_with_damage"
===================================
OpenGL ES 2.x information:
  version: "OpenGL ES 3.1 V6.4.0.p2.234062"
  shading language version: "OpenGL ES GLSL ES 3.10"
  vendor: "Vivante Corporation"
  renderer: "Vivante GC7000UL"
  extensions: "GL_OES_vertex_type_10_10_10_2 GL_OES_vertex_half_float
 GL_OES_element_index_uint GL_OES_mapbuffer GL_OES_vertex_array_object
 GL_OES_compressed_ETC1_RGB8_texture GL_OES_compressed_paletted_texture
 GL_OES_texture_npot GL_OES_rgb8_rgba8 GL_OES_depth_texture
 GL<sup>OES</sup>depth_texture_cube_map GL_OES_depth24 GL_OES_depth32
 GL<sup>OES</sup> packed depth stencil GL OES fbo render mipmap GL OES get program binary
 GL<sup>OES</sup> fragment precision high GL OES standard derivatives GL OES EGL image
```
**Real-time Edge Software User Guide**

GL OES EGL sync GL OES texture stencil8 GL OES shader image atomic GL\_OES\_texture\_storage\_multisample\_2d\_array GL\_OES\_required\_internalformat GL\_OES\_surfaceless\_context GL\_OES\_draw\_buffers\_indexed GL\_OES\_texture\_border\_clamp GL\_OES\_texture\_buffer GL\_OES\_texture\_cube\_map\_array GL\_OES\_draw\_elements\_base\_vertex GL\_OES\_texture\_half\_float GL\_OES\_texture\_float GL\_KHR\_blend\_equation\_advanced GL\_KHR\_debug GL\_KHR\_robustness GL\_KHR\_robust\_buffer\_access\_behavior GL\_EXT\_texture\_type\_2\_10\_10\_10\_REV GL EXT texture compression dxt1 GL EXT texture format BGRA8888 GL<sup>\_</sup>EXT\_texture\_compression\_s3tc GL\_EXT\_read format bgra GL\_EXT\_multi\_draw\_arrays GL\_EXT\_frag\_depth GL\_EXT\_discard\_framebuffer GL\_EXT\_blend\_minmax GL\_EXT\_multisampled\_render\_to\_texture GL<sup>\_</sup>EXT<sup>-</sup>color<sup>buffer</sup> half float GL EXT color buffer float GL\_EXT\_robustness GL\_EXT\_texture SRGB\_decode GL\_EXT\_draw\_buffers\_indexed GL\_EXT\_texture\_border\_clamp GL\_EXT\_texture\_buffer GL\_EXT\_texture\_cube\_map\_array GL\_EXT\_multi draw indirect GL\_EXT\_draw\_elements\_base\_vertex GL\_EXT\_texture\_rg GL\_EXT\_protected\_textures GL\_EXT\_SRGB GL\_VIV\_direct\_texture " =================================== Rendered 120 frames in 2.000008 sec (59.999758 fps) Rendered 241 frames in 4.016689 sec (59.999663 fps) Rendered 361 frames in 6.016730 sec (59.999368 fps)

Below is the snapshot on screen.

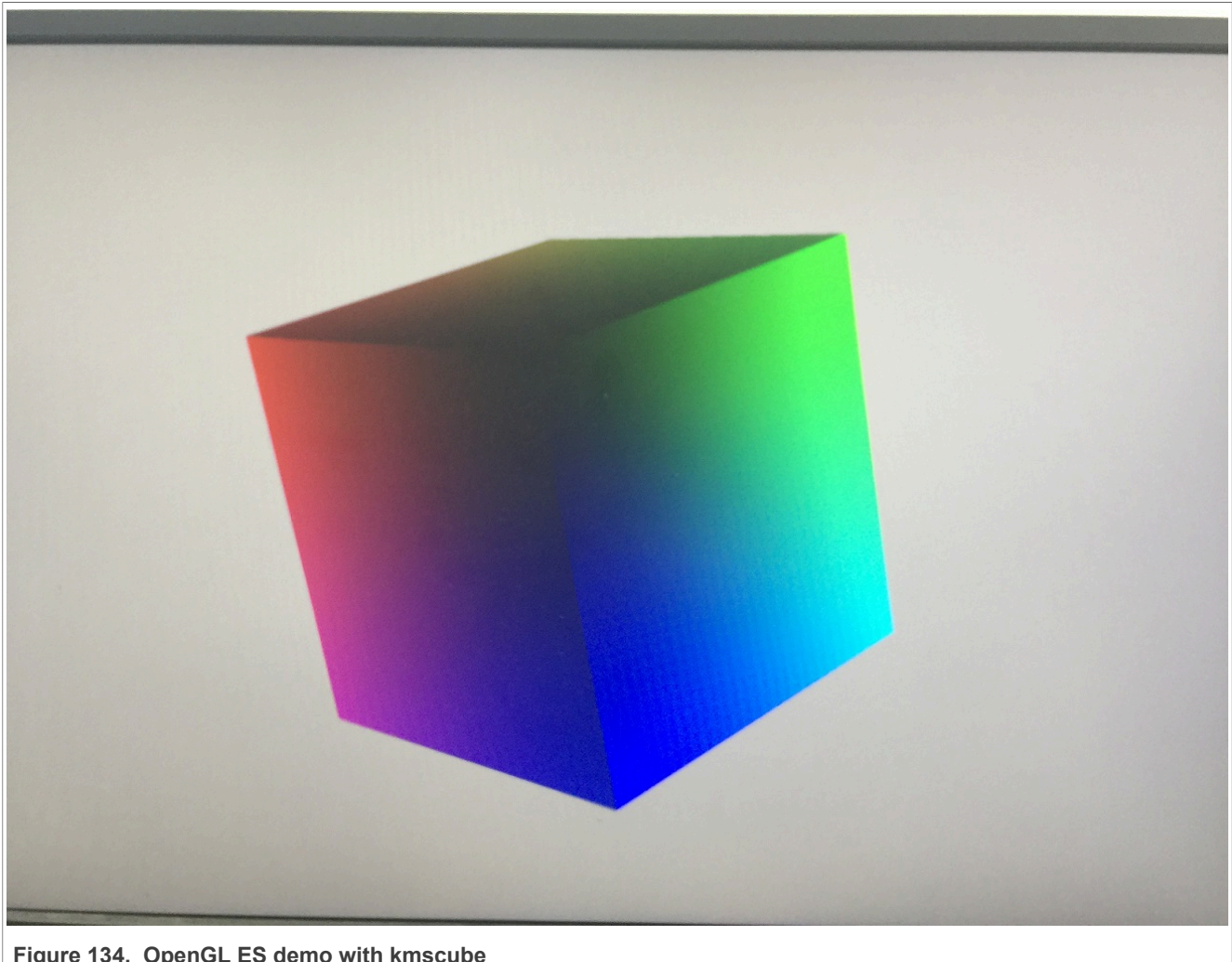

**Figure 134. OpenGL ES demo with kmscube**

**Real-time Edge Software User Guide**

### <span id="page-307-0"></span>**5.5.2 Wayland and Weston**

Weston is the reference implementation of a Wayland, this section describes how to enable Weston on NXP platforms. Weston is supported by LS1028ARDB, i.MX 8M Plus LPDDR4 EVK, and i.MX 8M Mini LPDDR4 EVK platforms.

### 1. **Software setting and configuration**

It is enabled by default when compiling the image for i.MX 8M Plus, i.MX 8M Mini, and LS1028A platforms.

### 2. **Hardware setup**

- **•** For LS1028ARDB, connect the monitor and LS1028ARDB using DP cable.
- **•** For i.MX 8M Plus LPDDR4 EVK, connect the monitor and i.MX 8M Plus LPDDR4 EVK using HDMI cable.
- **•** For i.MX 8M Mini LPDDR4 EVK, connect MIPI-DSI to HDMI module, then connect to the monitor. Then, insert USB mouse and keyboard into USB port.
- 3. Run the lightweight desktop

```
root@ls1028ardb:~# mkdir -p /run/user/0/
    root@ls1028ardb:~# export XDG_RUNTIME_DIR="/run/user/0/"
    root@ls1028ardb:~# weston --tty=1
    # With parameter "-i" or "--idle-time" to set the time to enter idle state,
     default is 300s.
    # "0" means weston will not enter idle state.
   root@ls1028ardb:~# weston --try=1 -i 0 # or
   root@ls1028ardb:~# weston --tty=1 --idle-time=0
   Date: 2020-08-20 UTC
    [14:38:00.002] weston 8.0.0
                    https://wayland.freedesktop.org
                    Bug reports to: https://gitlab.freedesktop.org/wayland/weston/
   issues/
                    Build: 8.0.0
    [14:38:00.002] Command line: weston --tty=1
    [14:38:00.002] OS: Linux, 5.4.3-rt1, #1 SMP PREEMPT_RT Tue Aug 18 14:49:14
     CST 2020, aarch64
    [14:38:00.002] Starting with no config file.
    [14:38:00.005] Output repaint window is 16 ms maximum.
    [14:38:00.007] Loading module '/usr/lib/libweston-8/drm-backend.so'
    [14:38:00.050] initializing drm backend
    [14:38:00.054] using /dev/dri/card0
    [14:38:00.054] DRM: supports universal planes
    [14:38:00.054] DRM: supports atomic modesetting
    [14:38:00.054] DRM: supports picture aspect ratio
    [14:38:00.056] Loading module '/usr/lib/libweston-8/gl-renderer.so'
    [14:38:00.208] EGL client extensions: EGL EXT client extensions
                   EGL EXT platform base EGL \overline{K}HR platform wayland
                    EGL_EXT_platform_wayland EGL_KHR_platform_gbm
    [14:38:00.224] EGL version: 1.5
    [14:38:00.224] EGL vendor: Vivante Corporation
    [14:38:00.224] EGL client APIs: OpenGL_ES OpenGL OpenVG
    [14:38:00.224] EGL extensions: EGL KHR<sup>-</sup>fence sync EGL KHR reusable sync
                   EGL KHR wait sync EGL KHR image EGL KHR image base
                   EGL KHR image pixmap EGL KHR gl texture 2D image
                   EGLKHR-g1 texture cubemap image EGL KHR gI renderbuffer image
                    EGL_EXT_image_dma_buf_import
                    EGL_EXT_image_dma_buf_import_modifiers EGL_KHR_lock_surface
                   EGLKHR create context EGL KHR no config context
                   EGL_KHR_surfaceless_context EGL_KHR_get_all_proc_addresses
                   EGL_EXT_create_context_robustness_EGL_EXT_protected_surface
                   EGLEXT protected content EGL EXT buffer age
                   EGL_ANDROID_native_fence_sync_EGL_WL_bind_wayland_display
                   EGL_WL_create_wayland_buffer_from_image_EGL_KHR_partial_update
REALTIMEEDGEUG All information provided in this document is subject to legal disclaimers. © 2023 NXP B.V. All rights reserved.
```
## **Real-time Edge Software User Guide**

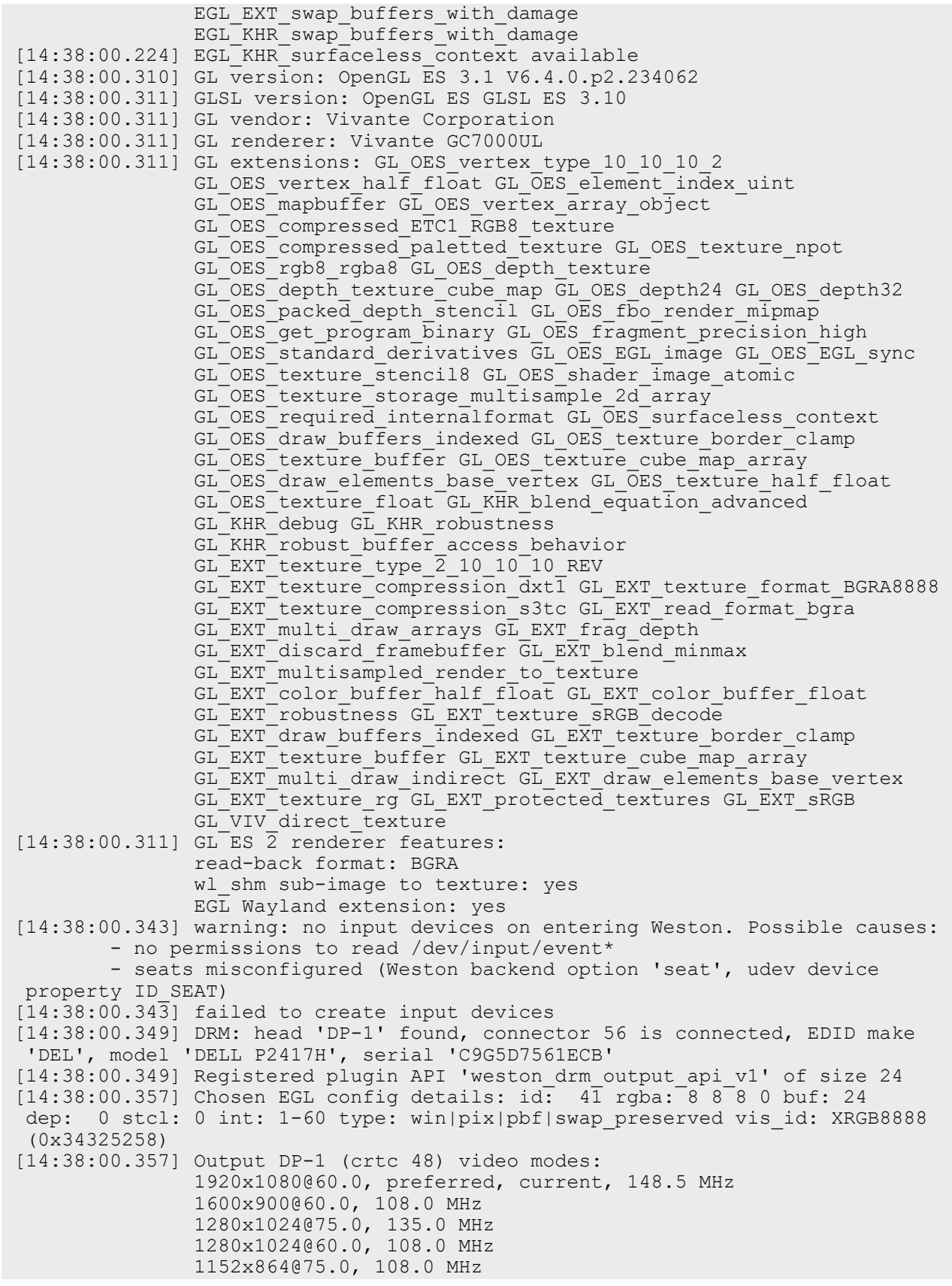

**Real-time Edge Software User Guide**

```
 1024x768@75.0, 78.8 MHz
 1024x768@60.0, 65.0 MHz
 800x600@75.0, 49.5 MHz
 800x600@60.3, 40.0 MHz
               640x480@75.0, 31.5 MHz
               640x480@59.9, 25.2 MHz
 720x400@70.1, 28.3 MHz
[14:38:00.357] Output 'DP-1' enabled with head(s) DP-1
[14:38:00.357] Compositor capabilities:
               arbitrary surface rotation: yes
screen capture uses y-flip: yes
 presentation clock: CLOCK_MONOTONIC, id 1
               presentation clock resolution: 0.000000001 s
[14:38:00.359] Loading module '/usr/lib/weston/desktop-shell.so'
[14:38:00.367] launching '/usr/libexec/weston-keyboard'
[14:38:00.373] launching '/usr/libexec/weston-desktop-shell'
[14:39:23.341] event0 - Logitech USB Optical Mouse: is tagged by udev as:
MO11SO[14:39:23.341] event0 - Logitech USB Optical Mouse: device is a pointer
[14:39:23.341] libinput: configuring device "Logitech USB Optical Mouse".
[14:39:23.342] associating input device event0 with output DP-1 (none by
ucould not load cursor 'dnd-move'
could not load cursor 'dnd-copy'
could not load cursor 'dnd-none'
[14:39:33.459] event0 - Logitech USB Optical Mouse: device removed
[14:39:51.794] event0 - Dell Dell USB Keyboard: is tagged by udev as:
 Keyboard
[14:39:51.794] event0 - Dell Dell USB Keyboard: device is a keyboard
[14:39:51.859] libinput: configuring device "Dell Dell USB Keyboard".
[14:39:51.859] associating input device event0 with output DP-1 (none by
u[14:40:03.937] event0 - Dell Dell USB Keyboard: device removed
[14:40:11.758] event0 - Logitech USB Optical Mouse: is tagged by udev as:
 Mouse
[14:40:11.758] event0 - Logitech USB Optical Mouse: device is a pointer
[14:40:11.758] libinput: configuring device "Logitech USB Optical Mouse".
[14:40:11.758] associating input device event0 with output DP-1 (none by
 udev)
[14:40:19.403] event0 - Logitech USB Optical Mouse: device removed
[14:40:29.454] event0 - Dell Dell USB Keyboard: is tagged by udev as:
 Keyboard
[14:40:29.454] event0 - Dell Dell USB Keyboard: device is a keyboard
[14:40:29.454] libinput: configuring device "Dell Dell USB Keyboard".
[14:40:29.454] associating input device event0 with output DP-1 (none by
 udev)
[14:41:00.156] event0 - Dell Dell USB Keyboard: device removed
[14:42:29.287] event0 - Logitech USB Optical Mouse: is tagged by udev as:
Mouse
[14:42:29.287] event0 - Logitech USB Optical Mouse: device is a pointer
[14:42:29.287] libinput: configuring device "Logitech USB Optical Mouse".
[14:42:29.287] associating input device event0 with output DP-1 (none by
 udev)
[14:42:35.418] event1 - Dell Dell USB Keyboard: is tagged by udev as:
 Keyboard
[14:42:35.419] event1 - Dell Dell USB Keyboard: device is a keyboard
[14:42:35.419] libinput: configuring device "Dell Dell USB Keyboard".
[14:42:35.419] associating input device event1 with output DP-1 (none by
 udev)
```
**Real-time Edge Software User Guide**

#### Below is the snapshot.

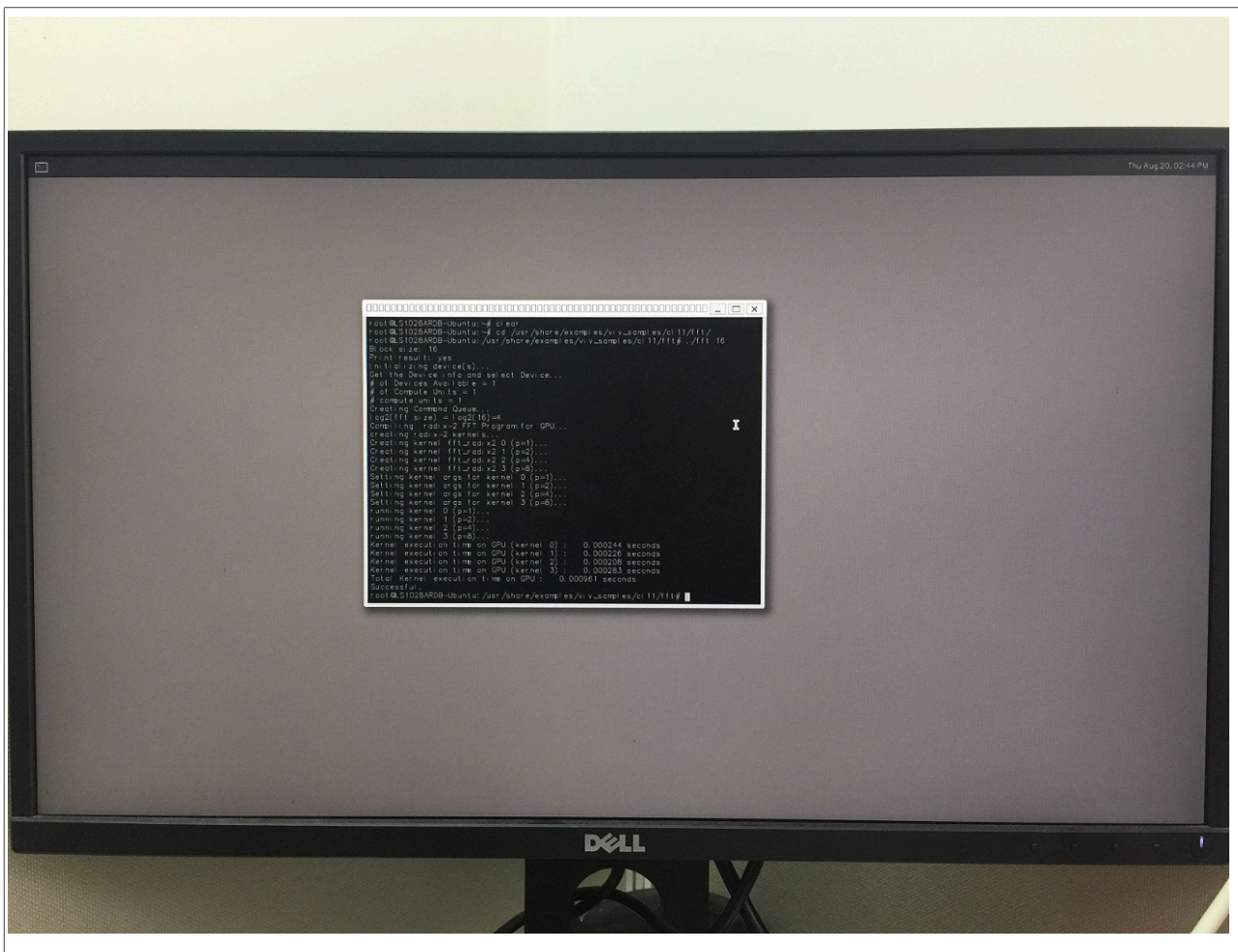

**Figure 135. Weston demo**

### **5.5.3 CSI Camera**

NXP provides i.MX 8M Mini LPDDR4 EVK board that have CSI MIPI and DSI MIPI interfaces. The **gstreamer** video stream captures video frame from CSI camera and displays it to screen via DSI MIPI interface. The element waylandsink is based on wayland library and Weston desktop. Refer to **Section 5.5.2 "Wayland and** [Weston"](#page-307-0) to enable them. Users should follow the steps below to enable gstreamer on a target board.

### 1. **Software setting and configuration**

- Gstream is enabled by default.
- 2. **Hardware setup**
	- **•** For i.MX 8M Mini LPDDR4 EVK boards, DSI MIPI, and CSI MIPI modules are connected to the board.
	- **•** MIPI-DSI to HDMI interface:

### **Real-time Edge Software User Guide**

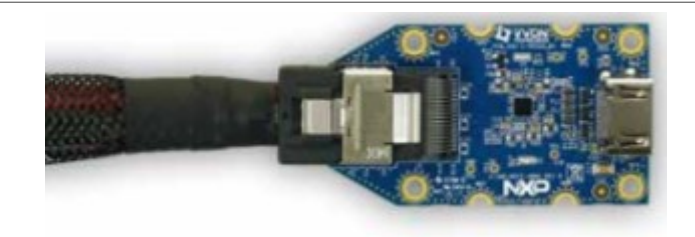

#### **Figure 136. MIPI-DSI to HDMI interface**

3. MIPI-CSI camera module: The following figure shows the MIPI-CSI camera module:

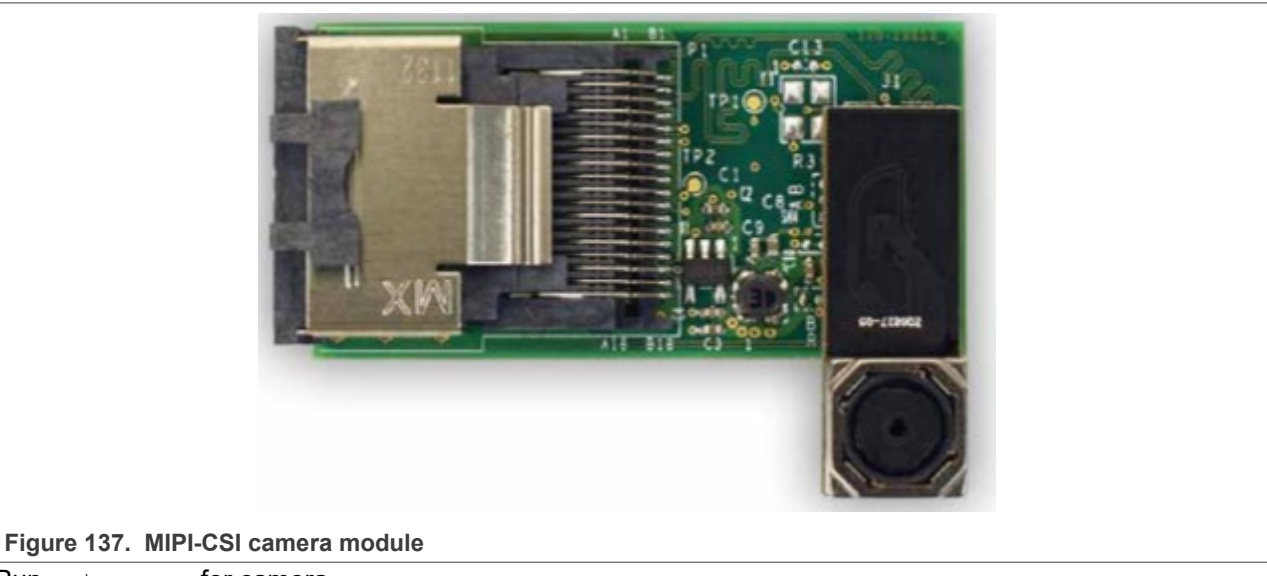

4. Run gstreamer for camera.

After entering Linux prompt, run gstreamer command as shown in the below steps:

```
[root@imx8mmevk ~] # gst-launch-1.0 v4l2src device= /dev/video0 ! 'video/x-
raw,width=640,height=480,framerate=(fraction)30/1' ! videoconvert ! fbdevsink
```
Below is the snapshot with **fbdevsink**:

**Real-time Edge Software User Guide**

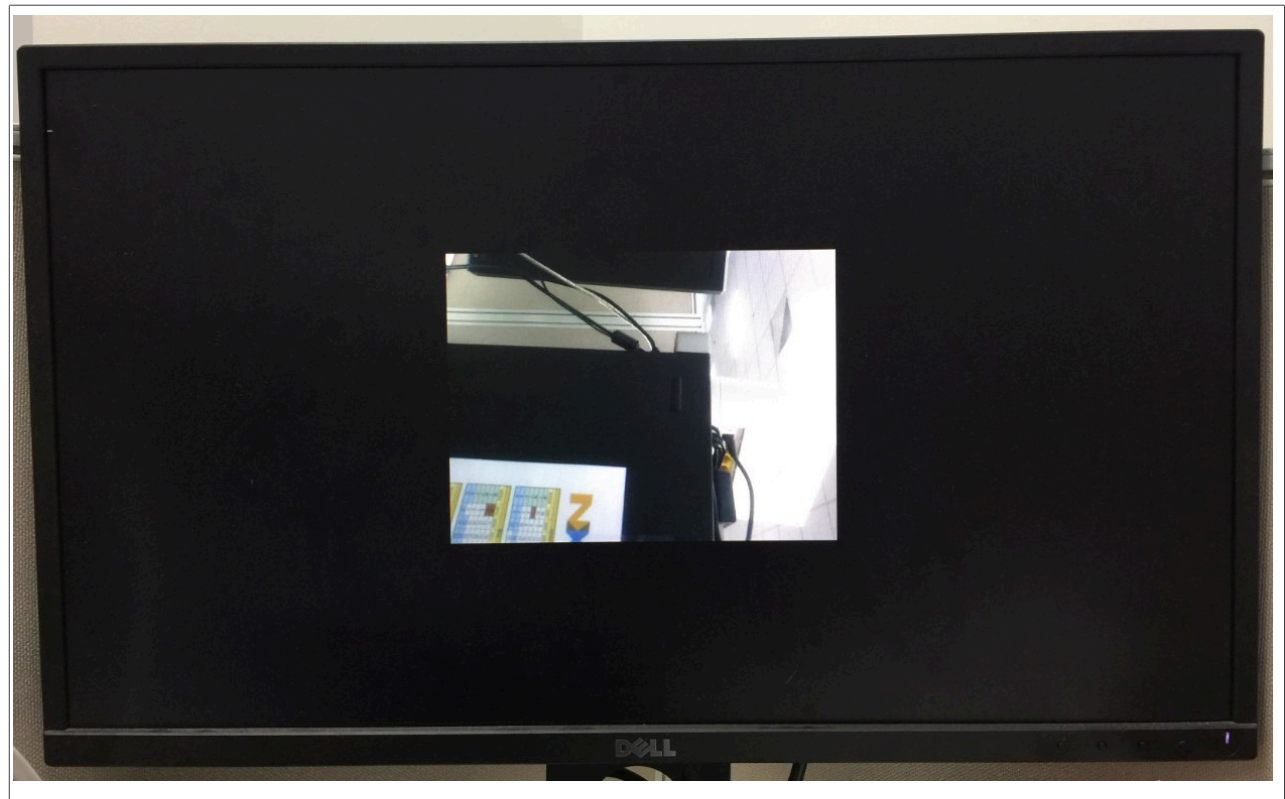

**Figure 138. fbdevsink**

5. Run wayland and weston for waylandsink using the commands shown below:

```
[root@imx8mmevk ~] # mkdir -p /run/user/0/
[root@imx8mmevk ~] # export XDG_RUNTIME_DIR="/run/user/0/"
[root@imx8mmevk \sim] # weston --tty=1 &
[root@imx8mmevk ~] # gst-launch-1.0 v4l2src device= /dev/video0 ! 'video/
x-raw,width=640,height=480,framerate=(fraction)30/1' ! videoconvert !
  waylandsink
```
The below snapshot shows waylandsink implementation:

**Real-time Edge Software User Guide**

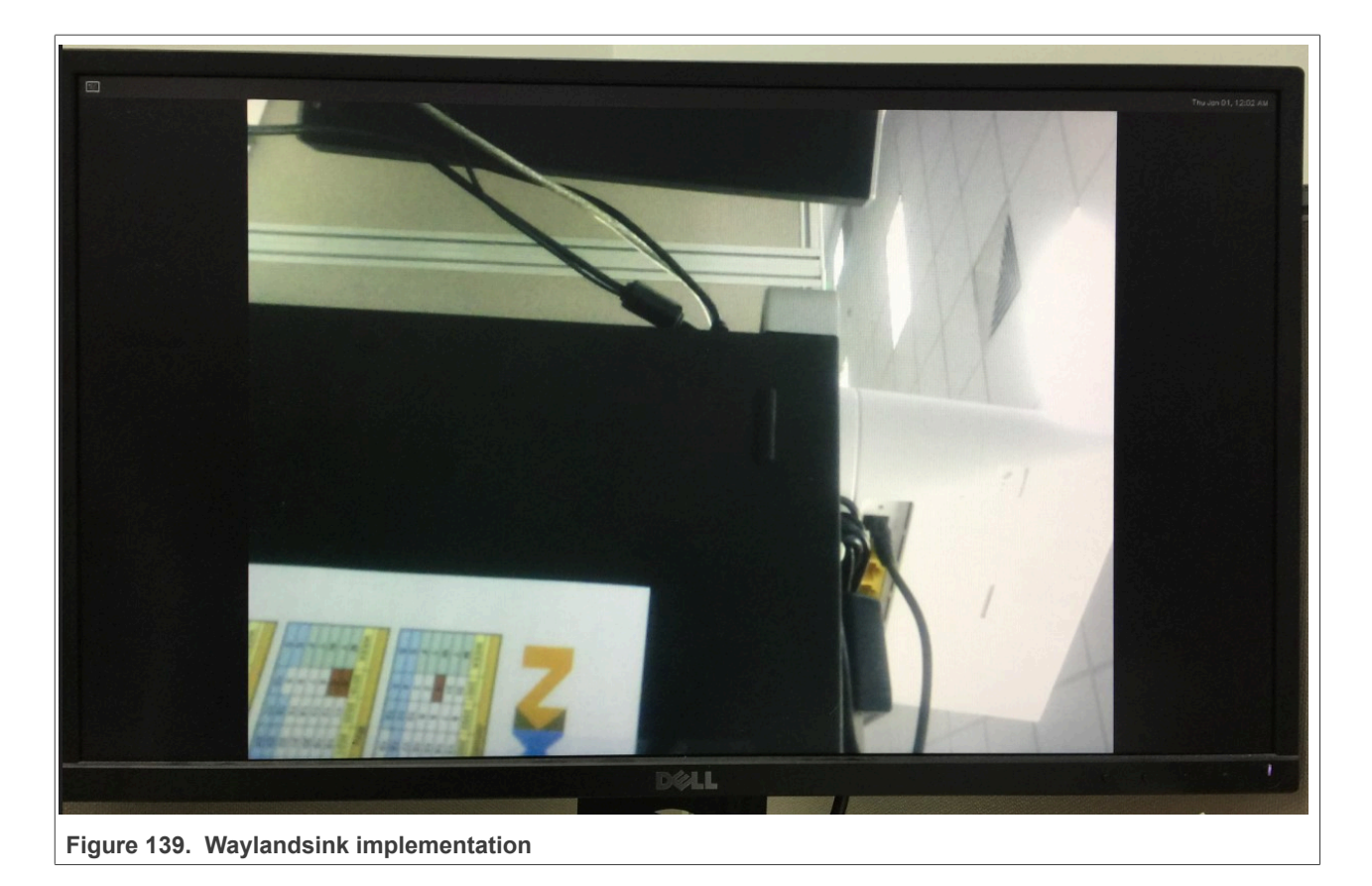

### **5.5.4 OpenCV on LS1028ARDB**

OpenCV (Open Source Computer Vision Library) is an open source computer vision and machine learning software library. OpenCV was built to provide a common infrastructure for computer vision applications and to accelerate the use of machine perception in the commercial products. Being a BSD-licensed product, OpenCV makes it easy for businesses to utilize and modify the code.

In Real-time Edge software v2.1 or later, OpenCV-4.5.2 and Python3 are enabled.

In order to get the FPS wanted during developing OpenCV application, below code is necessary to set the FPS.

```
camera.set(cv2.CAP_PROP_FPS, 30)
```
## **5.6 Wireless on LS1028A**

### **5.6.1 NFC**

NFC click board is a mikroBUS add-on board with a versatile near field communications controller from NXP — the [PN7120](https://www.nxp.com/products/rfid-nfc/nfc-hf/nfc-readers/nfc-controller-with-integrated-firmware-and-nci-interface-for-home-appliances:PN7120) NFC devices are used in contactless payment systems, electronic ticketing, smartcards. In retail and advertising, inexpensive NFC tags can be embedded into packaging labels, flyers, or posters.

This board is fully compliant with NFC Forum specifications. This implies that users can use the full potential of NFC and its three distinct operating modes listed below:

- 1. Card emulation
- 2. Read/Write

3. P2P

### **5.6.1.1 Introduction**

The NXP's PN7120 IC integrates an Arm™ Cortex-M0 MCU, which enables easier integration into designs, because it requires fewer resources from the host MCU. The integrated firmware provides all NFC protocols for performing the contactless communication in charge of the modulation, data processing, and error detection.

The board communicates with the target board MCU through the mikroBUS™ I2C interface, in compliance with NCI (NFC controller interface) 1.0 host protocols. RST and INT pins provide additional functionality. The board uses a 3.3 V power supply.

## **5.6.1.2 PN7120 features**

PN7120 IC embeds a new generation RF contactless front-end, supporting various transmission modes according to NFCIP-1 and NFCIP-2, ISO/IEC14443, ISO/IEC 15693, ISO/IEC 18000-3, MIFARE, and FeliCa specifications. It embeds an Arm Cortex-M0 microcontroller core loaded with the integrated firmware supporting the NCI 1.0 host communication.

### **5.6.1.3 Hardware preparation**

Use the following hardware items for the NFC clickboard demo setup:

- 1. LS1028ARDB
- 2. NFC click board
- 3. NFC sample card (tag)

*Note: Users should insert the NFC click board into the LS1028ARDB mikroBUS1 slot.*

### **5.6.1.4 Software preparation**

In order to support NFC click board, use the following steps:

- 1. In Real-time Edge, libnfc-nci is enabled by default.
- 2. In Linux kernel configuration, make sure the below options are enabled:

```
[*] Networking support --->
     <M> NFC subsystem support --->
        Near Field Communication (NFC) devices --->
            <M> NXP PN5XX based driver
```
*Note: The NXP PN5XX based driver only supports the Module mode.*

3. Use the make command to create the images.

## **5.6.1.5 Testing the NFC click board**

Use the following steps for testing the NFC Clickboard:

1. Install NFC driver module

```
[root]# modprobe pn5xx_i2c.ko
```
2. The following log appears at the console after the above command is successful. The error information can be ignored in this case.

**Real-time Edge Software User Guide**

```
[root@OpenIL:~]# insmod /lib/modules/4.14.47-ipipe/kernel/[ 195.547601] random: crng init
done
 uone<br>[  195.551016] random: 5 urandom warning(s) missed due to ratelimiting<br>[root@OpenIL:~]# insmod /lib/modules/4.14.47-ipipe/kernel/drivers/misc/nxp-pn5xx
[root@OpenIL:~]# insmod /lib/modules/4.14.47-ipipe/kernel/drivers/misc/nxp-pn5xx<br>/pn5xx_i2c.ko<br>[ 777.503246] pn54x_dev_init<br>[ 777.506048] pn54x_probe<br>[ 777.508523] pn544 7-0028: FIRM GPIO <OPTIONAL> error getting from OF 
     777.546723] pn544 7-0028: 7-0028 supply nxp, pn54x-sevdd not found, using dummy regulator
```
3. Run the **nfcDemoApp** application:

```
[root]# nfcDemoApp poll
```
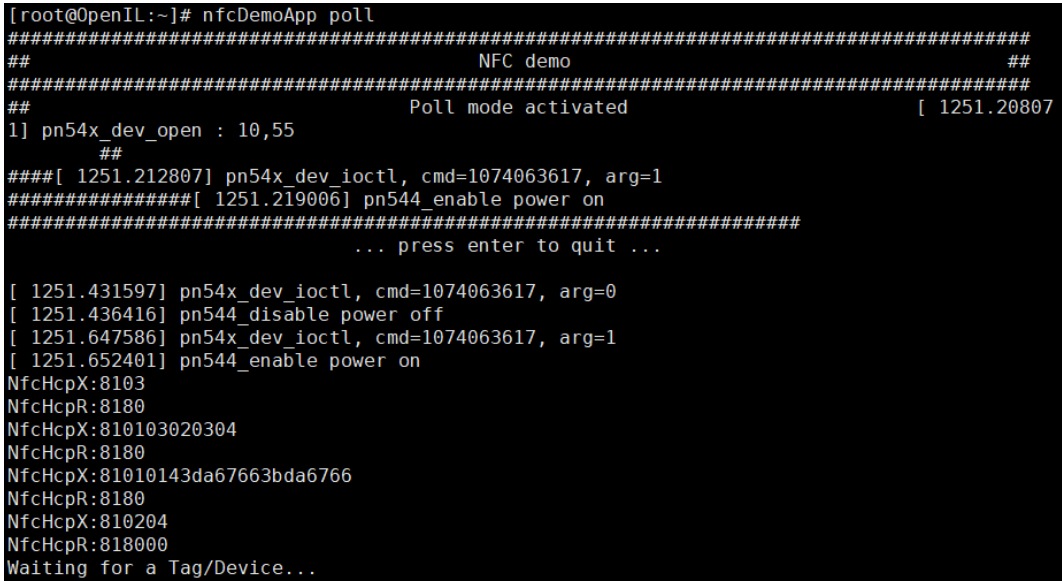

4. Put the NFC Sample Card (tag) on top of the NFC click board:

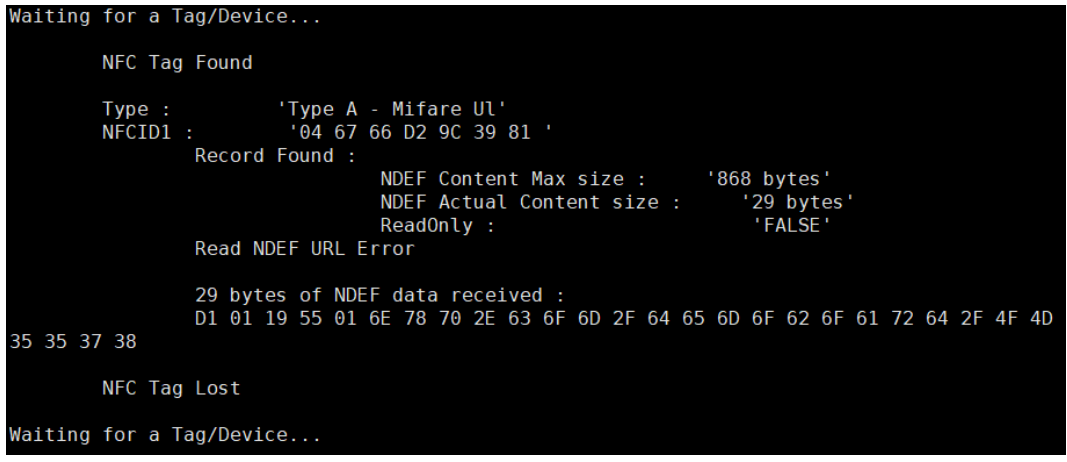

**Real-time Edge Software User Guide**

Display of the above information indicates successful card reading.

#### **5.6.2 Bluetooth Low Energy**

This chapter introduces the features of the Bluetooth Low Energy P click board and how to use it on NXP's LS1028A reference design board (RDB).

#### **5.6.2.1 Introduction**

The **BLE P Click** board carries the nRF8001 IC that allows user to add Bluetooth 4.0 to user's device. The click communicates with the target board MCU through mikroBUS SPI (CS, SCK, MISO, MOSI), RDY and ACT lines, and runs on 3.3 V power supply.

The **BLE P Click** board features a PCB trace antenna, designed for the 2400 MHz to 2483.5 MHz frequency band. The maximum device range is up to 40 meters in open space.

#### **5.6.2.2 Bluetooth Low Energy**

LS1028ARDB support Bluetooth Low Energy click board, Bluetooth Low Energy P click carries the nRF8001 IC that allows user to add Bluetooth 4.0 to the device.

#### **5.6.2.3 Features**

Following are the features provided by BLE P Click board:

- **•** nRF8001 Bluetooth low energy RF transceiver
	- **–** 16 MHz crystal oscillator
	- **–** Ultra-low peak current consumption <14 mA
- **–** Low current for connection-oriented profiles, typically 2 μA
- **•** PCB trace antenna (2400-2483.5 MHz, up to 40 meters)
- **•** BLE Android app
- **•** Interface: SPI (CS, SCK, MISO, MOSI), RDY, and ACT lines
- **•** 3.3 V power supply

### **5.6.2.4 Hardware preparation**

Use the following hardware items for the BLE P Click board demo setup:

- 1. LS1028ARDB
- 2. BLE P Click board
- 3. Android phone (option)

The figure below depicts the hardware setup required for the demo:

**Real-time Edge Software User Guide**

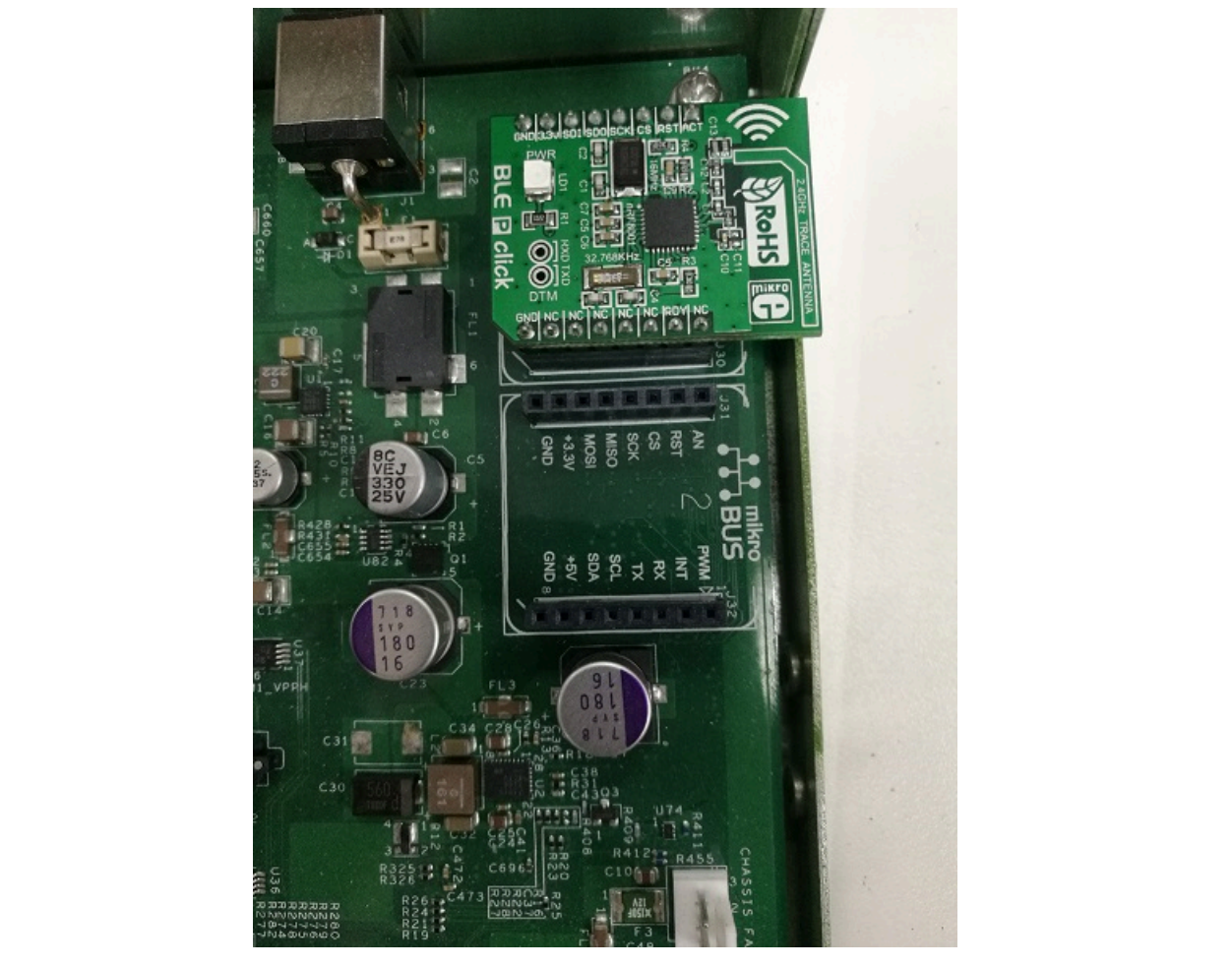

**Figure 140. BLE P Click board hardware setup**

## **5.6.2.5 Software preparation**

Use these steps for the BLE P click board demo software setup:

- **•** Download the JUMA UART (Android app) by using the link: **[https://apkpure.com/juma-uart/com.juma.](https://apkpure.com/juma-uart/com.juma.UART) [UART](https://apkpure.com/juma-uart/com.juma.UART)**
- **•** Then, run the steps below in order to support BLE P click board:
	- 1. In Real-time Edge, libblep is enabled by default.
	- 2. In Linux kernel configuration, make sure the below options are enabled:

```
Device Drivers --->
     SPI support ---><br>
\langle * \rangle Freesc
           <*> Freescale DSPI controller
                 User mode SPI device driver support
```
3. Use the make command to create the images.

## **5.6.2.6 Testing the BLE P click board**

Use the following steps for testing the BLE P click board:

REALTIMEEDGEUG **All information provided in this document** is subject to legal disclaimers. © 2023 NXP B.V. All rights reserved.

**Real-time Edge Software User Guide**

#### 1. **Running the blep\_demo application:**

The following log is displayed to indicate that the BLE P click board is initialized. After this, users can scan from their mobile phone or computer's Bluetooth device for the BLE P click board. The name of the BLE P click board used is "**MikroE**".

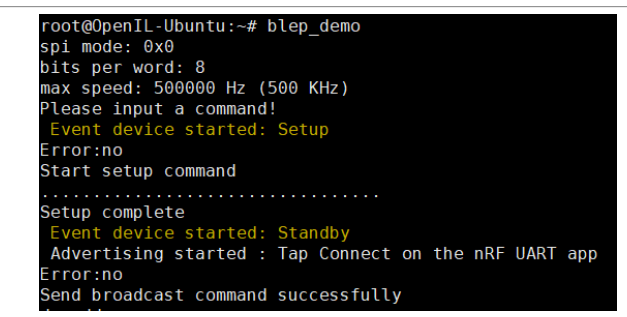

**Figure 141. Initialization log** 

### 2. **Connection log**

Connect the BLE P click board via mobile app. On successful connection, the following log is displayed. Thereafter, the application can communicate with the BLE P click board.

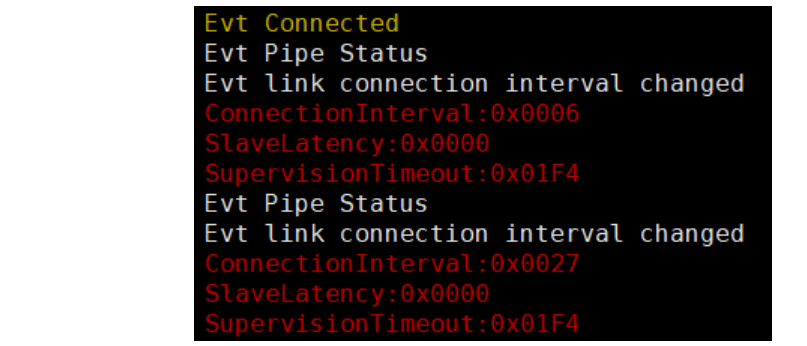

**Figure 142. Connection log**

### 3. **Disconnection log**

Click the **Disconnect** button of the Android APP to disconnect from the BLE P click board. The following log displays that the disconnection is successful:

Evt Disconnected<br>Advertising started : Tap Connect on the nRF UAR

#### **Figure 143. Disconnection log**

#### 4. **Command line introduction**

The **blep \_demo** application supports four command lines: **devaddr**, **name=**, **version**, and **echo**.

#### a. **devaddr**

This command is used to obtain the MAC address of the BLE P click board. User can run this command at any time.

> devaddr Please input a command! Device address: DC:E2:6C

**Figure 144. devaddr command log**

#### b. **name=**

This command is used to set the Bluetooth name of the BLE P click board while broadcasting. No spaces are required after the equal sign "=", and the content after the 'equal to' sign is the set name. The maximum length is 16 characters.

**Real-time Edge Software User Guide**

```
name=ble demo
Name set. New name: ble demo, 8
Please input a command!
Unknow event:0x00
Set local data successfully
```
**Figure 145. name log**

#### c. **version**

This command is used to obtain the version of the BLE P click board. User can run this command at any time.

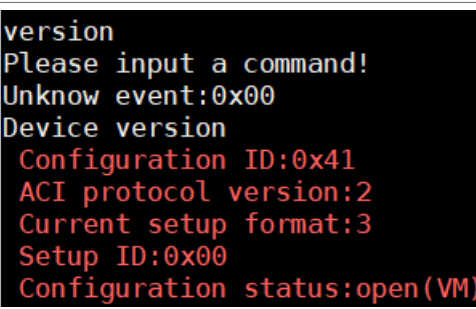

**Figure 146. version log**

## d. **echo**

This command is used to send a string to the Android app**.** This command should be executed after the connection is established. The maximum length is 20 characters.

The below log displays the message displayed after user tries to send a string when no connection is established:

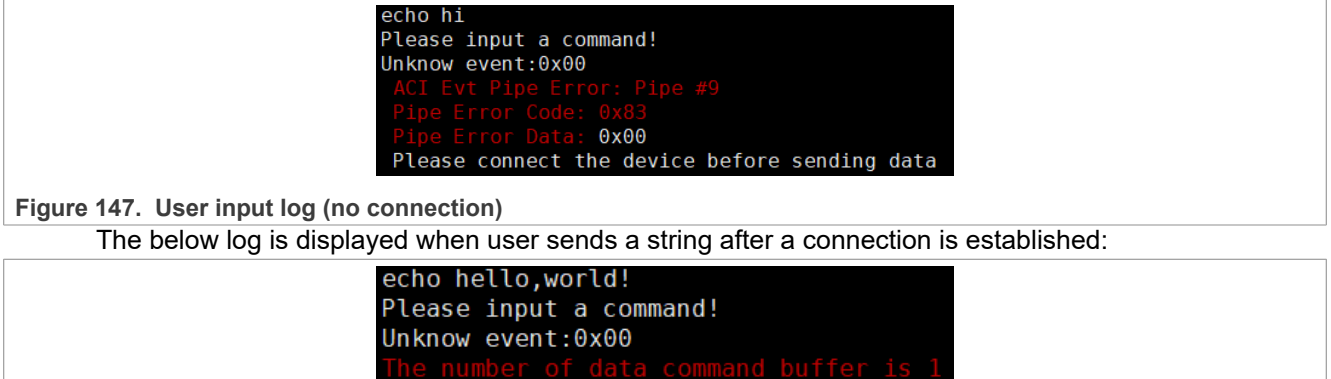

**Figure 148. User input log (after a connection is established)**

5. Receiving data

When the Android app sends a string:

DataReceivedEvent: hi.yugxd

**Figure 149. Received data log**

### **5.6.3 BEE**

This chapter introduces the features of the BEE Click Board and how to use it on LS1028ARDB.

**Real-time Edge Software User Guide**

## **5.6.3.1 BEE/ZigBEE**

LS1028ARDB supports BEE click board, which can implement the MRF24J40MA 2.4 GHz IEEE 802.15.4 radio transceiver module from Microchip.

### **5.6.3.2 Introduction**

The BEE Click Board features the MRF24J40MA 2.4 GHz IEEE 802.15.4 radio transceiver module from Microchip. The click is designed to run on 3.3 V power supply only. It communicates with the target controller over an SPI interface.

### **5.6.3.3 Features**

The features of the BEE Click Board are listed below:

- **•** PCB antenna
- **•** MRF24J40MA module
- **•** Low current consumption (TX 23 mA, RX 19 mA, Sleep 2 μA)
- **•** ZigBee stack
- **•** MiWi™ stack
- **•** SPI Interface
- **•** 3.3 V power supply

### **5.6.3.4 Hardware preparation**

Use the following hardware items for the BEE Click Board demo setup:

- **•** Two LS1028ARDB boards
- **•** Two BEE Click Boards

The figure below describes the hardware setup for the BEE Click Board.

**Real-time Edge Software User Guide**

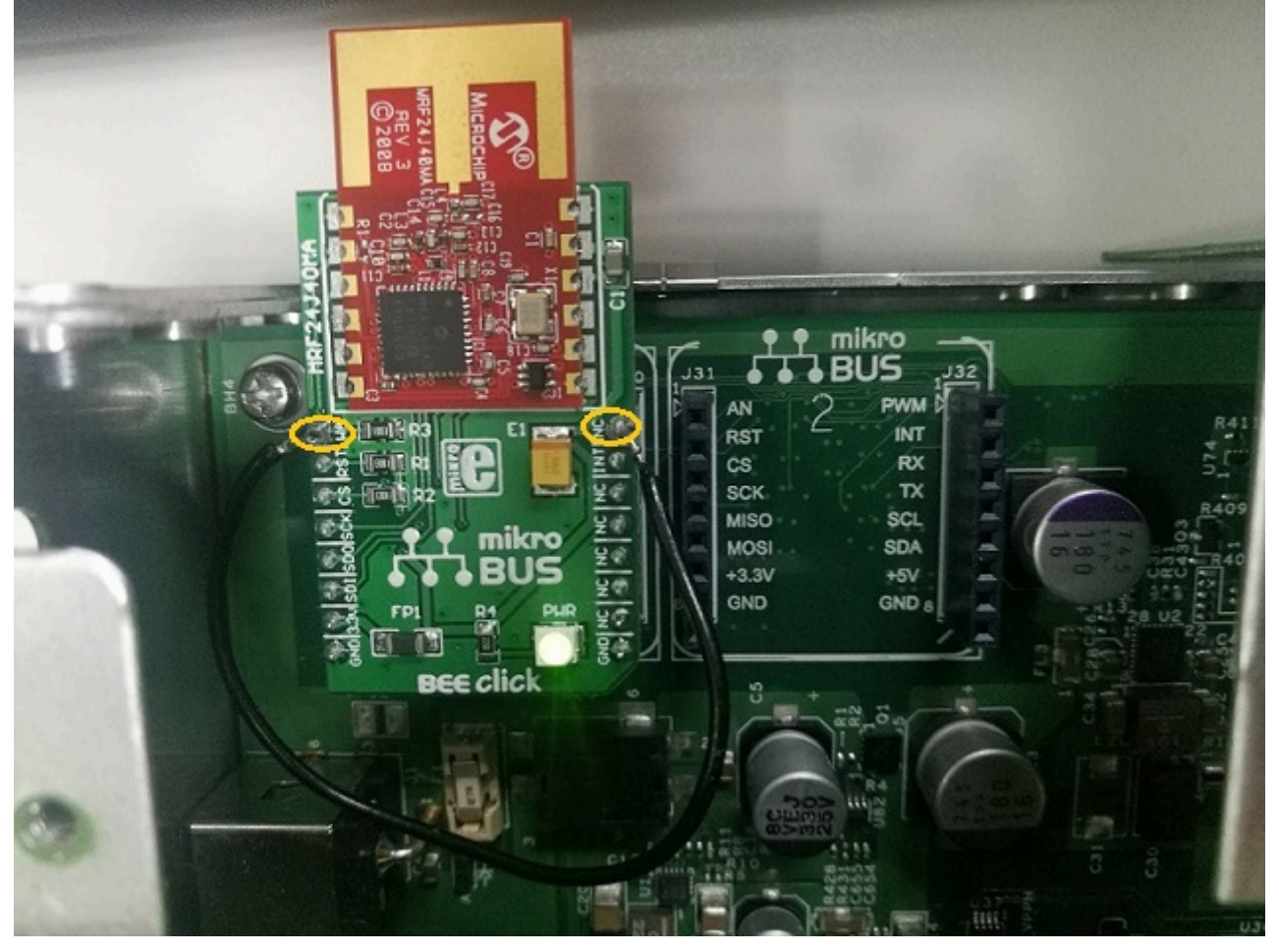

**Figure 150. BEE Click Board hardware setup**

*Note: The WA pin of BEE Click Board connects with the NC pin.*

## **5.6.3.5 Software preparation**

In order to support BEE click board, use the following steps:

- 1. In Real-time Edge, libbee is enabled by default.
- 2. In Linux kernel configuration, make sure the below options are enabled:

```
Device Drivers --->
  SPI support ---><br>
\langle * \rangle Freescal
              Freescale DSPI controller
      <*> User mode SPI device driver support
  -*- GPIO Support ---><br>
\begin{array}{cc} \text{+} & \text{+} \\ \text{+} & \text{+} \\ \end{array}/sys/class/gpio/... (sysfs interface)
              Memory mapped GPIO drivers --->
                   [*] MPC512x/MPC8xxx/QorIQ GPIO support
```
3. Use the make command to create the images.

### **5.6.3.6 Testing the BEE click board**

The test application bee demo is created by using the BEE Click Board library. This application can transfer the file between two BEE Click Boards.

- 1. Users should create a file in any path. For example, ./samples/test.txt.
- 2. First, start a server node by running the command below:

bee\_demo -s -f=XXX

The command parameters are as below:

**• -s:** This device node acts as a server.

**• -f=XXX:** This parameter is valid only on the server node. XXX is the file path (relative or absolute) to be transferred.

```
[root]# ls
samples
[root]# bee_demo -s -f=./samples/test.txt
spi mode: 0x0
bits per word: 8
max speed: 500000 Hz (500 KHz)
BEE Click Board Demo.
This node is a server node.
Waiting for a client
Reading the content of the file
```
3. Start a client node on another LS1028ARDB by running the command bee demo  $-c$ . In the above command, the parameter -c implies that this device node acts as a client. After receiving the file, the client node automatically exits. The received file is saved in the current path.

```
[root]# ls
samples
[root]# bee_demo -c
                   spi mode: 0x0
                   bits per word: 8
 max speed: 500000 Hz (500 KHz)
 BEE Click Board Demo.
                   This node is a client node.
                   Starting to get a file
                  Send the SEO REO command.
                  Send the SEQ START command.
                  Send the SEQ START command.
[root]# ls
samples test.txt
[root]#
```
4. The following log indicates that the server node has finished sending a file.

Send the SEO INFO command. Start to send the file It's completed to send a file.

## **5.7 SAI on LS1028ARDB**

SAI on LS1028ARDB is enabled. Due to the pins are shared between IEEE 1588 and SAI, therefore the default setting is to enable IEEE 1588 and disable SAI.

Following below steps to enable SAI in Real-time Edge Linux.

**Real-time Edge Software User Guide**

```
1. Enable SAI support in Real-time Edge software
```

```
$ cd yocto-real-time-edge/sources/meta-real-time-edge
# Open file "conf/distro/include/real-time-edge-base.inc", add "sai" to
 "DISTRO_FEATURES:append:ls1028ardb" like this:
DISTRO_FEATURES:append:ls1028ardb = " jailhouse real-time-edge-libbee real-
time-edge-libblep libnfc-nci \
     wayland-protocols weston imx-gpu-viv libdrm kmscube \
     real-time-edge-sysrepo tsn-scripts wayland alsa sai"
```
2. Build the image

```
$ cd yocto-real-time-edge
$ DISTRO=nxp-real-time-edge MACHINE=ls1028ardb source real-time-edge-setup-
env.sh -b build-ls1028ardb
$ bitbake nxp-image-real-time-edge
```
3. Turn on "Lineout Playback Switch" and boot up LS1028ARDB with new image, enter Linux prompt:

```
$ amixer -c 0 cset name='Lineout Playback Switch' on
numid=11,iface=MIXER,name='Lineout Playback Switch'
   ; type=BOOLEAN,access=rw------,values=1
   : values=on
```
4. Run audio test (insert 3.5 mm headphone in AUDIO port on LS1028ARDB, some voice can be heard from left and right).

```
$ speaker-test -c 2 -l 10 -t wav
speaker-test 1.2.5.1
Playback device is default
Stream parameters are 48000Hz, S16_LE, 2 channels
WAV file(s)
Rate set to 48000Hz (requested 48000Hz)
Buffer size range from 96 to 1048576
Period size range from 32 to 349526
Using max buffer size 1048576
Periods = 4was set period size = 262144
was set buffer\overline{\text{}}size = 1048576
 0 - Front Left
 1 - Front Right
Time per period = 7.964220
 0 - Front Left
 1 - Front Right
Time per period = 2.976679 0 - Front Left
  1 - Front Right
...
```
## **5.8 Wi-Fi on i.MX 8DXL EVK**

## **5.8.1 Wi-Fi card information**

The Wi-Fi card shipped with i.MX 8DXL EVK is called '**1XL M.2 Module**' which is co-developed by Embedded Artists and Murata. The table below describes this Wi-Fi card.
**Real-time Edge Software User Guide**

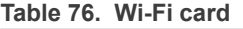

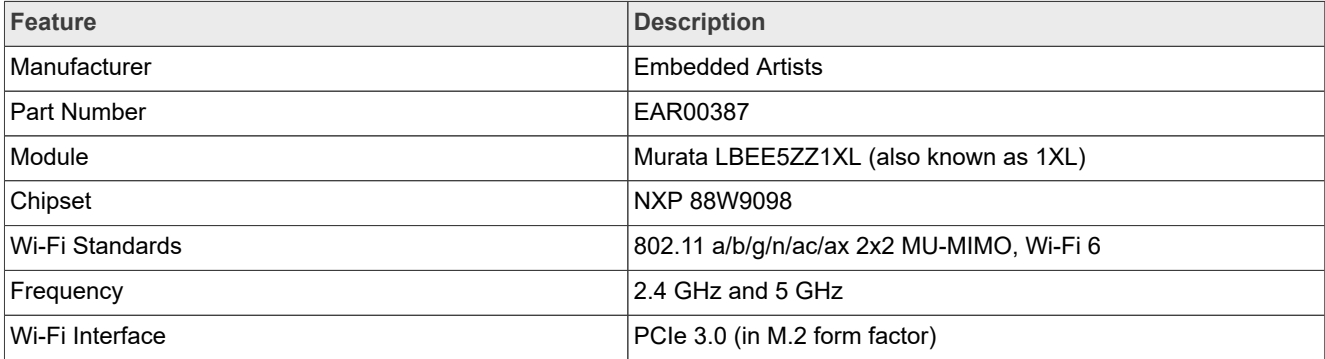

The NXP 88W9098 wireless SoC is the industry's first Wi-Fi 6 solution based on the latest IEEE 802.11ax standard with an innovative Concurrent Dual Wi-Fi (CDW) architecture. CDW supports separate Wi-Fi networks simultaneously using both 2.4 GHz and 5 GHz frequency bands.

### <span id="page-324-0"></span>**5.8.2 Hardware Setup**

Install the Wi-Fi card '**1XL M.2 Module**' to the M.2 connector (J17) on i.MX 8DXL EVK.

## <span id="page-324-1"></span>**5.8.3 Software Enablement**

The following instructions show how to bring up the Wi-Fi module on i.MX 8DXL EVK and connect to Access Point (AP) in Station Mode.

1. Boot up Linux using DTB imx8dxl-evk-rpmsg.dtb.

```
=> setenv fdt_file imx8dxl-evk-rpmsg.dtb
\Rightarrow boot
```
2. Load the Wi-Fi kernel driver module moal, ko.

The module parameters are in configuration file  $/lib/firmware/nxp/wiff mod\_para.comf.$ The NXP Wi-Fi SoCs require a firmware image to be loaded on power-up/reset. The firmware image for NXP 88W9098 with PCIe interface is /lib/firmware/nxp/pcieuart9098\_combo\_v1.bin.

# modprobe moal mod para=nxp/wifi mod para.conf

**•** Verify the kernel debug messages printed in serial console. Notice the bold texts.

```
[ 44.855282] mlan: loading out-of-tree module taints kernel.
 [ 44.893129] wlan: Loading MWLAN driver<br>[ 44.897479] wlan: Register to Bus Driv
 [ 44.897479] wlan: Register to Bus Driver...<br>[ 44.903192] wlan pcie 0000:01:00.0: enablin
 [ 44.903192] wlan_pcie 0000:01:00.0: enabling device (0000 -> 0002)<br>[ 44.909628] Attach moal handle ops, card interface type: 0x206
     [ 44.909628] Attach moal handle ops, card interface type: 0x206
 [ 44.916925] PCIE9098: init module param from usr cfg
 [ 44.922056] card type: PCIE9098, config block: 0
 [ 44.926746] cfg80211_wext=0xf<br>[ 44.929821] max vir bss=1
 [ 44.929821] max_vir_bss=1<br>[ 44.932503] cal_data_cfg=
     44.932503] cal\overline{da} cfg=none
 [ 44.935612] ps_mode = 1<br>[ 44.938076] auto ds = 1
 [ 44.938076] auto_ds = 1
 [ 44.940610] host_mlme=enable
[ 44.947387] fw_name=nxp/pcieuart9098_combo_v1.bin
```
### **Real-time Edge Software User Guide**

```
[ 44.952178] rx_work=1 cpu_num=2<br>[ 44.955403] Attach mlan adapter
 [ 44.955403] Attach mlan adapter operations.card_type is 0x206.<br>[ 44.967149] Request firmware: nxp/pcieuart9098 combo v1.bin
 [ 44.967149] Request firmware: nxp/pcieuart9098_combo_v1.bin<br>[ 45.247953] FW download over, size 682784 bytes
 [ 45.247953] FW download over, size 682784 bytes<br>[ 45.510922] WLAN FW is active
     [ 45.510922] WLAN FW is active
 [ 45.513922] on_time is 79996054375<br>[ 45.531982] VDLL image: len=160672
     [ 45.531982] VDLL image: len=160672
 [ 45.535888] fw cap info=0xc8fcffa3, dev cap mask=0xffffffff
 [ 45.541571] max p2p conn = 8, max sta conn = 64
 [ 45.549005] wlan: mlan0 set max mtu 2000
 [ 45.569666] wlan: uap0 set max_mtu 2000
 [ 45.584434] wlan: wfd0 set max_mtu 2000
 [ 45.604604] wlan: version = PCIE9098--17.92.1.p116.1-MM5X17344.p3-GPL-
 (FP92)
     [ 45.617407] wlan_pcie 0000:01:00.1: enabling device (0000 -> 0002)
 [ 45.623935] Attach moal handle ops, card interface type: 0x206<br>[ 45.630063] PCIE9098: init module param from usr cfq
 [ 45.630063] PCIE9098: init module param from usr cfg<br>[ 45.635290] card type: PCIE9098, config block: 1
 [ 45.635290] card_type: PCIE9098, config block: 1<br>
[ 45.640039] cfq80211 wext=0xf
     45.640039] cfg80211 wext=0xf
 [ 45.643271] max_vir_bss=1
 [ 45.645925] cal_data_cfg=none
 [ 45.650328] ps_mode = 1
 [ 45.653099] auto ds = 1
 [ 45.655658] host_mlme=enable<br>[ 45.662576] fw name=nxp/pcie
 [ 45.662576] fw_name=nxp/pcieuart9098_combo_v1.bin<br>
[ 45.667565] rx work=1 cpu num=2
     [ 45.667565] rx_work=1 cpu_num=2
 [ 45.670767] Attach mlan adapter operations.card type is 0x206.
 [ 45.687250] Request firmware: nxp/pcieuart9098_combo_v1.bin
     [ 45.694421] WLAN FW already running! Skip FW download
 [ 45.701756] WLAN FW is active
 [ 45.704867] on_time is 80092507000<br>[ 45.710734] VDLL image: len=160672
      [ 45.710734] VDLL image: len=160672
 [ 45.714827] fw cap_info=0x68fcffa3, dev cap_mask=0xfffffffff
 [ 45.720564] max p2p_{conn} = 8, max sta_conn = 64
 [ 45.727958] wlan: \overline{mm}lan0 set max\overline{mt}u 2000<br>[ 45.741123] wlan: muap0 set max\overline{mt}u 2000
      [ 45.741123] wlan: muap0 set max_mtu 2000
 [ 45.747316] wlan: mwfd0 set max_mtu 2000<br>[ 45.7546661 wlan: version = PCIE9098--17
      [ 45.754666] wlan: version = PCIE9098--17.92.1.p116.1-MM5X17344.p3-GPL-
 (FP92)
 [ 45.762585] wlan: Register to Bus Driver Done
      45.767017] wlan: Driver loaded successfully
```
3. Verify the Wi-Fi interface.

```
# ifconfig -a
```
Notice the bold texts in the output.

```
# ifconfig -a
……
mlan0: flags=4098<BROADCAST,MULTICAST> mtu 1500
         ether 00:50:43:20:12:34 txqueuelen 1000 (Ethernet)
         RX packets 0 bytes 0 (0.0 B)
         RX errors 0 dropped 0 overruns 0 frame 0
         TX packets 0 bytes 0 (0.0 B)
         TX errors 0 dropped 0 overruns 0 carrier 0 collisions 0
mmlan0: flags=4098<BROADCAST,MULTICAST> mtu 1500
         ether 00:50:43:20:52:56 txqueuelen 1000 (Ethernet)
         RX packets 0 bytes 0 (0.0 B)
```
**326 / 347**

### **Real-time Edge Software User Guide**

```
 RX errors 0 dropped 0 overruns 0 frame 0
 TX packets 0 bytes 0 (0.0 B)
 TX errors 0 dropped 0 overruns 0 carrier 0 collisions 0
muap0: flags=4098<BROADCAST,MULTICAST> mtu 1500
        ether 00:50:43:20:53:56 txqueuelen 1000 (Ethernet)
        RX packets 0 bytes 0 (0.0 B)
        RX errors 0 dropped 0 overruns 0 frame 0
        TX packets 0 bytes 0 (0.0 B)
        TX errors 0 dropped 0 overruns 0 carrier 0 collisions 0
mwfd0: flags=4098<BROADCAST,MULTICAST> mtu 1500
        ether 02:50:43:20:52:56 txqueuelen 1000 (Ethernet)
 RX packets 0 bytes 0 (0.0 B)
 RX errors 0 dropped 0 overruns 0 frame 0
 TX packets 0 bytes 0 (0.0 B)
 TX errors 0 dropped 0 overruns 0 carrier 0 collisions 0
uap0: flags=4098<BROADCAST, MULTICAST> mtu 1500
        ether 00:50:43:20:13:34 txqueuelen 1000 (Ethernet)
        RX packets 0 bytes 0 (0.0 B)
        RX errors 0 dropped 0 overruns 0 frame 0
        TX packets 0 bytes 0 (0.0 B)
        TX errors 0 dropped 0 overruns 0 carrier 0 collisions 0
wfd0: flags=4098<BROADCAST,MULTICAST> mtu 1500
 ether 02:50:43:20:12:34 txqueuelen 1000 (Ethernet)
RX packets 0 bytes 0 (0.0 B)
        RX errors 0 dropped 0 overruns 0 frame 0
        TX packets 0 bytes 0 (0.0 B)
        TX errors 0 dropped 0 overruns 0 carrier 0 collisions 0
```
4. Enable Wi-Fi interface. Either mlan0 or mmlan0 can be used in the following steps.

# ifconfig mlan0 up

5. Scan the visible Wi-Fi access points.

# iw dev mlan0 scan

An sample output is below. Output for only one AP is shown for simplicity. Notice the bold text for the frequency and SSID.

```
# iw dev mlan0 scan
    [ 88.895756] wlan: mlan0 START SCAN<br>[ 90.941865] wlan: SCAN COMPLETED:
        90.941865] wlan: SCAN COMPLETED: scanned AP count=11
    ……
    BSS 00:fe:c8:d3:00:6e(on mlan0)
              TSF: 90867505 usec (0d, 00:01:30)
              freq: 5320
              beacon interval: 102 TUs
              capability: ESS Privacy SpectrumMgmt RadioMeasure (0x1111)
              signal: -73.00 dBm
              last seen: 4 ms ago
              SSID: NXPOPEN
              Supported rates: 18.0 24.0* 36.0 48.0 54.0
              TIM: DTIM Count 0 DTIM Period 1 Bitmap Control 0x0 Bitmap[0] 0x0
              Country: CN Environment: Indoor/Outdoor
                       Channels [36 - 48] @ 23 dBm
                       Channels [52 - 64] @ 23 dBm
                       Channels [149 - 165] @ 30 dBm
              BSS Load:
                         * station count: 8
REALTIMEEDGEUG All information provided in this document is subject to legal disclaimers. © 2023 NXP B.V. All rights reserved.
```
**Real-time Edge Software User Guide**

```
 * channel utilisation: 34/255
          * available admission capacity: 23437 [*32us]
 Power constraint: 0 dB
 HT capabilities:
         Capabilities: 0x19ee
                  HT20/HT40
                  SM Power Save disabled
                  RX HT20 SGI
                  RX HT40 SGI
                  TX STBC
                  RX STBC 1-stream
                  Max AMSDU length: 7935 bytes
                  DSSS/CCK HT40
         Maximum RX AMPDU length 65535 bytes (exponent: 0x003)
         Minimum RX AMPDU time spacing: 8 usec (0x06)
         HT RX MCS rate indexes supported: 0-23
HT TX MCS rate indexes are undefined<br>RSN * Version: 1
         * Version: 1
          * Group cipher: CCMP
          * Pairwise ciphers: CCMP
          * Authentication suites: PSK
          * Capabilities: 4-PTKSA-RC 4-GTKSA-RC (0x0028)
 HT operation:
           * primary channel: 64
          * secondary channel offset: below
          * STA channel width: any
          * RIFS: 0
          * HT protection: no
          * non-GF present: 1
          * OBSS non-GF present: 0
          * dual beacon: 0
          * dual CTS protection: 0
          * STBC beacon: 0
          * L-SIG TXOP Prot: 0
          * PCO active: 0
          * PCO phase: 0
 RM enabled capabilities:
         Capabilities: 0x73 0xc0 0x00 0x00 0x00
                  Link Measurement
                  Neighbor Report
                  Beacon Passive Measurement
                  Beacon Active Measurement
                  Beacon Table Measurement
                  Transmit Stream/Category Measurement
                  Triggered Transmit Stream/Category
         Nonoperating Channel Max Measurement Duration: 0
         Measurement Pilot Capability: 0
 Extended capabilities:
           * Proxy ARP Service
          * BSS Transition
          * DMS
          * QoS Map
          * WNM-Notification
          * Operating Mode Notification
          * Max Number Of MSDUs In A-MSDU is unlimited
 VHT capabilities:
         VHT Capabilities (0x0f8379b2):
                  Max MPDU length: 11454
                  Supported Channel Width: neither 160 nor 80+80
                  RX LDPC
```
**Real-time Edge Software User Guide**

```
 short GI (80 MHz)
                        TX STBC
                        SU Beamformer
                        SU Beamformee
                VHT RX MCS set:
                        1 streams: MCS 0-9
                        2 streams: MCS 0-9
                        3 streams: MCS 0-9
                        4 streams: not supported
                        5 streams: not supported
                        6 streams: not supported
                        7 streams: not supported
                        8 streams: not supported
                VHT RX highest supported: 0 Mbps
                VHT TX MCS set:
                        1 streams: MCS 0-9
                        2 streams: MCS 0-9
                        3 streams: MCS 0-9
                        4 streams: not supported
                        5 streams: not supported
 6 streams: not supported
 7 streams: not supported
                        8 streams: not supported
                VHT TX highest supported: 0 Mbps
        VHT operation:
                 * channel width: 0 (20 or 40 MHz)
                 * center freq segment 1: 0
                 * center freq segment 2: 0
                 * VHT basic MCS set: 0xffc0
        Transmit Power Envelope:
                  * Local Maximum Transmit Power For 20 MHz: 1 dBm
       * Local Maximum Transmit Power For 40 MHz: 1 dBm
                * Parameter version 1
                 * u-APSD
                 * BE: CW 15-1023, AIFSN 3
                 * BK: CW 15-1023, AIFSN 7
                 * VI: CW 7-15, AIFSN 2, TXOP 3008 usec
                 * VO: CW 3-7, AIFSN 2, TXOP 1504 usec
        DS Parameter set: channel 64
……
```
#### 6. Check the current link status.

# iw dev mlan0 link

The output should be as below:

# iw dev mlan0 link **Not connected.**

7. Configure the Wi-Fi network SSID and password in /etc/wpa\_supplicant.conf. First delete lines from line 5 to end. Then run 'wpa\_passphrase <ssid> <password>' and append the output to /etc/ wpa supplicant.conf. This step only needs to be done once and is saved across reboots.

```
# sed -i '5,$ d' /etc/wpa_supplicant.conf
# wpa passphrase <ssid> <password> >> /etc/wpa_supplicant.conf
```
REALTIMEEDGEUG **All information provided in this document** is subject to legal disclaimers. © 2023 NXP B.V. All rights reserved.

**Real-time Edge Software User Guide**

```
A sample /etc/wpa_supplicant.conf file is shown below:
```

```
# cat /etc/wpa_supplicant.conf
ctrl_interface=/var/run/wpa_supplicant
ctrl_interface_group=0
update confiq=\overline{1}network = ssid="NXPOPEN"
         psk=c5397a26ced00bcb3545de1e0b421f76c9b6ed2c72a36150b87d5951b755cf7c
}
```
8. Connect to the WLAN with the given SSID in /etc/wpa\_supplicant.conf.

```
# wpa_supplicant -B -i mlan0 -c /etc/wpa_supplicant.conf -D nl80211
```
9. Check the link status again for the WLAN it is connected to.

```
# iw dev mlan0 link
```
A sample output is below:

```
# iw dev mlan0 link
Connected to fc:5b:39:5f:5d:ce (on mlan0)
         SSID: NXPOPEN
         freq: 5745
         RX: 52226 bytes (109 packets)
         TX: 2454 bytes (20 packets)
         signal: -75 dBm
         rx bitrate: 24.0 MBit/s
         tx bitrate: 6.5 MBit/s VHT-MCS 0 VHT-NSS 1
         bss flags:
        dtim period: 1<br>beacon int: 102
        beacon int:
```
10. Run DHCP client to get IP address.

# udhcpc -i mlan0

11. Check the IP address of AP and ping the AP to check connectivity.

```
# ip route
# ping <IP address of AP>
```
The sample output is shown below:

```
# ip route
default via 192.168.0.1 dev mlan0 metric 10
192.168.0.0/23 dev mlan0 proto kernel scope link src 192.168.0.158
# ping 192.168.0.1
PING 192.168.0.1 (192.168.0.1) 56(84) bytes of data.
64 bytes from 192.168.0.1: icmp_seq=1 ttl=255 time=5.39 ms
64 bytes from 192.168.0.1: icmp_seq=2 ttl=255 time=5.37 ms
64 bytes from 192.168.0.1: icmp_seq=3 ttl=255 time=6.13 ms
64 bytes from 192.168.0.1: icmp_seq=4 ttl=255 time=7.02 ms 
……
```
**Real-time Edge Software User Guide**

#### 12. Check the connectivity to the public website.

```
# echo nameserver "8.8.8.8" >> /etc/resolv.conf
 www.nxp.com
PING e6860.h.akamaiedge.net (23.7.170.207) 56(84) bytes of data.
64 bytes from a23-7-170-207.deploy.static.akamaitechnologies.com
 (23.7.170.207): icmp seq=1 ttl=50 time=311 ms
64 bytes from a23-7-170-207.deploy.static.akamaitechnologies.com
  (23.7.170.207): icmp_seq=2 ttl=50 time=356 ms
64 bytes from a23-7-170-207.deploy.static.akamaitechnologies.com
  (23.7.170.207): icmp_seq=3 ttl=50 time=299 ms
64 bytes from a23-7-170-207.deploy.static.akamaitechnologies.com
  (23.7.170.207): icmp_seq=4 ttl=50 time=340 ms
64 bytes from a23-7-170-207.deploy.static.akamaitechnologies.com
  (23.7.170.207): icmp_seq=5 ttl=50 time=282 ms
……
```
## <span id="page-330-0"></span>**5.9 MODBUS**

MODBUS is an application layer messaging protocol, positioned at level 7 of the OSI model, that provides client/server communication between devices connected on different types of buses or network.

## <span id="page-330-1"></span>**5.9.1 Libmodbus introduction**

Real-time Edge integrates libmodbus library. Libmodbus is a free software library used to send or receive data with a device that conforms to the Modbus protocol. It contains various backends to communicate over different networks (for example, serial in RTU mode or Ethernet in TCP IPv4/IPv6).

All the i.MX series and Layerscape series of boards support modbus. It can be used to write both:

- **•** Client applications that reads/writes data from various devices.
- **•** Server applications that provide data to several clients.

The official website that contains the latest version of the documentation for libmodbus is [https://libmodbus.org/.](https://libmodbus.org/)

## <span id="page-330-2"></span>**5.9.2 Modbus-Simulator introduction**

Modbus-Simulator is a Modbus tool based on libmodbus library. And it contains a modbus client and a modbus device simulator.

Modbus-device-Simulator supports both **TCP** and **RTU** modes, and each mode supports the following functions.

## **Features supported by TCP:**

- **•** Gets CPU temperature of a device
- **•** Gets the status of the LED light of a device
- **•** Modifies the status of the LED light of a device

## **Features supported by RTU:**

- **•** Gets CPU temperature of a device
- **•** Gets the status of the LED light of a device
- **•** Modifies the status of the LED light of a device
- **•** Modifies the slave address of the device
- **•** Modifies the baud rate of the device

### **Real-time Edge Software User Guide**

*Note: Only the i.MX 8M Mini and i.MX 8M Plus boards support LED light function and CPU temperature function, other boards define a dummy variable. By default Modbus-Simulator is disable except i.MX 8M Mini* and *i.MX 8M Plus, taking I.MX 93 as an example, add the following line to meta-real-time-edge/conf/ distro/include/real-time-edge-base.inc to enable it.*

*DISTRO\_FEATURES:append:mx93-nxp-bsp = " modbus-simulator"*

### <span id="page-331-0"></span>**5.9.3 Modbus-Simulator usage**

#### **SYNOPSIS**

```
{modbus_device_simulator|modbus_client_simulator} [OPTION]… {RTU-PARAMS|TCP-
PARAMS}… {SERIALPORT|HOST}… [WRITE-DATA]…
```
### **5.9.3.1 Parameter description**

### **The parameter of [Option] is the general parameter of TCP and RTU startup.**

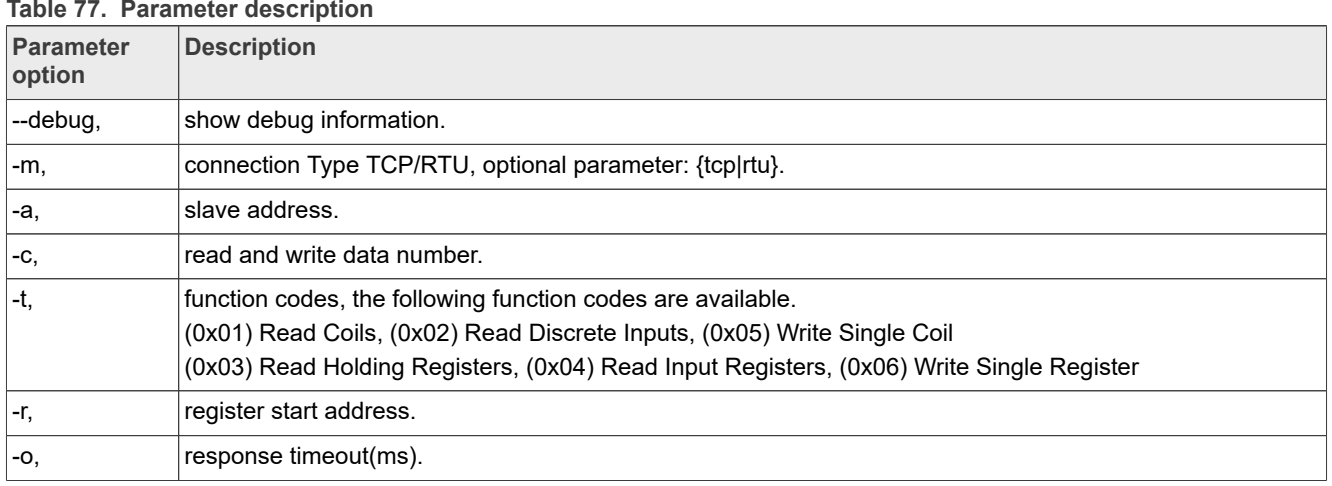

### **The parameter of RTU-PARAMS is the general parameter of RTU startup.**

#### **Table 78. Parameter description**

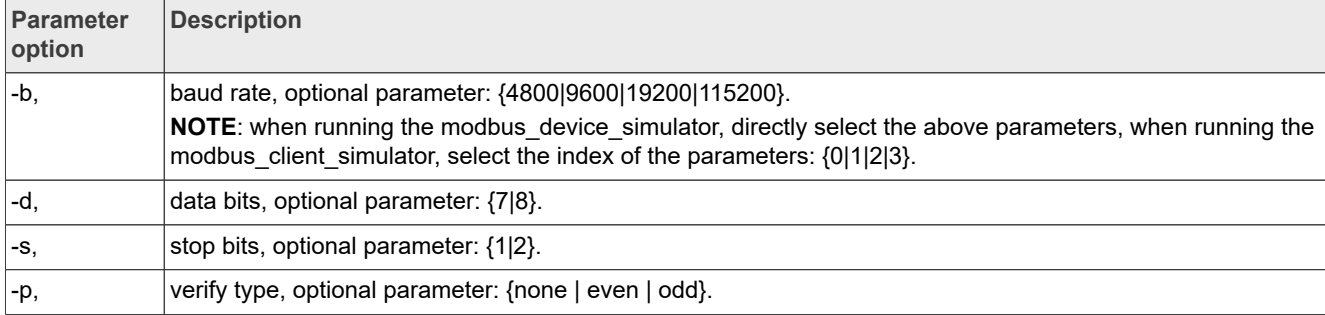

### **The parameter of TCP-PARAMS is the general parameter of TCP startup.**

### **Table 79. Parameter description**

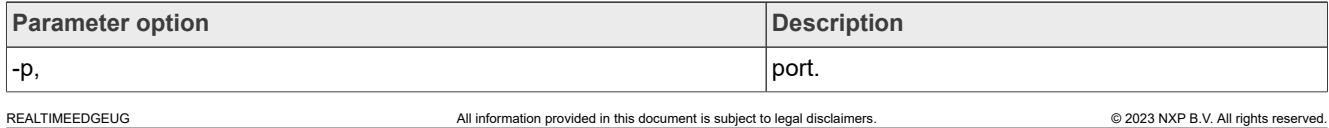

## **5.9.3.2 EXAMPLES**

#### **Examples of TCP modbus\_device\_simulator and modbus\_client\_simulator startup are as follows:**

1. Start modbus device simulator locally with port 1502.

# modbus device simulator --debug -m tcp -p 1502 0.0.0.0

2. Start modbus client simulator and connect to the modbus device simulator with 127.0.0.1 and port 1502, function code is Write Single Coil. Function: Change the status of the LED light to 1.

# modbus client simulator --debug -m tcp -t 0x05 -r 0 -p 1502 127.0.0.1  $0 \times$ FF $00$ 

**Examples of RTU modbus\_device\_simulator and modbus\_client\_simulator startup are as follows:**

1. Start modbus device simulator serial connection, slave address is 1, baud rate is 115200, verify type is none, device is /dev/ttymxc2.

# modbus\_device\_simulator --debug -m rtu -a 1 -b 115200 -p none /dev/ttymxc2

2. Start modbus client simulator serial connection, slave address is 1, function code is Write Single Register, register start address is 1, baud rate is 115200, verify type is none, device is /dev/ttymxc2, write date is 1. Function: Change the baud rate of /dev/ttymxc2 from 9600 to 115200.

```
# modbus client simulator --debug -m rtu -a 1 -t 0x06 -r 1 -b 1 -p none /dev/
ttymxc2
```
## **5.9.3.3 Commands for all features**

#### **The commands for all features of TCP are as follows:**

1. Read the status of the LED light:

modbus client simulator --debug -m tcp -t 0x01 -r 0 -p 1502 127.0.0.1

2. Change the status of the LED light:

```
# modbus client simulator --debug -m tcp -t 0x05 -r 0 -p 1502 127.0.0.1
{0 \times FF00|0 \times 0000\rangle}
```
3. Read the temperature of CPU

```
# modbus client simulator --debug -m tcp -t 0x04 -r 0 -p 1502 127.0.0.1
```
#### **The commands for all features of RTU are as follows:**

1. Read the status of the LED light:

```
modbus client simulator --debug -m rtu -a 1 -t 0x01 -r 0 -b 3 -p none /dev/
ttymxc2
```
2. Change the status of the LED light:

```
# modbus client simulator --debug -m rtu -a 1 -t 0x05 -r 0 -b 3 -p none /dev/
ttymxc2 (0 \times FP00)0 \times 0000}
```
### 3. Read the temperature of CPU:

```
# modbus client simulator --debug -m rtu -a 1 -t 0x04 -r 0 -b 3 -p none /
dev/ttymxc2
```
4. Change modbus device simulator slave address from 1 to 6.

```
# modbus client simulator --debug -m rtu -a 1 -t 0x06 -r 0 -b 3 -p none /dev/
ttymxc2 6
```
5. Change modbus device simulator baud rate from 115200 to 9600.

```
# modbus client simulator --debug -m rtu -a 6 -t 0x06 -r 1 -b 3 -p none /dev/
ttymxc2\overline{1}
```
## <span id="page-333-0"></span>**5.9.4 Testing Modbus-Simulator**

Use two i.MX8MP boards to test the functions of the modbus-simulator.

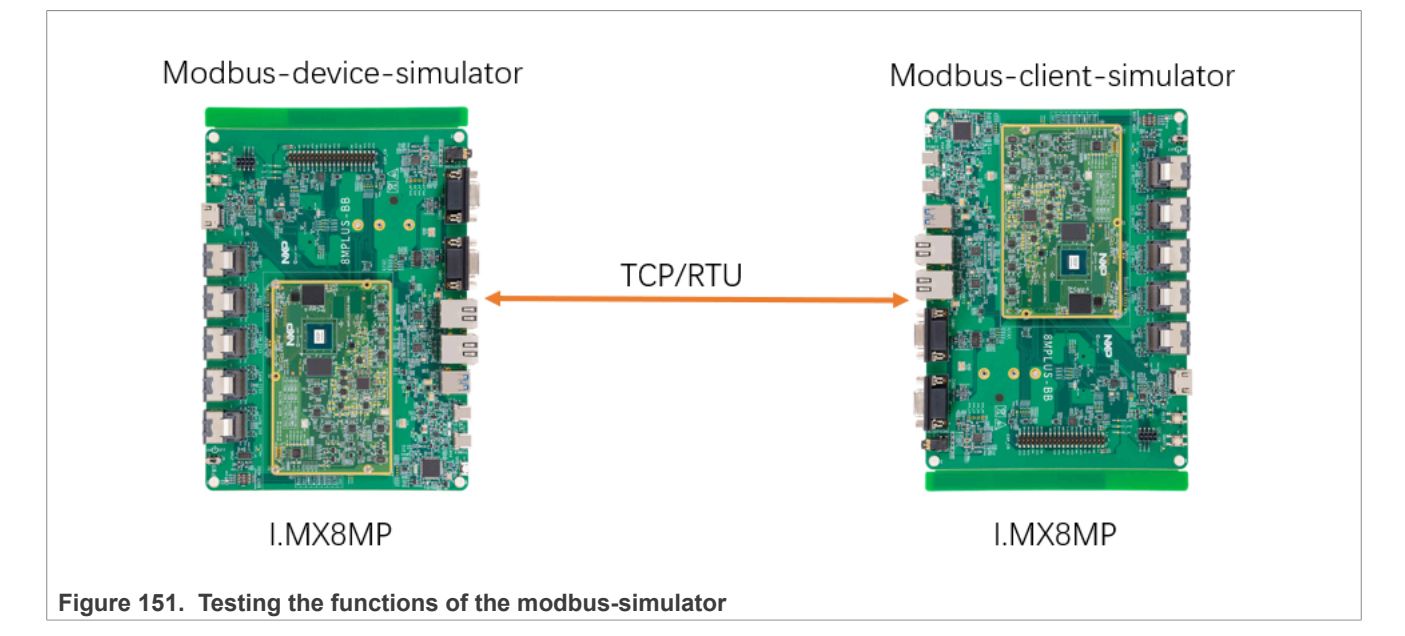

```
Note: Learn about the startup parameters before starting.
```
## **5.9.4.1 Testing TCP functions**

Read the status of the LED light on the board1.

1. Enter board1 and start up modbus device simulator.

```
# modbus device simulator --debug -m tcp -p 1502 0.0.0.0
```
2. Enter board2 and start up modbus client simulator.

```
# modbus client simulator --debug -m tcp -t 0x01 -r 0 -p 1502 10.193.21.104
```
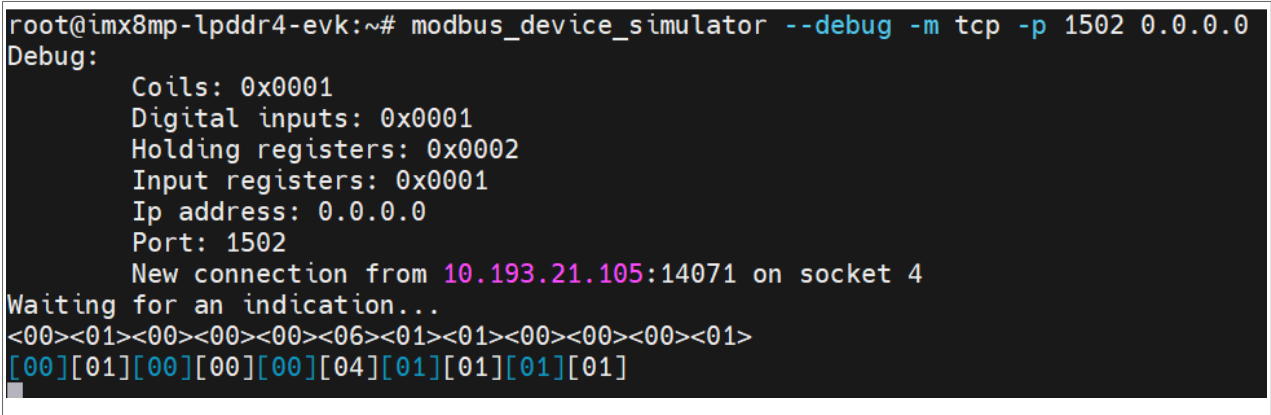

**Figure 152. Debug log on I.mx8mp-lpddr4-evk board**

## **5.9.4.2 Testing RTU functions**

**Preparation**: Connect the serial ports on the two boards, as shown below.

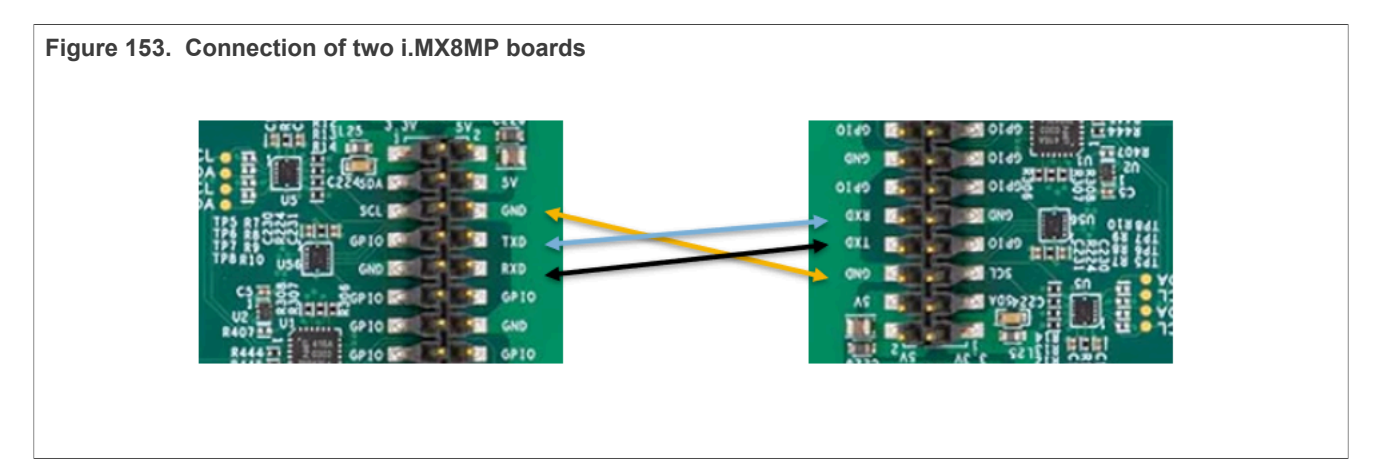

The pin connection information of the two boards should be as follows:

- **•** GND <---> GND
- **•** TXD <---> RXD
- **•** RXD <---> TXD
- **Read the temperature of CPU on the board1**
- 1. Enter board1 and start up modbus device simulator.

```
# modbus device simulator --debug -m rtu -a 1 -b 115200 -p none /dev/ttymxc2
```
2. Enter board2 and start up modbus client simulator.

```
# modbus client simulator --debug -m rtu -a 1 -t 0x04 -r 0 -b 3 -p none /dev/
ttymxc2
```
*Note: The default number of stop bits is 1.*

## <span id="page-335-0"></span>**5.10 UART 9-bit Multidrop mode (RS-485) support**

## <span id="page-335-1"></span>**5.10.1 Overview**

The UART provides a 9-bit mode to facilitate multidrop (RS-485) network communication. When 9-bit RS-485 mode is enabled, UART transmitter can transmit the ninth bit (9th bit) set by TXB8. The UART receiver can differentiate between data frames (9th bit = 0) and address frames (9th bit = 1).

Two examples are provided to demo UART RS485 9-bit multidrop support:

- 9bit\_iuart\_interrupt\_transfer for interrupt mode
- 9bit juart polling for polling mode.

These two demos support i.MX 8M Mini LPDDR4 EVK board.

## <span id="page-335-2"></span>**5.10.2 Building and running the demo**

## **5.10.2.1 Building the demo**

Refer to *RTEDGEYOCTOUG* to set up Yocto environment and build the  $nxp - image - real - time - edge$ . All demos are in the /examples directory of the rootfs.

The bellow command compiles the demo separately.

bitbake 9bit-uart-interrupt-transfer

The demo is located in the below directory:

tmp/deploy/images/imx8mm-lpddr4-evk/examples/

## **5.10.2.2 Hardware setup**

In order to test this feature by using a single i.MX 8M Mini LPDDR4 EVK board, use external loopback of UART3 for testing. Refer to the figure below to connect PIN8 (UART3\_TXD) and PIN10 (UART3\_RXD) by using a flying wire.

**Real-time Edge Software User Guide**

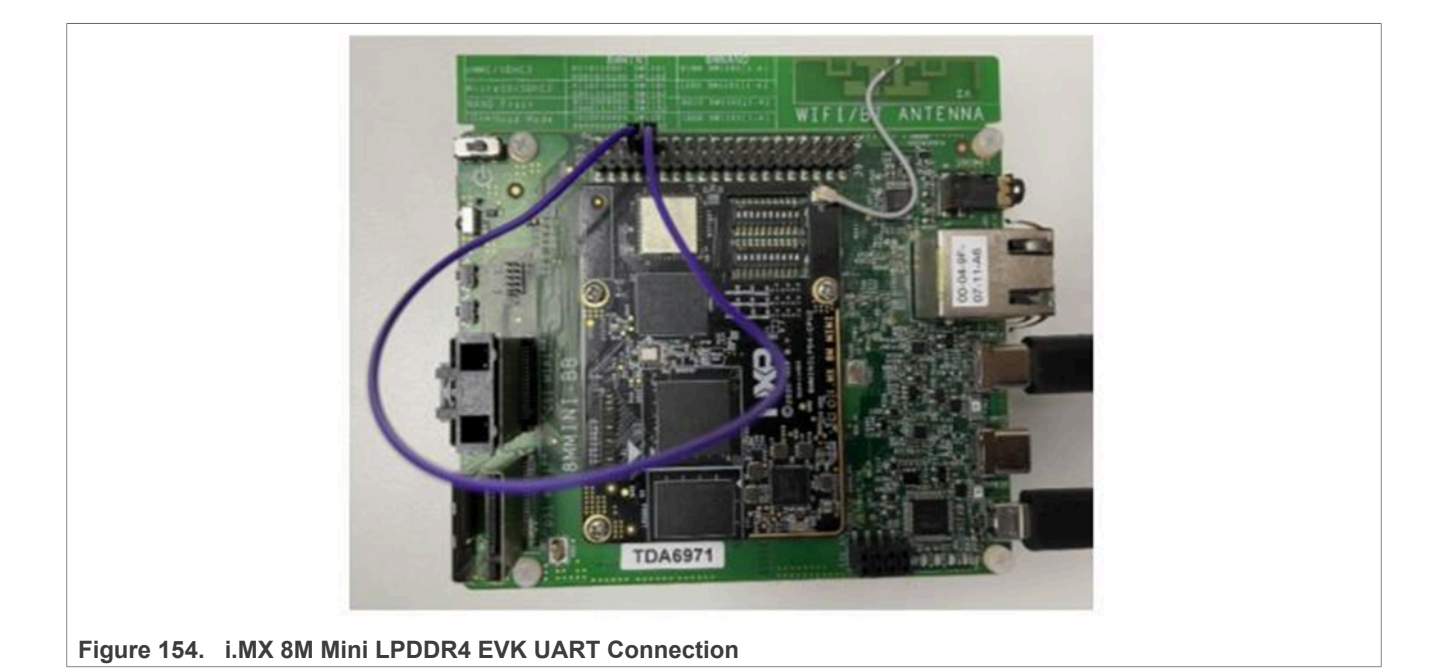

## **5.10.2.3 Preparing the demo**

- 1. Connect 12 V power supply, switch SW101 to power on the board.
- 2. Connect a USB cable between the host PC and the J901 USB port on the target board. Two UART connections appear on the PC, one is used for Linux console, and another is used for FreeRTOS console. Open two serial terminal on host PC with the following settings for each UART connection:
	- **•** 115200 baud rate
	- **•** 8 data bits
	- **•** No parity
	- **•** One stop bit
	- **•** No flow control

## **5.10.2.4 Running the demo**

Power up the board and startup M-core firmware under U-Boot by using the following commands:

Use 9bit iuart interrupt transfer or 9bit iuart polling for different examples to replace "DEMO\_NAME" in the following commands.

If you choose to run the binary in DRAM:

```
=> ext4load mmc 1:2 0x80000000 /examples/mcux-sdk/DEMO_NAME/ddr_release/
DEMO_NAME.bin
\Rightarrow dcache flush
\Rightarrow bootaux 0x80000000
```
If you choose to run the binary in TCM:

```
=> ext4load mmc 1:2 0x48000000 /examples/mcux-sdk/DEMO_NAME/release/
DEMO_NAME.bin
= \sqrt{p}.b 0x48000000 0x7e0000 0x20000
```
### $\Rightarrow$  bootaux  $0 \times 7e0000$

The demo configures the UART used for testing in 9-bit multidrop mode and sets its slave address to be "0xfe". Then it sends two pieces of data, the 9-bit of these data is zero, so they are figured out to be "data". In general, need to send "address" with 9-bit "1" to the physical line of UART before sending "data" with 9-bit "0". In order to do function verification, the demo does not send "address" before sending "data", so UART cannot receive this data when it is looped back to itself. The second piece of data is received when it is looped back, because the demo sends "address" with 0xfe firstly before sending this "data".

Below is a sample log displayed on the FreeRTOS console when the demo runs successfully:

UART will send first piece of data out without addressing itself: 0x10 0x11 0x12 0x13 0x14 0x15 0x16 0x17 UART will send second piece of data out with addressing itself: Address: 0xfe : 0x80 0x81 0x82 0x83 0x84 0x85 0x86 0x87 RS-485 Slave Address has been detected. UART received data: Address: 0xfe : 0x80 0x81 0x82 0x83 0x84 0x85 0x86 0x87 All data matches!

## <span id="page-338-1"></span>**6 Revision history**

[Table 80](#page-338-0) summarizes the revisions to this document.

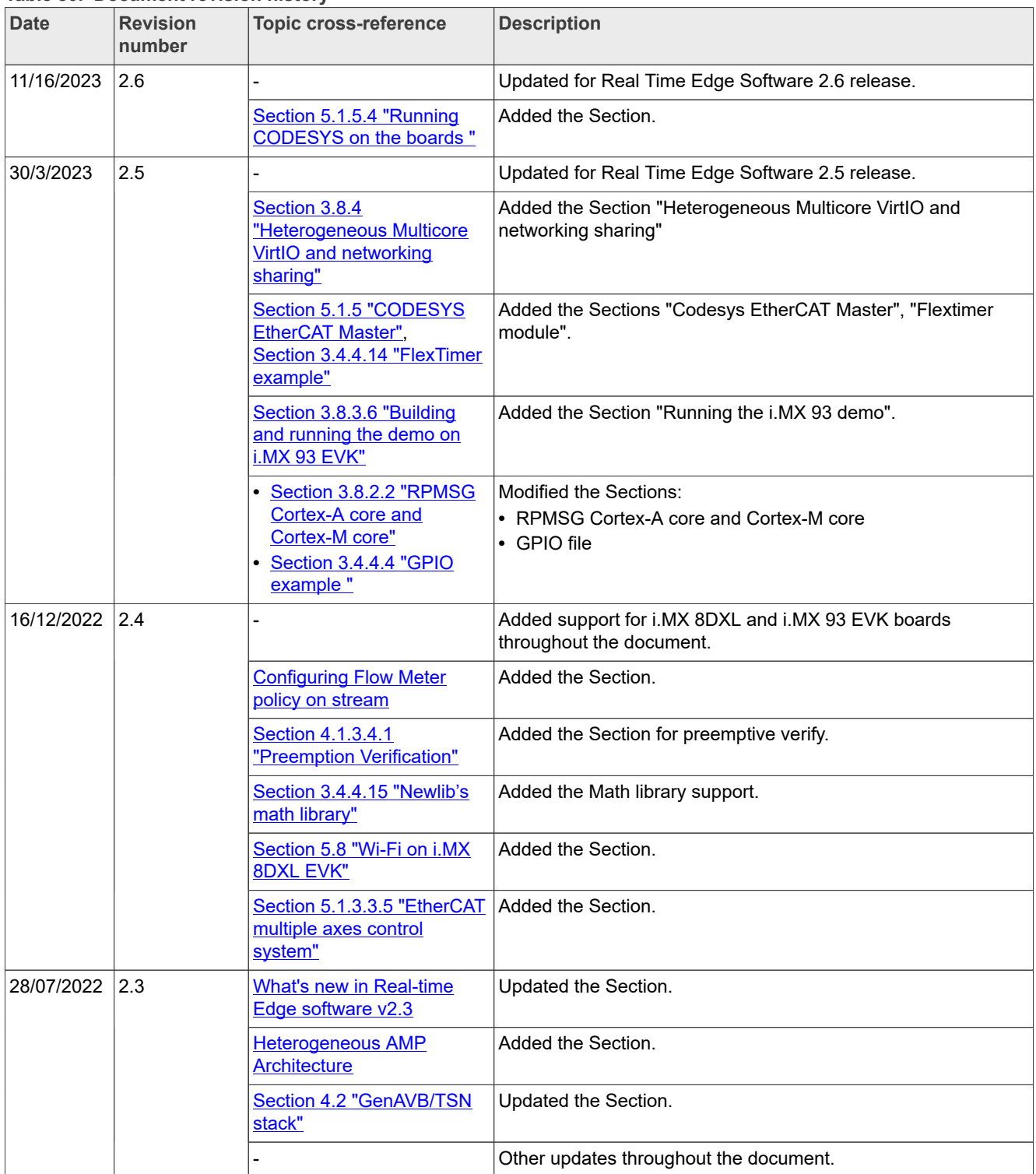

<span id="page-338-0"></span>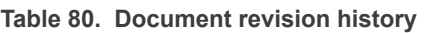

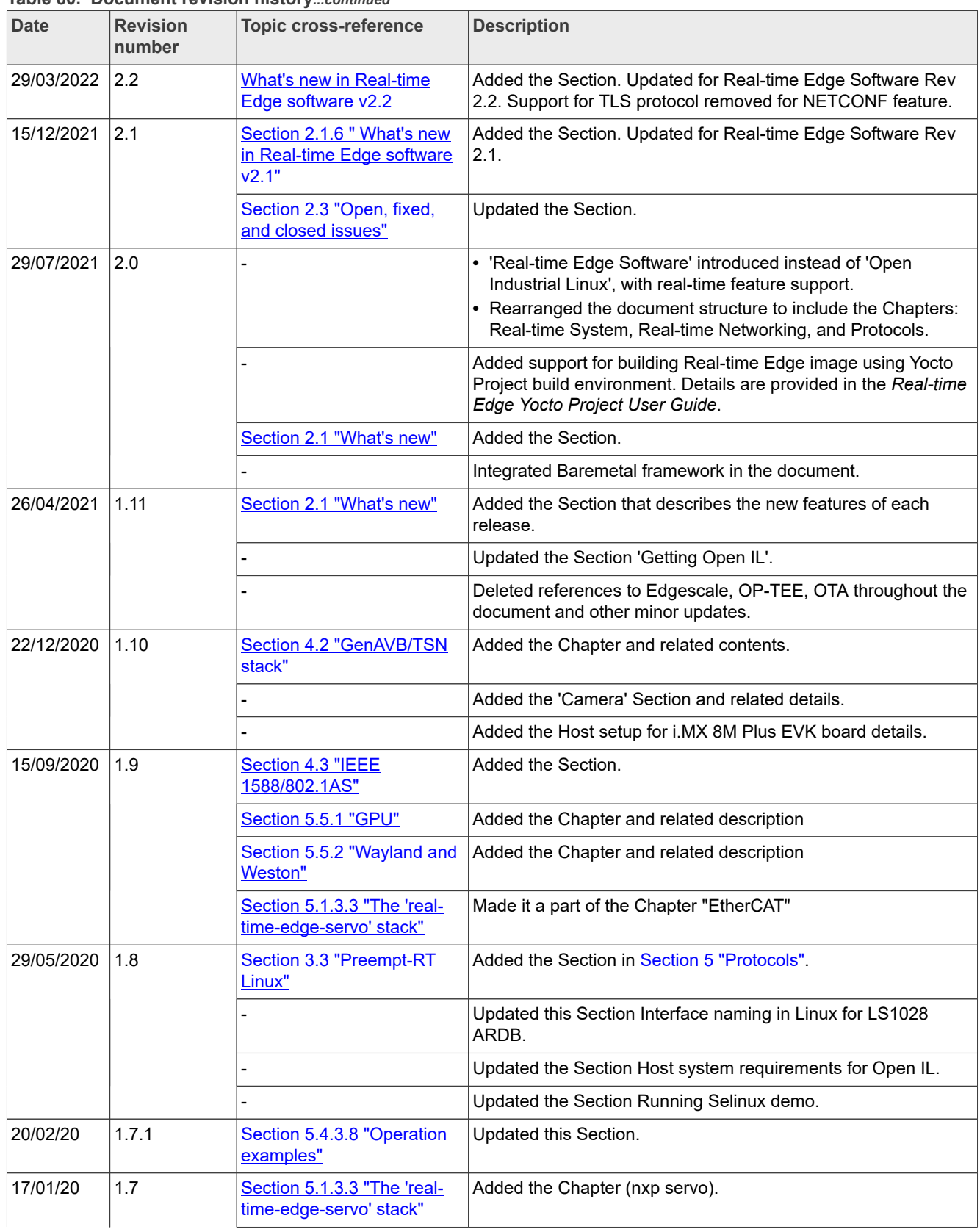

### **Table 80. Document revision history***...continued*

## **Real-time Edge Software User Guide**

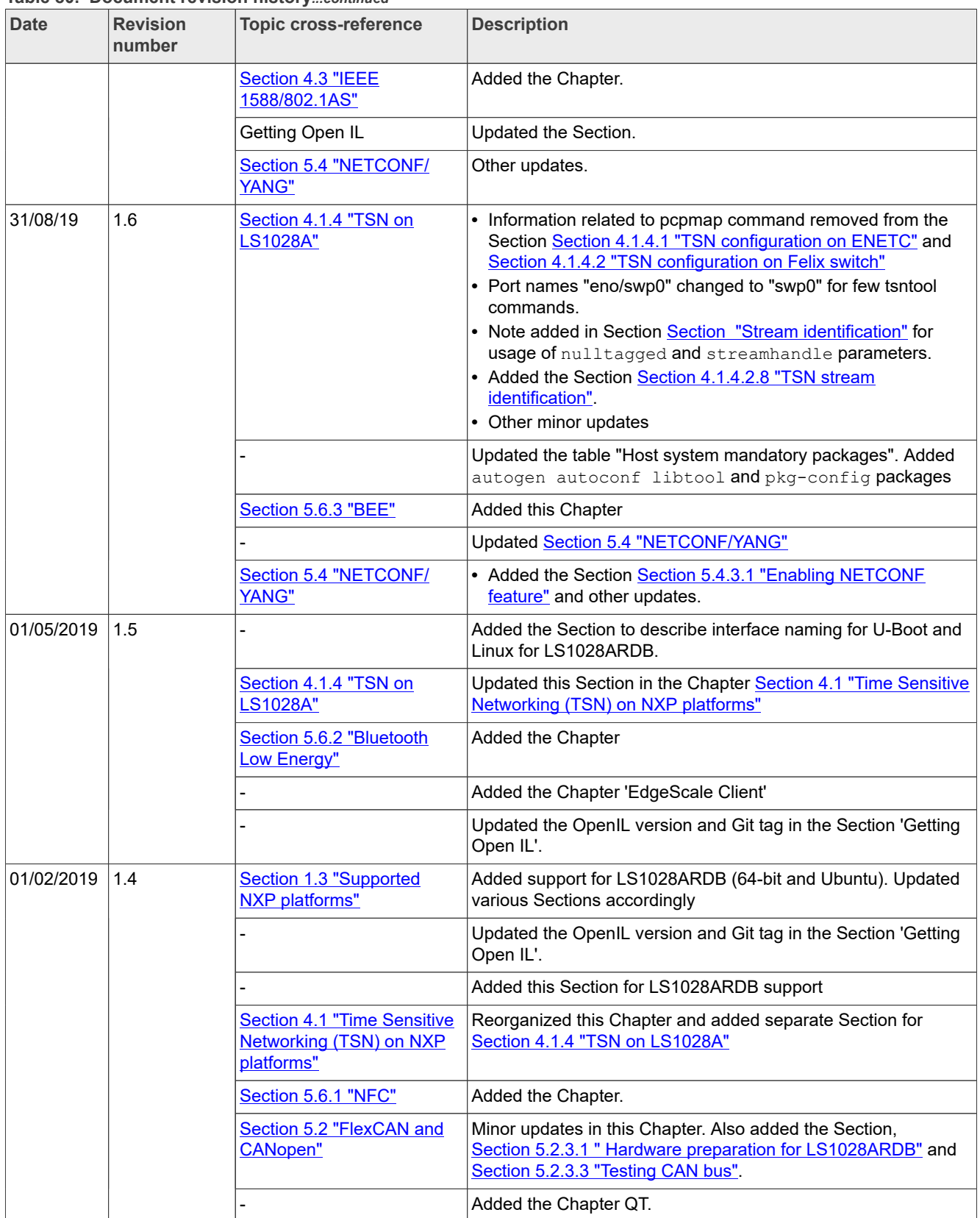

#### **Table 80. Document revision history***...continued*

## **Real-time Edge Software User Guide**

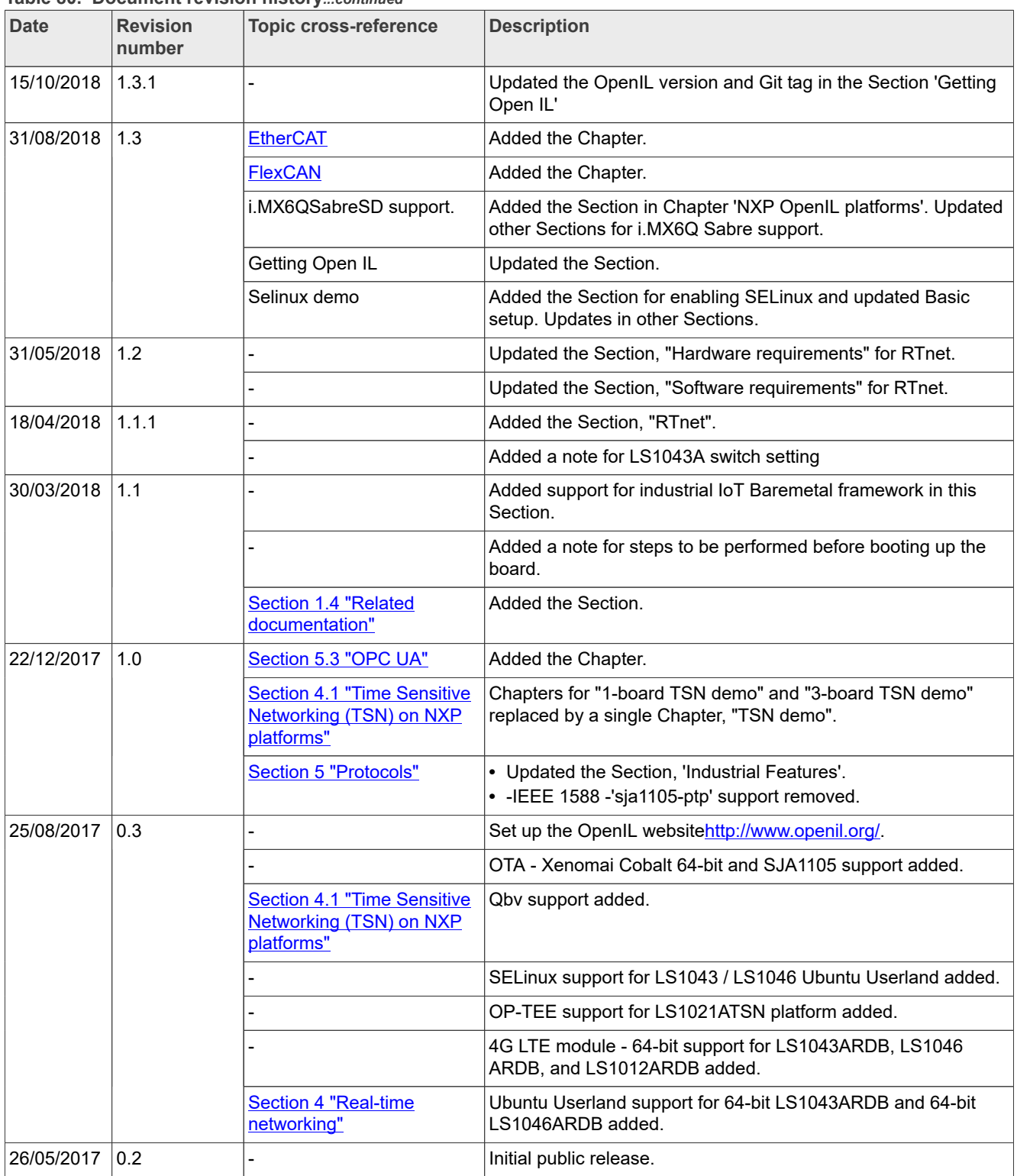

## **Table 80. Document revision history***...continued*

**Real-time Edge Software User Guide**

## <span id="page-342-0"></span>**7 Note about the source code in the document**

Example code shown in this document has the following copyright and BSD-3-Clause license:

Copyright 2023 NXP Redistribution and use in source and binary forms, with or without modification, are permitted provided that the following conditions are met:

- 1. Redistributions of source code must retain the above copyright notice, this list of conditions and the following disclaimer.
- 2. Redistributions in binary form must reproduce the above copyright notice, this list of conditions and the following disclaimer in the documentation and/or other materials provided with the distribution.
- 3. Neither the name of the copyright holder nor the names of its contributors may be used to endorse or promote products derived from this software without specific prior written permission.

THIS SOFTWARE IS PROVIDED BY THE COPYRIGHT HOLDERS AND CONTRIBUTORS "AS IS" AND ANY EXPRESS OR IMPLIED WARRANTIES, INCLUDING, BUT NOT LIMITED TO, THE IMPLIED WARRANTIES OF MERCHANTABILITY AND FITNESS FOR A PARTICULAR PURPOSE ARE DISCLAIMED. IN NO EVENT SHALL THE COPYRIGHT HOLDER OR CONTRIBUTORS BE LIABLE FOR ANY DIRECT, INDIRECT, INCIDENTAL, SPECIAL, EXEMPLARY, OR CONSEQUENTIAL DAMAGES (INCLUDING, BUT NOT LIMITED TO, PROCUREMENT OF SUBSTITUTE GOODS OR SERVICES; LOSS OF USE, DATA, OR PROFITS; OR BUSINESS INTERRUPTION) HOWEVER CAUSED AND ON ANY THEORY OF LIABILITY, WHETHER IN CONTRACT, STRICT LIABILITY, OR TORT (INCLUDING NEGLIGENCE OR OTHERWISE) ARISING IN ANY WAY OUT OF THE USE OF THIS SOFTWARE, EVEN IF ADVISED OF THE POSSIBILITY OF SUCH DAMAGE.

### **Real-time Edge Software User Guide**

## <span id="page-343-0"></span>**8 Legal information**

## **8.1 Definitions**

**Draft** — A draft status on a document indicates that the content is still under internal review and subject to formal approval, which may result in modifications or additions. NXP Semiconductors does not give any representations or warranties as to the accuracy or completeness of information included in a draft version of a document and shall have no liability for the consequences of use of such information.

## **8.2 Disclaimers**

**Limited warranty and liability** — Information in this document is believed to be accurate and reliable. However, NXP Semiconductors does not give any representations or warranties, expressed or implied, as to the accuracy or completeness of such information and shall have no liability for the consequences of use of such information. NXP Semiconductors takes no responsibility for the content in this document if provided by an information source outside of NXP Semiconductors.

In no event shall NXP Semiconductors be liable for any indirect, incidental, punitive, special or consequential damages (including - without limitation lost profits, lost savings, business interruption, costs related to the removal or replacement of any products or rework charges) whether or not such damages are based on tort (including negligence), warranty, breach of contract or any other legal theory.

Notwithstanding any damages that customer might incur for any reason whatsoever, NXP Semiconductors' aggregate and cumulative liability towards customer for the products described herein shall be limited in accordance with the Terms and conditions of commercial sale of NXP **Semiconductors** 

**Right to make changes** — NXP Semiconductors reserves the right to make changes to information published in this document, including without limitation specifications and product descriptions, at any time and without notice. This document supersedes and replaces all information supplied prior to the publication hereof.

**Suitability for use** — NXP Semiconductors products are not designed, authorized or warranted to be suitable for use in life support, life-critical or safety-critical systems or equipment, nor in applications where failure or malfunction of an NXP Semiconductors product can reasonably be expected to result in personal injury, death or severe property or environmental damage. NXP Semiconductors and its suppliers accept no liability for inclusion and/or use of NXP Semiconductors products in such equipment or applications and therefore such inclusion and/or use is at the customer's own risk.

**Applications** — Applications that are described herein for any of these products are for illustrative purposes only. NXP Semiconductors makes no representation or warranty that such applications will be suitable for the specified use without further testing or modification.

Customers are responsible for the design and operation of their applications and products using NXP Semiconductors products, and NXP Semiconductors accepts no liability for any assistance with applications or customer product design. It is customer's sole responsibility to determine whether the NXP Semiconductors product is suitable and fit for the customer's applications and products planned, as well as for the planned application and use of customer's third party customer(s). Customers should provide appropriate design and operating safeguards to minimize the risks associated with their applications and products.

NXP Semiconductors does not accept any liability related to any default, damage, costs or problem which is based on any weakness or default in the customer's applications or products, or the application or use by customer's third party customer(s). Customer is responsible for doing all necessary testing for the customer's applications and products using NXP Semiconductors products in order to avoid a default of the applications and the products or of the application or use by customer's third party customer(s). NXP does not accept any liability in this respect.

**Terms and conditions of commercial sale** — NXP Semiconductors products are sold subject to the general terms and conditions of commercial sale, as published at http://www.nxp.com/profile/terms, unless otherwise agreed in a valid written individual agreement. In case an individual agreement is concluded only the terms and conditions of the respective agreement shall apply. NXP Semiconductors hereby expressly objects to applying the customer's general terms and conditions with regard to the purchase of NXP Semiconductors products by customer.

**Export control** — This document as well as the item(s) described herein may be subject to export control regulations. Export might require a prior authorization from competent authorities.

**Suitability for use in non-automotive qualified products** — Unless this document expressly states that this specific NXP Semiconductors product is automotive qualified, the product is not suitable for automotive use. It is neither qualified nor tested in accordance with automotive testing or application requirements. NXP Semiconductors accepts no liability for inclusion and/or use of non-automotive qualified products in automotive equipment or applications.

In the event that customer uses the product for design-in and use in automotive applications to automotive specifications and standards, customer (a) shall use the product without NXP Semiconductors' warranty of the product for such automotive applications, use and specifications, and (b) whenever customer uses the product for automotive applications beyond NXP Semiconductors' specifications such use shall be solely at customer's own risk, and (c) customer fully indemnifies NXP Semiconductors for any liability, damages or failed product claims resulting from customer design and use of the product for automotive applications beyond NXP Semiconductors' standard warranty and NXP Semiconductors' product specifications.

**Translations** — A non-English (translated) version of a document, including the legal information in that document, is for reference only. The English version shall prevail in case of any discrepancy between the translated and English versions.

**Security** — Customer understands that all NXP products may be subject to unidentified vulnerabilities or may support established security standards or specifications with known limitations. Customer is responsible for the design and operation of its applications and products throughout their lifecycles to reduce the effect of these vulnerabilities on customer's applications and products. Customer's responsibility also extends to other open and/or proprietary technologies supported by NXP products for use in customer's applications. NXP accepts no liability for any vulnerability. Customer should regularly check security updates from NXP and follow up appropriately. Customer shall select products with security features that best meet rules, regulations, and standards of the intended application and make the ultimate design decisions regarding its products and is solely responsible for compliance with all legal, regulatory, and security related requirements concerning its products, regardless of any information or support that may be provided by NXP.

NXP has a Product Security Incident Response Team (PSIRT) (reachable at [PSIRT@nxp.com](mailto:PSIRT@nxp.com)) that manages the investigation, reporting, and solution release to security vulnerabilities of NXP products.

**NXP B.V.** — NXP B.V. is not an operating company and it does not distribute or sell products.

## **8.3 Trademarks**

Notice: All referenced brands, product names, service names, and trademarks are the property of their respective owners.

**NXP** — wordmark and logo are trademarks of NXP B.V.

**Amazon Web Services, AWS, the Powered by AWS logo, and FreeRTOS** — are trademarks of Amazon.com, Inc. or its affiliates.

## **Real-time Edge Software User Guide**

**AMBA, Arm, Arm7, Arm7TDMI, Arm9, Arm11, Artisan, big.LITTLE, Cordio, CoreLink, CoreSight, Cortex, DesignStart, DynamIQ, Jazelle, Keil, Mali, Mbed, Mbed Enabled, NEON, POP, RealView, SecurCore,** Socrates, Thumb, TrustZone, ULINK, ULINK2, ULINK-ME, ULINK-**PLUS, ULINKpro, μVision, Versatile** — are trademarks and/or registered trademarks of Arm Limited (or its subsidiaries or affiliates) in the US and/or elsewhere. The related technology may be protected by any or all of patents, copyrights, designs and trade secrets. All rights reserved.

**i.MX** — is a trademark of NXP B.V.

**I2C-bus** — logo is a trademark of NXP B.V.

**Layerscape** — is a trademark of NXP B.V.

**Oracle and Java** — are registered trademarks of Oracle and/or its affiliates. **QorIQ** — is a trademark of NXP B.V.

**Real-time Edge Software User Guide**

## **Contents**

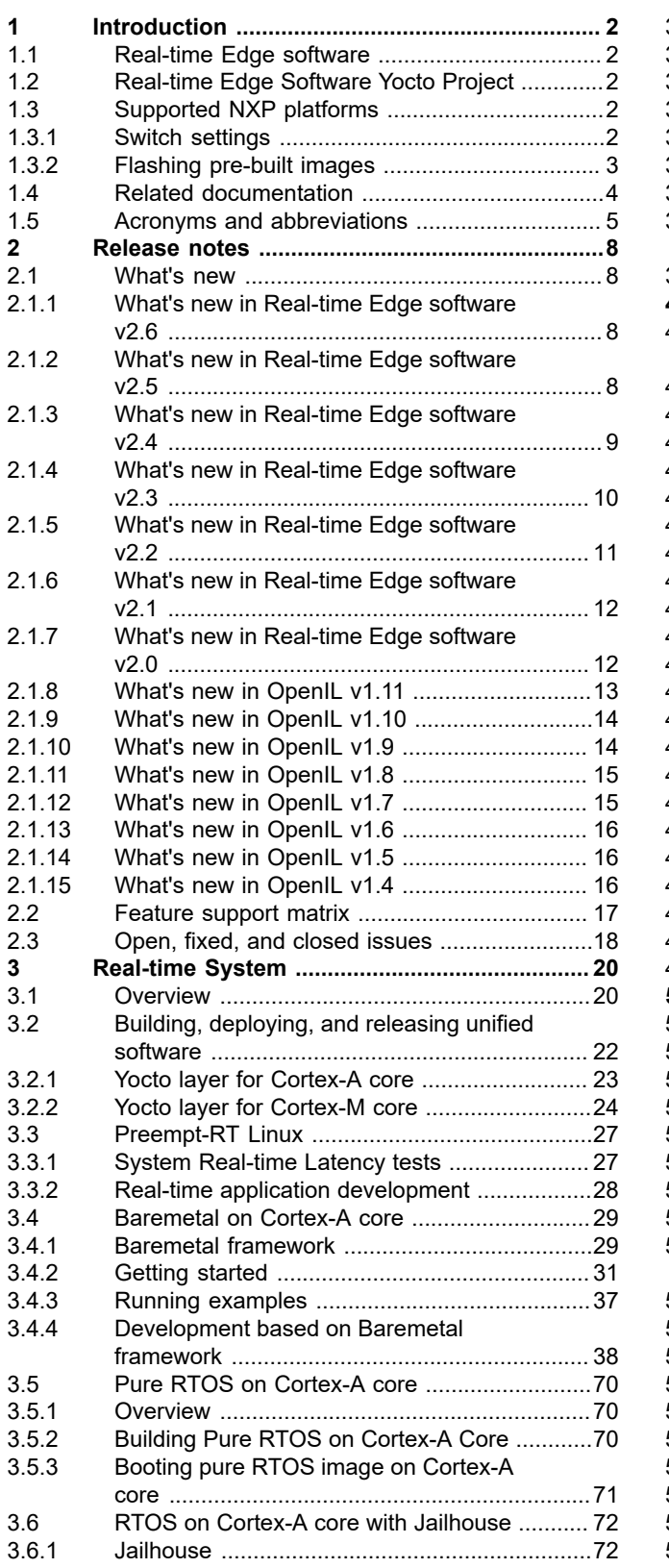

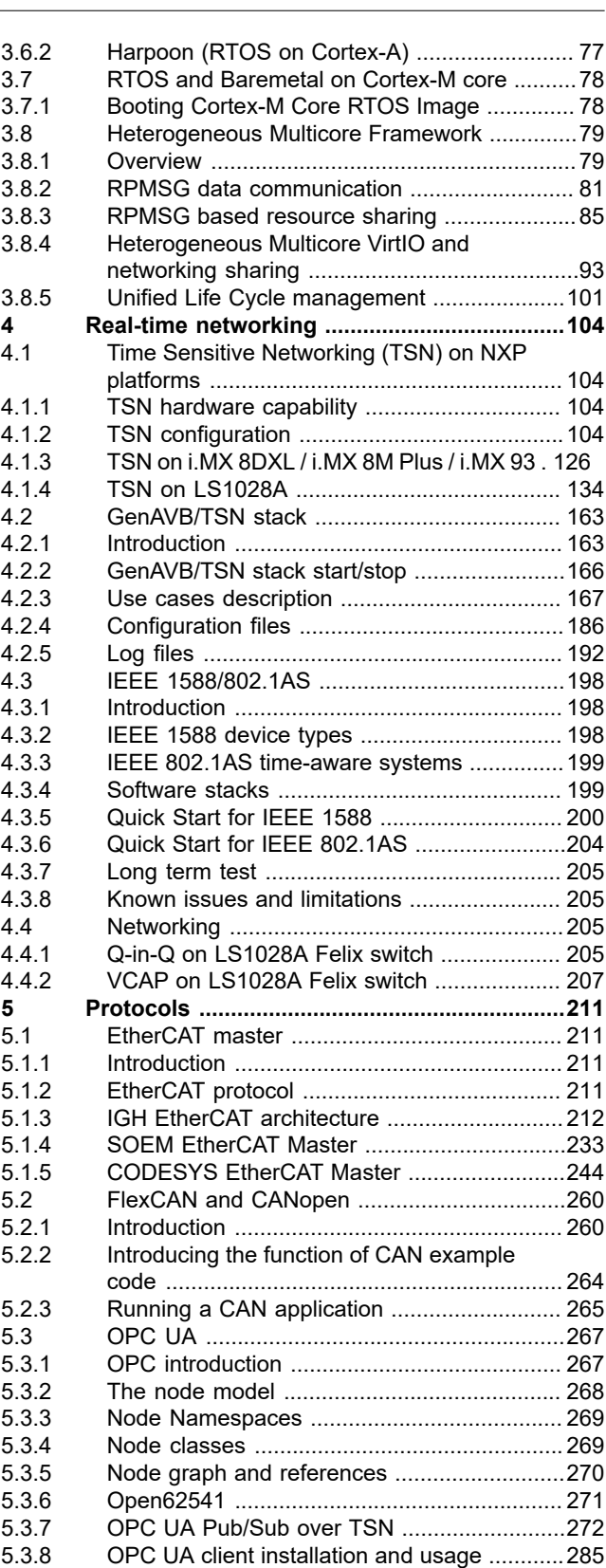

**Real-time Edge Software User Guide**

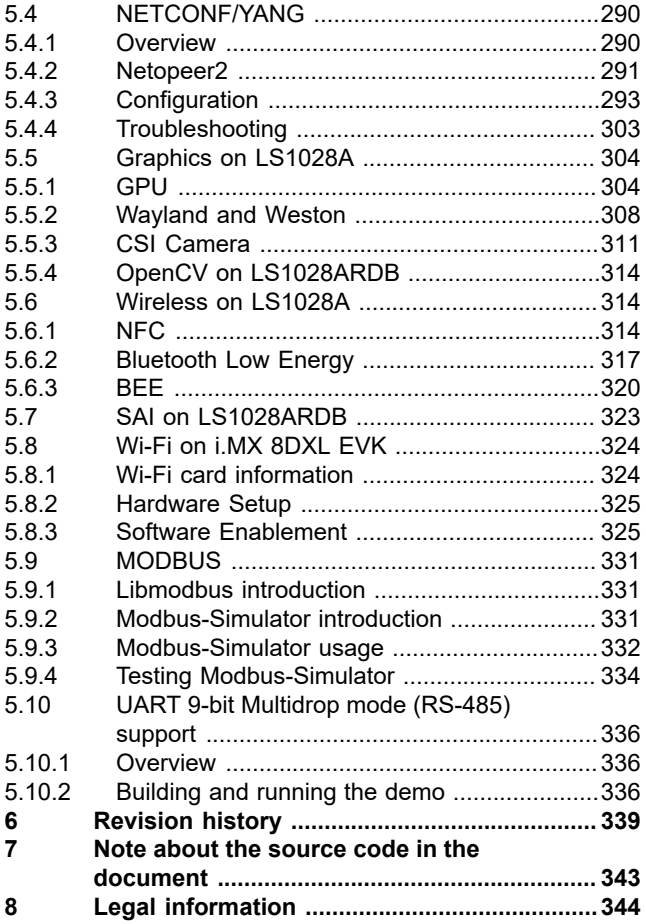

Please be aware that important notices concerning this document and the product(s) described herein, have been included in section 'Legal information'.

**© 2023 NXP B.V. All rights reserved.**

For more information, please visit: http://www.nxp.com

**Date of release: 16 August 2023 Document identifier: REALTIMEEDGEUG**